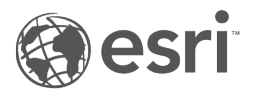

# وثائق 2022.1 Insights

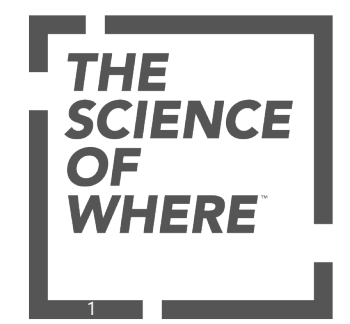

# جدول المحتويات

## **بدء الاستخدام**

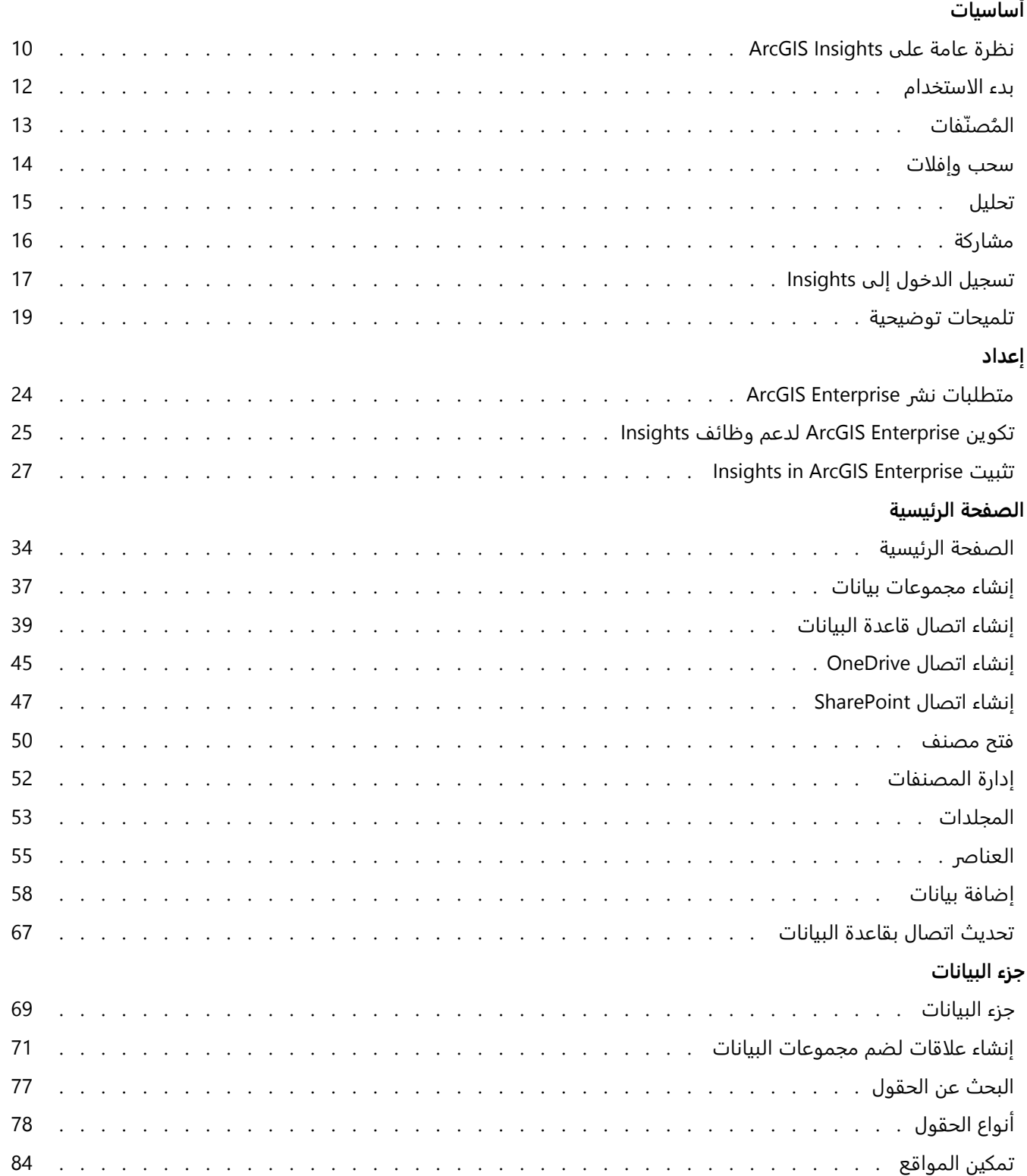

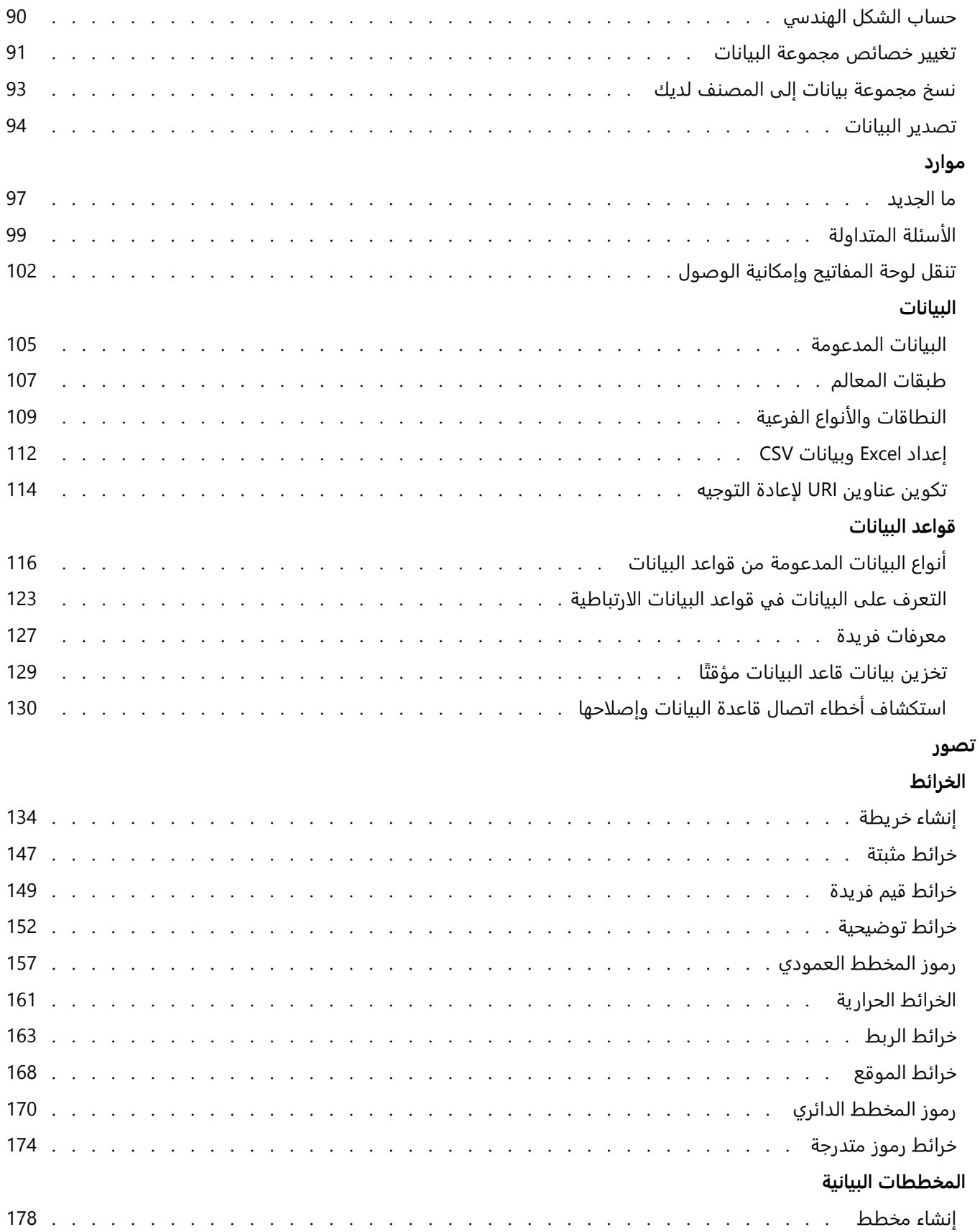

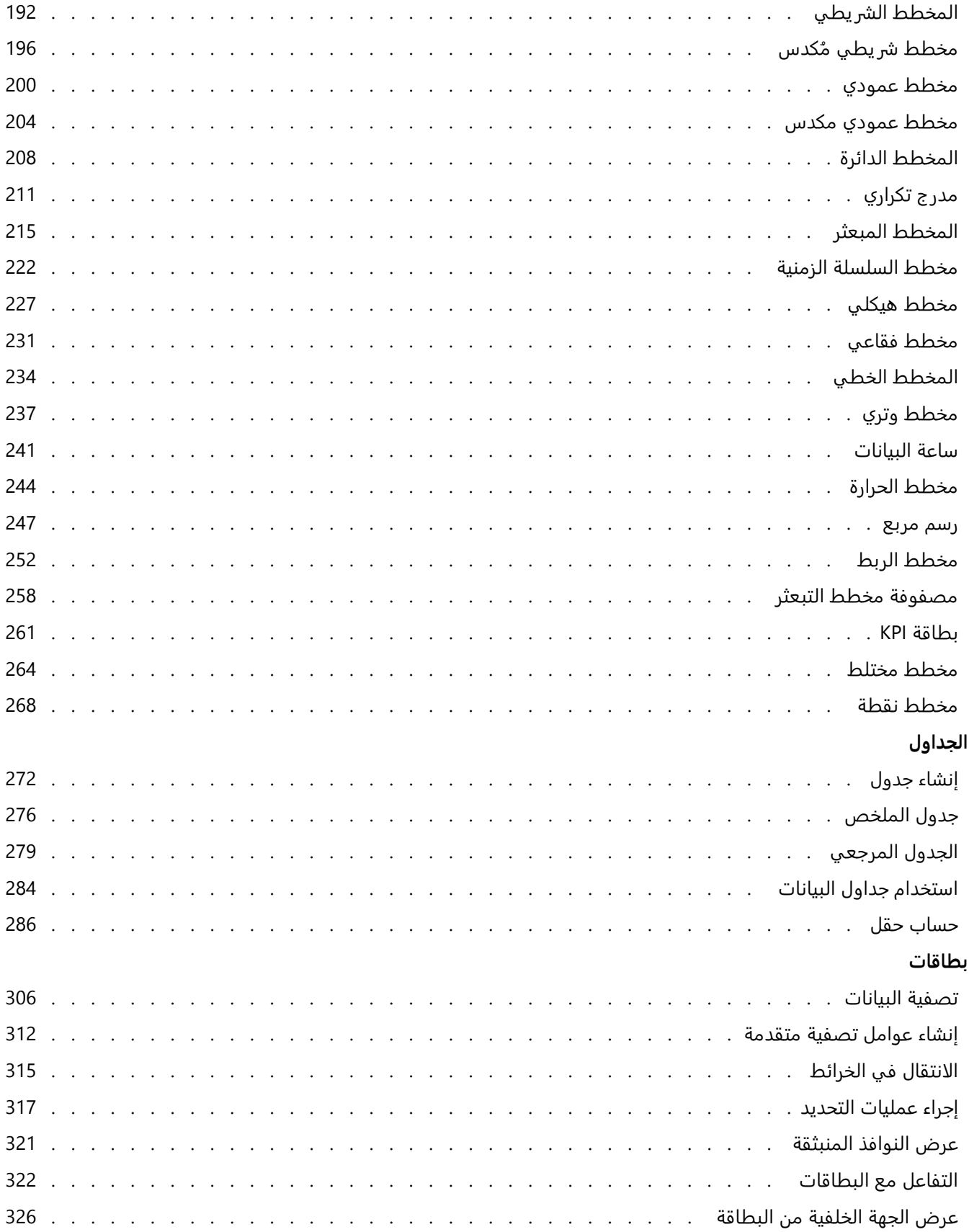

#### **تحليل**

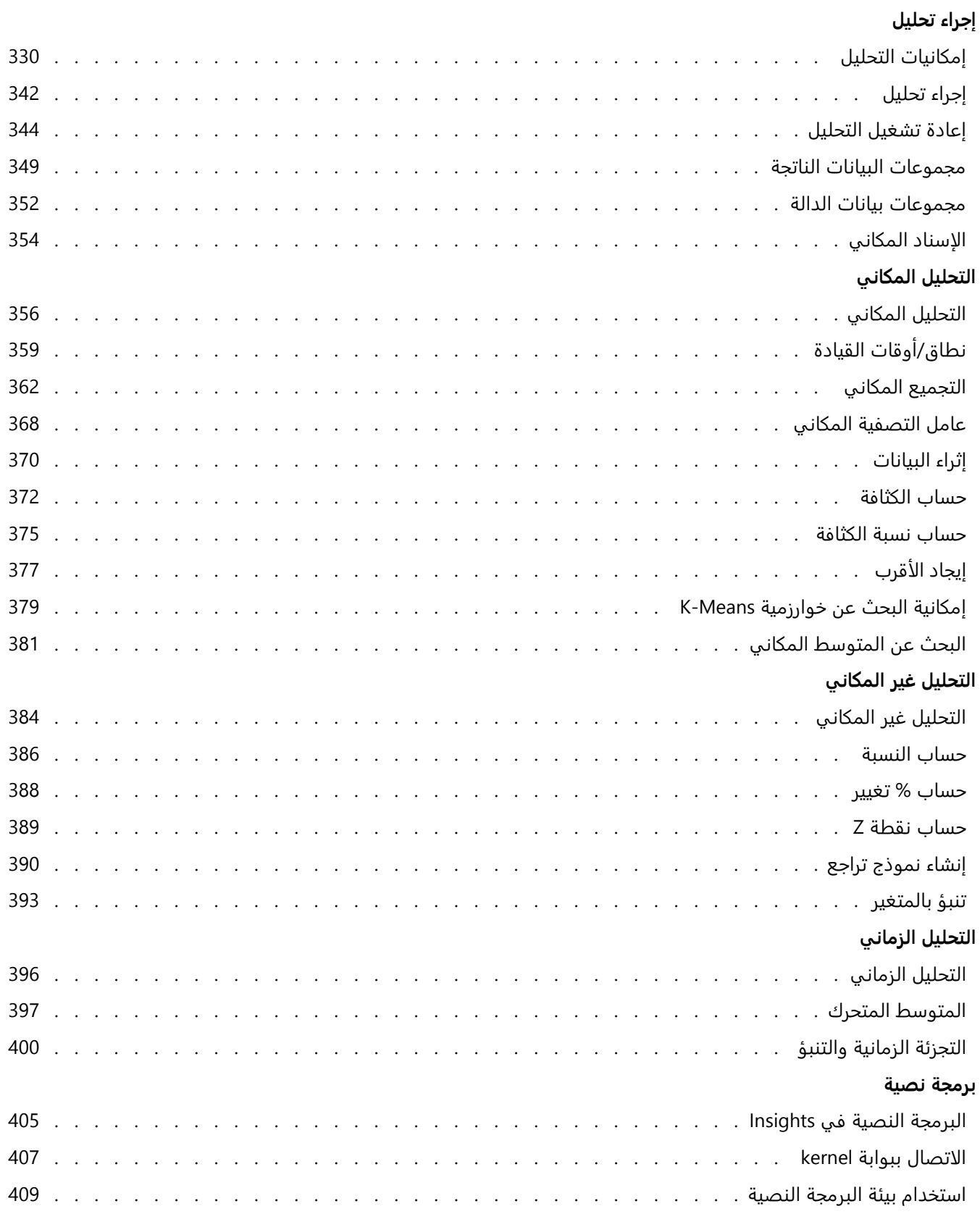

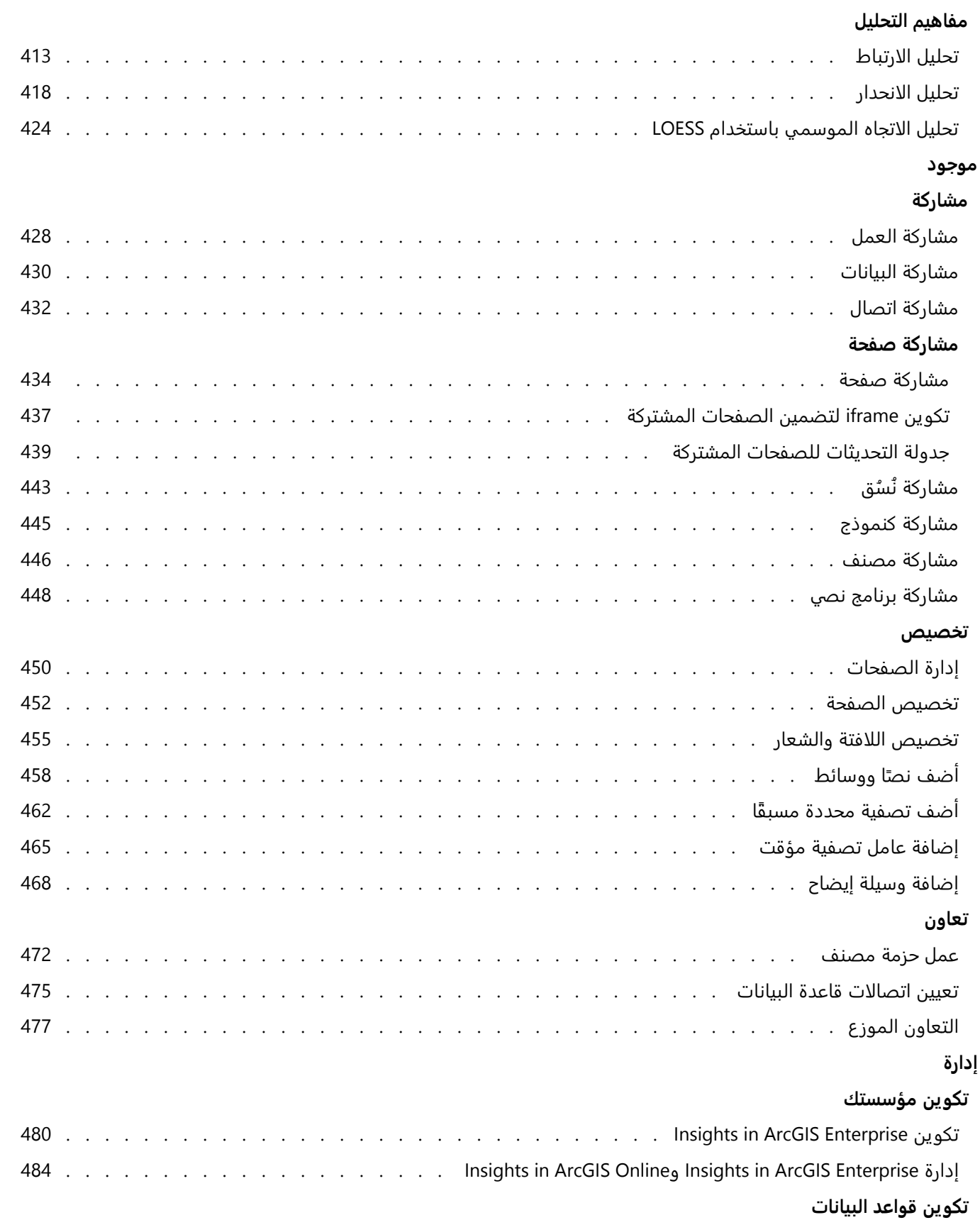

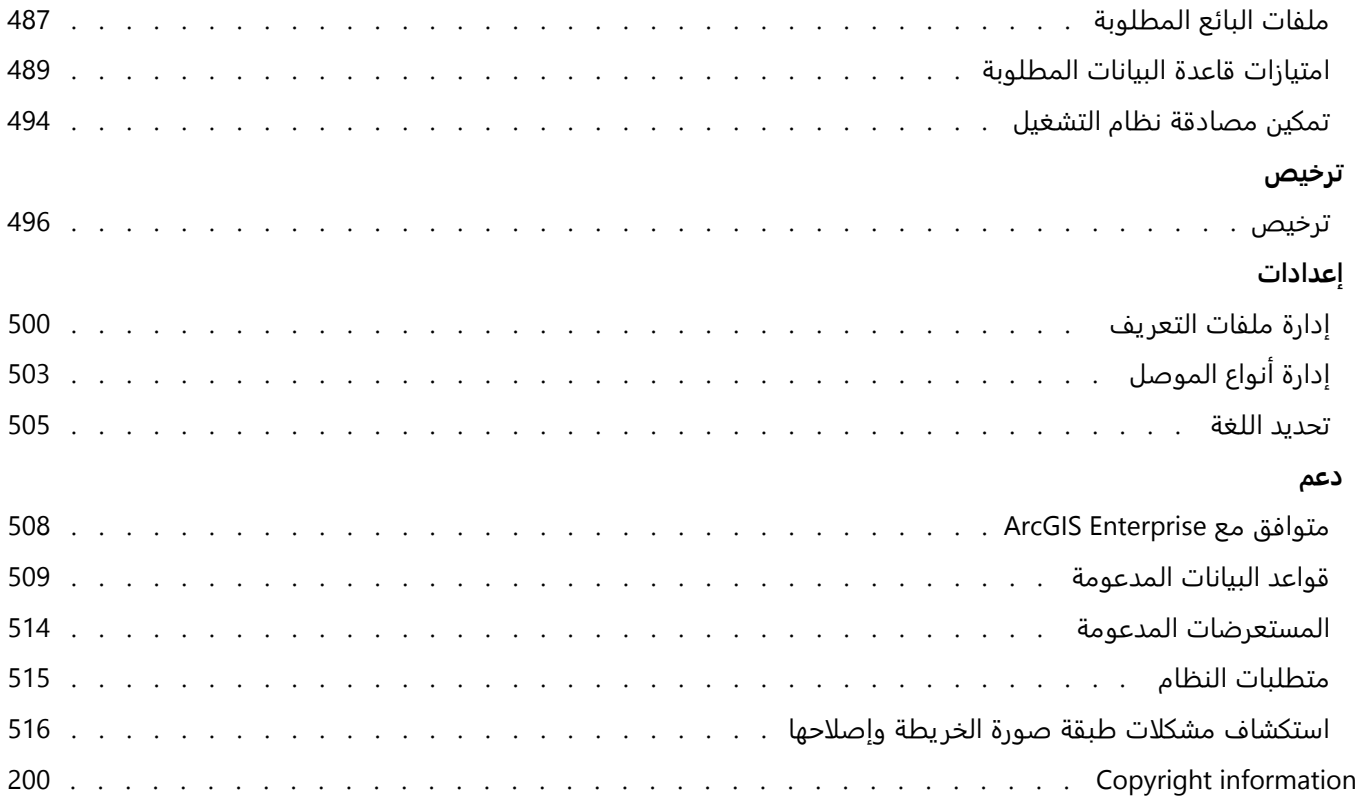

# بدء الاستخدام

# أساسيات

# نظرة عامة على Insights ArcGIS

<span id="page-9-0"></span>Insights ArcGIS هي منصة تحليلات بيانات توفر إمكانات تحليل مكاني وغير مكاني لاستكشاف البيانات وتوفير نتائج قوية.

- Insights يتوفر في ثلاثة خيارات نشر:
- ArcGIS Insights in ArcGIS Online •
- ArcGIS Insights in ArcGIS Enterprise
	- ArcGIS Insights desktop •

# ArcGIS Insights in ArcGIS Online

Insights in ArcGIS Online هو نشر قائم على المستعرض يُرخص من خلال مؤسسة ArcGIS Online. يتيح نشر Insights in Online ArcGIS للمستخدمين الوصول إلى البيانات من مؤسسة Online ArcGIS ومشاركة العناصر مع الأعضاء الآخرين بمؤسستهم أو مع العامة.

## ArcGIS Insights in ArcGIS Enterprise

Enterprise ArcGIS in Insights هو نشر قائم على المستعرض تم ترخيصه وتثبيته من خلال مؤسسة Enterprise ArcGIS. يتضمن نشر Insights in ArcGIS Enterprise المعالم نفسها مثل Insights in ArcGIS Online، مع أمان إضافي لاستضافة البرنامج والبيانات على الخوادم الخاصة بك، بجانب الوصول إلى اتصالات قاعدة البيانات وبيئة نصية.

:ArcGIS Insights in ArcGIS Enterprise لإعداد التالية الموارد استخدم

- متطلبات نشر [Enterprise ArcGIS](#page-23-0)
- تكوين [Enterprise ArcGIS](#page-24-0) لدعم وظائف Insights
	- [ArcGIS Insights in ArcGIS Enterprise](#page-26-0) تثبيت•
	- [ArcGIS Insights in ArcGIS Enterprise](#page-479-0) تكوين•
	- [ArcGIS Insights in ArcGIS Enterprise](#page-483-0) إدارة•

#### Insights desktop

Insights desktop مثبت محليًا على جهاز Windows أو macOS. يتيح النشر المكتبي للمستخدمين أخذ Insights معهم واستخدامه دون اتصال بالإنترنت. يلزم وجود حساب Insights in ArcGIS Online أو Insights in ArcGIS Online لتفعيل Insights desktop.

تتوفر إمكانات Insights التالية فقط في desktop Insights، عندما تكون متصلًا بالإنترنت وتقوم بتسجيل الدخول إلى حساب :Insights in ArcGIS Online أو Insights in ArcGIS Enterprise

- مشاركة الصفحات والنماذج والُنسق والمصنفات مع مؤسسة أو مجموعات أو الجميع.
	- قم بتمكين الموقع حسب العنوان باستخدام Service Geocoding World
		- استخدم إثراء البيانات.
		- استخدم نطاق/أوقات القيادة مع وضع السفر.

تتوفر طبقات المعالم من مؤسسة ArcGIS من خلال اتصالات ArcGIS.

إمكانات Insights التالية غير متاحة حاليًا في Insights desktop:

- مشاركة البيانات مع مؤسسة أو مجموعات أو الجميع.
	- إنشاء اتصالات OneDrive وSharePoint.
	- جدولة التحديثات على الصفحات المشتركة.

# إمكانات Insights وخيارات النشر الخاصة به

تتوفر معظم الإمكانات في Insights، مثل إنشاء الخرائط والمخططات والجداول وإجراء التحليل المكاني وغير المكاني، وتمكين الموقع وإنشاء العلاقات وحساب الحقول، في كل عمليات النشر الخاصة بـ Insights. لا تتوفر المعالم والإمكانات التالية في كل عمليات النشر:

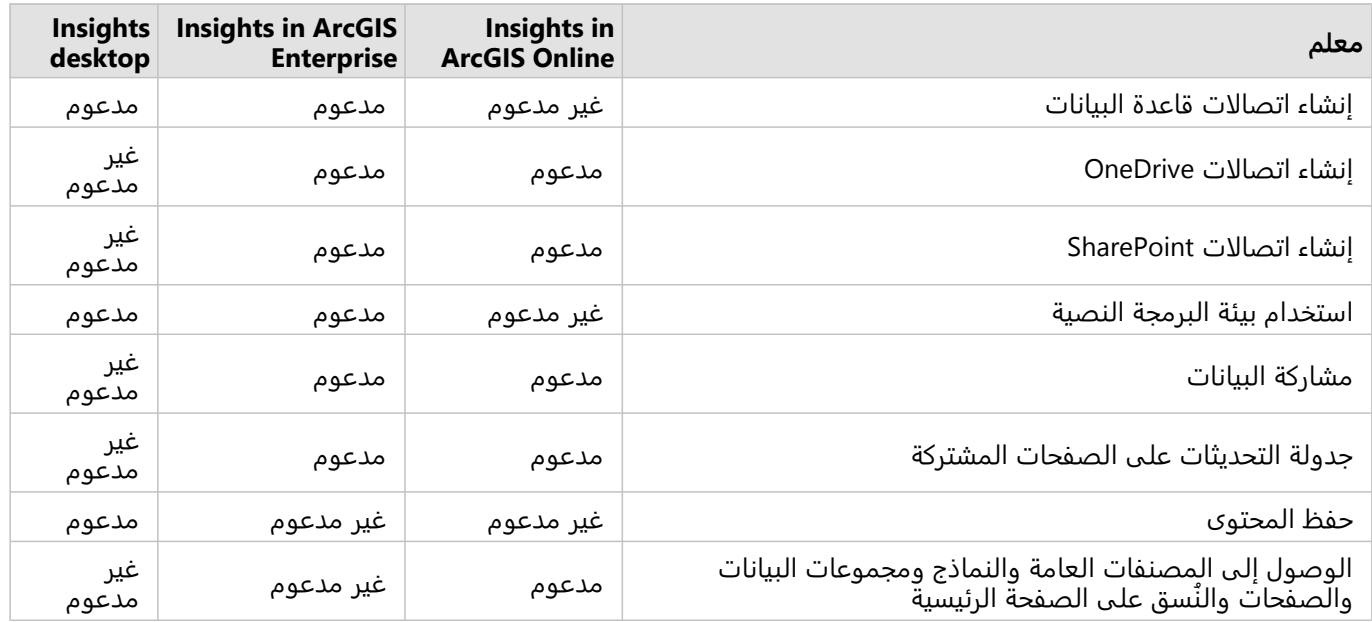

# بدء الاستخدام

<span id="page-11-0"></span>إن Insights ArcGIS هو منصة عمل للتحليل تتيح لك تنفيذ تحليل البيانات التكرار ية واستكشافية. يمكنك الإجابة على الأسئلة مع البيانات من ArcGIS، وجداول بيانات Excel، وقواعد بيانات العمل، والمزيد بواسطة سحب البيانات لإجراء التحليل ببساطة.

#### البدء بصفتك مستخدم Insights

إذا كان لديك حساب في مؤسسة ArcGIS وتم منحك ترخيص Insights بواسطة المسؤول، فأنت جاهز للبدء باستخدام Insights. بصفتك مستخدم Insights، يمكنك الوصول إلى البيانات وإجراء التحليل ومشاركة النتائج.

# بدء التعامل مع الأسُس

استخدم الدلائل التالية لتعلم أساسيات استخدام Insights:

- [تسجيل الدخول إلى](#page-16-0) Insights
	- [بدء التعامل مع المصنفات](#page-12-0)
- [البدء مع سحب المعالم وإفلاتها](#page-13-0)
	- [بدء التعامل مع التحليل](#page-14-0)
		- [بدء المشاركة](#page-15-0)

# ابدأ التشغيل بصفتك المسئول

استخدم الموارد التالية لإدارة مؤسسة Insights:

- Insights لدعم [ArcGIS Enterprise](#page-24-0) تكوين•
- [ArcGIS Insights in ArcGIS Enterprise](#page-26-0) تثبيت•
	- [Insights in ArcGIS Enterprise](#page-479-0) تكوين•
		- [Insights in ArcGIS Enterprise](#page-483-0) إدارة•

# موارد إضافية

للحصول على مزيد من المعلومات حول Insights ArcGIS، راجع ما يلي:

- [ما الجديد](#page-96-0)
- [الأسئلة المتداولة](#page-98-0)

# بدء التعامل مع المصنفات

<span id="page-12-0"></span>ُتستخدم المصنفات لتنظيم بياناتك ومهام سير العمل التحليلية. تقدم الأقسام التالية نظرة عامة عما يمكنك فعله بالمصنفات في .Insights

#### .1 إنشاء مصنف جديد

عند استخدام Insights، يمكنك العمل في مصنف. يخزن المصنف اتصالات بمجموعات البيانات والبطاقات التي تضم بيانات مكانية وغير مكانية، وكذلك دورات سير عمل التحليل. يمكن تحرير المصنفات وتحديثها ومشاركتها مع الآخرين.

[تعرف على المزيد عن المصنفات](#page-49-0)

# .2 إضافة بيانات إلى الصفحة

إضافة البيانات هي نقطة بداية أي مصنف جديد. يمكن أن تكون بياناتك مجموعات بيانات مكانية أو جداول غير مكانية أو خليط منهما. عند فتح مصنف، يمكنك إضافة بيانات من المحتوى لديك أو مؤسستك، أو World the of Atlas Living ArcGIS، ملفات (مثل ملفات Excel وملفات الأشكال)، واتصالات قاعدة البيانات (المتوفرة في Enterprise ArcGIS in Insights وInsights desktop(. يمكن لاستخدام مجموعة من البيانات المكانية وغير المكانية من مصادر متعددة مساعدتك في التعرف بشكل أفضل على بياناتك وسرد قصص أكثر إثارة.

[تعرف على المزيد عن إضافة البيانات](#page-57-0)

## .3 إنشاء بطاقة خريطة

يمكن عرض البيانات المكانية كخرائط في Insights. يمكنك إنشاء الخرائط التي تعرض مجموعات بيانات متعددة أو إنشاء خرائط متعددة وعقد مقارنات جنبًا إلى جنب. يعد استخدام خرائط ومتعددة وربط النطاقات وسيلة رائعة للتعرف على بياناتك بشكل أفضل.

#### [تعرف على المزيد عن كيفية إنشاء خرائط](#page-133-0)

# .4 إنشاء بطاقة خريطة

تعد المخططات وسيلة رائعة لعرض بياناتك وتحليلها بشكل غير مكاني. تعد المخططات مفيدة، وخصوصًا عند إقرانها بخريطة تعرض نفس مجموعة البيانات. يمكن عرض البيانات المكانية وغير المكانية كمخططات.

[تعرف على المزيد عن كيفية إنشاء مخططات](#page-177-0)

# .5 إنشاء جدول ملخص

يمكن استخدام الجداول لتلخيص البيانات الفئوية وعرض الإحصائيات، مثل المجموعة والمتوسط. يمكن استخدام الجداول لتجميع الفئات ومساعدتك في التعرف على المزيد عن بياناتك.

[تعرف على المزيد حول إنشاء الجداول](#page-275-0)

### .7 حفظ المصنف

بمجرد إنشاء المصنف، يمكنك تغيير العنوان وحفظ المصنف. سيكون المصنف متاحًا للفتح في تاريخ لاحق، ويمكن أيضًا [مشاركته](#page-445-0) مع أعضاء آخرين في المؤسسة.

# الخطوات التالية

الآن وبعد أن جمعت ونفذت المكونات الأساسية للمصنف، أنت مستعد [لتنفيذ التحليل](#page-14-0).

# بدء التعامل مع مزايا السحب والإفلات

<span id="page-13-0"></span>تتيح لك ميزات السحب والإفلات في Insights استكشاف بياناتك وتنفيذ المهام التحليلية الشائعة بسرعة. استخدم الأقسام التالية لبدء استخدام ميزات السحب والإفلات الأساسية في Insights.

# .1 إنشاء بطاقات جديدة

يعد إنشاء البطاقات أحد الخطوات الأولى عند العمل في Insights. هل سبق لك أن توفرت لديك مجموعة بيانات جديدة ورغبت في استكشافها، ولكن لم تعلم من أين تبدأ؟ جرٍّب البحث عن الحقول الظاهرة وسحبها لإنشاء خريطة جديدة أو مخطط جديد أو جدول جديد. يعتمد نمط الخريطة أو نوع المخطط المنشأ على نوع الحقول التي تختارها، وهو ما يعني أنك دائمًا تحصل على العرض الأمثل للبيانات المتوفرة لديك.

# .2 تحديث البطاقات

يعد تنفيذ مرئيات بيانات سريعة أحد مزايا Insights. يمكنك سحب الحقول لتغيير النمط أو إضافة طبقات جديدة إلى الخريطة أو إضافة حقول جديدة إلى مخطط أو جدول أو تحديث الحقول في مخطط أو جدول.

# .3 إجراء تحليل

يجعل Insights من الممكن تنفيذ التحليل لك. تشمل بطاقات الخريطة في Insights منطقتي إفلات تحليل لأشهر إمكانات التحليل: [التجميع المكاني](#page-361-0) و[عامل التصفية المكاني](#page-367-0). تعد تنفيذ التحليل بنفس سهولة سحب مجموعة بيانات والنقر على **تشغيل**.

# .4 استخدام المعالم المحددة

يمكنك إنشاء مجموعات بيانات جديدة بسحب البيانات المحددة أو المُصفّاة لإنشاء خريطة جديدة. سيتم إنشاء مجموعة بيانات ناتجة جديدة، ويمكن استخدامها لإنشاء مزيد من الخرائط والمخططات والجداول أو لتنفيذ تحليل.

# الخطوات التالية

استخدم الموارد التالية لمعرفة المزيد:

- [خريطة.](#page-133-0)
- [إنشاء المخططات](#page-177-0)
	- [جداول الملخص](#page-275-0)
- [التجميع المكاني](#page-361-0)
- [عامل التصفية المكاني](#page-367-0)
	- [إجراء عمليات التحديد](#page-316-0)

### Drag-N Drop استيفاء

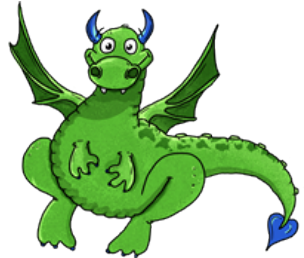

تعد Drag-N Drop خبيرة عندما يتعلق الأمر بميزات السحب والإفلات في Insights، وتريد مشاركة المعرفة التي تتمتع بها معك. ابحث عن Drop N-Drag في الوثائق للبحث عن النصائح والحيل المتعلقة بكيفية الوصول إلى كل ميزات السحب والإفلات التي يجب أن توفرها Insights.

# بدء التعامل مع التحليل

<span id="page-14-0"></span>يساعدك التحليل على حل المشكلات المكانية واتخاذ القرارات. استخدم سير العمل التالي لتنفيذ التحليل في Insights ArcGIS.

# .1 طرح الأسئلة والاستكشاف

تبدأ حل أي مشكلة مكانية بسؤال مطروح في إطار جيد يستند إلى عدم فهم المشكلة. طرح سؤال مناسب هو المفتاح للحصول على النتائج الناجمة ذات مغزى. تشمل الأسئلة التي يمكن الإجابة عنها باستخدام التحليل المكاني ما يلي:

- كيف توزعت؟
- كيف تم ربطها؟
- ما الذي يقع في الجوار؟
	- كيف تغيرت؟

هل تعلم الأسئلة التي تر يد طرحها؟ لا توجد مشكلة. تجعل Insights من السهل استكشاف البيانات حتى يمكنك التعرف على الأنماط والحصول على الرؤى في بياناتك التي ستساعدك في طرح الأسئلة الهامة.

## .2 النمذجة والاحتساب

يوفر Insights ArcGIS مجموعة من [إمكانات التحليل](#page-341-0) التي يمكن استخدامها لمعالجة البيانات وتحديد حجمها لمساعدتك على الإجابة على الأسئلة المكانية. وأثناء تنفيذ التحليل، يتم تسجيل الخطوات خلف المشاهد في عرض التحليل، مما يجعل من السهل لك حفظ النموذج.

#### .3 الفحص والتفسير

أجهزة الكمبيوتر لا تقوم بأداء التحليل؛ يفعلها الأشخاص. بمجرد تشغيل التحليل والنتائج المنشأة، يجب عليك فحص هذه النتائج للإجابة على أسئلتك. هل أجبت على كل أسئلتك؟ هل تريد طرح أي أسئلة أخرى؟ أثناء فحص النتائج، يمكنك شرح معناها والبحث عن الإجابات.

#### .4 اتخاذ القرارات

بعد تفسير نتائج التحليل، وّثق تفسيرك وقرر كيف ترد. في بعض الحالات، يمكنك اتخاذ إجراء مستند إلى التفسير الخاص بك لنتائج التحليل. قد تقوم بتنفيذ حل أو تصحيح موقف أو إنشاءٍ فرصة أو تخفيف الظروف. في حالات أخرى، لا يتطلب إجراءات نظرًا لأن هدفك كان إنشاء معرفة وفهم أعمق مرة أخرى. تزداد أسئلة جديدة غالبًا يتعين معالجتها. يمكن أن يؤدي هذا إلى مزيد من التحليل.

# .5 مشاركة النتائج

عند الإجابة على سؤالك واستيفاؤه بالتحليل، عرّف الجمهور الذي سيستفيد من النتائج وحدد من ترغب في التأثير عليه. قد ترغب في مشاركة النتائج مع أعضاء أخر ين من المؤسسة أو الجمهور العام. يمكنك التواصل مع النتائج بمشاركة الصفحات أو إنشاء التطبيقات، مثل خرائط القصص.

#### الخطوات التالية

الآن وقد نفذت التحليل، أنت جاهز الآن [لمشاركة العمل.](#page-15-0)

# بدء المشاركة

<span id="page-15-0"></span>تتيح لك المشاركة العمل بشكل تعاوني وإيصال تحليلك إلى أصحاب المصلحة. استخدم الأقسام التالية لبدء مشاركة المحتوى داخل مؤسستك وخارجها.

# .1 مشاركة البيانات

وقتما شاركت المحتوى من ArcGIS Insights، يجب عليك دائمًا البدء [بمشاركة البيانات.](#page-429-0) تعد مشاركة البيانات طريقة لمنح المستخدمين الآخرين إمكانية الوصول إلى النتائج وإعداد المحتوى الآخر لمشاركته أيضًا، مثل الصفحات والمصنفات. عند مشاركة مجموعات البيانات الناتجة من Insights، يمكنك إنشاء خدمة معالم جديدة متاحة للاستخدام في Insights أو مؤسستك.

### .2 مشاركة الصفحة

من السهل مشاركة نتائجكٍ مع الآخرين باستخدام [الصفحات ال](#page-433-0)مُشارَكَة. يمكِنك تغيير تصميم الخريطة وإنشاء خرائط ومخططات وجداول مرتبطة وإضافة أوصاف، ومن ثم مشاركة صفحاتك حتى يمكن للأعضاء الآخرين في المؤسسة عرضها. يمكن لكل أعضاء المؤسسة عرض الصفحة المُشارَكَة، حتى إذا لِم يوجد لديك ترخيص Insights. يمكنك أيضًا تضمين الصفحة في صفحة ويب أو قصة StoryMaps ArcGIS، حيث يمكن لكل الأعضاء عرضها.

## .3 مشاركة التحليل الخاص بك

أثناء العمل في Insights، يتم تسجيل كل الخطوات في التحليل في نموذج. يمكن [مشاركة النموذج،](#page-444-0) مما يجعل من السهل إعادة تشغيل التحليل أو منح المستخدمين الآخر ين الوصول إلى سير العمل. يمكنك إضافة نموذج إلى صفحة وتحديث مجموعات البيانات المسندة سواءً لإعادة تشغيل التحليل المقصود أو إعادة تشغيل التحليل بمجموعات بيانات أخرى.

### .4 مشاركة المصنف

إذا أردت مشاركة بيانات وصفحاتك وتحليل الكل م ًعا، فإن أفضل وسيلة لفعل ذلك هي [مشاركة المصنف](#page-445-0). يمكن فتح مصنف عمل مشارك في وضع العرض فقط أو نسخه وفتحه بامتيازات تحرير كامل.

# تسجيل الدخول إلى Insights

<span id="page-16-0"></span>إذا كنت تملك التراخيص المناسبة، يمكنك تسجيل الدخول إلى Insights. بمجرد تسجيل الدخول إلى Insights، ستتمكن من الوصول إلى البيانات والمصنفات والإمكانات التحليلية التي يمكنك استخدامها للإجابة على الأسئلة وتحقيق نتائج قوية.

#### **ملاحظة:**

يجب تكوين Insights ويتم منح التراخيص الوصول إليه. لمزيد من المعلومات حول إعداد Insights، راجع [موضوعات الإعداد](#page-23-0).

# Insights in ArcGIS Enterprise إلى الدخول تسجيل

يدعم Enterprise ArcGIS in Insights تسجيل الدخول باستخدام حساب ArcGIS أو تسجيل دخول مؤسسي.

أكمل الخطوات التالية لتسجيل الدخول إلى Enterprise ArcGIS in Insights باستخدام حساب ArcGIS:

- .1 سجل الدخول إلى حساب ArcGIS for Portal الخاص بك باستخدام عنوان URL لمؤسستك (على سبيل المثال، home/portal/com.mycompany.myserver://https(. إذا لم تتعرف على عنوان URL الخاص بمؤسستك، فاتصل بالمسؤول.
	- .2 انقر فوق زر مشّغل التطبيق لعرض قائمة التطبيق.

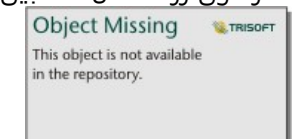

#### .3 انقر فوق **Insights**.

4. أدخل اسم المستخدم وكلمة المرور مرة أخرى، إذا طّلب منك ذلك.

بدلاً من ذلك، يمكنك تسجيل الدخول مباشرةً إلى Insights in ArcGIS Enterprise من خلال تعديل عنوان URL لـ Portal for ArcGIS .https://myserver.mycompany.com/portal/apps/insights ،الخاص بك. على سبيل المثال،

#### تسجيل الدخول باستخدام تسجيل دخول Enterprise

يمكنك تأمين بوابة Enterprise ArcGIS باستخدام المصادقة المتكاملة في IWA (Windows (أو البروتوكول الخفيف لتغيير بيانات الدليل (LDAP) أو البنية التحتية للمفتاح العام (PKI) أو لغة ترميز تأكيد الأمان (SAML). سوف تُستخدم هذه المصادقات لتسجيل .Insights in ArcGIS Enterprise إلى الدخول

أكمل الخطوات التالية لتسجيل الدخول بحساب يستخدم مصادقة البوابة:

- .1 قم بأحد مما يلي:
- افتح صفحة تسجيل الدخول إلى ArcGIS for Portal باستخدام عنوان URL لمؤسستك (على سبيل المثال، .(https://myserver.mycompany.com/portal/home
- افتح صفحة تسجيل الدخول إلى Enterprise ArcGIS in Insights باستخدام عنوان URL لمؤسستك (على سبيل المثال، .(https://myserver.mycompany.com/portal/apps/insights
	- .2 أدخل بيانات اعتماد تسجيل الدخول إلى Enterprise كما يلي:
- بالنسبة للمصادقة المتكاملة في IWA (Windows(، أدخل بيانات اعتماد الحساب المؤسسي. إذا كنت تستخدم جهاز كمبيوتر يعمل بنظام Microsoft Windows، فقد تٌسجل الدخول تلقائيًا.
	- بالنسبة للبروتوكول الخفيف لتغيير بيانات الدليل (LDAP(، أدخل اسم المستخدم وكلمة المرور أو بيانات اعتماد الحساب المؤسس أو حدد شهادة، اعتمادًا على تكوين البروتوكول الخفيف لتغيير بيانات الدليل (LDAP).
- بالنسبة للبنية التحتية للمفتاح العام (PKI(، حدد شهادة لمصادقة البوابة، ثم انقر على **موافق**.
- بالنسبة للمصادقة المتكاملة في SAML (Windows(، أدخل بيانات اعتماد الحساب المؤسسي (على سبيل المثال، Okta أو (OpenAM
	- .3 إذا سجلت الدخول إلى ArcGIS for Portal، فافتح Insights باستخدام مشغل التطبيق.

# تسجيل الخروج

لتسجيل الخروج من حساب Insights، انقر فوق أعلى الصفحة وانقر فوق **تسجيل الخروج**. عند تسجيل الخروج، سيظل بإمكانك مشاهدة بعض محتوى Insights، مثل الصفحات المشتركة بشكل عام. ستتم مطالبتك بتسجيل الدخول مرة أخرى إلى حسابك إذا قمت بالعودة إلى صفحة تسجيل الدخول إلى Insights أو محاولة الوصول إلى العنصر المتوفر فقط في Insights أو لم تتم مشاركتها بشكل عام.

# تلميحات توضيحية

# استخدام عوامل التصفية

<span id="page-18-0"></span>توجد عدة طرق لتصفية البيانات في Insights، بما في ذلك كل من عوامل تصفية السمات وعوامل التصفية المكانية. يمكن العثور على عوامل تصفية السمات في جزء البيانات وعلى كل خريطة وبطاقة مخطط.

يمكن استخدام عامل التصفية المكاني لتصفية البيانات باستخدام ارتباط مكاني مع مجموعة بيانات أخرى. يمكن الوصول إلى عامل **Object Missing** 

This object is not available

التصفية المكانية باستخدام زر **إجراء** أو بسحب مجموعة بيانات إلى الخر يطة وإفلاتها في منطقة إفلات

**تصفية بواسطة المعلم المحدد**. يمكنك أيضًا تصفية مجموعة فرعية من البيانات باستخدام معلم واحد أو أكثر وسحب التحديد إلى منطقة **تصفية بواسطة المعلم المحدد** للإفلات أو استخدام تصفية متقاطع.

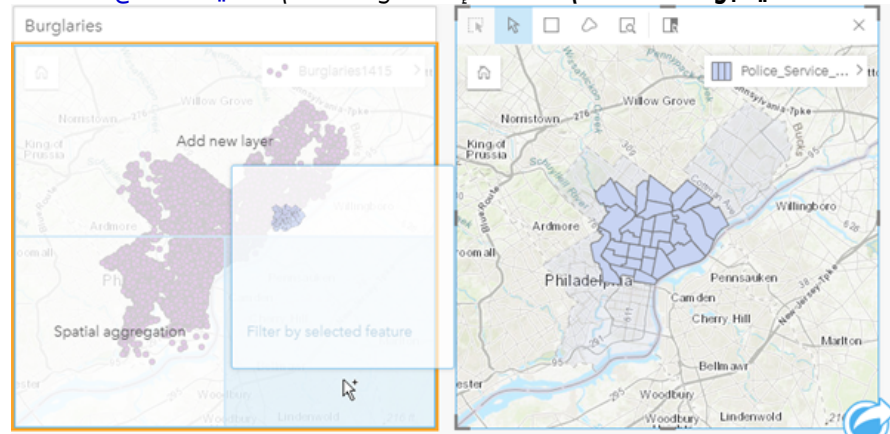

# استخدام مجموعات البيانات الناتجة

يتم إنشاء مجموعات البيانات ا<u>لناتجة عند تنفيذ التحليل</u> في Insights. النتائج هي مجموعات بيانات مؤقتة يُشار إليها في جزء

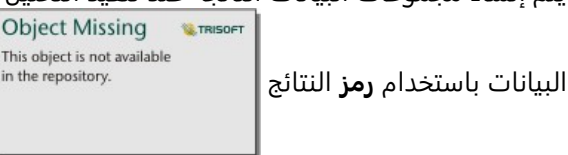

يمكنك استخدام مجموعات البيانات الناتجة بالعديد من نفس طرق استخدام البيانات الأصلية. يمكن استخدام مجموعات البيانات الناتجة لإنشاء الخرائط والمخططات وجداول الملخص، فضلًا عن استخدامها في التحليل المكاني وغير المكاني.

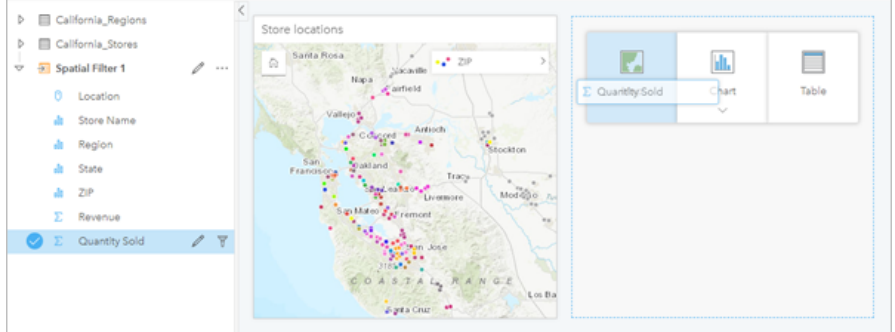

### الحدود

في Enterprise ArcGIS in Insights، تكون الحدود عبارة عن مجموعات بيانات توفرها Esri ويتم تكوينها بواسطة مسؤول البوابة الإلكترونية. يتم تضمين الحدود مثل دول العالم وأكواد ZIP ومجموعات الكتلة.

في Insights in ArcGIS Online، الحدود هي طبقات محددة من ArcGIS Living Atlas of the World تشمل الأحياء الجغرافية القياسية، مثل الدول وأكواد ZIP ومجموعات ال ُكتل.

ُتعد الحدود مفيدة على وجه الخصوص لاستخدامها في صورة طبقات في أدوات التجميع المكاني و عامل التصفية المكاني للتكويد الجغرافي باستخدام **تمكين الموقع**. يمكنك الوصول إلى تلك الطبقات باستخدام علامة تبويب **الحدود** في نافذة **إضافة إلى صفحة**.

# تمكين عدة مواقع في مجموعة البيانات

**تمكين الموقع** يمكن استخدامه لتكوين مجموعات البيانات جغرافيًا باستخدام الإحداثيات أو العناوين أو الحدود. يُعد تمكين المواقع ضرور يًا في الملفات التي لا تحتوي على حقل موقع موجود مُسبقًا، ولكن يمكن تنفيذه أيضًا في مجموعات البيانات التي يوجد لديها موقع بالفعل. على سبيل المثال، قد تشتمل مجموعة بيانات بموقع مخزن على حقل بأكواد ZIP. **تمكين الموقع** يمكن استخدامه لإضافة حقل موقع **جغرافيا** بمطابقة حقل رمز ZIP بطبقة حدود رمز Zip. ومن ثم يوجد لدى مجموعة البيانات حقلي موقع منفصلين: أحدهما سينشئ خريطة نقاط، والآخر سينشئ خريطة مناطق.

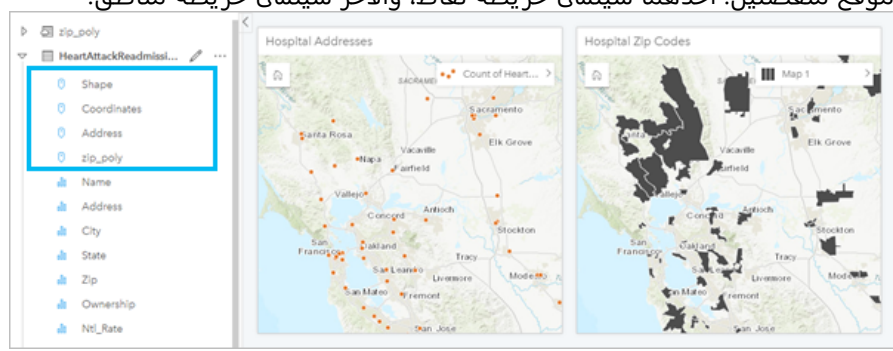

# إجراء مقارنات خريطة بوضعها جنبًا إلى جنب

قد يصعُب التعامل مع بطاقات خريطة بطبقات عديدة. وبدلاً من ذلك، يمكنك إنشاء خرائط إضافية للمقارنة جانبًا بجانب. يُعد ذلك مغادرة من GIS التقليدية التي تحتوي على خريطة مفردة تحمل كل المحتوى.

إذا أردت أن تعرض كل الخرائط الموجودة في صفحتك نفس المدى المكاني عند التكبير/التصغير والتحريك، استخدم زر **نطاقات**

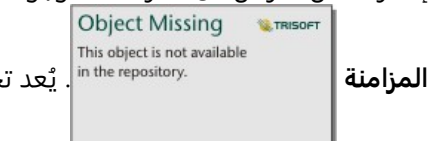

يُعد تحديث كل الخرائط في صفحتك عمليًا؛ وذلك للعكس الموقع ومستوى التكبير/التصغير

لمنطقة الاهتمام.

# إجراءات التراجع والإعادة

يمكنك استخدام التحليلات كبديل مع الأخذ في الا<u>عتبار أن أي حدث تتخذه </u>في ArcGIS Insights لا يُغيّر البيانات الأساسية، ويمكن

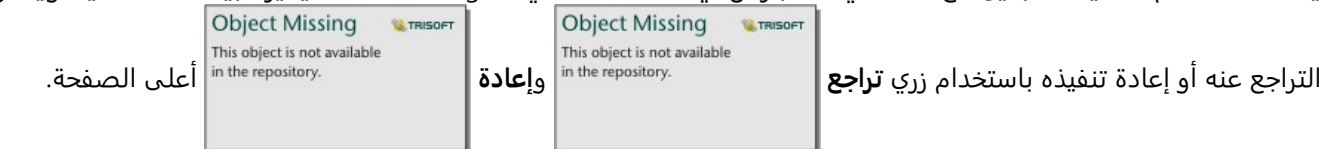

#### **ملاحظة:**

إذا تم تنفيذ أحدث إجراء في صفحة سابقة وقمت أنت بالتراجع عنه، يتم التراجع عن الإجراء فيما تظل نقطة التركيز في الصفحة الحالية.

## عرض الإحصائيات

إحصائيات الملخص هي طريقة أخرى لرؤ ية ظهور الأنماط بشأن الأشخاص أو الكائنات التي تقيسها. على سبيل المثال، إذا كنت تعرض بيانات لنموذج شجرة صبّار في الخريطة أو المخطط، قد تريد رؤية ملخص القيم الرقمية من ذلك الحقل في الخريطة أو المخطط للحصول على نظرة سريعة على متوسط ارتفاع أو متوسط عمر الأشجار. تتنوع الخطوات بشكل بسيط اعتمادًا على ما إذا كنت تريد عرض الإحصائيات في خريطة أو مخطط.

#### عرض الإحصائيات في خريطة

يتم توفير قائمة إحصائيات خلف بطاقة الخريطة

- .1 انقر على الخريطة لتحديدها.
	- .2 قم بأحد مما يلي:

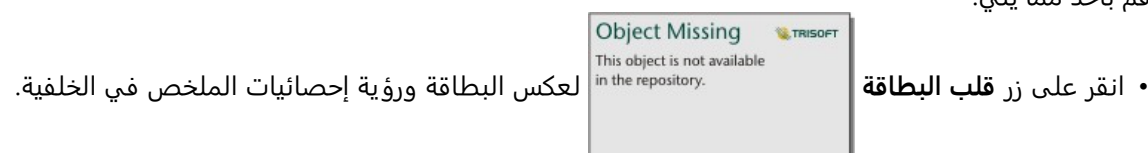

• انقر على أحد الرموز على الخريطة لعرض معلومات الملخص في نافذة منبثقة عن معلم محدد.

#### عرض إحصائيات المخطط

- .1 انقر على المخطط الذي تريد رؤية إحصائيات الملخص الخاص به.
	- .2 قم بأحد مما يلي:

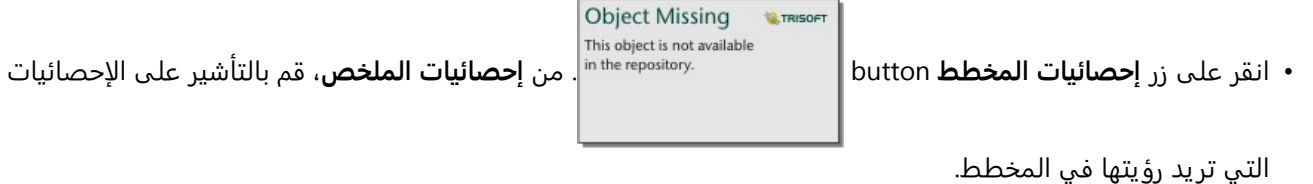

يتم تحديث المخطط لعرض الإحصائيات التي حددتها.

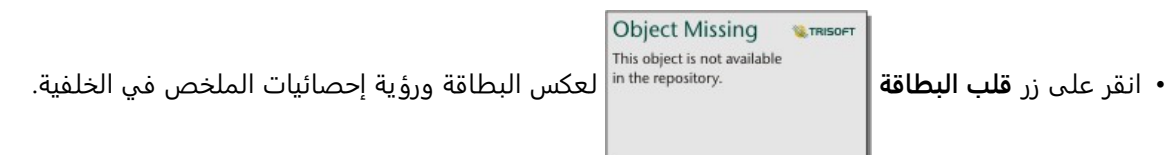

# إضافة مزيد من البيانات

في أي نقطة في سير العمل، يمكنك إضافة مز يد من مجموعات البيانات إلى صفحتك باستخدام زر **إضافة إلى الصفحة** أعلى جزء البيانات.

لاستخدام البيانات من صفحة إلى أخرى، انقر على مجموعة البيانات من لوحة البيانات، واسحب مجموعة البيانات إلى علامة التبويب في الصفحة التي تر يد استخدامها فيها. إذا أنشأت صفحة إضافية، يمكن سحب مجموعة البيانات المحددة في علامة (+)، يتم إضافة صفحة جديدة وتعبئتها بمجموعة البيانات الحالية.

# تخفيض مجمعة لوحة البيانات

إذا وجدت أن مجموعات البيانات في صفحتك غير عملية فيما يخص التحليل، فعليك بإزالتها من جزء البيانات باتباع الخطوات التالية:

Object Missing **WITRISOFT** This object is not available

.1 انقر على زر **خيارات مجموعة البيانات** المجاور إلى مجموعة البيانات التي ترغب في إزالتها.

#### .2 انقر على **إزالة**.

إذا وجدت بطاقات في صفحتك تحتوي على بيانات من مجموعة البيانات التي أنت على وشك إزالتها، تظهر الرسالة التالية: **هل أنت متأكد؟ أنت على وشك إزالة <name-dataset <من الصفحة. ستتأثر <#> من البطاقات**. إذا اخترت **نعم، قم بالإزالة**، يتم إزالة مجموعة البيانات وكل البطاقات التي تحتوي على بيانات من مجموعة البيانات.

إذا كان الخرائط أو المخططات تحتوي على الكثير من المعلومات غير المنظمة، استهدف التحليل [بالتصفية.](#page-305-0) تعد التصفية وكذلك التجميع، طريقتين رائعتين للعودة من البيانات ورؤية صورة أكبر.

## الوصول إلى بيانات Esri الديموغرافية

الوصول إلى أحدث وأدق المعلومات الديموغرافية الخاصة بأكثر من 100 دولة باستخدام [تحسين البيانات.](#page-369-0)

# إعادة تسمية الحقول أو مجموعات البيانات

أحيانًا لا تعني أسماء الحقول أو أسماء مجموعة البيانات شيئًا. على سبيل المثال، يحتوي حقل يحمل اسم m\_sl على بيانات متوسط المبيعات. قد لا يتعرف الآخرون ممن لديهم إمكانية الوصول إلى المصنف أو العرض التقديمي على اسم الحقل وكيفية ربطه بالخرائط والمخططات حيث هي مُضمّنة.

يمكنك إعادة تسمية الحقل أو مجموعة البيانات باستخدام اسم مستعار جديد من جزء البيانات. لا يعمل إعادة تسمية الحقل أو مجموعة البيانات على تغيير الاسم في البيانات الأساسية، ولكن كيفية ظهور اسم الحقل فقط في Insights ArcGIS.

# استخدام علامة تبويب البحث عن إجابات

تْعد علامة تبويب **البحث عن إجابات** مصدرًا جيدًا إذا كنت تحاول الإجابة على سؤال ولكنك لا تعلم الإمكانات المراد استخدامها. يتم تجميع الإمكانات المشابهة بناءً على نوع السؤال الذي يمكن لهذه الأدوات الإجابة عليه؛ مما يُسهّل العثور على الأداة المناسبة للتحليل. تشمل علامة تبويب **البحث عن إجابات** إمكانات التحليل المكانية وغير المكانية، ويمكن العثور عليها باستخدام زر **إجراء**.

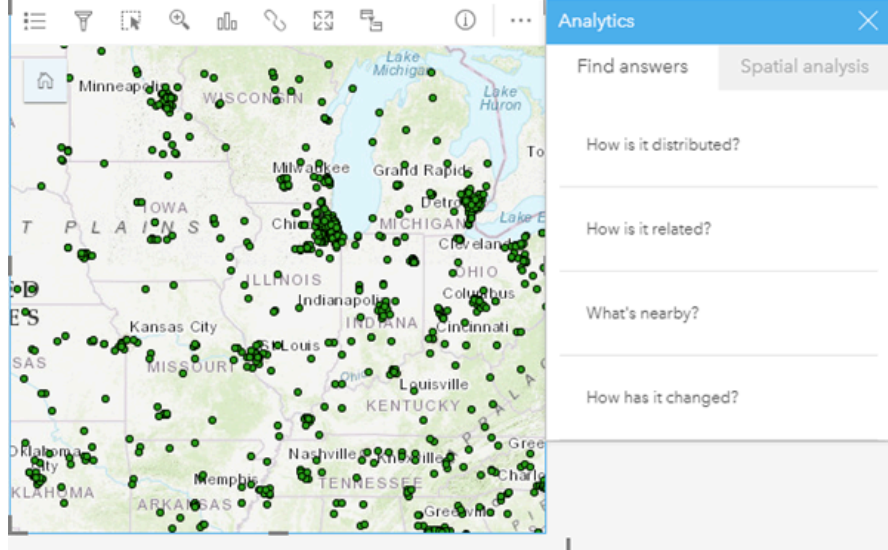

# إعداد

# متطلبات نشر Enterprise ArcGIS

<span id="page-23-0"></span>يلزم وجود نشر Enterprise ArcGIS أساسي لدعم Enterprise ArcGIS in Insights. يجب ترخيص النشر باستخدام Server ArcGIS Standard، أو ArcGIS Server Advanced، أو ArcGIS Server Workgroup Advanced، أو ArcGIS Server Workgroup Advanced.

قبل إعداد نشر Enterprise ArcGIS، تحقق من [التوافق مع](#page-507-0) [Enterprise ArcGIS](#page-507-0) للتحقق من إصدارات ArcGIS in Insights Enterprise المدعومة وتوافقها مع Enterprise ArcGIS.

#### **ملاحظة:**

إذا لم يتم تكوين Adaptor Web ArcGIS لـ Server ArcGIS لتمكين الوصول الإداري، يجب تكوين Server ArcGIS لاستخدام شهادة موقعة من مرجع مصدق لدعم إنشاء اتصالات قاعدة البيانات.

قد تطلب بعض المؤسسات شهادة SSL موقعة من CA لـ Store Data ArcGIS.

#### التالية

بعد نشر Enterprise ArcGIS، ستكون الخطوة التالية هي تكوين النشر. لمزيد من المعلومات، راجع [تكوين](#page-24-0) [Enterprise ArcGIS](#page-24-0) [لدعم وظائف](#page-24-0) [Insights](#page-24-0).

# تكوين Enterprise ArcGIS لدعم وظائف Insights

<span id="page-24-0"></span>بعد نشر Enterprise ArcGIS، يمكنك البدء في تكوين النشر لدعم الوظائف في Insights. تسمح إعدادات التكوين هذه لمستخدمي Insights بالاتصال بمستودعات البيانات وبيانات الترميز الجغرافي والوصول إلى جميع إمكانات التحليل التي توفرها Insights.

# تكوين الخدمات المساعدة

قم بتكو ين خدمات الأداة المساعدة المطلوبة لتمكين وظائف محددة في البوابة الإلكترونية، مثل تنفيذ التحليل الذي يعتمد على خدمات الأداة المساعدة. يُدرج الجدول أدناه جميع خدمات الأداة المساعدة ومعالم Insights التي تدعمها:

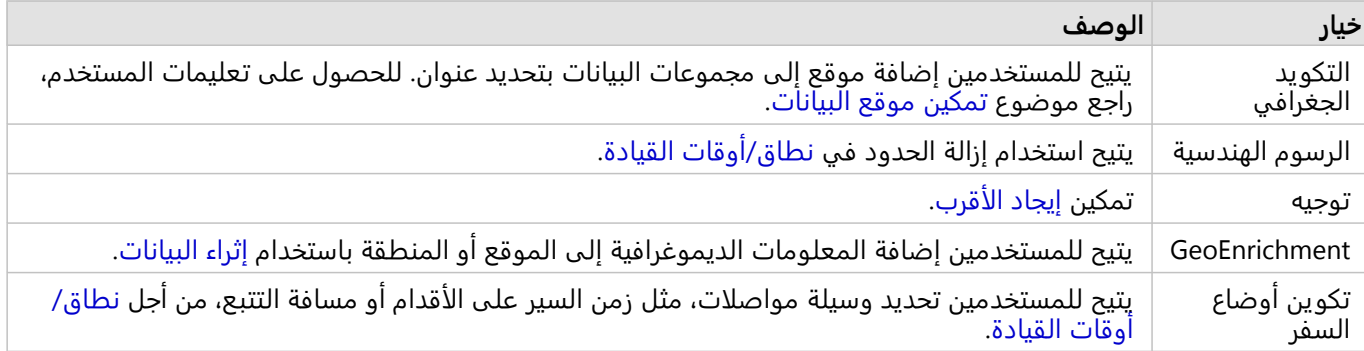

## **ملاحظة:**

- يمكنك تكوين البوابة الإلكترونية لاستخدام خدمات الأداة المساعدة من Online ArcGIS.
- إذا كنت تُشغّل Insights في بيئة غير متصلة، يجب عليك تكوين الخدمة من خادم موحد أو خادم استضافة.

# جدولة

يتم تمكين الجدولة في Enterprise ArcGIS وتسمح لك بجدولة التحديثات لتقارير Insights.

تم تكوين جميع مؤسسات ArcGIS Enterprise للسماح بـ 20 جدولاً نشطًا. يتم احتساب جميع أنواع الجداول (تقارير Insights، وNotebooks ArcGIS، وما إلى ذلك) من الإجمالي.

# تكوين طبقات الحدود

تكو ين طبقات الحدود للسماح لأعضاء المؤسسة باستخدام طبقات المعالم التي تحتوي على معلومات عن الحدود الخاصة بالدول المدعومة في خرائطها وتحليلاتها.

عند تكو ين طبقات الحدود، يمكن للاستخدام إضافة تلك الطبقات من علامة تبويب **الحدود** في نافذة **إضافة إلى صفحة**. طبقات الحدود هي وسيلة أخرى للمستخدمين لإضافة الموقع بياناتهم. للحصول على تعليمات المستخدم، راجع ما يلي: • إضافة بيانات

• [تمكين مواقع البيانات](#page-83-0)

# ArcGIS Living Atlas محتوى تكوين

تكوين المشترك والمحتوى المتميز من ArcGIS Living Atlas of the World لإتاحة مجموعة ArcGIS Online هذه في البوابة الإلكترونية. محتوى Atlas Living ArcGIS الذي لا يتطلب منك تسجيل الدخول إلى حساب Online ArcGIS متاح بشكل افتراضي.

# تكويد الحزمة جغرافيًا

يجب أن يدعم المرمّز الجغرافي في مؤسستك الترميز الجغرافي الدفعي المراد استخدامه لتمكين الموقع على عناوين متعددة.

# الخطوات التالية

بعد نشر Enterprise ArcGIS وتكوينه، فإن الخطوة التالية هي تثبيت Enterprise ArcGIS in Insights. للحصول على التعليمات، [.ArcGIS Insights in ArcGIS Enterpriseتثبيت](#page-26-0) موضوع راجع

# Insights in ArcGIS Enterprise تثبيت

لتثبيت Enterprise ArcGIS in Insights ArcGIS وتكوينه، يجب أن تتوفر لديك امتيازات تمت ترقيتها في بيئة النشر.

<span id="page-26-0"></span>عند الحد الأدنى، لتشغيل عملية التثبيت، يجب عليك تثبيت Portal for ArcGIS وArcGIS Server، إما على الجهاز نفسه أو بشكل منفصل في بيئة موزعة. يلزم وجود نشر ArcGIS Enterprise أساسي لاستخدام Insights in ArcGIS Enterprise.

يكتشف برنامج الإعداد ما إذا كان ArcGIS for Portal أو Server ArcGIS مثبًتا على جهازك، ثم يقوم بتثبيت معلم Insights المناسب. من على عملية نشر جهاز واحد، يتعين لتشغيل عملية الإعداد مرة واحدة. إذا تم تكوين ArcGIS for Portal على أنه عالي التوفر، فستحتاج إلى تشغيل برنامج الإعداد على جهازي البوابة الإلكترونية. إذا كان موقع Server موقع متعدد الأجهزة، فيجب عليك تشغيل برنامج الإعداد على كل الأجهزة في موقع Server ArcGIS.

في حالة عدم اكتشاف Portal for ArcGIS أو ArcGIS Server، يُغلق البرنامج.

#### Windows

استخدم الأقسام التالية للتنز يل والتثبيت وإلغاء التثبيت في Windows:

- تنزيل حزمة التثبيت
- تشغيل برنامج التثبيت
- Insights in ArcGIS Enterprise تثبيت إلغاء•

#### تنزيل حزمة التثبيت

يحتوي برنامج تثبيت Enterprise ArcGIS in Insights على معلمي التثبيت:

- Portal for ArcGIS في Insights عميل تطبيق•
	- Insights لـ مكون ArcGIS Server •

أكمل الخطوات التالية لتنزيل حزمة التثبيت لـ Windows:

- .1 سجل الدخول إلى موقع Esri My باستخدام حساب Esri المرتبط برقم العميل الخاص بك.
	- .2 انتقل إلى **المؤسسة**، ثم انقر على **التنزيلات**. يتم عرض جميع تنزيلات البرامج المتوفرة لك (بناءً على اسم العميل).
- .3 حدد موقع Insights ArcGIS من بين المنتجات. يتم تحديد أحدث إصدار من البرنامج بشكل افتراضي. راجع [التوافق مع](#page-507-0) [Enterprise ArcGIS](#page-507-0) للتأكد من الإصدارات المتوافقة مع عملية النشر.
	- 4. غيّر رقم الإصدار، إذا لزم الأمر ، ثم انقر على **عرض التنزيلات**.
	- 5. في مربع **التنزيل**، تحقق من معلومات الإصدار واللغة. غيّر تنزيل اللغة إذا لزم الأمر.
	- .6 في علامة تبويب **تنزيل المكونات**، ضمن قائمة **مكونات المنتج**، حدد موقع **Windows (Insights ArcGIS(**.
		- .7 انقر على **تنزيل**.

يتم تنزيل حزمة التثبيت وحفظها في مجلد المتصفح الافتراضي (على سبيل المثال، التنزيلات).

لعرض وثائق التعليمات بلغة مدعومة غير الإنجليزية، ستحتاج إلى تنزيل حزمة اللغة وتثبيتها. أنت الآن جاهز لتشغيل برنامج التثبيت.

#### تشغيل برنامج التثبيت

#### **ملاحظة:**

تم تمكين اتصالات [SharePoint](#page-46-0) و[OneDrive](#page-44-0) وJupyter Kernel Gateway افتراضيًا. يمكنك تعطيل هذه الاتصالات لمؤسستك أثناء عملية التثبيت.

أنت مسجل في برنامج تحسين تجربة مستخدم Esri افتراضيًا عند تثبيت Insights. يمكنك الانسحاب من البرنامج أثناء التثبيت.

أكمل الخطوات التالية لتشغيل برنامج التثبيت على Windows:

- 1. استعرض موقع ملف التثبيت الذي تم تنزيله، وانقر نقرًا مزدوجًا فوق ملف setup.exe.
	- .2 وأثناء التثبيت، اقرأ اتفاقية الترخيص واقبلها أو أغلقها إن لم توافق على الشروط.
- 3. اختياريًا: في مربع حوار إ**عدادات الأمان**، قم بإلغاء التأشير على المربعات لتعطيل SharePoint، وOneDrive، وJupyter Kernel Gateway إذا كان من الضروري تعطيل هذه الاتصالات لمؤسستك.
- ً .4 يا: في مربع حوار **كيفية تثبيت البرنامج**، قم بإلغاء التأشير على **انقر هنا للمشاركة في برنامج تحسين تجربة مستخدم Esri.** اختيار **(موصى به)** للانسحاب من برنامج تحسين تجربة مستخدم Esri. يوصى بالتسجيل في البرنامج للمساعدة على تحسين تجربة المستخدم.
	- .5 انقر فوق **تثبيت**.

يكتشف برنامج التثبيت مكون Enterprise ArcGIS على جهازك—ArcGIS for Portal أو Server ArcGIS أو كليهما—ويقوم بتثبيت المعالم المناسبة.

#### **ملاحظة:**

سيُعاد تشغيل Portal for ArcGIS وArcGIS Server تلقائيًا كجزء من عملية التثبيت.

إذا كنت تعمل في بيئة موزعة، فكرر التثبيت إلى أن يتم تثبيت العميل على جهاز البوابة (أو جهاز ين بنشر ذي توفر عال)، وتثبيت مكون الخادم (الذي يحتوي على خدمات Insights) على كل جهاز من أجهزة ArcGIS Server في موقع ArcGIS Server.

#### **ملاحظة:**

من الضروري تشغيل خطوات التثبيت في كل من جهاز البوابة الإلكترونية وجهاز الخادم عند استخدام بيئة موزعة. إذا كانت عمليات التثبيت لا تعمل على جميع الأجهزة، فلن يتم تثبيت Insights بشكل صحيح.

دلائل عملية التثبيت الافتراضية تكون على النحو التالي:

- الإلكترونية البوابة عميل لتطبيق C:\Program Files\ArcGIS\Portal\apps
	- الخادم لمكون C:\Program Files\ArcGIS\Server •

#### Insights in ArcGIS Enterprise تثبيت إلغاء

أكمل الخطوات التالية لإلغاء تثبيت Insights من Windows:

- .1 افتح **لوحة عنصر التحكم**، ثم انقر على **البرامج والميزات**.
- .2 من قائمة **البرامج**، اختر إصدار Enterprise ArcGIS in Insights الذي قمت بتثبيته على الجهاز.
	- 3. حدد **إلغاء تثبيت/تغيير** لإلغاء تثبيت Insights in ArcGIS Enterprise.

#### **ملاحظة:**

سيُعاد تشغيل Portal for ArcGIS وArcGIS Server تلقائيًا كجزء من عملية إلغاء التثبيت.

4. إذا كنت تعمل في بيئة موزعة، فكرر خطوات إلغاء التثبيت على جميع أجهزة Portal for ArcGIS وArcGIS Server.

#### Linux

استخدم الأقسام التالية للتنز يل والتثبيت وإلغاء التثبيت في Linux:

- تنزيل حزمة التثبيت
- تشغيل برنامج التثبيت
- Insights in ArcGIS Enterprise تثبيت إلغاء•

#### تنزيل حزمة التثبيت

تحتوي حزمة التثبيت على الملفات الأساسية التالية:

- الإلكترونية بالبوابة الخاص Insights ويب عميل—Insights-<version-number>.portal.tgz •
- .ArcGIS Server لموقع المطلوبة Insights خدمات—Insights-<version-number>.server.tgz •
- sh.Setup-Insights—البرنامج النصي للوعاء الذي يشغل عملية تثبيت تلقائية لعميل الويب والخدمات المدرجة أعلاه.

.1 سجل الدخول إلى موقع Esri My باستخدام حساب Esri المرتبط برقم العميل الخاص بك.

- .2 انتقل إلى **المؤسسة**، ثم انقر على **التنزيلات**. يتم عرض جميع تنزيلات البرامج المتوفرة لك (بناءً على اسم العميل).
- .3 حدد موقع Insights ArcGIS من بين المنتجات. يتم تحديد أحدث إصدار من البرنامج بشكل افتراضي. راجع [التوافق مع](#page-507-0) [Enterprise ArcGIS](#page-507-0) للتأكد من الإصدارات المتوافقة مع عملية النشر.
	- 4. غيّر رقم الإصدار، إذا لزم الأمر ، ثم انقر على **عرض التنزيلات**.
	- 5. في مربع **التنزيل**، تحقق من معلومات الإصدار واللغة. غيّر تنزيل اللغة إذا لزم الأمر.
	- .6 في علامة تبويب **تنزيل المكونات**، ضمن قائمة **مكونات المنتج**، حدد موقع **Linux (Insights** ArcGIS**(**.
		- .7 انقر على **تنزيل**. يتم تنزيل حزمة التثبيت وحفظها في مجلد المتصفح الافتراضي (على سبيل المثال، التنزيلات).

لعرض وثائق التعليمات بلغة مدعومة غير الإنجليزية، ستحتاج إلى تنزيل حزمة اللغة وتثبيتها. أنت الآن جاهز لتشغيل برنامج التثبيت.

#### تشغيل برنامج التثبيت

#### **ملاحظة:**

تم تمكين اتصالات [SharePoint](#page-46-0) و[OneDrive](#page-44-0) وJupyter Kernel Gateway افتراضيًا. يمكنك تعطيل هذه الاتصالات لمؤسستك أثناء عملية التثبيت.

أنت مسجِل في برنامج تحسين تجربة مستخدم Esri افتراضيًا عند تثبيت Insights. يمكنك اختيار إلغاء الاشتراك في البرنامج أثناء التثبيت، أو من خلال تحديث ملف الإعدادات بعد اكتمال التثبيت.

أكمل الخطوات التالية لتشغيل برنامج التثبيت على Linux:

.1 سجل الدخول إلى الجهاز كمستخدم بامتيازات إدارية.

#### **ملاحظة:**

تثبيت Insights على أنه مستخدم أساسي غير مدعوم.

- 2. استخدم الصيغة / Insights-Setup. sh لتشغيل التثبيت الافتراضي. يمكنك أيضًا إلحاق خيارات الصيغة التالية لتخصيص التثبيت الخاص بك:
	- /.h- sh.Setup-Insights اعرض الخيارات المتاحة في عملية التثبيت. لن يعمل هذا الأمر على تشغيل برنامج التثبيت.
	- Insights-Setup.sh --esri-user-experience-/. أو) قصير تنسيق (Insights-Setup.sh -e no/. no improvement) تنسيق طويل) — الانسحاب من برنامج تحسين تجربة مستخدم Esri يوصى بالتسجيل في البرنامج للمساعدة على تحسين تجربة المستخدم.
		- ./Microsoft SharePoint يعطل اتصالات Microsoft SharePoint، إذا كان هذا ضروريًا لمؤسستك.
- ./Microsoft OneDrive يعطل اتصالات Microsoft OneDrive، إذا كان هذا ضروريًا لمؤسستك.
- ./Jupyter Kernel Gateway يعطل اتصالات Jupyter Kernel Gateway ، إذا كان هذا ضروريًا لمؤسستك.

يمكنك إلحاق إعدادات متعددة بالتثبيت الافتراضي. على سبيل المثال، للانسحاب من برنامج تحسين تجربة مستخدم Esri Insights-Setup.sh -e no --SharePoint no/. :التالية الصيغة استخدم ،SharePoint اتصالات وتعطيل

#### **ملاحظة:**

سيُعاد تشغيل Portal for ArcGIS وArcGIS Server تلقائيًا كجزء من عملية التثبيت.

إذا كنت تعمل في بيئة موزعة، فكرر التثبيت إلى أن يتم تثبيت العميل على جهاز البوابة (أو جهاز ين بنشر ذي توفر عال)، وتثبيت مكون الخادم (الذي يحتوي على خدمات Insights) على كل جهاز من أجهزة ArcGIS Server في موقع ArcGIS Server.

#### **ملاحظة:**

من الضروري تشغيل خطوات التثبيت في كل من جهاز البوابة الإلكترونية وجهاز الخادم عند استخدام بيئة موزعة. إذا كانت عمليات التثبيت لا تعمل على جميع الأجهزة، فلن يتم تثبيت Insights بشكل صحيح.

#### Insights in ArcGIS Enterprise تثبيت إلغاء

لإلغاء تثبيت Insights، قم بتشغيل البرامج النصية التالية من سطر الأوامر:

```
HOME}/arcgis/portal/uninstall Insights.sh}/. $
$ ./{HOME}/arcgis/server/uninstall_Insights.sh
```
إذا كنت تعمل في بيئة موزعة، فشغل برامج إلغاء التثبيت النصية على جميع أجهزة ArcGIS for Portal وServer ArcGIS.

عند إلغاء تثبيت Insights بنجاح، يُطلب منك إعادة تشغيل Portal for ArcGIS عن طريق تشغيل البرنامج النصي التالي: \$ HOME}/arcgis/portal/startportal.sh}/.

# Insights in ArcGIS Enterprise ترقية

إذا كان لديك إصدار سابق من Insights in ArcGIS Enterprise مثبتًا وترغب في الترقية إلى الإصدار الحالي، فلست مطالبًا بإلغاء تثبيت الإصدار السابق. يعمل تشغيل مثبت Insights ArcGIS على ترقية البرنامج إلى الإصدار الحالي. راجع الخطوات التفصيلية لمزيد من المعلومات حول تثبيت Insights على Windows وLinux.

إذا كنت تقوم بترقية كل من Enterprise ArcGIS وInsights، ومن الأفضل إكمال ترقية Enterprise ArcGIS أولًا ، بما في ذلك خطوات ما بعد الترقية، قبل ترقية Insights.

لمزيد من المعلومات حول إصدارات Insights المدعومة بواسطة نشر Enterprise ArcGIS، راجع موضوع [التوافق مع](#page-507-0) [ArcGIS](#page-507-0) Enterprise. قد ترغب أيضًا في التحقق من [إصدارات قاعدة البيانات المدعومة](#page-508-0).

# ترقية 10.7 Enterprise ArcGIS أو أقدم

#### **ملاحظة:**

الخطوات التالية غير مطلوبة لترقية 2020.2 Enterprise ArcGIS in Insights أو أعلى إلى 2021.1 Enterprise ArcGIS in Insights أو أعلى. يمكنك ترقية الإصدار 10.7.1 ArcGIS Enterprise والإصدارات الأحدث دون إلغاء تثبيت Insights in ArcGIS Enterprise أولاً. تحقق من [التوافق مع](#page-507-0) ArcGIS Enterprise لتحديد ما إذا كان يجب ترقية Insights in ArcGIS Enterprise.

إذا كنت تقوم بترقية 10.7 Enterprise ArcGIS أو إصدار أقدم، فعليك بإلغاء تثبيت Insights قبل إكمال الترقية. أكمل الخطوات التالية لترقية كل من Insights وEnterprise ArcGIS:

- .1 قد تتطلب ترقية Enterprise ArcGIS ترقية Insights إلى إصدار متوافق. تحقق من [التوافق بين](#page-507-0) [Insights](#page-507-0) [وEnterprise ArcGIS.](#page-507-0) قد ترغب أيضًا في التحقق من [إصدارات قاعدة البيانات المدعومة.](#page-508-0)
	- 2. قم بإلغاء تثبيت Insights in ArcGIS Enterprise من جهاز Windows أو Linux.
	- 3. قم بترقية ArcGIS Enterprise إلى الإصدار الجديد، بما في ذلك خطوات ما بعد الترقية.
	- .4 قم بتثبيت Enterprise ArcGIS in Insights على جهاز Windows أو Linux) إما على الإصدار نفسه أو الإصدار الحديث).

#### **ملاحظة:**

إذا كنت تقوم بالترقية إلى Enterprise ArcGIS إصدار 10.7 أو أحدث من الإصدار 10.6.1 أو أقدم، فقد يتم تحديث أعضاء مؤسستك تلقائيًا إلى نوع مستخدم متوافق، أو قد يتم ترخيص مؤسستك لأكثر من نوع مستخدم واحد لكل مستوى. إذا تم ترخيص مؤسستك لأكثر من نو ع مستخدم واحد، يجب على مسؤول المؤسسة تطبيق أنواع المستخدمين الصحيحة على كل عضو قبل أن يتمكنوا من الوصول إلى Insights. يمكن لمستخدمي Insights الحصول على Creator، أو Professional GIS أو نوع مستخدم Insights .Analyst

لا يؤثر إلغاء تثبيت Enterprise ArcGIS in Insights على عناصر Insights المحفوظة، مثل المصنفات والصفحات واتصالات قاعدة البيانات.

السماح بمصادقة نظام التشغيل لاتصالات قاعدة البيانات

#### **ملاحظة:**

هذه الخطوات الإضافية مطلوبة إذا كنت تحدث Insights من إصدار 2020.1 أو إصدار أسبق إلى إصدار 2020.2 أو أحدث.

من أجل [إنشاء اتصالات قاعدة بيانات](#page-38-0) باستخدام مصادقة نظام التشغيل إذا كان لديك تثبيت Enterprise ArcGIS in Insights حالي، فأكمل الخطوات التالية بعد ترقية Insights:

1. قم بإزالة موصل SQL Server الحالي.

- .2 أعد تشغيل Server ArcGIS.
- .3 أضف موصل Server SQL.
- .4 أعد تشغيل Server ArcGIS.

بمجرد ترقية Insights وإعادة تسجيل SQL Server، يجب على مسؤول المجال [تمكين مصادقة نظام التشغيل.](#page-493-0)

## التالية

بعد تثبيت Enterprise ArcGIS in Insights، تكون الخطوة التالية هي تعيين أنواع المستخدم المطلوبة، والامتيازات والتراخيص لمستخدمي Insights في مؤسستك. لمزيد من المعلومات، راجع [إدارة](#page-483-0) [Enterprise ArcGIS in Insights.](#page-483-0)

2022.1 Insights وثائق

# الصفحة الرئيسية

# الصفحة الرئيسية

<span id="page-33-0"></span>كما يمكن استخدام صفحة ArcGIS Insights الرئيسية في إنشاء محتوى وإدارته وفتح المحتوى الحالي وإدارة حسابك. تُعرض الصفحة الرئيسية عندما تسجيل الدخول إلى Insights أو النقر فوق زر **الصفحة الرئيسية** .

تضم الصفحة الرئيسية علامات التبويب التالية:

- **الصفحة الرئيسية**
	- **ُ مصّنفات ال**
		- **نماذج**
- **مجموعات البيانات**
	- **الاتصالات**
	- **الصفحات**
		- **الُنسق**
	- **إعدادات**

تتيح لك جميع علامات التبويب، باستثناء علامة تبويب **الصفحة الرئيسية** و**الإعدادات** إمكانية إنشاء [المجلدات](#page-52-0) وإدارة العناصر.

يمكن أيضًا لأعضاء المؤسسة الذين لديهم امتيازات المشاهد الوصول إلى المصنفات والصفحات التي تمت مشاركتها.

## الصفحة الرئيسية

تو ّفر علامة تبويب **الصفحة الرئيسية** نظرة عامة على العناصر والمعالم التي تهمك، بالإضافة إلى إحصائيات استخدام Insights الأخير. يسرد قسم **المصنفات الحديثة** مصنفاتك التي تم إنشاؤها أو تحديثها مؤخرًا، مما يتيح لك الوصول السريع إلى المصنفات الأكثر أهمية بالنسبة لك. يسرد قسم **المفضلة** عناصر من قائمة المفضلة الخاصة بك. يمكن إضافة جميع أنواع العناصر، بما في ذلك المصنفات ومجموعات البيانات والصفحات والنَّسُق، إلى قائمة المفضلة باستخدام زر ا**لمفضلة☆**. يعرض قسم **النبض** المخططات مصحوبة بالإحصائيات، مثل عدد العناصر التي أنشأتها أو شاركتها مؤخ<del>ر</del>ًا. يوفّر قسم **ما الجديد** نظرة عامة على الميزات الجديدة والمحدثة في إصدار Insights الحالي. يمكنك العثور على معلومات أكثر تفصيلًا في قسم [ما الجديد](#page-96-0).

# المُصنّفات

المصنف هو مجموعة من البيانات والبطاقات والنتائج والعمليات الأخرى التي يتم تنفيذها أثناء التحليل. تسمح لك علامة تبويب **المصنفات** [بفتح مصنف,](#page-49-0) [أو استيراد أو تصدير حزمة مصنف](#page-471-0), أو [إدارة المصنفات الحالية.](#page-51-0)

يتيح لك التمرير فوق أحد المصنفات خيارات [لإدارة المصنف الخاص بك](#page-51-0).

#### نماذج

تظهر عناصر نموذج Insights والنص في علامة تبويب **النماذج**.

النموذج هو سجل للعمليات المستخدمة في إحدى صفحات Insights. ويتم إنشاء النماذج وتحديثها تلقائيًا عند تنفيذ أي إجراءات تحليل أو معالجة بيانات في أحد مصنفات Insights. يجب [مشاركة](#page-444-0) نموذج لكي يظهر العنصر في علامة تبويب **العناصر**.

#### يجب [مشاركة](#page-447-0) برنامج نصي في علامة تبويب **النماذج**.

يؤدي النقر فوق اسم عنصر إلى فتح مصنف جديد ونافذة **إضافة إلى صفحة** مع العنصر المحدّد. يجب أيضًا إضافة مجموعة بيانات واحدة أو أكثر لتشغيل النموذج.

# مجموعات البيانات

يمكن استخدام علامة تبويب **مجموعة البيانات** لـ [إنشاء](#page-36-0) وإدارة و[تصدير](#page-93-0) مجموعات البيانات المحفوظة في مؤسستك كعناصر طبقة معالم. و يمكن فتح مجموعة بيانات في مصنف جديد من خلال النقر فوق اسم مجموعة البيانات.

#### الاتصالات

يمكن استخدام علامة تبويب **الاتصالات** لإنشاء وتحر ير أنواع الاتصالات التالية:

- [اتصالات قاعدة البيانات الارتباطية](#page-38-0)
	- [Microsoft OneDrive](#page-44-0) اتصالات•
- [Microsoft SharePoint](#page-46-0) اتصالات•
- [Jupyter Kernel Gateway](#page-406-0) اتصالات•

انقر على اسم العنصر لتحرير إعدادات الاتصال.

## الصفحات

يمكن استخدام علامة تبويب **الصفحات** لإدارة عناصر الصفحة المشتركة وعرضها. عنصر الصفحة عبارة عن لقطة للبطاقات التي كانت موجودة على إحدى صفحات Insights أثناء [مشاركتها](#page-433-0). يتم حفظ الصفحات المشاركة فقط وإتاحتها كعناصر من علامة تبويب **الصفحات**.

ويمكن فتح صفحة في "عارض الصفحة" من خلال النقر فوق اسم الصفحة.

### الُنسق

يمكن استخدام علامة تبويب **النّسْق**@لإدارة عناصر [النسق](#page-451-0) المشتركة وفتحها. يحفظ النسق إعدادات الصفحة، بما في ذلك موضع البطاقة والألوان والخطوط، كما يسمح لك بتطبيق الإعدادات على صفحات أخرى. يجب [مشاركة](#page-442-0) نسق لعنصر ليتم إنشاؤه.

يؤدي النقر على اسم نسق إلى فتح مصنف جديد ونافذة **إضافة إلى صفحة** مع النسق المحّدد.

### إعدادات

يمكن استخدام علامة تبويب **إعدادات** لعرض [ملف التعريف](#page-499-0) الخاص بك وتحديثه أو [إدارة أنواع الموصل](#page-502-0) (المتاح للمسؤولين).

# العثور على العناصر

يمكن تخزين عناصر، مثل المصنفات والصفحات والنّسُق [في مجلدات ومجلدات فرعية](#page-52-0) أو إضافتها إلى قائمة المفضلة أو [مشاركتها.](#page-427-0) وتؤثر كل من هذه العمليات على كيفية العثور على العناصر في علامات التبويب في الصفحة الرئيسية.

استخدم الطرق التالية للبحث عن العناصر:

- استعرض المجلدات والمجلدات الفرعية بالنقر فوق بطاقات المجلدات.
	- ابحث عن العنصر في شريط البحث.

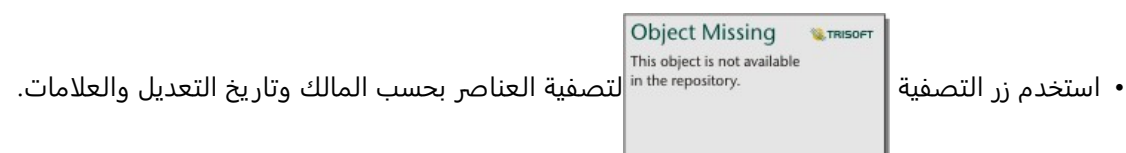

• استخدم زر **المفضلة** لعرض العناصر الموجودة بقائمة المفضلة فقط.

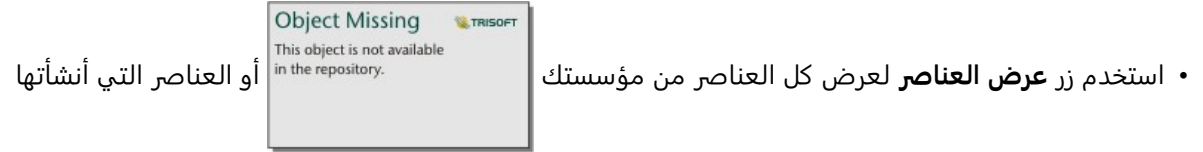

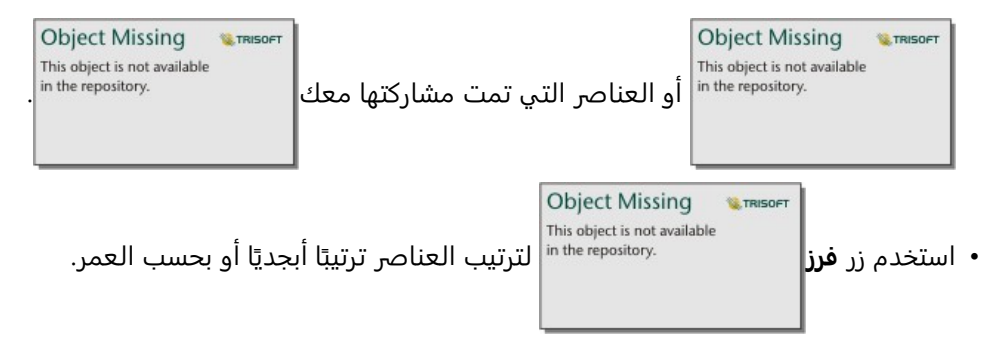

• استخدم زر **عرض القائمة** وزر **عرض التجانب** لتغيير طريقة عرض العناصر.

# الصفحة الرئيسية لمشاهد Insights

تتضمن الصفحة الرئيسية لأعضاء المؤسسة الذين لديهم امتيازات المشاهد علامات تبويب **الصفحة الرئيسية** و**المصنفات** و**الصفحات** و**الإعدادات** .

تو ّفر علامة تبويب **الصفحة الرئيسية** نظرة عامة على العناصر والمعالم التي تهمك، بالإضافة إلى إحصائيات استخدام Insights الأخير. يسرد قسم **المصنفات الحديثة** مصنفاتك التي تم إنشاؤها أو تحديثها مؤخرًا والتي تمت مشاركتها معك، مما يتيح لك الوصول السريع إلى المصنفات الأكثر أهمية بالنسبة لك. يعرض قسم **المفضلات** العناصر التي تمت إضافتها إلى قائمة المفضلة باستخدام زر **المفضلة☆**. يعرض قسم **النبض** المخططات مصحوبة بالإحصائيات، مثل عدد العناصر التي عرضتها مؤخ<del>ر</del>ًا.

تشمل علامة تبويب **المُصنفات** تلك المصنفات التي تمت مشاركتها معك من قِبل أعضاء أخرين في مؤسستك. انقر فوق عنوان المصنف لفتح المصنف في وضع العارض.

تشمل علامة تبويب **الصفحات** تلك الصفحات التي تمت مشاركتها معك من ِقبل أعضاء آخر ين في مؤسستك. انقر فوق عنوان الصفحة لفتح الصفحة في وضع العارض.

يمكن استخدام علامة تبويب **الإعدادات** لعرض [ملف التعريف](#page-499-0).
# إنشاء مجموعات بيانات

<span id="page-36-0"></span>أحد مصادر البيانات التي يمكن استخدامها في Insights هو [عناصر](#page-54-0) طبقة المعلم. يمكن إنشاء طبقات المعالم عن طريق استيراد مجموعة بيانات في Insights أو نشر مجموعة بيانات من Pro ArcGIS أو نشر مجموعة بيانات في مؤسستك أو [مشاركة مجموعة](#page-429-0) [بيانات](#page-429-0) من Insights. ستكون كل عناصر طبقة المعلم التي تنشئها أو التي تمت مشاركتها معك متاحة للاستخدام في Insights، بصرف النظر عن كيفية إنشائها.

يمكن الوصول إلى طبقات المعالم من علامة تبويب **مجموعات البيانات** 山 على [الصفحة الرئيسية](#page-33-0) أو [إضافتها إلى](#page-57-0) مُصنّف من علامات تبويب **المحتوى**، أو **المجموعات**، أو علامات تبويب **المؤسسة** من نافذة **إضافة إلى صفحة**.

### استيراد ملف

يمكنك استيراد بيانات من المصادر التالية Insights:

- (Microsoft Excel (.xlsx مصنف•
- ملف القيم المفصولة بفاصلة (csv.) (CSV(
- (zip. أو geojson. أو GeoJSON (.json ملف•
	- قاعدة بيانات جغرافية ملفية (في ملف .zip(
		- ملف الأشكال (في ملف .zip(

استخدم الخطوات التالية لإنشاء مجموعة بيانات من خلال استيراد ملف:

- .1 في حال فتح مصنف في Insights، فاحفظ العمل الخاص بك وانقر على زر **الصفحة الرئيسية** للعودة إلى الصفحة الرئيسية. إذا قمت بتسجيل الدخول إلى Insights أو تشغيله، فستدخل إلى الصفحة الرئيسية تلقائيًا.
	- .2 انقر فوق علامة تبويب **مجموعات البيانات** .
	- .3 انقر فوق **مجموعة البيانات الجديدة**. من ثم تظهر نافذة **مجموعة البيانات الجديدة**.
		- .4 قم بأحد مما يلي:
	- انقر فوق **استعراض** وافتح الملف الذي تر يد استخدمه لإنشاء مجموعة بيانات.
		- اسحب مل ًفا إلى نافذة **مجموعة البيانات الجديدة**.
- 5. بالنسبة للملفات بملحق .zip (ملفات الشكل وقواعد البيانات الجغرافية للملف وبعض ملفات GeoJSON)، عيّن معلمة **النوع** إلى تنسيق البيانات الصحيح. يمكنك أيضًا تحديث الاسم والعلامات والملخص لمجموعة البيانات. انقر على **إضافة**.

#### **ملاحظة:**

سيبدأ تحميل ملفات Excel وملفات CSV وملفات GeoJSON ( . json و .geojson تلقائيًا بمجرد إضافتها إلى نافذة **مجموعة بيانات جديدة**.

من ثم يتم إضافة مجموعة البيانات كعنصر طبقة معلم. يمكنك الآن نقل مجموعة البيانات إلى مجلد, مشاركة مجموعة البيانات أو إدارة تفاصيل العناصر.

### نشر من Pro ArcGISأو ArcMap

يمكنك نشر طبقة معالم من Pro ArcGIS أو ArcMap ليتم استضافتها في مؤسسة ArcGIS. عند نشر طبقة معلم مستضافة، يتم نسخ البيانات من مصدر البيانات الخاصة بك إلى مؤسستك. تشير طبقة المعلم المستضافة المنشورة إلى البيانات في مؤسستك، ليس في مصدر البيانات.

يتطلب وجود اتصال بشبكة الإنترنت للنشر من Pro ArcGIS أو ArcMap إلى مؤسستك. تؤثر سرعة الاتصال وعرض نطاقه على

الوقت المستغرق في نشر طبقة المعالم.

اتبع الخطوات الموجودة في تعليمات Pro ArcGIS أو تعليمات تعليمات ArcMap لنشر طبقة معالم مستضافة من هذه التطبيقات.

لمز يد من المعلومات حول طبقات المعالم المستضافة، راجع [طبقات المعالم](#page-106-0).

# إنشاء اتصال قاعدة البيانات

<span id="page-38-0"></span>يتيح لك اتصال قاعدة البيانات العمل مع جداول قاعدة البيانات مباشرة في Insights. يمكن إنشاء اتصالات قاعدة البيانات لـ [قواعد](#page-508-0) [البيانات المدعومة](#page-508-0) وقواعد البيانات الارتباطية الإضافية التي تستخدم برنامج تشغيل JDBC (Connectivity Database Java(.

قبل إنشاء اتصال قاعدة البيانات، يجب تلبية المتطلبات الأساسية التالية:

- يجب إضافة الموصل المناسب قبل أن تتمكن من إنشاء اتصال قاعدة بيانات. لمزيد من المعلومات، راجع [ملفات البائع المطلوبة](#page-486-0) [وأنواع إدارة الموصل](#page-502-0).
- يجب أن تتوفر لديك [امتيازات قاعدة البيانات](#page-488-0) المناسبة التي تر يد الاتصال بها. إذا لم تتوفر لديك الامتيازات، اتصل بمسئول قاعدة البيانات.
	- يجب أن تكون قادرًا على مصادقة الاتصال. بالنسبة لمعظم قواعد البيانات، يُستخدم اسم المستخدم وكلمة المرور للمصادقة. يستخدم Server SQL وBigQuery طرق المصادقة البديلة التالية:
- يمكن لـ Server SQL استخدام إما مصادقة Server SQL) اسم المستخدم وكلمة المرور) أو مصادقة نظام التشغيل. لمزيد من المعلومات، راجع [تمكين مصادقة نظام التشغيل.](#page-493-0)
	- يستخدم BigQuery مصادقة حساب الخدمة. لمزيد من المعلومات، راجع إنشاء حساب خدمة ومفتاح خاص .(https://links.esri.com/create-service-account-private-key)

### إنشاء اتصالات قاعدة البيانات

ُتحفظ اتصالات قاعدة البيانات [كعناصر](#page-54-0) اتصال قاعدة بيانات ارتباطية. يمكنك عرض عناصر اتصال قاعدة البيانات الارتباطية من علامة تبويب **الاتصالات** في الصفحة الرئيسية أو في بوابة Enterprise ArcGIS. يمكن إنشاء الاتصالات من الصفحة الرئيسية أو قبل إضافة البيانات إلى مُصنفك.

### إنشاء اتصال من الصفحة الرئيسية

أكمل الخطوات التالية لإنشاء اتصال قاعدة بيانات من الصفحة الرئيسية:

- .1 انقر فوق علامة تبويب **الاتصالات** .
- .2 انقر على **اتصال جديد** واختر **قاعدة البيانات** من القائمة. من ثم تظهر نافذة **الاتصال الجديد**.
- .3 اختر نوع قاعدة البيانات التي ترغب في الاتصال بها. تم إدراج أنواع قواعد البيانات المتوفرة لمؤسستك فقط. لمزيد من المعلومات، راجع [إدارة أنواع الموصلات](#page-502-0).
	- .4 قم بتوفير خصائص الاتصال لقاعدة البيانات. الحقول المطلوبة تحمل علامة النجمة (\*).
		- .5 انقر على **إضافة**.

يستخدم Insights خصائص الاتصالات لمحاولة الاتصال بقاعدة البيانات. بمجرد نجاح الاتصال، يظهر الاتصال في صفحة **الاتصالات**.

في حالة تعذر اتصال Insights بقاعدة البيانات، تظهر رسالة خطأ. راجع [استكشاف أخطاء اتصال قاعدة البيانات وإصلاحها](#page-129-0) للحصول على مز يد من المعلومات حول الأسباب وراء تعذر إنشاء الاتصال.

يحتوي عنصر قاعدة البيانات الارتباطية على خدمة كتالوج ارتباطي متوافق يوجد في مجلد "المستضاف" في خادم استضافة البوابة الإلكترونية. يمكن تحديث هذه الخدمة من علامة تبويب **الاتصالات** في الصفحة الرئيسية. لمزيد من المعلومات، راجع [تحديث](#page-66-0) [اتصال قاعدة بيانات.](#page-66-0)

باعتبارك مالك اتصال قاعدة البيانات في Insights in ArcGIS Enterprise، يمكنك [مشاركة العنصر](#page-431-0) مع أعضاء الفريق بحيث يمكنهم استخدام البيانات من اتصال قاعدة البيانات في التحليل الخاص بهم. إنشاء اتصال من نافذة إضافة إلى نافذة "إضافة إلى صفحة"

أكمل الخطوات التالية لإنشاء اتصال قاعدة بيانات من نافذة **إضافة إلى صفحة** قبل إضافة البيانات إلى المصنف:

- .1 افتح نافذة **إضافة إلى صفحة** باستخدام أحد الخيارات التالية:
- إنشاء مُصنّف. تظهر نافذة **إضافة إلى صفحة** عند إنشاء المصنف.

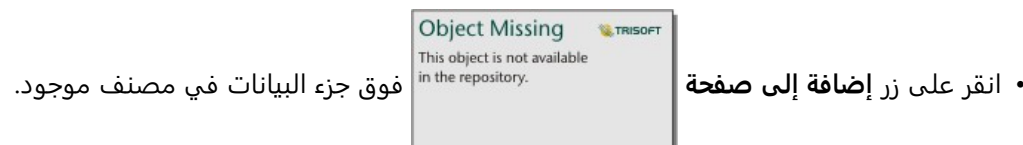

- أنشئ صفحة في مصنف موجود. تظهر نافذة **إضافة إلى صفحة** عند إنشاء الصفحة.
	- .2 في نافذة **إضافة إلى صفحة**، اختر **قاعدة بيانات**.
		- .3 انقر على **اتصال جديد**.
- .4 قم بتوفير خصائص الاتصال لقاعدة البيانات. الحقول المطلوبة تحمل علامة النجمة (\*).
	- .5 انقر على **موافق**.

يستخدم Insights خصائص الاتصالات لمحاولة الاتصال بقاعدة البيانات. إذا كان الاتصال بقاعدة البيانات محتملًا، يتم إنشاء الاتصال، ويتم إدراج مجموعات البيانات من قاعدة البيانات في الجزء الوسط. يمكنك اختيار مجموعات البيانات من الاتصال الجديد لإضافته إلى صفحة المصنف.

يحتوي عنصر قاعدة البيانات الارتباطية على خدمة كتالوج ارتباطي متوافق يوجد في مجلد "المستضاف" في خادم استضافة البوابة الإلكترونية. يمكن تحديث هذه الخدمة من علامة تبويب **الاتصالات** في الصفحة الرئيسية. لمزيد من المعلومات، راجع [تحديث](#page-66-0) [اتصال قاعدة بيانات.](#page-66-0)

باعتبارك مالك اتصال قاعدة البيانات في Enterprise ArcGIS in Insights، يمكنك [مشاركة العنصر](#page-431-0) مع أعضاء الفريق بحيث يمكنهم استخدام البيانات من اتصال قاعدة البيانات في التحليل الخاص بهم.

### خصائص الاتصال

تتضمن اتصالات قاعدة البيانات كلًا من الخصائص المطلوبة والاختيار ية. تم تمييز الخصائص المطلوبة في نافذة **اتصال جديد** باستخدام علامة النجمة (\*).

يصف الجدول التالي الخصائص المستخدمة لنوع قاعدة بيانات مدعوم واحد على الأقل.

### **ملاحظة:**

تم تكو ين خصائص الاتصالات بقواعد البيانات الإضافية غير المدرجة في قائمة قواعد البيانات المدعومة في ملفات YAML yml.properties ((المستخدمة لإضافة نو ع الموصل. ولذلك قد لا تتوافق الخصائص الموجودة في نافذة **اتصال جديد** لقواعد البيانات الإضافية مع الخصائص الموجودة في هذا الجدول.

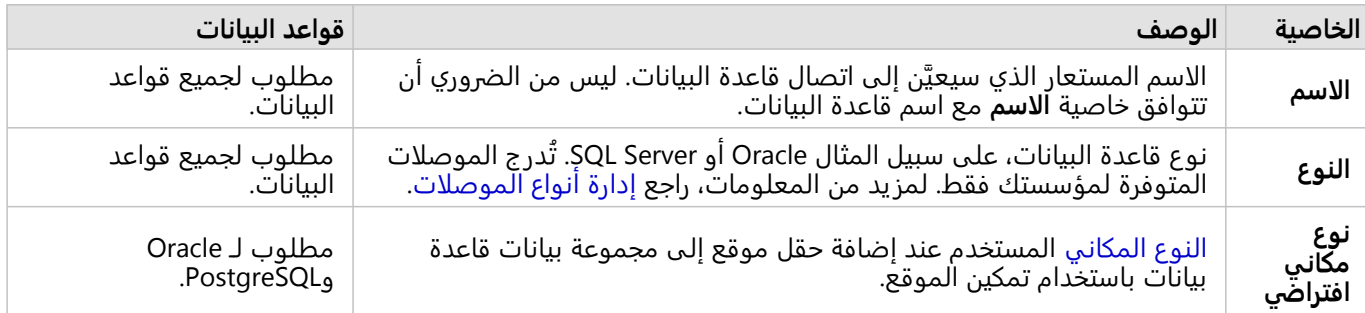

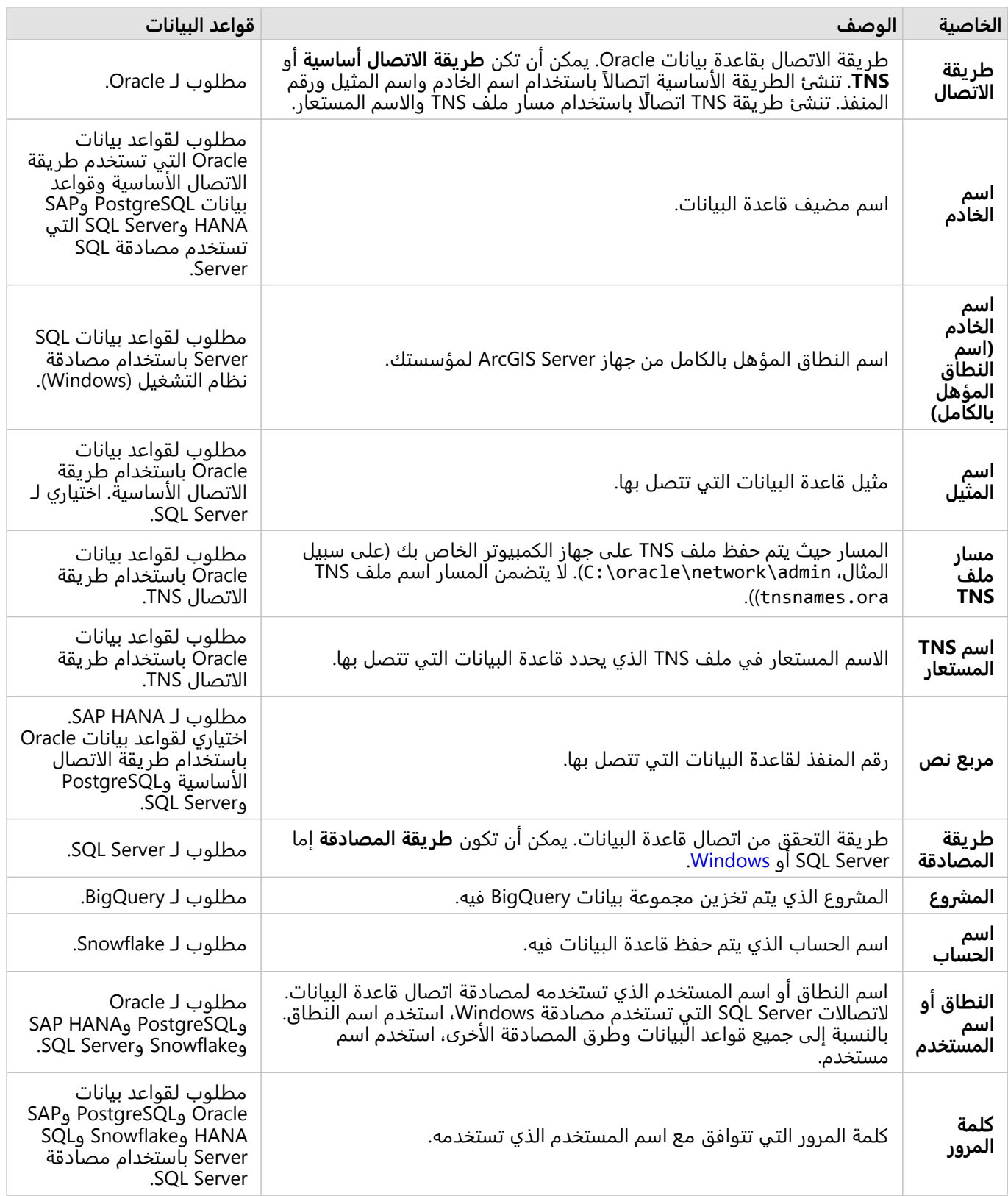

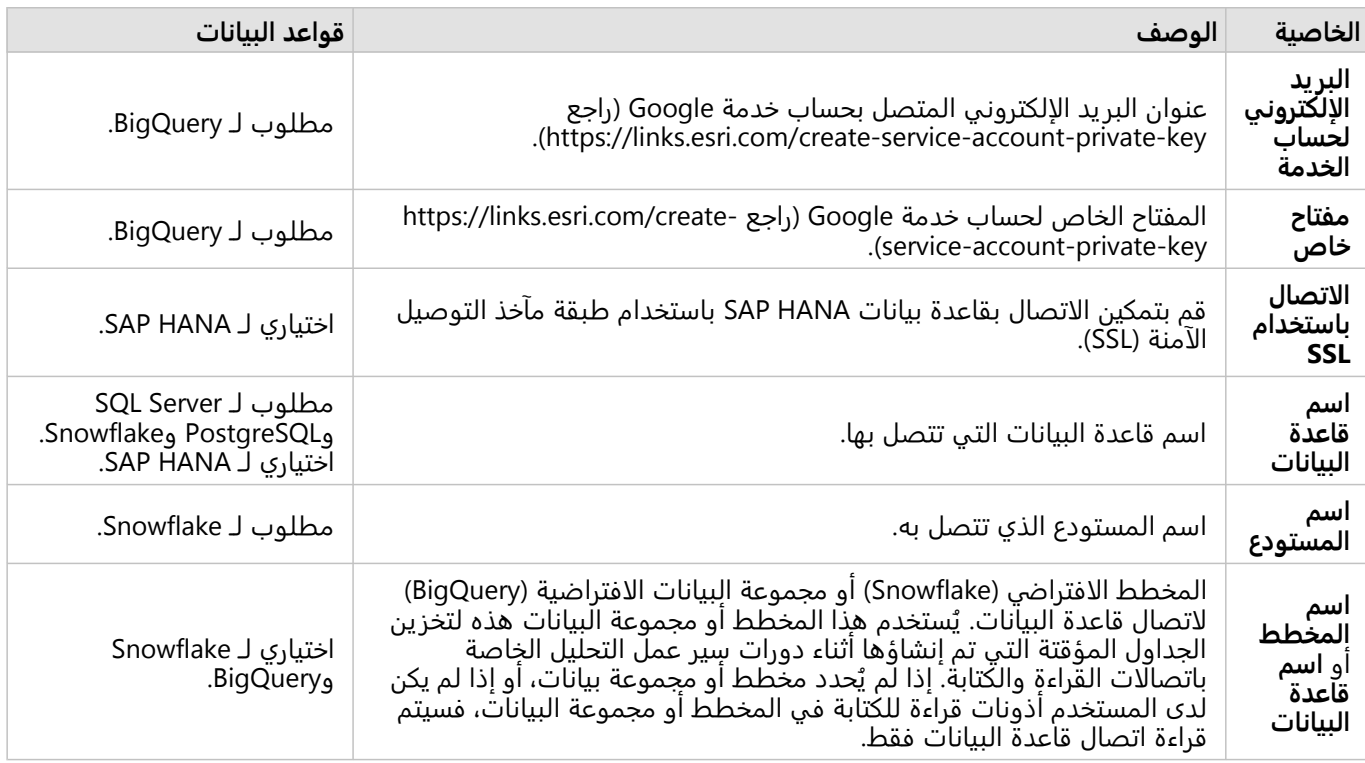

### أعمدة الفهرس

سينشئ Insights فهرسًا في جداول قاعدة البيانات لجدوال معينة باستخدام قواعد بيانات Oracle أو SQL Server أو PostgreSQL لتحسين الأداء. بالنسبة لقاعدتي البيانات Oracle وSQL Server، يمكن إجراء الفهرسة فقط إذا كان المستخدم الذي يُنشئ اتصال قاعدة البيانات لديه امتيازات قاعدة البيانات المطلوبة. بمجرد إنشاء الاتصال، سيتم إنشاء فهارس في جداول قاعدة البيانات بغض النظر عمن يستخدمها في Insights.

إذا كان المستخدم الذي يُنشئ اتصال قاعدة البيانات لا يتوفر له الامتيازات الضرورية، فلن يتم إجراء الفهرسة في جداول قاعدة البيانات.

يصف الجدول التالي كيفية إجراء الفهرسة لكل نوع قاعدة بيانات والامتيازات المطلوبة لإنشاء اتصال أثناء إجراء الفهرسة:

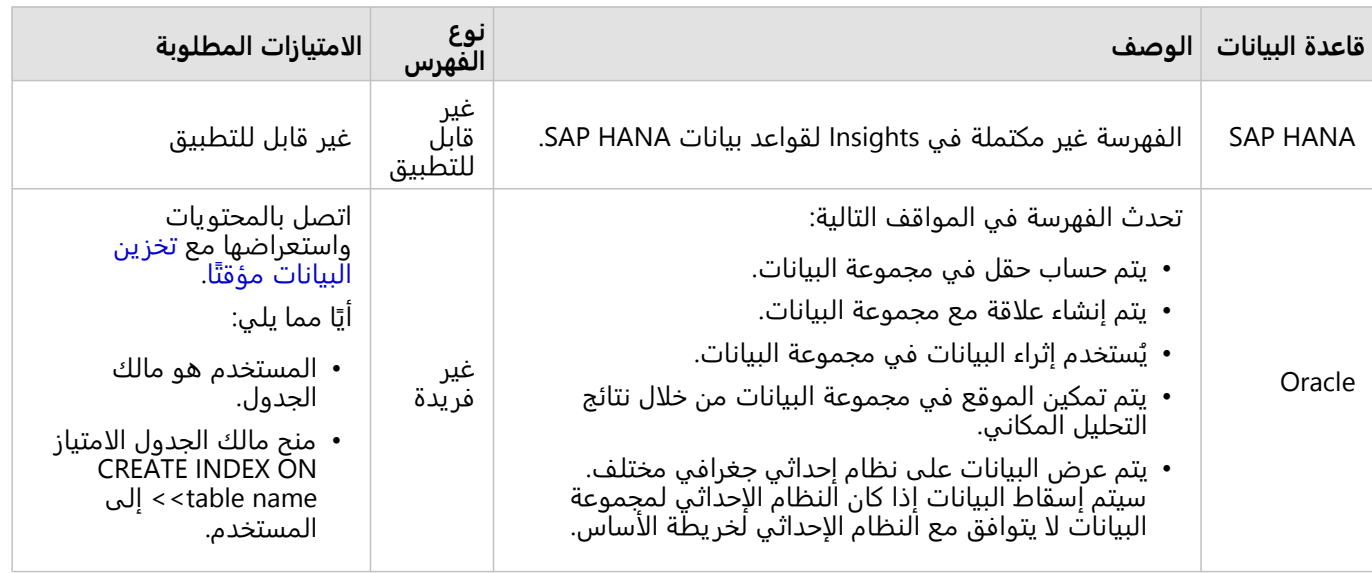

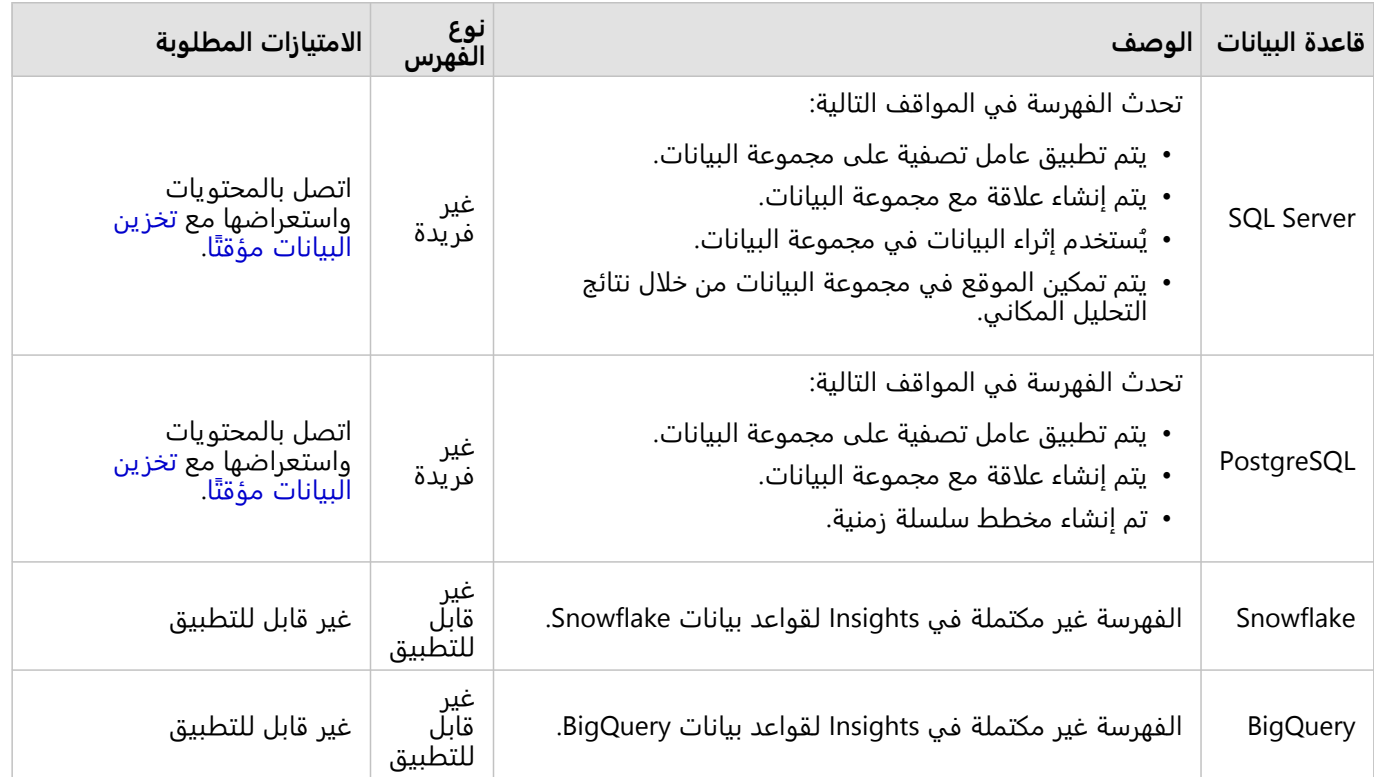

### الأنواع المكانية

يُستخدم النوع المكاني الافتراضي لتحديد أي نوع مكاني سيتم استخدام عند إضافة حقل موقع إلى مجموعة بيانات قاعدة بيانات باستخدام [تمكين الموقع](#page-83-0). يصف الجدول التالي الأنواع المكانية الافتراضية المتاحة لكل نوع مجموعة بيانات:

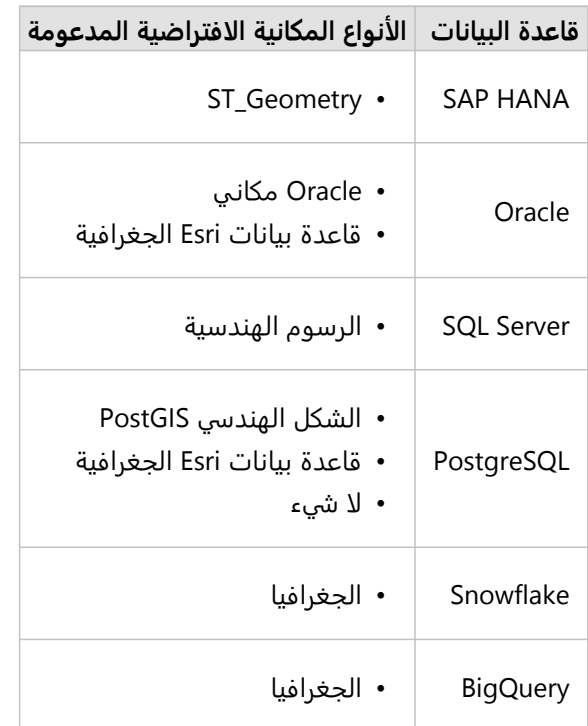

### **ملاحظة:**

أنواع SDELOB المكانية غير مدعومة.

### الخطوات التالية

الآن بعد أن قمت بإنشاء اتصال قاعدة بيانات، أصبحت جاهًزا لـ [مشاركة الاتصال](#page-431-0) مع مؤسستك أو [إضافة بيانات](#page-57-0) إلى مصنف.

# إنشاء اتصال OneDrive

### **ملاحظة:**

<span id="page-44-0"></span>يمكن تعطيل موصل OneDrive لمؤسسة Enterprise ArcGIS in Insights أثناء عملية التثبيت. اتصل بالمسؤول إذا كان موصل OneDrive غير متاح. لمزيد من المعلومات، راجع موضوع [تثبيت](#page-26-0) [Enterprise ArcGIS in Insights](#page-26-0).

يمكن استخدام OneDrive Microsoft لتخز ين مجموعات البيانات الخاصة بك والوصول إليها عبر الأجهزة. يمكن لمستخدمين 365 Office Microsoft إنشاء اتصال إلى OneDrive للوصول إلى بياناتك مباشرة في Insights.

### **ملاحظة:**

لا يدعم Insights الاتصالات بحسابات OneDrive الشخصية. يتم دعم حسابات OneDrive من خلال for OneDrive (365 Office Business (فقط. يمكنك الوصول إلى مجموعات البيانات من اتصال OneDrive شخصي باستخدام علامة التبويب **تحميل ملف** في نافذة إضافة إلى الصفحة والاستعراض إلى الملفات من خلال مستكشف الملفات.

تكون حسابات OneDrive خاصة بكل مستخدم فردي. وبالتالي، لا يمكن مشاركة اتصالات OneDrive.

يمكن الوصول إلى مصادر البيانات التالية من خلال الاتصال بـ OneDrive:

- (Microsoft Excel (.xlsx نفاتّمص• ُ
- ملفات القيم المفصولة بفاصلة (.csv(
	- $\mathsf{zip.}$  ملفات الشكل •
- ملفات json. (GeoJSON أو .geojson أو GeoJSON في ملف .zip(

### إنشاء اتصال OneDrive

قبل أن تتمكن من إنشاء اتصال بـ OneDrive يجب أن يقوم مسؤول 365 Office بتسجيل Insights مع Azure Microsoft. بمجرد تسجيل Insights في Azure، يمكنك إنشاء اتصالات لكل من OneDrive وSharePoint Microsoft.

للاطلاع على معلومات حول كيفية تسجيل Insights مع Azure، راجع دليل موصل -Insights (https://links.esri.com/register .(insights-azure

يمكن إنشاء اتصالات OneDrive من الصفحة الرئيسية أو من نافذة **إضافة إلى صفحة** ضمن مصنف.

### الصفحة الرئيسية

أكمل الخطوات التالية لإنشاء اتصال OneDrive من الصفحة الرئيسية:

- .1 انقر فوق علامة تبويب **الاتصالات** .
- .2 انقر على **اتصال جديد** واختر **OneDrive** من القائمة. من ثم تظهر نافذة **الاتصال الجديد**.
	- .3 و ّفر خصائص الاتصالات المطلوبة التالية:
- **الاسم**—الاسم المستعار الذي سيتم تعيينه لاتصال OneDrive.
- **معرف العميل**—معرف تطبيق OneDrive الخاص بك في Azure. للعثور على المعرف في Azure، اذهب الى **تسجيلات التطبيق** وحدد تطبيق OneDrive ثم انقر فوق **معرف التطبيق (العميل)**.
- **اسم المؤسسة**—اسم مؤسستك. يمكنك العثور على اسم المؤسسة في Azure باستخدام معلومات تسجيل الدخول الخاصة بك.

#### .4 انقر على **إضافة**.

يستخدم Insights خصائص الاتصالات للاتصال بـ OneDrive. بمجرد نجاح الاتصال، يظهر الاتصال في صفحة **الاتصالات**.

#### مصنف

أكمل الخطوات التالية لإنشاء اتصال OneDrive من نافذة **إضافة إلى صفحة**:

- .1 افتح نافذة **إضافة إلى صفحة** باستخدام أحد الخيارات التالية:
- إنشاء مُصنّف. تظهر نافذة **إضافة إلى صفحة** عند إنشاء المصنف.

**Object Missing W.TRISOFT** This object is not available • انقر على زر **إضافة إلى صفحة** فوق جزء البيانات في مصنف موجود.

- 
- أنشئ صفحة في مصنف موجود. تظهر نافذة **إضافة إلى صفحة** عند إنشاء الصفحة.
	- .2 في نافذة **إضافة إلى صفحة**، اختر **OneDrive**.
		- .3 انقر على **اتصال جديد**.
		- .4 و ّفر خصائص الاتصالات المطلوبة التالية:
	- **الاسم**—الاسم المستعار الذي سيتم تعيينه لاتصال OneDrive.
- **معرف العميل**—معرف تطبيق OneDrive الخاص بك في Azure. للعثور على المعرف في Azure، اذهب الى **تسجيلات التطبيق** وحدد تطبيق OneDrive ثم انقر فوق **معرف التطبيق (العميل)**.
- **اسم المؤسسة**—اسم مؤسستك. يمكنك العثور على اسم المؤسسة في Azure باستخدام معلومات تسجيل الدخول الخاصة بك.
	- .5 انقر على **موافق**.

يستخدم Insights خصائص الاتصالات للاتصال بـ OneDrive. بمجرد نجاحه، يتم إدراج مجموعات البيانات من الاتصال في الجزء الأوسط. يمكنك اختيار مجموعات البيانات من الاتصال الجديد لإضافته إلى صفحة المصنف.

### تحرير اتصال OneDrive

أكمل الخطوات التالية لتحرير اتصال OneDrive:

- .1 في الصفحة الرئيسية، انقر على علامة التبويب **الاتصالات** .
	- .2 انقر على اسم اتصال OneDrive الذي تريد تحريره.
	- .3 لتغيير اسم اتصال OneDrive، حرر معلمة **الاسم**. يمكن تغيير الاسم كذلك باستخدام زر **إعادة تسمية** .
- 4. اختياريًا، قم بتغيير معلمات **معرف العميل** و ا**سم المؤسسة**.
	- .5 انقر على **موافق** لتطبيق التغييرات.

### استكشاف أخطاء اتصال OneDrive وإصلاحها

ستفشل اتصالات OneDrive في المستعرضات التي تستخدم وضع التصفح المتخفي إذا تم تعطيل ملفات تعريف الارتباط والعناصر المنبثقة. يمكنك إصلاح هذا الخطأ بتمكين ملفات تعريف الارتباط والعناصر المنبثقة في المستعرض.

# إنشاء اتصال SharePoint

### **ملاحظة:**

<span id="page-46-0"></span>يمكن تعطيل موصل SharePoint لمؤسسة Enterprise ArcGIS in Insights أثناء عملية التثبيت. اتصل بالمسؤول إذا كان موصل SharePoint غير متاح. لمزيد من المعلومات، راجع موضوع [تثبيت](#page-26-0) [Enterprise ArcGIS in Insights.](#page-26-0)

يمكن استخدام SharePoint Microsoft لتخزين مجموعات البيانات ومشاركتها في مؤسستك. يمكن لمستخدمين Office Microsoft 365 إنشاء اتصال إلى SharePoint للوصول إلى بياناتك مباشرة في Insights.

يمكن الوصول إلى مصادر البيانات التالية من خلال الاتصال بـ SharePoint:

- (Microsoft Excel (.xlsx نفاتّمص• ُ
- ملفات القيم المفصولة بفاصلة (.csv(
	- ملفات الشكل (.zip(
- ملفات json. (GeoJSON أو .geojson أو GeoJSON في ملف .zip(
	- موقع SharePoint الفرعي
	- مكتبة مستند SharePoint
		- قائمة SharePoint

#### **ملاحظة:**

ُتنسخ البيانات من اتصال SharePoint عند إضافتها إلى مصنف. لذلك، لن تنعكس تحديثات البيانات المصدر في Insights. إذا حدث تحديث في البيانات، يمكنك إضافة مجموعة البيانات المحدثة إلى المصنف [وإعادة تشغيل النموذج.](#page-343-0)

### إنشاء اتصال SharePoint

قبل أن تتمكن من إنشاء اتصال بـ SharePoint يجب أن يقوم مسؤول 365 Office بتسجيل Insights مع Azure Microsoft. بمجرد تسجيل Insights في Azure، يمكنك إنشاء اتصالات لكل من SharePoint [وOneDrive Microsoft](#page-44-0).

للاطلاع على معلومات حول كيفية تسجيل Insights مع Azure، راجع دليل موصل -Insights (https://links.esri.com/register .(insights-azure

يمكن إنشاء اتصالات SharePoint من الصفحة الرئيسية أو من نافذة **إضافة إلى صفحة** ضمن مصنف.

### الصفحة الرئيسية

أكمل الخطوات التالية لإنشاء اتصال SharePoint من الصفحة الرئيسية:

- .1 انقر فوق علامة تبويب **الاتصالات** .
- .2 انقر على **اتصال جديد** واختر **SharePoint** من القائمة. من ثم تظهر نافذة **الاتصال الجديد**.
	- .3 و ّفر خصائص الاتصالات المطلوبة التالية:
- **الاسم**—الاسم المستعار الذي سيتم تعيينه لاتصال SharePoint.
- **معرف العميل**—معرف تطبيق SharePoint الخاص بك في Azure. للعثور على المعرف في Azure، اذهب الى **تسجيلات التطبيق** وحدد تطبيق SharePoint ثم انقر فوق **معرف التطبيق (العميل)**.
- **اسم المؤسسة**—اسم مؤسستك. يمكنك العثور على اسم المؤسسة في Azure باستخدام معلومات تسجيل الدخول الخاصة

بك.

• **URL SharePoint**—عنوان URL لموقع SharePoint. يجب إدخال عنوان URL باستخدام التنسيق التالي: .https://organization.sharepoint.com/sites/sitename

```
.4 انقر على إضافة.
```
يستخدم Insights خصائص الاتصالات للاتصال بـ SharePoint. بمجرد نجاح الاتصال، يظهر الاتصال في صفحة **الاتصالات**.

#### مصنف

أكمل الخطوات التالية لإنشاء اتصال SharePoint من نافذة **إضافة إلى صفحة** في مصنف:

- .1 افتح نافذة **إضافة إلى صفحة** باستخدام أحد الخيارات التالية:
- إنشاء مُصنّف. تظهر نافذة **إضافة إلى صفحة** عند إنشاء المصنف.

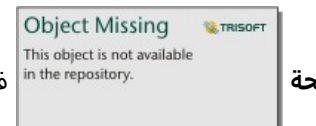

• انقر على زر **إضافة إلى صفحة** فوق جزء البيانات في مصنف موجود.

- أنشئ صفحة في مصنف موجود. تظهر نافذة **إضافة إلى صفحة** عند إنشاء الصفحة.
	- .2 في نافذة **إضافة إلى صفحة**، اختر **SharePoint**.
		- .3 انقر على **اتصال جديد**.
		- .4 و ّفر خصائص الاتصالات المطلوبة التالية:
	- **الاسم**—الاسم المستعار الذي سيتم تعيينه لاتصال SharePoint.
- **معرف العميل**—معرف تطبيق SharePoint الخاص بك في Azure. للعثور على المعرف في Azure، اذهب الى **تسجيلات التطبيق** وحدد تطبيق SharePoint ثم انقر فوق **معرف التطبيق (العميل)**.
- **اسم المؤسسة**—اسم مؤسستك. يمكنك العثور على اسم المؤسسة في Azure باستخدام معلومات تسجيل الدخول الخاصة بك.
	- **URL SharePoint**—عنوان URL لموقع SharePoint. يجب إدخال عنوان URL باستخدام التنسيق التالي: .https://organization.sharepoint.com/sites/sitename
		- .5 انقر على **موافق**.

يستخدم Insights خصائص الاتصالات للاتصال بـ SharePoint. بمجرد نجاحه، يتم إدراج مجموعات البيانات من الاتصال في الجزء الأوسط. يمكنك اختيار مجموعات البيانات من الاتصال الجديد لإضافته إلى صفحة المصنف.

### تحرير اتصال SharePoint

أكمل الخطوات التالية لتحرير اتصال SharePoint:

- .1 في الصفحة الرئيسية، انقر على علامة التبويب **الاتصالات** .
	- .2 انقر على اسم اتصال SharePoint الذي تريد تحريره.
	- .3 لتغيير اسم اتصال SharePoint، حرر معلمة **الاسم**. يمكن تغيير الاسم كذلك باستخدام زر **إعادة تسمية** .
- ً .4 يا، قم بتغيير معلمات **معرف العميل**, **اسم المنظمة**, و **URL SharePoint**. اختيار
	- .5 انقر على **موافق** لتطبيق التغييرات.

### استكشاف أخطاء اتصال SharePoint وإصلاحها

ستفشل اتصالات SharePoint في المستعرضات التي تستخدم وضع التصفح المتخفي إذا تم تعطيل ملفات تعريف الارتباط والعناصر المنبثقة. يمكنك إصلاح هذا الخطأ بتمكين ملفات تعريف الارتباط والعناصر المنبثقة في المستعرض.

### فتح مصنف

<span id="page-49-0"></span>المصنف هو الموقع الذي تقوم فيه بتنظيم بياناتك وإجراء تحليل في Insights ArcGIS. ستحتوي المصنفات على أي نتائج ومهام سير عمل مُستخدَمَة. يمكن [مشاركة](#page-445-0) مصنف وتحليله المطابق مع مستخدمي Insights الآخرين.

### **ملاحظة:**

لا يتم دعم التحرير الفوري. إذا قمت بفتح نفس المصنف في جلستين مستعرض مختلفتين، ويتم حفظ التغييرات في مصنف واحد، فإن البطاقات الموجودة على الصفحة—مثل مخطط الشريط أو الخر يطة—يتم تعطيلها. أغلق جلسة المستعرض مع البطاقات المُعطلة.

لا يمكن أن يتجاوز الحجم الإجمالي للمصنف 10 ميغابايت. السبب الرئيسي في زيادة حجم الملف هو الصور المدمجة. يمكنك التحقق من حجم المصنف في صفحة تفاصيل العنصر.

### إنشاء مصنف

لإنشاء مصنف في Insights ArcGIS، أكمل الخطوات التالية:

- 1. افتح Insights وسجّل الدخول للوصول إلى الصفحة الرئيسية. إذا كنت تستخدم مصنفًا بالفعل، فاحفظ العمل الخاص بك وانقر على زر **الرئيسية** للعودة إلى الصفحة الرئيسية.
	- 2. انقر على علامة تبويب ا**لمصنفات**ِ .
	- .3 انقر فوق **مصّنف جديد**. يتم إنشاء مصنف جديد وتظهر نافذة **إضافة إلى صفحة**.
	- .4 استخدم نافذة **إضافة إلى صفحة** لإضافة البيانات والنماذج والُنسق إلى الصفحة 1 من المصنف حسب الضرورة.

### **تلميح:**

البيانات والنماذج والُنسق التي تضيفها خاصة بصفحة محددة. تحتوي كل صفحة في المصنف الخاص بك على بيانات خاصه، مما يتيح لك استكشاف السمات والسينار يوهات المختلفة على كل صفحة. يمكنك سحب مجموعات البيانات لإضافة البيانات إلى صفحة جديدة أو إضافة بيانات جديدة بالنقر على زر **إضافة إلى الصفحة** فوق جزء البيانات.

- .5 قم بتسمية المصنف واحفظه.
- .6 تصور بياناتك [كخرائط](#page-133-0) [ومخططات](#page-177-0) [وجداول](#page-275-0) وبدء تحليلك.

يتم إنشاء [عنصر](#page-54-0) مصنف في مؤسستك. إذا لم تضف اسمًا وتحفظ المصنف، سيتم تعريفه في صورة **مصنف غير معنون**.

### استخدام المصنفات الحالية

يمكن فتح المصنفات الموجودة داخل Insights أو من المؤسسة. تُدرج صفحة **المصنفات** في Insights المصنفات التي أنشأتها، علاوة على [المجلدات](#page-52-0) حيث يمكن تخزين المصنفات.

لفتح مصنف موجود، ابحث عن المصنف في صفحة **المصنفات** وانقر على اسم العنصر أو انقر مرتين على العنصر.

### المصنفات المشتركة

تقوم صفحة **المصنفات** بإدراج المصنفات التي يمكنك الوصول إليها. يتم عرض كل المصنفات التي يمكن الوصول إليها افتراضيًا. يمكنك عرض المصنفات التي تمت مشاركتها معك بالنقر على زر **عرض العناصر** واختيار **تمت المشاركة معي**.

المصنفات التي تم مشاركتها مع تتوفر في تنسيق القراءة فقط. يمكنك تكرار مصنف مشترك لإنشاء عنصر جديد قابل للتحرير. سيتم حفظ المصّنف المتكرر في المحتويات الخاصة بك وسيتم إدراج حساب المستخدم في صورة المؤلف.

### العثور على المصنف الصحيح

يتم تنظيم صفحة **المصنفات** بإدراجها من الأحدث إلى الأقدم. يمكن استخدام زر **المفضلات** لعرض المصنفات في قائمة المفضلات. يمكن استخدام زر **عرض العناصر** لعرض المصنفات فقط أو المصنفات التي تم إنشاؤها من قبل المستخدمين

**Object Missing W.TRISOFT** This object is not available in the repository.

الآخرين في المؤسسة ومشاركتها معك أو كل المصنفات التي يمكن الوصول إليها. يمكن استخدام زر **فرز**

لفرز المصنفات من **الأحد**ث **إلى الأقدم** أو **الأقدم إلى الأحدث** أو **أ - ى** أو **ى -** أ. يمكن أيضًا استخدام مربع **بحث** وزر تصفية

**Object Missing W.TRISOFT** This object is not available in the repository. للعثور على المصنفات على أساس الكلمات الأساسية والمالك وتاريخ التعديل والعلامات. يمكنك أيضًا

استخدام الكلمات الرئيسية للبحث عن المصنفات التي لم يتم إدراجها.

### موارد

استخدم الموارد التالية للتعرف على المزيد حول المصنفات:

• [إدارة المصنفات](#page-51-0)

# إدارة المصنفات

<span id="page-51-0"></span>بعد إنشاء مصنف، يجِب تحديث الإعدادات، بما في ذلك إضافة البيانات التعر يفية إلى تفاصيل العناصر. يمكن أيضًا تكرار المصنفات أو حذفها أو تحديثها لعرض البيانات المحدثة.

### خيارات المصنف

يمكن إدارة المصنفات من علامة تبويب **المصنفات** في [الصفحة الرئيسية.](#page-33-0) لمزيد من المعلومات حول إدارة المصنفات والعناصر الأخرى، راجع عناصر Insights.

### تحديث البيانات

يمكن تحديث الصفحات ومجموعات البيانات المتوافقة مع تحديثات البيانات في Insights. \*عند تنفيذ التحليل في Insights، يتم إنشاء نسخة من البيانات في بعض الأحيان. إذا تم تحر ير البيانات الأصلية، فيمكن إعادة تشغيل التحليل لالتقاط أحدث البيانات بتحديث الصفحة أو مجموعة البيانات. تم تحديث كل البطاقات وخطوات التحليل عند تحديث مجموعة البيانات.

يتوفر خيارا تحديث في Insights:

• تحديث صفحة: يمكن تحديث صفحة باختيار **تحديث** في قائمة **مشاركة الصفحة وتحريرها** . لن يظهر خيار تحديث صفحة إلا عند وجود مجموعة بيانات واحدة على الأقل في الصفحة التي يمكن تحديثها. سيعمل تحديث الصفحة على تحديث كل مجموعات البيانات القابلة للتطبيق في الصفحة.

### **تلميح:**

يُعد تحديث الصفحات في أغلب الأحيان إذا كانت بياناتك عُرضة للتغيير هو أفضل الممارسات.

• تحديث مجموعة البيانات: يمكن تحديث مجموعة البيانات عن طريق اختيار **تحديث** في قائمة **خيارات مجموعة البيانات**

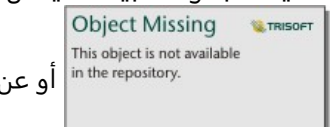

أو عن طريق النقر فوق زر التحديث في **عرض التحليل**. يعمل تحديث مجموعة بيانات على إعادة

تشغيل أي خطوات تحليل تستخدم مجموعة البيانات. يعمل تحديث مجموعة البيانات على تحديث نتائج التحليل والبطاقات المقترنة في المصنف.

\***تحديث** يتوفر في مجموعة البيانات التي يمكن تحديث بياناتها، مثل جداول قاعدة البيانات وطبقات المعالم. إن ملفات Excel هي مثال على مجموعات البيانات التي يتعذر تحديثها.

### موارد

استخدم الموارد التالية للتعرف على المزيد حول المصنفات:

- [فتح مصنف](#page-49-0)
- [مشاركة مصنف](#page-445-0)

# إنشاء المجلدات واستخدامها

<span id="page-52-0"></span>في Insights، يمكن تنظيم [عناصر](#page-54-0) مثل البيانات والصفحات والمُصنّفات في مجلدات ومجلدات فرعية.

### إنشاء مجلد

يمكن إنشاء مجلدات لتخزين المصّنفات والبيانات والصفحات وغيرها من العناصر المرتبطة وتنظيمها.

#### **ملاحظة:**

سيكون المجلد الذي تم إنشاؤه في بوابة ArcGIS متاحًا في Insights in ArcGIS Enterprise.

#### استخدم الخطوات التالية لإنشاء مجلد في Insights:

- .1 انقر فوق زر **الصفحة الرئيسية** للانتقال إلى الصفحة الرئيسية، إذا لزم الأمر.
- .2 انقر فوق أحد علامات التبويب في فئات **تحليل** أو **بيانات** أو **عرض تقديمي**، مثل **مصّنفات** أو **مجموعات البيانات** .
	- 3. انقر فوق زر **مجلد جديد**⊞.

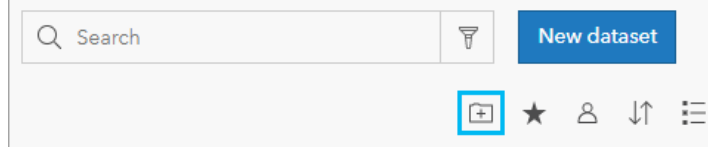

يتم إنشاء مجلد باسم **غير معنون**.

4. أعد تسمية المجلد.

يتم إنشاء المجلد في Insights، وكذلك في بوابة ArcGIS.

#### إنشاء مجلد فرعي

يمكن إضافة المجلدات الفرعية إلى المجلدات لتنظيم عملك بصورة أكبر.

المجلدات الفرعية غير مدعومة في ArcGIS Enterprise. تظهر العناصر التي يتم تخزينها في المجلدات الفرعية في Insights in Enterprise ArcGIS في مجلد منفصل في بوابة ArcGIS المسماة باسم مسار المجلد (على سبيل المثال، My/folder My .(subfolder

#### **ملاحظة:**

يمكن إضافة 125 حرف بحد أقصى في أسماء المجلدات بما فيها اسم المسار كاملًا للمجلدات الفرعية. وعندما يصل اسم المسار إلى 125 حرف، لا يمكن إضافة مجلدات فرعية.

استخدم الخطوات التالية لإنشاء مجلد فرعي:

- .1 في الصفحة الرئيسية، انقر فوق أحد علامات التبويب في فئات **تحليل** أو **بيانات** أو **عرض تقديمي**، مثل **مصّنفات** أو **مجموعات البيانات**∰.
	- .2 استعرض المجلد الذي ترغب في إنشاء المجلد الفرعي فيه.
		- 3. انقر فوق زر **مجلد جديد**⊞. من ثم يتم إنشاء مجلد فرعي باسم **Untitled**.
			- .4 أ ِعد تسمية المجلد الفرعي.

### انقل العناصر إلى المجلدات

استخدم الخطوات التالية لنقل عنصر إلى مجلد:

- .1 انقر فوق زر **الصفحة الرئيسية** للانتقال إلى الصفحة الرئيسية، إذا لزم الأمر.
- 2. ابحث عن العنصر الذي تريد نقله إلى المجلد باستخدام علامات التبويب وشريط البحث والتصفية وغيرها من خيارات الفرز حسبما يقتضي الأمر.
	- .3 قم بأحد مما يلي:
	- قم بالتحويم فوق عنصر. تظهر قائمة رموز العنصر.
	- انقر على العناصر المتعددة لتحديدها. تظهر قائمة رموز أعلى المجلد في الصفحة.
		- 4. انقر فوق زر **نقل إلى المجلد**⊟.
- .5 استعرض أو ابحث عن المجلد أو المجلد الفرعي الذي تريد تخزين العنصر فيه. وبدلًا من ذلك، يمكنك إنشاء مجلد بالنقر فوق زر **مجلد جديد**.
	- .6 حدد اسم المجلد وانقر فوق زر **تحديد**.

من ثم يتم نقل العنصر إلى المجلد المحدد.

#### حذف مجلد

يمكن حذف المجلدات والمجلدات الفرعية في Insights أو بوابة ArcGIS الإلكترونية. استخدم الخطوات التالية لحذف المجلد أو المجلد الفرعي في Insights:

#### **تنبيه:**

عند حذف مجلد، يتم حذف المحتوى كاملًا، بما في ذلك العناصر والمجلدات الفرعية.

- .1 في الصفحة الرئيسية، انقر فوق أحد علامات التبويب في فئات **تحليل** أو **بيانات** أو **عرض تقديمي**، مثل **مصّنفات** أو **مجموعات البيانات**⊞.
	- .2 انقر فوق زر **حذف** على المجلد أو المجلد الفرعي الذي تريد حذفه.

# إنشاء العناصر ومشاركتها وتحريرها

<span id="page-54-0"></span>يتم حفظ المحتوى الذي تقوم بإنشائه أو مشاركته في Insights كعنصر. يمكن عرض العناصر أو فتحها من الصفحة الرئيسية وتضمين تفاصيل العنصرالتي توفر معلومات حول العنصر.

### أنواع العنصر

يمكن إنشاء أنواع العناصر التالية في Insights:

- [طبقة المعلم](#page-106-0)
- [اتصال قاعدة البيانات الارتباطية](#page-38-0)
	- صفحة [Insights](#page-433-0)
	- نموذج [Insights](#page-444-0)
	- مصنف [Insights](#page-49-0)
		- نسق [Insights](#page-442-0)
	- برنامج [Insights](#page-447-0) [النصي](#page-447-0)

بالإضافة إلى ذلك، يمكن الآن تحميل [حزم المصنفات](#page-471-0) في ArcGIS Online وArcGIS Enterprise لإنشاء عنصر حزمة مصنف Insights. لا يمكن الوصول إلى عناصر حزم المصنفات أو إدارتها من الصفحة الرئيسية لـ Insights. يمكنك تنزيل عنصر حزمة مصنف من صفحة تفاصيل العنصر الخاصة به واستيراد الحزمة في Insights.

#### **ملاحظة:**

يتم دعم عناصر حزم مصنفات Insights في ArcGIS Enterprise في الإصدار 10.9.1.

### إدارة العناصر

يمكن إدارة العناصر من علامات التبويب مثل **المُصنّفات** أوِ **الصفحات** الموجودة على [الصفحة الرئيسية.](#page-33-0) يمكنك الوصول إلى الصفحة الرئيسية عن طريق تسجيل الدخول إلى Insights أو النقر فوق زر **الصفحة الرئيسية <mark>⊜</mark>** في أحد المُصنّفات. تتوفر الخيارات التالية لعناصر Insights:

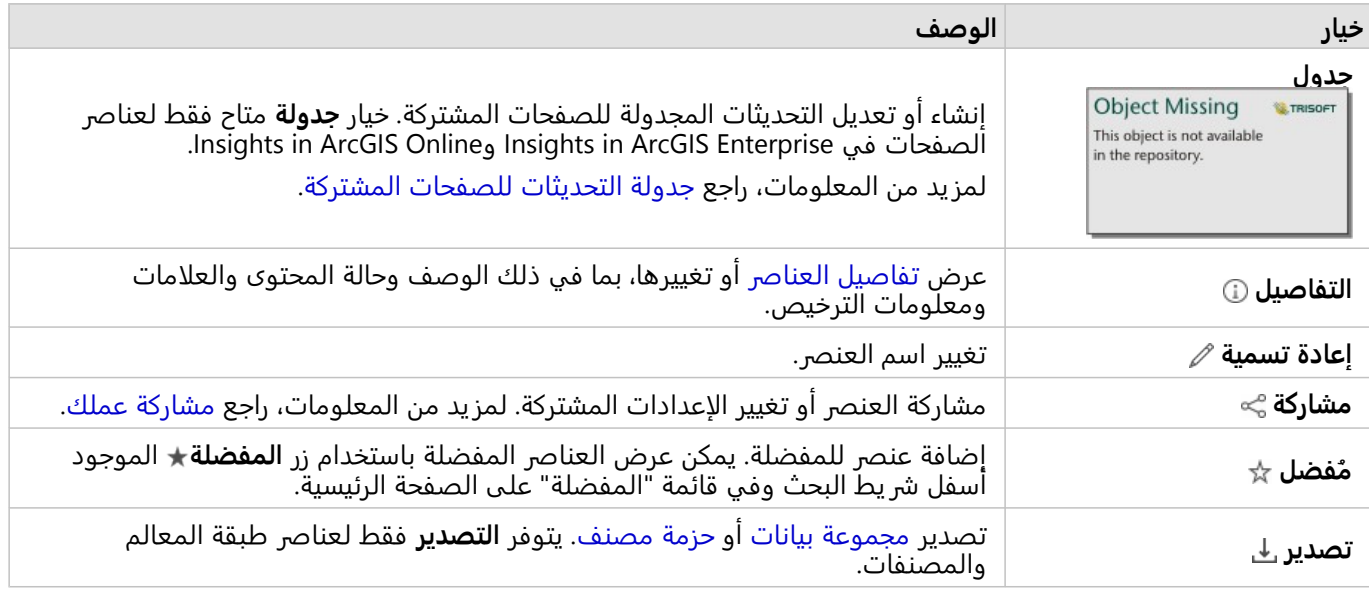

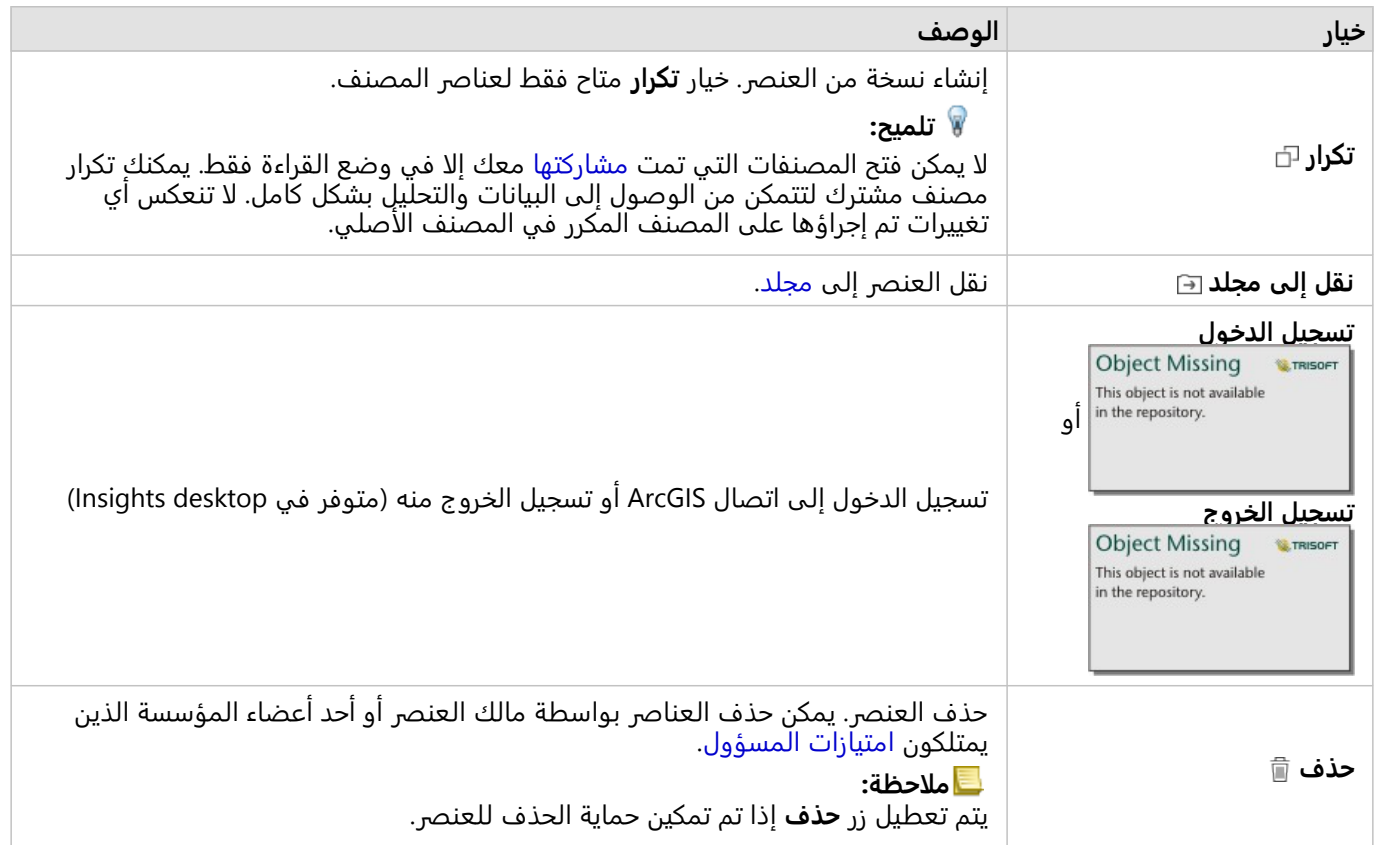

يمكنك مشاركة عناصر متعددة أو نقلها أو حذفها من نفس المجلد. عندما تحدد عناصر متعددة، يظهر زر **مشاركة** وزر **نقل إلى مجلد** وزر **حذف** فوق مجلداتك. سيؤدي استخدام هذه الأزرار إلى تطبيق الإجراء على جميع العناصر المحددة.

### تفاصيل العنصر

توفر تفاصيل العنصر معلومات مهمة حول العنصر، بما في ذلك الوصف والمالك والحالة. يمكن الاطلاع على تفاصيل العنصر باستخدام زر **تفاصيل** للعنصر. يمكن تحر ير تفاصيل العنصر من خلال مالك العنصر أو أي عضو في المؤسسة لديه امتيازات المسؤول بالنقر فوق المعلومات في التفاصيل.

تتوفر التفاصيل التالية لعناصر Insights:

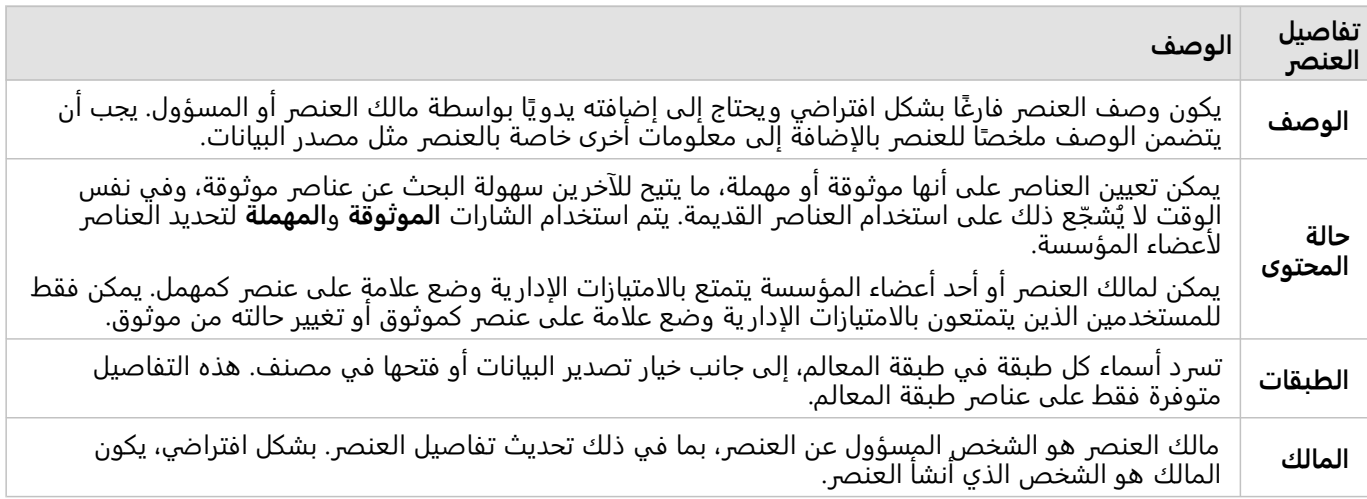

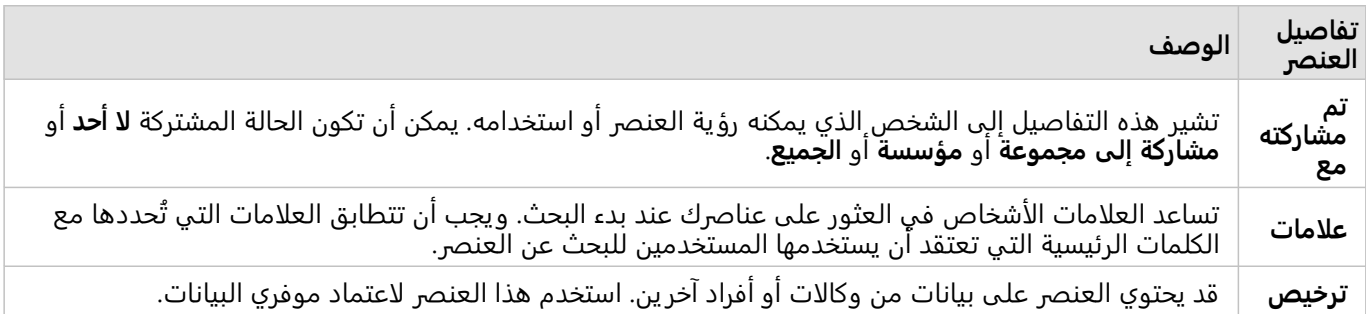

### تغيير ملكية العنصر

بشكل افتراضي، يكون مالك عنصر هو الشخص الذي أنشأه. يمكن تغيير ملكية عنصر من خلال أحد أعضاء المؤسسة الذين يتمتعون بامتيازات إدارية.

اتبع الخطوات التالية لتغيير مالك عنصر ما:

- .1 استخدم زر **الصفحة الرئيسية** للانتقال إلى الصفحة الرئيسية، إذا لزم الأمر. إذا كنت تسجل الدخول إلى Insights، يتم فتح الصفحة الرئيسية تلقائيًا.
- .2 استخدم علامات التبويب وشريط البحث والتصفية وخيارات الفرز الأخرى للبحث عن العنصر ذي الملكية التي تريد تغييرها.
	- .3 قم بتمر ير مؤشر الماوس على العنصر وانقر فوق زر **التفاصيل** . ستظهر تفاصيل العنصر.
		- .4 أسفل **المالك**، انقر فوق اسم المستخدم.
		- .5 حدد اسم المالك الجديد وانقر فوق **تغيير**. تم تحديث ملكية العنصر.

# إضافة بيانات

<span id="page-57-0"></span>البيانات هي أساس كل شيء تقوم به في Insights. يمكنك إضافة البيانات إلى صفحة المصنف من [مصادر بيانات](#page-104-0) متنوعة، مما يتيح لك البحث عن البيانات اللازمة للتحليل.

### إضافة بيانات من الصفحة الرئيسية

تتيح لك علامة التبويب **مجموعات البيانات** في [الصفحة الرئيسية](#page-33-0) الوصول إلى [طبقات المعالم التي أنشأتها](#page-36-0) أو التي تمت مشاركتها معك من قبل أعضاء مؤسستك. يؤدي النقر على عنوان مجموعة بيانات إلى فتحها في مصنف جديد. يمكنك استخدام **Object Missing** 

This object is not available

شر يط البحث وعامل التصفية وقائمة **المفضلة** وزر **عرض العناصر** وزر **فرز** لمساعدتك على العثور

على العناصر التي تريد إضافتها إلى صفحة.

### نافذة "إضافة إلى الصفحة"

تنظم نافذة **إضافة إلى الصفحة** بياناتك لجعلها متوفرة في المصنف.

### Insights in ArcGIS Enterprise

تتوفر علامات تبويب البيانات ومصادر البيانات التالية في Enterprise ArcGIS in Insights:

- **Atlas Living**—طبقات المعالم المدروسة حسب Online ArcGIS والمكونة لمؤسسة Enterprise ArcGIS.
- **ArcGIS العام**—طبقات المعلم التي تمت مشاركتها مع العامة من مستخدمي Online ArcGIS خارج مؤسستك.
- **تحميل ملف**—مصنفات Excel وملفات CSV وملفات الشكل وملفات GeoJSON المضافة مباشرة إلى المصنف.
	- مؤسسة ArcGIS—بيانات من مؤسسة Enterprise ArcGIS. تتوفر مصادر البيانات التالية من اتصال ArcGIS:
		- **محتواي**—طبقات المعالم التي أنشأتها.
- **مجموعاتي**—طبقات المعالم التي أنشأتها أنت أو عضو آخر في مؤسستك وشاركتها مع مجموعة أنت عضو فيها.
	- **مؤسستي**—طبقات المعالم التي أنشأتها أنت أو عضو آخر في مؤسستك وشاركتها مع مؤسستك.
		- **الحدود**—طبقات معالم الحدود القياسية التي تم تكوينها للمؤسسة.
		- **قواعد البيانات**—اتصالات قاعدة البيانات والجداول المكانية وغير المكانية المرتبطة بها.
			- **SharePoint**—مجموعات البيانات المخزنة في SharePoint Microsoft.
				- **OneDrive**—مجموعات البيانات المخزنة في OneDrive Microsoft.

#### **ملاحظة:**

يمكن تعطيل موصل OneDrive وموصل SharePoint لمؤسسة Enterprise ArcGIS in Insights أثناء عملية التثبيت. اتصل بالمسؤول إذا كان الموصلان غير متوفرين. لمزيد من المعلومات، راجع موضوع [تثبيت](#page-26-0) [Enterprise ArcGIS in Insights](#page-26-0).

### إضافة البيانات إلى المصنف

يمكن إضافة البيانات إلى المصنف الخاص بك من Atlas Living ArcGIS وOnline ArcGIS والملفات التي تم تحميلها، ومؤسسة ArcGIS واتصالات قاعدة البيانات وSharePoint وOneDrive.

#### ArcGIS Living Atlas

#### **ملاحظة:**

**Living Atlas غ**ير متوفر لمؤسسات Insights in ArcGIS Enterprise التي لا يمكن للخادم فيها الوصول إلى ArcGIS Online (على سبيل المثال، في بيئة غير متصلة).

لإضافة بيانات من علامة تبويب **Atlas Living**، أكمل الخطوات التالية:

- .1 افتح نافذة **إضافة إلى صفحة** باستخدام أحد الخيارات التالية:
- إنشاء مُصنّف. تظهر نافذة **إضافة إلى صفحة** عند إنشاء المصنف.

**Object Missing W.TRISOFT** This object is not available • انقر على زر **إضافة إلى صفحة** فوق جزء البيانات في مصنف موجود.

- أنشئ صفحة في مصنف موجود. تظهر نافذة **إضافة إلى صفحة** عند إنشاء الصفحة.
	- .2 انقر فوق علامة تبويب **Atlas Living**.
- .3 ابحث عن طبقة المعالم التي تريد إضافتها، باستخدام شريط البحث وأدوات الفرز، إذا اقتضت الضرورة.
	- .4 حدد مجموعة البيانات.

تظهر مجموعة البيانات في جزء **البيانات المحددة**. إذا كان هناك أكثر من طبقة أو جدول مرتبط بمجموعة بيانات محددة، فسيتم سرد كل الطبقات أو الجداول.

- .5 اختياري: ألغ تحديد أي مجموعات بيانات أو طبقات أو جداول لا تريد إضافتها إلى المصنف.
	- .6 انقر على **إضافة**.

ArcGIS العام

#### **ملاحظة:**

**ArcGIS العام** غير متوفر لمؤسسات Insights in ArcGIS Enterprise التي لا يمكن للخادم فيها الوصول إلى ArcGIS Online (على سبيل المثال، في بيئة غير متصلة).

لإضافة بيانات من علامة تبويب **ArcGIS العام**، أكمل الخطوات التالية:

- .1 افتح نافذة **إضافة إلى صفحة** باستخدام أحد الخيارات التالية:
- إنشاء مُصنّف. تظهر نافذة **إضافة إلى صفحة** عند إنشاء المصنف.

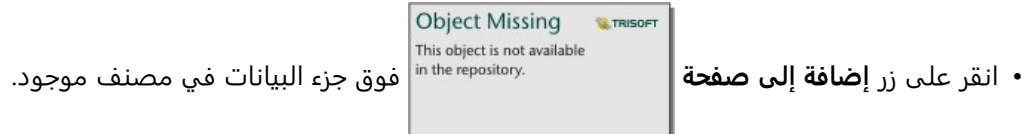

- 
- أنشئ صفحة في مصنف موجود. تظهر نافذة **إضافة إلى صفحة** عند إنشاء الصفحة.
	- .2 انقر فوق علامة التبويب **ArcGIS العام**.
- 3. اختيار يًا، استخدم القائمة المنسدلة للتغيير من **محتوى عام** إلى **المجموعات العامة**، ثم حدد مجموعة تضيف منها محتوى.
	- .4 ابحث عن طبقة المعالم التي تريد إضافتها، باستخدام شريط البحث وأدوات الفرز، إذا اقتضت الضرورة.
		- .5 حدد مجموعة البيانات.

تظهر مجموعة البيانات في جزء **البيانات المحددة**. إذا كان هناك أكثر من طبقة أو جدول مرتبط بمجموعة بيانات محددة، فسيتم سرد كل الطبقات أو الجداول.

- .6 اختياري: ألغ تحديد أي مجموعات بيانات أو طبقات أو جداول لا تريد إضافتها إلى المصنف.
	- .7 انقر على **إضافة**.

تحميل الملف

لإضافة بيانات من علامة تبويب **تحميل ملف**، أكمل الخطوات التالية:

- .1 افتح نافذة **إضافة إلى صفحة** باستخدام أحد الخيارات التالية:
- إنشاء مُصنّف. تظهر نافذة **إضافة إلى صفحة** عند إنشاء المصنف.

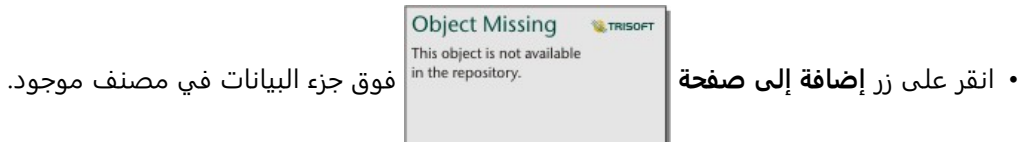

- أنشئ صفحة في مصنف موجود. تظهر نافذة **إضافة إلى صفحة** عند إنشاء الصفحة.
	- .2 انقر على علامة التبويب **تحميل ملف**.
- .3 استعرض لإضافة الملفات باستخدام زر **استعراض الكمبيوتر** أو سحب الملفات إلى النافذة. تظهر مجموعة البيانات في جزء **البيانات المحددة**. إذا كان هناك أكثر من طبقة أو جدول مرتبط بمجموعة بيانات محددة، فسيتم سرد كل الطبقات أو الجداول.
	- .4 اختياري: ألغ تحديد أي مجموعات بيانات أو طبقات أو جداول لا تريد إضافتها إلى المصنف.
		- .5 انقر على **إضافة**.

#### مؤسسة ArcGIS

لإضافة بيانات من مؤسسة ArcGIS، أكمل الخطوات التالية:

- .1 افتح نافذة **إضافة إلى صفحة** باستخدام أحد الخيارات التالية:
- إنشاء مُصنّف. تظهر نافذة **إضافة إلى صفحة** عند إنشاء المصنف.

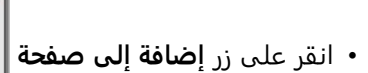

Object Missing **WITRISOFT** This object is not available • انقر على زر **إضافة إلى صفحة** فوق جزء البيانات في مصنف موجود.

- أنشئ صفحة في مصنف موجود. تظهر نافذة **إضافة إلى صفحة** عند إنشاء الصفحة.
- 2. انقر على علامة التبويب لاتصال ArcGIS، إذا اقتضت الضرورة. تُعرض البيانات من أخر مصدر بيانات استخدمته بشكل افتراضي.
	- .3 استخدم القائمة المنسدلة لعرض **محتواي** أو **مجموعاتي** أو **مؤسستي** أو **الحدود** إذا اقتضى الأمر.

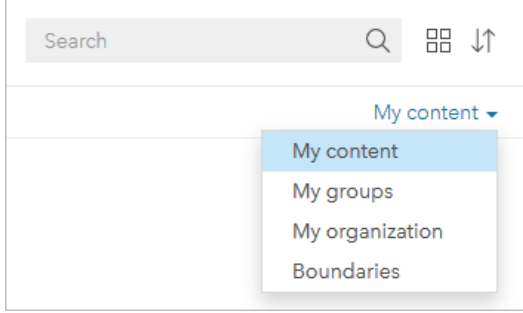

**تلميح:**

إذا لم تكن متأكدًا بشأن مجموعة البيانات، اختر **مؤسستي**. تتوفر أيضًا جميع مجموعات البيانات من المحتوى والمجموعات والحدود في **مؤسستي**.

- .4 إذا حددت **مجموعاتي**، فانقر فوق المجموعة التي تشارك معاها البيانات.
- .5 ابحث عن طبقة المعالم التي تريد إضافتها، باستخدام شريط البحث وأدوات الفرز، إذا اقتضت الضرورة.
	- .6 حدد مجموعة البيانات.

تظهر مجموعة البيانات في جزء **البيانات المحددة**. إذا كان هناك أكثر من طبقة أو جدول مرتبط بمجموعة بيانات محددة، فسيتم سرد كل الطبقات أو الجداول.

- .7 اختياري: ألغ تحديد أي مجموعات بيانات أو طبقات أو جداول لا تريد إضافتها إلى المصنف.
	- .8 انقر على **إضافة**.

### قواعد البيانات

لإضافة بيانات من علامة تبويب **قاعدة البيانات**، أكمل الخطوات التالية:

- .1 افتح نافذة **إضافة إلى صفحة** باستخدام أحد الخيارات التالية:
- إنشاء مُصنّف. تظهر نافذة **إضافة إلى صفحة** عند إنشاء المصنف.

Object Missing **WITRISOFT** This object is not available

• انقر على زر **إضافة إلى صفحة** فوق جزء البيانات في مصنف موجود.

- أنشئ صفحة في مصنف موجود. تظهر نافذة **إضافة إلى صفحة** عند إنشاء الصفحة.
	- .2 انقر فوق علامة تبويب **قواعد البيانات**.
- 3. انقر على اتصال قاعدة البيانات الذي تريد إضافة بيانات إليه. يمكنك أيضًا [إنشاء اتصال](#page-38-0) إذا لزم الأمر.
	- .4 ابحث عن الجدول الذي تريد إضافته باستخدام شريط البحث وأدوات الفرز إذا اقتضت الضرورة.
		- .5 حدد جدولًا.

تظهر مجموعة البيانات في جزء **البيانات المحددة**. إذا كان هناك أكثر من طبقة أو جدول مرتبط بمجموعة بيانات محددة، فسيتم سرد كل الطبقات أو الجداول.

- .6 اختياري: ألغ تحديد أي مجموعات بيانات أو طبقات أو جداول لا تريد إضافتها إلى المصنف.
	- .7 انقر على **إضافة**.

#### **SharePoint**

لإضافة بيانات من علامة تبويب **SharePoint**، أكمل الخطوات التالية:

- .1 افتح نافذة **إضافة إلى صفحة** باستخدام أحد الخيارات التالية:
- إنشاء مُصنّف. تظهر نافذة **إضافة إلى صفحة** عند إنشاء المصنف.

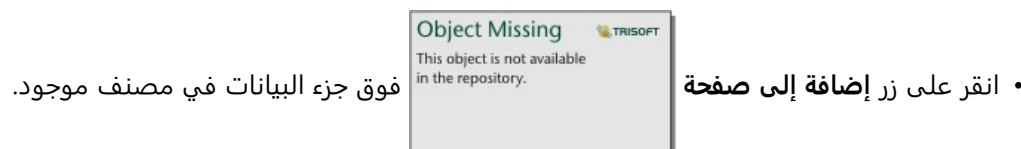

- أنشئ صفحة في مصنف موجود. تظهر نافذة **إضافة إلى صفحة** عند إنشاء الصفحة.
	- .2 انقر فوق علامة التبويب **SharePoint**.
- 3. انقر فوق اتصال SharePoint الذي تريد إضافة بيانات منه. يمكنك أيضًا [إنشاء اتصال](#page-46-0) إذا لزم الأمر.
- .4 ابحث عن مجموعة البيانات التي تريد إضافتها باستخدام شريط البحث وأدوات الفرز إذا اقتضت الضرورة.
	- .5 حدد مجموعة البيانات.

تظهر مجموعة البيانات في جزء **البيانات المحددة**. إذا كان هناك أكثر من طبقة أو جدول مرتبط بمجموعة بيانات محددة، فسيتم سرد كل الطبقات أو الجداول.

- .6 اختياري: ألغ تحديد أي مجموعات بيانات أو طبقات أو جداول لا تريد إضافتها إلى المصنف.
	- .7 انقر على **إضافة**.

#### **OneDrive**

لإضافة بيانات من علامة تبويب **OneDrive**، أكمل الخطوات التالية:

- .1 افتح نافذة **إضافة إلى صفحة** باستخدام أحد الخيارات التالية:
- إنشاء مُصنّف. تظهر نافذة **إضافة إلى صفحة** عند إنشاء المصنف.

Object Missing **WITRISOFT** This object is not available • انقر على زر **إضافة إلى صفحة** فوق جزء البيانات في مصنف موجود.

- أنشئ صفحة في مصنف موجود. تظهر نافذة **إضافة إلى صفحة** عند إنشاء الصفحة.
	- .2 انقر فوق علامة التبويب **OneDrive**.
- 3. انقر فوق اتصال OneDrive الذي تريد إضافة بيانات منه. يمكنك أيضًا [إنشاء اتصال](#page-44-0) إذا لزم الأمر.
- .4 ابحث عن مجموعة البيانات التي تريد إضافتها باستخدام شريط البحث وأدوات الفرز إذا اقتضت الضرورة.
	- .5 حدد مجموعة البيانات.

تظهر مجموعة البيانات في جزء **البيانات المحددة**. إذا كان هناك أكثر من طبقة أو جدول مرتبط بمجموعة بيانات محددة، فسيتم سرد كل الطبقات أو الجداول.

- .6 اختياري: ألغ تحديد أي مجموعات بيانات أو طبقات أو جداول لا تريد إضافتها إلى المصنف.
	- .7 انقر على **إضافة**.

### أنواع البيانات

يمكن إضافة العديد من أنواع البيانات إلى مصنف، بما في ذلك طبقات المعالم والملفات ومجموعات بيانات قاعدة البيانات.

#### طبقات المعالم

يتم تصنيف طبقات المعالم في مؤسستك بنافذة **إضافة إلى صفحة** لتسهيل عملية البحث عنها. استنادً إلى من قام بإنشاء الطبقات، وكيفية مشاركتها، وأي عملية نشر تستخدمها، يمكنك العثور على طبقات المعالم في **محتواي** و**مجموعاتي** و**مؤسستي** و**Atlas Living** و**الحدود**.

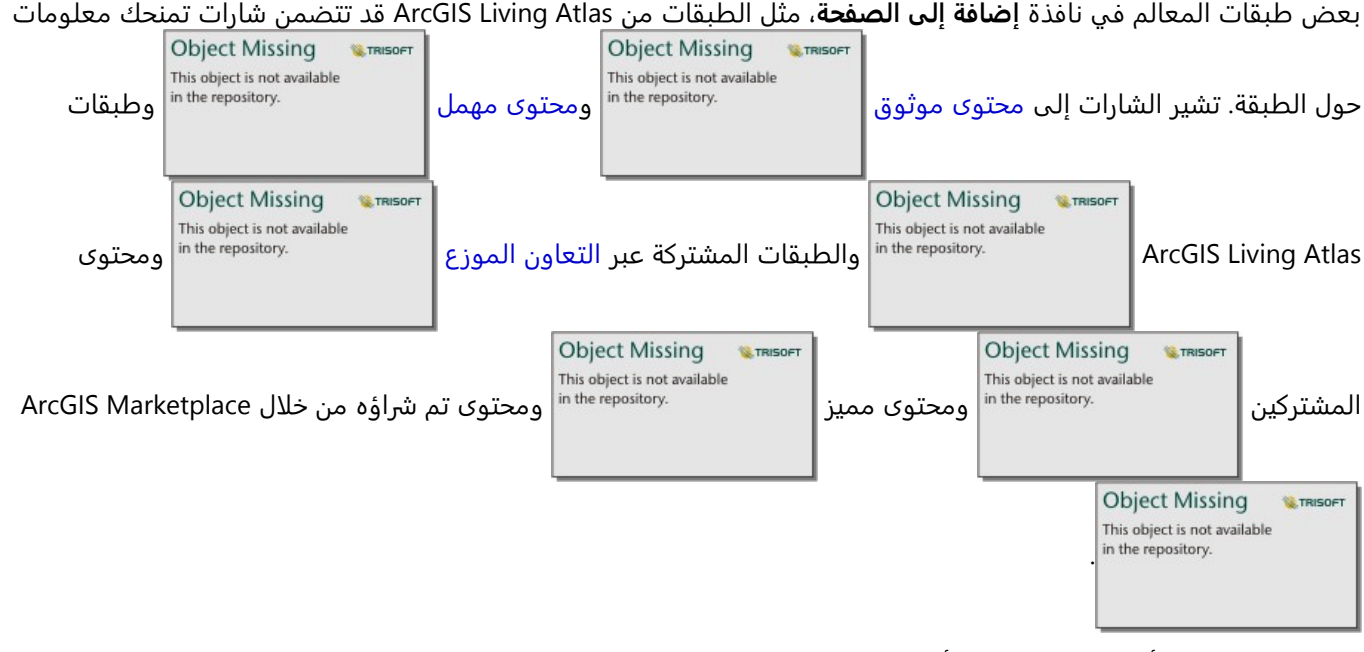

طبقات المعالم إما أن تكون مستضافة أو بعيدة. يتم تحديد طبقات المعالم المستضافة برمز مجموعة البيانات في جزء البيانات،

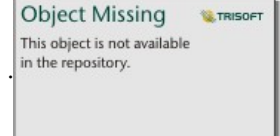

في حين يتم تعريف طبقات المعالم البعيدة برمز مجموعة البيانات البعيدة .

يتم إنشاء الخريطة تلقائيًا عند إضافة طبقة معالم إلى مصنفك.

#### ملفات

يمكنك إضافة مجموعات البيانات مباشرةً إلى المصنف باستخدام علامة تبويب **تحميل ملف**. يُحفظ الملف فقط في المصنف الحالي ويجب إضافته مرة أخرى لاستخدامه في مصنف منفصل. إذا كان سيتم استخدام ملف بشكل متكرر، يمكنك استيراد الملف على الصفحة الرئيسية [لإنشاء طبقة معالم](#page-36-0) حتى تكون البيانات متاحة في علامة تبويب **محتواي** لكل المصنفات التي تقوم بإنشائها.

يتم دعم تنسيقات الملف التالية:

- (Microsoft Excel (.xlsx مصنف•
- ملف القيم المفصولة بفاصلة (csv.) (CSV(
- ملف الشكل عبارة عن مجلد (.zip (مضغوط
- قاعدة بيانات جغرافية ملفية في مجلد (desktop Insights فقط) مضغوط (.zip(
- ملفات geojson. ،json. (GeoJSON، أو ملفات GeoJSON في مجلد [.zip [مضغوط)

### **ملاحظة:**

يمكن أن يحتوي كل مجلد مضغوط على أكثر من ملف واحد. على الرغم من ذلك، يجب أن تكون جميع الملفات الموجودة في مجلد مضغوط بالتنسيق نفسه (على سبيل المثال، جميعها ملفات شكل أو جميعها ملفات GeoJSON(.

تدعم ملفات CSV جدول واحد فقط لكل صفحة. إذا كان ملف CSV يحتوي على جداول متعددة لكل صفحة، فينبغي عليك تحويله إلى مصنف Excel أو نقل الجداول الإضافية إلى الصفحات الخاصة بها.

تتم إضافة ملفات Excel وCSV في صورة جداول غير مكانية. لاستخدام ملفات Excel وCSV كبيانات مكانية، يجب عليك [تمكين](#page-83-0) [الموقع.](#page-83-0)

يتم تعريف الملفات برمز مجموعة البيانات في جزء البيانات.

لم يتم إنشاء بطاقات عند إضافة البيانات من ملف. يمكنك إنشاء مخططات وجداول مع كل أنواع الملفات. يمكن إنشاء الخرائط باستخدام ملفات الأشكال أو باستخدام Excel ملفات CSV التي تم تمكين الموقع بها.

#### **ملاحظة:**

إذا استخدمت Enterprise ArcGIS in Insights مع مصادقة PKI وفشل تحميل ملفاتك، فقد يعني ذلك أن قيمة خاصية uploadReadAheadSize تحتاج إلى الزيادة في خادم الويب IIS.

#### SharePointو OneDrive

يمكن إضافة الملفات أيضًا من علامتي التبويب [OneDrive](#page-44-0) و[SharePoint](#page-46-0). يجب إنشاء الاتصالات إلى OneDrive وSharePoint قبل الوصول إلى البيانات.

#### قواعد البيانات

يمكن إجراء [اتصالات](#page-38-0) على قواعد بيانات PostgreSQL وServer SQL وOracle وHANA SAP بحيث يمكنك الوصول إلى جداول قاعدة البيانات مباشرة ضمن Insights. قد تكون جداول قاعدة البيانات مكانية أو غير مكانية. يتم تحميل الجداول المكانية مع رمز حقل الموقع .

**W.TRISOFT** 

يتم تعريف جداول قاعدة البيانات برمز مجموعة البيانات قاعدة البيانات في جزء البيانات.

**Object Missing** 

لم يتم إنشاء بطاقات عند إضافة مجموعات بيانات من اتصال قاعدة بيانات. يمكنك إنشاء مخططات وجداول بأي جداول قاعدة بيانات أو إنشاء الخرائط إذا كان للجدول حقل موقع. يمكنك أيضًا [تمكين الموقع](#page-83-0) في جدول دون حقل موقع.

### **ملاحظة:**

لضمان دقة تحليل البيانات المكانية من اتصالات قاعدة البيانات وتناسقها، يتطلب Insights أن تحتوي الجداول المكانية على مفتاح رئيسي أو فهرس فر يد. علامة تعجب بجانب أيقونة الموقع تشير إلى عدم تحديد مفتاح رئيسي أو فهرس فريد. يمكنك اختيار الحقول التي ستّستخدَم كحقول الموقع أو المعرف بالنقر على أيقونة حقل الموقع والاختيار من قائمة الحقول المكانية وغير المكانية.

إذا لم يتم تحديد حقل معرف تلقائيًا أو يدويًا، فستتم إضافة الجدول إلى Insights كمجموعة بيانات غير مكانية. لا يتم دعم إلا حقل مكاني واحد لكل جدول مكاني من اتصال قاعدة البيانات حيث يجب أن تفي المعالم بالمتطلبات التالية:

- يجب أن تحتوي المعالم على شكل هندسي صحيح أو جغرافيا صحيحة (لم يتم دعم المعالم الفارغة أو غير الصحيحة).
	- يجب أن تحتوي المعالم على مُعرف مرجع مكاني (SRID).
	- يجب أن تحتوي جميع المعالم في الحقل على نفس SRID.
	- يجب أن تحتوي جميع المعالم في الحقل على نفس نوع الشكل الهندسي.

### عرض مصادر البيانات

يمكن عرض مصادر البيانات لمجموعات البيانات على الصفحة باستخدام عرض التحليل. يتم تخز ين المعلومات التالية وتوفيرها لمجموعة بيانات:

- طبقات المعالم (بما في ذلك طبقات المعالم المستضافة والبعيدة وبيانات عامة من Online ArcGIS، وبيانات من ArcGIS Atlas Living—(اسم طبقة المعالم واسم مجموعة البيانات
	- الملفات—اسم الملف ومجموعة البيانات أو اسم الجدول
	- جداول قاعدة البيانات—اسم اتصال قاعدة البيانات واسم الجدول
	- OneDrive وSharePoint—اسم الاتصال والمسار واسم الجدول

#### **ملاحظة:**

لا يتم تخز ين مصدر البيانات الأصلي لمجموعة بيانات ناتجة تم نسخها إلى المصنف أو نسخها إلى صفحة مختلفة.

لا يمكن عرض مصدر البيانات للملفات التي تم تحميلها إلى مصنف في الإصدار 2021.2 من Insights أو إصدار سابق.

اتبع الخطوات التالية لعرض مصدر مجموعة بيانات:

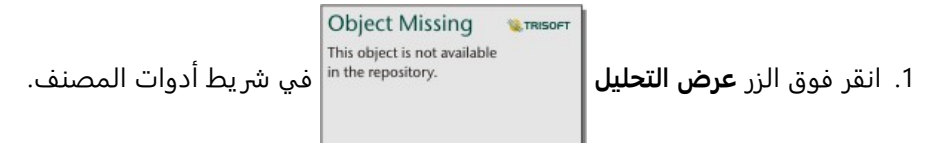

.2 في عرض التحليل، انقر فوق مجموعة البيانات المدخلة التي تريد الاطلاع على مصدرها.

#### **ملاحظة:**

يجب عليك إجراء عملية تحليلية واحدة أو أكثر لإنشاء بطاقة أو مجموعة بيانات ناتجة للاطلاع على مجموعة بيانات مدخلة في عرض التحليل. على سبيل المثال، يُعد إنشاء بطاقة خريطة أو ربط مجموعتَي بيانات عمليتين ستجعلان مجموعة بيانات تظهر في عرض التحليل.

.3 انقر فوق الزر **المعلومات**.

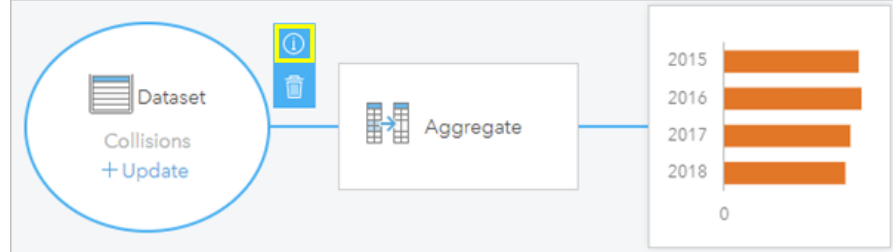

تظهر لوحة **المعلومات** مبينة مصدر مجموعة البيانات.

### إعادة ترتيب مجموعات البيانات في جزء البيانات

يتم إدراج مجموعات البيانات في جزء البيانات بناء على ترتيب إضافتها. يمكنك تغيير ترتيب مجموعات البيانات بسحب مجموعة بيانات إلى موضع مختلف في جزء البيانات.

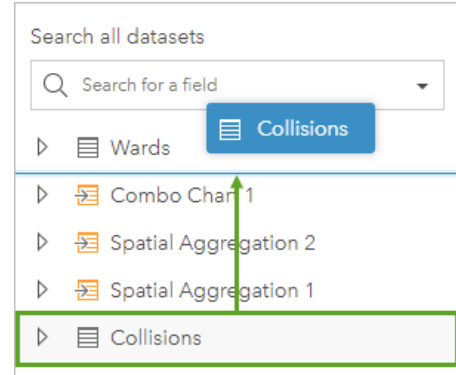

**Object Missing LE TRISOFT** This object is not available ًضا نقل مجموعة بيانات بالنقر فوق زر **خيارات مجموعة البيانات** واختيار **تحريك لأعلى** أو **تحريك** يمكنك أي

**لأسفل** من القائمة، أو بتحديد مجموعة البيانات واستخدام أم<del>ر</del>ي لوحة المفاتيح Shift + سهم لأعلـ<sub>ي</sub> أو Shift + سهم لأسفـل.

### إزالة مجموعة البيانات

اتبع الخطوات التالية لإزالة مجموعة بيانات من جزء البيانات:

**Object Missing W.TRISOFT** nis object is not available<br>1. انقر على زر **خيارات مجموعة البيانات المجانة المجاور أ**لى مجموعة البيانات التي ترغب في إزالتها.

.2 انقر على **إزالة**.

إذا وجدت بطاقات في صفحتك تحتوي على بيانات من مجموعة البيانات التي أنت على وشك إزالتها، تظهر الرسالة التالية: **هل أنت متأكد؟ أنت على وشك إزالة <name-dataset <من الصفحة. ستتأثر <#> من البطاقات**. إذا اخترت **نعم، قم بالإزالة**، يتم إزالة مجموعة البيانات وكل البطاقات التي تحتوي على بيانات من مجموعة البيانات.

### موارد

قد تكون الموارد التالية مفيدة لإضافة البيانات في Insights:

- [البيانات المدعومة](#page-104-0)
- [إنشاء مجموعات بيانات](#page-36-0)
- إعداد Excel [وبيانات](#page-111-0) CSV
- [إنشاء اتصال قاعدة البيانات](#page-38-0)

# تحديث اتصال بقاعدة البيانات

### **ملاحظة:**

<span id="page-66-0"></span>لا يمكنك تحر ير خصائص قاعدة البيانات من خلال Insights. إذا كنت تحتاج إلى تغيير خصائص قاعدة البيانات، فيجب عليك القيام بذلك داخل قاعدة البيانات نفسها، ثم تحديث خصائص الاتصال في Insights.

سيتم قطع [اتصال قاعدة بيانات](#page-38-0) في حال تغيير خصائص قاعدة البيانات، مثل اسم قاعدة البيانات أو رقم المنفذ. يمكنك استعادة الاتصال بتحرير خصائص الاتصال.

يمكن تحديث جميع خصائص الاتصال، باستثناء **النوع**. على سبيل المثال، تغيير HANA SAP من Server SQL Microsoft غير مدعوم. للحصول على مجموعة كاملة من خصائص الاتصال، راجع إنشاء اتصال بقاعدة بيانات.

إذا حاولت إضافة بيانات من قاعدة بيانات ذات اتصال مقطوع، فستظهر الرسالة **حدث شيء ما خطأ. تحقق لرؤية ما إذا كانت خصائص الاتصال بحاجة إلى التحديث** ستظهر. قد تحتاج إلى تحديث خصائص الاتصال أو قد تكون هناك أسباب أخرى لفشل الاتصال. لمزيد من المعلومات، راجع موضوع [استكشاف أخطاء اتصال قاعدة البيانات وإصلاحها.](#page-129-0)

### تحرير خصائص الاتصال

أكمل الخطوات التالية لتحرير اتصال بقاعدة بيانات:

- .1 في حال فتح مصنف في Insights، فاحفظ العمل الخاص بك وانقر على زر **الصفحة الرئيسية** للعودة إلى الصفحة الرئيسية. إذا كنت تسجّل الدخول إلى Insights، فسيتم نقلك إلى الصفحة الرئيسية تلقائيًا.
	- .2 انقر فوق علامة تبويب **الاتصالات** .
	- .3 انقر فوق اسم اتصال قاعدة البيانات الذي تريد تحريره. يمكنك فقط تحر ير اتصالات قاعدة البيانات التي أنشأتها. يمكن للمستخدمين الذين لديهم امتيازات المسؤول تحديث اتصالات قاعدة البيانات التي تم إنشاؤها من قبل أعضاء المؤسسة الآخرين.

ُتفَتح نافذة **تحرير الاتصال** .

- .4 قم بتحديث تفاصيل الاتصال. يمكن تغيير كل التفاصيل باستثناء **النوع**.
- .5 أدخل كلمة المرور لمجموعة البيانات، إذا لم يتم تحديثها بالفعل. يجب إدخال كلمة المرور قبل حفظ التحريرات.

.6 انقر **حفظ**.

## راجع أيضًا

راجع الموضوعات التالية لمعرفة المز يد حول اتصالات قاعدة البيانات:

- [إنشاء اتصال قاعدة البيانات](#page-38-0)
- [استكشاف أخطاء اتصال قاعدة البيانات وإصلاحها](#page-129-0)
	- [مشاركة قاعدة بيانات](#page-431-0)

# جزء البيانات

# جزء البيانات

يستخدم جزء بيانات Insights لتنظيم البيانات وإدارتها.

### أعلى جزء البيانات

تكون الأزرار التالية متاحة أعلى جزء البيانات:

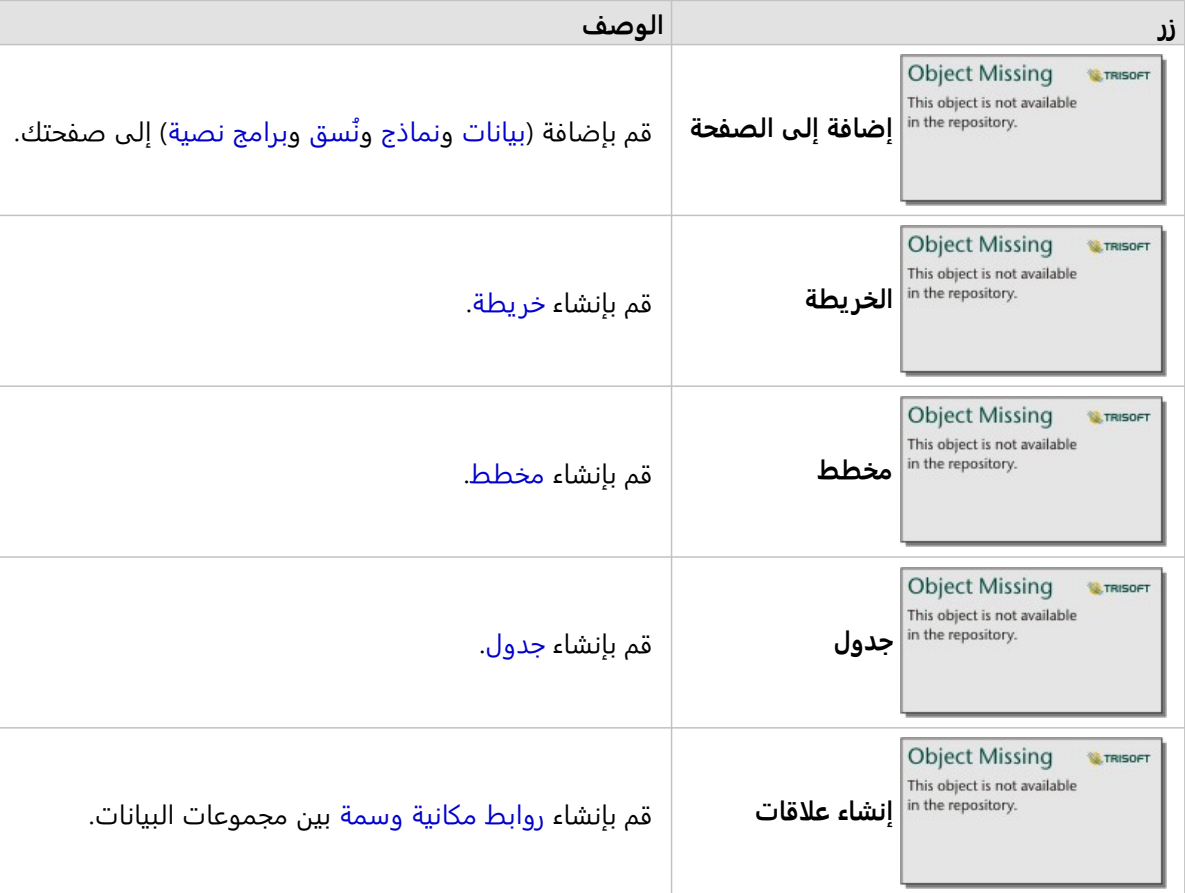

### إدارة مجموعات البيانات والحقول

يمكنك استخدام جزء البيانات لإدارة مجموعات البيانات والحقول، بما في ذلك تغيير الاسم المستعار للحقل ومجموعة البيانات وتغيير أنواع الحقول وتطبيق عوامل تصفية مجموعة البيانات.

يتوفر شر يط بحث للبحث عن الحقول في مجموعات البيانات المدرجة في جزء البيانات. يمكنك البحث في جميع مجموعات البيانات أو البحث في مجموعة بيانات محددة.

استخدم الموارد التالية لمعرفة المز يد حول مجموعات البيانات والحقول:

- أنواع مجموعات البيانات: [طبقات المعالم](#page-106-0) [وجداول قواعد البيانات](#page-508-0) [ومجموعات البيانات الناتجة](#page-348-0) [ومجموعات بيانات الدالة](#page-351-0) و[البرامج](#page-408-0) [النصية](#page-408-0)
	- [البحث عن الحقول](#page-76-0)
		- [أنواع الحقول](#page-77-0)
		- عرض الحقل

- [حساب الشكل الهندسي](#page-89-0)
- إعادة تسمية الحقول ومجموعات البيانات
	- [عامل تصفية مجموعة بيانات](#page-305-0)

خيارات مجموعة البيانات

يكون زر **خيارات مجموعة البيانات** متوف

**Object Missing** This object is not available

رًا لجميع أنواع مجموعات البيانات في جزء البيانات، بالإضافة إلى

البرامج النصية. يستخدم الزر لعرض خيارات القائمة، مثل تمكين الموقع في مجموعة البيانات وعرض جدول البيانات وتصدير مجموعة البيانات أو مشاركتها. بالنسبة للبرامج النصية، يمكن استخدام قائمة **خيارات مجموعة البيانات** لفتح البرنامج النصي أو تشغيله أو تنزيله أو مشاركته أو إزالته.

استخدم الموارد التالية لمعرفة المزيد حول قائمة **خيارات مجموعة البيانات**:

**W.TRISOFT** 

- [تمكين الموقع](#page-83-0)
- [عرض جدول البيانات](#page-283-0)
- [عامل تصفية متقدم](#page-311-0)
- إزالة مجموعة البيانات
- تحديث مجموعة البيانات
- [تصدير مجموعات البيانات](#page-93-0)
	- [مشاركة البيانات](#page-429-0)
- [نسخ مجموعة بيانات إلى المصنف](#page-92-0)
	- إخفاء وإظهار الحقول
- تحر يك مجموعات البيانات لأعلى ولأسفل

لمزيد من المعلومات حول قائمة **خيارات مجموعة البيانات** للبرامج النصية، راجع [استخدام بيئة البرمجة النصية](#page-408-0).

# إنشاء علاقات لضم مجموعات البيانات

<span id="page-70-0"></span>يتم استخدام العلاقات لانضمام البيانات الجدولية من مجموعتين أو أكثر من مجموعات البيانات المستندة إلى الحقول أو المواقع المشتركة. يمكن استخدام العلاقات لإضافة البيانات الجدولية من جدول مرجعي إلى مجموعة بيانات أخرى، لتجميع البيانات الجدولية من مجموعتين من البيانات لتمكين أنواع مختلفة من التحليل، ولتمكين موقع في الجداول غير المكانية.

لإنشاء علاقة في Insights ArcGIS، يجب عليك إضافة مجموعتي بيانات أو أكثر من مجموعات البيانات المدعومة بحقول مشتركة إلى صفحتك.

### نبذة عن العلاقات

يتيح لك Insights ضم بيانات من مجموعتي بيانات أو أكثر باستخدام حقل أو موقع مشترك في نافذة **إنشاء علاقات**. على سبيل المثال، يمكنك اقتران مجموعة بيانات معاملات المبيعات مع مجموعة بيانات تحتوي على معلومات المخزن عن طريق تحديد حقل مشترك (على سبيل المثال، رقم المخزن). يحدد الحقل المشترك الصفوف من كل مجموعة بيانات التي سيتم ربطها ببعضها ويُحدد نو ع العلاقة الصفوف التي يتم الاحتفاظ بها في مجموعة البيانات المشتركة.

تكون أنواع العلاقات الأربعة التي يمكنك استخدامها لضم مجموعات البيانات كما يلي

- داخلي
- الكل (ضم القيمة الخارجية بالكامل)
- اليسار (ضم القيمة الخارجية اليسرى)
- اليمين (ضم القيمة الخارجية اليمنى)

### **ملاحظة:**

سيتم إنشاء الروابط المكانية (تم إنشاء الروابط باستخدام حقول الموقع) باستخدام التقاطعات على أنها العلاقة المكانية. ومع ذلك، لا يزال بإمكانك اختيار نوع العلاقة "داخلي أو الكل أو اليسار أو اليمين".

ُتعرض مجموعة البيانات المشتركة على أنها [مجموعة بيانات ناتجة](#page-348-0) في جزء البيانات. تتيح لك مجموعة

**Object Missing W.TRISOFT** This object is not available

البيانات المشتركة توسيع التحليل باستخدام البيانات من كل مجموعات البيانات المشتركة كطبقة واحدة.

في سياق مجموعة البيانات المنضمة، تشير العلاقة الأساسية إلى العلاقات بين مجموعات البيانات. في نافذة **إنشاء علاقات** استغرق الوقت اللازم لأخذ العلاقة الأساسية بين مجموعات البيانات في الاعتبار، والتي قد تكون واحد إلى واحد أو متعدد إلى واحد أو متعدد إلى متعدد. لا يؤثر تصنيف العلاقة على نوع العلاقة الذي تنشئه، ولكن ليس لديه عواقب للحقول التي قد تريد تجميعها في مجموعات البيانات التي تم ض ّمها أو الحقل الذي اخترته لعرضه على الخريطة.

يقترح Insights أيضًا حقلاً مشتركًا عند اختيار مجموعات بيانات تريد ضمّها. إذا لم يتم اقتراح أي حقل، يمكنك تحديد الحقول التي تريد استخدامها للعلاقة.

### البيانات المدعومة

يمكن استخدام أنواع البيانات التالية لإنشاء العلاقات:

- طبقات المعالم المستضافة
- الملفات المضافة إلى المصنف
- مجموعات البيانات من اتصال قاعدة بيانات
- مجموعات البيانات الناتجة من التحليل المكاني، بما في ذلك النتائج من أنواع البيانات غير المدعومة

استعلامات التعر يف في خدمات المعالم غير مدعومة لإنشاء علاقات. سيتم تعطيل البيانات في المصنف غير المدعوم للعلاقات في نافذة **إنشاء العلاقات**.

#### **ملاحظة:**

لا يمكن إنشاء علاقات مع طبقات المعالم البعيدة، مثل طبقات Atlas Living ArcGIS.

يجب أن تكون مجموعات بيانات قاعدة البيانات من نفس قاعدة البيانات والمثيل لتتوافق للانضمام. يجب تخزين مجموعات البيانات الأخرى في نفس مخزن البيانات ليتم ضمها.

إذا كانت مجموعات البيانات الخاصة بك غير متوافقة مع الانضمام أو مخزنة في مخازن بيانات منفصلة، فيمكنك [نسخ مجموعات](#page-92-0) [البيانات إلى مصنفك](#page-92-0) واستخدام مجموعات البيانات المنسوخة لإنشاء العلاقة.

### إنشاء علاقة

لمعرفة كيفية إنشاء علاقة لضم مجموعات البيانات، يمكنك إكمال الخطوات أدناه أو اتبع نموذج لحالة استخدام لمتابعة العملية، بما في ذلك أوصاف ونتائج كل نوع من أنواع العلاقات.

> Object Missing **WITRISOFT** <sup>This object is not available</sup> فوق لوحة البيانات.<br>1. انقر على زر **إنشاء علاقات** أ

تظهر نافذة **إنشاء علاقات** وتعرض قائمة من مجموعات بيانات الصفحة الحالية أدنى **البيانات**.

.2 أدنى **البيانات**، انقر على مجموعة بيانات واحدة أو أكثر تريد ض َّمها.

### **ملاحظة:**

إذا كنت تخطط لاستخدام نوع العلاقة يسار أو يمين تأكد من أن تكون مجموعة البيانات في اليسار أو اليمين في المكان المرغوب فيه. ستظهر مجموعة البيانات التي تختارها أولًا في اليسار بعد إضافتها إلى الصفحة.

### **تلميح:**

أفضل ممارسة هي وضع مجموعة البيانات ذات أفضل مستوى تفاصيل (الأكثر تعد ًدا للمستويات) إلى اليسار. في نموذج حالة الاستخدام الموضح أدناه، يجب أن يكون مجموعة بيانات StoreTransactions إلى اليسار.

عند تحديد مجموعة البيانات الأولى، يتم تحديث العرض لعرض مجموعات البيانات المؤهلة فقط للعلاقة.

يحلل Insights مجموعات البيانات التي أضفتها ويقترح حقلًا لاستخدامه للضم الذي يعتمد على نوع البيانات التي يحتوي عليها الحقل واسم الحقل. إذا تم اقتراح حقل، يتم ضم الصور المُصغّرة التي تمثل كل مجموعة بيانات باستخدام خط، ويظهر الحقل المُقتَرَح على كل صورة مصغرة.

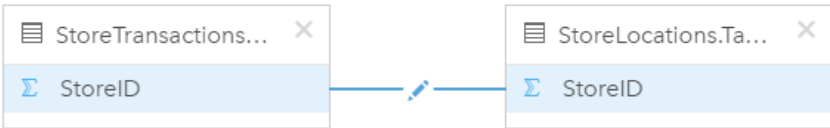

- .3 قم بأحد مما يلي:
- إذا كان الحقل المقترح مقبولًا، وتريد استخدام نوع العلاقة الافتراضية (داخلي)، تابع إلى الخطوة الأخيرة.
	- إذا أردت استخدام حقل آخر أو إضافة حقل آخر أو اختيار نوع علاقة آخر، تقدم إلى الخطوة التالية.
- إذا تعّذر الكشف عن حقل مشترك، يظهر خط بين الصور المصغرة لمجموعة البيانات، وُتفَتح نافذة **إنشاء العلاقة** حيث يمكنك اختيار الحقول المشتركة. تابع حتى الخطوة .5
- .4 لتحر ير خصائص العلاقة، مثل اختيار حقل مختلف أو إضافة حقول أخرى لضمها أو تغيير نوع العلاقة، انقر على زر **تحرير العلاقة** في خط العلاقة الذي يتصل بالصور المصغرة لمجموعة البيانات.
	- 5. اختر حقلاً أخ<del>ر</del>ًا في مجموعة بيانات واحدة أو أكثر أو اختر نوع علاقة أخر، وأغلق أو انقر خارج مربع حوار خصائص العلاقة.
- 6. اختياري: إذا تطلبت العلاقة مفتاحًا مركبًا، يمكنك إضافة حقولاً إضافية باستخدام زر **إضافة حقول** أدنى **اختيار حقول**. على سبيل المثال، إذا كنت تضـُم CityName إلى CityName، قد يجب أيضًا تحديد المقاطعة والولاية والدولة بسبب تكرار القيم في CityName في مجموعة البيانات.
	- .7 قم بأحد مما يلي:
	- انقر على **إنهاء** (أدنى اليمين) للمتابعة في العلاقة.
		- انقر على **إلغاء** للتراجع عن العلاقة الحالية.

عند النقر على **إنهاء**، تُغلّق نافذة **إنشاء علاقات**. تتم إضافة [مجموعة بيانات ناتج](#page-348-0) pr<sup>the repository.</sup> جديدة مع البيانات

This object is not available

**Object Missing** 

**E** TRISOFT

المرتبطة إلى جزء البيانات.

# نموذج لحالة الاستخدام

يصف هذا القسم نموذجًا لحالة استخدام تعرض كيف يمكنك إنشاء علاقة بين مجموعتي بيانات للإجابة على أسئلة محددة وكيف يؤثر كل نوع علاقة على البيانات في مجموعة البيانات التي تم ض ّمها.

تكون الأسئلة كما يلي:

- ما هي عوائد المبيعات لكل متجر؟
- أين يقع المتجر الذي يحقق أعلى مبيعات في المدينة؟

توجد مجموعتي بيانات في صفحة المُصنّف التي يمكنها المساعدة في الإجابة على هذا السؤال. تعرض المجموعة الأولى جدول Excel التالي الذي يعرض معاملات المخزن من ثلاثة مخازن:

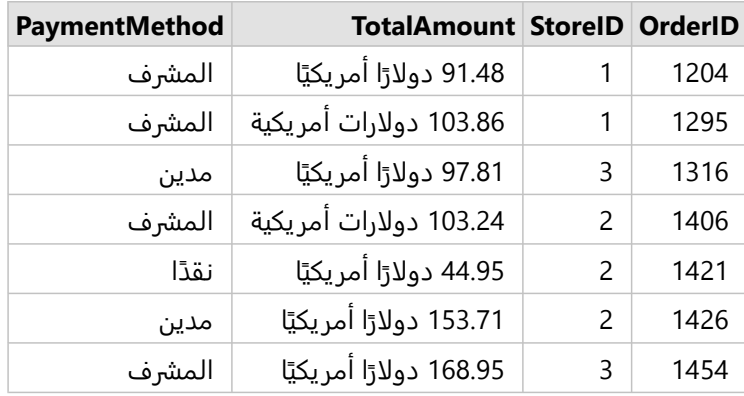

يمكن لمجموعة بيانات StoreTransactions بمفردها توفير ملخص لـ TotalAmount بواسطة StoreID (إذا غيّرت StoreID إلى حقل سلسلة، وأنشأت مخططًا شريطيًا)، ولكن يُفضّل توفير تقرير يعرض TotalAmount بواسطة اسم المتجر بغرض توضيح زمن مشاركة نتائج التحليل بالفرق في أقسام المؤسسة.

وإضاف ًة إلى ذلك، يتعذر على مجموعة بيانات StoreTransactions عرض مواقع المتجر على الخريطة.

أما المجموعة الثانية فهي طبقة معالم تعرض مواقع المخازن الستة التالية:

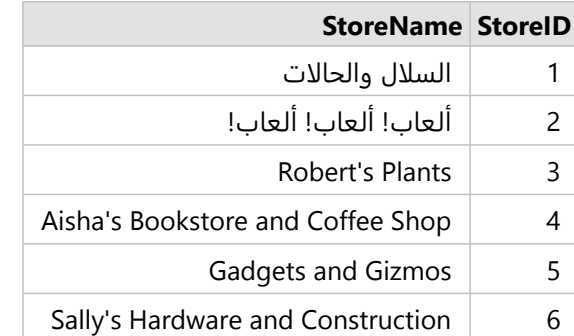

تقوم مجموعات البيانات بتتُّبع البيانات عند مستو ين مختلفين من التفاصيل. تقوم مجموعة البيانات الأولى بتتُّبع البيانات في مستوى المعاملة، وهو مستوى أكثر تفصيلًا من الجدول الثاني، وهو ما يتتَّبع البيانات في مستوى المتجر.

وكنتيجة لذلك، تظهر سجلات (صفوف) مُكرّرة في عمود StorelD في StoreTransactions، في حين أن StoreLocations لا يحتوي إلا على سجلات فريدة في عمود StoreID الخاص به. توجد العديد من المعاملات لكل متجر. وهو ما يُشار إليه كعلاقة متعدد إلى واحد، وهو نوع خاص من توصيف العلاقة بين مجموعات البيانات.

بالنظر إلى البيانات، فمن الواضح أن StoreID هو أفضل حقل يُستخدم لإنشاء علاقة بين مجموعتي البيانات هاتين.

للإجابة على أسئلة حالة الاستخدام، يجب القيام بما يلي:

- 1. لاحظ تأثير كل نوع من أنواع العلاقة في مجموعة البيانات الناتجة التي تم ضمّها.
- 2. اتبع التعليمات في إنشاء علاقة (أعلاه) لإنشاء العلاقة التي تعمل بأفضل شكل لمجموعات البيانات المُدخَلَة.
	- 3. تصوّر البيانات التي تم ضمّها للإجابة على الأسئلة.
- a. باستخدام حقلي StoreName وTotalAmount من مجموعة البيانات التي تم ضمّها، أنشئ مخططًا شريطيًا أو [جدول ملخص](#page-275-0) لتجميع الحقول. يتم تجميع المبيعات بواسطة كل اسم متجر.
	- b. إنشاء [خريطة رمز متدرج](#page-173-0) باستخدام الحقل TotalAmount.

# أنواع العلاقة

يكشف نوع العلاقة المستخدم، مع الحقل المشترك المختار، عن السجلات التي تحتفظ بها في مجموعة البيانات التي تم ض ّمها. توفر الأقسام الفرعية التالية نظرة على شكل مجموعة البيانات التي تم ضمها بواسطة العلاقة.

### نوع العلاقة الداخلية

إذا استخدمت نوع العلاقة الافتراضية أثناء اتباع الخطوات في إنشاء علاقة (أعلاه)، فإن مجموعة البيانات التي تم ضمها تستخدم نوع العلاقة الداخلي.

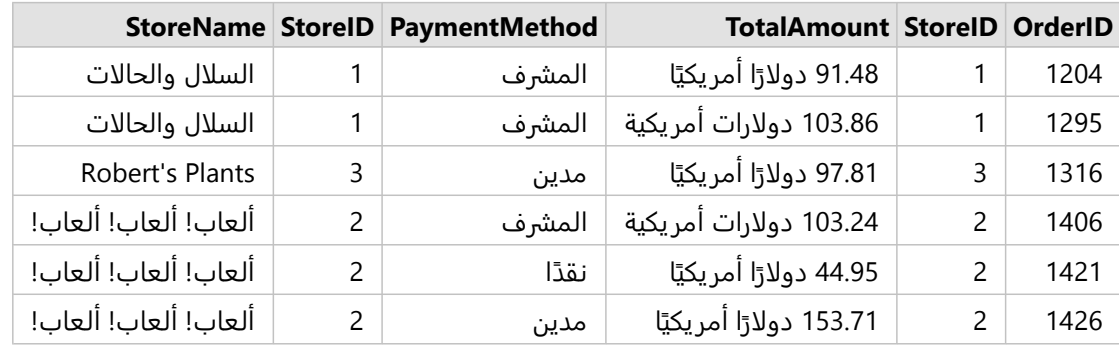

لا يحتفظ الداخلي إلا بالسجلات التي تُطابق مجموعتي البيانات. لا يتم إضافة السجلات الفارغة.

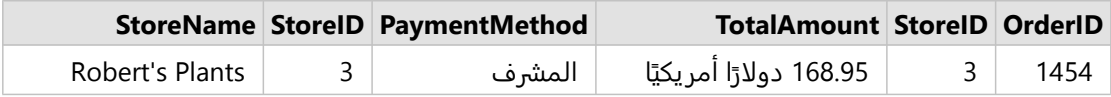

كانت السجلات التي تم استبعادها سجلات لـ 4 StoreID خلال 6 إلى مجموعة بيانات StoreLocations.

يُعد استخدام نوع العلاقة الافتراضي خيارًا جيدًا للمساعدة في الإجابة على أسئلة نموذج لحالة الاستخدام أعلاه. يوفر نوع العلاقة الداخلي البيانات التي لا تعرض القيم الفارغة عند تصّور البيانات.

#### نوع علاقة "الكل"

يحتفظ نوع علاقة "الكل" (ضم القيمة الخارجية بالكامل) من مجموعتي البيانات، ويُعامل السجلات التي لا تحتوي على أي تطابقات كقيم فارغة.

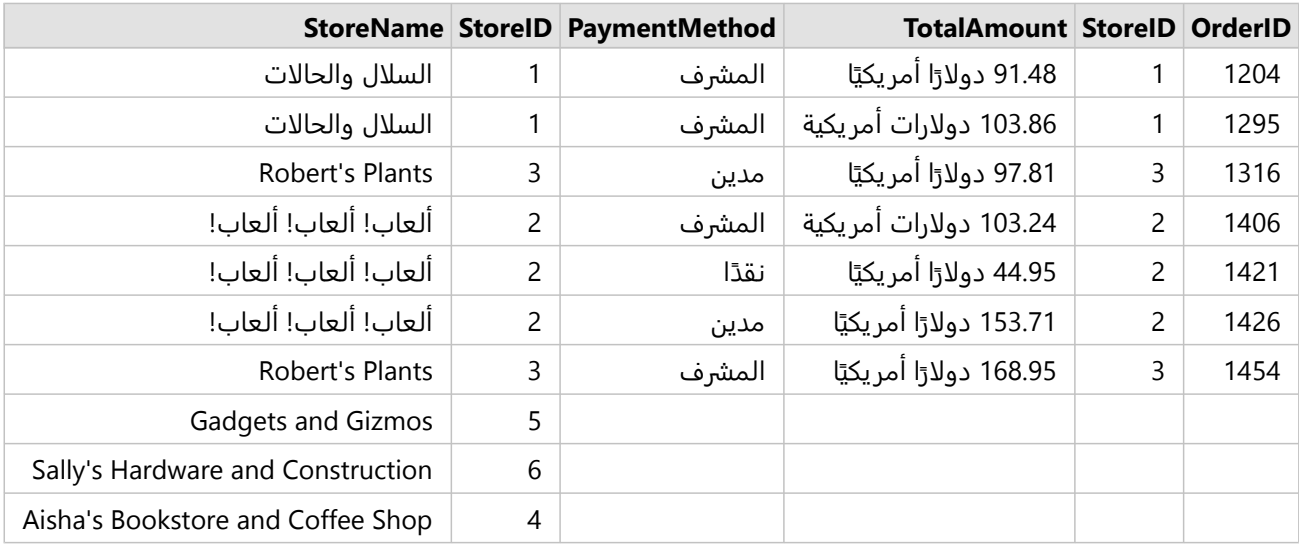

تحتوي مجموعة البيانات الناتجة على قيم فارغة في الأعمدة التي يتم إنشاؤها من مجموعة البيانات اليسرى (StoreTransactions( للسجلات التي تتطابق مع 4 StoreIDs و5 و6 من مجموعة البيانات اليمنى (StoreLocations(. وذلك لأنه لا يوجد سجلات مطابقة لمعرفات المتجر في مجموعة البيانات اليسرى.

#### نوع العلاقة اليسرى

عند استخدام نوع العلاقة الأيسر (صلة خارجية يسرى)، يجب عليك ضمان أن مجموعة البيانات التي ترغبها في إبقاء السجلات تكون على الجانب الأيسر من نافذة **إنشاء علاقات** عن طر يق تحديد مجموعة البيانات الحالية أولًا. راجع موضوع إنشاء علاقة لمزيد من المعلومات.

يتم الاحتفاظ بالسجلات التي تطابق السجلات من مجموعة البيانات في اليسار (StoreTransactions(، بالإضافة إلى السجلات المطابقة من مجموعة البيانات إلى اليمين (StoreLocations(. إذا لم يوجد تطابق في اليمين، يحتوي الجانب الأيمن على قيم فارغة.

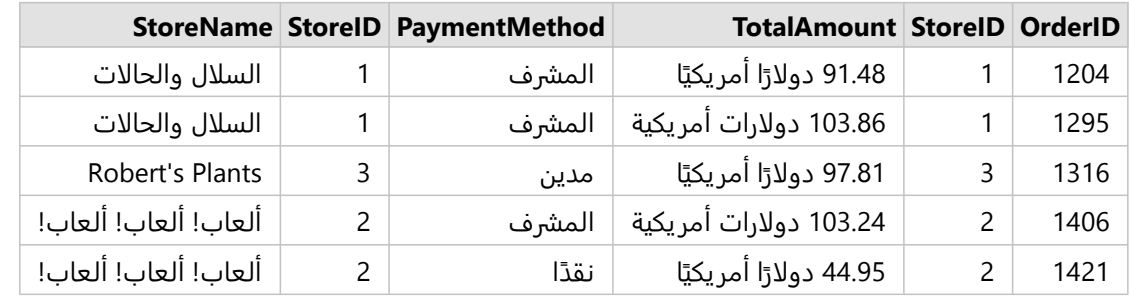

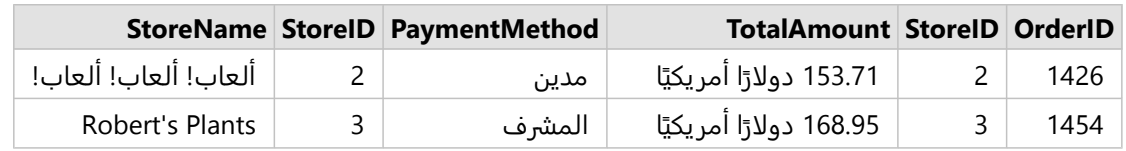

تظهر مجموعة البيانات التي تم ضمها تمامًا مثل نوع العلاقة الداخلي. للإجابة على أسئلة نموذج حالة الاستخدام، يمكنك استخدام إما نوع علاقة اليسار أو الداخلي لإنشاء علاقة بين الجدولين، ومن ثمّ إنشاء مخطط شريطي، وهو ما لا يعرض قيمًا فارغًا.

إذا احتوى الجانب الأيسر (StoreTransactions (على سجل لـ 7 StoreID، وهو ما لا يوجد في مجموعة بيانات StoreLocations إلى اليمين، وسيحتوي الضم الأيسر على سجلات فارغة في اليمين.

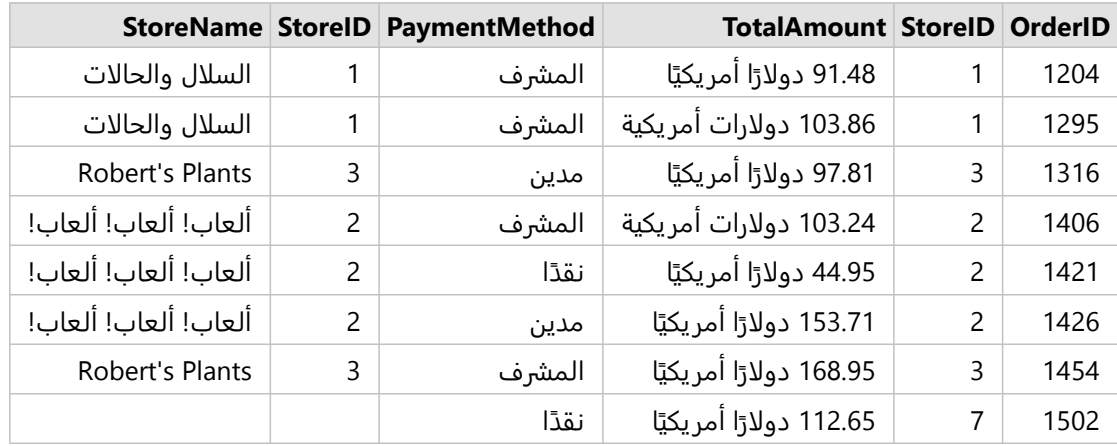

#### نوع العلاقة اليمنى

عند استخدام نوع العلاقة اليمنى (ضم القيمة الخارجية اليمنى)، يجب عليك التأكد من وجود مجموعة البيانات التي تريد الاحتفاظ بالسجلات منها في الجانب الأيمن من نافذة **إنشاء علاقات** بتحديد مجموعة البيانات اليسرى أولًا، ومن ثم مجموعة البيانات اليمنى. راجع موضوع إنشاء علاقة لمزيد من المعلومات.

يتم الاحتفاظ بالسجلات التي تطابق السجلات من مجموعة البيانات في اليمين (StoreLocations(، بالإضافة إلى السجلات المطابقة من مجموعة البيانات إلى اليسار (StoreTransactions(. إذا لم يوجد تطابق في اليسار، يحتوي الجانب الأيسر على قيم فارغة.

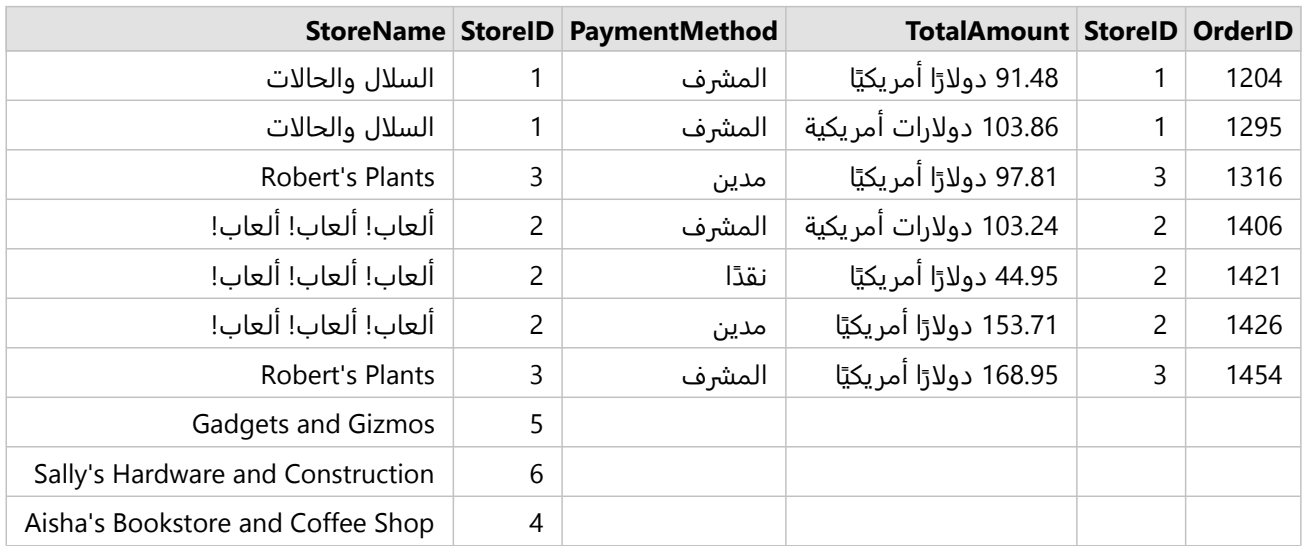

سيحتوي المخطط الشر يطي الناتج من مجموعة بيانات تم ضمها إلى اليمين على قيم فارغة.

# البحث عن الحقول

يمكن استخدام شر يط البحث في لوحة البيانات لتصفية مجموعات البيانات لإظهار الحقول التي تطابق قيمة البحث فقط. يمكن تحديد الحقول التي يتم إرجاعها من البحث واستخدامها لإنشاء [الخرائط,](#page-133-0) و [المخططات](#page-177-0), و [الجداول.](#page-275-0) يمكنك أيضاً استخدام البحث لتطبيق تصفية مجموعة البيانات, أو إعادة تسمية حقل, أو تغيير نوع الحقل, أو إخفاء حقل.

#### **ملاحظة:**

يمكن تحديد حقول متعددة من نفس مجموعة البيانات. إذا تم تحديد حقل من مجموعة بيانات ثانية، فسيتم مسح التحديدات السابقة.

# البحث عن الحقول في جميع مجموعات البيانات

يتم استخدام مربع البحث لجميع مجموعات البيانات في لوحة البيانات بشكل افتراضي. للبحث عن حقل، ابدأ الكتابة في مربع البحث. يتم توسيع مجموعات البيانات لعرض جميع الحقول المطابقة. إذا لم تطابق عملية البحث الخاصة بك أية حقول في مجموعة البيانات، فستظهر الرسالة **لا توجد حقول مطابقة**.

# البحث عن الحقول في مجموعة بيانات محددة

إذا لم تكن تر يد مشاهدة نتائج البحث لجميع مجموعات البيانات في لوحة البيانات، فيمكنك اختيار مجموعة بيانات واحدة للبحث.

استخدم الخطوات التالية للبحث عن الحقول داخل مجموعة بيانات محددة:

.1 انقر على سهم القائمة المنسدلة لتوسيع القائمة لشريط البحث.

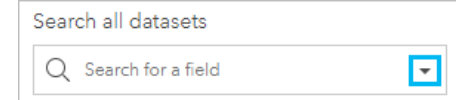

.2 اختر مجموعة بيانات من القائمة.

يتم سرد مجموعة البيانات أعلى شريط البحث.

### **ملاحظة:**

يمكن اختيار مجموعة بيانات واحدة فقط في المرة. سيؤدي تحديد مجموعة بيانات مختلفة من القائمة إلى استبدال التحديد

**Object Missing** This object is not available السابق. يمكنك إزالة مجموعة البيانات المحددة عن طريق النقر فوق زر المسح || صححة بعد الله بعوار اسم مجموعة

**W.TRISOFT** 

البيانات الموجودة أعلى شريط البحث.

.3 ابدأ بكتابة اسم الحقل في شريط البحث.

تظهر أسماء الحقول المطابقة لمجموعة البيانات المختارة. جميع مجموعات البيانات الأخرى في لوحة البيانات تكون غير متاحة. إذا لم تطابق عملية البحث الخاصة بك أية حقول، فستظهر الرسالة **لا توجد حقول مطابقة**.

.4 حدد الحقل الذي تريد استخدامه لإنشاء خر يطة أو مخطط أو جدول. إذا لزم الأمر، يمكنك البحث عن المزيد من الحقول من نفس مجموعة البيانات لإنشاء تصور.

# أنواع الحقول

يتم تعيين أنواع الحقل لكل حقل في مجموعة البيانات في ArcGIS Insights بناءً على نوع البيانات في الحقل. يعرّف Insights أنواع الحقول باستخدام الرموز التي تشير إلى السلوك الافتراضي لكل حقل من مجموعة بياناتك في التصورات. يشير نوع الحقل أيضًا إلى النوع الإحصائي الافتراضي المُطبّق على كل حقل في أحد التصورات.

فين حين أن الجدول أدناه يُدرِج التصور الافتراضي لكل نوع حقل، يمكنك تغيير نوع تصور آخر اعتمادًا على البيانات المحددة في البطاقة.

# **تلميح:**

في بعض الأحيان قد تريد تحديد نوع حقل مختلف. يمكنك تغيير نوع الحقل في جزء البيانات.

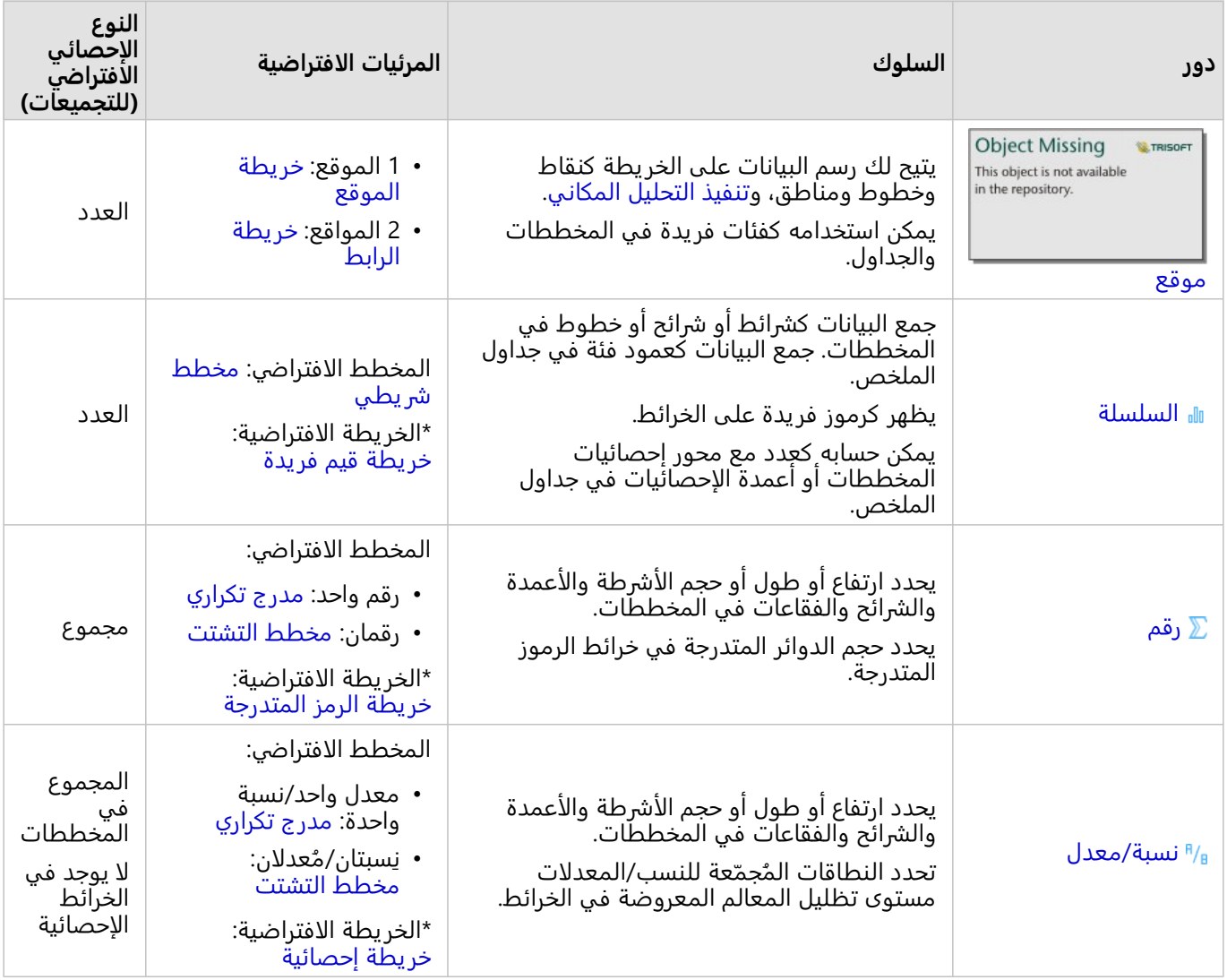

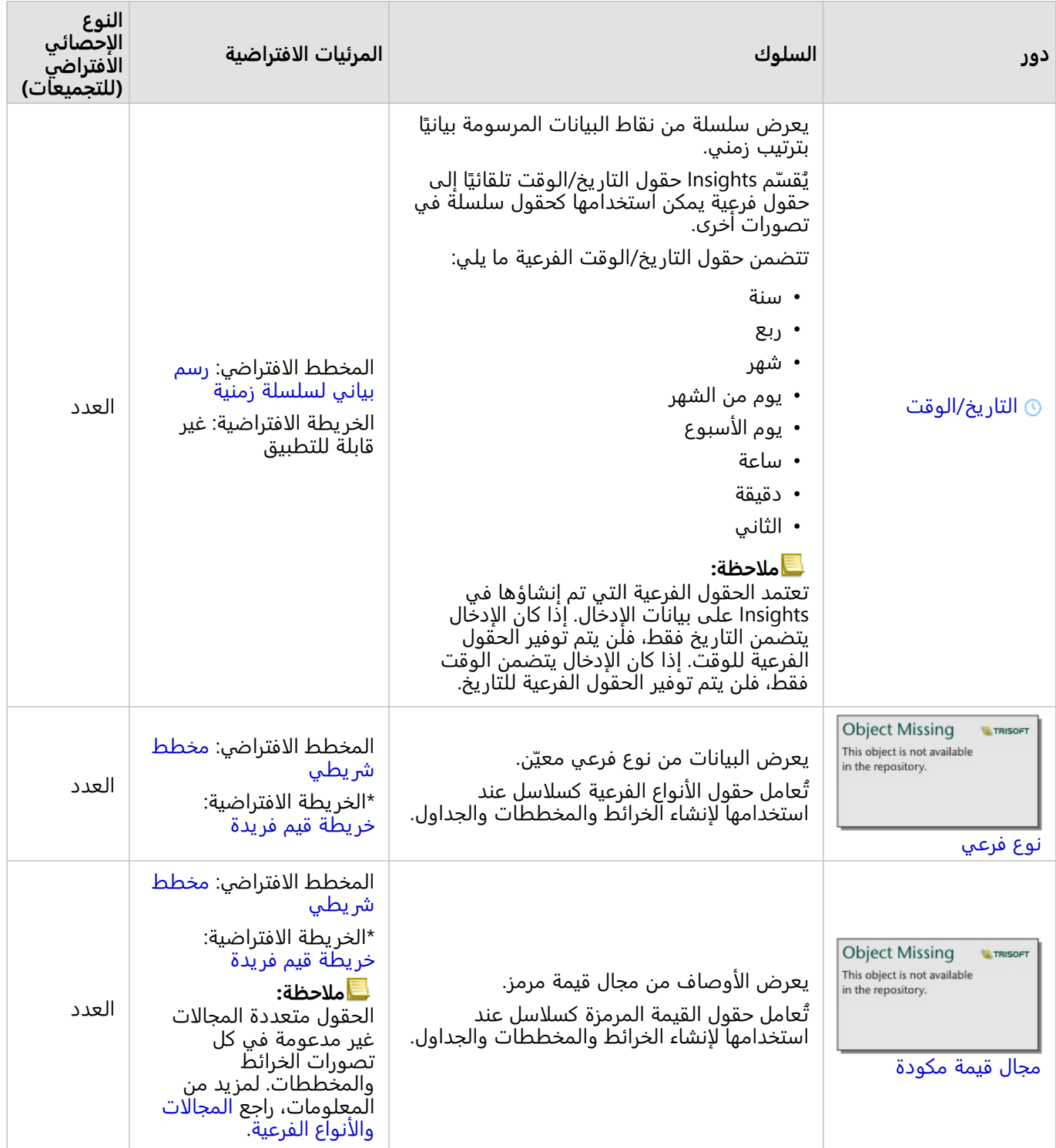

\*لإنشاء خريطة باستخدام سلسلة أو رقم أو معدل/نسبة، يجب أن تحتوي مجموعة البيانات على حقل موقع واحد. راجع [تمكين](#page-83-0) [الموقع مجموعة البيانات.](#page-83-0)

# تغيير نوع حقل

تعتمد أنواع التصورات التي يمكن إنشاؤها باستخدام بيانات من حقل معين على نوع الحقل. في بعض الحالات، لا يكون النوع

المعين لهذا الحقل هو النوع الأمثل للتحليل الذي تريده أو التصورات التي ترغب في إنشائها. الأمثلة التالية هي المواقف التي قد تحتاج إلى تغيير نوع الحقل:

ُ • يضاف حقل يحتوي على أرقام منفصلة (على سبيل المثال، رموز المناطق أو الرموز البر يدية أو السنوات أو الأعمار) كنوع حقل رقم. يتم تمثيل هذه الأرقام المنفصلة بشكل أكثر دقة كفئات في بعض المواقف. لذلك، يمكن تغيير نوع الحقل من **رقم** إلى **سلسلة**.

#### **ملاحظة:**

ما إذا كان يجب تغيير نوع الحقل يعتمد غالبًا على البيانات المحددة ونوع التحليل التي تريد القيام بهما. في هذا المثال، يمكن تحليل العمر بشكل واقعي كرقم أو سلسلة. على سبيل المثال، يمكن استخدام الأعمار كرقم لإنشاء مدرج تكراري يوضح توزيع الأعمار في البيانات، في حين يمكن استخدام الأعمار كسلسلة لإنشاء مخطط شر يطي يوضح متوسط مقدار الإنفاق على الترفيه لكل عمر في البيانات.

- ُ يضاف حقل يحتوي على النسب المئو ية أو المعدل أو النسبة أو النسب (على سبيل المثال، الكثافة السكانية أو معدل الجريمة أو الدرجات المتوسطة) كنوع حقل رقم. يتم تمثيل هذه الأرقام بشكل أكثر دقة كنسبة/معدلات، خاصة عند إنشاء خريطة للحقل لأن الأرقام والنسبة/المعدلات يكون لها أنواع خريطة افتراضية مختلفة [\(خرائط الرموز المتدرجة](#page-173-0) لحقول الأرقام [وخرائط توزيعات](#page-151-0) [بتظليل مساحي](#page-151-0) لحقول المعدل/النسبة). لذلك، يمكن تغيير نوع الحقل من **رقم** إلى **معدل/نسبة**.
	- يحتوي ملف CSV على حقول بمعلومات التاريخ أو الوقت. نظرًا لأن ملفات CSV لا تدعم تنسيق التاريخ/الوقت، تُضاف الحقول كحقول سلسلة. تتوفر بعض التصورات والوظائف (على سبيل المثال، [مخططات السلاسل الزمنية](#page-221-0) والحقول الفرعية) فقط لحقول التار يخ/الوقت. لذلك، يمكن تغيير نوع الحقل من **سلسلة** إلى **التاريخ/الوقت**.

لا يؤدي تغيير نوع الحقل في Insights إلى تغيير البيانات الأساسية ولن ينعكس إلا في المصنف الذي تم تغيير نوع الحقل فيه. يصف الجدول التالي تغييرات نوع الحقل المتوافقة المتوفرة في Insights:

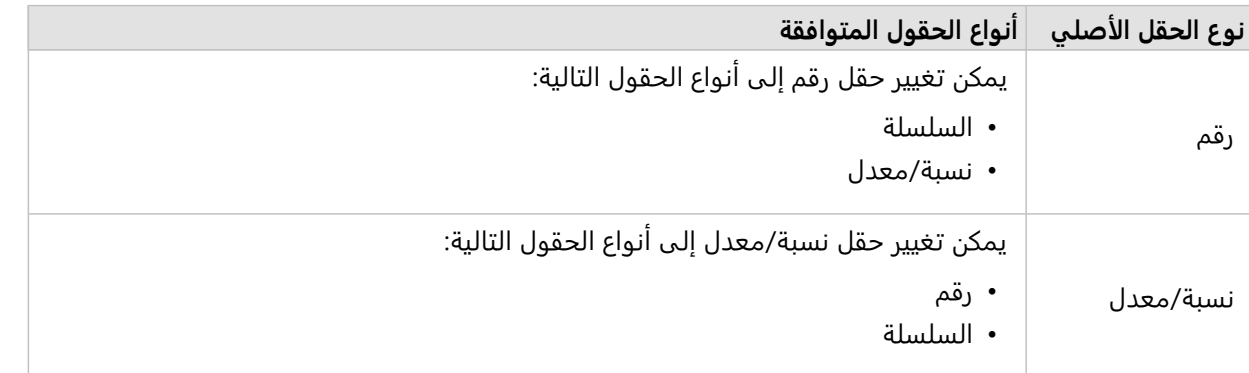

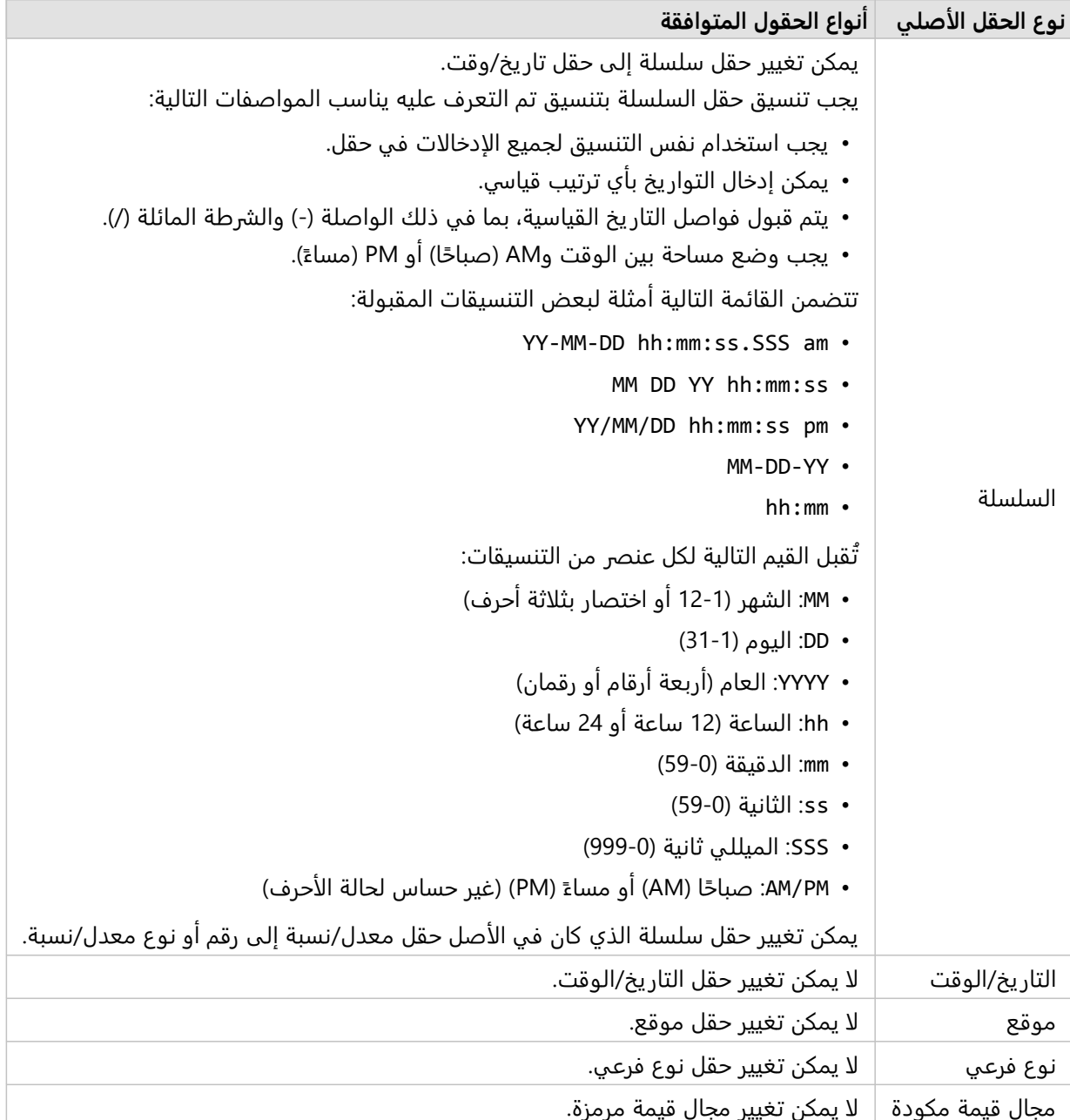

اتبع الخطوات التالية لتغيير نوع حقل.

- .1 من مجموعة البيانات في جزء البيانات، انقر على رمز نوع الحقل. تسرد القائمة أنواع الحقول المتوافقة.
	- .2 اختر نوع الحقل من القائمة.

سيعكس التصور الجديد نوع الحقل الجديد. ومع ذلك، لن يتم تحديث التصورات الموجودة التي تستخدم الحقل بنوعه السابق.

# حقل الموقع

حقول الموقع جزءًا من كل مجموعات البيانات المكانية، بما في ذلك النقاط والخطوط والمناطق. يجب أن يكون لدى مجموعة البيانات حقل موقع من أجل [إنشاء خريطة](#page-133-0). يمكن إضافة حقل موقع إلى مجموعة بيانات غير مكانية باستخدام [تمكين الموقع](#page-83-0).

يمكن إضافة حسابات الطول أو المساحة والمحيط كحقول فرعية للموقع لمعالم الخط والمساحة، على التوالي. تُضاف الحقول الفرعية كحقول رقمية؛ حتى يمكن استخدامها لإنشاء الخرائط والمخططات والجداول. لمزيد من المعلومات، راجع [حساب الشكل](#page-89-0) [الهندسي.](#page-89-0)

### حقل سلسلة

يتم تعيين حقول السلسلة للحقول التي تشمل قيمًا نصية. غالبًا ما يُشار إلى البيانات في حقول السلسلة كقيم فئوية، وتكون كيفية أو وصفية في الأساس. في بعض الحالات، يمكن تعيين حقل سلسلة للأرقام، وتتم معاملتها كقيم فئوية. تشمل الأمثلة على أماكن الأرقام التي يمكن معالجتها كسلاسل العمر أو الرمز البر يدي. لتغيير عدد في حقل سلسلة ما، انقر فوق زر حقل العدد بجانب الحقل ثم اختر **سلسلة** من القائمة.

يمكن استخدام حقول السلسلة لإنشاء [خرائط قيم فريدة،](#page-148-0) [وجداول](#page-275-0) ومخططات عديدة، مثل [مخططات الشريط،](#page-191-0) و[الخرائط الهيكلية،](#page-226-0) <mark>[ومخططات الصندوق](#page-246-0). يمكن أيضاً استخدام حقول السلسلة كمعلمة **لون بواسطة** أو **مجموعة فرعية** في المخططات الأخرى، مثل</mark> [مخططات التبعثر](#page-214-0) والمخططات الشريطية المكدسة.

# حقل رقم

يتم تعيين حقول رقمية للحقول التي تشمل قيمًا رقميًا. غالبًا ما تعرض البيانات في الحقول الرقمية القياسات، كما أنها كمِّية بطبيعتها.

يمكن استخدام حقول الأرقام لإنشاء [رمز نسبي](#page-173-0) [وخرائط تصحيحية](#page-151-0)، و[الجداول](#page-275-0)، والمخططات مثل [مخططات التبعثر](#page-214-0) [والمدرجات](#page-210-0) [التكرارية.](#page-210-0)

### **ملاحظة:**

قد تكون هناك حاجة إلى بعض المرئيات مثل المخططات وبطاقات KPI، لعرض الأعداد الصحيحة المقربة كمسمياتها بدلًا من الأعداد العشر ية لبعض مجموعات البيانات. الأعداد الصحيحة المقربة مخصصة للعرض فقط، وُتستخدم القيم العشرية لجميع العمليات الحسابية.

# حقل النسبة/المُعدّل

يتم تعيين حقول المعدل/النسبة عند إنشاء حقل باستخدام [حساب معدل](#page-385-0) أو [حساب % تغيير](#page-387-0). إذا تمت إضافة مجموعة بيانات بحقل معدل/نسبة محتمل إلى Insights، فمن المتوقع إضافتها كحقل رقمي. يمكنك تغيير رقم حقل إلى سلسلة/معدل بالنقر على زر حقل العدد بجانب الحقل واختيار **نسبة/معدل** من القائمة.

# حقل التاريخ/الوقت

يتم تعيين حقل تار يخ/وقت إلى مجموعات بيانات بحقول التاريخ أو الوقت. يمكن أيضًا حساب حقول التاريخ/الوقت باستخدام دوال التاريخ في جدول البيانات أو عن طريق تغيير حقل من نوع سلسلة إلى نوع تاريخ/وقت.

يستخدم Insights التوقيت العالمي المنسق (UTC) ولا يقرأ حاليًا المناطق الزمنية مباشرةً من حقول البيانات. سيرجع Insights دائمًا حقول التار يخ/الوقت في طبقات المعالم مثل التوقيت العالمي المنسق (UTC(، مما قد يؤدي إلى ظهور الحقول محولة بالتوقيت العالمي المنسق (UTC) في Insights. في جميع الحالات الأخرى، يُفترض أن تكون حقول التاريخ/الوقت بالتوقيت العالمي المنسق (UTC(. لذلك، ستكون قيم التار يخ/الوقت التي يتم إرجاعها في Insights مماثلة لقيم الإدخال.

### **ملاحظة:**

لا تتوفر حقول التاريخ/الوقت إلا في Insights إذا كانت استعلامات SQL القياسية مُمكنة في ArcGIS Server.

حقول التاريخ/الوقت غير متوفرة لمجموعات البيانات المخزنة خارج مخزن البيانات المستضافة، مثل the of Atlas Living ArcGIS World طبقات صورة الخريطة ومجموعات البيانات.

حقول التاريخ/الوقت في Insights هي حقول فرعية محددة، مثل Year وMonth. تتم إضافة الحقول الفرعية كحقول سلسلة؛ حتى

يمكن استخدامها لإنشاء الخرائط (إذا وُجِدَ حقل موقع في مجموعة البيانات) والمخططات والجداول.

#### **ملاحظة:**

لا يتم إنشاء الحقول الفرعية لحقول التاريخ/الوقت في خدمات الخرائط أو طبقات المعالم البعيدة، مثل مجموعات بيانات ArcGIS .Living Atlas

يمكن استخدام حقول وقت/تاريخ لإنشاء [مخطط سلسلة زمنية](#page-221-0) [وجداول](#page-275-0)، ولكن يتعذر استخدامهم لتصميم خريطة.

#### ملفات Excel

عند تحميل جدول Microsoft Excel بحقل تاريخ إلى Insights، يجب تعيين الحقل تلقائيًا كحقل تاريخ/وقت. إذا تمت إضافة حقل التاريخ بنوع مختلف، فجرِّب بعض تقنيات استكشاف الأخطاء وإصلاحها:

- إذا كنت تستخدم ملف CSV، فجرب حفظ الملف كمصنف Excel. تتمتع مصنفات Excel بخيارات تنسيق أكثر من ملفات CSV. بدلاً من ذلك، يمكنك تحويل حقل سلسلة إلى حقل تار يخ/وقت بعد تحميل البيانات في Insights.
	- تحقق من أن الحقل تم تنسيقه كتاريخ في Excel.
		- تحقق من أن البيانات بتنسيق جدول Excel.

تمكين مواقع البيانات

إذا لم تحتوي مجموعة البيانات على حقل موقع ، فإنه يمكنك تمكين الموقع بأنواع الموقع هذه:

**Object Missing W.TRISOFT** This object is not available

<span id="page-83-0"></span>

الإحداثيات أو العناوين أو المناطق الجغرافية أو الحدود القياسية. بعد تمكين الموقع، يتم إضافة حقل موقع جديد إلى مجموعة البيانات. باستخدام حقل الموقع، يمكنك إنشاء خرائط وإجراء تحليل مكاني مع البيانات.

#### **ملاحظة:**

تنطبق القيود التالية على BigQuery Google وSnowflake والأنظمة الأساسية لقواعد البيانات غير المدعومة للاستخدام المبتكر:

- تمكين الموقع غير مدعوم لاتصالات القراءة فقط.
- يدعم BigQuery Google وSnowflake الإسناد المكاني 4326 (1984 WGS GCS (فقط. لذلك يتم دعم الإسناد المكاني 4326 فقط عند تمكين الموقع مع الإحداثيات. قد تدعم الأنظمة الأساسية لقواعد البيانات الأخرى أنظمة الإسناد المكاني الإضافية.

#### إحداثيات

استخدم نوع موقع **الإحداثيات** إذا كانت مجموعة البيانات تحتوي على الإحداثيين X وY. يمكن لـ Insights ArcGIS عادة اكتشاف حقلي X) خط الطول) وY) خط العرض) في مجموعة البيانات. يمكنك تجاوز الحقول المقترحة، وتحديد الحقول الأخرى.

على سبيل المثال، إذا كانت البيانات الخاصة بك تحتوي على مجموعتين من الإحداثيات، فقد ترغب في تحديد الإحداثيات التي ترغب في إضافتها إلى الموقع. المرجع المكاني الافتراضي هو النظام الجيوديسي العالمي (4326) 1984 (WGS(. يمكنك تحديد مرجع مكاني أخر. إذا لم تكن متأكدًا من النظام الإحداثي الصحيح المطلوب استخدامه، يرجى التحقق من ذلك مع الشخص الذي أنشأ جدول البيانات أو قام بتجميع البيانات.

إذا وقعت قيم دوائر العرض (Y (بين - 90 و90 وكانت تتراوح قيم خطوط الطول (X (بين 180- و،180 استخدم 84WGS. إذا كانت قيم خط العرض وخط الطول بالمتر وكانت تحتوي على 6 أو 7 أو 8 أرقام قبل (إلى اليسار من) النقطة العشرية، استخدم Web .Mercator

**E** TRISOFT

أكمل الخطوات التالية لتمكين الموقع بالإحداثيات:

- .1 من جزء البيانات، انقر على زر **خيارات مجموعة البيانات** .
	- .2 انقر فوق **تمكين موقع**.

يظهر جزء **تمكين الموقع** مع علامة تبويب **الإحداثيات** المم ّكنة افتراضً

**Object Missing W.TRISOF** This object is not available

**Object Missing** 

This object is not available

يًا. اعتمادًا على مجموعة

بياناتك، يمكن تحديث معلمات **X) خط الطول)** و**Y) دائرة العرض)** و**الإسناد المكاني** بالقيم الافتراضية.

- .3 بالنسبة لمعلمتي **X) خط الطول)** و**Y) دائرة العرض)**، استخدم القائمة لاختيار حقول الإحداثيات الصحيحة، إذا لزم الأمر.
- .4 بالنسبة لمعلمة **الإسناد المكاني**، استخدم القائمة للبحث وإضافة الإسناد المكاني الصحيح لمجموعة بياناتك، إذا لزم الأمر.
- .5 حدد خانة اختيار **تكرار المعالم المتماثلة** إذا كنت تر يد تمكين كل المعالم كمعالم فردية. في حال إلغاء تحديد خانة الاختيار، فمن ثم سيتم تجميع المعالم المتماثلة.
	- .6 انقر على **تشغيل**.

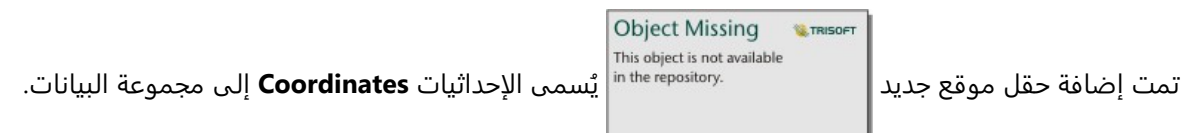

### العنوان

استخدم نوع موقع ا**لعنوان** لإنشاء معالم نقطية استنادًا إلى العناوين الموجودة في مجموعة بياناتك.

يمكنك اختيار حقل وصفي أقل، مثل PostalCode إذا كنت ترغب في رؤية كل رمز بريدي في صورة نقطة على الخريطة. بالنسبة لمعالم المنطقة، من أفضل الممارسات تمكين الموقع حسب المنطقة الجغرافية أو الحدود القياسية.

#### **ملاحظة:**

يجب تكوين موقع البوابة للسماح للترميز الجغرافي الدفعي ويجب أن يكون لديك امتياز الترميز الجغرافي لتمكين الموقع حسب العنوان (معاملة تسمى الترميز الجغرافي).

**W.TRISOFT** 

**Object Missing** 

This object is not available

أكمل الخطوات التالية لتمكين الموقع حسب العنوان:

- 1. من جزء البيانات، انقر على زر **خيارات مجموعة البيانات|** in the repository.
	- .2 انقر فوق **تمكين موقع**.

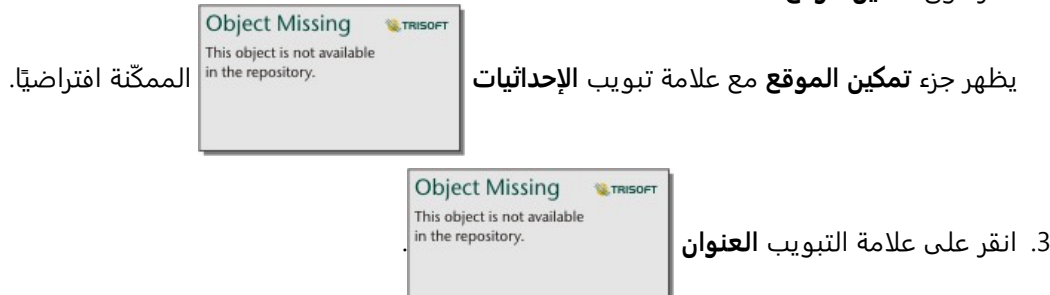

- 4. بالنسبة **لخدمة الترميز الجغرافي**، يُحدد ArcGIS World Geocoding Service افتراضيًا. إذا كانت مؤسستك تستخدم محددات مواقع مخصصة، فيمكنك استخدام القائمة لتحديد محدد المواقع الصحيح.
- .5 بالنسبة إلى **البلد أو المنطقة أو الإقليم**، استخدم القائمة المنسدلة لاختيار الموقع الذي يجب أن يبحث فيه المكود الجغرافي عن العناوين.
	- .6 بالنسبة **لحقول العناوين**، اختر تنسيًقا:
	- **متعددة** (افتراضية)—عند فصل معلومات العنوان عبر العديد من الحقول. الجدول التالي هو مثال على عنوان متعدد الحقول:

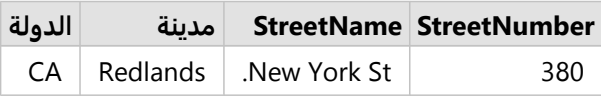

• **واحد**—ُتضمن معلومات العنوان في حقل واحد. الجدول التالي هو مثال على عنوان حقل واحد:

#### **StreetAddress**

New York St., Redlands, CA 380

- .7 مطابقة الحقول التي تطابق حقل العنوان أو الحقول في مجموعة البيانات.
- .8 حدد خانة اختيار **تكرار المعالم المتماثلة** إذا كنت تر يد تمكين كل المعالم كمعالم فردية. في حال إلغاء تحديد خانة الاختيار، فمن ثم سيتم تجميع المعالم المتماثلة.
	- .9 انقر على **تشغيل**.

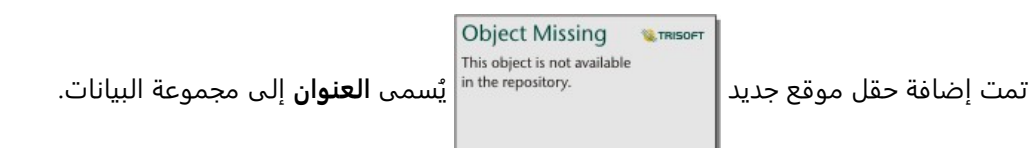

# الجغرافيا

استخدم علامة التبويب **المنطقة الجغرافية** لتمكين الموقع لمعالم المنطقة، مثل الأحياء أو دوائر الشرطة. يجب أن تكون طبقة المنطقة متاحة في جزء البيانات على الصفحة الحالية قبل أن تتمكن من استخدامها لتمكين الموقع حسب المنطقة الجغرافية.

عند تمكين الموقع حسب **المنطقة الجغرافية**، يتم إجراء عملية انضمام وراء الكواليس بين مجموعة البيانات الحالية وطبقة حدود مخصصة أو قياسية من جزء البيانات الذي تحدده.

أكمل الخطوات التالية لتمكين الموقع حسب المنطقة الجغرافية:

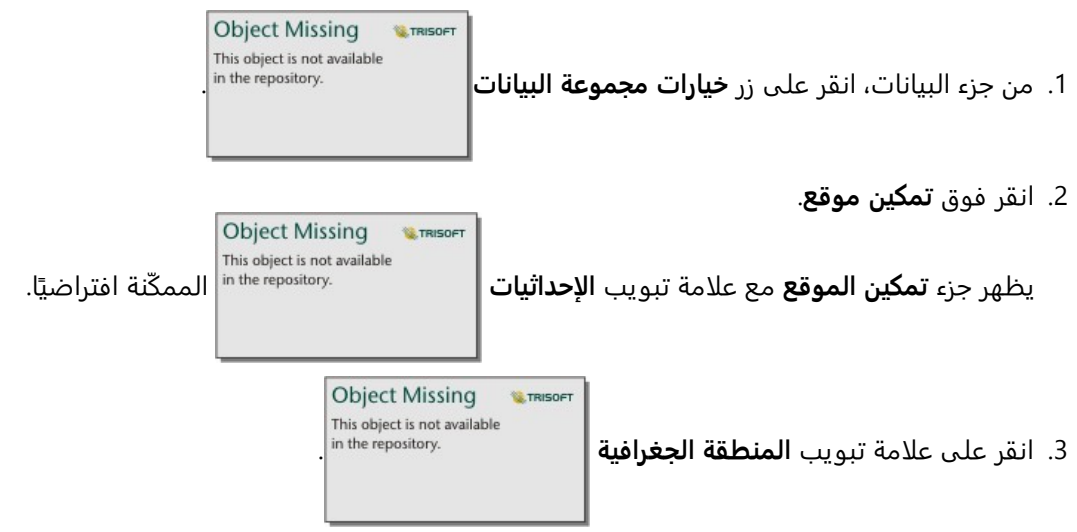

- .4 بالنسبة **لحقول الموقع**، استخدم القائمة لاختيار الحقل الذي تر يد استخدامه لتمكين الموقع (على سبيل المثال، Branch .(name
- .5 **لمطابقة المستوى الجغرافي**، استخدم القائمة لاختيار مجموعة بيانات بالمواقع الحالية التي تطابق حقول الموقع المحددة (على سبيل المثال، **الفروع**).

#### **ملاحظة:**

تعتمد القيم في **مطابقة المستوى الجغرافي** على الطبقات الموجودة في جزء البيانات. إذا لم تُسرد أي مستويات جغرافية،

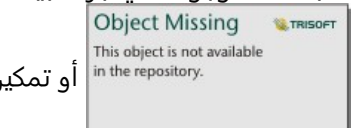

فيجب [إضافة البيانات](#page-57-0) التي تحتوي على حقل موقع أو تمكين الموقع باستخدام علامة التبويب

الحدود القياسية.

يتم الإشارة إلى دقة المطابقة المقدرة بين الحقول مع مقياس متدرج الذي يتراوح بين **بدون مطابقة** و **الأفضل**. .6 انقر على **تشغيل**.

> **Object Missing W.TRISOFT** This object is not available

تمت إضافة حقل موقع جديد مسمى بسم مسمى باسم طبقة المنطقة الجغرافية إلى مجموعة البيانات. مسمى باسم طبقة البيانات

### الحدود القياسية

استخدم علامة التبويب **الحدود القياسية** لتمكين الموقع لمعالم المنطقة القياسية، مثل الولايات أو البلدان، باستخدام طبقات من Atlas Living ArcGIS أو طبقات حدود مؤسستك.

#### **ملاحظة:**

يجب تكوين مؤسستك لاستخدام Atlas Living ArcGIS أو الطبقات الحدودية أو الحدود لتمكين الموقع باستخدام الحدود القياسية. بالنسبة لمستخدمي desktop Insights، يجب عليك تسجيل الدخول إلى مؤسسة ArcGIS مع الوصول إلى Atlas Living ArcGIS أو طبقات الحدود. لمزيد من المعلومات، راجع [تكوين](#page-24-0) [Enterprise ArcGIS](#page-24-0) [لدعم وظيفة](#page-24-0) [Insights.](#page-24-0)

عند تمكين الموقع باستخدام **الحدود القياسية**، يتم تنفيذ عملية انضمام خلف الكواليس بين مجموعة البيانات الحالية وطبقة الحدود القياسية التي تحددها.

أكمل الخطوات التالية لتمكين الموقع حسب الحدود القياسية:

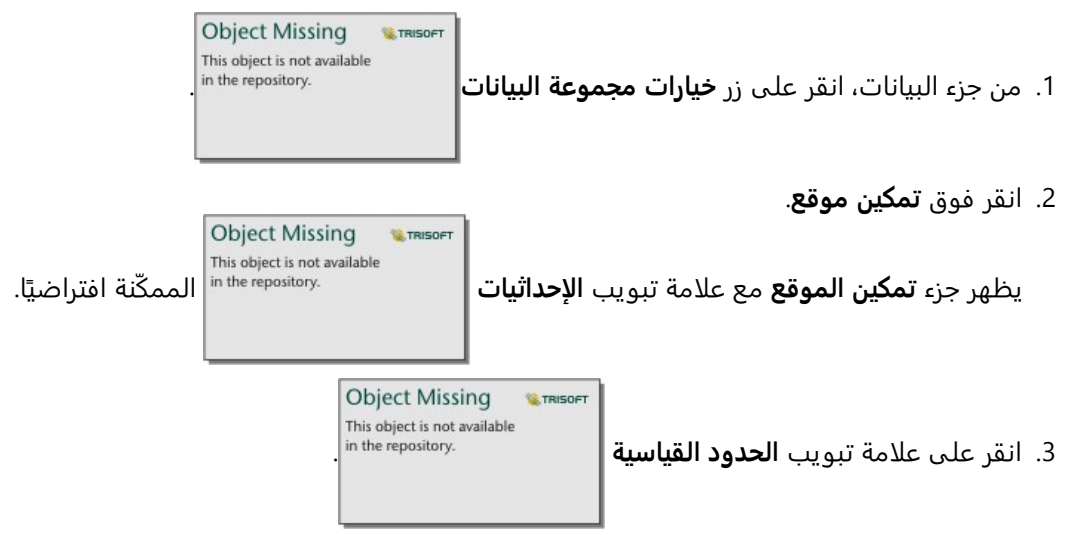

- .4 بالنسبة **لحقول الموقع**، استخدم القائمة لاختيار الحقل الذي تر يد استخدامه لتمكين الموقع (على سبيل المثال، Country(.
- .5 بالنسبة **للحدود القياسية**، استخدم القائمة لاختيار مجموعة بيانات من Atlas Living ArcGIS أو طبقات حدود مؤسستك (على سبيل المثال، **دول العالم (معممة)**).
- .6 **لمطابقة المستوى الجغرافي**، استخدم القائمة لاختيار طبقة بالمواقع الحالية التي تطابق حقول الموقع المحددة (على سبيل .(**country\_gen\_trim** ،المثال

يتم الإشارة إلى دقة المطابقة المقدرة بين الحقول مع مقياس متدرج الذي يتراوح بين **بدون مطابقة** و **الأفضل**.

- .7 قم بالتأشير على **إضافة حدود إلى المصنف** لإضافة طبقة الحدود المحددة إلى جزء البيانات.
	- .8 انقر على **تشغيل**.

**Object Missing W**TRISOFT This object is not available

تمت إضافة حقل موقع جديد مسمع بسلم مسمى باسم طبقة الحدود القياسية إلى مجموعة البيانات. مسمى باسم عبدا

# المعالم المتماثلة

سيتم تجميع معالم النقطة المتماثلة إلى معلم فردي افتراضيًا عند تمكين الموقع حسب الإحداثيات أو العنوان. للاحتفاظ بكل معالم النقطة دون تجميع، حدد معلمة **تكرار المعالم المتماثلة** في جزء **تمكين الموقع**.

سيتم دائمًا تجميع المعالم الممكّن بها الموقع حسب الجغرافيا.

#### تكرار المزايا المماثلة

في حال تحديد خانة الاختيار **تكرار المعالم المتماثلة**، فسيتم عرض كل إدخال في مجموعة البيانات بشكل فردي على خريطة، بما في ذلك المعالم الموجودة في نفس الموقع بالضبط. ستعرض الخر يطة، التي تم إنشاؤها باستخدام حقل الموقع، المعالم باستخدام [الموقع \(رمز فردي\)](#page-167-0).

يجب استخدام تكرار المعالم المتماثلة لمجموعات البيانات ذات معالم منفصلة والتي لها نفس الموقع، حيث من المعروف أن لكل معلم موقع منفصل أو في الحالات التي تحتاج فيها إلى إجراء تحليل للبيانات الأولية، بخلاف البيانات المجمعة.

مثال

يرغب محلل في تحديد عائد الاستثمار (ROI (للكليات في الولايات المتحدة. وبما أن عائد الاستثمار لا يعتمد على العدد، فإن البيانات الأولية مطلوبة لإجراء الحساب باستخدام [حساب النسبة](#page-385-0). لذلك، يجب إضافة موقع الكليات مع تمكين **تكرار المعالم المتماثلة**.

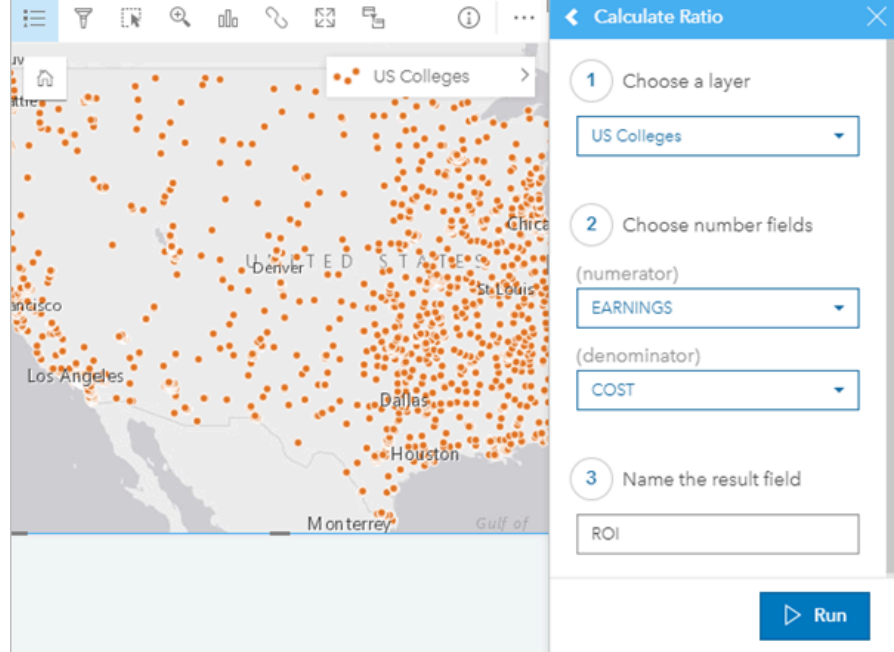

#### تجميع المعالم

في حال عدم تحديد خانة اختيار **تكرار المعالم المتماثلة**، فسيتم تجميع المعالم الموجودة في نفس الموقع (سواء الإحداثيات المتماثلة أو العناوين المتماثلة) في نقطة واحدة. ستعرض الخر يطة، التي تم إنشاؤها باستخدام حقل الموقع، عدد المعالم في كل موقع باستخدام [الأعداد والكميات \(الحجم\).](#page-173-0) ستعرض الخر يطة، التي تم إنشاؤها بحقل نسبة/ معدل أو رقم، مجموع النقاط المجمعة افتراضيًا، مع خيارات تغيير الإحصائية إلى الحد الأدنى أو الحد الأقصى أو المتوسط. يمكن استخدام زر **قلب البطاقة** 

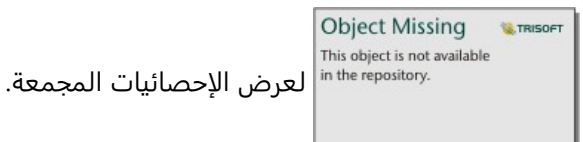

يجب استخدام المعالم المجمعة عندما توجد المعالم في نفس المكان اللازم دمجها لعرض عدد أو ملخص البيانات أو عند استخدام المواقع لإنشاء [خريطة ربط](#page-162-0)، لخريطة بها [رموز المخطط الدائري](#page-169-0), أو خريطة بها [رموز المخطط العمودي.](#page-156-0)

#### **ملاحظة:**

لن يتم تجميع المعالم المتماثلة عند استخدامها لإنشاء تصورات غير مكانية، مثل المخططات والجداول. لذلك، قد ترى قيم عدد مختلفة بين خرائطك والبطاقات الأخرى عند تمكين الموقع مع **تكرار المعالم المتماثلة** غير المحددة. قد لا يتطابق عدد المعالم على الخرائط مع رموز المخطط الدائري أو رموز المخطط العمودي تمامًا مع التعدادات في وسيلة إيضاح الخريطة لأن المعالم المتكررة في موقع واحد يتم حسابها مرة واحدة لإجمالي العدد على الخر يطة، ولكن يتم حسابها بشكل منفصل في وسيلة الإيضاح.

#### مثال

يجمع مورد التجزئة البيانات الشهرية الطلبات التي أجريت من قبل كل متجر. يتيح تمكين الموقع للبيانات بواسطة تجميع المعالم لمحلل البيانات مقارنة كل موقع بسرعة باستخدام الخرائط بعدد الطلبات وإجمالي العائد والإحصائيات المجمعة الأخرى.

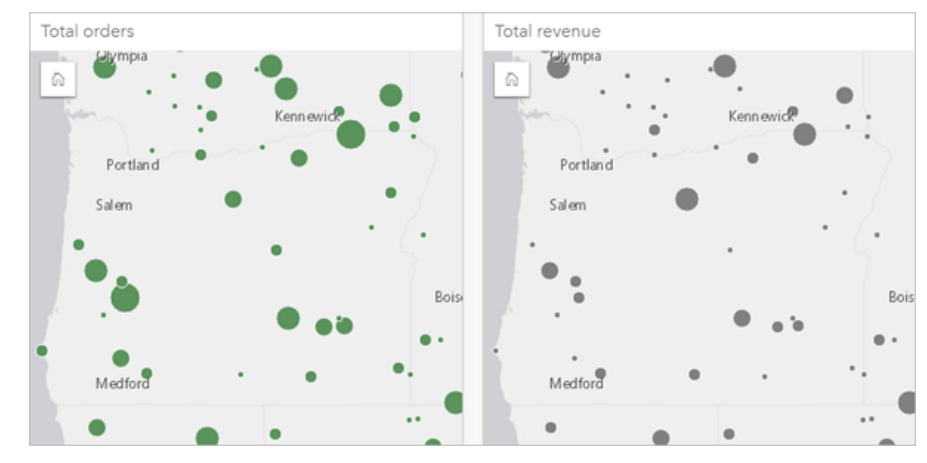

# حساب الشكل الهندسي

<span id="page-89-0"></span>يمكن حساب الأشكال الهندسية للمعالم الخطية والمضلعة. بالنسبة للخطوط، يتم حساب طول كل معلم من المعالم. بالنسبة للمضلعات، يتم حساب المساحة والمحيط. يمكن حساب الخصائص بالمتر أو الكيلومتر أو القدم أو الميل.

يجب أن تحتوي مجموعة البيانات على حقل موقع قبل أن تتمكن من حساب الأشكال الهندسية. يمكنك إضافة حقل موقع إلى مجموعة البيانات باستخدام [تمكين الموقع](#page-83-0).

# حساب الشكل الهندسي لمجموعة بياناتك

استخدم الخطوات التالية لحساب الشكل الهندسي:

.1 قم بتوسيع مجموعة البيانات التي ستقوم بحساب حجم المعلم لها.

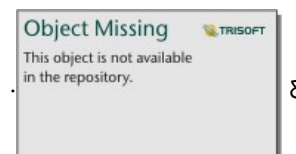

.2 انقر على زر حقل الموقع .

.3 انقر **تحديد وحدات** واختر وحدة من القائمة. تشتمل الوحدات على المتر والكيلومتر والقدم والميل.

.4 انقر على **إضافة طول** للمعالم الخطية أو **إضافة مساحة أو محيط** لمعالم المساحة.

ُتضاف الحقول الفرعية للشكل الهندسي ضمن حقل الموقع.

## استخدام حقول الشكل الهندسي

تعمل الحقول الفرعية للأشكال الهندسية كحقول رقمية، مما يعني أنه يمكن استخدامها لتصميم معالم خريطة أو إضافتها كمتغيرات رقمية على المخططات أو تلخيصها في جداول الملخصات. يمكن أيضًا استخدام الأشكال الهندسية لتسوية البيانات حسب المساحة عند إنشاء خريطة تصحيحية.

يمكنك أيضًا إعادة تسمية حقل الشكل الهندسي أو استخدامه لتطبيق عامل تصفية مجموعة بيانات.

# تصدير مجموعات البيانات بحقول الشكل الهندسي

يمكنك تصدير [مجموعات البيانات المتوافقة](#page-93-0) إلى ملف بتنسيق CSV أو ملف شكل أو بتنسيق GeoJSON. إذا قمت بتصدير مجموعة بيانات بحقول شكل هندسي، فسيتم إنشاء مجلد مضغوط يحتوي على الملفات بالتنسيق الذي حددته. إذا كان مجلدك يحتوي على ملفين، فسيحتوي الملف الأول على الحقول من مجموعة البيانات الأصلية وسيحتوي الملف الثاني على حقول الشكل الهندسي. يمكن استخدام حقل ObjectID لضم مجموعتي بيانات.

# تغيير خصائص مجموعة البيانات

يمكن تحديث خصائص مجموعة البيانات في جزء البيانات دون التأثير على البيانات الأساسية. تتضمن خصائص مجموعة البيانات التي يمكن تحديثها الأسماء المستعارة لمجموعة البيانات والحقل وإخفاء الحقول غير الضرورية من مجموعة البيانات.

# تغيير الاسم المستعار للحقل أو مجموعة البيانات

الاسم المستعار هو اسم بديل للحقل - وصف مألوف بشكل أكبر لمحتوى الحقل. على عكس الأسماء الفعلية، لا يجب على الأسماء المستعارة الالتزام بقيود قاعدة البيانات؛ لذا يمكن أن تحتوي على أحرف خاصة مثل المسافات. وبتحديد الاسم المستعار، يمكنك منح أسماء للحقول تُعدّ وصفية بشكل أكبر من اسم الحقل الفعلي لها.

عند تحديد أسماء مستعارة مختلفة، لا تتغير البيانات الأساسية، ولكن فقط كيفية ظهور الحقل أو مجموعات البيانات في ArcGIS .Insights

**W.** TRISOFT

**Object Missing** 

This object is not available

#### تغيير الاسم المستعار لمجموعة البيانات

.1 من جزء البيانات، انقر على زر **إعادة تسمية مجموعة البيانات** بجانب الاسم المستعار لمجموعة

البيانات التي تريد تغييرها.

.2 اكتب الاسم المستعار الجديد.

.3 اضغط على "إدخال" أو "رجوع" على لوحة المفاتيح.

#### تغيير الاسم المستعار للحقل

يمكن إعادة تسمية الحقول من جزء البيانات أو جدول البيانات. استخدم الخطوات التالية لإعادة تسمية حقل من جزء البيانات: .1 من جزء البيانات، قم بالتحويم على الاسم المستعار للحقل الذي تريد تغييره.

> Object Missing **WITRISOFT** This object is not available .2 انقر على زر **إعادة تسمية الحقل** .

- .3 اكتب الاسم الجديد.
- .4 اضغط على "إدخال" أو "رجوع" على لوحة المفاتيح.

استخدم الخطوات التالية لإعادة تسمية حقل من جدول البيانات:

1. من جزء البيانات، انقر على زر **خيارات مجموعة البيانات |** صحب ب<sup>in the repository. بجانب مجموعة البيانات التي تريد عرض</sup>

**Object Missing W.TRISOFT** This object is not available

جدول بياناتها.

- .2 حدد **عرض جدول البيانات** من القائمة.
- .3 انقر على اسم الحقل لتمييز الحقل وتمكين التحرير.
	- .4 اكتب الاسم الجديد.

.5 اضغط على "إدخال" أو "رجوع" على لوحة المفاتيح.

# إخفاء أو إظهار الحقول في مجموعة البيانات

إذا كانت مجموعة البيانات الخاصة بك تحتوي على حقول عديدة، وليس لديك أي استخدام لحقل واحد أو أكثر، يمكنك إخفائهم من منطقة العرض.

.1 من جزء البيانات، اختر حقل واحد أو أكثر من حقل ترغب في إخفائه في مجموعة البيانات.

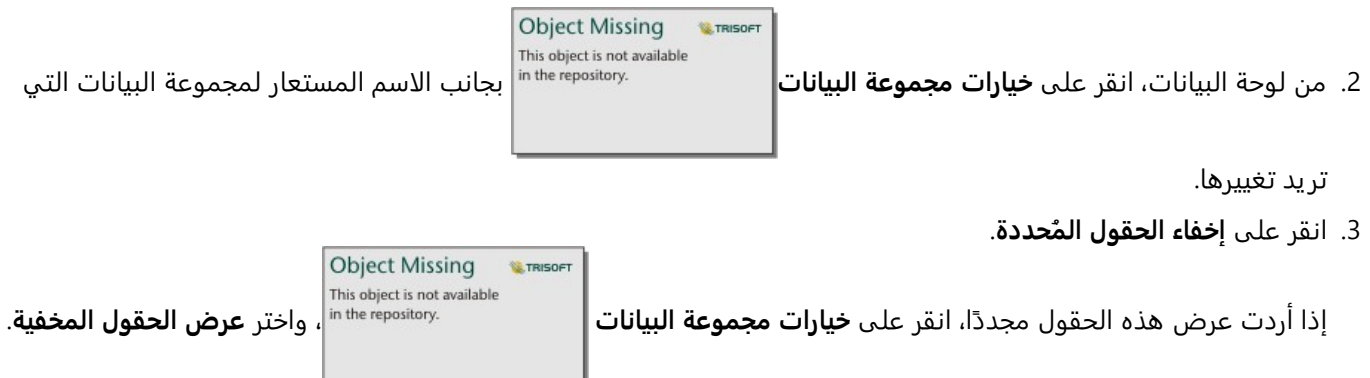

# نسخ مجموعة بيانات إلى المصنف لديك

<span id="page-92-0"></span>يتيح لك نسخ مجموعة بيانات إلى المصنف إنشاء إصدار مصنف مجموعات بيانات من مؤسسة ArcGIS أو اتصال قاعدة بيانات أو مصادر بيانات أخرى. مجموعات البيانات المكافئة وظيفيًا لمجموعات البيانات التي تم إنشاؤها من الملفات أو [طبقات المعالم](#page-106-0) [المستضافة](#page-106-0). تتوفر مجموعة بيانات منسوخة فقط في المصنف الذي تم نسخها فيه، ما لم تتم [مشاركتها](#page-429-0) لإنشاء طبقة معالم مستضافة.

أكمل الخطوات التالية لنسخ مجموعة بيانات:

.1 أضف مجموعة بيانات إلى المصنف، إذا اقتضت الضرورة.

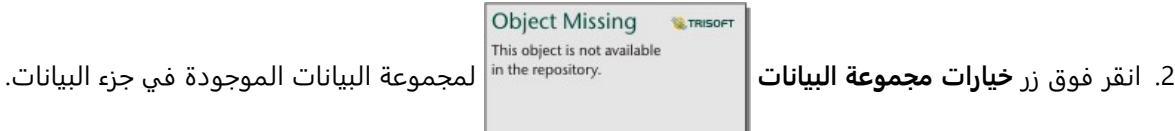

.3 انقر فوق **نسخ إلى المصنف**.

تم إضافة نسخة مجموعة بيانات إلى جزء البيانات. تتم تسمية مجموعة البيانات بالتنسيق **اسم مجموعة البيانات** .**1**

# لماذا أنسخ مجموعة بيانات؟

لا تمتلك الجداول من [اتصالات قاعدة البيانات](#page-38-0) وطبقات المعالم البعيدة بالوظائف الكاملة لملف أو طبقة معالم مستضافة أو مجموعة بيانات تم نسخها. يتيح لك نسخ البيانات إلى مصنف الاستفادة الكاملة من كل المعالم المتوفرة في Insights، بصرف النظر عن نوع البيانات.

يوصى بنسخ البيانات في المواقف التالية:

- عند استخدام طبقة معالم بعيدة للدوال غير المدعومة.
- عند إنشاء علاقة بين مجموعات البيانات غير المتوافقة، مثل مجموعات البيانات المخزنة في أنواع مختلفة من قواعد البيانات أو مخازن البيانات.
	- عند استخدام طبقة صورة خر يطة لإنشاء تصور يتطلب التجميع وتجاوز الحد الأقصى لعدد السجلات.
- عند تحويل السلاسل إلى حقل التار يخ/الوقت مع جداول قاعدة بيانات من Snowflake أو BigQuery Google أو أي قواعد بيانات غير مدرجة في قائمة قواعد البيانات المدعومة لـ Insights.

# تصدير البيانات

<span id="page-93-0"></span>يتيح لك تصدير البيانات حفظ مجموعات بيانات Insights خارج Insights في تنسيقات الملفات شائعة الاستخدام. يمكن مشاركة البيانات التي تم تصديرها مع الزملاء أو استخدامها في منتجات أخرى، مثل Pro ArcGIS أو Excel Microsoft.

يمكن تصدير [طبقات المعالم](#page-106-0) فقط. يمكنك تصدير البيانات من طبقة المعالم المستضافة إذا كان أحد الخيارات التالية صحيحًا:

- تملك المعالم.
- لديك امتيازات المسؤول.
- لست مالك طبقة المعالم أو المسؤول، لكن المالك أو المسؤول شارك مجموعة البيانات معك وقام بتكوين مجموعة البيانات للسماح للآخرين بتصدير البيانات.

### **ملاحظة:**

سيتم تعطيل التصدير للمستخدمين غير المالكين أو المسؤولين في المواقف التالية:

- تم تشغيل تمكين الموقع على مجموعة البيانات.
- تتضمن مجموعة البيانات واحدًا أو أكثر من الحقول المحسوبة.
	- تتضمن مجموعة البيانات الأشكال الهندسية المحسوبة.
		- مجموعة البيانات هي نتيجة رابط.

تم تعطيل تصدير البيانات لطبقات المعالم التي يمكن الوصول إليها من خلال [التعاون الموزع](#page-476-0).

يمكن أيضًا تصدير البيانات من بطاقة فردية. لمزيد من المعلومات، راجع [عرض الجهة الخلفية من البطاقة](#page-325-0).

# تصدير مجموعة بيانات

يمكن تصدير مجموعات البيانات من جزء البيانات أو من الصفحة الرئيسية.

### جزء البيانات

استخدم الخطوات التالية لتصدير مجموعة بيانات من جزء البيانات:

1. من جزء البيانات، بجانب مجموعة البيانات التي تريد تصديرها، انقر على زر **خيارات مجموعة البيانات |** مسمح in the repository.

# .2 انقر على **تصدير**.

يتم عرض قائمة تحتوي على تصدير التنسيقات.

#### **ملاحظة:**

في حال تعطيل خيار **تصدير**، لا تكون مجموعة البيانات التي حددتها متوافقة مع التصدير.

.3 اختيار تصدير التنسيق.

يتم تصدير مجموعة البيانات بالتنسيق المحدد وحفظها في موقع التنزيل الافتراضي للمستعرض.

#### **ملاحظة:**

قد يستغرق الأمر عدة دقائق ليظهر التنزيل في المستعرض، وفقًا لحجم مجموعة البيانات.

**Object Missing W.TRISOFT** This object is not available

#### الصفحة الرئيسية

اتبع الخطوات التالية لتصدير مجموعة بيانات من الصفحة الرئيسية:

.1 من الصفحة الرئيسية، انقر على علامة التبويب **مجموعة البيانات** .

.2 ابحث عن مجموعة البيانات المراد تصديرها. استخدم شريط البحث وزر التصفية وزر **عرض العناصر**

**Object Missing W.TRISOFT** This object is not available

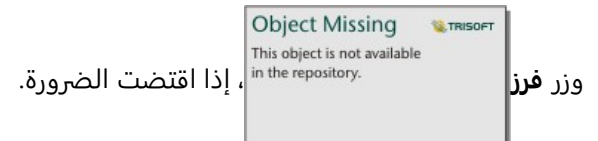

- .3 مرر بالفأرة فوق مجموعة البيانات، ثم انقر فوق زر **تصدير** .
	- .4 انقر فوق تنسيق التصدير من القائمة.

يتم تصدير مجموعة البيانات بالتنسيق المحدد وحفظها في موقع التنزيل الافتراضي للمستعرض.

#### **ملاحظة:**

قد يستغرق الأمر عدة دقائق ليظهر التنزيل في المستعرض، وفقًا لحجم مجموعة البيانات.

#### تنسيقات التصدير

يمكن تصدير طبقات المعالم إلى التنسيقات التالية:

- ملف شكل
- ملفات القيم المفصولة بفاصلة (CSV(
	- GeoJSON •

سيتم تصدير جميع تنسيقات الملف في مجلد مضغوط (.zip(.

# خدمات المعالم مع الطبقات المتعددة

يمكن أن تحتوي خدمة المعالم على طبقات معالم متعددة. إذا تم تصدير مجموعة بيانات ذات طبقات متعددة إلى ملف CSV أو GeoJSON، فستظهر كل طبقة في ملف منفصل وسيتم حفظ المجموعة في مجلد مضغوط.

إذا كانت خدمة المعالم مملوكة لمؤسستك، يجب تعيين **السماح للآخر ين بالتصدير إلى تنسيقات مختلفة** على كل طبقة معالم تريد تصديرها. سيتم تضمين طبقات المعالم التي تم تمكين التصدير بها في الملف الذي تم تصديره.

# موارد

# ما الجديد

يتضمن 2022.1 Insights ArcGIS تحسينات للجداول المرجعية وخيارات جديدة لتمكين الموقع وتحديثات لمصنف وإعدادات الصفحة، بالإضافة إلى التحسينات والتحديثات الأخرى في جميع أجزاء البرنامج.

### **ملاحظة:**

يحتوي 1.1202.1 Insights على إصدارين منفصلين من ArcGIS Enterprise يتوافق 1.1202.2 Insights in ArcGIS Enterprise ArcGIS Enterpriseو ArcGIS Enterprise 10.9 مع Insights in ArcGIS Enterprise 2022.1.1 ويتوافق ArcGIS Enterprise 10.8.1 .10.9.1 يحتوي إصدارا Enterprise ArcGIS in Insights على وظائف متكافئة.

للمز يد من المعلومات عن توافق الإصدارات، راجع [التوافق مع](#page-507-0) [Enterprise ArcGIS.](#page-507-0)

# الجدول المرجعي

تدعم الجداول المرجعية الآن التنسيق الشرطي وخطوط المؤشرات وخيارات تنسيق جدول إضافية. تتضمن خيارات التنسيق الشرطي التنسيق المستند إلى القواعد وأشرطة البيانات. يمكن أن تكون خطوط المؤشر كخطوط أو أعمدة أو مجموعة مرئيات للمكسب/الخسارة. تتضمن خيارات تنسيق الجدول ألوانًا جديدة معدة مسبقًا. لمزيد من المعلومات، راجع [إنشاء جدول مرجعي](#page-278-0).

# عوامل تصفية

يدعم عنصر واجهة المستخدم [عامل التصفية المؤقت](#page-464-0) الآن تكوين شريط التمرير لكل من التواريخ والأوقات. يمكن أيضًا توسيع تخطيط عنصر واجهة المستخدم بحيث يكون التقويم أو شريط التمرير مرئيًا دائمًا على الصفحة.

تدعم النتائج من [التحليل الزمني والتنبؤ](#page-399-0) الآن عوامل التصفية المتقاطعة. تتيح لك عوامل التصفية المتقاطعة تصفية البيانات على بطاقة باستخدام التحديدات في بطاقة مختلفة.

# مصادر البيانات

اتصالات TNS مدعومة الآن لقواعد بيانات Oracle. يمكن إنشاء اتصال TNS باستخدام ملف TNS والاسم المستعار. لمزيد من المعلومات، راجع [تحديث اتصال قاعدة بيانات.](#page-38-0)

يمكنك الآن تمكين الموقع في مجموعة بيانات باستخدام الحدود القياسية من Atlas Living ArcGIS أو طبقات الحدود أو تكوينها دون إضافة الحدود إلى المصنف أولًا. لمزيد من المعلومات، راجع [تمكين المواقع لبياناتك](#page-83-0).

# تحليل

تتضمن أداة [إثراء البيانات](#page-369-0) مستعرض بيانات مبسطة جديد. يُستخدم مستعرض البيانات لتحديد البيانات الديموغرافية والأفقية لإضافتها إلى مجموعة البيانات الخاصة بك.

يمكن الآن عرض قيم المركزية في جدول مرجعي [لخرائط الارتباط](#page-162-0) و[مخططات الارتباط](#page-251-0). يشتمل الجدول على قيم الكيان (الحقل) والعقدة (المعلم) والقيم المركزية للخريطة أو المخطط.

المركزية المرجحة متاحة الآن لخرائط الارتباط ومخططات الارتباط. يمكن تطبيق الترجيحات على القرب والبيينية ومركزية القيم الذاتية. للحصول على مزيد من المعلومات، راجع [تحليل الارتباط](#page-412-0).

# إعدادات الصفحة

تتضمن خيارات الصفحة الآن إعدادات لتحديث خلفيات البطاقة والحدود لكل البطاقات الموجودة في الصفحة. يمكن أيضًا تطبيق الإعدادات على كل الصفحات في المصنف. لمزيد من المعلومات، راجع [تخصيص صفحتك](#page-451-0).

تدعم الآن مصنفات Insights تحميل ملفات الصور لاستخدامها كشعار للمصنف. لمزيد من المعلومات، راجع [تخصيص اللافتة](#page-454-0) [والشعار](#page-454-0).

# اللغات

اللغة البلغارية مدعومة الآن لتطبيق Insights. للحصول على قائمة كاملة باللغات المدعومة، راجع [تعيين اللغة](#page-504-0).

# موارد

يمكنك الآن الوصول إلى الموارد لمعرفة المزيد حول Insights بالنقر فوق الزر **تعليمات** واختيار **موارد Insights**. تتضمن الموارد وثائق المساعدة والبرامج التعليمية والتدريب والمدونات والمزيد.

# الأسئلة المتداولة

فيما يلي أسئلة شائعة عن Insights ArcGIS.

#### عام

- هل يتوفر Insights في Online ArcGIS؟
	- كيف يتم ترخيص Insights؟
- ما المطلوب لتثبيت ArcGIS Insights in ArcGIS Enterprise
	- ما المطلوب لتثبيت desktop Insights؟
	- هل يمكن تخصيص Insights باستخدام API؟
- هل يمكن استخدام تحليل Insights في تطبيقات ArcGIS الأخرى؟

#### مشاركة

- هل الصفحات المشتركة مباشرة؟
- هل يمكن مشاركة بطاقات فردية؟
- من يمكنه رؤية صفحاتي المشتركة؟

#### بيانات

- ما أنواع البيانات التي يمكن استخدامها في Insights؟
- ما قواعد البيانات التي يمكنني الاتصال بها من Insights؟
- هل يمكنني الاتصال بقاعدة بيانات جغرافية من Insights؟

#### المرئيات

- كيف يمكن استخدام الترميز المخصص؟
- كيف يمكن استخدام تدرج لون مخصص؟

#### هل يتوفر Insights في Online ArcGIS؟

نعم، سيتوفر Insights من خلال كل من Online ArcGIS وEnterprise ArcGIS.

لمزيد من المعلومات، راجع [نظرة عامة على](#page-9-0) [Insights ArcGIS](#page-9-0).

#### كيف يتم ترخيص Insights؟

Insights هو تطبيق مميز يتطلب ترخيصًا محددًا لتطبيقه على حسابك بواسطة مسؤول المؤسسة. تحدَّث مع مدير الحساب بشأن تراخيص Insights.

لمزيد من المعلومات حول تراخيص Insights، راجع [إدارة](#page-483-0) [Enterprise ArcGIS in Insights](#page-483-0) [والترخيص](#page-495-0).

ما المطلوب لتثبيت ArcGIS Insights in ArcGIS Enterprise?

لاستخدام Enterprise ArcGIS in Insights، يجب أن يكون لديك نشر Enterprise ArcGIS أساسي [متوافق](#page-507-0) مع إصدار Insights المدعوم.

لمزيد من المعلومات، راجع موضوع [تثبيت](#page-26-0) ArcGIS Insights in ArcGIS Enterprise.

#### ما المطلوب لتثبيت lnsights desktop?

يتوفر Insights desktop لكل مستخدمي Insights in ArcGIS Online وInsights in ArcGIS Online الموجودين ويمكن تثبيتهما على أجهزة كمبيوتر Windows وmacOS.

هل يمكنني تخصيص Insights باستخدام (واجهة برمجة التطبيق) API؟

لا، إن Insights لا يدعم التخصيص باستخدام API حاليًا. ومع ذلك، يدعم Insights in ArcGIS Enterprise وInsights desktop البرامج النصية Python وR، والتي تتيح لك زيادة الإمكانات المتوفرة في Insights.

لمزيد من المعلومات، راجع [البرامج النصية في](#page-404-0) [Insights.](#page-404-0)

هل يمكن استخدام تحليل Insights في تطبيقات ArcGIS الأخرى؟

يُنشئ Insights أنواعًا عديدة مختلفة من المخرجات، وذلك تلقائيًا عند تنفيذ التحليل، ومن خلال المشاركة. يمكن فقط فتح معظم أنواع العنصر المنشأة في Insights أو استخدامها ضمن Insights. يمكن استخدام طبقات المعالم المنشأة من مشاركة البيانات في التطبيقات الأخرى، مثل Map Viewer Classic أو ArcGIS Pro. يمكن تضمين الصفحات المشارَكة مع كل الأشخاص في مواقع .Esri Story Mapsو الويب

لمزيد من المعلومات، راجع [مشاركة عملك](#page-427-0).

هل الصفحات المشتركة مباشرة؟

تتضمن الصفحات المشتركة لقطة شاشة للبيانات في لحظة إنشاء الصفحة المشتركة. لذلك يجب عليك تحديث الصفحة المشتركة لعرض التحديثات في مجموعات البيانات أو التحليل.

هناك بعض الاستثناءات عندما تكون البيانات في الصفحة المشتركة مباشرة، بما في ذلك عند تطبيق عامل تصفية متقاطعة. لمزيد من المعلومات، راجع مشاركة صفحة.

هل يمكن مشاركة بطاقات فردية؟

لا، تتعذر مشاركة بطاقات الخريطة والمخطط والجدول الفردية. على الرغم من أنه يمكنك [مشاركة النموذج](#page-444-0) المستخدم لإنشاء بطاقة أو [مشاركة صفحة](#page-433-0) ببطاقة فردية وعرض الصفحة باستخدام <iframe<. عند تضمين الصفحة مع <iframe <فلن يتم عرض إلا البطاقات.

من يمكنه رؤية صفحاتي المشتركة؟

تعتمد رؤية صفحاتك المشتركة على الإعدادات المستخدمة عند المشاركة. بالنسبة لعمليات نشر Insights in ArcGIS Enterprise، ستؤثر أيضًا العوامل الأخرى في الإعداد، مثل جدران الحماية والبيئات غير المتصلة، على الرؤية.

لمزيد من المعلومات، راجع [مشاركة صفحة.](#page-433-0)

ما أنواع البيانات التي يمكن استخدامها في Insights؟

يدعم Insights البيانات من عدة مصادر، بما في ذلك طبقات المعالم والملفات مجموعات بيانات قاعدة البيانات.

للحصول على قائمة كاملة بمصادر البيانات، راجع [البيانات المدعومة.](#page-104-0)

ما قواعد البيانات التي يمكنني الاتصال بها من Insights؟

يمكنك الاتصال مباشرةً بمجموعات البيانات Google BigQuery، وMicrosoft SQL Server وPostgreSQL وSAP HANA وSnowflake، من Insights in ArcGIS Enterprise وInsights desktop. يمكنك أيضًا استخدام تكوينات إضافية لإضافة موصلات لقواعد البيانات غير المدعومة خارج المربع. لمزيد من المعلومات، راجع موضوع [قواعد البيانات المدعومة](#page-508-0).

هل يمكنني الاتصال بقاعدة بيانات جغرافية من Insights؟

يمكنك الاتصال بقاعدة بيانات Server SQL Microsoft أو Oracle أو PostgreSQL أو HANA SAP تحتوي على قاعدة بيانات

جغرافية مؤسسية من Insights in ArcGIS Enterprise أو Insights desktop. يعمل دعم قاعدة البيانات الجغرافية على تمكينك من استعراض وإضافة جداول مستخدم قاعدة البيانات الجغرافية إلى مصنف Insights.

لمزيد من المعلومات، راجع موضوع [قواعد البيانات المدعومة.](#page-508-0)

#### كيف يمكن استخدام الترميز المخصص؟

تتمثل الوسيلة الوحيدة لإضافة الترميز المخصص في Insights في إضافة البيانات التي تم حفظها مع الترميز المخصص. وتتمثل إحدى وسائل تنفيذ ذلك في تطبيق ترميز مخصص في Pro ArcGIS، ونشر البيانات في مؤسسة ArcGIS كخدمة معالم.

إذا كان لديك بطاقات مخطط أو خريطة مصممة بواسطة رموز فر يدة، يمكنك تغيير ألوان الرموز الفردية من جزء **خيارات الطبقة**. لمزيد من المعلومات، راجع [إنشاء خريطة](#page-133-0) أو [إنشاء مخطط](#page-177-0).

كيف يمكن استخدام تدرج لون مخصص؟

لا يدعم Insights تحميل الترميز المخصص حاليًا، بما في ذلك تدرُّجات الألوان.

# تنقل لوحة المفاتيح وإمكانية الوصول

تلتزم Esri بإنشاء تقنية يمكن الوصول إليها والعمل على تحسين منتجاتنا للأشخاص ذوي الإعاقات والقيود الظرفية. يدعم Insights كلاً من تنقلِ لوحة المفاتيح وبرامج قراءة الشاشة. يمكن أيضًا تعيين التنقل باستخدام لوحة المفاتيح لأنواع أخرى من التقنيات المساعدة أو واجهات التنقل.

# اختصارات لوحة المفاتيح

اختصارات لوحة المفاتيح هي مفاتيح أو مجموعات مفاتيح توفر طر يقة بديلة لتنفيذ أمر ما يتم تنفيذه عاد ًة باستخدام الفأرة. يصف الجدول التالي اختصارات لوحة المفاتيح والوظائف المرتبطة بها التي يمكن استخدامها للتنقل في واجهة مستخدم Insights.

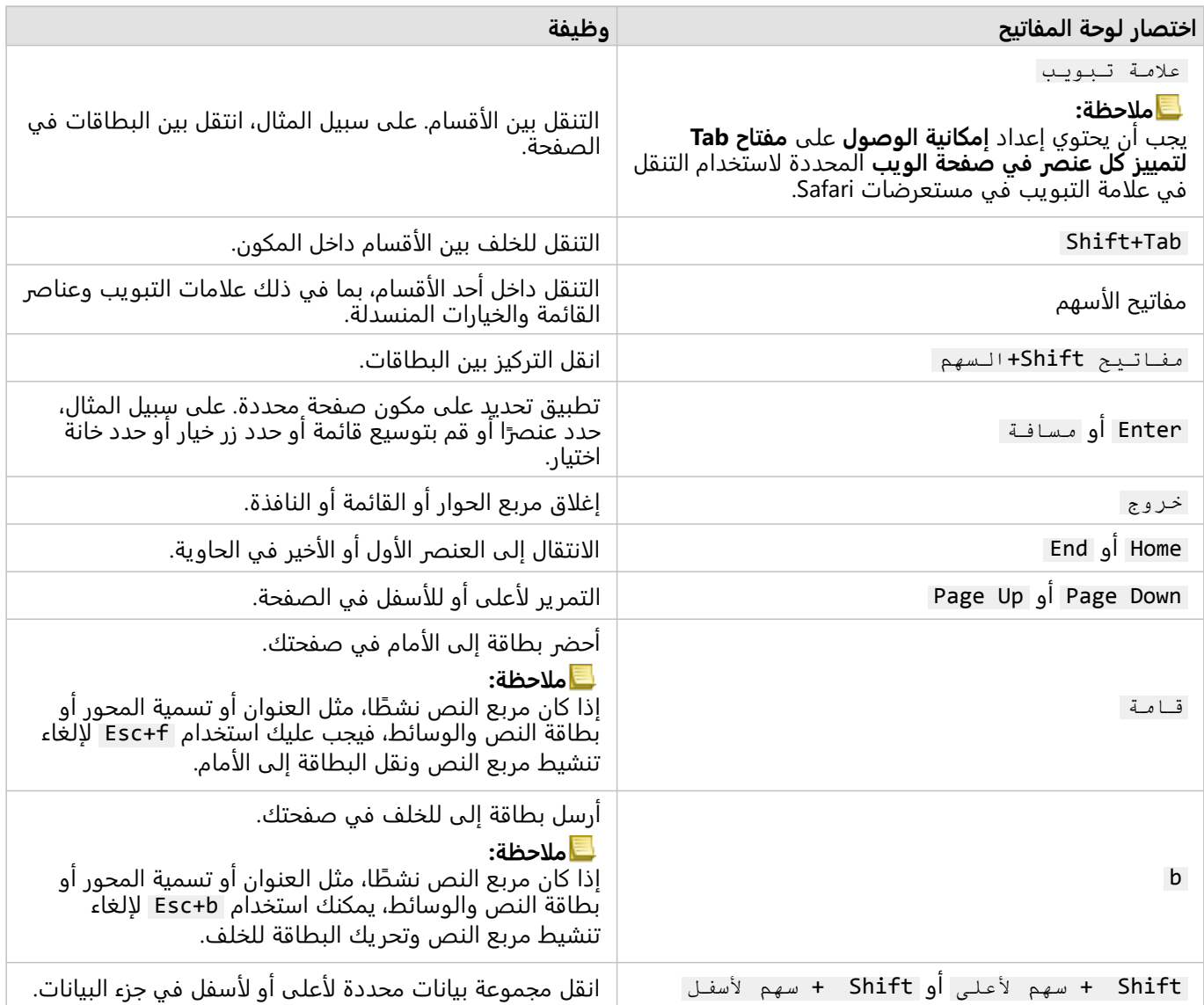

# برامج قراءة الشاشة

يدعم Insights برامج قراءة الشاشة التالية:

- Microsoft Narrator
	- VoiceOver •

#### JAWS •

# **ملاحظة:**

من الأفضل استخدام قارئ الشاشة المدمج في نظام التشغيل الخاص بك (Narrator لـ Windows أو VoiceOver لـ macOS(.

# البيانات

# البيانات المدعومة

تكون أنواع مصادر البيانات التالية مدعومة في Insights:

- [طبقات المعالم المستضافة](#page-106-0) أو المسجلة المتوفرة من المحتوى أو المجموعات أو المؤسسة
	- ArcGIS Living Atlas of the World من المعالم طبقات•
		- (Microsoft Excel (.xlsx ملفات•
		- ملفات قيمة مفصولة بفاصلة (.csv(
			- ملفات الشكل (.zip(
	- ملفات GeoJSON) ملفات GeoJSON أو .json أو .geojson في ملف .zip(
		- طبقات صورة الخريطة
- <span id="page-104-0"></span>.) Snowflake و SAP HANA و PostgreSQL و Oracle و Microsoft SQL Server و Google BigQuery البيانات بقواعد الاتصال• يتم دعم أنواع البيانات التالية:
	- الجداول المكانية
	- الجداول غير المكانية
	- عروض مجموعات البيانات الارتباطية
	- الاتصالات بمجموعات البيانات الجغرافية المؤسسية
	- الاتصالات بـ OneDrive Microsoft. يتم دعم أنواع البيانات التالية:
		- (Microsoft Excel (.xlsx ملفات▪
		- ملفات قيمة مفصولة بفاصلة (.csv(
			- ملفات الشكل (.zip(
	- ملفات GeoJSON) ملفات GeoJSON أو .json أو .geojson في ملف .zip(
		- الاتصالات بـ SharePoint Microsoft. يتم دعم أنواع البيانات التالية:
			- (Microsoft Excel (.xlsx ملفات▪
			- ملفات قيمة مفصولة بفاصلة (.csv(
				- ملفات الشكل (.zip(
	- ملفات GeoJSON) ملفات GeoJSON أو .json أو .geojson في ملف .zip(
		- المواقع الفرعية لـ SharePoint
		- مكتبات مستندات SharePoint
			- قوائم SharePoint

#### **ملاحظة:**

تستخدم الملفات المضغوطة ترميز رموز UTF-8 أو CP437.

تتطلب طبقات صور الخريطة تفعيل إمكانية **الوصول إلى المعلم** لدعم الإحصائيات. في حالة عدم دعم الإحصائيات، عندها لن تتمكن من استخدام العديد من معالم Insights، بما في ذلك إنشاء المخططات. راجع [تحري الخلل وإصلاحه على طبقة صور](#page-515-0) [الخريطة](#page-515-0) للحصول على نصائح تتعلق بكيفية التأكد من دعم الإحصائيات عند نشر طبقة صور الخريطة.

يجب أيضاً تمكين الاستعلام الموحّد. لتمكين الاستعلام الموحّد، يجب مشاركة الطبقة في صورة خدمة ديناميكية، خلاف طبقة التجانب.

لا يدعم Insights ما يلي:

- الأشكال الهندسية متعددة النقاط
- الأشكال الهندسية متعددة المجموعات
- طبقات معالم من Online ArcGIS و Enterprise ArcGIS مع تعبير تعر يف أو طبقات معالم تستخدم تعبير Arcade ArcGIS
	- الاستعلام عن الطبقات
	- طبقات المعالم مع تمكين التتبع
- مجموعات البيانات وقواعد البيانات الجغرافية للمؤسسات المسجلة باعتبارها صادرة. يجب عليك إلغاء تسجيل مجموعة بيانات كإصدار قبل استخدامها في Insights.

### موارد

استخدم الموارد التالية للتعرف على المزيد حول البيانات في Insights:

- [إضافة بيانات](#page-57-0)
- [إنشاء مجموعات بيانات](#page-36-0)
- [قواعد البيانات المدعومة](#page-508-0)
- [إنشاء اتصال قاعدة البيانات](#page-38-0)
	- [طبقات المعالم](#page-106-0)

# طبقات المعالم

<span id="page-106-0"></span>طبقات المعالم هي مجموعات البيانات التي تستند إلى الويب والتي تتضمن مجموعة من المعالم الجغرافية المشابهة (على سبيل المثال، المباني، قطع الأراضي، المدن، الطرق، ومواقع مراكز الزلزال). يمكن أن تكون المعالم نقاط أو خطوط أو مضلعات (مناطق) وتستخدم في Insights لإنشاء خرائط، ورسومات بيانية وجداول؛ وإجراء التحليل المكاني وغير المكاني؛ وإنشاء عوامل التصفية؛ ومشاركة النتائج. طبقات المعالم التي تستخدمها في Insights يمكن استضافتها في مؤسستك أو الوصول إليها عن بُعد.

في Insights، تتوفر طبقات المعالم من علامة التبويب **مجموعات البيانات** في الصفحة الرئيسية أو من علامات تبويب **Living Atlas** و**public ArcGIS** وOrganization ArcGIS من نافذة إضافة إلى الصفحة.

## طبقات المعالم المستضافة

تتمثل طبقات المعالم المستضافة طبقات معالم مخزنة داخل مخزن بيانات مؤسستك. هذه هي الطبقات التي تم إنشائها أو نشرها لمؤسستك بواسطتك أو بواسطة أعضاء مؤسستك.

# طبقات المعالم البعيدة

**Object Missing W.TRISOF** This object is not available ُتخزن طبقات المعالم البعيدة خارج مخزن بيانات مؤسستك. مثال شائع الاستخدام لطبقات المعالم

البعيدة هي طبقات Atlas Living ArcGIS، والتي يمكن استخدامها بواسطة Insights ولكن يتم استضافتها بواسطة ArcGIS ًضا التعامل مع مجموعات البيانات من مخزن البيانات الضخمة للموضع الزماني والمكاني كطبقات بعيدة. Online. يتم أي

لا تدعم طبقات المعالم البعيدة جميع الوظائف في Insights. يمكنك [نسخ طبقة المعالم البعيدة إلى المصنف](#page-92-0) للوصول إلى كل وظائف طبقة المعالم المستضافة. الدوال التالية غير مدعومة لطبقات المعالم البعيدة:

- إنشاء علاقة
- مشاركة مجموعة بيانات
- استخدام النطاقات أو الأنواع الفرعية

الدوال الإضافية التالية غير مدعومة لطبقات المعالم البعيدة التي يتم الوصول إليها من خلال وكيل (مثل محتوى المُشترِك من ArcGIS Living Atlas)، والطبقات التي يتم الوصول إليها من عملية نشر ArcGIS Enterprise لم تثبت Insights، والطبقات التي لا يمكن تحديد بوابة الاستضافة الخاصة بها:

- تطبيق عامل تصفية متقدم
- تصفية حسب قيم n الأعلى أو الأدنى
	- تطبيق عامل تصفية متقاطع
	- تطبيق عامل تصفية محدد مسبًقا
		- إنشاء خريطة مثبتة
		- إنشاء مخطط تبعُثر مثبت
- إنشاء مخطط باستخدام الوسيط أو النسبة المئوية للإحصاء
	- اعرض قيم 2R لمصفوفة مخطط التبعثر
		- استخدام حقول التاريخ/الوقت الفرعية
- عودة الخريطة التوضيحية أو خريطة الرموز المتدرجة باستخدام معلمة **قسمة على**

# استكشاف أخطاء طبقات المعالم وإصلاحها

استخدم التلميحات التالية لاستكشاف الأخطاء في طبقات المعالم وإصلاحها:

• تظهر رسالة **خطأ موصل SSL** لطبقات المعالم البعيدة المؤمّنة باستخدام طبقة مأخذ التوصيل الآمنة (SSL) عند فقدان مرجع مصدق (CA).

بالنسبة إلى Enterprise ArcGIS in Insights، يجب استيراد المرجع المصدق إلى Server ArcGIS. لمزيد من المعلومات، راجع موضوع تكوين Server ArcGIS باستخدام شهادة حالية موقعة من المرجع المصدق في وثائق تعليمات Server ArcGIS.

- تظهر الرسالة **تتعذر مشاركة طبقة المعالم هذه** عندما تؤدي مشاركة مجموعة بيانات إلى حدوث خطأ في فتح مساحة العمل ArcGIS Server. يمكن أن يحدث هذا الخطأ عندما يكون ترخيص ArcGIS Data Store قديمًا. يمكن حل الخطأ عن طريق تحديث ترخيص Store Data ArcGIS وإعادة مشاركة مجموعة البيانات.
- الرسالة **لا يتم دعم هذه اللطبقة بالكامل. لا تدعم طبقة المعالم البعيدة هذه ترقيم الصفحات، وهو مطلوب لمعظم وظائف Insights**التي تظهر عندما لا يتم تكو ين طبقات معالم بعيدة معينة، مثل طبقات المعالم البعيدة التي يتم الوصول إليها من خلال وكيل، لدعم ترقيم الصفحات. قد يشير هذا الخطأ إلى أن طبقة المعالم مستضافة على Server ArcGIS الإصدار 10.6 أو إصدار أقل، وأنه يجب ترقية الخادم حتى تصبح طبقة المعالم مدعومة بالكامل. إذا تمت استضافة طبقة المعالم على ArcGIS Server الإصدار 10.7 أو ما بعده، فيمكن تكوين ترقيم الصفحات للطبقة.

## موارد

استخدم الموارد التالية للتعرف على المز يد حول طبقات المعالم البعيدة في Insights:

- [إنشاء مجموعات بيانات](#page-92-0)
	- [نسخ مجموعة بيانات](#page-92-0)
		- [إضافة بيانات](#page-57-0)
# النطاقات والأنواع الفرعية

النطاقات والأنواع الفرعية هي مكونات طبقات المعالم والتصنيفات المستخدمة لتقييد الحقول في مجموعات البيانات أو تحديدها. يدعم ArcGIS Insights استخدام مجموعات البيانات والحقول التي تتضمن نطاقًا أو نوعًا فرعيًا محددًا.

#### **ملاحظة:**

يتعذر إنشاء النطاقات والأنواع الفرعية أو تعيينها لحقول في Insights. يمكنك إنشاء النطاقات والأنواع الفرعية وتعيينها في مجموعات البيانات في منتجات ArcGIS الأخرى مثل، Pro ArcGIS وOnline ArcGIS وEnterprise ArcGIS. يمكن بعد ذلك استخدام البيانات في Insights.

### المجالات

ُتستخدم النطاقات لوصف القيم المقبولة في حقل ما. يمكن فقط استخدام القيم أو مجالات القيم التي تم اعتبارها صالحة كإدخال في حقل يتم فيه تطبيق مجال. لذلك، هنا مورد مهم للحفاظ على البيانات، خاصة عند جمع البيانات في الحقل من قبل العديد من العاملين.

هناك نوعان من النطاقات التي يمكن تخصيصها لحقل: نطاقات القيمة المشفرة ومجالات النطاق.

#### مجالات القيمة المشفرة

تحدد مجالات القيمة المشفرة مجموعة من القيم التي يمكن استخدامها في الحقل. يتكون مجال القيمة المشفرة من الرموز التي سيتم حفظها في مجموعة البيانات والأوصاف السهلة للمستخدم التي تتوافق مع كل رمز، على غرار الجدول المرجعي. على سبيل المثال، يوفر مرفق كهربي خر يطة لحالات انقطاع الكهرباء. للحفاظ على معلومات وأسلوب ثابت على الخريطة، يحتوي حقل Status على مجال مطبق بقيم الحالة المقبولة. الجدول التالي هو مثال للرموز والأوصاف التي يمكن تطبيقها على حقل Status:

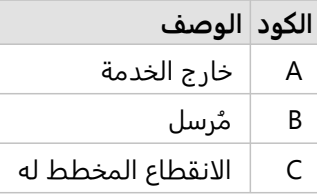

#### مجالات النطاق

مجالات النطاق متاحة للأرقام والتواريخ وتحدد الحد الأدنى والحد الأقصى للقيم المقبولة في الحقل. لن تُقبل إدخالات البيانات خارج النطاق في الحقل. على سبيل المثال، يجب على إدارة الأشغال العامة إجراء عمليات تفتيش سنوية لجميع صنابير مكافحة الحرائق في المدينة. يتراوح نطاق الضغط الطبيعي للصنابير بين 50 و120 رطل كل بوصة مربعة. يمكن إنشاء مجال نطاق بحد أدنى بقيمة 50 وحد أقصى بقيمة .120 يمكن حينئذ تطبيق المجال على حقل Pressure بحيث يمكن إدخال القيم الموجودة في هذا النطاق فقط. ستفشل أي صنابير مياه لا تحتوي على قيم ضغط في هذا النطاق عند الفحص.

### أنواع فرعية

الأنواع الفرعية هي مجموعة من المعالم التي تشترك في نفس السمات. يتم تحديد كل نوع فرعي لتزويد الحقول الأخرى بمعلومات السمة الصحيحة، بما في ذلك المجالات والقيم الافتراضية. تعد الأنواع الفرعية أكثر فائدة في المواقف التي ترتبط فيها السمات الموجودة في بياناتك بسمات أخرى. على سبيل المثال، يمكن أن تشمل أنواع الشوارع الفرعية الطرق السكنية والطرق الرئيسية والطرق السر يعة. يمكن أن يكون لكل من هذه الأنواع الفرعية حد سرعة افتراضي مقترن.

#### دراسة الحالة

يحتوي جدول قاعدة البيانات مع أنابيب المياه المملوكة للمدينة على حقل Type يقبل نوعين فرعيين: الأنابيب الرئيسية وأنابيب الخدمة. يحدد كل نوع فرعي مجموعة من القواعد لحقلي Materials وDiameter (in.). يحتوي حقل Status على مجال

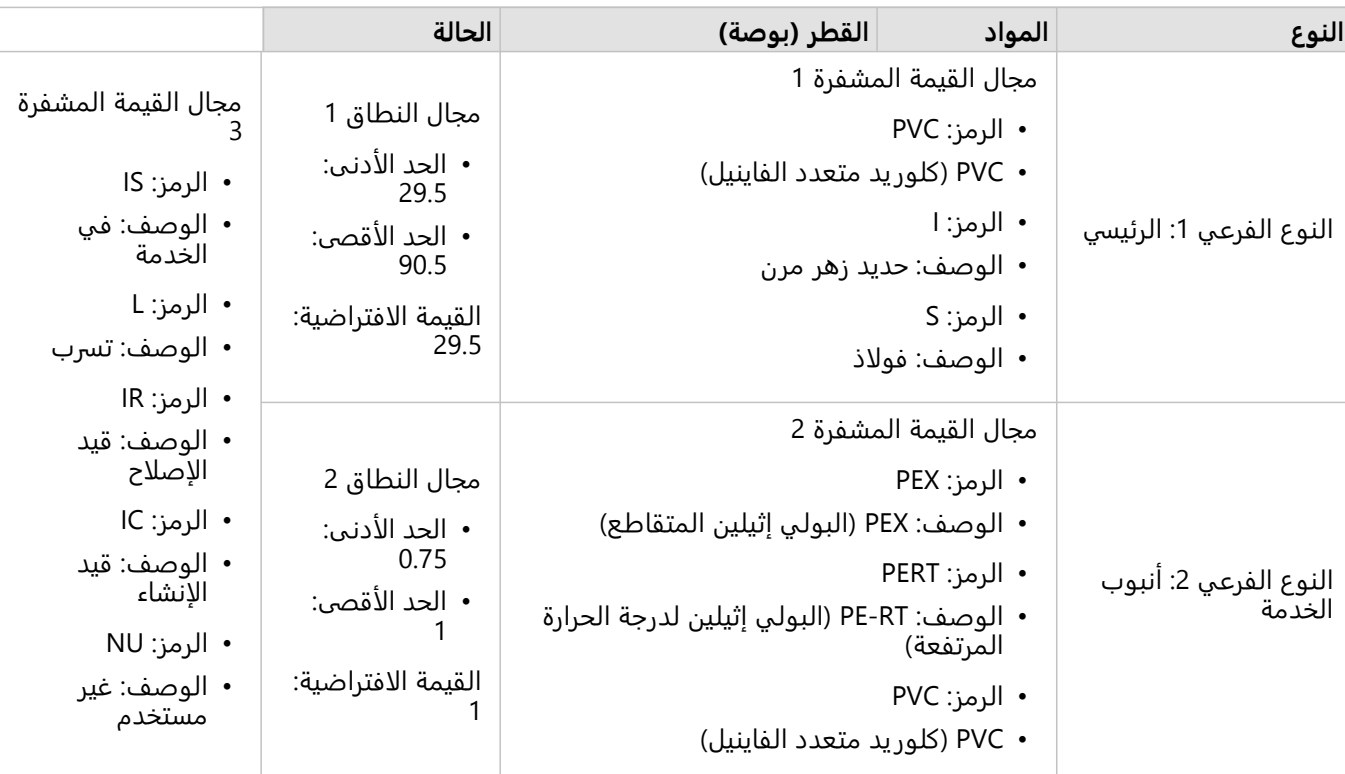

منفصل غير مرتبط بأي نوع فرعي.

يتطلب التقسيم الفرعي الجديد في المدينة أنابيب مياه وأنابيب خدمة جديدة ومحلل نظم المعلومات الجغرافية GIS في قسم الأشغال العامة مكلف بإضافة معالم جديدة إلى مجموعة البيانات.

المعلم الأول المضافة هو أنبوب المياه الرئيسي الجديد، وذلك باستخدام النوع الفرعي الرئيسي في حقل Type. يتصل النوع الفرعي الـرئـيسي بمجال قيمة مشفرة في حقل Materials ومجال نطاق في حقل Diameter (in. ). يتكون أنبوب المياه الرئيسي الجديد، من الفولاذ الذي يبلغ قطره 50 بوصة، لذلك يقوم المحلل بتحديث حقل Materials إلى الفوالذ ويغير حقل in (Diameter. (إلى 50 من القيمة الافتراضية البالغة .29.5

#### **تلميح:**

بينما تقوم قاعدة البيانات بتخزين البيانات باستخدام الرمز من مجال القيمة المشفرة، يرى المحلل الوصف فقط.

الحقل النهائي، Status، هو أيضًا مجال قيمة مشفرة. ومع ذلك، تم تطبيق هذا المجال على الحقل، وليس على النوع الفرعي. لذلك، تتوفر نفس الخيارات بغض النظر عن النوع الفرعي الذي يتم اختياره لحقل Type. يقوم المحلل بتحديث حقل Status إلى قـيـد ۱۰ إنــشا ء ، نظرًا لأن أنبوب المياه الرئيسي غير مكتمل بعد.

المعلم التالي الذي يضيفه المحلل إلى مجموعة البيانات هي عبارة عن أنبوب خدمة جديد يربط أحد المنازل التي بنيت حديًثا ُتصنع أنابيب الخدمة من PEX بأنبوب المياه الرئيسي. تستخدم المعالم الجديدة النوع الفرعي أنبوب الخدمة في حقل Type. (البولي إثيلين المتقاطع) 1 بوصة، وبالتالي يحّدث المحلل حقل Materials إلى PEX) البولي إثيلين المتقاطع) ويحتفظ بحقل Diameter (in.) معينًا على القيمة الافتراضية 1. نظرًا لأن أنبوب الخدمة قد تم تثبيته بالفعل ولكن لم يتم توفير المياه للمنزل الجديد، يتم تحديث حقل Status إلى غير مستخدم.

بمجرد تشغيل المياه للتقسيم الفرعي، سيتم تحديث حقل Status لجميع أنابيب المياه الرئيسية وأنابيب الخدمة الجديدة إلى في الخدمة.

### أنواع البيانات المدعومة

يمكن استخدام طبقات المعالم والجداول من جداول قاعدة البيانات الجغرافية المؤسسية المدعومة التي تحتوي على مجالات وأنواع فرعية يمكن استخدامها في ArcGIS Insights. نظرًا لأنه يتعذر إنشاء المجالات والأنواع الفرعية في Insights، سيتعين عليك إنشاء المجالات والأنواع الفرعية وتطبيقها في برنامج مختلف، مثل Pro ArcGIS، قبل استخدام البيانات في Insights.

#### طبقات المعالم

يمكن إنشاء المجالات وتطبيقها إلى حقل في تصنيف معالم في Pro ArcGIS ونشرها إلى مؤسستك كطبقة معالم مستضافة. يمكن أيضًا إنشاء قوائم ونطاقات السمة مباشرةً داخل ArcGIS Enterprise.

يمكن إنشاء الأنواع الفرعية وتطبيقها إلى حقل في تصنيف معالم في Pro ArcGIS ونشرها إلى مؤسستك كطبقة معالم مستضافة. لا يمكن تحديد الأنواع الفرعية مباشرة ضمن Enterprise ArcGIS.

#### جداول قاعدة البيانات الجغرافية المؤسسية

يمكن إنشاء المجالات والأنواع الفرعية وتطبيقها إلى الحقول في الجداول في [إصدارات قاعدة البيانات الجغرافية المؤسسية](#page-508-0) [المدعومة](#page-508-0). يمكنك حينئذ إنشاء اتصال بقاعدة البيانات لاستخدام البيانات في Enterprise ArcGIS in Insights.

#### قيود

لا يدعم Insights استخدام الحقول ذات المجالات أو الأنواع الفرعية للإمكانات التالية:

- [حساب حقل](#page-285-0)
- تطبيق [عامل تصفية متقدم](#page-311-0)
- [إنشاء علاقة](#page-70-0) باستخدام وصف من مجال قيمة مشفرة\*

الحقول متعددة المجالات (بمعنى آخر، الحقل ذات مجالات مختلفة على أساس النوع الفرعي) غير مدعومة للإمكانات التالية:

- مخططات فئة واحدة، مثل [المخططات الدائرية المجوفة](#page-207-0) [ومخططات الفقاعة](#page-230-0). المخططات التي تدعم الحقول ذات فئات متعددة مثل [المخططات الشريطية](#page-191-0)، تدعم حقول متعددة المجالات.
	- حقل **اللون حسب** في [مخططات التبعثر](#page-214-0).
- الخرائط ذات الحقول الفئوية [\(خرائط القيم الفريدة](#page-148-0) والخرائط ذات [رموز المخطط العمودي](#page-156-0) والخرائط ذات [رموز المخطط الدائري](#page-169-0)).
	- حقل **Type** للارتباطات في [مخططات الارتباط](#page-251-0) [وخرائط الارتباط.](#page-162-0)
		- العُقد في [مخططات الارتباط](#page-251-0).

النطاقات والأنواع الفرعية غير مدعومة لطبقات المعالم البعيدة. إذا كانت هناك طبقة بعيدة تحتوي على نطاقات أو أنواع فرعية، فيمكنك [نسخ الطبقة](#page-92-0) إلى المصنف لاستخدام حقول النطاقات والأنواع الفرعية.

\*تستخدم مجالات القيمة المشفرة الرموز المخزنة في مجموعة البيانات بدلًا من الأوصاف لإنشاء علاقة. لذلك، يجب أن تحتوي مجموعة البيانات الثانية المستخدمة في العلاقة على حقل يطابق نوع الحقل وقيم الرموز، بدلًا من الأوصاف.

# إعداد Excel وبيانات CSV

يتيح لك ArcGIS Insights إضافة بيانات جدولية من جدول بيانات Microsoft Excel أو ملف قيم مفصولة بفاصلة (CSV).

بالنسبة لملفات Excel، تتم إضافة مجموعة بيانات واحدة لكل ورقة أو جدول Excel أو نطاق مسمى. ستتم إضافة كل جدول Excel أو نطاق مسمى كمجموعة بيانات منفصلة في Insights، بما في ذلك الجداول والنطاقات المسماة في نفس الورقة.

بالنسبة لملفات CSV، تتم إضافة مجموعة بيانات واحدة لكل ورقة. لا تدعم ملفات CSV جداول متعددة لكل ورقة. إذا كان ملف CSV يحتوي على جداول متعددة لكل ورقة، فينبغي عليك تحويله إلى مصنف Excel أو نقل الجداول إلى الصفحات الخاصة بها.

#### **ملاحظة:**

يجب استخدام الفواصل كمحددات في ملفات CSV. الفواصل الأخرى، مثل علامات التبويب والفواصل المنقوطة غير مدعومة حاليًا.

#### إصدارات Excel المدعومة وتنسيقات الملف

يتم دعم الإصدارات والتنسيقات التالية:

- والأحدث Microsoft Excel 2007
	- ملفات .xlsx أو .csv فقط
		- لا يتم دعم جداول Pivot

### أفضل ممارسات تنسيق Excel وCSV

استخدم الإرشادات التالية لتنسيق بياناتك في ملف Excel أو ملف CSV:

- قم بتعيين اسم رأس لكل عمود. سيتم تعيين تسمية العمود مثل الرأس (أ، ب، ج، وهكذا) للجداول التي لا تحتوي على رؤوس.
	- قم بإزالة النص غير الضروري والصفوف الفارغة أعلى العناوين.
	- قم بإزالة الصفوف الفارغة بين العناوين والصف الأول من البيانات.
	- قم بإزالة أو تقسيم كافة الأعمدة أو الصفوف المدمجة، بما في ذلك الرؤوس المدمجة.
		- لا تقم بتضمين رؤوس متعددة المستويات.
- قم بإزالة الأعمدة أو الصفوف المحسوبة. يمكن [إجراء العمليات الحسابية](#page-285-0) على الحقول الجديدة بعد إضافة البيانات إلى Insights.
	- قم بإزالة الصفوف التي توفر إجمالي مُجمع (على سبيل المثال، GrandTotal). وإلا، يتم استيراد الإجمالي المُجمع في صورة سجل بيانات سوف تؤدي إلى نتائج تحليل غير دقيقة.
		- تنسيق البيانات من مصنفات Excel في جداول Excel. سيساعد جدول Excel في ضمان تحميل بياناتك في Insights بشكل صحيح.
			- قم بتضمين صف الرأس في كل جداول Excel والنطاقات المسماة.
	- قم بتوفير اسم لكل ورقة وجدول Excel ونطاق مسمى. يتم استخدام اسم الورقة واسم الجدول كأسماء افتراضية لمجموعة البيانات في Insights.
- قم بتطبيق تنسيق الخلية المناسبة على الأعمدة لضمان أن Insights يتعرف على الأعداد، والنسب المئوية، والسلاسل، وحقول التاريخ/الوقت بشكل مناسب.
- تأكد من أن جميع البيانات الموجودة في العمود من نوع واحد. على سبيل المثال، لا تخلط قيم السلسلة والتاريخ في عمود واحد.

#### **تلميح:**

استخدم البحث والاستبدال للبحث عن القيم وإزالتها مثل لا توجد بيانات من حقول الأرقام والتاريخ.

• تأكد من أن جميع التواريخ في العمود الواحد تستخدم تنسيقًا واحدًا وأن التنسيق مدعوم في Excel.

#### قيود

تطبق القيود التالية على ملفات Excel وملفات CSV:

- #VALUE! يتم تعيين قيم خالية للأخطاء الموجودة في الحقول المُحتسبة عند إضافتها إلى Insights.
- لا تدعم ملفات CSV تنسيق الوقت أو التاريخ. إذا كان لديك حقول تاريخ أو وقت في ملف CSV، فستتم إضافة الحقول إلى Insights كحقل سلسلة. يمكنك تغيير نوع الحقل من **السلسلة** إلى **التاريخ/الوقت** من جزء البيانات.

#### الخطوات التالية

الآن أنت قمت بإعداد Excel وبيانات CSV، وجاهز للوصول إلى البيانات في Insights. ستساعدك المصادر التالية على البدء: • [إضافة بيانات إلى الصفحة](#page-57-0)

- [تمكين المواقع](#page-83-0)
- [إمكانيات التحليل](#page-329-0)

# تكوين عناوين URI لإعادة التوجيه

في Enterprise ArcGIS in Insights و desktop Insights، قد تفشل الصفحات المشتركة والمصنفات المجمعة التي تحتوي على بيانات مؤمنة بسبب معرف موارد منتظمة (URI (غير صالح.

ستفشل [الصفحات المشتركة](#page-433-0) بسبب عنوان URI غير صالح عند استيفاء المعايير التالية:

- تحتوي الصفحة على طبقة معالم بعيدة آمنة.
- ُتطبق عوامل التصفية المتقاطعة على البطاقات التي تحتوي على البيانات المؤمنة.

ستفشل [المصنفات المجمعة](#page-471-0) بسبب عنوان URI غير صالح عند استيفاء المعايير التالية:

- يحتوي المصنف على طبقة معالم بعيدة آمنة.
- ُتطبق عوامل التصفية المتقاطعة على البطاقات التي تحتوي على البيانات المؤمنة.
	- ُتستخدم طريقة **البيانات المرجعية** لإنشاء حزمة المصنف.

يمكن لمسؤول ArcGIS إضافة عناوين URI لإعادة التوجيه لمنع الصفحات المشتركة وحزم المصنفات من الفشل.

#### إضافة عنوان URI لإعادة التوجيه

أكمل الخطوات التالية لإضافة معرف موارد منتظمة (URI (لإعادة التوجيه:

- .1 بالنسبة للبوابة الإلكترونية التي تنشأ منها البيانات، قم بتسجيل الدخول إلى دليل ArcGIS for Portal كمسؤول. عنوان URL لـ .https://webadaptorhost.domain.com/webadaptorname/portaladmin بتنسيق ArcGIS Portal Directory
	- .2 من Directory Administrator Portal، انقر على **الأمان** > **OAuth** < **الحصول على معلومات التطبيق**.
		- .3 بالنسبة **لـمعرف التطبيق**، اكتب arcgisInsights.
			- ّ .4 ير إعداد **التنسيق** إلى JSON. غ
			- .5 انقر على **الحصول على معلومات التطبيق**.
				- .6 نسخ إخراج JSON.
				- ُعد إلى صفحة **OAuth**. .7
				- .8 انقر على **تحديث معلومات التطبيق**.
		- ّ .9 ير إعداد **التنسيق** إلى JSON والصق النص المنسوخ إلى مربع نص **معلومات التطبيق**. غ
		- .10 أضف معلومات الاتصال الأساسي إلى مصفوفة redirectURIs. استخدم الرمز التالي كمثال:

```
}
                          appId":"arcgisInsights","
      "redirectURIs":["https://dataonlyconnection.domain.com",
[" "https://primaryconnection.domain.com
                                                      {
```
- .11 انقر على **تحديث التطبيق**.
- يمكن الآن مشاركة الصفحة أو يمكن تجميع المصنف بنجاح.

# قواعد البيانات

# أنواع البيانات المدعومة من قواعد البيانات

<span id="page-115-0"></span>تدرج الجداول التالية أنواع البيانات لكل [قاعدة بيانات مدعومة](#page-508-0) وكيفية تعيين كل نوع من أنواع البيانات لأنواع حقول Esri. لن تظهر أنواع الحقول المدرجة على أنها غير مدعومة في جداول قاعدة البيانات في Insights.

### أنواع بيانات BigQuery Google

#### **ملاحظة:**

لا يدعم BigQuery سوى أنواع بيانات الجغرافيا التي تستخدم الإسناد المكاني 4326 (النظام الجيوديسي العالمي 1984).

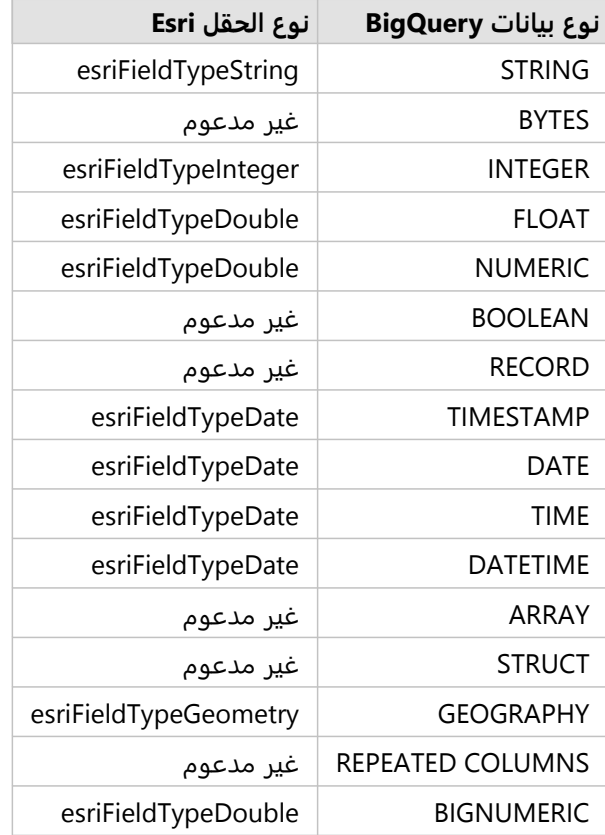

#### Microsoft SQL Server بيانات أنواع

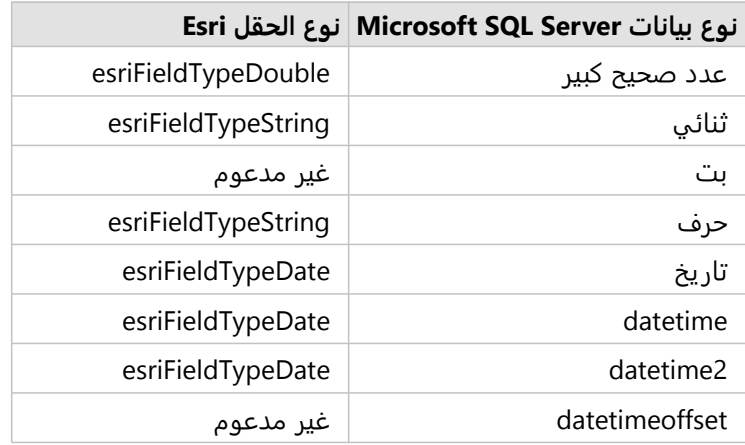

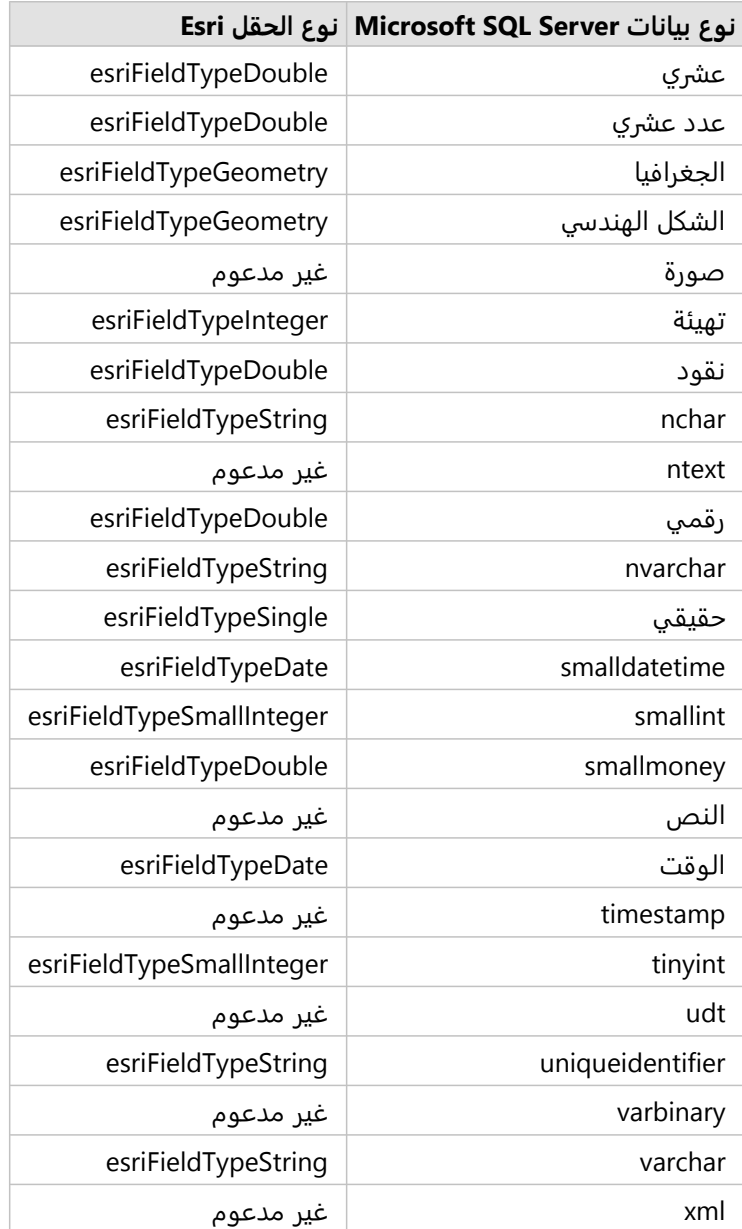

# أنواع بيانات Oracle

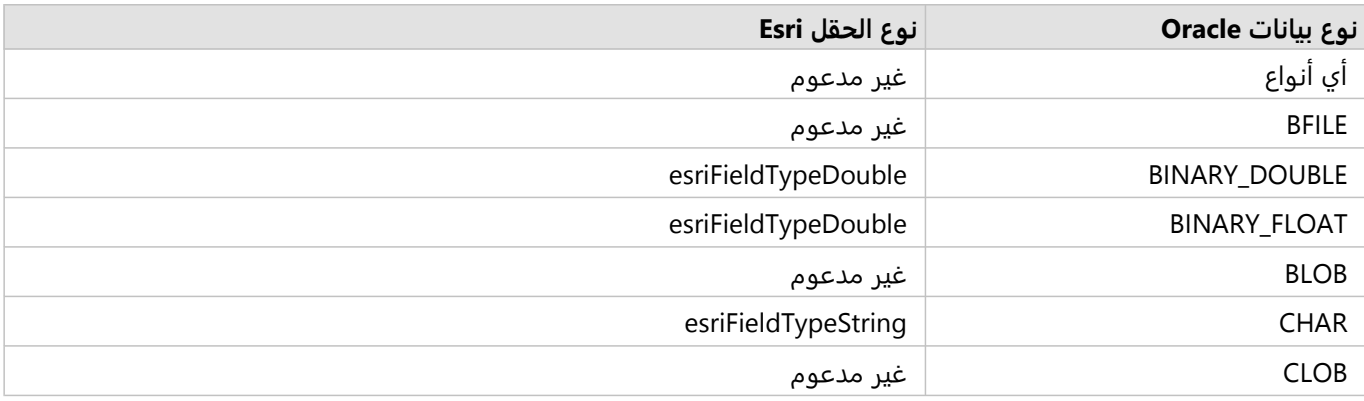

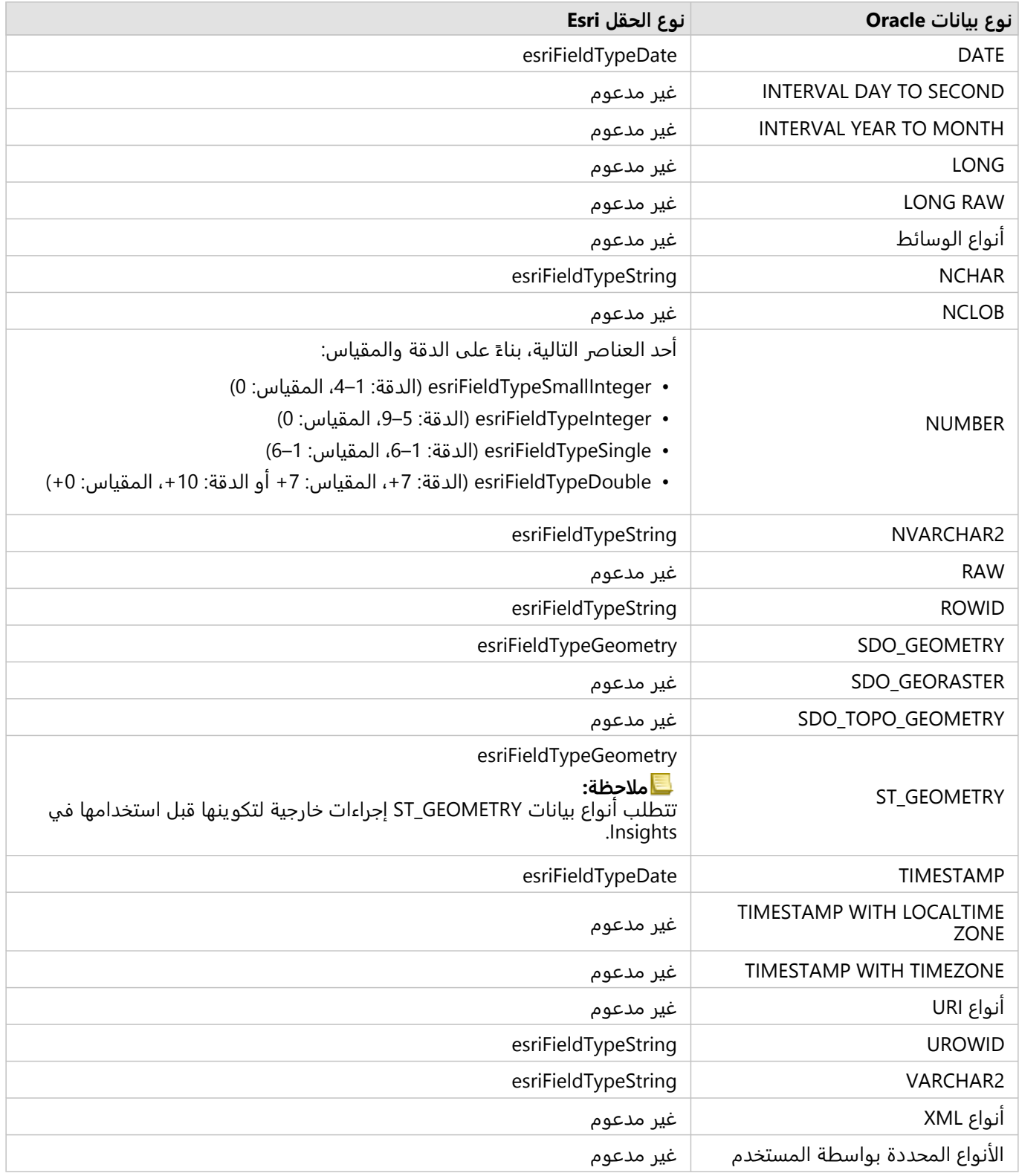

أنواع بيانات PostgreSQL

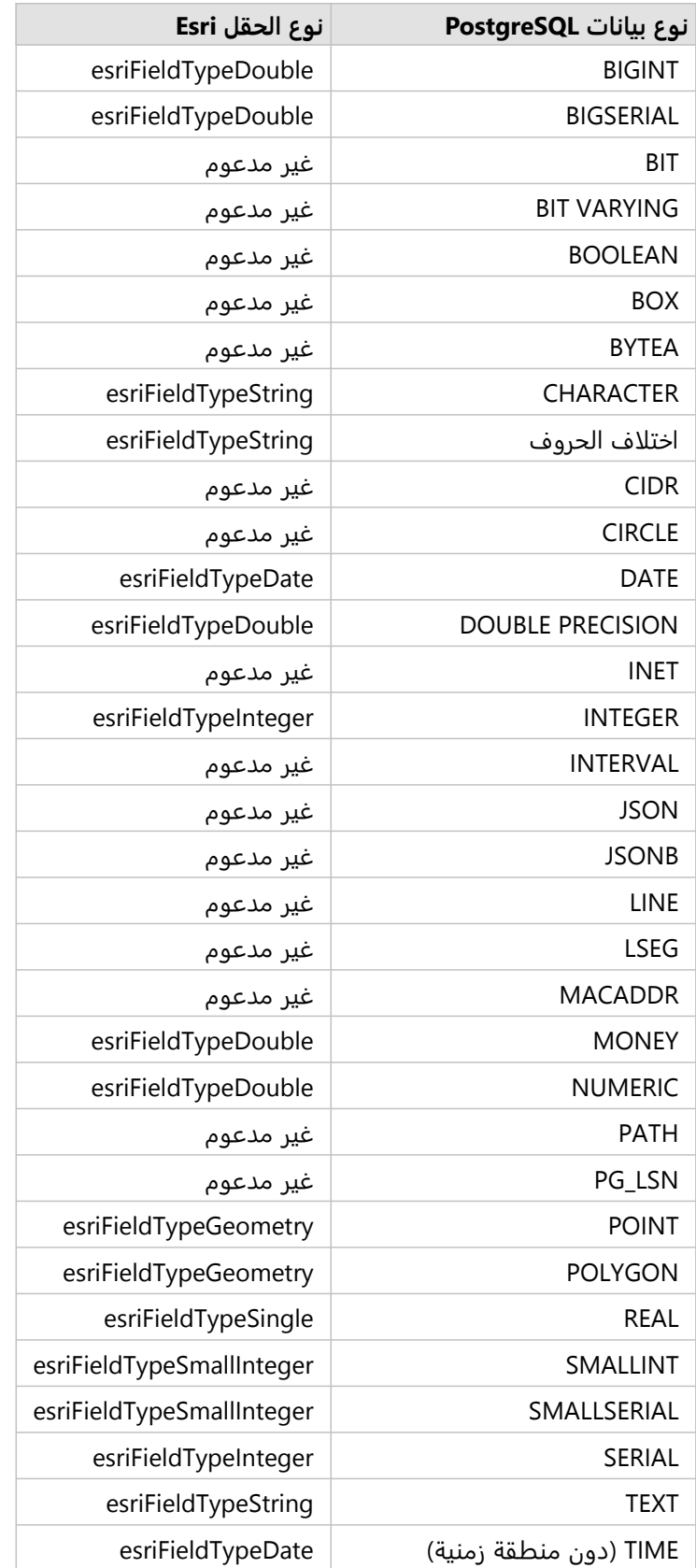

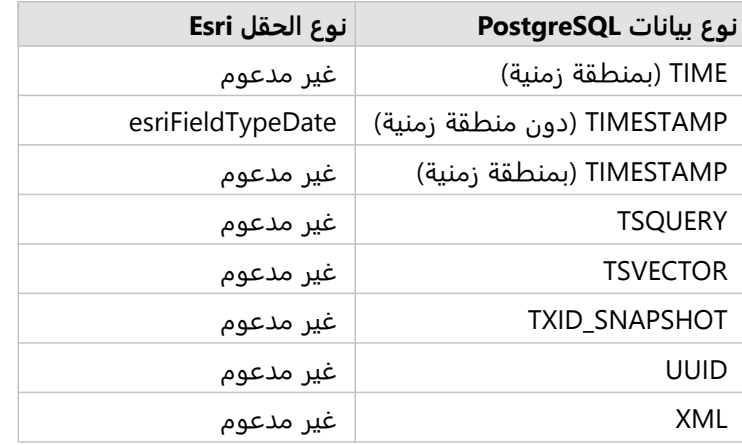

# أنواع بيانات HANA SAP

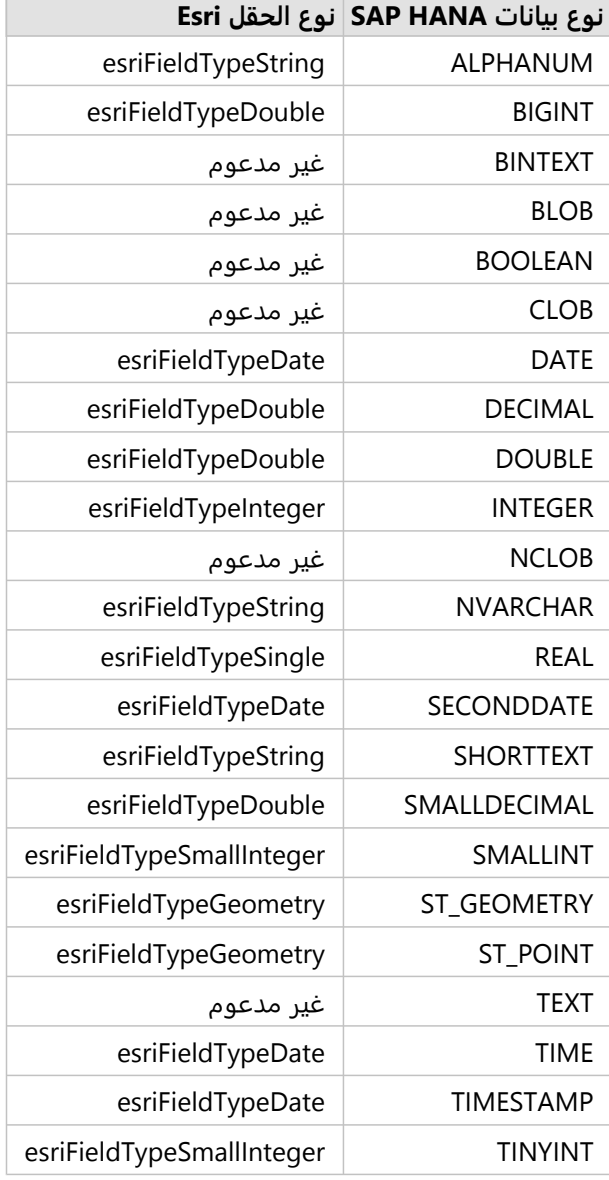

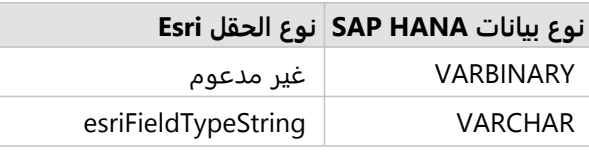

# أنواع بيانات Snowflake

#### **ملاحظة:**

لا يدعم Snowflake سوى أنواع بيانات الجغرافيا التي تستخدم الإسناد المكاني 4326 (النظام الجيوديسي العالمي 1984).

 $\overline{a}$ 

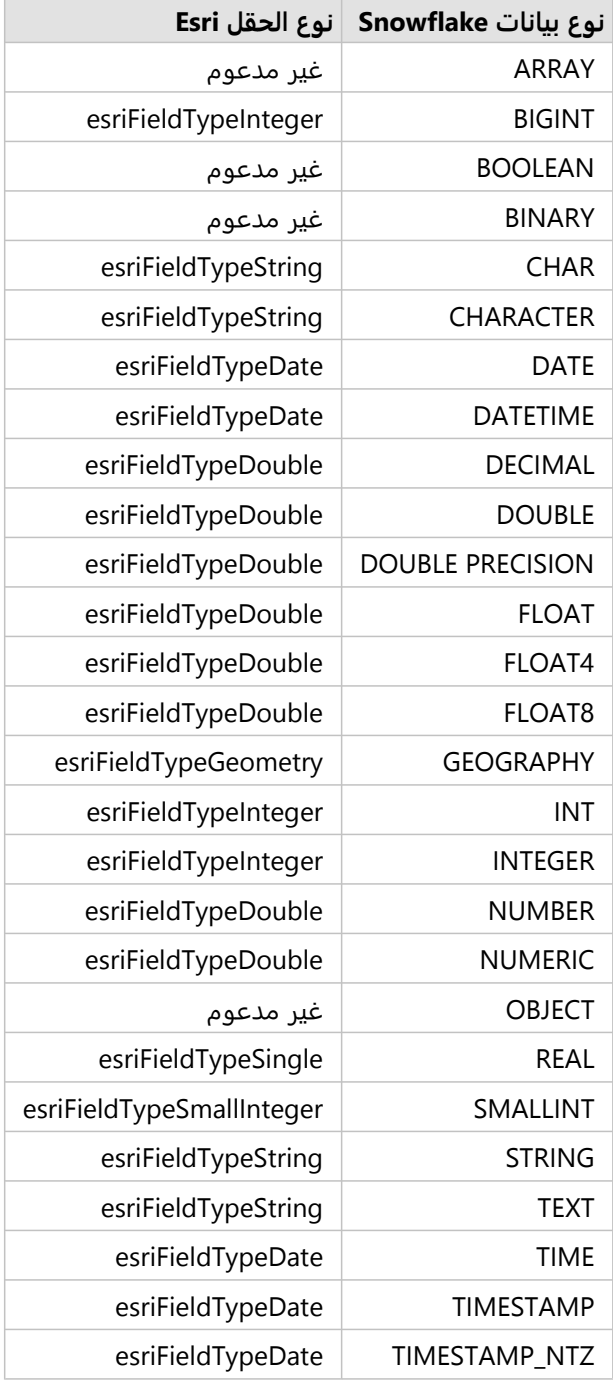

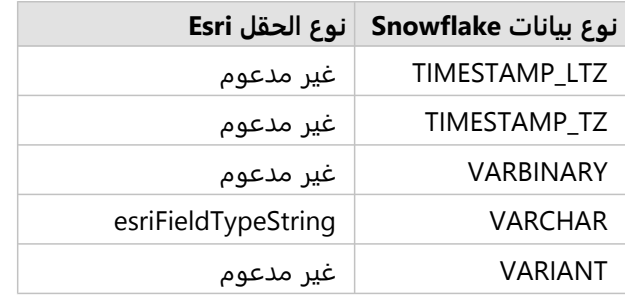

### موارد

لمز يد من المعلومات عن قواعد البيانات وInsights، راجع ما يلي:

- [قواعد البيانات المدعومة](#page-508-0)
- [إنشاء اتصال قاعدة البيانات](#page-38-0)

# التعرف على البيانات في قواعد البيانات الارتباطية

### قواعد البيانات الارتباطية

يتم تخز ين البيانات في قواعد البيانات الارتباطية في الجداول. كل جدول هو مجموعة الصفوف والأعمدة. كل جدول يحتوي على نوع، وتدعم العديد من قواعد البيانات نوع بيانات مكاني أصلي واحد أو أكثر.

يحدد نوع البيانات ما يلي:

- القيم التي يمكن تخزينها في العمود
- العمليات التي يمكن تنفيذها في البيانات في ذلك العمود
	- كيفية تخزين البيانات ماديًا في قاعدة البيانات

يدعم Insights ArcGIS الوصول المباشر إلى [أنواع بيانات](#page-115-0) محددة من قائمة من أنظمة [إدارة قاعدة البيانات المدعومة](#page-508-0). عند الوصول إلى جدول قاعدة البيانات مباشرًة خلال سير عمل [إضافة البيانات،](#page-57-0) يعمل Insights على تصفية أي نوع من أنواع البيانات غير المدعومة.

#### **ملاحظة:**

جداول قاعدة البيانات التي يتم الوصول إليها من خلال Insights هي للقراءة فقط، ويتعذر تحريرها. يشمل هذا الحالات لمجموعة بيانات تمت مشاركتها مع الآخر ين في المؤسسة كطبقة معالم، ومحاولة تنفيذ عمليات التحرير في تطبيق العميل بدلًا من .Insights

#### **تلميح:**

عندما يتسبب استخدام البيانات من قاعدة بيانات في خطأ، تتم إضافة معلومات تفصيلية إلى سجلات Server ArcGIS في موقع خادم استضافة البوابة الإلكترونية. تعامل مع مسؤول Server ArcGIS لتشخيص وحل أي [مشكلات.](#page-129-0)

### اتصال بقاعدة بيانات

قبل استخدام البيانات من قاعدة البيانات، Insights، يجب إنشاء اتصال قاعدة بيانات. قبل إنشاء اتصال قاعدة بيانات، يجب تلبية [متطلبات أساسية](#page-38-0) محددة.

تؤدي عملية إنشاء اتصال قاعدة بيانات في Enterprise ArcGIS in Insights إلى إنشاء عنصر اتصال قاعدة بيانات ارتباطية في علامة تبويب **المحتوى** بالبوابة وعلامة تبويب **الاتصالات** في صفحة Insights الرئيسية. ويمكن بعد ذلك [مشاركة](#page-431-0) هذا العنصر مع الآخرين. تؤدي مشاركة عنصر اتصال قاعدة البيانات إلى مشاركة إمكانية استعراض محتويات قاعدة البيانات فقط. لا تُعرَض بيانات الاعتماد المستخدمة عند نشر الاتصال مع المستخدمين الذين تم مشاركة العنصر معهم.

في حال حدوث مشكلة أثناء إنشاء اتصال قاعدة بيانات، راجع [استكشاف أخطاء اتصال قاعدة البيانات وإصلاحها.](#page-129-0)

#### **تنبيه:**

إذا كنت تواجه مشكلة في استخدام اتصال قاعدة البيانات الذي سبق له العمل في Insights، فقد يلزمك [تحديث الاتصال.](#page-66-0) يتسبب حذف اتصال قاعدة البيانات في جعل أي مجموعات بيانات تابعة معطلة. يجب عليك فقط حذف اتصال قاعدة البيانات الارتباطية عندما تكون متأكدًا من عدم وجود مجموعات بيانات تابعة أو إذا كنت تريد عن قصد تعطيل مجموعات البيانات الأولية.

في حين تحديث اتصالات قاعدة البيانات لعكس الحالة الحالية لقاعدة البيانات، تعكس مجموعات البيانات مخطط الجدول أو تعرض أثناء إنشاء مجموعة البيانات. تعتمد مجموعات البيانات المنشأة من اتصال قاعدة البيانات على المخطط وقواعد التسمية وكائنات البيانات المكانية الحالية (أنواع الشكل الهندسي ومعرفات الإسناد المكاني) لقاعدة البيانات تؤدي إعادة تسمية الجداول أو العروض المشار إليها حسب مجموعة بيانات أو حذفها إلى إيقاف مجموعة البيانات. وبخلاف ذلك، يجب أن تظل أسماء الحقل وأنواع البيانات ثابته لمجموعة البيانات حتى تكون عملية.

#### مجموعات البيانات الجغرافية

يتيح لك Insights إنشاء اتصال بقاعدة بيانات Server SQL Microsoft أو Oracle أو HANA SAP أو PostgreSQL مدعومة تحتوي على قاعدة بيانات جغرافية مؤسسية محددة لم يتم إصدارها. إذا تم إصدار قاعدة البيانات الجغرافية، فيجب أن تكون البيانات غير مسجلة على أنه تم إصدارها للعمل في Insights. حاليًا، لن يتم الوصول إلى أو عرض إلا جداول مستخدم قاعدة البيانات الجغرافية غير المنشأة أدنى مخطط sde إلا من Insights. لا يعمل Insights مباشرًة مع قواعد البيانات الجغرافية للملفات وقواعد البيانات الجغرافية الشخصية.

#### مجموعات بيانات مكانية

لا تحتاج جداول قاعدة البيانات إلى تمكينها مكانيًا لاستخدامها في Insights. يحتوي جدول مُمكّن مكانيًا على حقل يُفسِّرُه Insights على أنه [حقل موقع](#page-77-0). عند الكشف عن حقل موقع في جدول، فإن Insights ينشئ عد ًدا من الافتراضات الموضحة في الأقسام التالية.

#### عمود مكاني مفرد

لا يدعم Insights إلا عمودًا مكاني<u>ًا واحدًا لكل جدول قاعدة</u> بيانات. يمكنك اختيار الحقل المكاني الذي يمكن استخدامه كحقل الموقع **Object Missing W.TRISOF** 

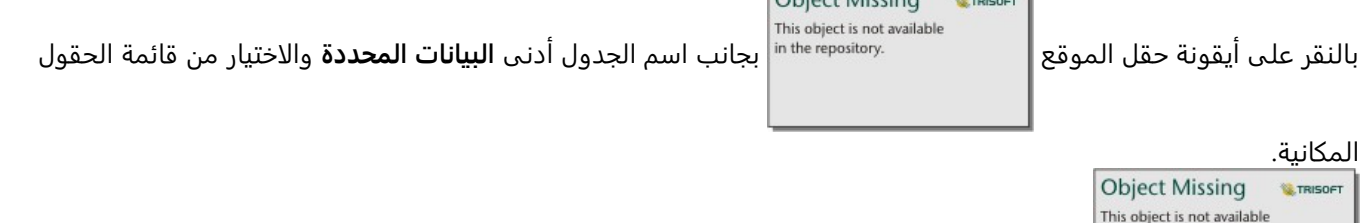

#### أنواع الشكل الهندسي المدعومة

in the repository.

تتوافق قواعد البيانات التي يدعمها Insights مع اتحاد المعلومات المكانية المفتوحة (OGC (ومعيار المؤسسة الدولية للمعايير (ISO) للوصول إلى المعلم البسيط. تدرج القائمة التالية أنواع الشكل الهندسي OGC/ISO المدعومة، إضافةً إلى كيفية تفسيرها في :Insights

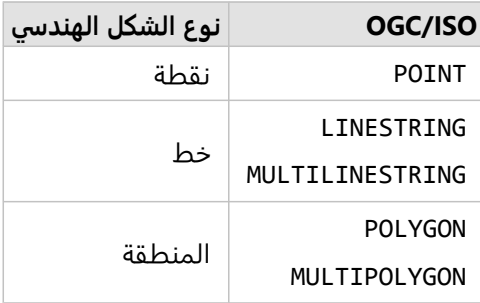

لا يفرض Insights معايير ISO/OGC. عند مواجهة نوع شكل هندسي غير مدعوم، يحدث خطأ.

#### نفس نوع الشكل الهندسي

من المتوقع مشاركة كل الأشكال الهندسية في عمود مكاني نفس نو ع الشكل الهندسي، مثل كل النقاط أو كل الخطوط أو كل المنطقة. يتم تحديد نوع الشكل الهندسي لمجموعة البيانات بالاستعلام عن الصف الأول في الجدول حيث يكون العمود المكاني قيمة فارغة.

لا يتحقق Insights من نفس الشكل الهندسي. قد تحدث نتائج أو أخطاء غير متوقعة إذا فشلت الصفوف في مجموعة البيانات للتلبية ذلك التوُّقع.

#### نفس الإسناد المكاني

ومن المتوقع أن تشارك كل الأشكال الهندسية في العمود المكاني مُعرّف إسناد مكاني معروف (SRID). يتم تحديد الإسناد المكاني لمجموعة البيانات بالاستعلام عن الصف الأول في الجدول حيث يكون العمود المكاني قيمة فارغة.

لا يتحقق Insights من نفس الإسناد المكاني. قد تحدث نتائج أو أخطاء غير متوقعة إذا فشلت الصفوف في قاعدة البيانات للتلبية ذلك التوُّقع.

#### المشروع اللحظي

يعرض Insights بيانات مكانية في نظام الإسناد المكاني لخريطة الأساس الافتراضية. هذا لأغراض العرض والاستعلام فقط، ولا يتم تبديل البيانات الأساسية. إذا كانت الأنظمة الإحداثية الجغرافية الأساسي لنظامي إسناد مكانيين متوافقة، قد يتم مراقبة مشكلات المحاذاة والدقة. ولضمان سرعة أداء ودقة عرض البيانات المكانية، يجب أن يطابق نظام الإسناد المكاني لمجموعات البيانات المكانية نظام الإسناد المكاني لخريطة الأساس الافتراضية.

#### **ملاحظة:**

إذا كانت البيانات من قاعدة بيانات HANA SAP، وكان من غير الممكن لنظام الإسناد المكاني لمجموعات البيانات المكانية مطابقة نظام الإسناد المكاني لخريطة الأساس الافتراضية، فإنه يوصى باستخدام SRIDs المطلقة في مجموعات البيانات المكانية. ستضمن SRIDs غير المحدودة إمكانية عرض البيانات المكانية حتى إذا تجاوز مدى خريطة الأساس الافتراضية الخاصة بالمؤسسة مدى نظام الإسناد المكاني للبيانات المكانية.

#### العمليات المكانية

عند تنفيذ تجميع مكاني أو تصفية مكانية باستخدام مجموعتي بيانات من اتصال قاعدة البيانات، يجب أن يكون لدى البيانات المكانية في مجموعتي البيانات نفس نظام الإسناد المكاني. في اتصالات قاعدة بيانات SQL، يجب أن يتوفر لدى البيانات نفس نوع البيانات (الجغرافي أو الشكل الهندسي).

#### أبعاد الإحداثيات

يتم تعريف أبعاد الإحداثيات بواسطة x وy وz لكل نقطة قممية في الشكل الهندسي. ويتجاهل Insights أي إحداثيات z وm يتم إرجاعها من قاعدة البيانات.

#### تحسين محتوى قاعدة البيانات للأداء

يعمل تكوين وتوليف قواعد البيانات بشكل مناسب على تقديم أفضل أداء. يُمثل ما يلي بعض الاعتبارات التي يجب على مسؤول قاعدة البيانات أخذها لضمان تجربة مستخدم مثالية في Insights:

• احصائيات قاعدة البيانات الحديثة

يتم استخدام إحصائيات قاعدة البيانات بواسطة مُحسِّن نظام إدارة قاعدة البيانات لاختيار خطة التنفيذ المُثلَّى للاستعلام قيد التنفيذ. ستساعد الإحصائيات المُحدّثة في الاحتفاظ بأداء الاستعلام.

• قيود المفتاح الأساسي

قيد مفتاح أساسي يُعرّف كل صف في جدول قاعدة البيانات بشكل فريد. وعلى الرغم من أنه ليس مطلبًا، يُوصَى بتعريف المفتاح الأساسي في جداول قاعدة البيانات. وعلاوة على ذلك، يُوصَى بحقل من نوع عدد صحيح مفرد للمفتاح الأساسي.

• استخدم فهرس البيانات الجدولية والفهرس المكاني

إذا كان نظام قاعدة البيانات يدعمه، قم بفهرسة أي حقل مستخدم للاستعلام عن البيانات أو عرضها.

• الإسناد المكاني المعروف

إذا أمكن، احتفظ بكل البيانات في الإٍسناد المكاني المعروف، واستخدام نفس الإسقاط كخريطة الأساس الافتراضية للمؤسسة. وسيعمل ذلك على تجنب حسابات الإسقاط اللحظية عند رسم البيانات على الخريطة، كما سيحول دون وقوع الأخطاء أثناء

التحليل المكاني.

• البيانات المُبسطة

استخدم أكثر إصدارات البيانات المكانية بساطة أو تعميمًا، والتي ستُلبّي متطلبات المرئيات والتحليل الخاصة بالمؤسسة. تحتوي البيانات المبسطة على نقاط قممية ومقاطع خطية أقل من مجموعات البيانات المعقدة، مما يعني أنها ستقوم بالرسم بشكل أسرع وسيتم إرجاع نتائج التحليل في وقت أقرب.

• الوصلات المكانية في وقت ETL

يمكن أن تكون الوصلات المكانية في وقت التشغيل عالية التكلفة. ونظرًا لأن البيانات المكانية لا تُغيّر ذلك عادةً، فإنها تستحق دفع سعر تنفيذ الروابط المكانية في البيانات في قاعدة البيانات لمرة واحدة، وفي وقت التشغيل، تنفيذ روابط السمات لتحقيق نفس النتائج.

# معرفات فريدة

يجب تعريف كل صف في جدول قاعدة البيانات بشكل فريد لاستخدامه في Insights. يُستخدم المنطق التالي في تحديد الأعمدة المراد استخدامها لتعريف الَتفُّرد:

- ابحث عن مفتاح أساسي. إذا تم العثور على واحد، استخدم الأعمدة التي تعرف المفتاح الأساسي.
- ابحث عن فهرس مميز بعلامة 'مُميّز'. إذا تم العثور على واحد، استخدم الأعمدة التي تُعرف الفهرس.

#### **تلميح:**

قد تحدث نتائج غير متوقعة إذا تم استخدام فهرس فريد وتم تضمين قيم فارغة في الأعمدة المحددة. الممارسة الأفضل هي تحديد مفتاح أساسي لكافة الجداول. إذا تعذر تحديد مفتاح أساسي، يجب وضع علامة على الأعمدة التي تشارك في فهرس فريد في قاعدة البيانات كـ null not.

إذا لم يتم استيفاء المعايير أعلاه، فستظهر أيقونة تحذير عند تحديد الجدول لإضافته إلى مصنف، ويجب تطبيق معرّف فريد. المعرف الفريد هو حقل أو مجموعة من الحقول التي تعرّف كل صف في البيانات بشكل فريد. إذا تم استخدام حقل واحد، يجب أن يحتوي الحقل على قيم فر يدة فقط ولا يمكن أن يحتوي على قيم فارغة. إذا تم استخدام عدة حقول، فإن الحقول الفردية لا تتطلب قيمًا فريدة فقط، بل يجب أن تكون مجموعة الصفوف فريدة دائمًا.

يمكن إنشاء معرف فر يد باستخدام أعمدة سلسلة أو أعمدة عدد صحيح. لا يمكن اختيار أعمدة التار يخ والأعمدة العائمة والأعمدة المزدوجة كمعرّف فريد.

#### أمثلة

يحتوي الجدول التالي على بيانات المبيعات لسلسلة البيع بالتجزئة. يتضمن الجدول رقم المتجر، والولاية التي يقع بها المتجر، والمبلغ الإجمالي في المبيعات. يحتوي اثنان من الحقول، **رقم المتجر** و **إجمالي المبيعات**، على جميع القيم الفريدة ولا يحتوي على أي قيم فارغة. لا يحتوي الحقل الآخر، إ**لولاية**، على قيم فريدة. في هذه الحالة، يجب استخدام حقل **رقم المتجر** كمعرّف فريد، *ح*يث يتم إدراج كل متجر مرة واحدة فقط وأنت تعلم أن رقم المتجر سيكون فريدًا دائمًا بالنسبة لكل متجر.

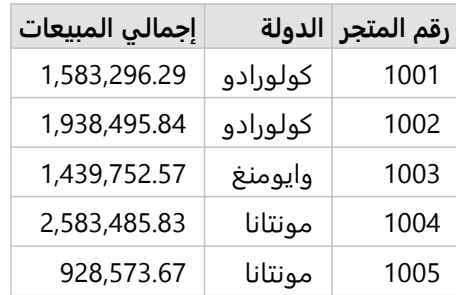

إذا لم يكن الحقل الواحد ملائمًا لمتطلبات المعرف الفريد، أو إذا لم تكن واثقًا من أن القيم الموجودة في الحقل ستظل فريدة دائمًا، يمكنك دمج عدة حقول لإنشاء إدخالات فر يدة. يتضمن الجدول التالي عدد العناصر المخزنة في كل متجر. بخلاف المثال السابق، فإن حقل **رقم المتجر** ليس حقلاً فريدًا، نظرًا لوجود عدة عناصرٍ مخزنة لكل متجر. كما أن حقل **معرف العنصر** ليس حقلاً فريدًا. يعد حقل ا**لكمية** حقلاً فريدًا في الوقت الحالي، ولكن من المحتمل أن يتغير عدد العناصر المخزنة في المتجر ولن يكون فريدًا دائمًا، لذلك لا ينبغي استخدام هذا الحقل كمعرف. سيكون المعرف الأفضل مكوًنا من حقلي **رقم المتجر** و**معرف العنصر**، حيث يتم إدراج كل عنصر مرة واحدة فقط لكل متجر.

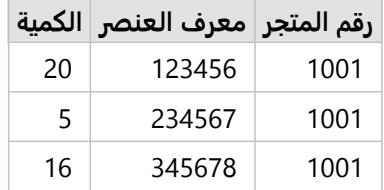

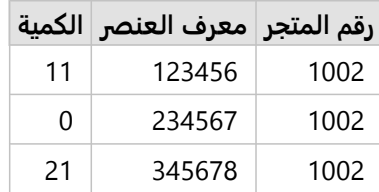

#### اختيار معرف فريد

اتبع الخطوات التالية لتطبيق معرف فر يد من جدول قاعدة البيانات:

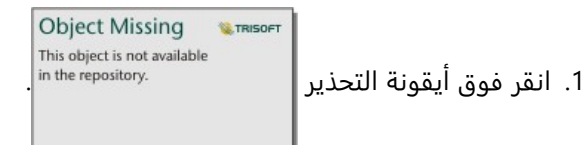

ستظهر نافذة **اختيار معرف فريد**. تعرض النافذة الحقول غير المكانية في جدول قاعدة البيانات الذي لا يحتوي على قيم فارغة، بالإضافة إلى نوع الحقل.

- .2 قم بأحد مما يلي:
- إذا كنت تعرف أي عمود أو مجموعة أعمدة هي الأفضل لإنشاء معرف فريد، فحدد الحقول.
- إذا كنت لا تعرف العمود أو مجموعة الأعمدة الأفضل لإنشاء معرف فريد، فانقر فوق زر **تحليل** لمسح الجدول بحًثا عن ا<u>لأعمدة التي تحتوي على</u> جميع القيم الفريدة. يُشار إلى الأعمدة التي تحتوي على قيم فريدة باستخدام الرمز التالي:

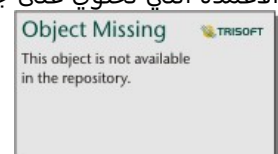

- إذا كان الجدول لا يحتوي على أعمدة يمكن استخدامها كمعرّف فريد، أو إذا كنت لا تريد إنشاء معرف فريد من الحقول الموجودة، يمكنك اختيار **نسخ جدول قاعدة البيانات وإنشاء مفتاح أساسي**.
	- .3 انقر على **تطبيق**.

### إنشاء مفتاح أساسي

لا تتضمن بعض جداول قاعدة البيانات أعمدة يمكن استخدامها كمعرف فر يد. لذلك، يجب إنشاء مفتاح أساسي قبل استخدام الجدول في Insights. بالنسبة لهذه الجداول، يجب تحديد **نسخ جدول قاعدة البيانات وإنشاء مفتاح أساسي**.

لا يقوم Insights بتحر ير البيانات في جداول قاعدة البيانات، بما في ذلك إضافة عمود مفتاح أساسي. يتم إنشاء نسخة من جدول قاعدة البيانات قبل تطبيق المفتاح الأساسي. يعتمد موقع جدول قاعدة البيانات المنسوخة على أذونات لاتصال قاعدة البيانات. بالنسبة لاتصالات القراءة والكتابة، يتم تخزين الجدول المنسوخ في قاعدة البيانات. بالنسبة لاتصالات القراءة فقط، يتم نسخ الجدول وتخزينه في مصنف Insights. سيكون لمجموعات البيانات التي تم نسخها إلى أحد المصنفات وظيفة مماثلة لطبقات المعالم المستضافة أو الملفات التي تم تحميلها.

# تخز ين بيانات قاعد البيانات مؤقًتا

يتيح التخزين المؤقت للبيانات لـ ArcGIS Insights إنشاء الجداول وإدارتها في قاعدة البيانات المُدارة لتحسين أداء الاستعلام. يجب منح المستخدم الذي ينشئ اتصال قاعدة البيانات كل [امتيازات قاعدة البيانات](#page-488-0) المطلوبة لتشغيل تخزين البيانات مؤقًتا.

#### **ملاحظة:**

لا يتم تنفيذ التخزين المؤقت للبيانات لـ BigQuery Google أو Snowflake أو الأنظمة الأساسية لقواعد البيانات غير المدعومة خارج المربع.

يستخدم تخزين البيانات مؤقًتا فقط لإمكانات [التجميع المكاني](#page-361-0) و[عامل التصفية المكاني](#page-367-0). ُ

- لا يتم تخزين البيانات مؤقًتا إلا إذا تمت تلبية كل الشروط التالية:
- يتم إنشاء كلتا قاعدتي البيانات من نفس [اتصال قاعدة البيانات.](#page-38-0)
- يتم تخز ين البيانات المكانية من كلتا قاعدتي البيانات باستخدام نفس نوع البيانات المكانية.
- يتم تخز ين البيانات المكانية من كلتا قاعدتي البيانات باستخدام نفس نظام الإسناد المكاني.

### موقع وتسمية جدول التخزين المؤقت للبيانات

دائمًا ما يتم إنشاء جداول التخزين المؤقت للبيانات أدنى المخطط الافتراضي، كما يتم تسميته باستخدام البادئات التالية:

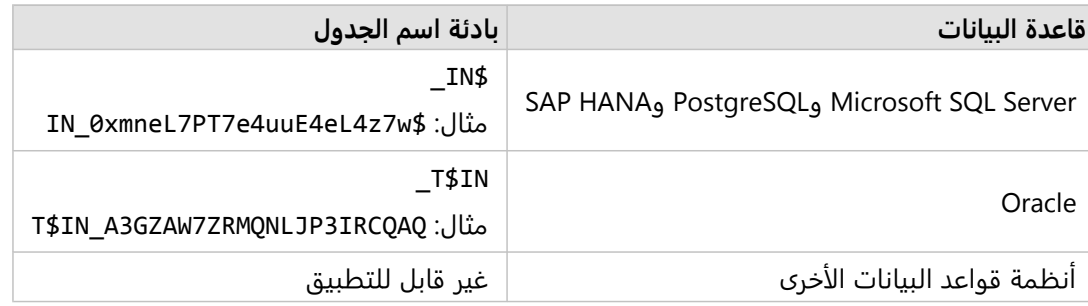

#### **ملاحظة:**

يتمثل الهدف من جدول التخز ين المؤقت للاستخدام الداخلي، ولا تكون مرئية مطلًقا من خلال اتصالات قاعدة البيانات في .Insights

#### دائرة حيارة جدول التخزين المؤقت للبيانات

يتم ربط جداول التخز ين المؤقت للبيانات بمجموعات بيانات ومصنفات Insights. قد تشير مجموعة البيانات المفردة إلى جدول واحد أو أكثر من جداول التخز ين المؤقت للبيانات. يتم إدارة جداول التخز ين المؤقت للبيانات بشكل كامل بواسطة Insights ويتم حذفها بعد تنفيذ إجراء واحد أو أكثر من الإجراءات التالية:

- تم حذف المصنف.
- يتم إزالة كل مجموعات البيانات المرجعية، ويتم إعادة فتح المصنف.
	- تم تحديث مجموعة بيانات مرجعية.\*

في هذه الحالة، سيتم إنشاء جدول جديد للتخز ين المؤقت للبيانات يحوي البيانات التي تم تحديثها.

# استكشاف أخطاء اتصال قاعدة البيانات وإصلاحها

<span id="page-129-0"></span>عند إنشاء اتصال قاعدة بيانات جديد أو محاولة الوصول إلى اتصال قاعدة بيانات حالية، فقد لا يتمكن Insights ArcGIS من إنشاء اتصال بقاعدة البيانات.

عند حدوث مشكلة في الاتصال، تظهر إحدى الرسائل التالية:

- **بيانات اعتماد غير صالحة. تأكد من صحة اسم المستخدم وكلمة المرور المقدمين لهذا الاتصال، يشير** إلى إدخال اسم مستخدم غير صحيح أو كلمة مرور غير صحيحة.
- المضيف غير صحيح. تأكد من صحة اسم الخادم المتوفر لهذا الاتصال، وتأكد أيضًا من قابلية الوصول إلى المضيف، يشير إلى إدخال اسم خادم غير صحيح أو رقم بوابة غير صحيح.
- **اسم قاعدة البيانات غير صحيح. تأكد من صحة اسم قاعدة البيانات المتوفر لهذا الاتصال يشير إلى إدخال اسم قاعدة بيانات غير صحيح** أو اسم مثيل غير صحيح.
	- **امتيازات غير كافية. تأكد من أن المستخدم لديه الامتيازات المناسبة على قاعدة البيانات هذه** يشير إلى أن مستخدم قاعدة البيانات يتطلب [امتيازات إضافية](#page-488-0) قبل إنشاء اتصال بين Insights وقاعدة البيانات.
- **هناك خطأ ما. تحقق من استخدام خصائص الاتصال، أو انقر هنا لاكتشاف مشكلات وإصلاحها** من أجل HANA SAP فقط. تشير رسالة الخطأ هذه إلى عدم صحة أحد المعلمات المطلوبة.
- **لم يتم العثور على المكتبة المطلوبة. تأكد من أن تثبيت قاعدة البيانات يحتوي على المكتبة المطلوبة. انقر هنا لاستخدام المزيد من المعلومات** عندما تفقد مجموعة البيانات Oracle أو PostgreSQL مكتبة مطلوبة. بالنسبة إلى Oracle، فالمكتبة المطلوبة تكون ،PostgreSQL إلى بالنسبة .Unix أو Linux على libst\_shapelib.so أو Windows على st\_shapelib.dll هي .Linux على st\_geometry.so أو Windows على st\_geometry.dll هي المطلوبة المكتبة
- **مشكلة في اتصال البيانات. تحقق مما إذا كانت خصائص الاتصال بحاجة إلى تحديثات ومن أن جميع ملفات البائع قد تم تحميلها** يشير إلى تغيير خاصية واحدة أو أكثر من خصائص اتصال قاعدة البيانات (على سبيل المثال، إذا كان **اسم المخزن** مفقو ًدا أو غير صحيح في اتصال بـ Snowflake(، أو إلى فقدان ملف البائع. اتصل بمسؤول قاعدة البيانات لتحديد الخصائص التي تحتاج إلى تحديثات، أو مسؤول ArcGIS لتحديد ما إذا كان ملف البائع مفقو ًدا أو يتطلب تحديثات.
- تشير **"تعذر علينا الاتصال بقاعدة البيانات"** إلى عدم التعرف على الخطأ. إن السبب الأكثر شيوعًا لهذا الخطأ هو بيانات الاعتماد غير الصالحة للاتصالات بـ BigQuery Google) **مشروع** أو **مفتاح خاص**) أو Snowflake) **اسم المستخدم** أو **كلمة المرور** أو **اسم المستودع**).
- **خطأ في شهادة SSL. راجع وثائق التعليمات للحصول على مزيد من المعلومات** التي تشير إلى أن المرجع المصدق (CA (مفقود من نظام التشغيل. يمكن أن يحدث هذا الخطأ عند استخدام desktop Insights desktop للاتصال بـ SAP HANA Cloud (تم تحديد **الاتصال باستخدام SSL** (أو Snowflake. للحصول على معلومات حول استيراد المرجع المصدق إلى نظام التشغيل، راجع وثائق تعليمات macOS.
	- **نوع الموصل المطلوب غير متوفر. اتصل بمسؤول ArcGIS لإضافة الموصل أو تحديثه، يشير** إلى أنه لا يمكن الوصول إلى قاعدة البيانات لأن الموصل قديم أو تم حذفه. يمكن لمسؤول ArcGIS حل المشكلات التي تنشأ نتيجة وجود موصل قديم عن طر يق حذف الموصل ثم إعادة إضافته باستخدام أحدث الملفات.

توفر القائمة التالية أسبابًا معروفة لمشكلات اتصال قاعدة البيانات التي يمكن التحقيق فيها:

- خصائص الاتصال، مثل **اسم المستخدم**، و**كلمة المرور**، و**رقم المنفذ** غير صالحة. تحقق من صحة خصائص الاتصال لاتصال قاعدة البيانات. إذا كانت التغييرات مطلوبة لاتصال قاعد البيانات الحالية، يمكنك تحرير هذه الخصائص بواسطة [تحديث اتصال قاعدة](#page-66-0) [البيانات](#page-66-0).
	- لا تتوفر لديك [امتيازات قاعدة البيانات](#page-488-0) اللازمة لإنشاء الاتصال.
	- [ملفات البائع](#page-486-0) الخاصة بقاعدة البيانات غير موجودة أو لم تتم إضافة الموصل بطريقة صحيحة. راجع [إدارة أنواع الموصل](#page-502-0) لمزيد من المعلومات.
- ملفات البائع قديمة أو غير مدعومة. إذا تم استخدام ملف بائع غير مدعوم، فقد يتم إجراء اتصال قاعدة البيانات بنجاح، ولكن لا يمكن استخدام وظائف أحدث في Insights. على سبيل المثال، قد يتم تشغيل بعض إمكانات التحليل المكاني دون الإكمال. للحصول على معلومات حول أحدث ملفات البائعين المعتمدين، راجع [ملفات البائع المطلوبة](#page-486-0).
- لا يتم تكوين قاعدة البيانات لقبول الاتصالات. تتطلب بعض قواعد البيانات تكوينًا إضافيًا للسماح للعملاء البعيدين بالاتصال. على سبيل المثال، فيما يتعلق بقواعد بيانات Server SQL Microsoft، يجب تمكين بروتوكول شبكة الخادم لقبول الاتصال عبر الشبكة.
- تم حظر الاتصالات. يمكن لمسئولي قاعدة البيانات منع المستخدمين من الاتصال بقاعدة البيانات، في حين أنهم ينفذون مهام صيانة لقاعدة بيانات محددة، مثل النسخ الاحتياطي والاسترداد والترقيات.

#### **تنبيه:**

إذا كنت تواجه مشكلة في استخدام اتصال قاعدة البيانات الذي سبق له العمل في Insights، فقد يلزمك [تحديث الاتصال.](#page-66-0) يتسبب حذف اتصال قاعدة البيانات في جعل أي مجموعات بيانات تابعة معطلة. يجب عليك فقط حذف اتصال قاعدة البيانات الارتباطية عندما تكون متأكدًا من عدم وجود مجموعات بيانات تابعة أو إذا كنت تريد عن قصد تعطيل مجموعات البيانات الأولية.

2022.1 Insights وثائق

# تصور

# الخرائط

# إنشاء خريطة

لإنشاء خريطة، يجب أن يتوفر لديك [بيانات مضافة](#page-57-0) إلى الصفحة. يتم إنشاء خريطة افتراضيًا عند إضافة بيانات من طبقة معالم، بما في ذلك الطبقات من World the of Atlas Living ArcGIS. إذا كانت مجموعة البيانات التي أضفتها لا تحتوي على حقل موقع، يجب عليك [تمكين الموقع](#page-83-0) قبل إنشاء الخريطة.

لإنشاء خرائط تفاعلية، حدد حقل موقع أو سلسلة أو رقم أو معدل/نسبة أو مجموعة بيانات مكتملة من لوحة البيانات واسحبها إلى الصفحة، أو استخدم زر **الخريطة** أعلى لوحة البيانات.

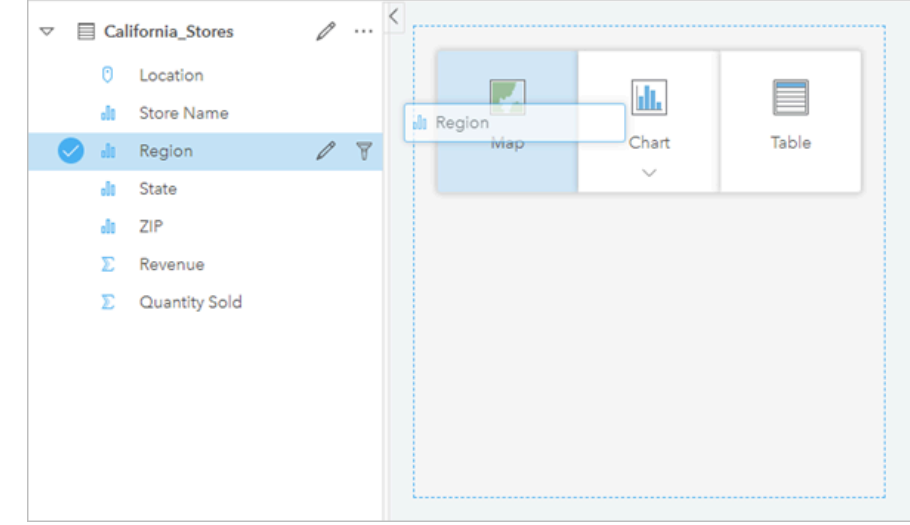

اسحب طبقة أو حقلاً إلى منطقة إفلات الخريطة لإنشاء خريطة. يمكنك أيضًا إنشاء خريطة بتحديد حقل، والنقر على خريطة أعلى جزء الخريطة.

#### **تلميح:**

يمكنك نسخ بطاقة خريطة على صفحة أخرى بسحبها إلى علامة التبويب **صفحة جديدة** أو صفحة تم إنشاؤها بالفعل. إذا كنت ترغب في نسخ الخر يطة على نفس الصفحة، استخدم C+Ctrl للنسخ و V+Ctrl للصق.

يحدد [نوع الحقل](#page-77-0) الذي تختاره نوع الخريطة الذي تنشنِّه. يمكن أيضًا التحويل إلى خريطة من مخطط حالي أو جدول حالي. يعتمد نوع الخريطة التي تُحوّل إليها على مدخلات البيانات من البطاقة الحالية. على سبيل المثال، يتحول المخطط الشريطي إلى خريطة فئة. يتحول المدرج التكراري إلى خريطة رمز متدرجة.

لمعرفة المز يد عن متطلبات البيانات لكل نوع من أنواع الخرائط، وكذلك أمثلة ومعلومات بشأن الخصائص التي يمكنك تغييرها والتفاعل معها، راجع موضوعات الخريطة الفردية، مثل [خرائط قيم مميزة](#page-148-0) و [خرائط الرابط](#page-162-0).

بعد توفر خر يطة على الصفحة، يمكنك بدء استكشاف البيانات باستخدام [التحليل المكاني](#page-341-0) أو تغيير نمط الخريطة.

يكشف رمز تحذير عن عدم عرض الخر يطة كل المعالم من مجموعة البيانات. سيتم عرض التحذير للخرائط بأكثر من 100000 معلم ضمن مدى الخريطة. انقر على الرمز لعرض عدد المعالم التي يتم تقديمها. لا يزال يتم استخدام مجموعة البيانات الكاملة للتحليل المكاني، شر يطة عدم وجود عوامل تصفية أو تحديدات، حتى وإن لم يتم تقديم مجموعة البيانات بالكامل.

#### **تلميح:**

إذا كنت تقوم باستخدام مجموعة بيانات نقطية، فإن التبديل إلى [خريطة مثبتة](#page-146-0) سوف تتيح لك عرض جميع البيانات.

### أنواع الخرائط

هناك عدة أنواع من الخرائط يمكن إنشاؤها باستخدام Insights ArcGIS. يستخدم Insights التخطيط الذكي لإنشاء أفضل نوع من

الخرائط للبيانات التي تريد تصورها حتى تعلم أنك تحصل دائمًا على أفضل نوع من الخرائط للحقل الذي تخططه.

يشير الجدول أدناه إلى مدخلات كل خريطة، والمرئيات ذات الصلة التي يمكنك التحويل إليها باستخدام زر **نوع المرئيات** ُ

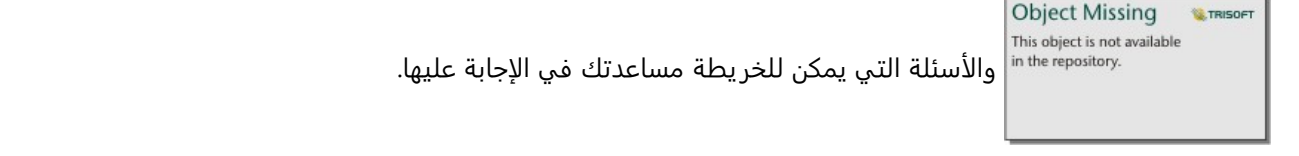

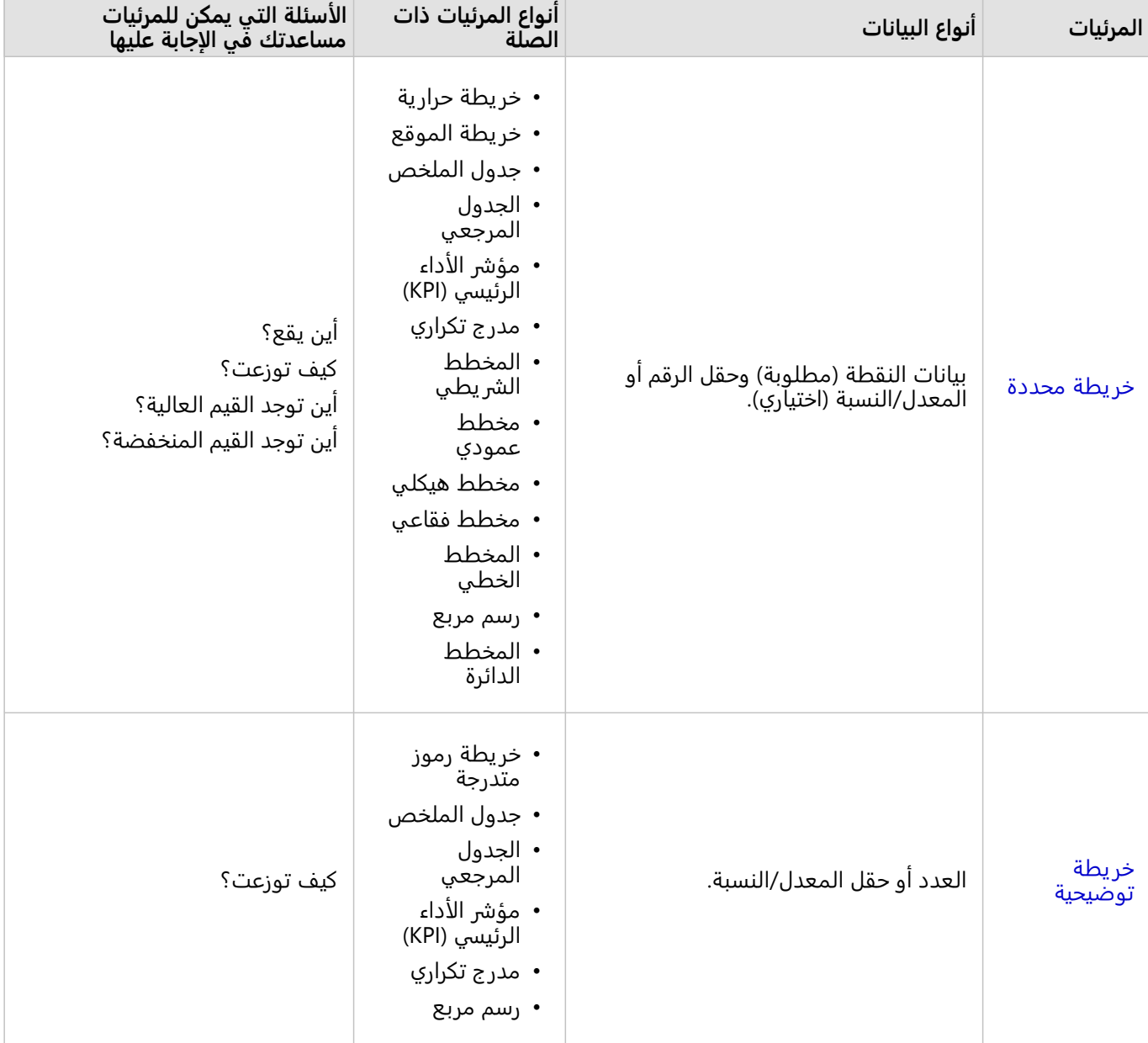

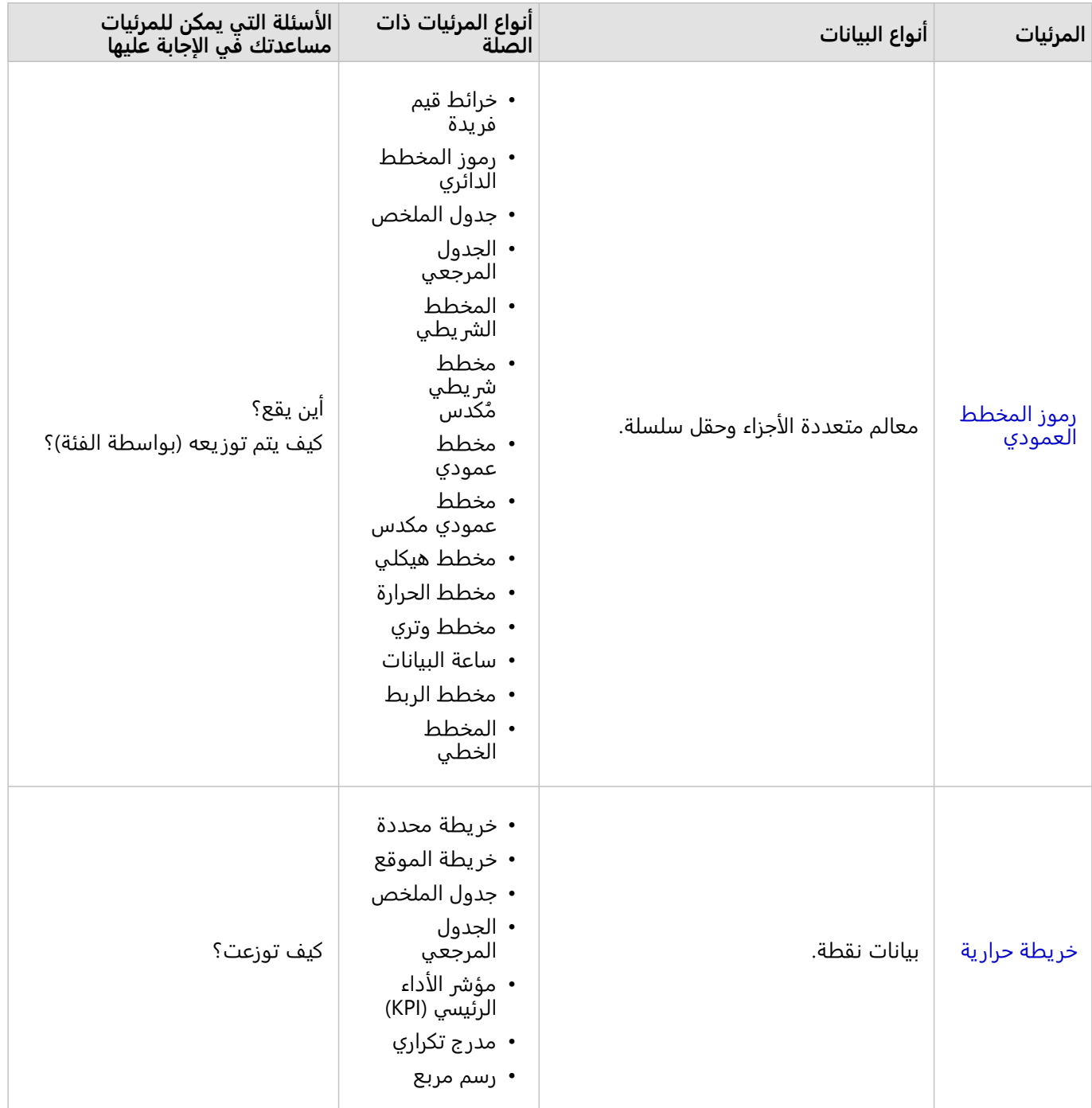

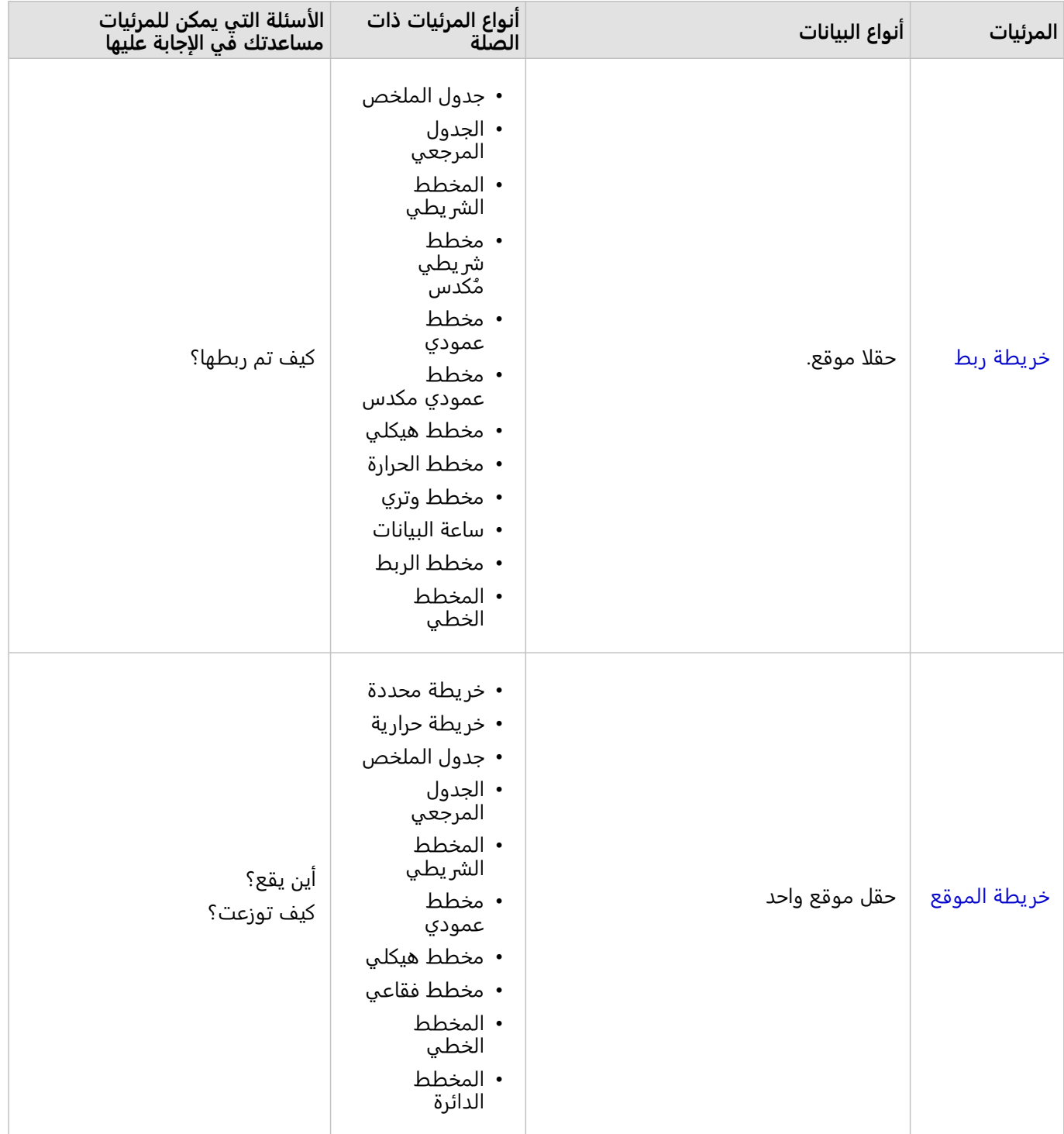

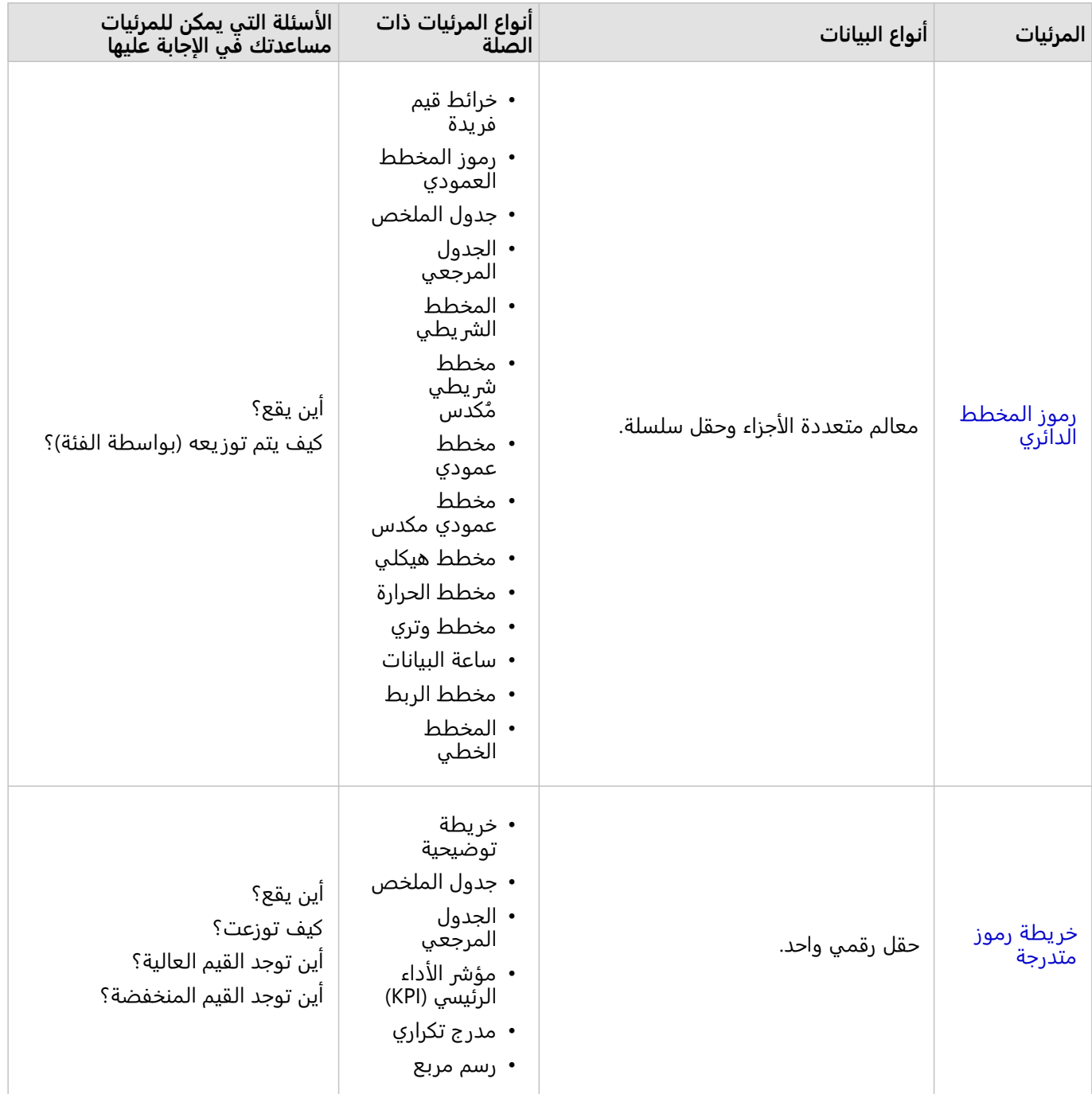

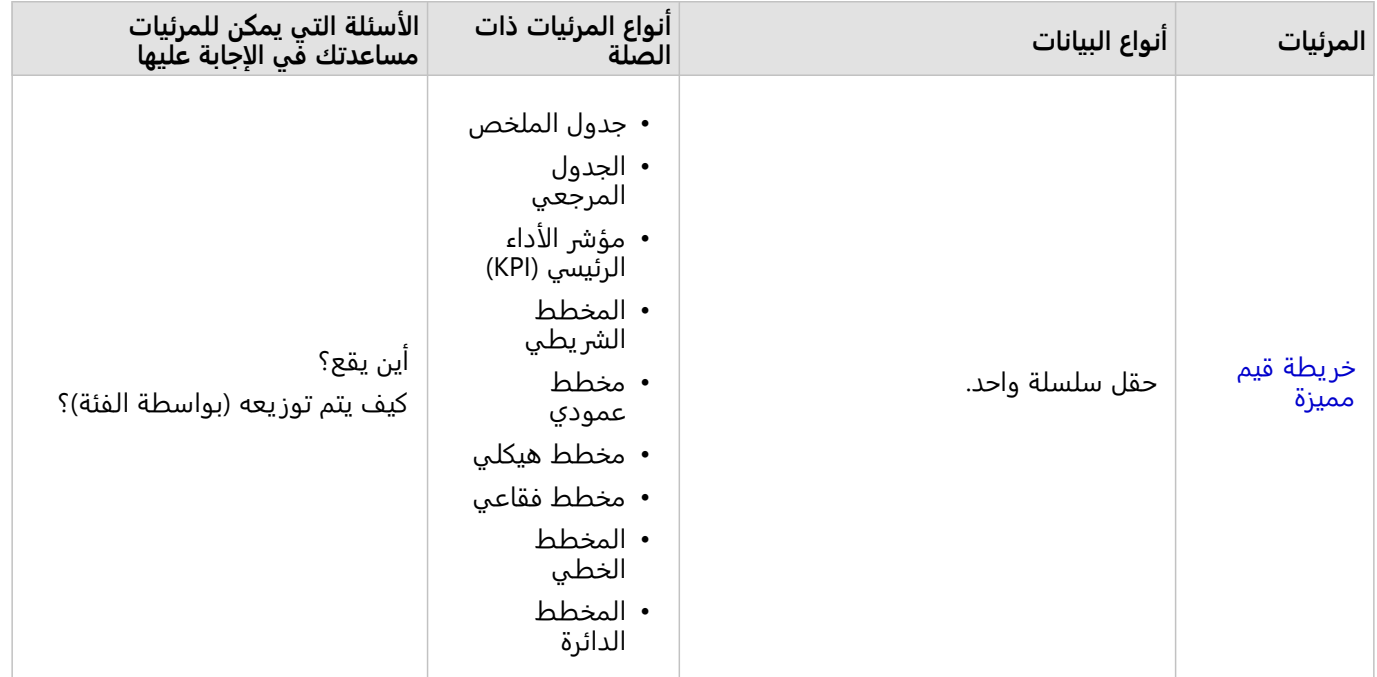

### تغيير خريطة الأساس

ستكون خريطة الأساس الافتراضية المستخدمة لبطاقات الخريطة هي نفس خريطة الأساس الافتراضية في مؤسسة ArcGIS

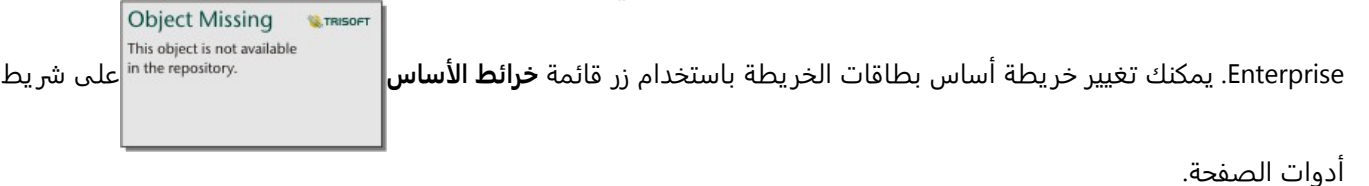

#### **ملاحظة:**

إذا تم تفعيل بطاقة الخريطة ثم تغيير خر يطة الأساس، سوف يتم تفعيل البطاقة الفعالة فقط. إذا لم تكن بطاقات الخريطة فعالة، فإن جميع الخرائط سوف تتضمن خريطة أساس تم تغييرها. تكون بطاقة الخريطة فعالة عندما ترى شريط أداة الخريطة وزر **الإجراء**

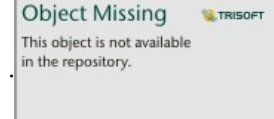

## إضافة طبقة أو إزالتها

ُتمثل الخرائط البيانات من مجموعات بيانات مختلفة في صورة طبقات منفصلة. يمكن إضافة طبقة جديدة إلى الخريطة بسحب الحقل من مجموعة بيانات أخرى إلى منطقة إفلات **إضافة طبقة جديدة** في خريطة حالية.

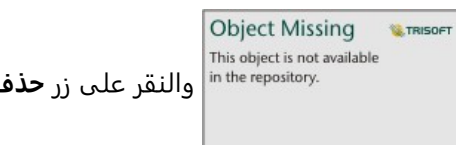

**Object Missing W**.TRISOFT

. يمكنك أيضًا إيقاف تشغيل طبقة في الخريطة مؤقتًا بالنقر على رمز الطبقة بجانب اسم الطبقة في

وسيلة الإيضاح.

## استخدام شريط أدوات الخريطة

تحتوي كل خريطة على شريط أدوات يُستخدَم للبحث عن مزيد من المعلومات أو معالجة البيانات أو البطاقة.

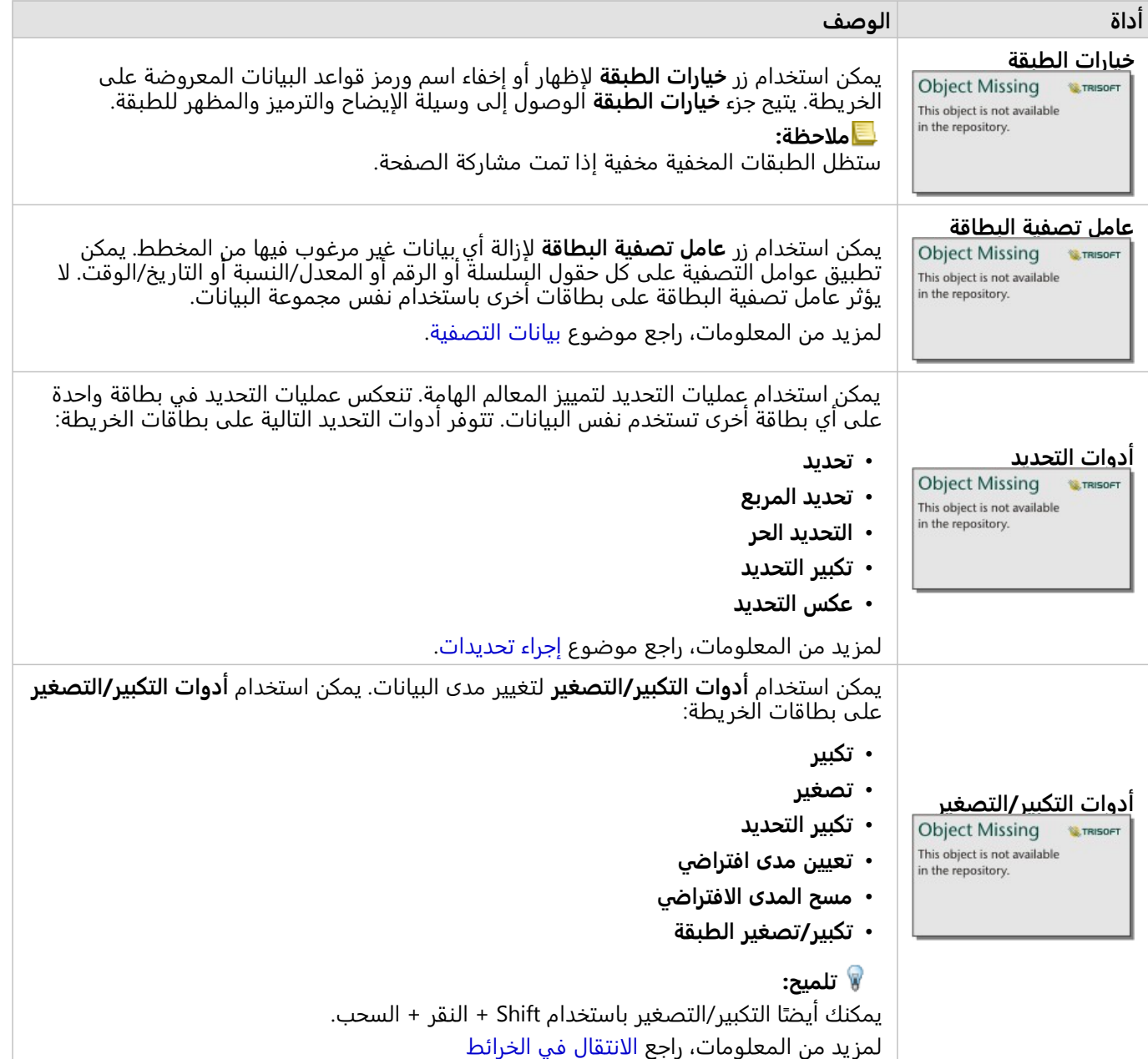

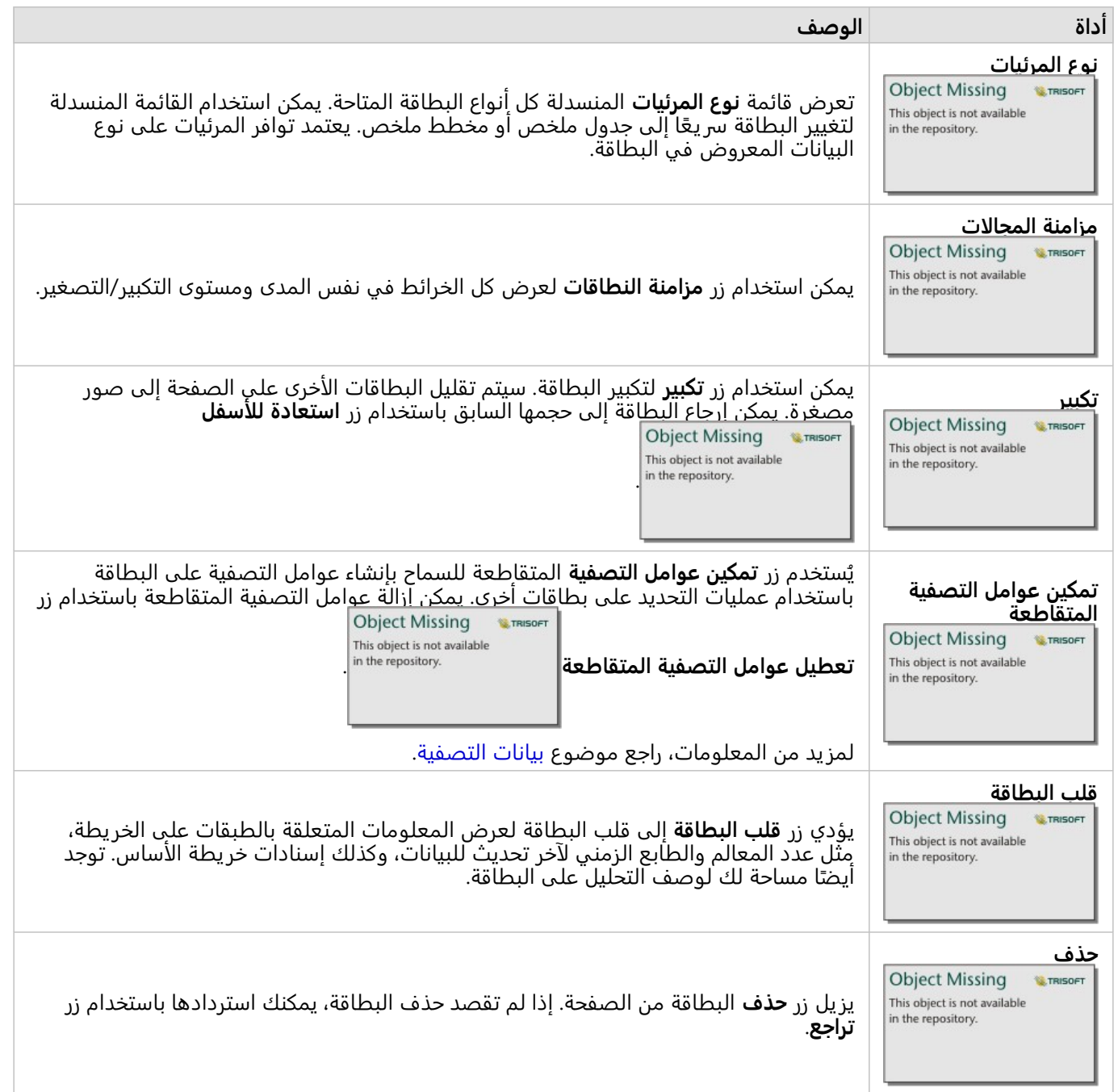

## تغيير خيارات الطبقة

يمكن الوصول إلى جزء **خيارات الطبقة** عن طريق النقر فوق السهم في قائمة الطبقة. تعتمد الخيارات

Object Missing **W.TRISOFT** 

في لوحة **خيارات الطبقة** على نوع البيانات التي يتم تخطيطها.

#### علامة تبويب وسيلة الإيضاح

تشتمل كل طبقة على وسيلة إيضاح توجد في علامة تبويب **وسيلة الإيضاح** في جزء **خيارات الطبقة** . في الطبقات المصممة بواسطة أنواع الرموز **الأعداد والكميات (الحجم)**، و**الأعداد والكميات (اللون)**، و**الأنواع (رموز فريدة)** و**الخانات**، سيتكون وسيلة الإيضاح تفاعلية، وهو ما يعني أن أي عملية تحديد تنفذها في وسيلة الإيضاح سيتم انعكاسها على الخريطة. يشتمل أيضًا كل إدخال في وسيلة الإيضاح على عدد المعالم، وقد يشمل قيمة فئة أو نطاق بحسب **نوع الرمز**. يتم عرض القيم الفارغة (ُتعرف بـ **<No** را في علامة تبويب **وسيلة** ً **Data <**في وسيلة الإيضاح) مع رمز رمادي لحقول السلسلة والرقم والنسبة/المعدل ويتم سردها مؤخ

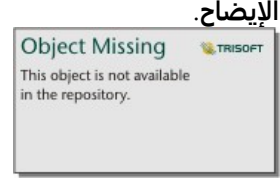

تعرض علامة تبويب وسيلة الإيضاح لخيارات الطبقة رموز وعدد المعالم في الطبقة. تعرض وسيلة الإيضاح هذه الرموز المتدرجة المصنفة من حقل COST.

يمكن استخدام علامة تبويب **وسيلة الإيضاح** لتغيير لون الفئات الفردية [للخرائط التي يتم ترميزها بواسطة الأنواع \(الرموز المميزة\)](#page-148-0) أو لقيم **<Data No<**. لتغيير اللون المقترن بفئة ما، انقر على الرمز، واختر لوًنا من اللوحة أو أدخل قيمة سداسية عشرية.

يمكن إضافة وسيلة إيضاح الخر يطة إلى الصفحة كبطاقة منفصلة. من أجل [إنشاء وسيلة إيضاح](#page-467-0)، انقر على زر **وسيلة الإيضاح المنبثقة** في علامة التبويب **وسيلة الإيضاح**.

#### علامة تبويب الترميز

ُتستخدم علامة تبويب **الترميز** لتغيير الحقل ونوع الرموز المستخدمة لتصميم خريطتك.

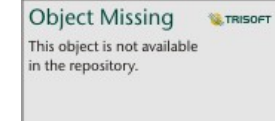

علامة تبويب الترميز في لوحة خيارات الطبقة اختيار الحقل ونوع الرمز المستخدمين لتصميم طبقتك. لا تتوفر معلمة التصنيف إلا عند<br>استخدام الأعداد والكميات (الحجم) أو الإعداد والكميات (اللون) لمعلمة نوع الرمز.

#### يلخص الجدول التالي كل المعلمات المحتملة لكل أنواع البيانات. ُ

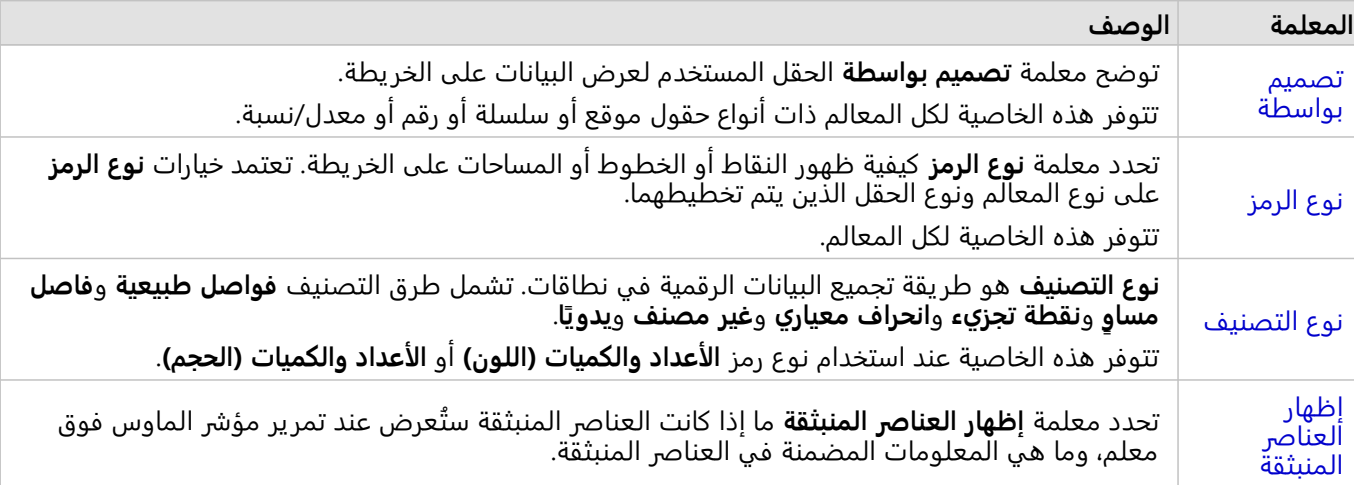

تصميم بواسطة

توضح معلمة **تصميم بواسطة** الحقل المستخدم لعرض البيانات على الخر يطة. يمكنك استخدام القائمة المنسدلة لتغيير معلمة **تحديد نمط بواسطة** إلى حقل أخر. يمكنك أيضًا تحديد حقل من طبقة يتم تخطيطها في جزء البيانات وسحب الطبقة إلى الخريطة

#### لتغيير النمط.

في حال تمكين الموقع لمجموعة البيانات المخططة دون اختيار خانة معلمة تكرار المعالم المتماثلة أو تم إنشاؤها من خلال [التجميع](#page-361-0) [المكاني](#page-361-0)، فسيكون لمعلمة **تصميم بواسطة** خيارات إحصائية تتضمن المجموع والحد الأدنى والحد الأقصى والمتوسط.

يمكن استخدام أي حقل بنوع حقل موقع أو سلسلة أو رقم أو معدل/نسبة لتصميم طبقة. يتعذر تصميم حقول التاريخ/الوقت على الخريطة.

#### نوع الرمز

يحدد أنواع الرمز كيفية عرض الرموز على الخريطة. تعكس الخيارات في معلمة **نوع الرمز** أجهزة عرض الخريطة المدعومة في ُ Insights. يُعرف التخطيط الذكي كيفية إظهار أنواع الرموز على الخريطة استنادً إلى نوع الحقل الذي تقوم بإظهاره. يُدرج الجدول التالي أنواع رموز التخطيط الذكي المدعومة بواسطة Insights، إلى جانب أدوار الحقل القابلة للتطبيق، والخرائط التي تنتجها:

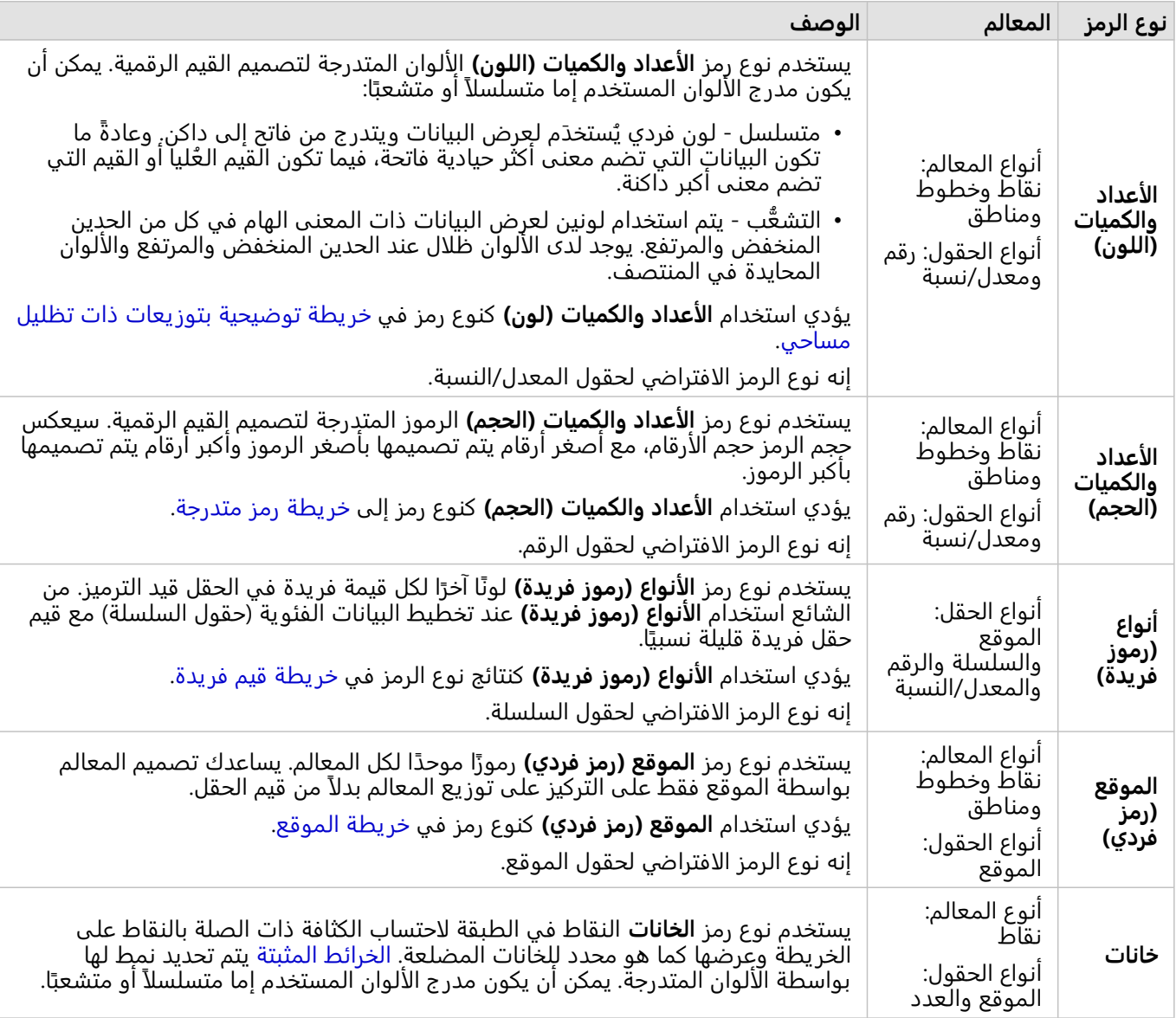

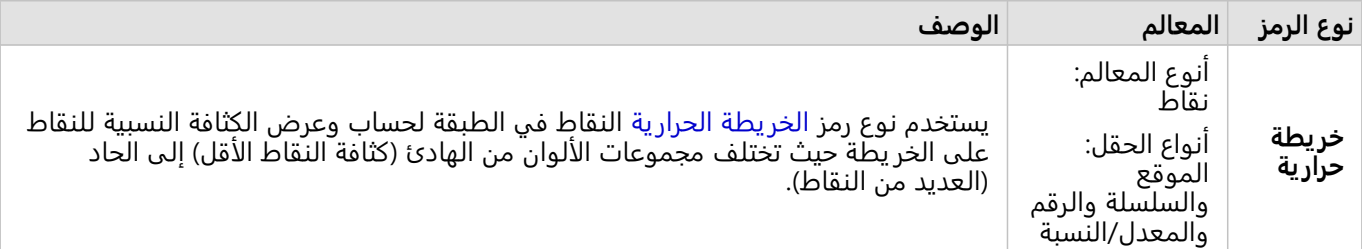

في حين توفير أنواع رموز التخطيط الذكي خرائط فعالة مباشرًة، فقد ترغب في بعض الأحيان أن تستخدم الخريطة نوع رمز معرف مسبًقا من مجموعة بيانات ArcGIS) على سبيل المثال، طبقة معلم ArcGIS التي تظهر حوادث الجرائم في صورة بيانات نقطية باللون الأحمر). إذا تم إنشاء مجموعة البيانات من ArcGIS for Portal، فستشاهد نوع الرمز **الأصلي**. يتيح هذا الخيار إرجاع إعدادات الرمز الأصلي للون الرمز، والشكل، والحجم، والشفافية.

التصنيف

عند تخطيط البيانات الرقمية باستخدام [الأعداد والكميات \(الحجم\)](#page-173-0) أو [الأعداد والكميات \(اللون\)](#page-151-0)، يتم تجميع الأرقام في تصنيفات تلقائيًا باستخدام طريقة تصنيف الفواصل الطبيعية. يخصص التصنيف الملاحظات في كل تصنيف، ويستخدم حجم أو لون رمز متدرج لتمثيل التصنيفات.

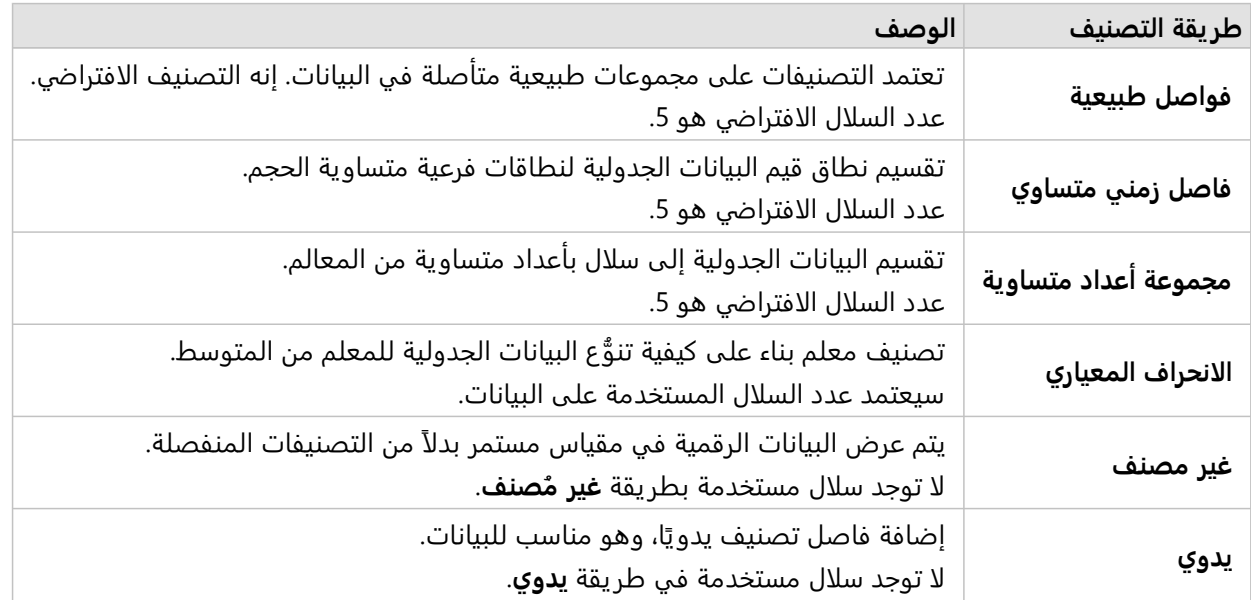

**قسمة على** حساب معدل/نسبة بقسمة حقل الرقم المستخدم لتصميم الخريطة على حقل الرقم الذي تحدده من القائمة. يتيح هذا احتساب المعدل/النسبة لحظيًا إذا لم تحتوي مجموعة البيانات بالفعل على بيانات موحدة.

#### **ملاحظة:**

- إذا استخدمت نسبة/معدل، لا يتوفر **قسمة على** لأن الحقل معرف بالفعل كحقل تم تسويته.
- سوف يحدث خطأ ما إذا تم استخدام حقل مُجمع لتسوية بيانات قاعدة البيانات باستخدام خاصية **تقسيم حسب**. تسوية حقل مجمع من مجموعة بيانات قاعدة البيانات سوف تتسب أيضًا في حدوث خطأ.

#### إظهار العناصر المنبثقة

تسمح لك معلمة **إظهار العناصر المنبثقة** بتمكين العناصر المنبثقة أو تعطيلها عند المرور فوق المعالم على الخريطة. إذا تم تمكين العناصر المنبثقة، فهناك خيار إضافي لعرض العناصر المنبثقة التي تحتوي على إحصائيات (مثل الحد الأدنى والحد الأقصى
ومتوسط القيم) أو التي لا تحتوي على إحصائيات (تعرض الحقل وقيمة المعلم فقط).

**إظهار العناصر المنبثقة** متوفر على جميع أنواع الخرائط باستثناء الخرائط الحرارية. يتوفر زر **المشتملة على إحصائيات**

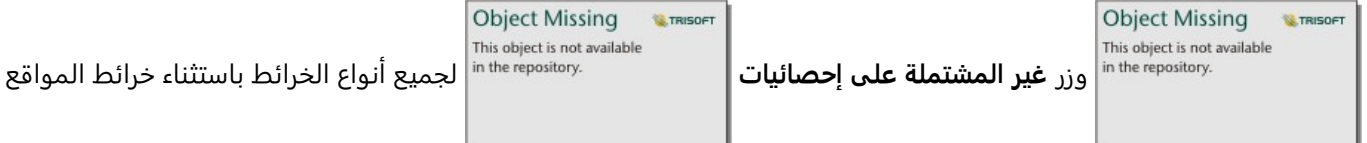

والخرائط الحرارية.

علامة تبويب المظهر

بعد اختيار البيانات و نوع الرمز، يمكنك ضبط خصائص النمط، مثل لون الرمز والشكل والشفافية. ستتنوع الخيارات في علامة ت<u>بويب **المظهر** بناءً على نوع</u> الرمز ونوع المعالم.

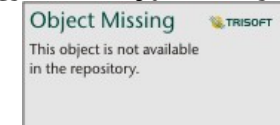

تشمل علامة تبويب المظهر معلمات يمكن استخدامها لتخصيص رموز الطبقة. تعتمد حيارات المعلمة على خيارات معلمتي "تصميم بواسطة" و"نوع الرمز" في علامة تبويب "الترميز".

### علامة تبويب السمات

يتم استخدام علامة التبويب **السمات** لعرض قائمة من السمات والقيم الخاصة بمعلم واحد أو أكثر من المعالم المحددة في الطبقة. ستقوم أيضاً علامة تبويب **السمات** بإدراج السمات البسيطة للمعالم المحددة في الطبقة الحالية.

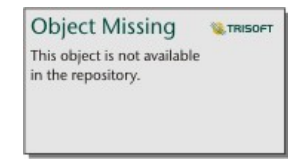

تعرض علامة تبو يب "السمات" السمات الخاصة بالمعالم المحددة في الطبقة الحالية.

### نسخ خريطة

يمكن تكرار بطاقة الخر يطة على الصفحة بواسطة تفعيل البطاقة (تكون البطاقة ف ّعالة عندما يكون زر **الإجراء**

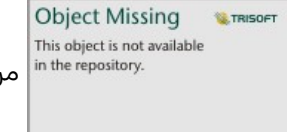

مرئيًا) واستخدام C+Ctrl لنسخ البطاقة و V+Ctrl للصقه على الصقحة.

يمكن نسخ بطاقة الخر يطة على صفحة مختلفة بواسطة سحب البطاقة إلى علامة تبويب **صفحة جديدة** أو إلى صفحة حالية. عند نسخ الخر يطة على صفحة جديدة، سيتم أيضًا نسخ مجموعة البيانات، إذا لزم الأمر، مع جميع العمليات المستخدمة لإنشاء الخر يطة. لن يتم نسخ مجموعة البيانات إذا كانت موجودة بالفعل على الصفحة الجديدة إلا إذا احتوت إحدى مجموعات البيانات على عامل تصفية مجموعة بيانات، أو حقل محسوب، أو حقل موقع منشأ بواسطة تمكين الموقع.

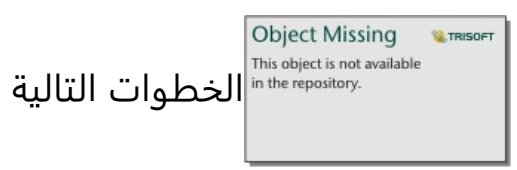

استخدم المصادر التالية لتعلم المزيد حول الخرائط:

• [خرائط مثبتة](#page-146-0)

- [خرائط توضيحية](#page-151-0)
- [خرائط مع نماذج مخطط العمود](#page-156-0)
	- [الخرائط الحرارية](#page-160-0)
		- [خرائط الربط](#page-162-0)
	- [خرائط الموقع](#page-167-0)
- [خرائط مع نماذج مخطط دائري](#page-169-0)
	- [خرائط رموز متدرجة](#page-173-0)
		- [خرائط قيم فريدة](#page-148-0)

## إنشاء خريطة مثبتة واستخدامها

<span id="page-146-0"></span>توفر الخرائط المثبة تمثيلاً سريعًا لكيفية توزيع بياناتك. يتم تلخيص المعالم المتضمنة في كل صندوق باستخدام نوع إحصائي، مثل المجموع أو المتوسط. تصور هذه الخر يطة يكون مفيد لمجموعات البيانات مع عدد كبير من النقاط أو النقاط ذات كثافة سكانية عالية.

مثال

تقوم خدمة مياه البلدية ومركز عمليات التشغيل بإعداد ترقية واسعة لأسطولها ومعدات التشغيل الآلي. تتطلب المبادرة ثلاث سنوات حتى تكتمل، كما ستتطلب منح الأولو ية للمناطق ذات أعلى طلب. يمكن للمحلل تصور طلبات الخدمة باستخدام الخانات لتحديد أماكن الطلبات الأكثر أو أماكن فقدان المياه بشكل أكبر سريعًا.

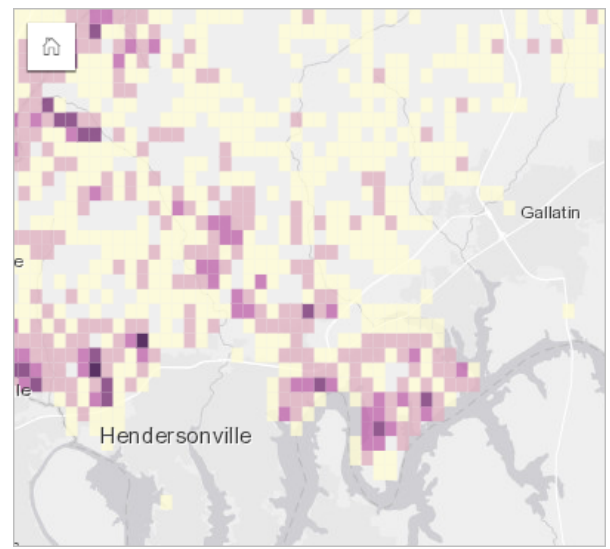

تشير المناطق ذات اللون الأرجواني الداكن في الخريطة أعلاه إلى مز يد من طلبات الخدمة، في حين تشير المناطق ذات اللون الأصفر الفاتح إلى طلبات خدمة أقل.

### إنشاء خريطة مثبتة

لإنشاء خر يطة مثبتة، أكمل الخطوات التالية:

.1 اسحب مجموعة بيانات نقطية إلى الصفحة وفي منطقة إفلات **الخريطة**.

**ملاحظة:**

ًضا إنشاء خر يطة بتحديد حقل، والنقر على زر **الخريطة** أعلى لوحة البيانات. يمكنك أي

.2 قم بتوسيع وسيلة الإيضاح لعرض جزء خيارات الطبقة.

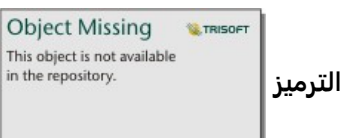

- .3 انتقل إلى علامة تبويب **الترميز** .
	- .4 قم بتغيير **نوع الرمز** إلى **Bins**.

### ملاحظات الاستخدام

يمكن استخدام جزء خيارات الطبقة لعرض تصنيف الحاويات، وضبط حجم الحاوية، وتغيير نمط الحاويات.

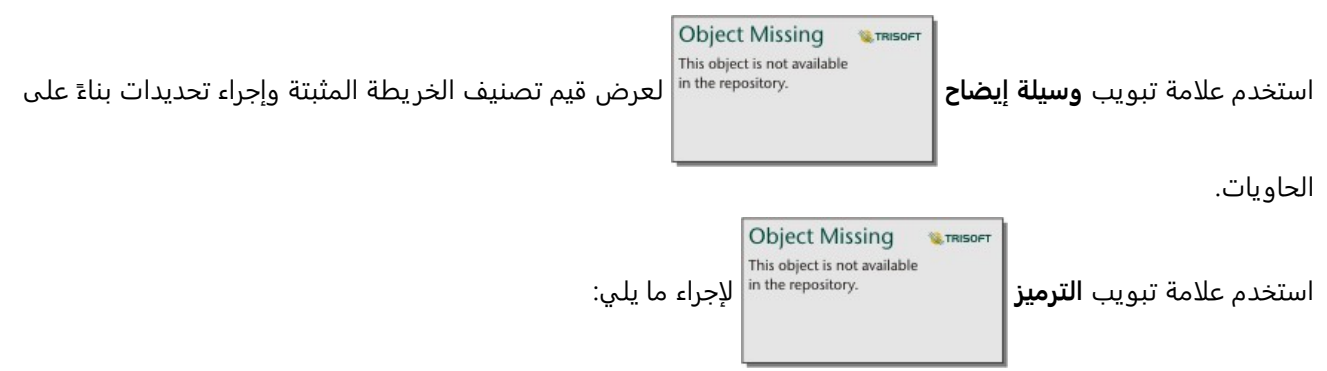

• اختر حقل مختلف أو نوع الإحصائيات لتحديد نمط للخريطة باستخدام المعلمة **تحديد نمط بواسطة** . تشمل الأنواع الإحصائية المتاحة المجموع والحد الأدنى والحد الأقصى والمتوسط.

#### **تلميح:**

تستخدم الخانات دائمًا أحد الأنواع الإحصائية عند تصميم الخريطة بواسطة حقل العدد.

- قم بتغيير الإعداد **نوع الرمز** إلى نمط خريطة مختلف، مثل خريطة الحرارة.
	- تعيين حجم الخانات بضبط قيمة **الدقة**. **الدقة** الافتراضية هي .50
- حدد إعداد **قيمة الانتقال** . إذا كان عدد معالم النقطة في نطاق الخر يطة أقل من القيمة المؤقتة، فإن الخريطة تعرض معالم النقطة. إذا كان عدد النقاط في نطاق الخر يطة أكبر من أو يساوي قيمة الانتقال، فإنه يتم تصميم الخريطة بخانات. **قيمة الانتقال** الافتراضية هي 2000.

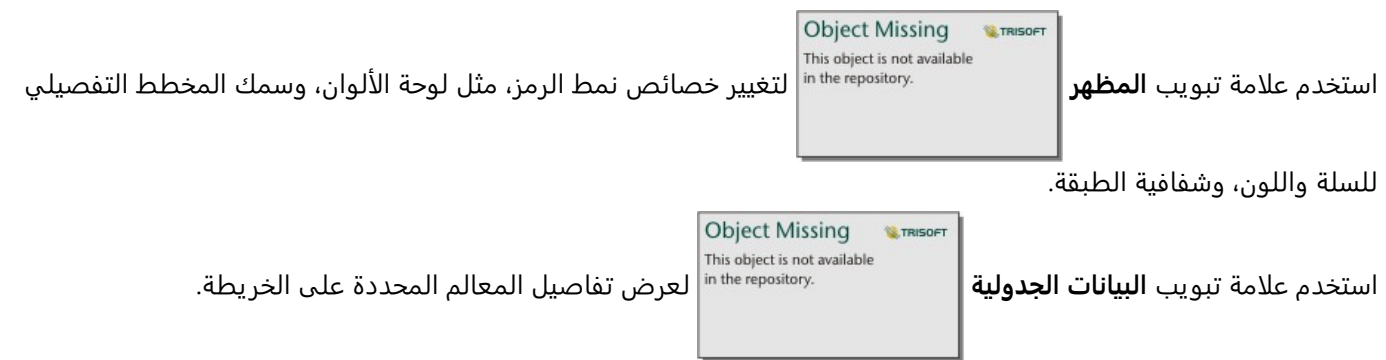

### قيود

لا تتوفر الخرائط المثبتة لطبقات معالم بعيدة محددة. إذا كانت طبقة المعالم البعيدة لا تدعم الخرائط المثبتة، فيمكنك [نسخ الطبقة](#page-92-0) [إلى المصنف الخاص بك](#page-92-0) وإنشاء خريطة مثبتة باستخدام نسخة.

لا تتوفر أدوات التكبير/التصغير وأدوات التحديد للخرائط المثبتة التي تحتوي على أكثر من 100000 معلم على الصفحات التي تمت مشاركتها.

## إنشاء خريطة قيم فريدة واستخدامها

<span id="page-148-0"></span>تستخدم خرائط القيم الفريدة رموزًا فريدة لتصميم فئات مميزة في الخريطة؛ لذا يمكنك رؤية موقع معالم النقطة أو الخط أو المنطقة وكذلك نوعها، مثل فصائل الأشجار أو أنواع المطاعم. تساعدك خرائط القيم الفر يدة في الإجابة على أسئلة مثل: أين تقع؟ كيف توزعت؟

يمكن لخرائط القيم الفريدة معالجة حتى 100 فئة مميزة؛ مما تُطبّق لونًا فريدًا على كل فئة منها. توضع الفئات التي تزيد عن 100 إلى فئة **آخرون**.

### مثال

تريد سلسلة تجارية صغيرة للبيع بالتجزئة التوسع في المنطقة، وتنظر إلى مواقع محتملة لافتتاح متاجر جديدة. يعلم المُسوّقُون أن المجموعة الديموغرافية السائدة التي تتسوق المتجر هم الشباب دون 30 سنة، وخاصةً الطلاب والخريجين الجُدُد. يمكن استخدام خريطة القيم الفريدة لترميز كل عميل متوقع بواسطة مقطع النسيج السائد في المنطقة حيث يقع الموقع المحتمل للمخزن الجديد.

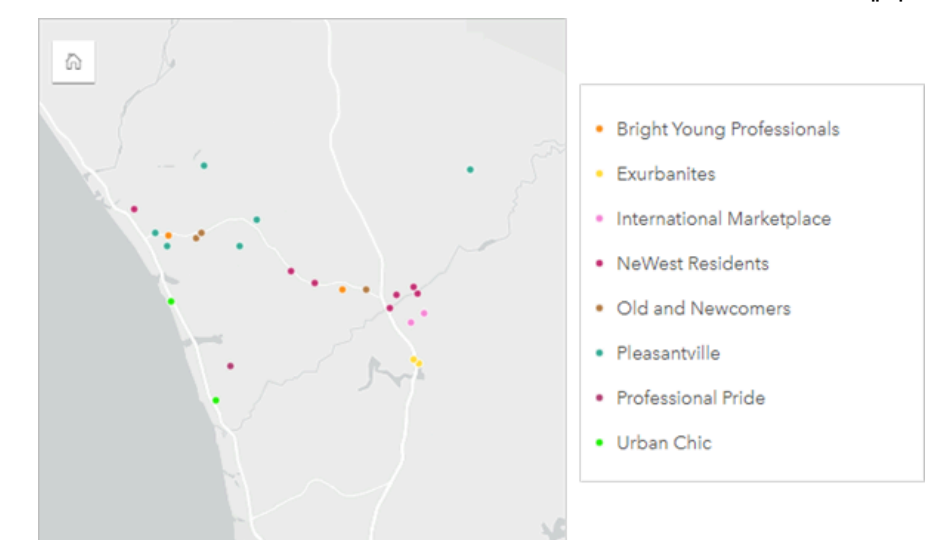

تعرض الخريطة أعلاه مكان كل عميل متوقع، وتستخدم لونًا فريدًا للإشارة إلى مقطع النسيج الذي ينصف كل احتمال.

### **تلميح:**

مخططات شريطية مرتبطة بالمجموعة أو مخططات سلاسل زمنية بنفس الحقل الذي استخدَمتَه لتصميم خريطة القيم الفريدة الخاصة بك. وبهذه الطريقة، تعرض التفاعلات بين خريطة القيم الفريدة والمخطط الشريطي والمخطط الخطي أنماطًا فئوية ومؤقتة ومكانية متزامنة.

### إنشاء خريطة قيم فريدة

لإنشاء خريطة قيم فريدة، أكمل الخطوات التالية:

- .1 قم بتوسيع مجموعة بيانات في لوحة البيانات حتى تكون الحقول ظاهرة.
	- 2. حدد حقل سلسلة ال<mark>ل</mark>.

#### **تلميح:**

يمكنك [البحث عن الحقول](#page-76-0) باستخدام شريط البحث في جزء البيانات.

.3 اسحب الحقل إلى الصفحة، وقم بإسقاطه على منطقة إسقاط **الخريطة**. سيتم إنشاء خريطة قيم فريدة باستخدام **الأنواع**

#### **(الرموز الفريدة)** على أنها **نوع رمز**.

#### **ملاحظة:**

يتم تطبيق نوع رمز رسم الخرائط الذكي **للأنواع (الرموز الفريدة)** افتراضيًا عند إنشاء خريطة باستخدام حقل سلسلة.

يمكنك أيضًا إِنشاء خريطة قيم فريدة من مخطط موجود تم إنشاؤه باستخدام حقل سلسلة فقط، مثل [مخطط شريطي](#page-191-0) أو [مخطط](#page-207-0) [دائرة مجوفة](#page-207-0) أو [مخطط فقاعي.](#page-230-0)

### **تلميح:**

لمن اسحب حقل سلسلة مختلف من مجموعة البيانات نفسها إلى الخريطة. سيتم تحديث الخريطة لعرض خريطة قيم فريدة <u>ل</u> باستخدام الحقل الجديد.

### ملاحظات الاستخدام

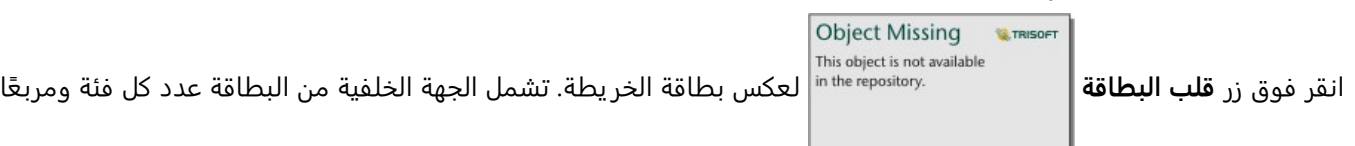

### نصيًا لوصف الخريطة.

يمكن الوصول إلى جزء خيارات الطبقة من وسيلة إيضاح الطبقة، كما يمكن استخدامها لعرض القيم الفريدة التي يتم تخطيطها، وتغيير نمط الخريطة، وعرض المعلومات الخاصة بالمعالم المحددة.

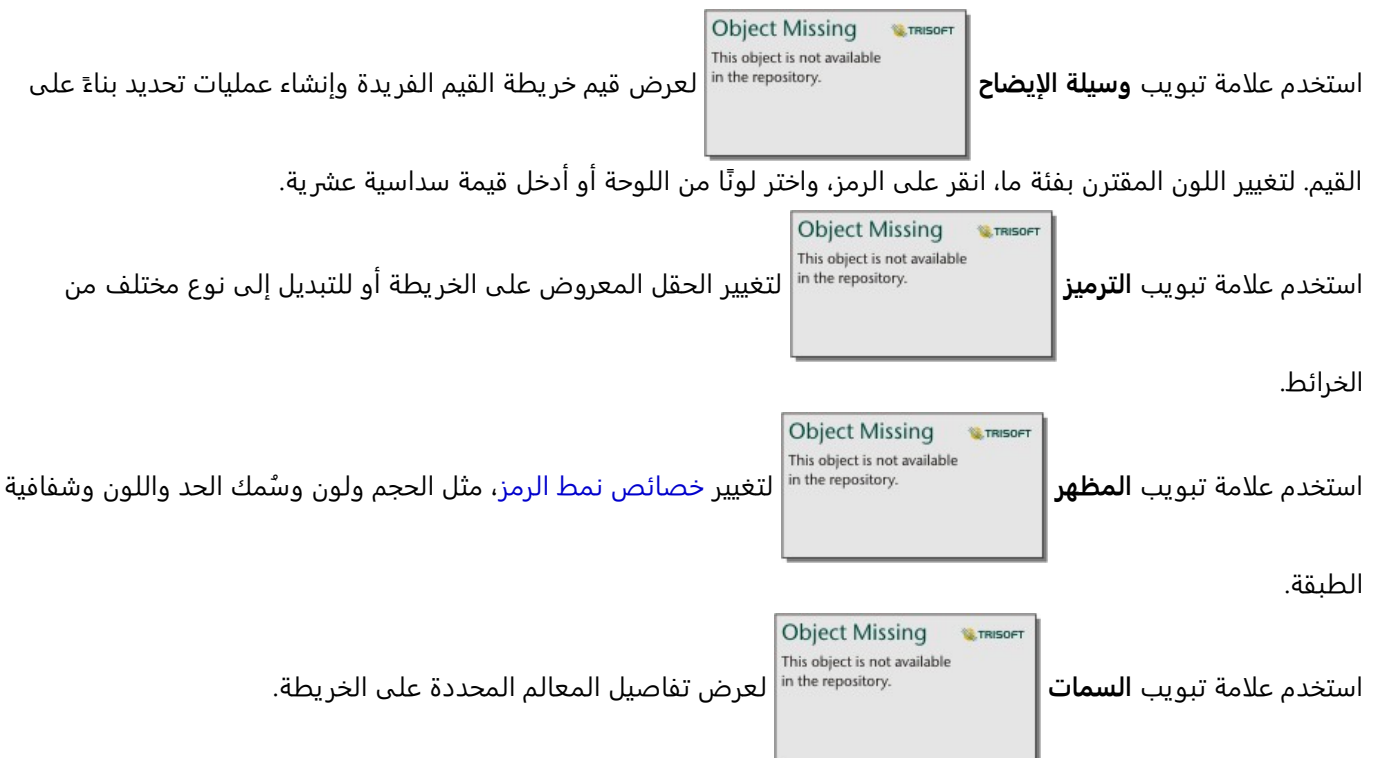

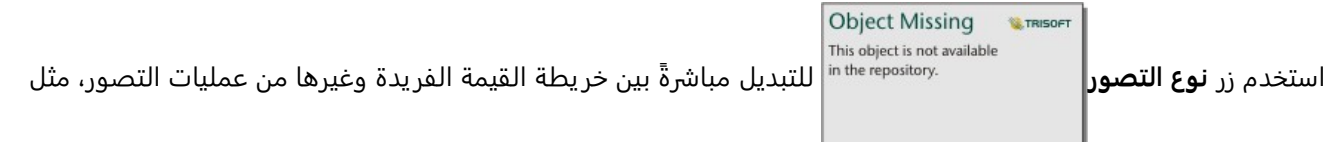

[جدول ملخص](#page-275-0) أو [مخطط دائرة مجوفة](#page-207-0) أو [مخطط فقاعي](#page-230-0) أو [رسم بياني خطي](#page-233-0).

## إنشاء الخريطة التصحيحية واستخدامها

<span id="page-151-0"></span>تستخدم الخرائط التوضيحية **الأعداد والكميات (اللون)** نوع رمز التخطيط الذكي لعرض البيانات التي تم تسويتها كنقاط أو خطوط أو مناطق مظللة. تساعدك الخرائط التوضيحية في الإجابة على الأسئلة المتعلقة ببياناتك، مثل: كيف يتم مقارنة المعدلات أو النسب المئوية بالمعلم الجغرافي؟

### مثال

يبحث محلل الجريمة في تكرار الجرائم في المدينة والارتباط بين الجر يمة والمشكلات الاجتماعية الأخرى، مثل معدلات البطالة المرتفعة. سيستخدم مسئولو البلدية نتائج تنفيذ برمجة اجتماعية جديدة في المدينة سعيًا إلى خفض الجريمة. يمكن استخدام خريطة كمية توضيحية لرؤية معدلات البطالة في أقسام الشرطة في أنحاء المدينة ومقارنتها بمعدلات الجريمة.

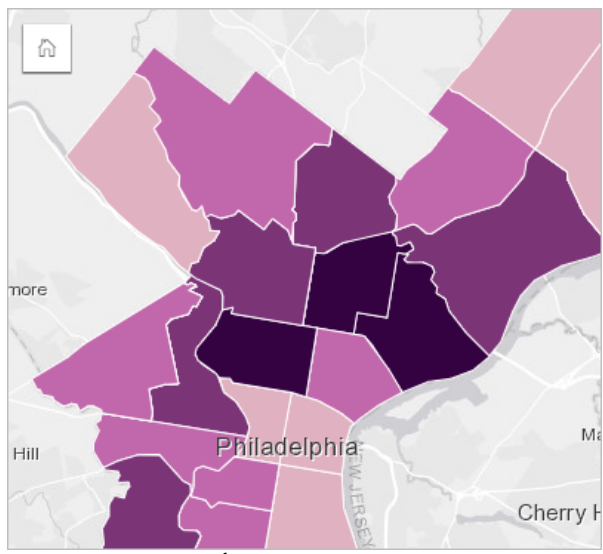

ُتشير المناطق الداكنة في الخريطة أعلاه إلى مستويات مرتفعة من البطالة، فيما تشير المناطق الفاتحة إلى مستويات منخفضة من البطالة.

### إنشاء خريطة توضيحية

يتم إنشاء الخريطة التوضيحية تلقائيًا عند استخدام حقل معدل/نسبة لإنشاء خريطة. يمكن أيضًا استخدام حقل رقمي لإنشاء خريطة توضيحية بتبديل **نوع الرمز** من **الأعداد والكميات (الحجم)** إلى **الأعداد والكميات (اللون)**. يجب بعد ذلك تسوية البيانات الرقمية باستخدام معلمة **قسمة على** عند استخدامها لإنشاء خريطة توضيحية.

لإنشاء خر يطة تصحيحية بمعدل أو نسبة أو جزء، استخدم الخطوات التالية:

- .1 قم بتوسيع مجموعة بيانات في لوحة البيانات حتى تكون الحقول ظاهرة.
	- 2. حدد حقل معدل/نسبة <sup>۱۹</sup>/<sub>۹</sub>.

### **تلميح:**

إذا كانت لديك قيم معدل/نسبة في حقل عدد ، فيمكنك تغيير نوع الحقل بالنقر على رمز الحقل واختيار **المعدل/النسبة**. يمكنك [البحث عن الحقول](#page-76-0) باستخدام شريط البحث في جزء البيانات.

.3 اسحب الحقل إلى الصفحة، وقم بإسقاطها على منطقة إسقاط **الخريطة**. سيتم إنشاء خريطة تصحيحية باستخدام **الأعداد والكميات (اللون)** كإعداد **نوع الرمز**.

#### **ملاحظة:**

يتم تطبيق نوع رمز التخطيط الذكي **الأعداد والكميات (اللوِن)** افتراضيًا عند إنشاء خريطة باستخدام حقل معدل/نسبة. يمكنك ًضا تطبيق **الإعداد والكميات (اللون)** على الخرائط المنشأة باستخدام حقل رقم. أي

لإنشاء خر يطة تصحيحية باستخدام التسوية، أكمل الخطوات التالية:

- .1 قم بتوسيع مجموعة بيانات في لوحة البيانات حتى تكون الحقول ظاهرة.
- 2. حدد حقلاً رقميًا ∑. يجب أن يكون الرقم إجماليًا، مثل عدد الجرائم أو إجمالي المبيعات.

#### **تلميح:**

يمكنك [البحث عن الحقول](#page-76-0) باستخدام شريط البحث في جزء البيانات.

- .3 اسحب الحقل إلى الصفحة، وقم بإسقاطها على منطقة إسقاط **الخريطة**. تم إنشاء خريطة رمز متدرجة.
	- .4 قم بتوسيع وسيلة الإيضاح لعرض جزء خيارات الطبقة.

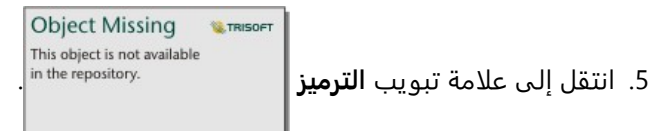

- .6 قم بتغيير **نوع الرمز** إلى **الأعداد والكميات (اللون)**.
- 7. اختر حقلاً رقميًا لمعلمة **تقسيم على**. يجب أن يحتوي الحقل على عدد يمكن استخدامه لإنشاء جزء من حقل العدد الأول، مثل إجمالي عدد السكان.

### ملاحظات الاستخدام

**Object Missing W.TRISOFT** انقر فوق زر **قلب البطاقة** لعكس بطاقة الخر يطة. تشمل الجهة الخلفية من البطاقة الإحصائية وموض ًعا

لكتابة وصف الخريطة.

يمكن الوصول إلى جزء خيارات الطبقة من وسيلة إيضاح الطبقة، كما يمكن استخدامها لعرض قيم التصنيف التي يتم تخطيطها، وتغيير نمط الخريطة، وعرض المعلومات الخاصة بالمعالم المحددة.

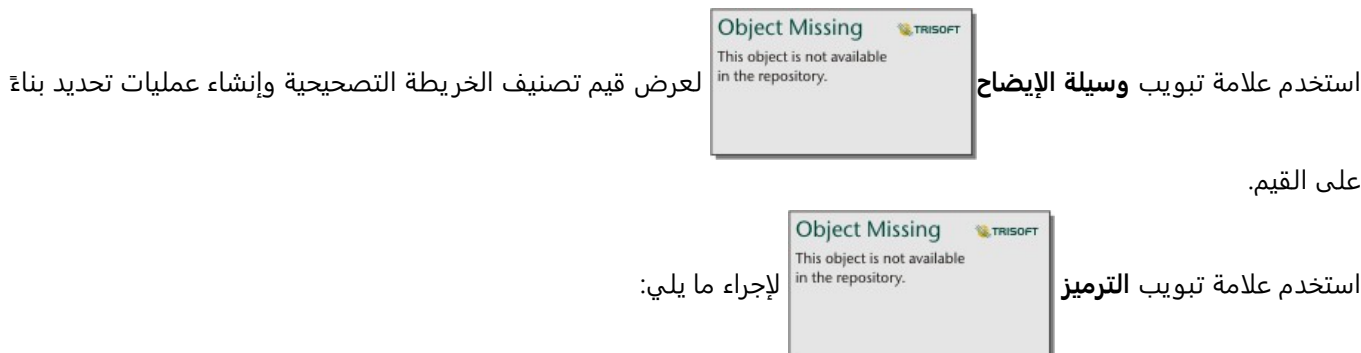

- تغيير الحقل المعروض على الخريطة أو التبديل إلى نوع مختلف من الخرائط.
- غيّر الإحصائيات لحقل العرض. يتوفر هذا الخيار فقط إذا تم تمكين الموقع في مجموعة البيانات مع السماح بالتجميع للمعالم المتماثلة أو إذا تم إنشاء مجموعة البيانات من خلال [التجميع المكاني.](#page-361-0)

- تغيير نوع التصنيف.
- تغيير عدد التصنيفات المعروضة.
- تغيير أو إضافة أو إزالة حقل **تقسيم بواسطة**.

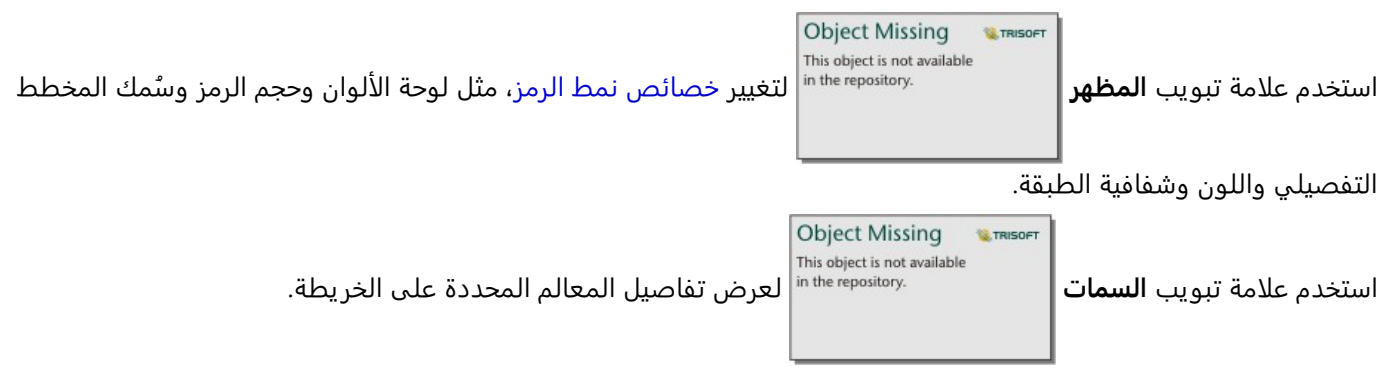

### كيفية عمل الخرائط التصحيحية

في عملية مشار إليها على أنها تصنيف بيانات، يتم تجميع القيم الرقمية المتدرجة في نطاقات، ويتم تمثيل كل نطاق تصنيف بواسطة ظل أو لون على تدرج اللون. يجب أن تكون القيم أجزاءً لتخفيض الانحراف من المناطق مختلفة الأحجام.

تصنيف البيانات

تتوفر خيارات التصنيف التالية للخرائط التصحيحية:

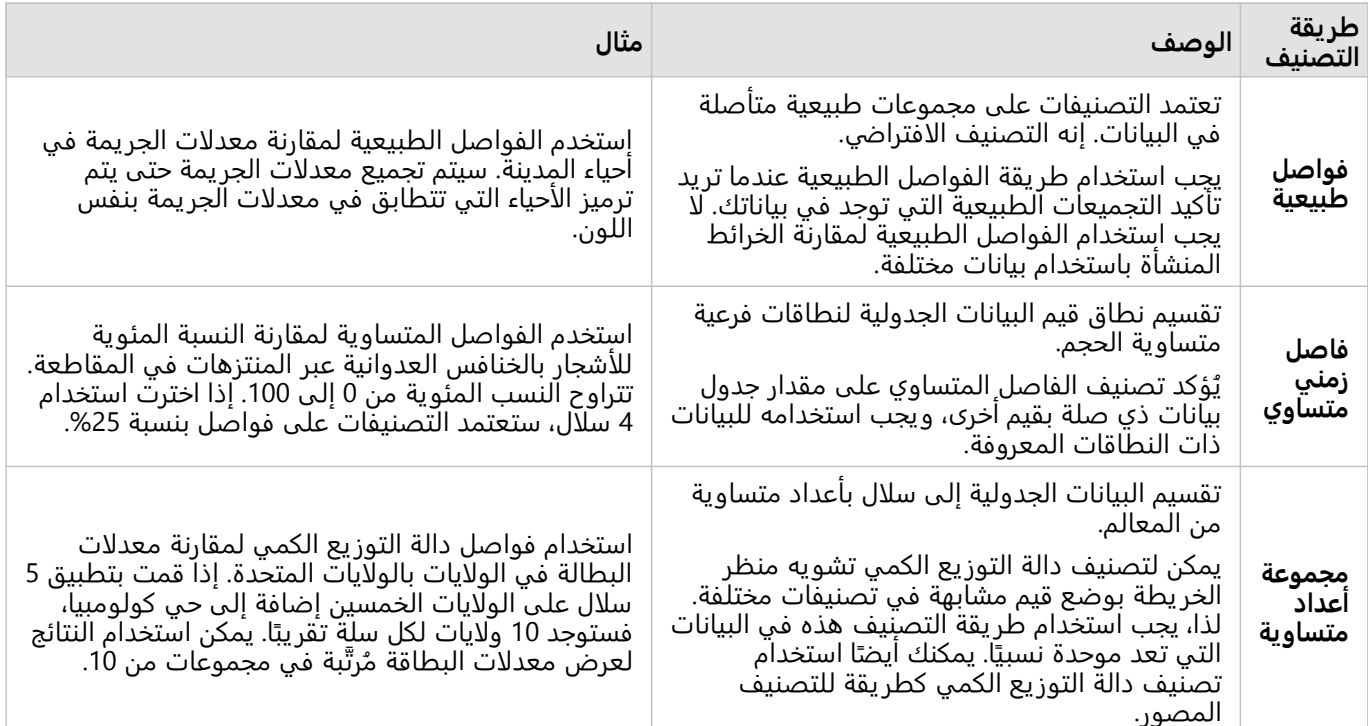

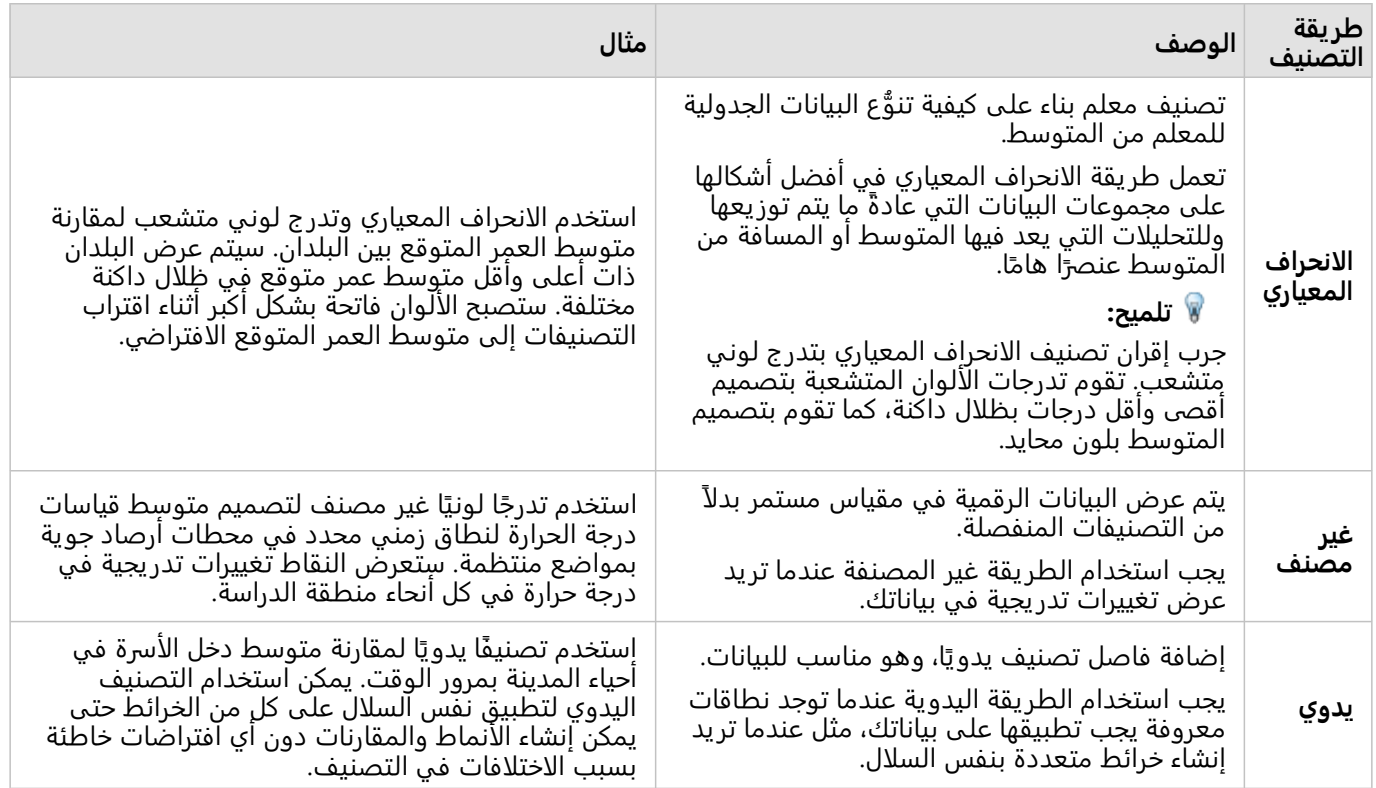

### التسوية والبيانات النسبية

قد يؤدي تصميم خر يطتك باستخدام ألوان متدرجة، مثل الخريطة التصحيحية، إلى تفسيرات مرئية خاطئة، وخاصًة عندما تكون المعالم على الخريطة عبارة عن مناطق بأحجام متنوعة أو تعداد سكاني متنوع. في هذه الحالات، ستقوم المناطق الأكبر بجذب انتباهك بطبيعة الحالة، خاصًة إذا كان مصممة بألوان داكنة بشكل أكبر. يمكنك حساب الانحراف المنشأ من مناطق مختلفة الأحجام في الخرائط التصحيحية بتصميم الخرائط بواسطة قيم المتوسط والحصص والنسب والمعدلات والنسب بدلًا من الأعداد أو الإجمالي. عندما تكون البيانات المعروضة على خر يطة هي قيمة نسبية، فإنها تأخذ في الاعتبار الاختلافات بين المعالم ما إذا كانت تعداد سكاني أو منطقة أو عامل آخر.

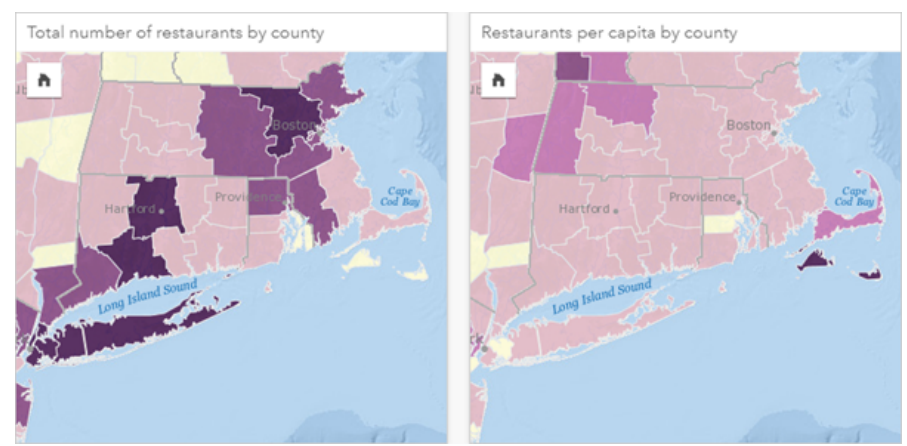

(اليسار) إجمالي عدد المطاعم في كل مقاطعة. تعرض هذه الخريطة قيم الإجمالية، لذا لا يجب عليها استخدام الألوان المتدرجة. (اليسار)<br>عدد المطاعم لكل فرد في كل مقاطعة. تعرض هذه الخريطة البيانات النسبية؛ حتى تصبح الخريطة التوضيحية

تستخدم كلتا الخريطتين السابق ذكرهما الألوان لعرض عدد المطاعم في كل مقاطعة. ومع ذلك، تعرض الخريطة في الجانب الأيمن إجمالي عدد المطاعم، فيما تعرض الخر يطة في الجانب الأيسر عدد المطاعم لكل فرد. تحتوي المقاطعات على نفس التنوع

في المنطقة، ولكن يتمثل التنوع الأ كبر في السكان عبر المقاطعات. تؤكد مجموعة المناطق الكيبرة وعدد كبير من المطاعم على المعالم، مثل لونغ آيلند ومنطقة بوسطن، حتى في أصغر المقاطعات في مدينة نيويورك التي لها نفس اللون. ومع ذلك، عند أخذ عدد سكان كل مقاطعة في الاعتبار، مثل الخر يطة في الجانب الأيسر، فإننا نرى أنه يوجد لدى المقاطعات التي توجد حول جزيرة كيب كود وداخليًا من الساحل عدد أكبر من المطاعم لكل فرد، كما يوجد لدى غالبية المقاطعات الأخرى عدد متوسط من المطاعم لكل فرد. تكون خريطة نصيب الفرد خريطة تصحيحية صحيحة.

### **ملاحظة:**

إذا أردت إنشاء خر يطة للأعداد أو القيم الإجمالية، مثل إجمالي عدد المطاعم لكل مقاطعة، يجب عليك إنشاء [خريطة رموز متدرجة.](#page-173-0)

إذا أردت إنشاء خر يطة تصحيحية، ولكن لا يوجد لديك بيانات نسبية، يمكنك إنشاء نسب باستخدام عملية تسمى "التسوية". عند تسوية بياناتك، تحصل على عدد، مثل إجمالي عدد الجرائم، وتقسيمه على عدد آخر، مثل إجمالي عدد السكان، لإنشاء قيمة نسبية. يمكن إجراء التسوية عندما تنشئ خر يطة توضيحية باستخدام معلمة **تقسيم حسب** في علامة تبويب **الترميز**

**Object Missing** This object is not available .in the repository. في المثال أعلاه، تمت تسوية إجمالي عدد المطاعم في كل مقاطعة باستخدام إجمالي عدد سكان

المقاطعة.

## إنشاء الخرائط واستخدامها باستخدام رموز مخطط عمودي

<span id="page-156-0"></span>ُتستخدم رموز مخطط العمود مع الخرائط لإظهار عدد التكرارات أو نسب البيانات الفئوية المقترنة بمعلم واحد، باستخدام إما إحصاء تعداد أو ملخص. يتم إنشاء رموز مخطط العمود على خر يطة باستخدام حقل سلسلة وحقل موقع يحتوي على قيم متزامنة.

يمكن لنماذج مخطط العمود الإجابة على أسئلة البيانات، مثل الأسئلة التالية:

- كيف يتم توزيع القيم الفئوية جغرافيًا؟
	- كيف يتم تصنيف البيانات؟

### مثال

تر يد محللة نظم المعلومات الجغرافية الذي تعمل مع مجموعة من الكليات العثور على الولايات التي بها كليات عالية القيمة (كليات ذات نسبة أرباح عالية بعد التخرج مقارنة بالرسوم الدراسية وتكاليف الرسوم). يشتمل جزء من تحليلها على مقارنة عدد المدارس الحكومية والخاصة الهادفة للربح والمدارس الخاصة غير الربحية داخل الولايات وفيما بينها. يتيح إنشاء خريطة مع نماذج مخطط العمود للمحلل إجراء المقارنات في وقت واحد.

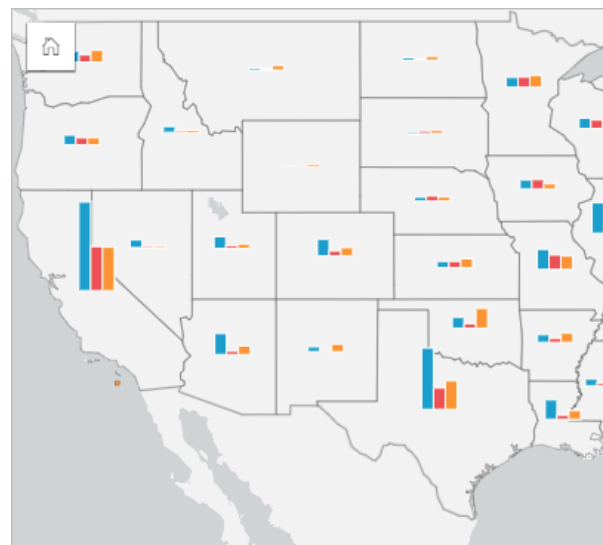

يمكن للمحلل أن يستنتج من الخريطة أن الدول التي تضم أعدادًا أكبر من السكان بها عدد أكبر من الكليات. إنها تقرر تطبيع البيانات عن طريق تغيير الرموز من **توسيع** إلى **مكدسة للنسبة المئوية**. وبهذه الطريقة، يمكنها مقارنة نسب أنواع الكليات بين الولايات دون أن تتأثر بإجمالي عدد الكليات في الولاية.

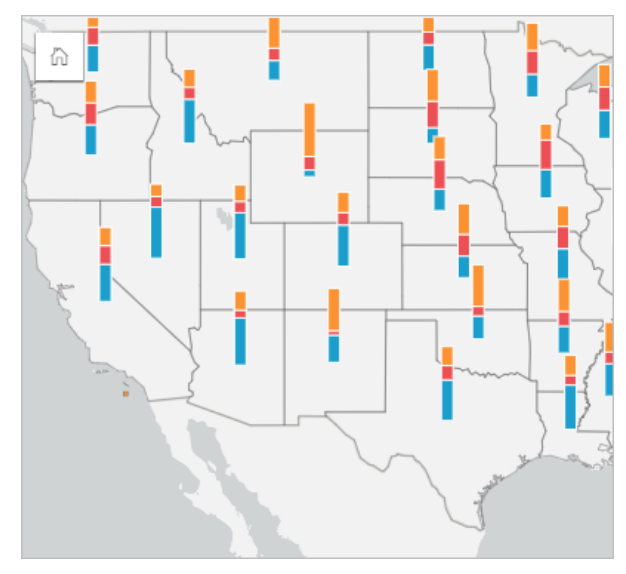

إنشاء خريطة مع نماذج مخطط العمود

### **ملاحظة:**

لا يمكن إنشاء نماذج مخطط العمود إلا مع مجموعات بيانات متعددة الأجزاء يتم فيها ربط المعالم. يمكن إنشاء مجموعات البيانات هذه باستخدام صلة واحد إلى متعدد أو عن طر يق تمكين الموقع على مجموعة بيانات. إذا تم تمكين الموقع بالعناوين أو الإحداثيات، يجب أن يظل **تكرار المزايا المماثلة** غير محدد.

أكمل الخطوات التالية لإنشاء خريطة باستخدام رموز مخطط العمود:

.1 أنشئ مجموعة البيانات متعددة الأجزاء باستخدام الطرق التالية:

• [إنشاء ربط](#page-70-0) بين مجموعتي بيانات. بشكل عام، ستتضمن مجموعات البيانات هذه المعالم التي تريد عرضها كرموز مخطط عمود وطبقة حدود.

يجب أن يكون الربط واح ًدا إلى متعدد، بمعنى أن كل معلم حدود يحتوي على أكثر من معلم واحد لإنشاء مخطط العمود. في المثال أعلاه، تم إنشاء رابط بين مجموعة بيانات مع بيانات الكلية وحدود الولاية.

• [تمكين الموقع](#page-83-0) لمجموعة البيانات.

إذا قمت بتمكين الموقع للنقاط باستخدام العناوين أو الإحداثيات، فيجب أن يظل **تكرار المعالم المماثلة** غير محدد. يجب استخدام هذه الطر يقة فقط في المواقف التي تظهر فيها نقاط بيانات متعددة في نفس الموقع بالضبط. على سبيل المثال، يمكن أن تحتوي مجموعة بيانات التي تحتوي على تحديثات حالة شهرية لمضخات إطفاء الحرائق في مدينة على إدخال جديد كل شهر لكل مضخة إطفاء الحرائق. سيؤدي تمكين الموقع دون تكرار المعالم المماثلة إلى تجميع الإدخالات لكل مضخة إطفاء الحرائق.

إذا قمت بتمكين الموقع باستخدام الجغرافيا، فيجب أن يكون هناك العديد من المعالم داخل كل حد. تعمل هذه الطريقة بنفس طريقة ربط واحد إلى متعدد.

- .2 قم بتوسيع مجموعة بيانات في لوحة البيانات حتى تكون الحقول ظاهرة.
	- .3 حدد إحدى مجموعات الحقول التالية:
	- حقل موقع بالإضافة إلى حقل سلسلة
	- حقل موقع وحقل سلسلة ورقم أو حقل معدل/نسبة

إذا أنشأت رابط في الخطوة 1، فيجب أن يكون حقل الموقع الذي تحدده هو الحقل الذي يتوافق مع الحدود.

#### **تلميح:**

يمكنك [البحث عن الحقول](#page-76-0) باستخدام شريط البحث في جزء البيانات.

.4 اسحب الحقول إلى الصفحة، وقم بإفلاتها على منطقة الإفلات **الخريطة**. تم إنشاء خريطة.

إذا تم إنشاء الخر يطة باستخدام حقل موقع، وحقل سلسلة، وحقل رقم أو معدل/نسبة، فسيتم تصميم الخريطة باستخدام رموز المخطط الدائري. إذا تم إنشاء الخر يطة باستخدام حقل موقع وحقل سلسلة، فسيتم تصميم الخريطة باستخدام رموز فريدة.

.5 قم بتوسيع وسيلة الإيضاح لعرض جزء خيارات الطبقة.

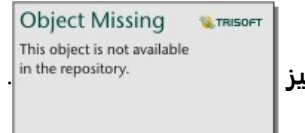

- .6 انتقل إلى علامة تبويب **الترميز** .
	- .7 قم بتغيير **نوع الرمز** إلى **الأعمدة**.

### ملاحظات الاستخدام

يمكن الوصول إلى جزء **خيارات الطبقة** من وسيلة إيضاح الطبقة، كما يمكن استخدامها لعرض قيم التصنيف التي يتم تخطيطها، وتغيير نمط الخريطة، وعرض المعلومات الخاصة بالمعالم المحددة.

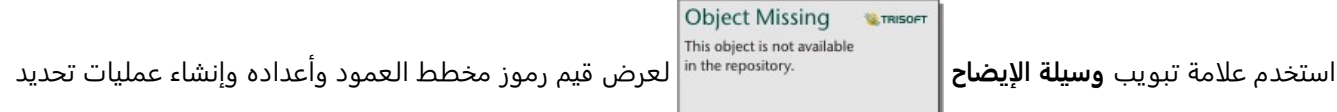

بناءً على القيم. لتغيير اللون المقترن بفئة ما، انقر فوق الرمز، واختر لونًا من اللوحة أو أدخل قيمة سداسية عشرية.

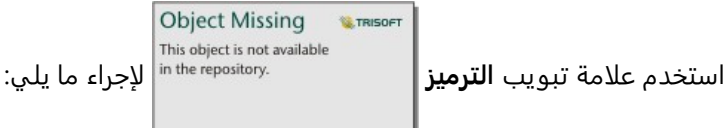

- تغيير الحقل المعروض على الخريطة أو التبديل إلى نوع مختلف من الخرائط.
- تغيير المتغير الرقمي. يحدد المتغير الرقمي ارتفاع الأشرطة أو مقاطع الشريط ويمكن أن يعتمد على عدد المعالم أو حقل رقم أو معدل/نسبة. إذا تم اختيار حقل رقم أو معدل/نسبة ، فيمكن أن تستند الارتفاعات إلى المجموع أو الحد الأدنى أو الحد الأقصى أو المتوسط.
	- قم بتغيير العرض بين **مكدسة للعدد** و**مكدسة للنسبة المئوية** و**موسعة**.
	- **مكدسة للعدد**—يتم ترميز كل معلم جغرافي باستخدام شريط واحد مع فئات مرئية كمجموعات فرعية للشريط. يتم تحديد ارتفاع الشر يط من خلال العدد الكلي للمعلم الجغرافي، ويتم تحديد ارتفاع كل مقطع فئة حسب عدد الفئة.
- **مكدسة للنسبة المئوية**—يتم ترميز كل معلم جغرافي باستخدام شريط واحد مع فئات مرئية كمجموعات فرعية للشريط. يكون ارتفاع الشريط موحدًا لكل معلم جغرافي، ويمثل ارتفاع كل مقطع فئة النسبة المئوية لتلك الفئة بالنسبة إلى المعلم الجغرافي.
	- **موسعة**—يتم تمثيل كل فئة بواسطة شريط منفصل. يتم تحديد ارتفاعات الأعمدة حسب عدد كل فئة.
	- [يمكن تكوين نوافذ الخريطة المنبثقة](#page-320-0) لعرضها مع الإحصائيات أو دونها، أو قم بتعطيل النوافذ المنبثقة للطبقة.

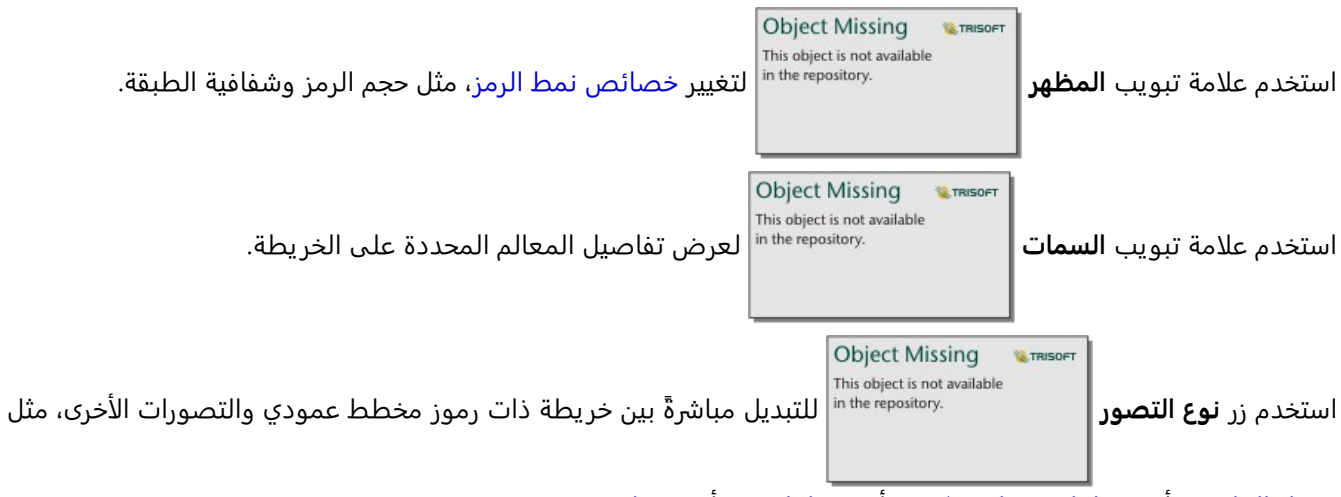

جدول الملخص أو مخطط شريطي مُكدس أو [مخطط وتري](#page-236-0) أو [خريطة شجرة](#page-226-0).

### قيود

ُتظهر نماذج مخطط العمود جميع الفئات الفريدة المرتبطة بمعلم واحد أو موقع واحد. إذا كانت المعالم تحتوي على العديد من الفئات الفريدة أو اختلافات كبيرة بين الحد الأدنى والحد الأقصى للتعدادات، فقد يصعب تفسير رموز المخطط العمودي.

## إنشاء خريطة حرارية واستخدامها

<span id="page-160-0"></span>إنشاء خريطة حرارية لرؤية المناطق أكثر المعالم النقطية حرارة. هل تساعد الخرائط الحرار ية في الإجابة على أسئلة متعلقة ببياناتك، مثل: كيف يتم توزيعها؟

تُعد الخرائط الحرارية وسيلة مساعدة مرئية أكثر من كونها وسيلة دقيقة لعرض كثافة النقطة، ويتمِ استخدامها بأفضل صُورها بالتعاون مع نوع مرئيات أخر، مثل [مخطط سلسلة زمنية](#page-221-0). وكقاعدة عامة، إذا احتوت الخريطة على أكثر من 2,000 نقطة طبّق [حساب كثافة](#page-371-0) وارسم النتيجة المحسوبة بدلًا من إنشاء خريطة حرارية.

### مثال

تحاؤل سلسلة تجارية للبيع بالتجزئة تحديد المنطقة التي تتميز بأكبر احتمال لأعلى حجم مبيعات في كاليفورنيا والمضاف إليها فروع جديدة للمتجر. يستخدم باحث السوق خريطة حرارية لتحديد المناطق بسرعة حيث تكون العوائد أعلى.

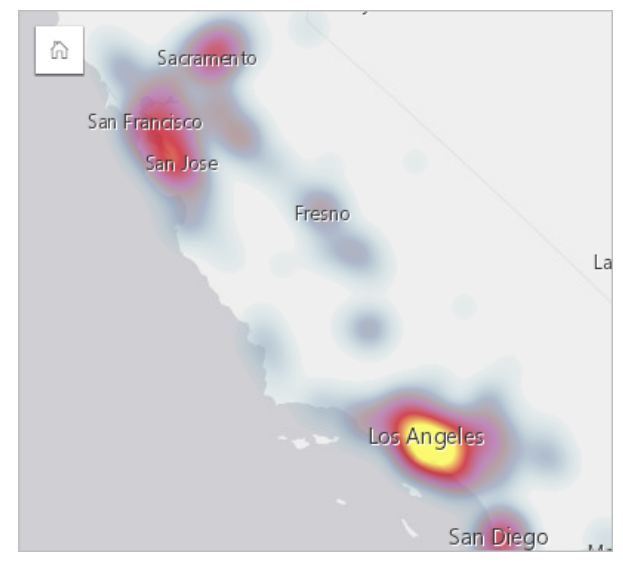

### إنشاء خريطة حرارية

لإنشاء خريطة حرارية، أكمل الخطوات التالية:

.1 اسحب مجموعة بيانات نقطية إلى الصفحة وقم بإسقاطها على منطقة إسقاط **الخريطة**.

### **ملاحظة:**

ًضا إنشاء خر يطة بتحديد حقل، والنقر على زر **الخريطة** أعلى لوحة البيانات. يمكنك أي

.2 قم بتوسيع وسيلة الإيضاح لعرض جزء خيارات الطبقة.

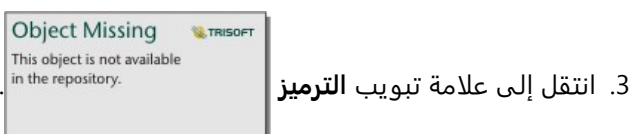

.4 قم بتغيير **نوع الرمز** إلى **الخريطة الحرارية**.

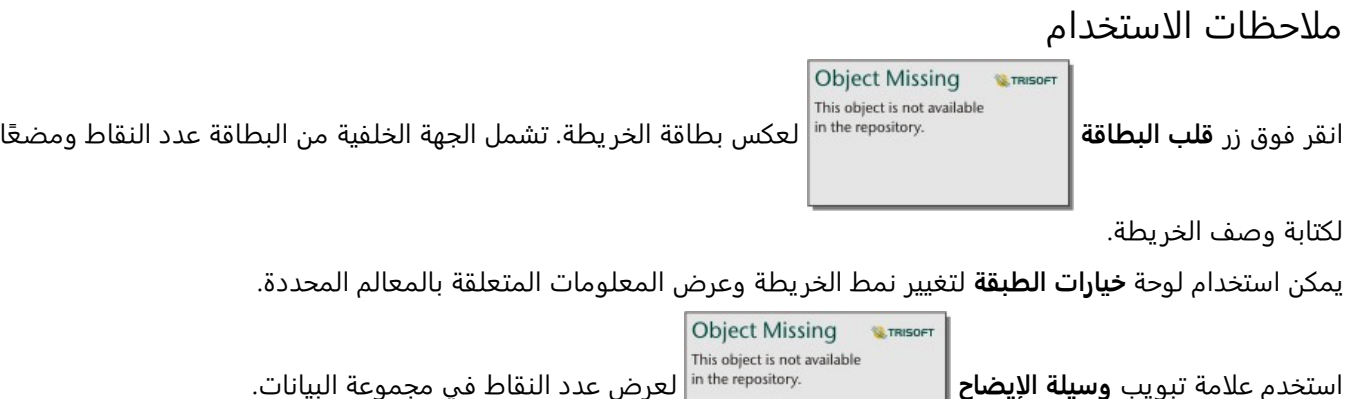

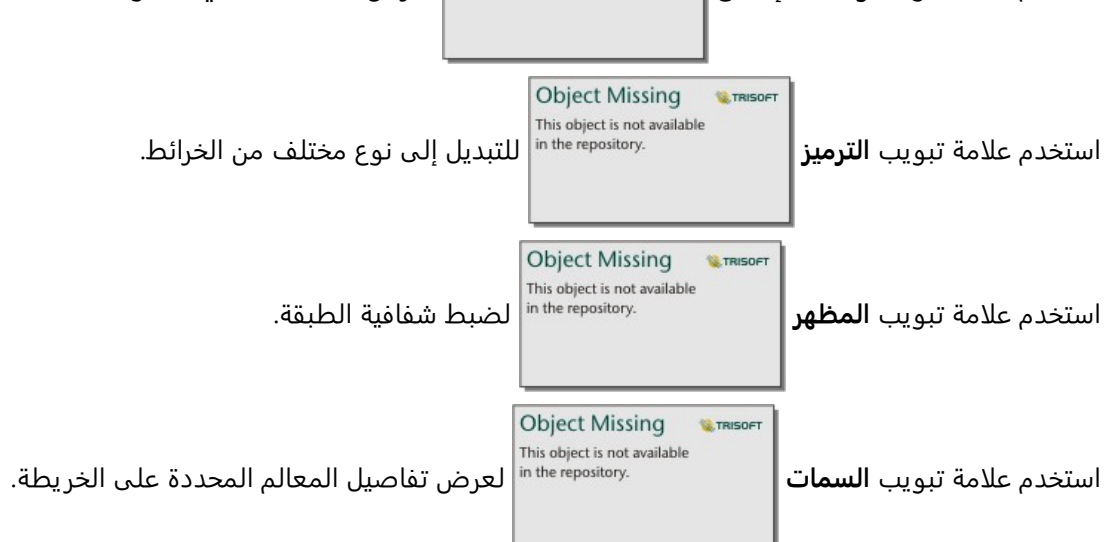

## إنشاء خريطة رابط واستخدامها

<span id="page-162-0"></span>يتم استخدام خرائط الرابط في [تحليل الرابط](#page-412-0) لعرض العلاقات بين المواقع. يمكن لخرائط الرابط عرض العلاقات إما دون اتجاه (خطوط العنكبوت) أو باتجاهات (خرائط التدفق). يمكن للاتصالات أيضًا عرض مقدار العلاقة، مثل عدد المكالمات الهاتفية بين المواقع.

هل تساعد خرائط الرابط في الإجابة على أسئلة متعلقة ببياناتك، مثل: كيف يتم ربطها؟

### مثال

تقوم مؤسسة الصحة غير الحكومية بدراسة انتشار الأمراض المعدية التي نشبت في الماضي. يتم استخدام خريطة الرابط الموجهة (والتي تُعرف أيضًا باسم خريطة التدفق) لتصور الانتشار من أكثر دولتين تعرضتا للمرض مقارنةً بالدول الأخرى.

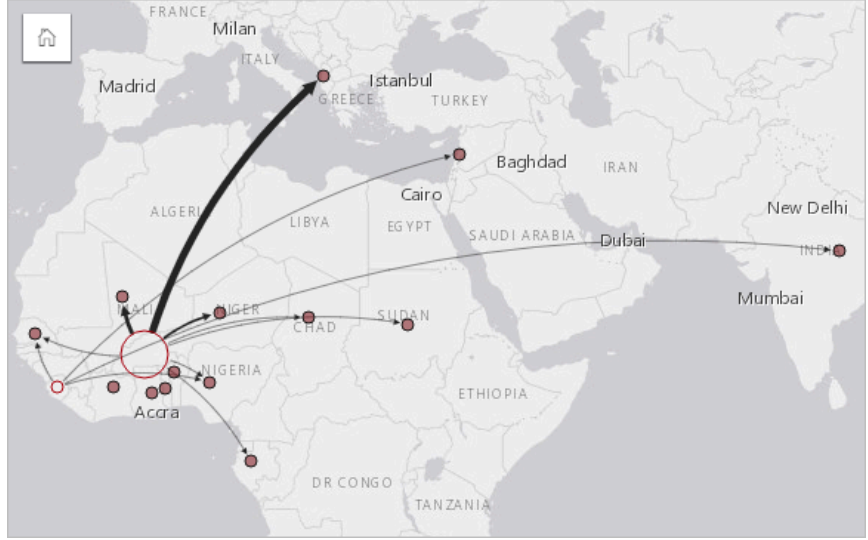

### إنشاء خريطة رابط

لإنشاء خريطة رابط، أكمل الخطوات التالية:

- .1 قم بتوسيع مجموعة بيانات في لوحة البيانات حتى تكون الحقول ظاهرة.
	- .2 حدد أحد خيارات البيانات التالية:

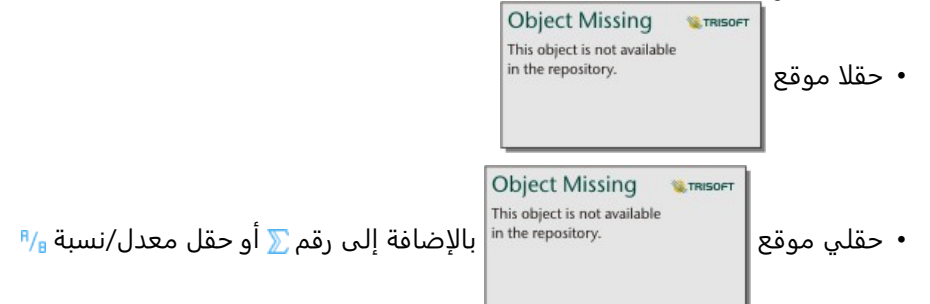

### **تلميح:**

يمكن إضافة حقل موقع واحد أو أكثر إلى مجموعة البيانات باستخدام [تمكين الموقع](#page-83-0) أو [إنشاء علاقة](#page-70-0) بمجموعة بياناـ تتمتع بحقل موقع. عند تمكين الموقع لخر يطة ربط حسب الإحداثيات أو العناوين، فمن الأفضل الحفاظ على معلمة تكرار المعالم المتماثلة غير محددة.

يمكنك [البحث عن الحقول](#page-76-0) باستخدام شريط البحث في جزء البيانات.

#### .3 اسحب الحقول إلى الصفحة، وقم بإفلاتها على منطقة الإفلات **الخريطة**.

### ملاحظات الاستخدام

**Object Missing E** TRISOFT This object is not available

انقر فوق زر **قلب البطاقة** لعكس بطاقة الخر يطة. تشمل الجهة الخلفية من البطاقة موض ًعا لكتابة وصف

#### الخريطة.

يمكن الوصول إلى لوحة **خيارات الطبقة** من وسيلة إيضاح الطبقة، ويمكن استخدامها لتغيير نمط وإحصائيات الخريطة.

يمكن تحديد العقد باستخدام طرق المركزية التالية: ُ

- الدرجة- عدد المجاورات المباشرة للعقدة. إذا كانت الخريطة موجهة (خر يطة تدفق)، يمكن قياس الدرجة كدرجة داخلية (عدد المجاورات المباشرة ذات اتصالات موجهة تجاه العقدة) أو درجة خارجية (عدد المجاورات المباشرة ذات اتصالات موجهة بعيدًا عن العقدة).
	- البينية مدى وقوع العقدة على أقصر مسار بين العقد الأخرى في الشبكة. يتم تعطيل معلمة التسوية لطريقة المركزية المحددة نظرًا لقيام حساب الوساطة بتطبيق التسوية دائمًا.
		- الُقرب متوسط أقصر مسارات مسافة إلى كل العقد الأخرى. يتم تعطيل معلمة التسوية لطريقة المركزية المحددة.
			- المتجه الذاتي- قياس تأثير عقدة في شبكة بناءً على اقترابه من العقد الهامة الأخرى.

تعرض علامة تبويب **الترميز** وعلامة تبويب ا**لمظهر** خيارات مختلفة بناءً على عمليات التحديد التي تجريها في جزء **خيارات الطبقة**. تتوفر الخيارات الأخرى لخرائط الرابط:

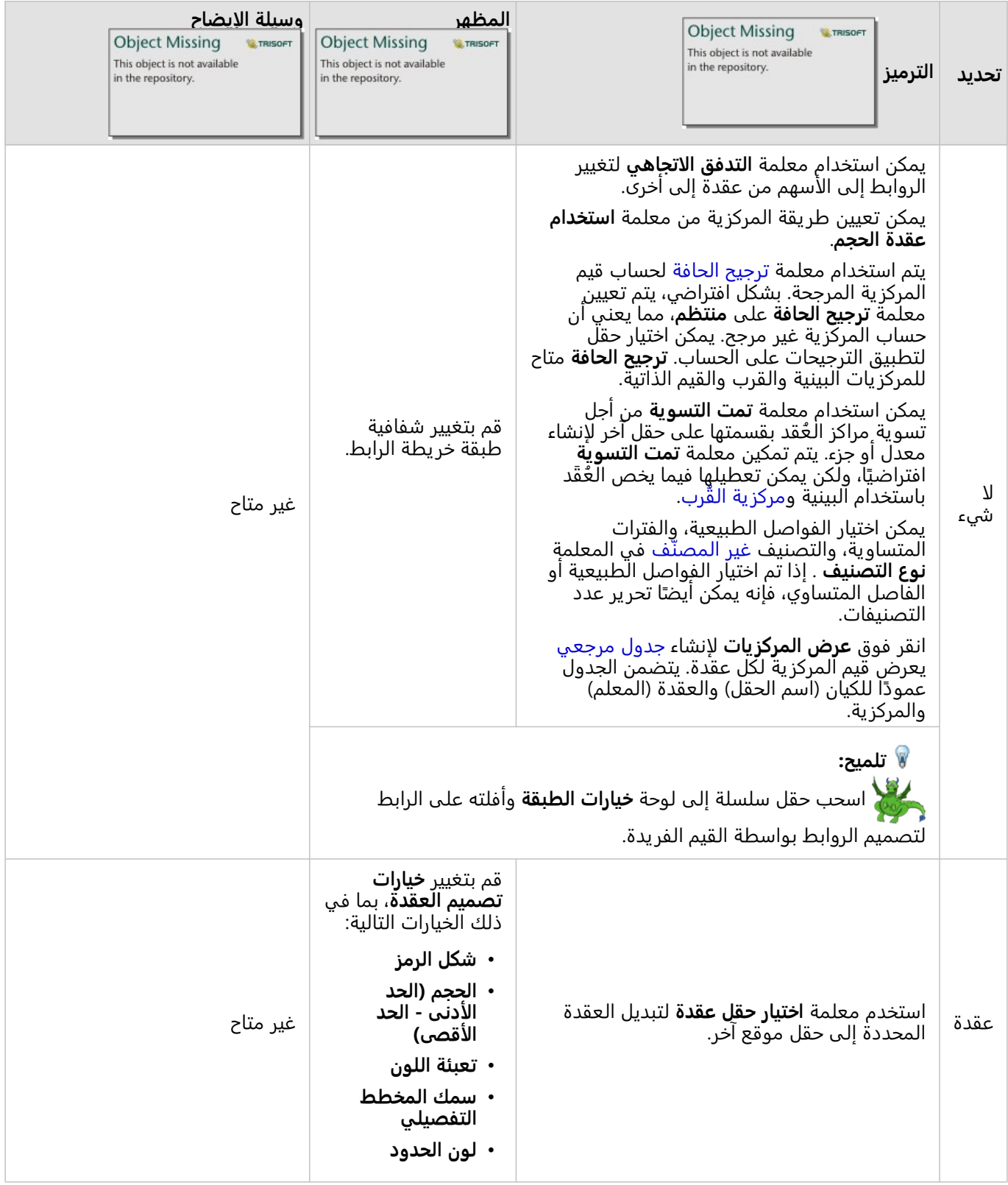

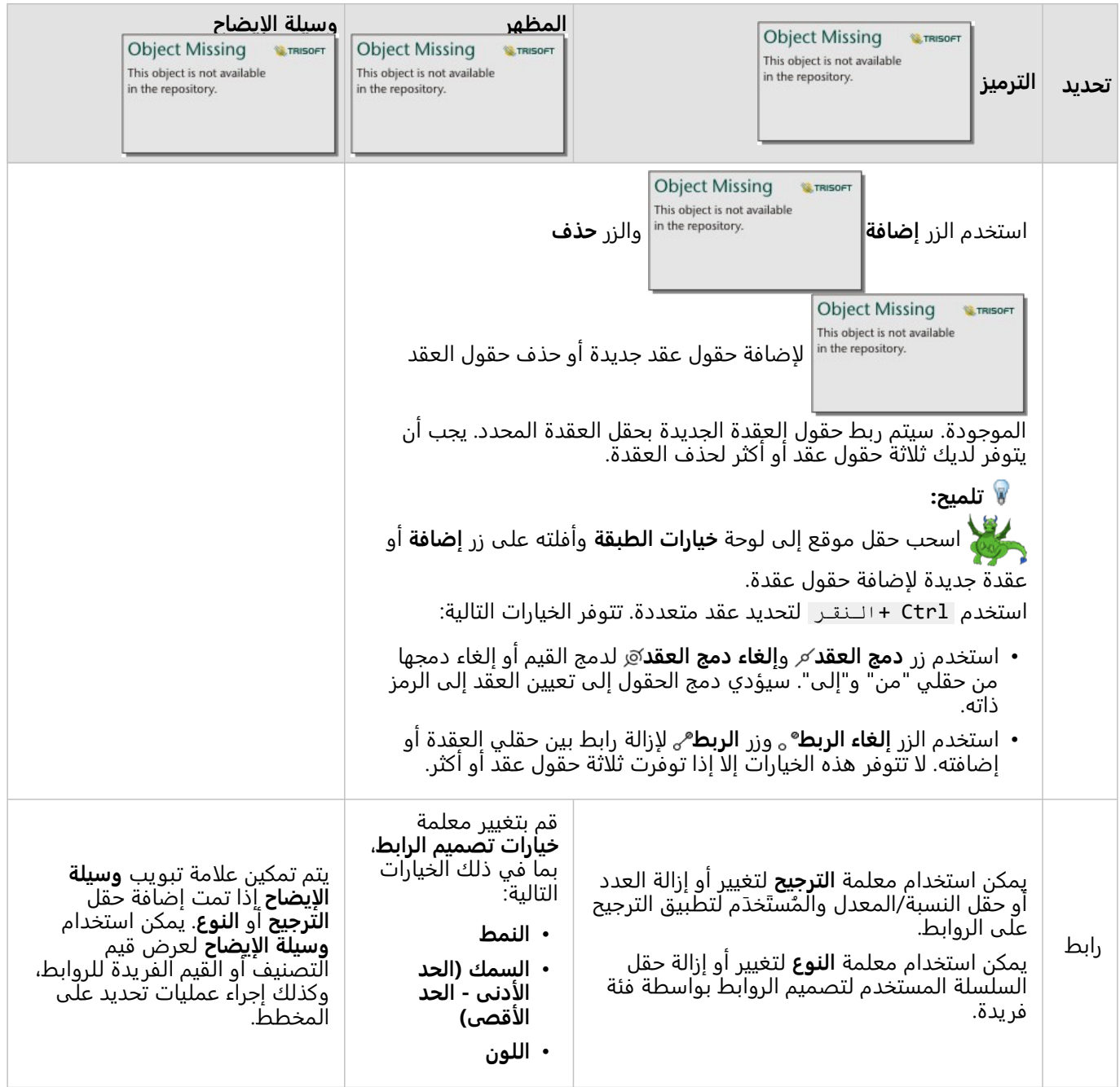

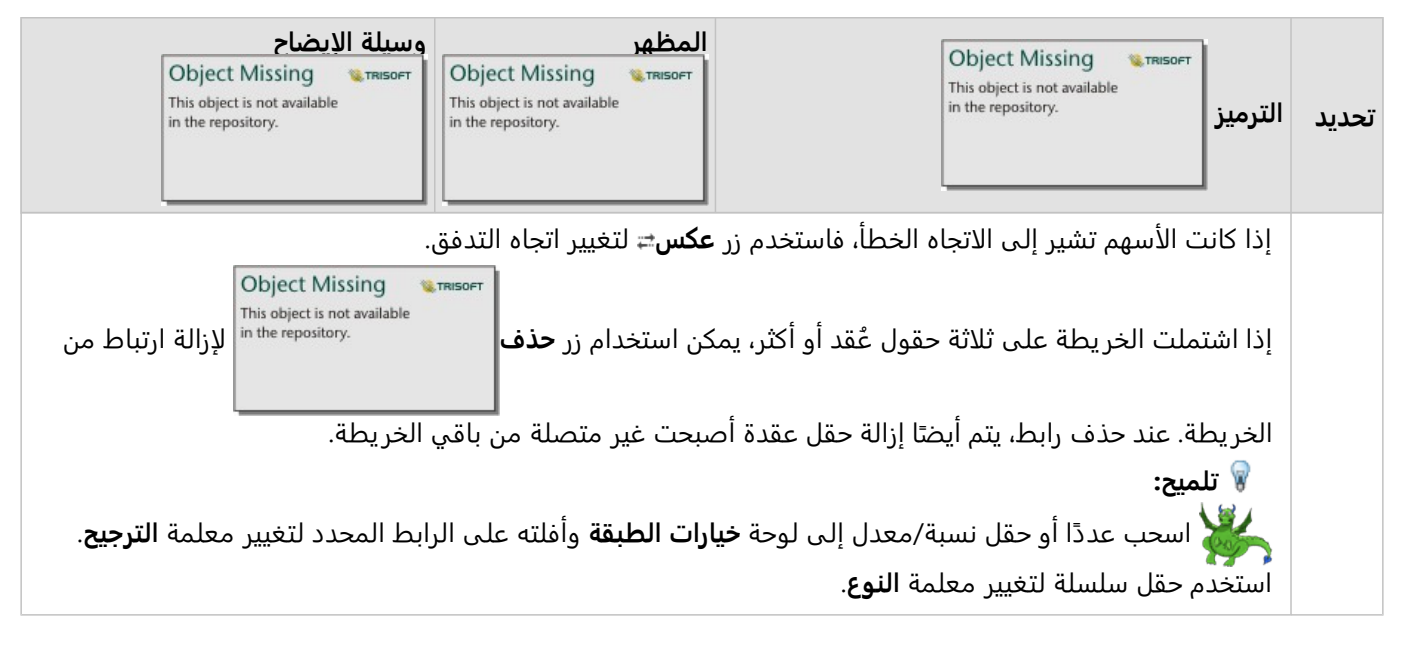

يمكن عرض المسافة بين العقد بتحويم مؤشر الماوس على الروابط. يتم الإبلاغ عن المسافة في الوحدات الافتراضية لحسابك.

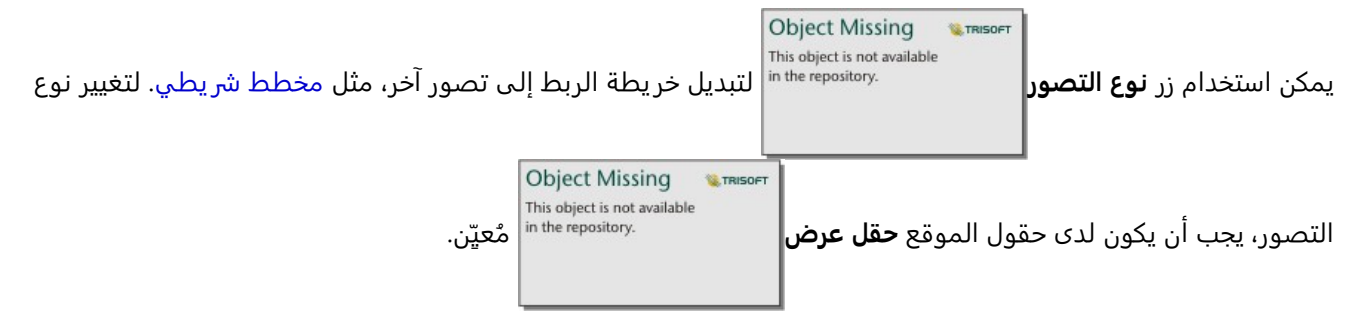

### قيود

يستند حد عدد الاتصالات التي يمكن عرضها إلى الحد الأقصى لاستعلام مجموعة البيانات. ستظهر رسالة الخطأ **توجد بيانات كثيرة جدًا لاكتمال هذه العملية** إذا كان عدد الاتصالات أكبر من الحد. الحد الأقصى للاستعلام لمعالم النقاط هو 16 ألفًا. الحد الأقصى للاستعلام لمعالم النقاط هو 8 آلاف.

على سبيل المثال، تحتوي مجموعة بيانات الرحلات الجوية في جميع أنحاء أوروبا لمئات الآلاف من أرقام الرحلات الجوية لعدد مطارات 126 مطارًا. كل مطار له رحلة طيران واحدة مباشرة على الأقل إلى كل مطار آخر. وبذلك، يكون عدد الاتصالات:

126 أصالً \* 126 وجهة = 15876 اتصاالً

لا يؤثر عدد الرحلات الجوية على حد الاستعلام، ولكن يؤثر عدد المطارات. إذا تمت إضافة مطار إضافي إلى مجموعة البيانات برحلات مباشرة إلى جميع المطارات الأخرى، فسيزيد عدد الاتصالات إلى 16129، وهو ما يتجاوز حد الاستعلام. ومع ذلك، إذا لم يكن هناك اتصال بين كل قيمة فر يدة، فيمكن أن يكون عدد القيم الفر يدة أعلى. إذا لم يكن لدى بعض المطارات رحلات طيران مباشرة بين بعضها وبعض، فقد يزيد عدد المطارات التي يمكن عرضها حتى يتجاوز عدد الاتصالات حد الاستعلام.

## إنشاء خريطة موقع واستخدامها

<span id="page-167-0"></span>أنشئ خريطة موقع لرؤ ية مكان وجود معالم النقطة أو الخط أو المنطقة (أو بدلًا من ذلك مكان عدم وجود المعالم). تعرض خريطة الموقع كل المعالم في مجموعة بيانات باستخدام رمز فردي موحد. هل تساعد خرائط الموقع في الإجابة على أسئلة متعلقة ببياناتك، مثل: ما هو الموقع؟ كيف توزعت؟

تعد خرائط الموقع أكثر إفادة لمجموعات البيانات حيث يمكنك رؤية معطم أو كل المعالم على الخريطة بتراكب قليل نسبيًا. إذا وجدت العديد من المعالم النقطية لتمييزها على الخريطة، فخذ في اعتبارك إنشاء خريطة مُثبتة أو [خريطة حرارية](#page-160-0).

### مثال

تْجري شركة تأمين تقييمًا لتحديد عدد سياساتها ضمن منطقة عواصف والمخاطر المقترنة. يمكن استخدام خريطة الموقع لمنح المحلل فكرة عن عدد السياسات المستخدمة في المنطقة ذات المخاطر المرتفعة.

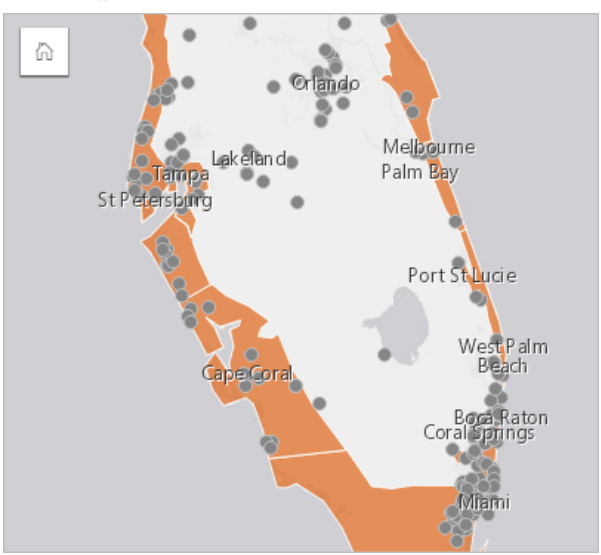

تعرض خر يطة الموقع أعلاه مواقع العميل كنقاط المعالم، كما تعرض منطقة العواصف كمعالم منطقة في الطبقة السفلية. تعرض خريطة الموقع أنه توجد كثافة عالية نسبيًا للنقاط ضمن منطقة المد العاصفي مقارنة بعدد النقاط الداخلية.

### إنشاء خريطة موقع

لإنشاء خر يطة موقع، أكمل الخطوات التالية:

- .1 قم بأحد مما يلي:
- اسحب مجموعة بيانات إلى الصفحة وقم بإسقاطها على منطقة إسقاط **الخريطة**.
- قم بتوسيع مجموعة البيانات، وحدد حقل الموقع معلمات الموقع ، واست الله عنه الحقل إلى الصفحة، ثم أسقطه في الله

**Object Missing W.TRISOFT** This object is not available

#### منطقة سحب **الخريطة**.

إذا كانت مجموعة البيانات المتوفرة لديك تتضمن رمًزا افتراضً .2 يا يختلف عن الرمز الفردي، فقم بتوسيع مفتاح الخريطة لعرض

**W.TRISOR** This object is not available جزء **خيارات الطبقة**، ثم انقر فوق علامة تبويب **الترميز** ، وغ

ير **نوع الرمز** إلى **الموقع (رمز فردي)**. ّ

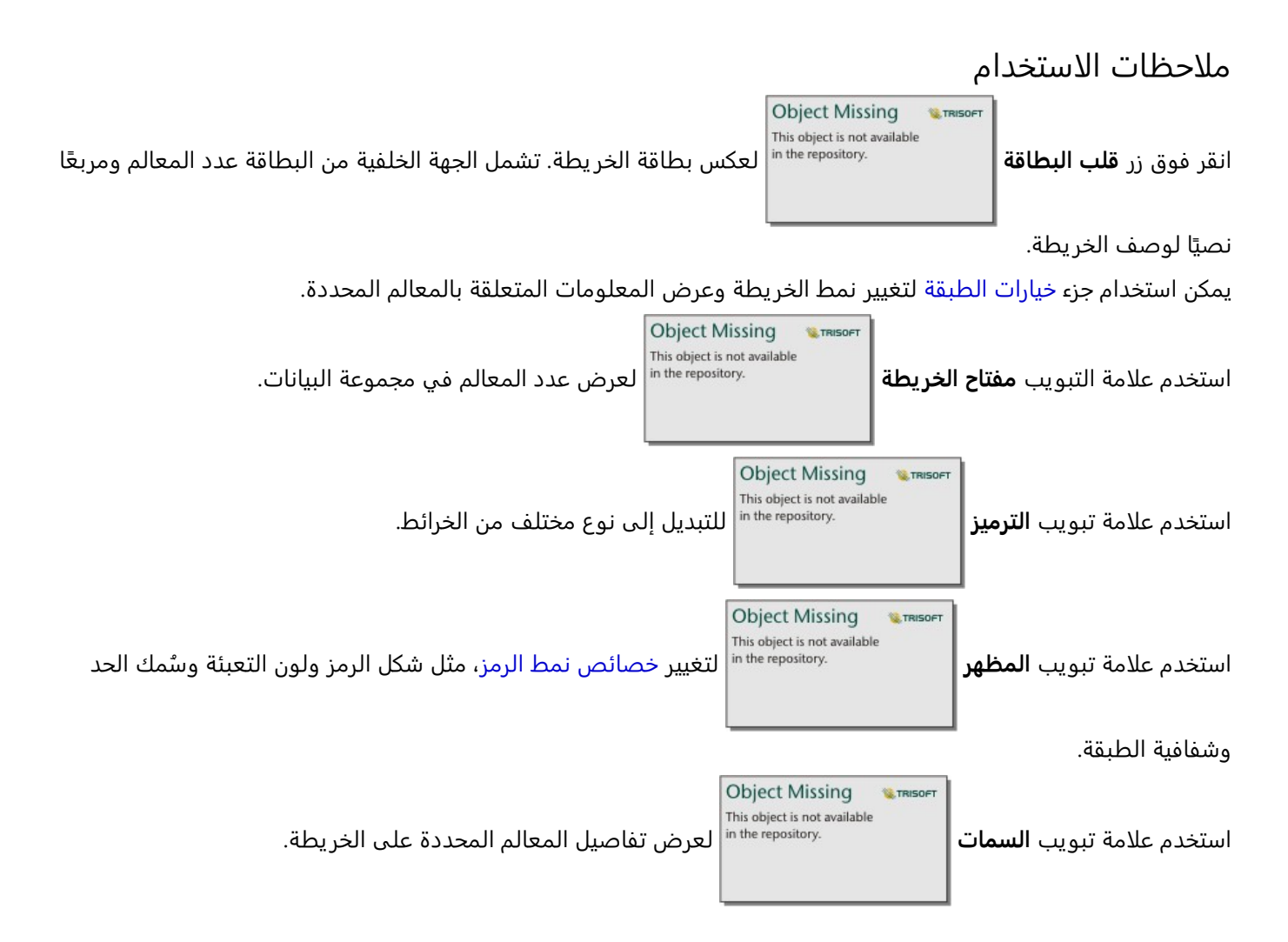

## إنشاء الخرائط واستخدامها باستخدام رموز المخطط الدائري

<span id="page-169-0"></span>ُتستخدم رموز المخطط الدائري في الخرائط لإظهار نسب البيانات الفئوية المقترنة بمعلم واحد، باستخدام إما إحصاء تعداد أو ملخص. يتم إنشاء نماذج المخطط الدائري على خر يطة باستخدام حقل سلسلة وحقل موقع يحتوي على قيم متزامنة.

يمكن لنماذج المخطط الدائري الإجابة على أسئلة البيانات، مثل الأسئلة التالية:

- ما هي تناسبات الفئات لكل معلم؟
- ما هو العدد أو الإحصاء الموجز المتعلق بموقع آخر؟

### مثال

تقوم شركة التأمين بمراجعة مشتر يات سياساتها في جميع أنحاء الولايات المتحدة لتحديد مكان وجود إمكانات السوق لكل فئة من فئات السياسات (السيارات، الإعاقة، الحياة، والممتلكات). يقوم المحلل المسؤول عن المراجعة بربط بيانات محفظة التأمين الخاصة بالشركة بطبقة حدود الدولة ويستخدم النتيجة لإنشاء نماذج المخطط الدائري توضح نسب كل فئة من فئات السياسات التي يتم شراؤها في كل ولاية، مع قياس حجم كل مخطط دائري حسب عدد السياسات في الدولة.

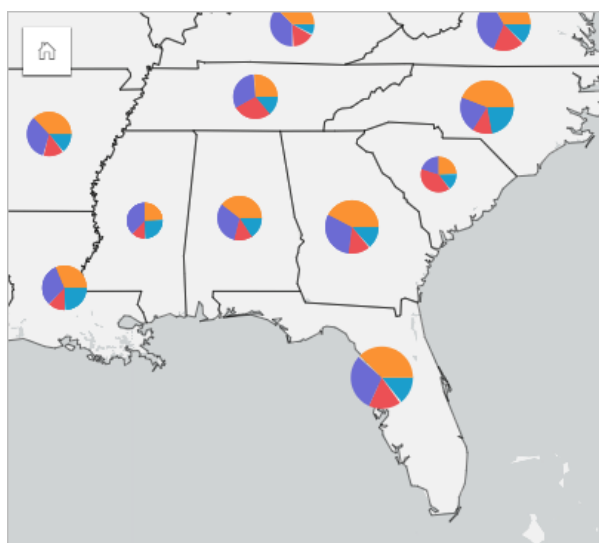

يمكن للمحلل استخدام المخططات أو عوامل التصفية أو وسيلة إيضاح الخريطة المرتبطة لتحديد الحالات التي لديها إمكانات لكل فئة سياسة. يختار المحلل سياسات السيارات ويرى أن هناك انخفاضًا في تأمين التأمين على السيارات عبر الغرب الأوسط. سيقوم المحلل بإجراء المز يد من الأبحاث لتحديد سبب وجود ولايات ذات تأمين على السيارات منخفض أو معدوم (على سبيل المثال، عدم تقديم تأمين على السيارات، أو هل هناك منافس إقليمي رئيسي؟) وما إذا كانت هناك إمكانية لز يادة الاستيعاب في تلك الولايات.

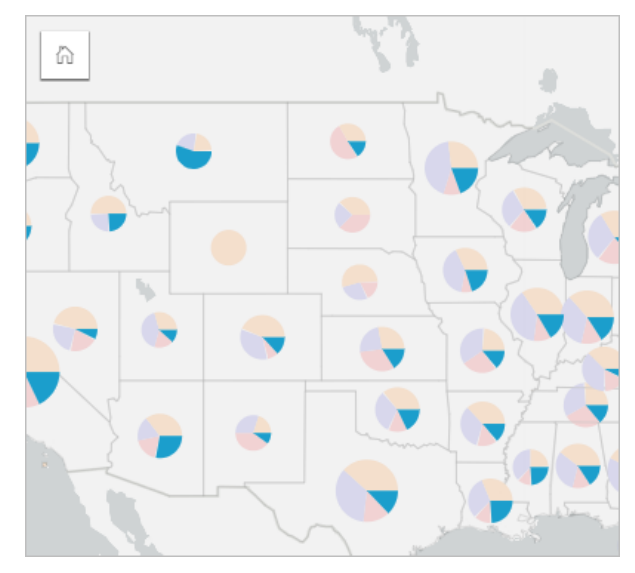

إنشاء نماذج المخطط الدائري على خريطة

### **ملاحظة:**

لا يمكن إنشاء نماذج المخطط الدائري إلا مع مجموعات بيانات متعددة الأجزاء يتم فيها ربط المعالم. يمكن إنشاء مجموعات البيانات هذه باستخدام صلة واحد إلى متعدد أو عن طر يق تمكين الموقع على مجموعة بيانات. إذا تم تمكين الموقع بالعناوين أو الإحداثيات، يجب أن يظل **تكرار المزايا المماثلة** غير محدد.

أكمل الخطوات التالية لإنشاء خريطة باستخدام رموز المخطط الدائري:

.1 أنشئ مجموعة البيانات متعددة الأجزاء باستخدام الطرق التالية:

• [إنشاء ربط](#page-70-0) بين مجموعتي بيانات. بشكل عام، ستتضمن مجموعات البيانات هذه المعالم التي تريد عرضها كرموز مخطط دائري وطبقة حدود.

يجب أن يكون الربط واحدًا إلى متعدد، بمعنى أن كل معلم حدود يحتوي على أكثر من معلم واحد لإنشاء مخطط دائري. في المثال أعلاه، تم إنشاء رابط بين مجموعة بيانات مع بيانات تأمين وحدود الولاية.

• [تمكين الموقع](#page-83-0) لمجموعة البيانات.

إذا قمت بتمكين الموقع للنقاط باستخدام العناوين أو الإحداثيات، فيجب أن يظل **تكرار المعالم المماثلة** غير محدد. يجب استخدام هذه الطر يقة فقط في المواقف التي تظهر فيها نقاط بيانات متعددة في نفس الموقع بالضبط. على سبيل المثال، يمكن أن تحتوي مجموعة بيانات التي تحتوي على تحديثات حالة شهرية لمضخات إطفاء الحرائق في مدينة على إدخال جديد كل شهر لكل مضخة إطفاء الحرائق. سيؤدي تمكين الموقع دون تكرار المعالم المماثلة إلى تجميع الإدخالات لكل مضخة إطفاء الحرائق.

إذا قمت بتمكين الموقع باستخدام الجغرافيا، فيجب أن يكون هناك العديد من المعالم داخل كل حد. تعمل هذه الطريقة بنفس طريقة ربط واحد إلى متعدد.

- .2 قم بتوسيع مجموعة بيانات في لوحة البيانات حتى تكون الحقول ظاهرة.
	- .3 حدد إحدى مجموعات الحقول التالية:
	- حقل موقع بالإضافة إلى حقل سلسلة
	- حقل موقع وحقل سلسلة ورقم أو حقل معدل/نسبة

إذا أنشأت رابط في الخطوة 1، فيجب أن يكون حقل الموقع الذي تحدده هو الحقل الذي يتوافق مع الحدود.

#### **تلميح:**

يمكنك [البحث عن الحقول](#page-76-0) باستخدام شريط البحث في جزء البيانات.

.4 اسحب الحقول إلى الصفحة، وقم بإفلاتها على منطقة الإفلات **الخريطة**. تم إنشاء خريطة.

إذا تم إنشاء الخر يطة باستخدام حقل موقع، وحقل سلسلة، وحقل رقم أو معدل/نسبة، فسيتم تصميم الخريطة باستخدام رموز المخطط الدائري. إذا تم إنشاء الخر يطة باستخدام حقل موقع وحقل سلسلة، فسيتم تصميم الخريطة باستخدام رموز فريدة. أكمل الخطوات التالية لتغيير القيم الفريدة إلى رموز المخطط الدائري:

a. قم بتوسيع وسيلة الإيضاح لعرض جزء خيارات الطبقة.

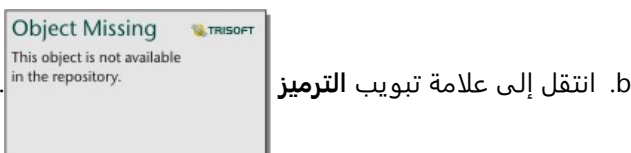

c. قم بتغيير **نوع الرمز** إلى **دائري**.

### ملاحظات الاستخدام

يمكن الوصول إلى جزء **خيارات الطبقة** من وسيلة إيضاح الطبقة، كما يمكن استخدامها لعرض قيم التصنيف التي يتم تخطيطها، وتغيير نمط الخريطة، وعرض المعلومات الخاصة بالمعالم المحددة.

This object is not available استخدم علامة تبويب **وسيلة الإيضاح |**<br>استخدم علامة تبويب **وسيلة الإيضاح |** 

على القيم. لتغيير اللون المقترن بفئة ما، انقر فوق الرمز، واختر لوًنا من اللوحة أو أدخل قيمة سداسية عشرية.

Object Missing **WITRISOFT** 

**Object Missing W.TRISOFT** استخدم علامة تبويب **الترميز** لإجراء ما يلي:

- تغيير الحقل المعروض على الخريطة أو التبديل إلى نوع مختلف من الخرائط.
- تغيير المتغير الرقمي. يقسم المتغير الرقمي المخطط الدائري إلى مقاطع متناسبة ويمكن أن يعتمد على عدد المعالم أو حقل رقم أو معدل/نسبة. إذا تم اختيار حقل رقم أو معدل/نسبة ، فيمكن أن تستند النسب إلى المجموع أو الحد الأدنى أو الحد الأقصى أو المتوسط.
	- قم بتغيير نوع التصنيف (فواصل طبيعية أو فواصل متساوية أو غير مصنفة).
		- تغيير عدد التصنيفات المعروضة.
	- [يمكن تكوين نوافذ الخريطة المنبثقة](#page-320-0) لعرضها مع الإحصائيات أو دونها، أو قم بتعطيل النوافذ المنبثقة للطبقة.

**Object Missing W.TRISOF** This object is not available استخدم علامة تبويب **المظهر** لتغيير خصائص نمط الرمز، مثل حجم الرمز ونمط المخطط التفصيلي

وشفافية الطبقة.

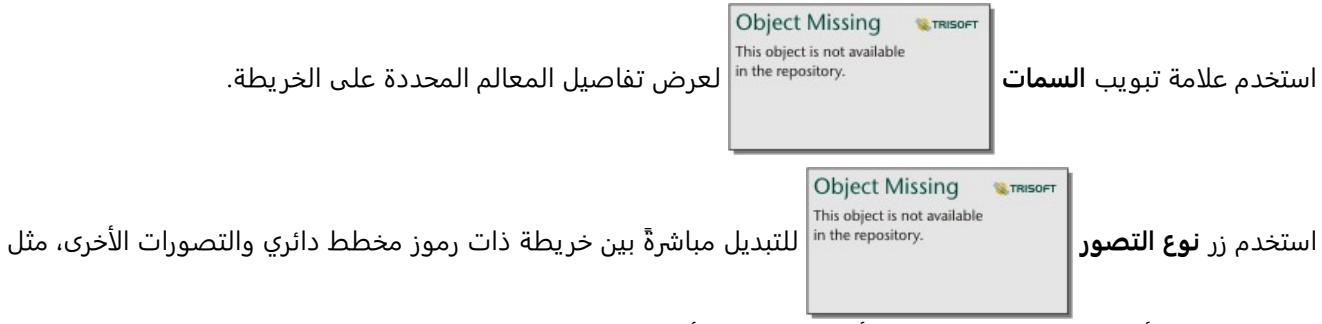

جدول الملخص أو مخطط شريطي مُكدس أو [مخطط وتري](#page-236-0) أو [خريطة شجرة](#page-226-0).

#### قيود

ُتظهر نماذج المخطط الدائري جميع الفئات الفريدة المرتبطة بمعلم واحد أو موقع واحد. إذا كانت المعالم تحتوي على العديد من الفئات الفر يدة، فقد يصعب تفسير نماذج المخطط الدائري.

## إنشاء خريطة رموز متدرجة واستخدامها

<span id="page-173-0"></span>إنشاء خريطة رموز متدرجة لعرض رموز الأحجام المتدرجة لتحديد القيم الرقمية حيث تُمثّل الرموز الأكبر القيم الأكبر. تستخدم خرائط الرموز المتدرجة **الأعداد والكميات (الحجم)** ونوع الرمز للتخطيط الذكي. هل تساعد خرائط الرموز المتدرجة في الإجابة على أسئلة متعلقة ببياناتك، مثل: ما هو الموقع؟ أين يكون كبي<del>ر</del>ًا للغاية؟ أين يكون صغي<del>رً</del>ا للغاية؟

تعمل الرموز المتدرجة على تسهيل التمييز بين القيم المنخفضة والعلوية؛ وهو ما يتيح لك عرض الاختلافات وإنشاء المقارنات على الخريطة. اضبط حجم الرموز لتوضيح القصة التي تحكيها.

### مثال

تْجري شركة تأمين تقييمًا لتحديد عدد سياساتها ضمن منطقة عواصف والمخاطر المقترنة. يمكن استخدام خريطة رموز متدرجة باستخدام مجموع إجمالي القيم المؤمنة (TIV (لتحديد مناطق العواصف التي تتميز بأعلى قيمة سياسات.

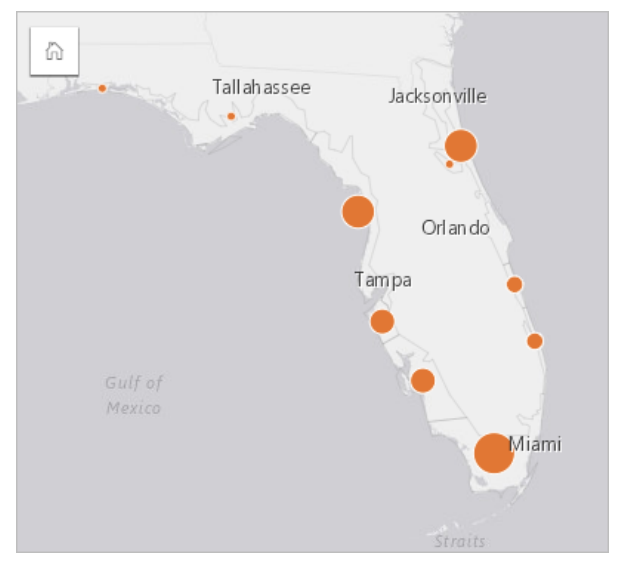

خريطة الرموز المتدرجة الموضحة أعلاه هي نتيجة التجميع المكاني بين بوليصات التأمين وطبقات عرام العاصفة. تشير الخريطة إلى أعلى TIV في الطرف الجنوبي بأكبر رمز.

### إنشاء خريطة رموز متدرجة

لإنشاء خريطة رموز متدرجة، أكمل الخطوات التالية:

- .1 قم بتوسيع مجموعة بيانات في لوحة البيانات حتى تكون الحقول ظاهرة.
	- 2. حدد حقلاً رقميًا <u>¶</u>.

### **تلميح:**

يمكنك [البحث عن الحقول](#page-76-0) باستخدام شريط البحث في جزء البيانات.

.3 اسحب الحقل إلى الصفحة، وقم بإسقاطه على منطقة إسقاط **الخريطة**. سيتم إنشاء خريطة رموز متدرجة باستخدام **الأعداد والكميات (الحجم)** على أنها **نوع الرمز**.

يتم أيضًا إنشاء خريطة رموز متدرجة عند تنفيذ [تجميع مكاني](#page-361-0).

### ملاحظات الاستخدام

**Object Missing W.** TRISOFT This object is not available

ًعا انقر فوق زر **قلب البطاقة** لعكس بطاقة الخر يطة. تشمل الجهة الخلفية من البطاقة الإحصائيات ومرب

نصيًا لوصف الخريطة.

يمكن الوصول إلى جزء خيارات الطبقة من وسيلة إيضاح الطبقة، ويمكن استخدامها لعرض قيم التصنيف التي يتم تخطيطها وتغيير نمط الخريطة وعرض المعلومات الخاصة بالمعالم المحددة.

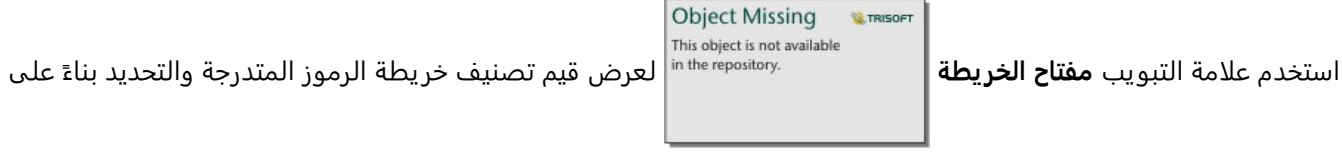

القيم.

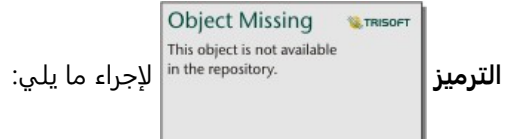

**Object Missing** 

**W.TRISOF** 

- تغيير الحقل المعروض على الخريطة أو التبديل إلى نوع مختلف من الخرائط.
- غيّر الإحصائيات لحقل العرض. يتوفر هذا الخيار فقط إذا تم تمكين الموقع في مجموعة البيانات مع السماح بالتجميع للمعالم المتماثلة أو إذا تم إنشاء مجموعة البيانات من خلال [التجميع المكاني.](#page-361-0)
	- تغيير نوع التصنيف.

استخدم علامة تبويب

- تغيير عدد التصنيفات المعروضة.
- تغيير أو إضافة أو إزالة حقل **تقسيم بواسطة**.

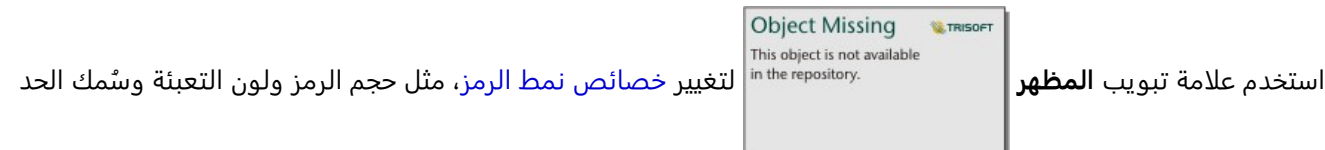

واللون وشفافية الطبقة.

This object is not available استخدم علامة تبويب **السمات** لعرض تفاصيل المعالم المحددة على الخريطة.

### كيفية عمل خرائط الرموز المتدرجة

تستخدم خرائط الرموز المتدرجة تصنيف البيانات لتطبيق الرموز على نطاقات العدد. ستعتمد طر يقة التصنيف التي تستخدمها في البيانات التي تر يد استخدامها والمعلومات التي تريد نقلها على الخريطة.

تتوفر خيارات التصنيف التالية لخرائط الرموز المتدرجة:

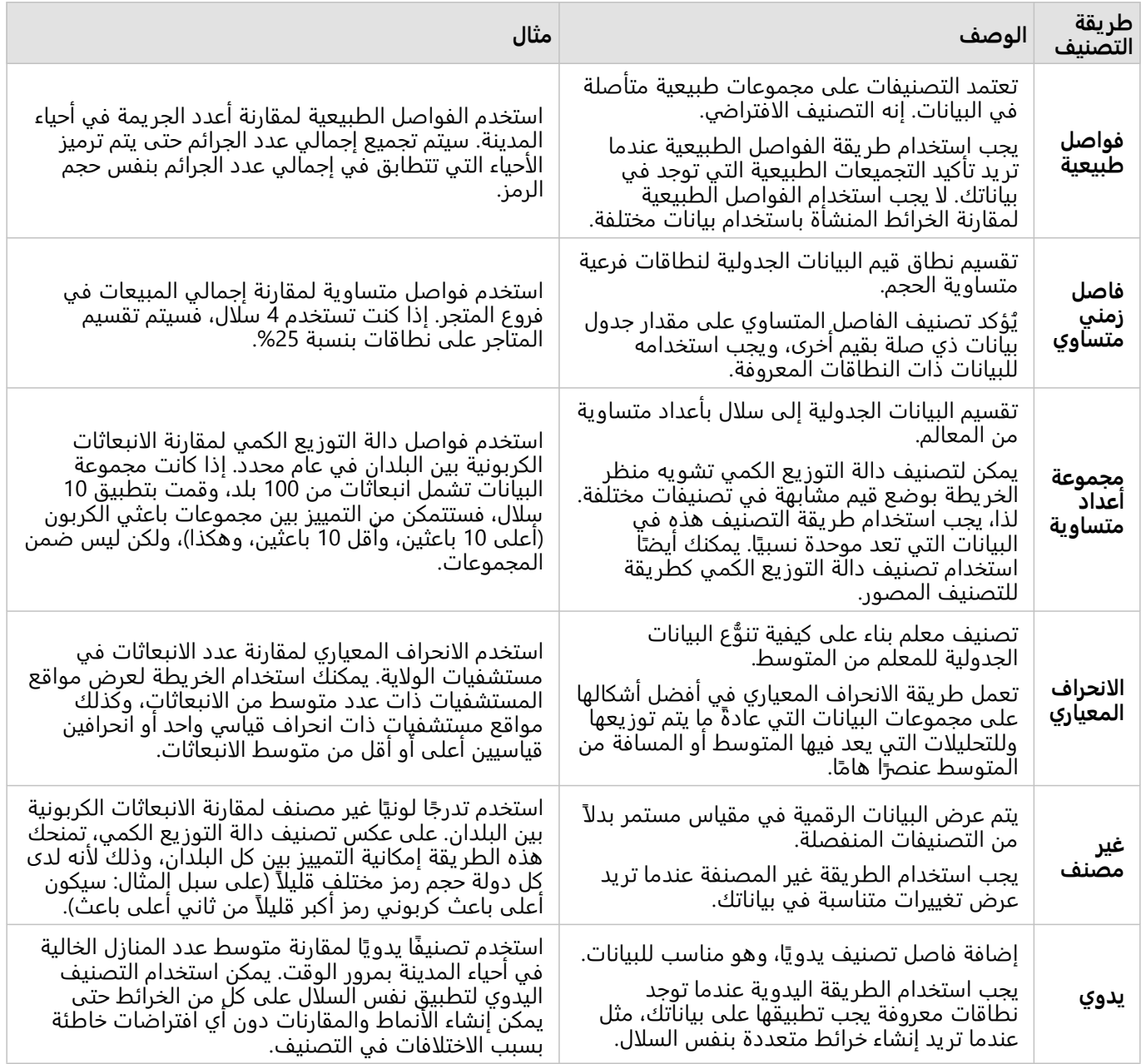

2022.1 Insights وثائق

# المخططات البيانية

## إنشاء المخططات

لإنشاء مخططات تفاعلية، حدد حقل سلسلة أو أكثر أو حقل رقم واحد أو أكثر أو حقل معدل/نسبة واحد أو أكثر أو حقل بيانات واحد من جزء البيانات واسحبها إلى الصفحة أو استخدم زر **المخطط** أعلى جزء البيانات. يمكنك أيضًا التبديل إلى أنواع مرئيات مدعومة أخرى من البطاقات الحالية.

### **تلميح:**

يمكنك نسخ بطاقة مخطط في صفحة أخرى بسحبها إلى علامة تبويب **صفحة جديدة** أو صفحة تم إنشاؤها بالفعل. إذا كنت ترغب في نسخ المخطط في نفس الصفحة، استخدم C+Ctrl للنسخ و V+Ctrl للصق.

### أنواع المخطط

هناك عدة أنواع من المخططات التي يمكن إنشاؤها باستخدام Insights ArcGIS. يستخدم Insights الإعدادات الافتراضية الذكية لإنشاء أفضل نوع من المخططات للبيانات التي تريد تصورها لكي تعرف أنك تحصل دائمًا على أفضل نوع من المخططات للحقل الذي تحدده.

يشير الجدول أدناه إلى مدخلات كل مخطط، والمرئيات ذات الصلة التي يمكنك التحويل إليها باستخدام زر **نوع المرئيات** ُ

Object Missing **WITRISOFT** This object is not available in the repository.

والأسئلة التي يمكن للمخطط مساعدتك في الإجابة عليها.

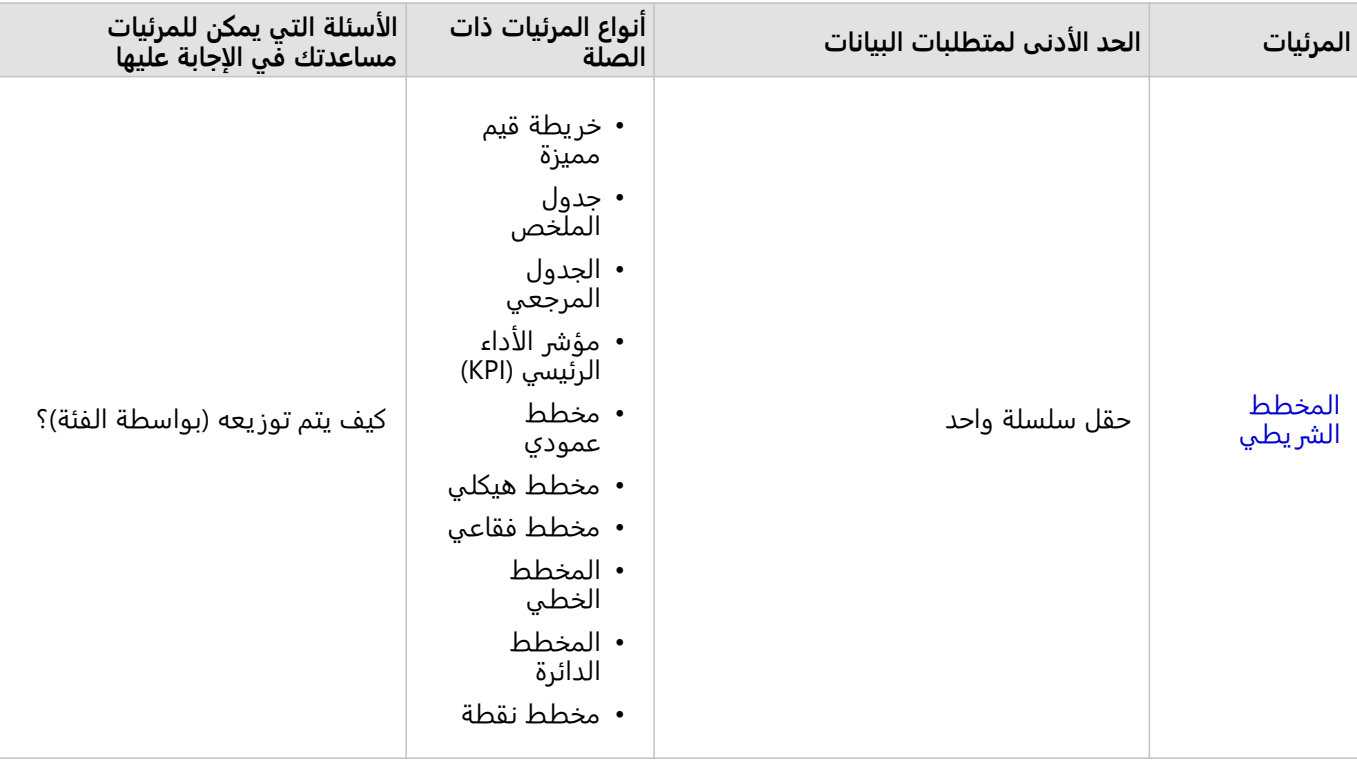

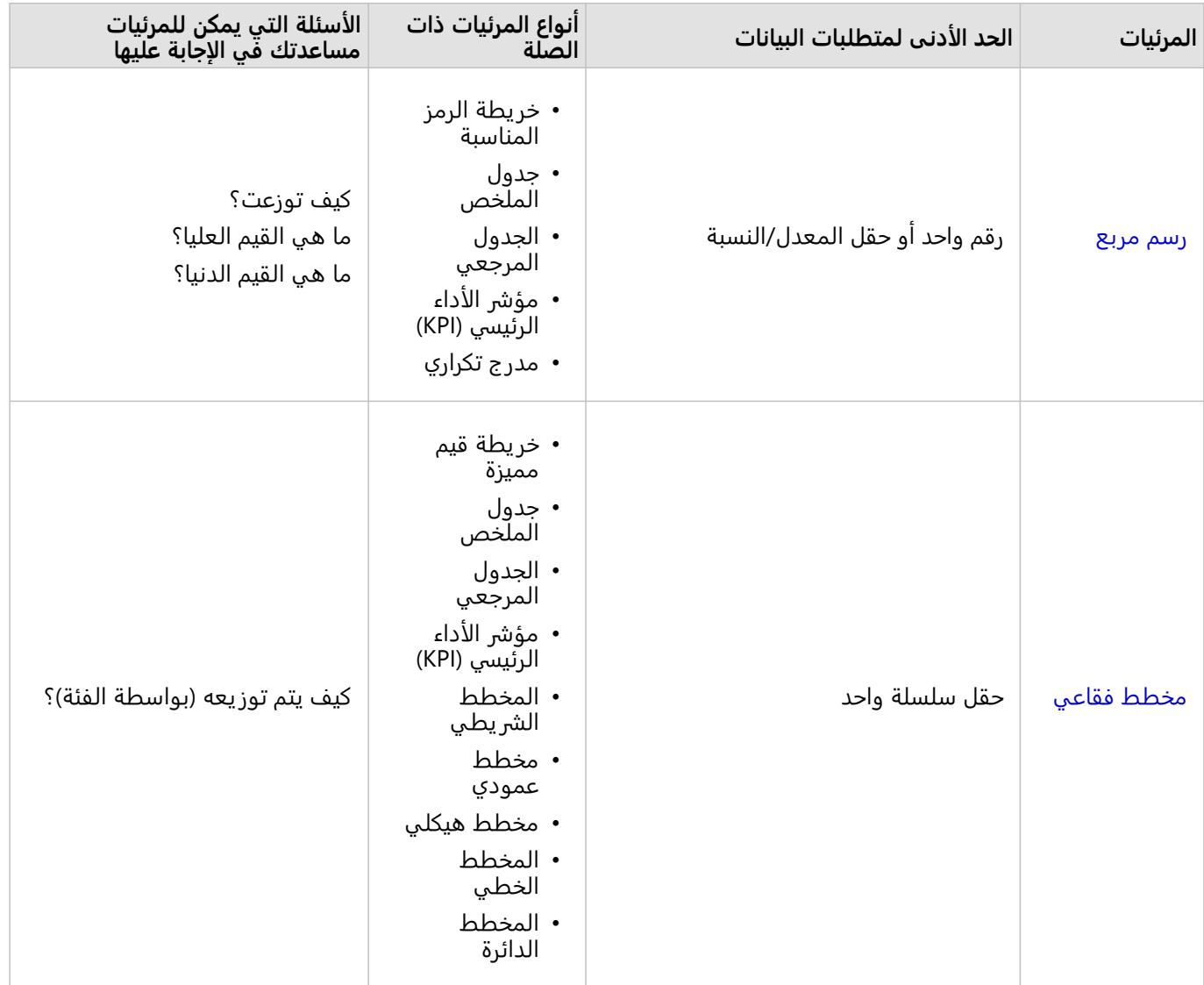

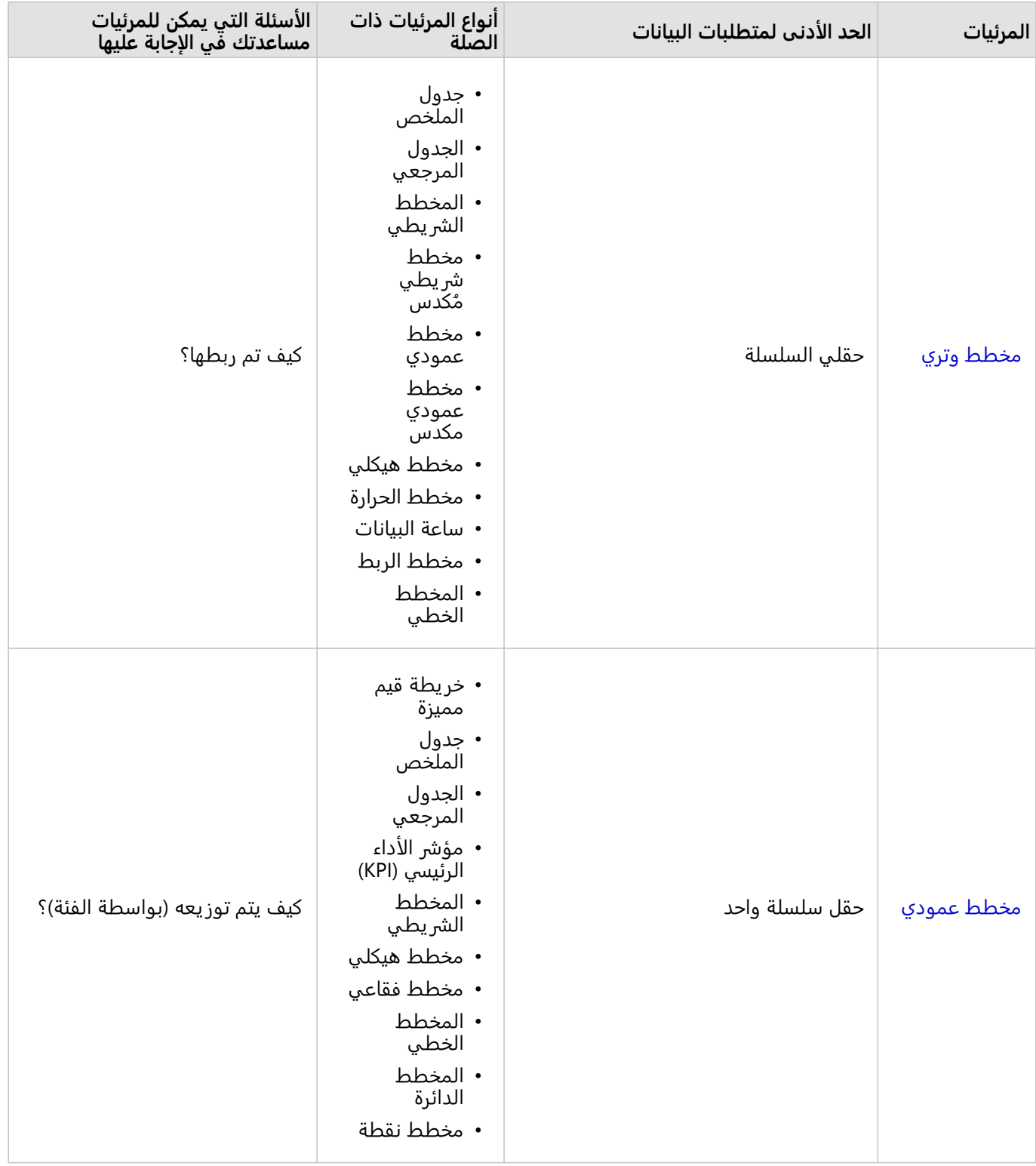
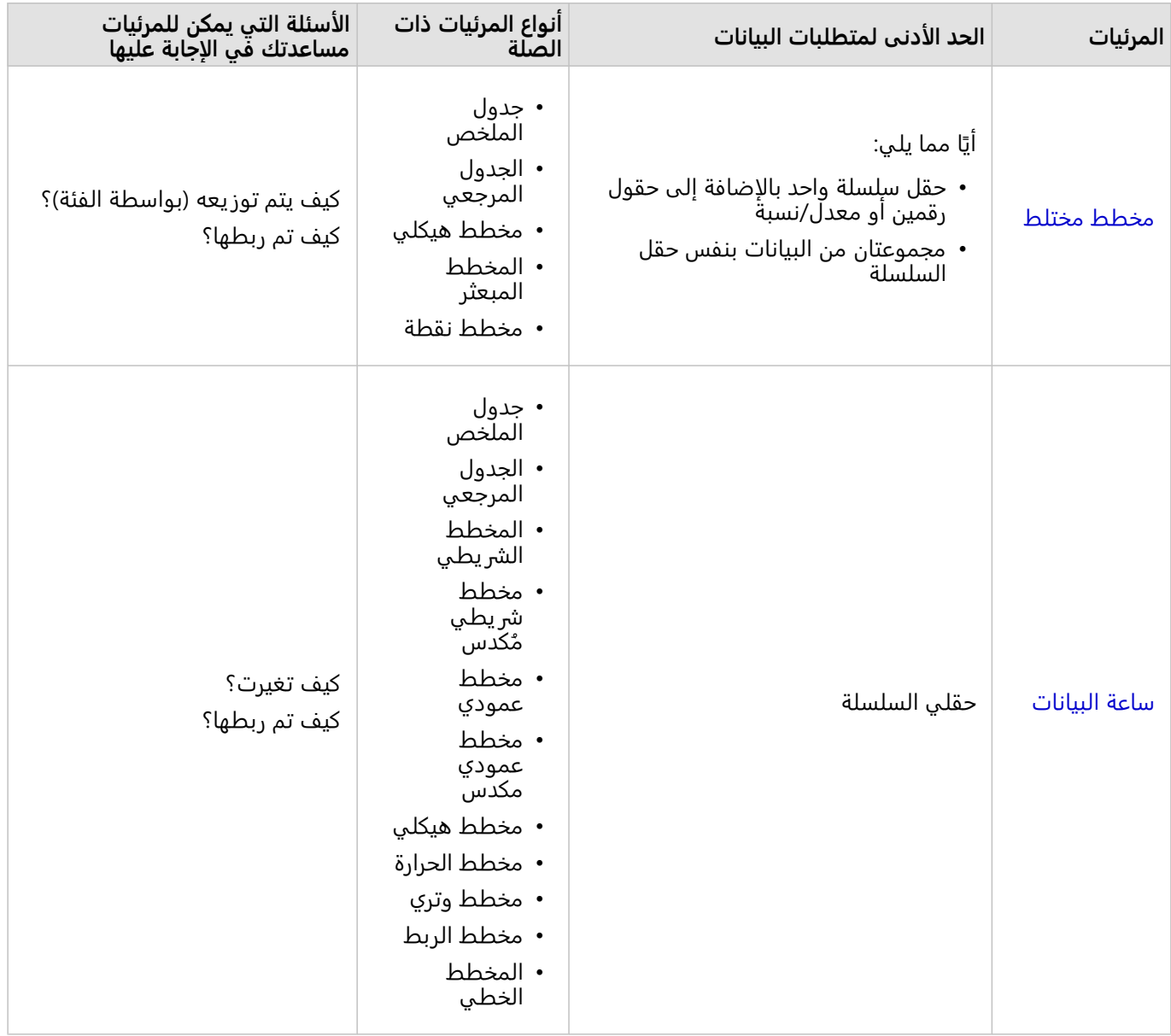

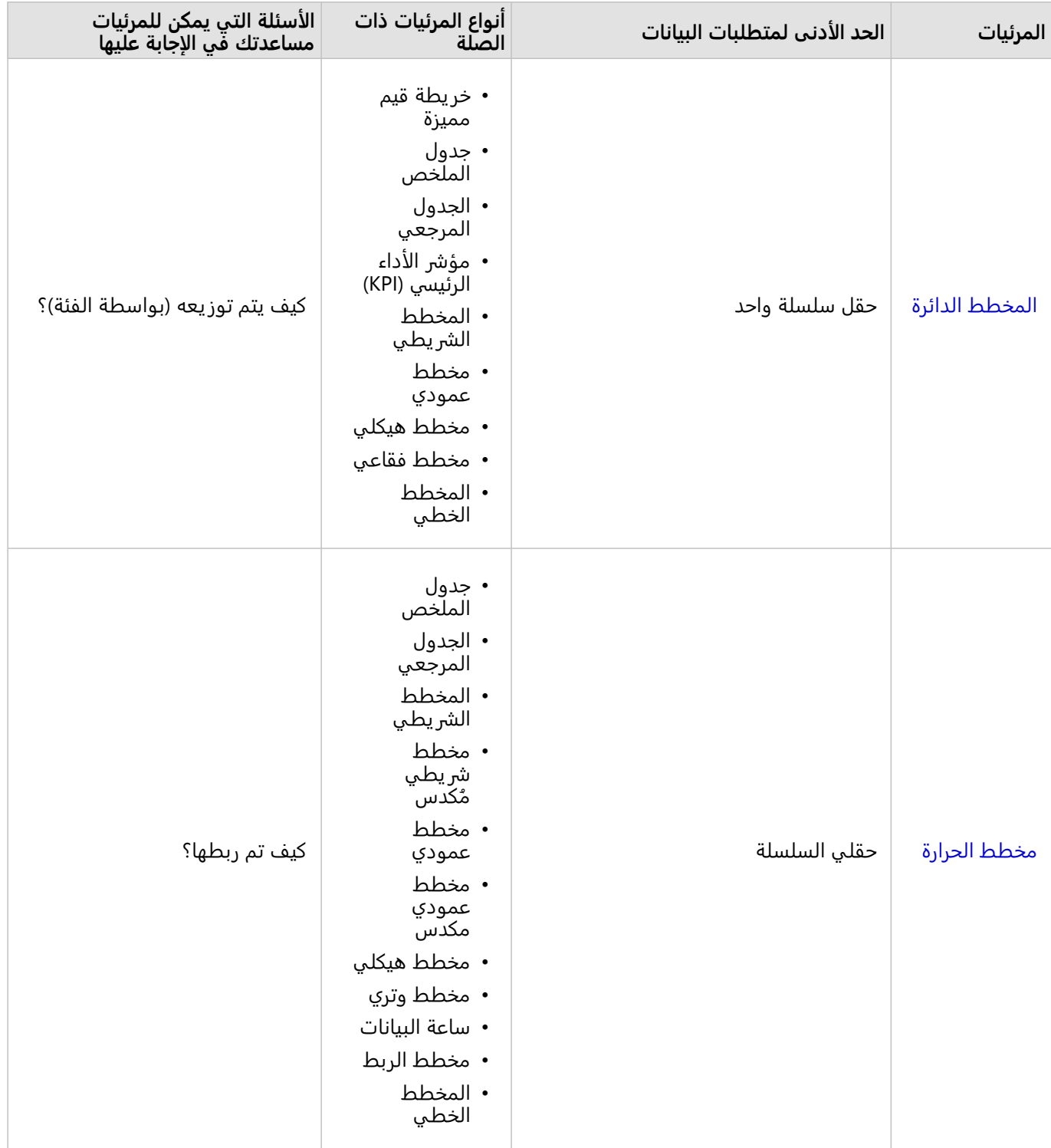

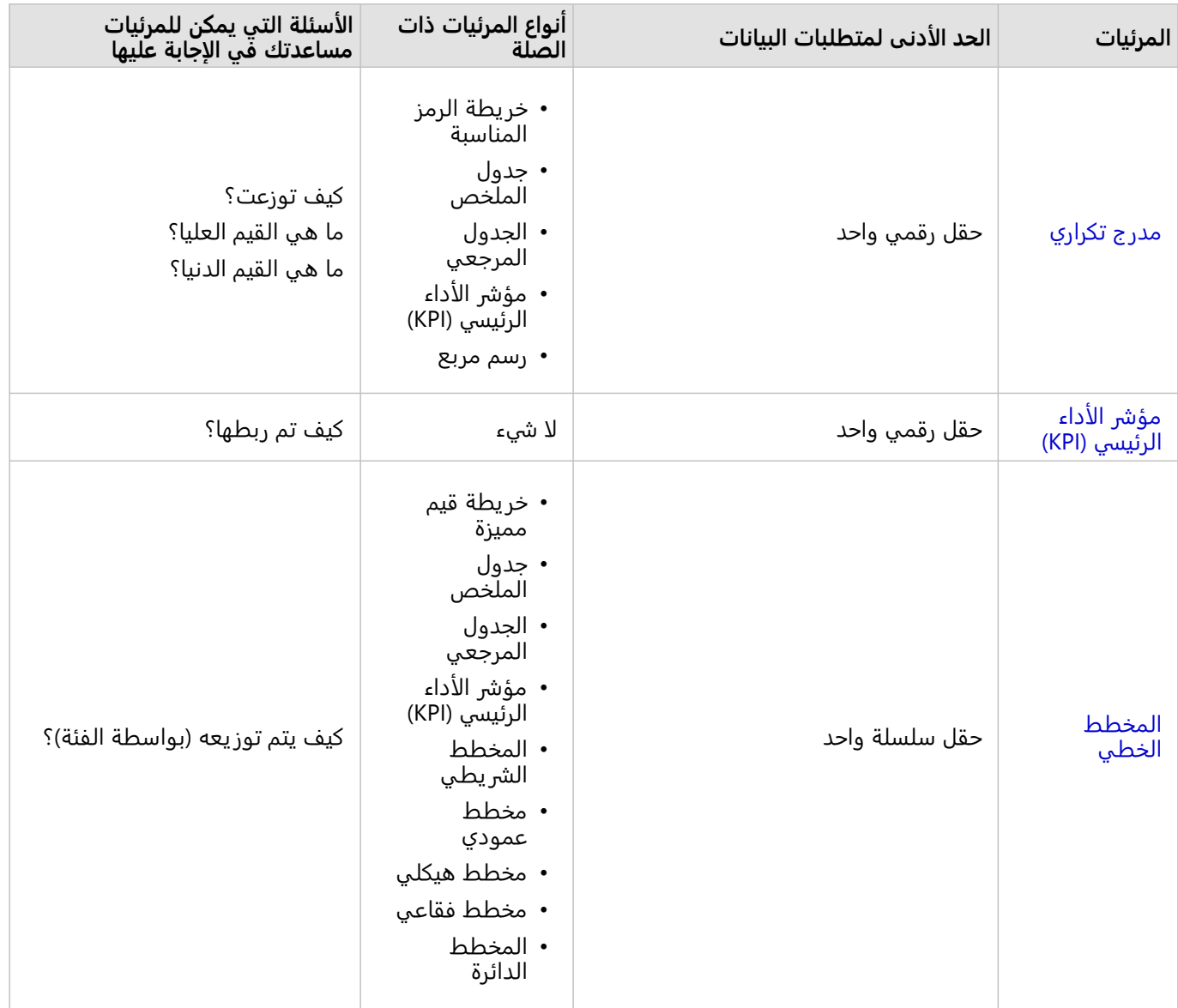

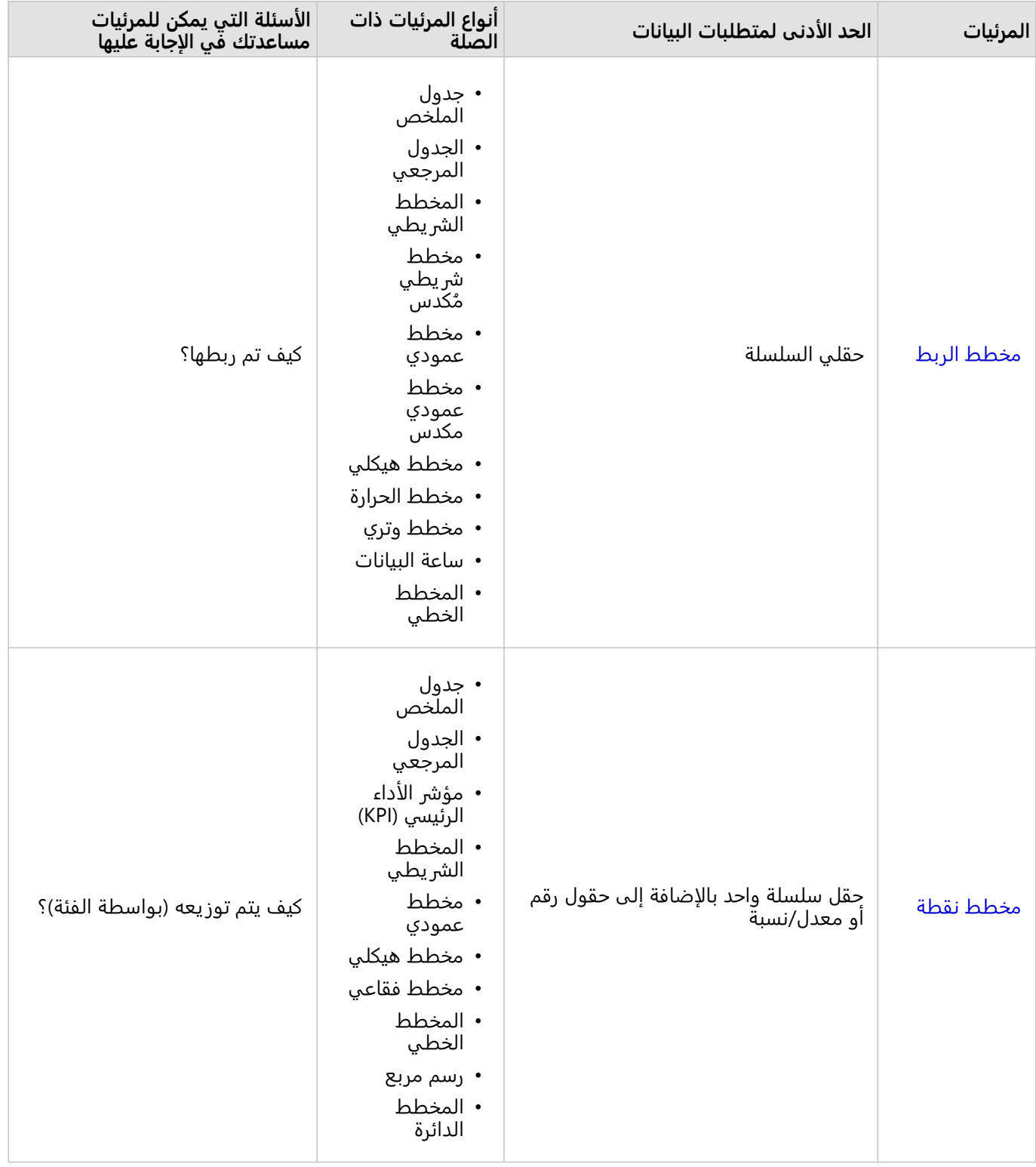

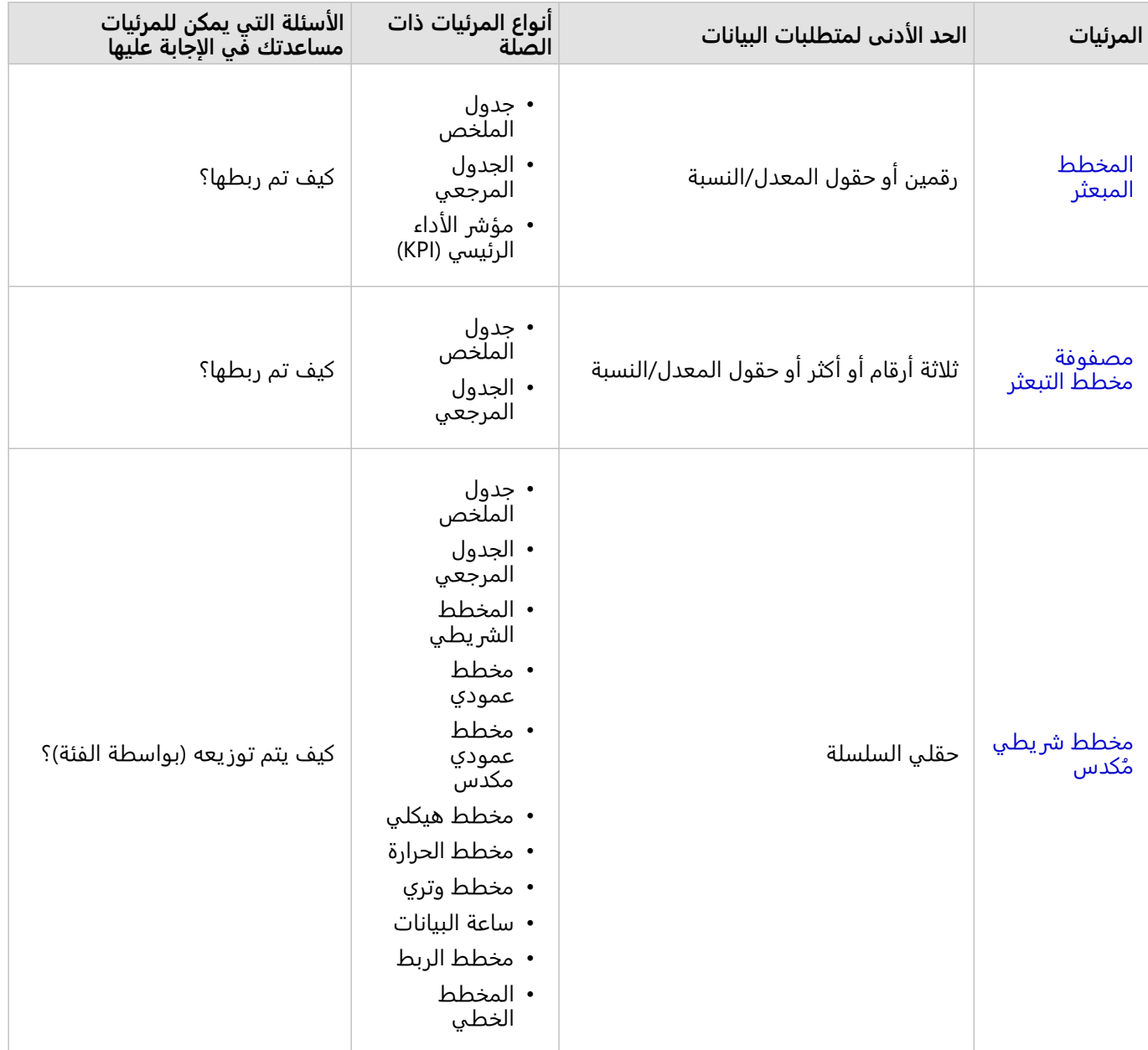

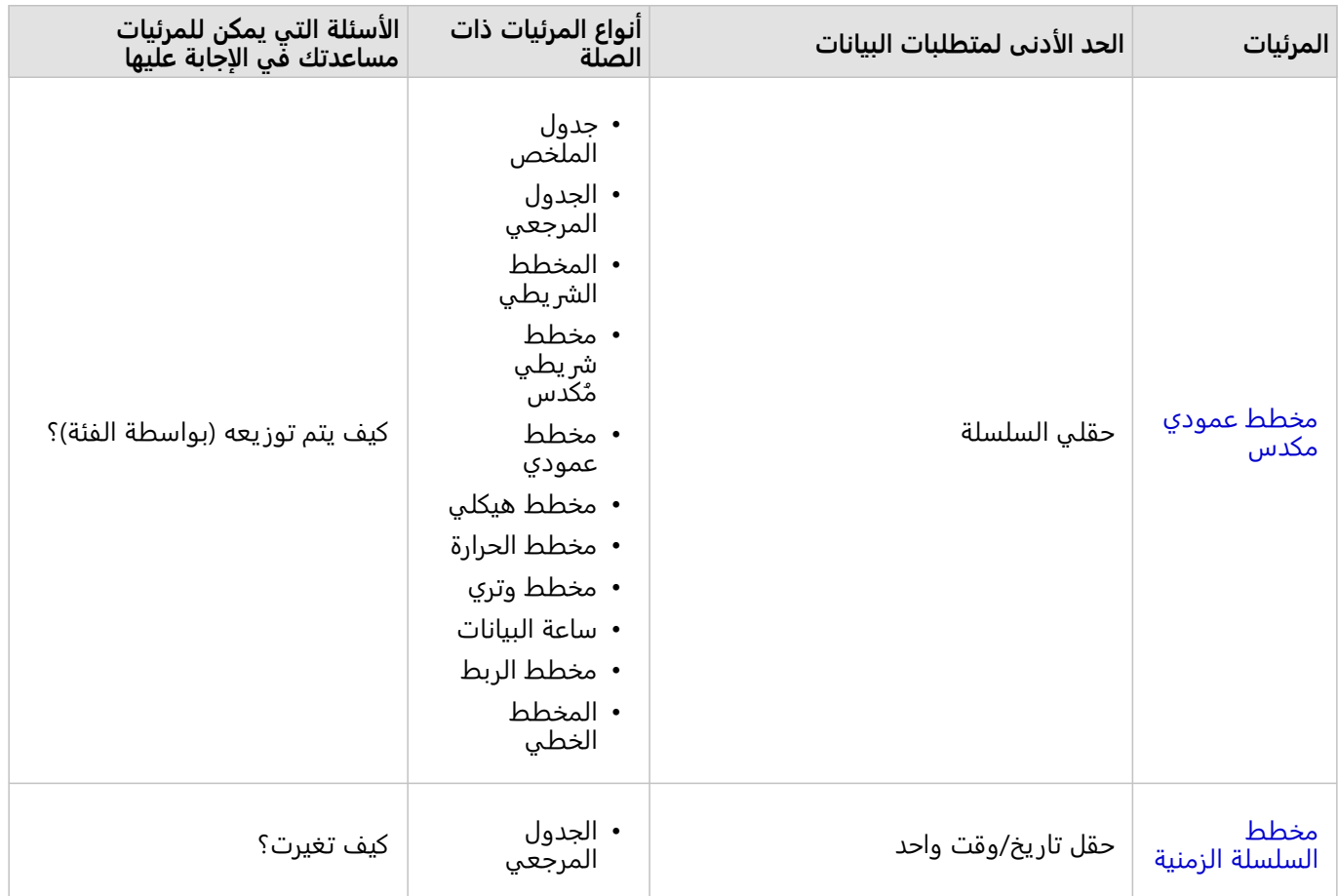

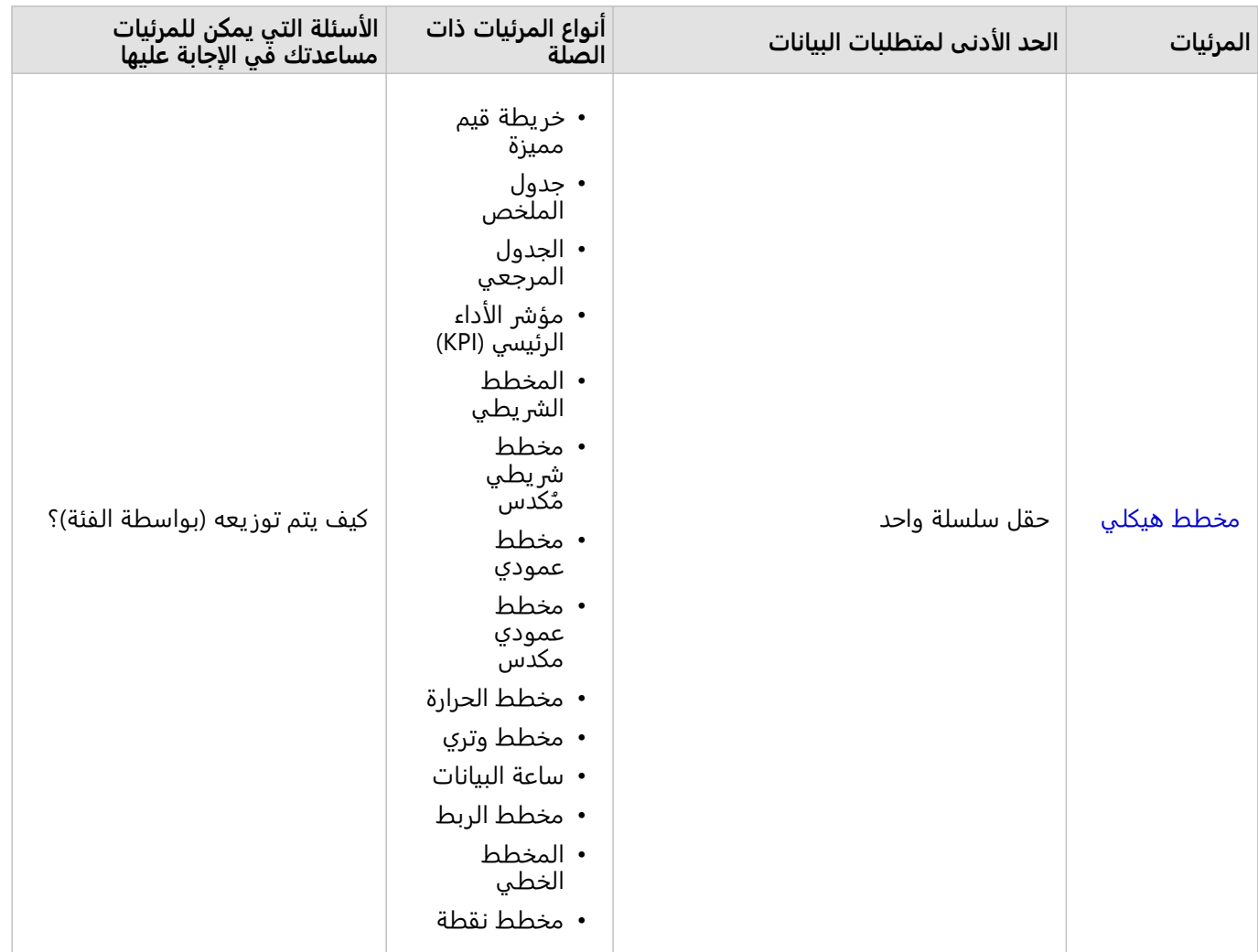

# تغيير المتغيرات

باعتبار ظهور قصة البيانات من المرئيات، يمكنك عرض بيانات أخرى وتعديل الخصائص، مثل تجميع البيانات وكذلك تغيير تصميم المخطط. يتم عرض الحقول القابلة للتحر ير في المخططات في مربعات منسدلة رمادية اللون. يمكنك اختيار حقل آخر في محور واحد أو كلا المحورين. انقر على حقل قابل للتحرير في المخطط، واختر حقلاً آخرًا من القائمة.

تتيح لك المرئيات التي تلخص البيانات مثل المخططات الشريطية ورسومات السلسلة الزمنية والرسومات الخطية وجداول الملخص اختيار نوع إحصائي آخر. على سبيل المثال، يمكنك التبديل من عرض مجموع المبيعات في كل منطقة ومتوسط المبيعات لكل منطقة باستخدام القائمة المنسدلة للنوع الإحصائي.

# استخدام شريط أدوات المخطط

تحتوي كل بطاقة على شريط أدوات يُستخدَم للبحث عن مزيد من المعلومات أو تحسين مظهر البيانات.

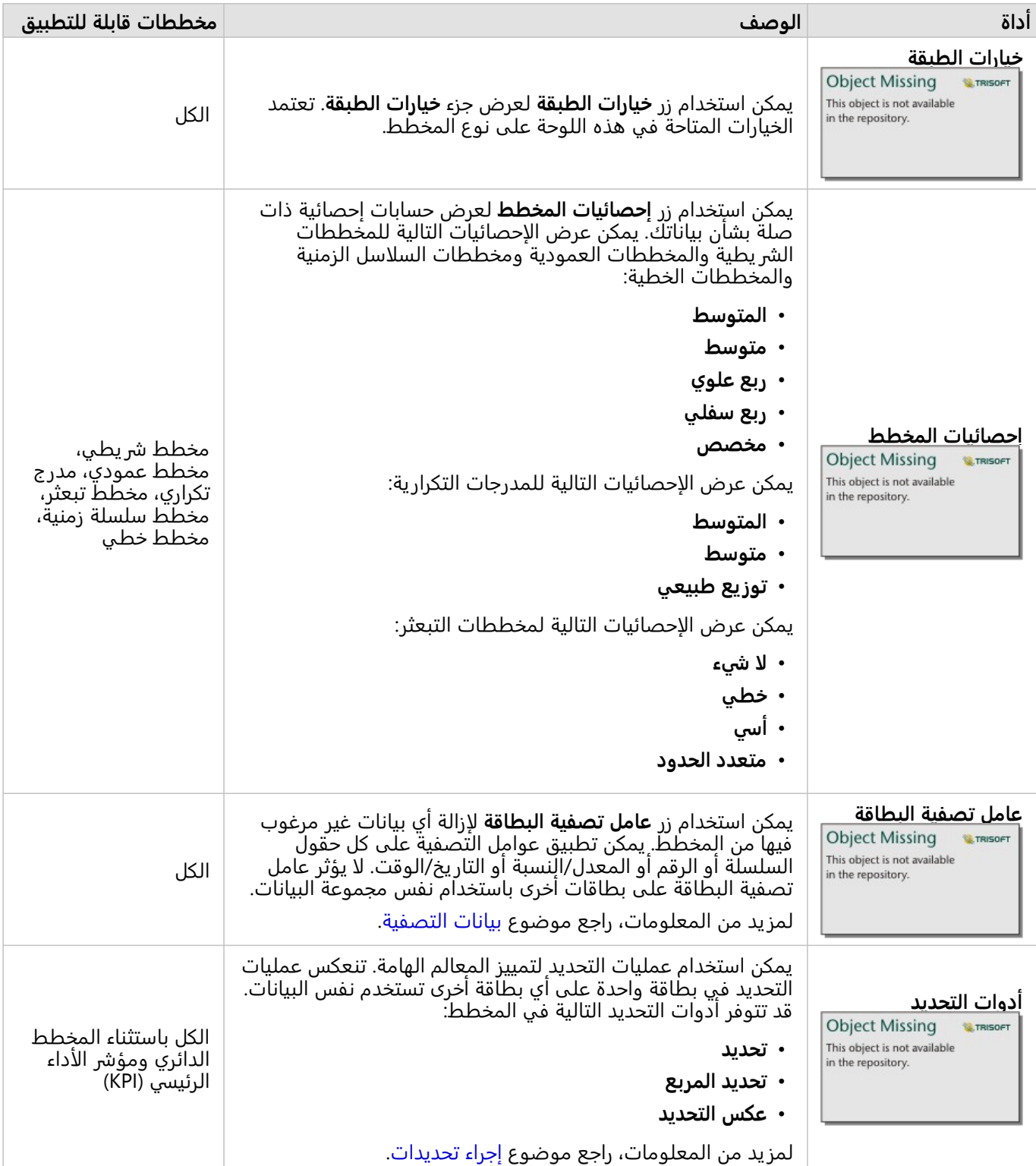

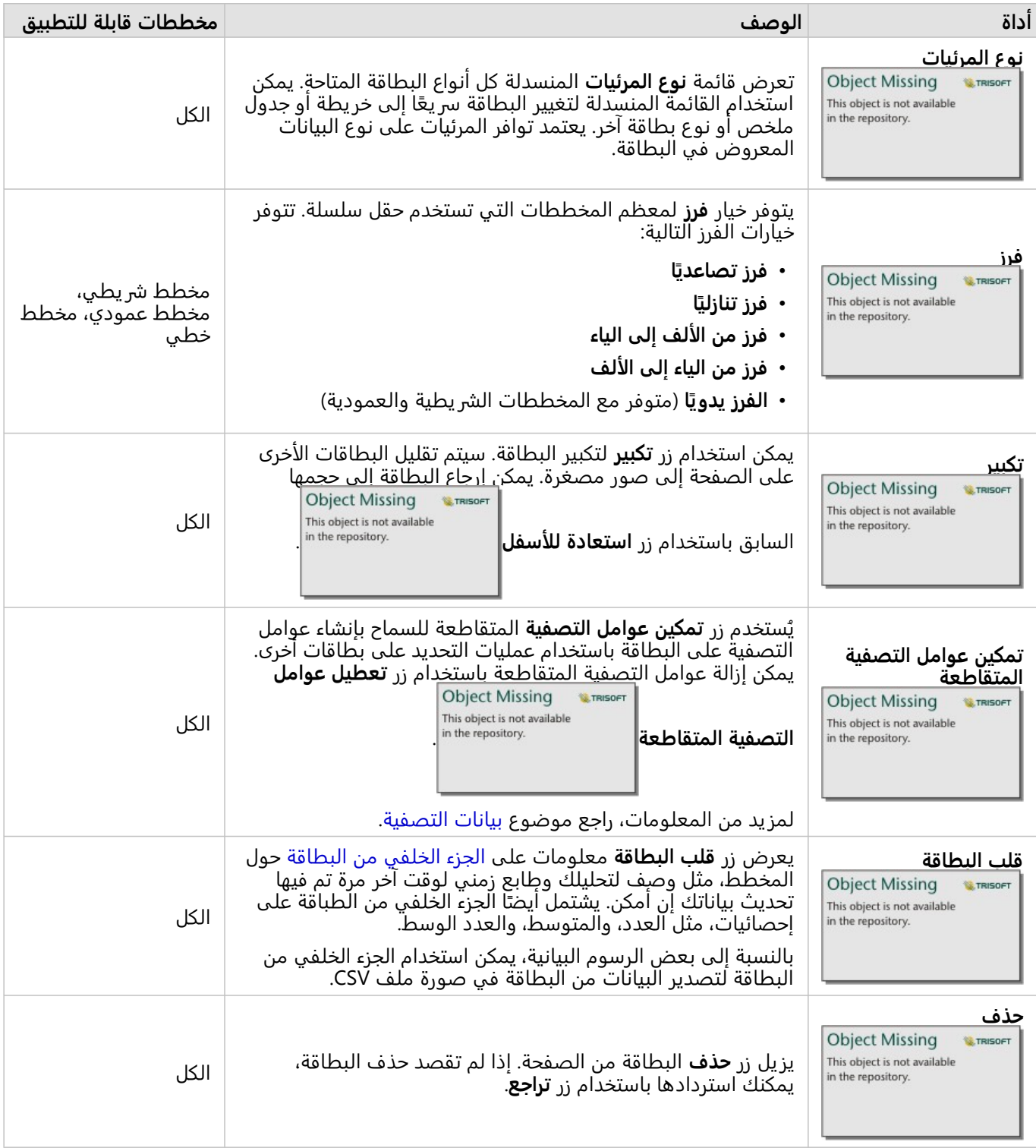

### تعديل محور

وافتراضيًا، تكون كل المحاور الرقمية في Insights على مقياس خطي. يمكن تغيير محور واحد أو أكثر إلى مقياس لوغاريتمي لمخططات تبعثر ورسومات سلسلة زمنية ومخططات خطية. تكون المقاييس اللوغاريتمية مقاييسًا غير خطية يمكن استخدامها لعرض مجموعات البيانات بنطاقات كبيرة من قيم البيانات. يستخدم المقياس اللوغاريتمي ترتيبات لوغاريتمية للحجم لعرض البيانات بمقياس يمكن إدارته بقدر أكبر. وافتراضيًا، سيستخدم Insights المقياس اللوغاريتمي 10 أساسي. لا يعمل تغيير مقياس المحور على تغيير قيمة البيانات، ويقتصر ذلك على طريقة عرضه.

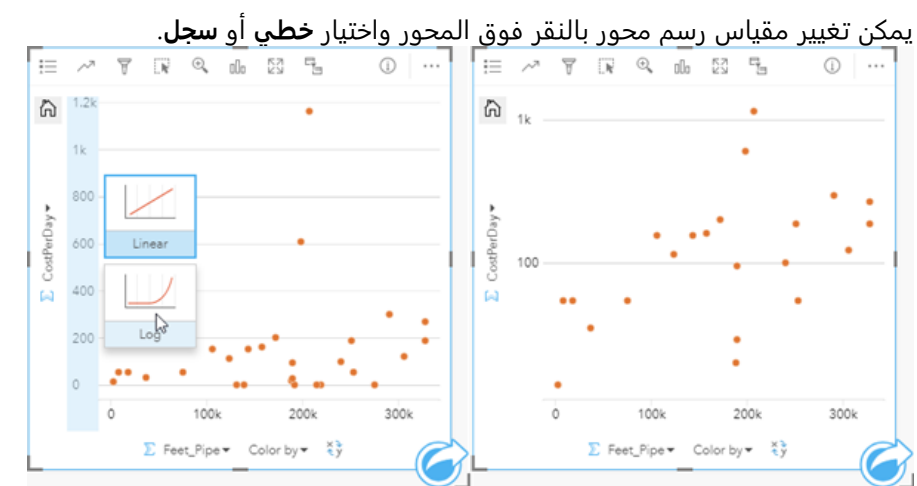

يسار—تغيير مقياس رسم المحور y إلى سجل بالنقر فوق المحور واختيار مقياس رسم السجل. يمين - مخطط تبعثر بمحور x يعرض<br>البيانات على مقياس خطي ومحور y يعرض البيانات على مقياس لوغار يتمي.

تستخدم أسماء الحقل لتسمية المحاور افتراضيًا. لتغيير لافتات تسمية المحور على المخطط، استخدم الخطوات التالية:

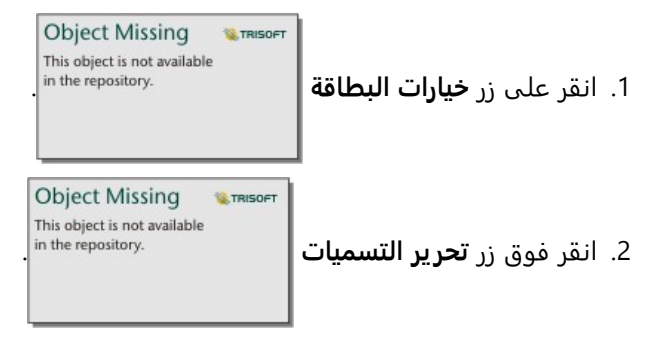

- .3 انقر فوق لافتة تسمية لتمييز النص.
	- .4 اكتب لافتة تسمية المحور الجديد.
- .5 تلميح الدخول أو العودة على لوحة المفاتيح لإجراء تغييرات يدخل حيز النفاذ.

# تغيير خيارات الطبقة

**Object Missing W.TRISOFT** This object is not available يمكن الوصول إلى جزء **خيارات الطبقة** بالنقر فوق زر **خيارات الطبقة** . تعتمد الخيارات وعلامات التبويب

المتوفرة في لوحة **خيارات الطبقة** على نوع المخطط والنمط الحالي.

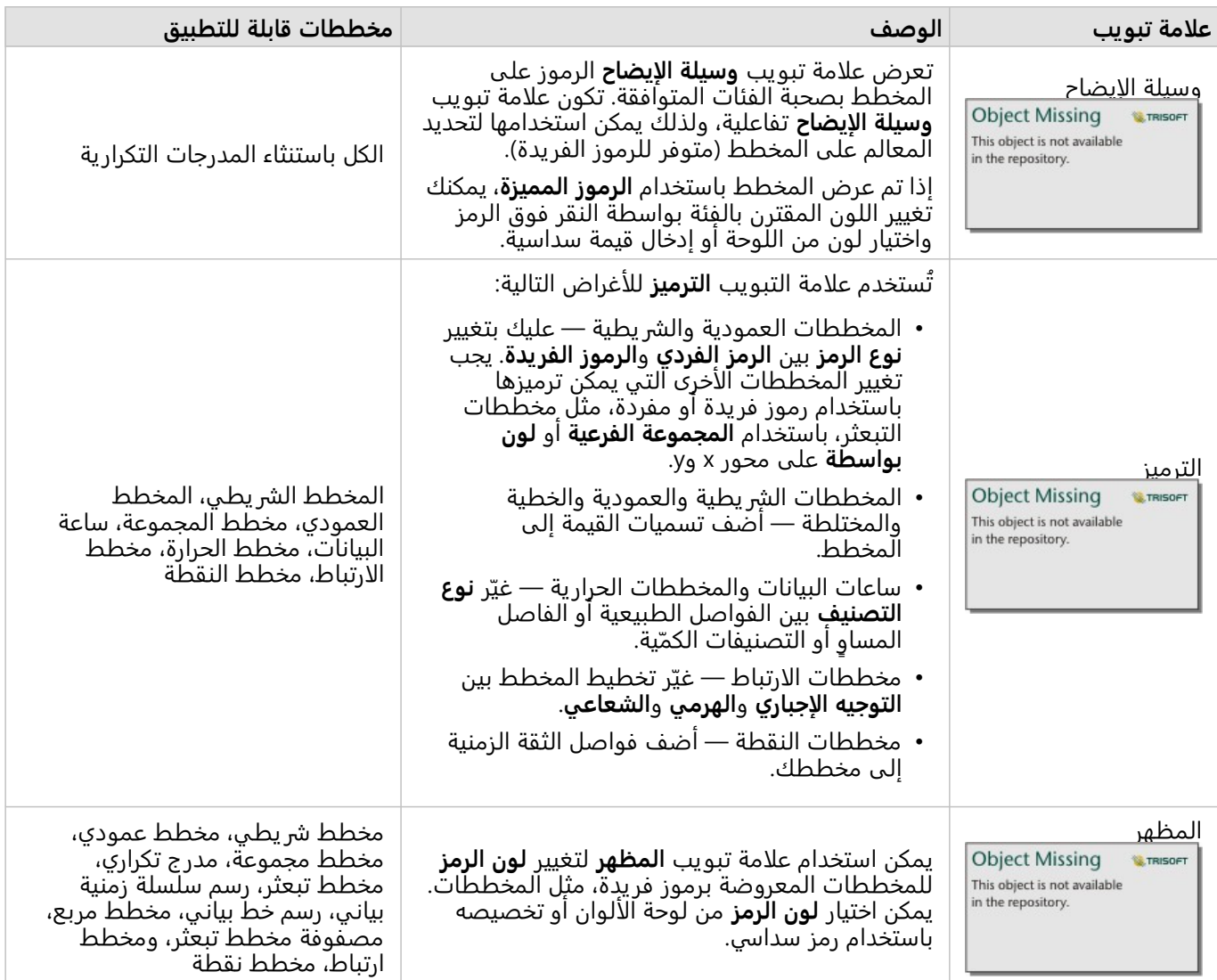

# نسخ مخطط

يمكن تكرار بطاقة المخطط على الصفحة بواسطة تفعيل البطاقة (تكون البطاقة ف ّعالة عندما يكون زر **الإجراء**

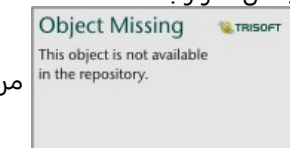

مرئيًا) واستخدام C+Ctrl لنسخ البطاقة و V+Ctrl للصقه على الصفحة.

يمكن نسخ بطاقة مخطط إلى صفحة مختلفة بسحب البطاقة إلى علامة تبويب **صفحة جديدة** أو إلى صفحة حالية. عند نسخ مخطط على صفحة جديدة، سيتم أيضًا نسخ مجموعة البيانات، وإذا لزم الأمر، مع جميع العمليات المستخدمة لإنشاء المخطط. لن يتم نسخ مجموعة البيانات إذا كانت موجودة بالفعل على الصفحة الجديدة إلا إذا احتوت إحدى مجموعات البيانات على عامل تصفية مجموعة بيانات، أو حقل محسوب، أو حقل موقع منشأ بواسطة تمكين الموقع.

# إنشاء المخطط الشريطي واستخدامه

<span id="page-191-0"></span>يتم إنشاء المخطط الشريطة بواسطة عرض حقل سلسلة على المحور Y والعدد وحقل الرقم و/أو حقل المعدل/النسبة الموجود على المحور X. يُمثل طول كل شريط قيمة كل فئة.

المخطط الشر يطي يمكنه الإجابة على أسئلة حول البيانات الخاصة بك مثل كيفية توزيع القيم الرقمية أو تلخيصها بواسطة فئة؟ كيف يتم تصنيف بياناتك؟

أمثلة

شركة تأمين تعمل على معاينة أنواع السياسات التي توفرها لمقارنتها بنتائج مشروع بحث سوق تم إكماله مؤخرًا. تعمل الخطوة الأولى في المعاينة على تحديد القيمة الإجمالية للسياسات في كل فئة سياسة. يمكنك استخدام مخطط شريطي لرؤية مجموع إجمالي القيم المُؤمّنة (TIV) لكل فئة سياسة.

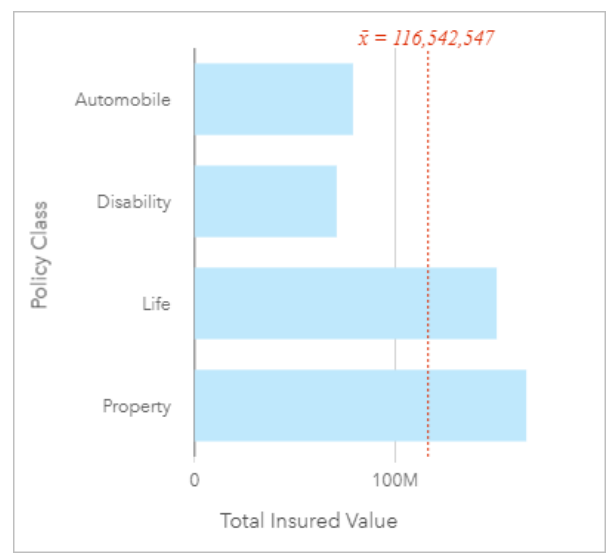

يوفر المخطط الشريطي أعلاه مجموعة إجمالي القيم المُؤمّنة (TIV) لكل تصنيف من سياسة التأمين: الإعاقة والسيارات والحياة والممتلكات. عند فرز المخطط بترتيب تصاعدي، يمكنك رؤية القيم العليا والدنيا.

شركة التأمين مهتمة بصفة خاصة في توسيع أعمالها في خمس مدن من مناطق الاهتمام. يمكن استخدام حقل **المجموعة الفرعية** لمقارنة إجمالي القيمة المؤمن بها (TIV (لكل فئة سياسة عبر المدن.

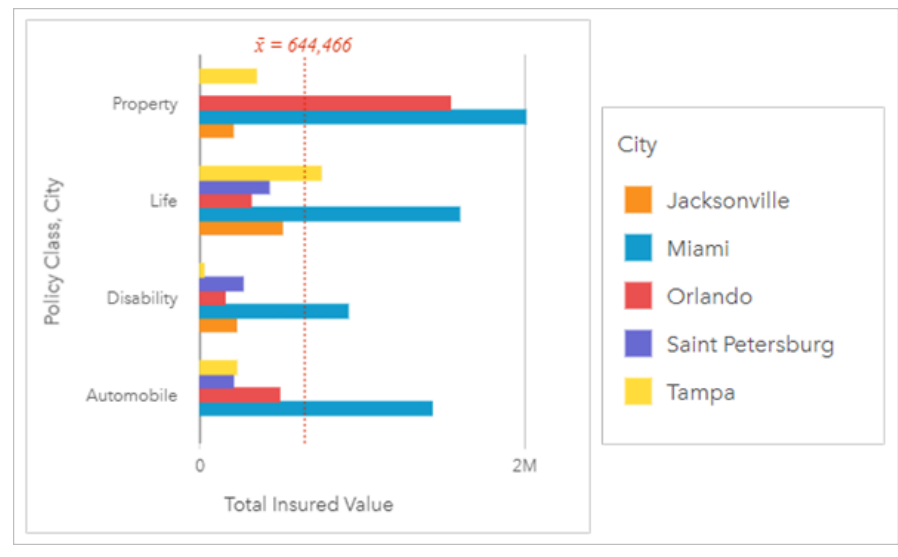

تعرض المخططات الشريطية المجمعة أعلاه توزيع المجموعات الفرعية لكل فئة. تحتوي قيم **فئة السياسة** (الممتلكات، الحياة، الإعاقة، والسيارات) على مجموعات فرعية تعرض شر يط بلون مختلف لكل مدينة تم تضمينها في عامل تصفية البطاقة.

# إنشاء مخطط شريطي

لإنشاء مخطط شريطي، أكمل الخطوات التالية:

- .1 حدد أحد خيارات البيانات التالية:
- حقل سلسلة واحد أو حقلين <sub>الله</sub>
- حقل سلسلة واحد أو حقلي سلسلة <sub>الله</sub> بالإضافة إلى رقم <u>﴿</u> أو حقل معدل/نسبة Ka

#### **ملاحظة:**

إذا لم تحدد حقل رقم أو حقل معدل/نسبة، سيتم تجميع بياناتك، كما سيتم عرض العدد. يمكنك [البحث عن الحقول](#page-76-0) باستخدام شريط البحث في جزء البيانات.

- .2 إنشاء مخطط شر يطي باستخدام الخطوات التالية: a. اسحب الحقول المحددة إلى بطاقة جديدة.
- b. قم بتحويم مؤشر الماوس على منطقة سحب **المخطط**.
	- c. قم بإسقاط الحقول المحددة في **المخطط الشريطي**.

#### **تلميح:**

**Object Missing W.TRISOFT** يمكنك أيضاً إنشاء مخططات باستخدام قائمة **المخطط** أعلى لوحة البيانات أو زر **نوع التصور|** على بطاقة على بطاقة <sub>|</sub>| على بطاقة

موجودة. في قائمة **ألمخطط**، لن يتم تمكين إلا المخططات المتوافقة مع تحديد بياناتك. في قائمة **نوع التصور**، لا يتم إلا عرض التصورات المتوافقة (بما في ذلك الخرائط أو المخططات أو الجداول).

# ملاحظات الاستخدام

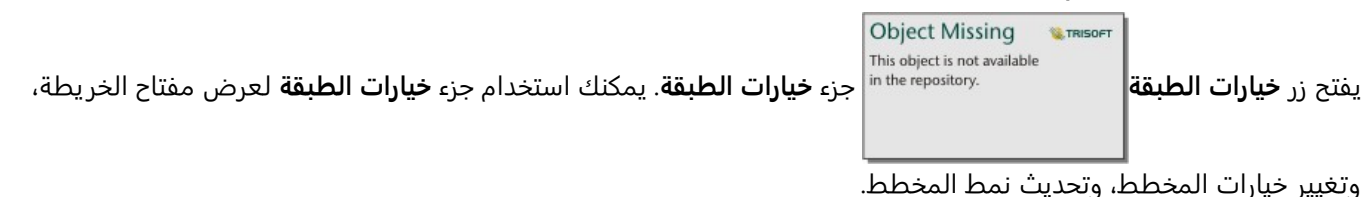

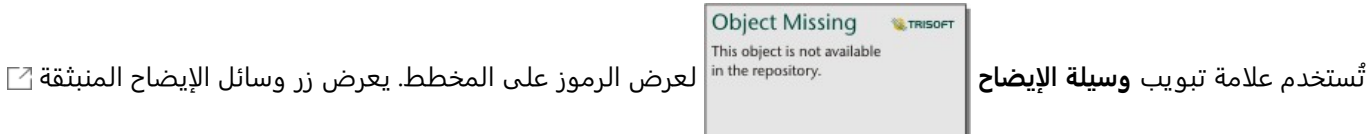

وسيلة الإيضاح كبطاقة منفصلة على صفحتك. يمكنك استخدام وسيلة الإيضاح لإجراء عمليات التحديد على المخطط عند تطبيق مجموعة فرعية. لتغيير اللون المقترن بقيمة ما، انقر فوق الرمز واختر لوًنا من اللوحة أو أدخل قيمة سداسية.

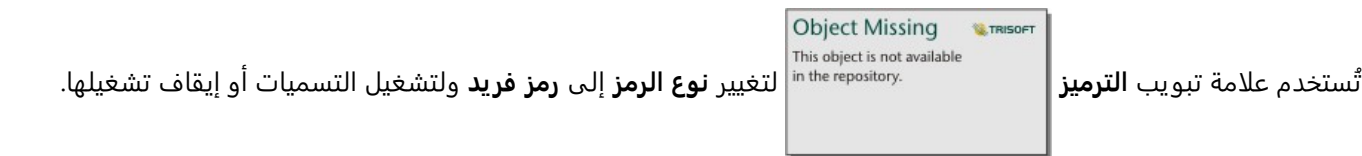

علامة تبويب **الترميز** غير متاحة إذا كان المخطط يحتوي على حقل مجموعة فرعية محدد.

تعرض التسميات قيم الأرقام المرتبطة بالمخطط. تتوفر التكوينات التالية للتسميات:

- **الأرقام العشرية** يمكنك اختيار عدد من الأرقام العشر ية من صفر إلى خمسة، أو اختر **افتراضي** أو **تلقائي** للتسميات. **افتراضي** سوف يختصر الأعداد الكبيرة, بينما **تلقائي** سيختار دقة مناسبة.
- **محاذاة التسمية** تتوفر أربعة خيارات محاذاة للمخططات الشريطية: **أفقي، خارجي**، **أفقي، داخلي**، **عمودي، خارجي**، و**عمودي، داخلي**.
	- **تسمية السياق** يمكن إضافة أحرف، كرمز أو وحدة، إلى التسمية. يمكن وضع تسمية السياق في يسار (افتراضي) أو يمين القيمة.

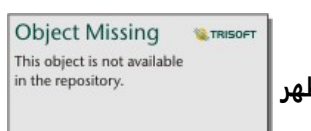

ُتستخدم علامة تبويب **المظهر** لتغيير لون الرمز (الرمز الفردي فقط) ولون المخطط التفصيلي على

المخطط.

يمكنك ترميز قيمة كل شريط في صورة عدد من المعالم في كل فئة على المحور الصادي، أو في صورة عدد أو حقل المعدل/ النسبة. إذا استخدمت الحقل، يمكن احتساب قيم الشريط في صورة إجمالي أو الحد الأدنى أو الحد الأقصى، أو المتوسط أو النسبة المئوية أو متوسط القيم من حقل كل فئة.

#### **ملاحظة:**

لا يتوفر الوسيط وإحصائيات النسبة المئوية لطبقات معالم بعيدة محددة. إذا كانت طبقة المعالم البعيدة لا تدعم الوسيط أو النسبة المئوية، يمكنك [نسخ الطبقة إلى المصنف الخاص بك](#page-92-0).

يمكنك اختياريا تحديد حقل **مجموعة فرعية** على المحور الصادي. يجب أن يكون حقل **المجموعة الفرعية** عبارة عن حقل سلسلة ويتم استخدامه لتقسيم كل فئة على المحور السيني في الفئات الفرعية.

#### **تلميح:**

يمكنك تصميم الخرائط المرتبطة بنفس الحقل المستخدم لتجميع المخطط الشر يطي. عند التفاعل مع المخطط أو الخريطة، يمكنك رؤية أنماط فئوية ومكانية متزامنة.

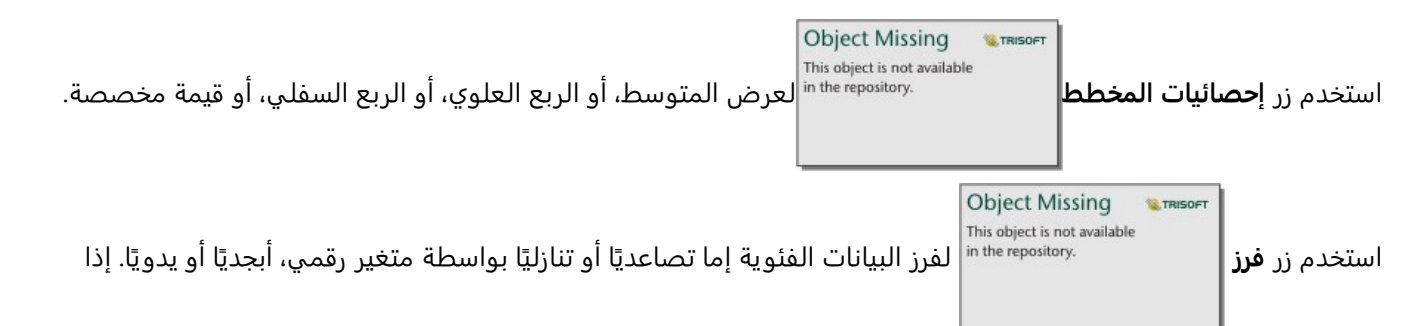

اخترت **فرز يدوي**، فيمكنك النقر فوق الأشرطة وسحبها إلى موضع جديد على المخطط. انقر فوق **تطبيق** لتطبيق التغييرات، أو **إلغاء** للعودة إلى الترتيب السابق.

#### **ملاحظة:**

ستستخدم المخططات الموجودة على صفحة المشاركة نمط التصنيف التلقائي نفسه الذي تم استخدامه عند مشاركة الصفحة. سيطلق على **التصنيف يدويًا محدد مسبقًا** ولن يتوفر الفرز اليدوي للمشاهدين. لن تحتوي المخططات التي تم ترتيبها تصاعديًا أو تنازليًا أو أبجديًا عند مشاركتها على خيار فرز **محدد مسبقً**ا.

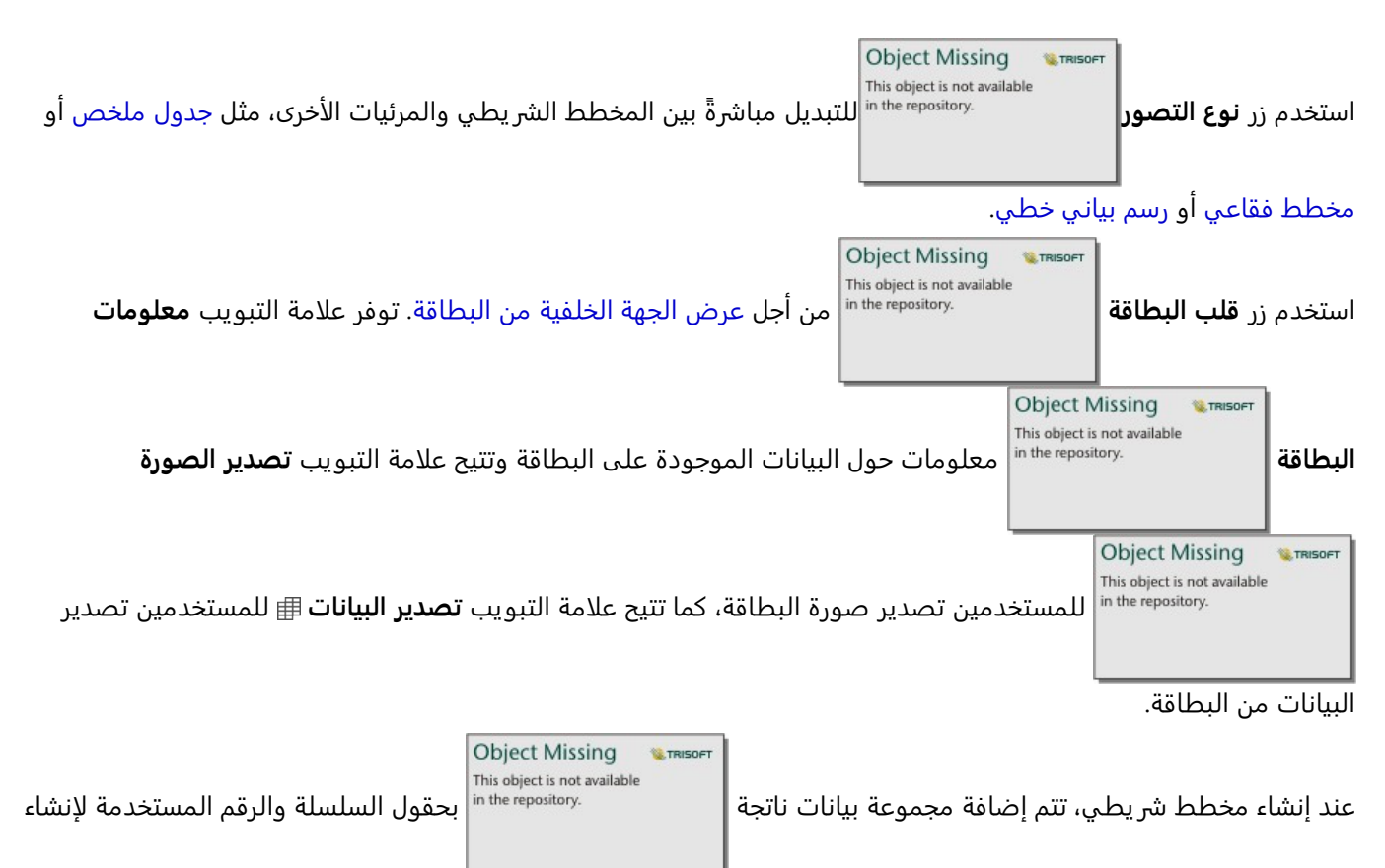

المخطط إلى لوحة البيانات. يمكن استخدام مجموعة البيانات الناتجة من أجل البحث عن الإجابات بتحليل غير مكاني باستخدام زر

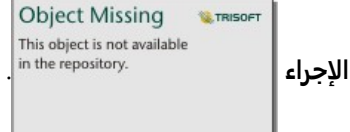

# إنشاء مخطط شريطي مكدس واستخدامه

<span id="page-195-0"></span>تعرض المخططات الشر يطية المكدسة—الحجم النسبي أو النسبة المئوية أو متغير رقمي آخر لمتغير فئوي، مقسمًا حسب اللون على أساس مجموعة فرعية.

المخطط الشر يطي المكدس يمكنه الإجابة على أسئلة حول البيانات الخاصة بك مثل كيفية توزيع القيم الرقمية أو تلخيصها بواسطة فئة؟ كيف يتم تصنيف بياناتك؟

#### مثال

شركة تأمين تعمل على معاينة أنواع السياسات التي توفرها لمقارنة عروضهم الحالية بنتائج مشروع بحث سوق تم إكماله مؤخرًا. شركة التأمين مهتمة بصفة خاصة في توسيع أعمالها في خمس مدن من مناطق الاهتمام. يمكن استخدام مخطط شريطي مكدس لرؤية مجموع إجمالي القيم المُؤمّنة (TIV) لكل مدينة ذات اهتمام وتصنيف السياسة.

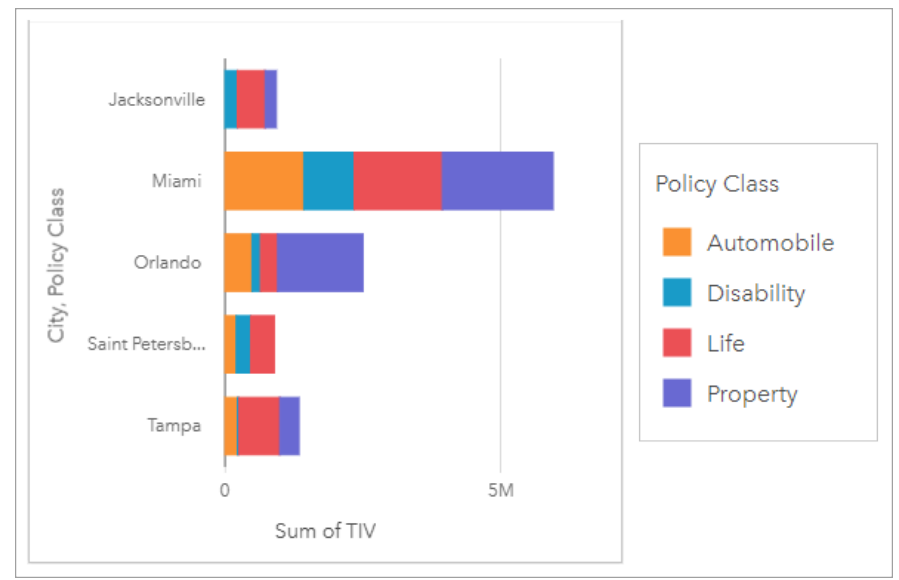

يهتم المحلل بمعرفة أن ميامي لديها أعلى إجمالي قيم مُؤمّنة (TIV)، على الرغم من أن عدد سكانها يبلغ نصف عدد سكانٍ جاكسونفيل. بناءً على هذه القيم، يبدو أن جاكسونفيل يمكن أن تكون اختيارًا جيدًا لتوسيع نطاق الأعمال. سيبحث المحلل أيضًا عن كثب في الإعلانات والمنافسة في ميامي حتى يمكن إنشاء استراتيجية للمدن الأخرى.

تعتقد الشركة أنها قد تكون قادرة على اقتحام أسواق جديدة من خلال الإعلان عن خيارات الحزمة للعملاء الحاليين. يعتقد فريق التسويق أنه سيكون من الأفضل تخصيص الحزم التي يتم الترويج لها لكل مدينة بناءً على تصنيفات السياسة التي يتم شراؤها. يمكن للمحلل تحديد الحزم التي سيتم الترويج لها في كل مدينة عن طريق تغيير المتغير الرقمي على المخطط الشريطي المكدس من مجموع إجمالي القيم المُؤمّنة (TIV) إلى عدد السياسات وعرض المخطط بنسبة مئوية مكدسة. تسمح التغييرات التي تم إجراؤها على المخطط للمحلل بتحديد نسب السياسات المباعة من كل تصنيف للمدن المعنية.

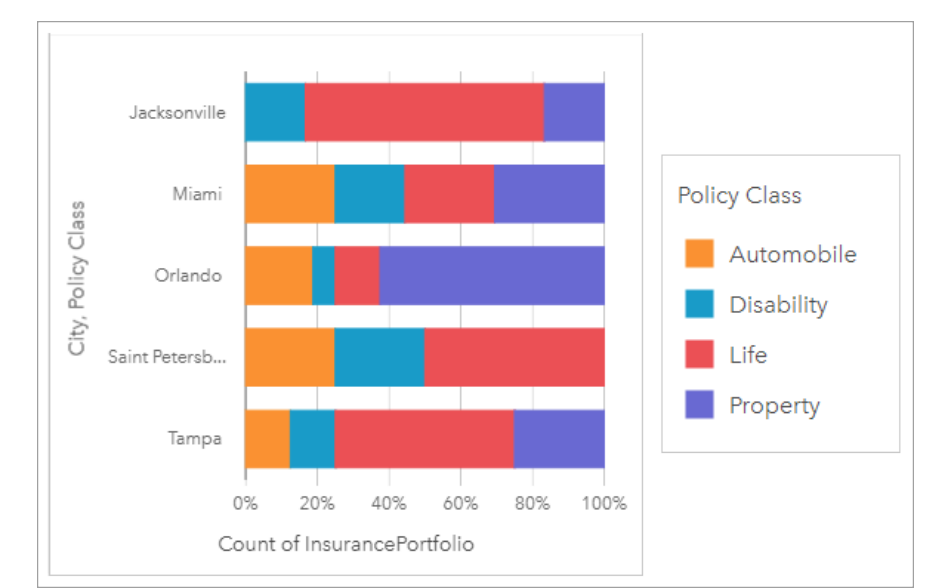

يوضح المخطط أن معظم المدن لديها تصنيف سياسة واحدة على الأقل مع نسبة مئوية منخفضة للغاية من إجمالي عدد سياسات المدينة. على سبيل المثال، ليس لدى جاكسونفيل وسانت بطرسبرغ أي سياسات في تصنيفي المركبات والعقارات، على التوالي. يمكن أن تحاول الشركة ز يادة مبيعات تصنيفات السياسات هذه عن طريق الإعلان عن حزم التأمين للعملاء الحاليين في التأمين على الحياة والتي تشكل نسبة عالية نسبيًا من السياسات في كل من جاكسونفيل وسانت بطرسبرغ.

# إنشاء مخطط شريطي مُكدس

لإنشاء مخطط شريطي مُكدَّس، أكمل الخطوات التالية:

- .1 حدد أحد خيارات البيانات التالية:
	- حقلي السلسلة <sub>‼</sub>،
- حقلا سلسلة <sub>الله</sub> بالإضافة إلى حقل رقم <u>«</u> أو معدل/نسبة <sup>۱۹</sup>٬

#### **ملاحظة:**

إذا لم تحدد حقل رقم أو حقل معدل/نسبة، سيتم تجميع بياناتك، كما سيتم عرض العدد.

يمكنك [البحث عن الحقول](#page-76-0) باستخدام شريط البحث في جزء البيانات.

- 2. إنشاء المخطط الشر يطي المُكدس.
- a. اسحب الحقول المحددة إلى بطاقة جديدة.
- b. قم بتحويم مؤشر الماوس على منطقة سحب **المخطط**.
- c. قم بإسقاط الحقول المحددة في **المخطط الشريطي المكدس**.

### **تلميح:**

يمكنك أيضاً إنشاء مخططات باستخدام قائمة **المخطط** أعلى لوحة البيانات أو زر **نوع التصور|** على بطاقة على بطاقة <sub>|</sub>| على بطاقة

**Object Missing TRISOFT** 

موجودة. في قائمة **ألمخطط**، لن يتم تمكين إلا المخططات المتوافقة مع تحديد بياناتك. في قائمة **نوع التصور**، لا يتم إلا عرض التصورات المتوافقة (بما في ذلك الخرائط أو المخططات أو الجداول).

#### ملاحظات الاستخدام

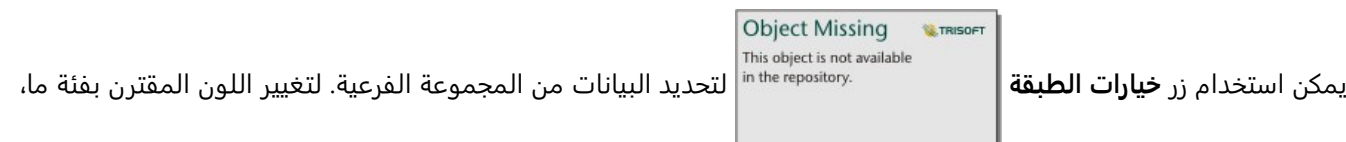

انقر فوق الرمز، واختر لوًنا من اللوحة أو أدخل قيمة سداسية عشرية.

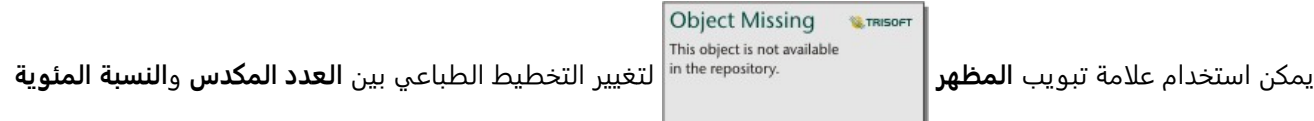

**المكدسة**. يعرض تخطيط **العدد المكدس** المتغير الرقمي على المخطط كمجاميع لك ٍل من الفئة والفئة الفرعية، مع طول الشريط والمقاطع داخل الشر يط الذي يمثل مقدار المتغير الرقمي. يعرض تخطيط **النسبة المئوية المكدسة** كل الفئات بنفس الحجم، وتمثل نطاقًا من 0 إلى 100%. تُعرض كل الفئات الفرعية كنسب للأشرطة. يمكن أيضًا استخدام علامة تبويب **المظهر** لتغيير لون المخطط التفصيلي.

يمكن ترميز قيمة كل شريط في صورة عدد من المعالم في كل فئة على المحور y، أو في صورة عدد أو حقل المعدل/النسبة. إذا تم استخدام الحقل، يمكن احتساب قيم الشريط في صورة إجمالي أو الحد الأدنى أو الحد الأقصى، أو المتوسط أو النسبة المئوية أو متوسط القيم من حقل كل فئة.

#### **ملاحظة:**

لا يتوفر الوسيط وإحصائيات النسبة المئوية لطبقات معالم بعيدة محددة. إذا كانت طبقة المعالم البعيدة لا تدعم الوسيط أو النسبة المئوية، يمكنك [نسخ الطبقة إلى المصنف الخاص بك](#page-92-0).

يمكن حذف المجموعة الفرعية لتغيير المخطط الشريطي المكدس إلى [مخطط شريطي.](#page-191-0)

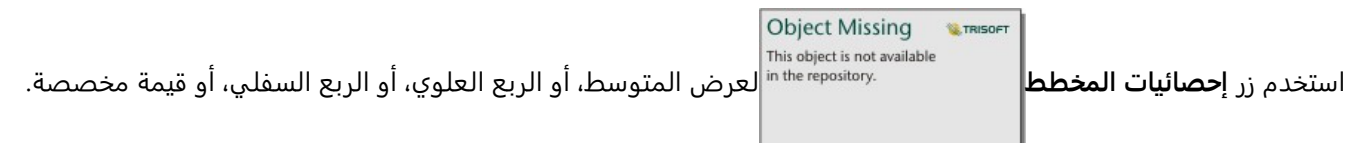

الإحصائيات غير متوفرة للمخططات باستخدام تخطيط **النسبة المكدسة**.

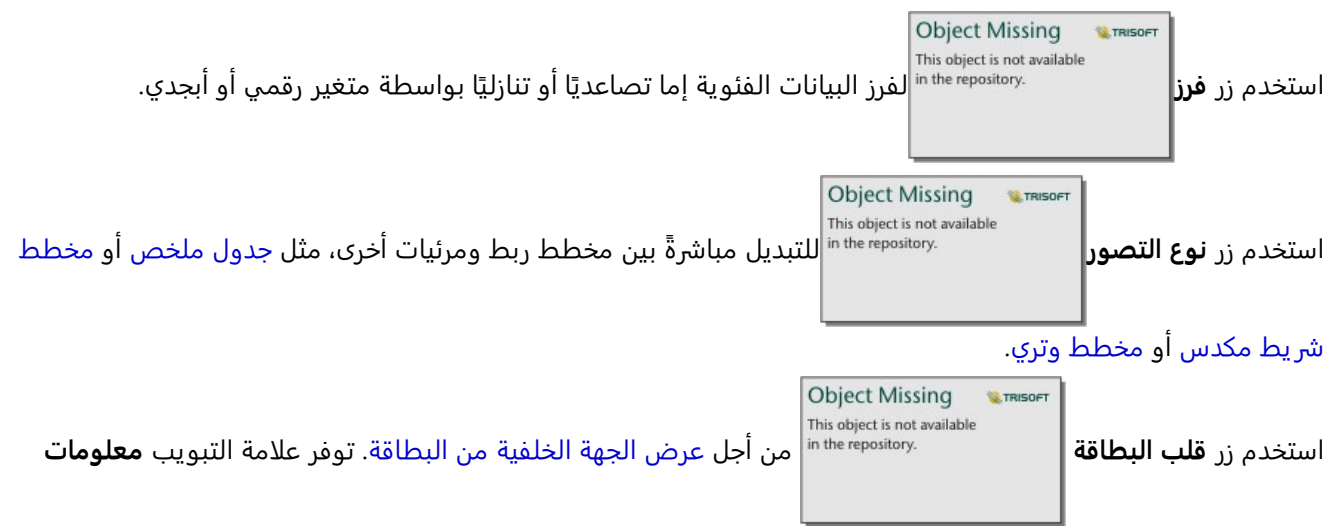

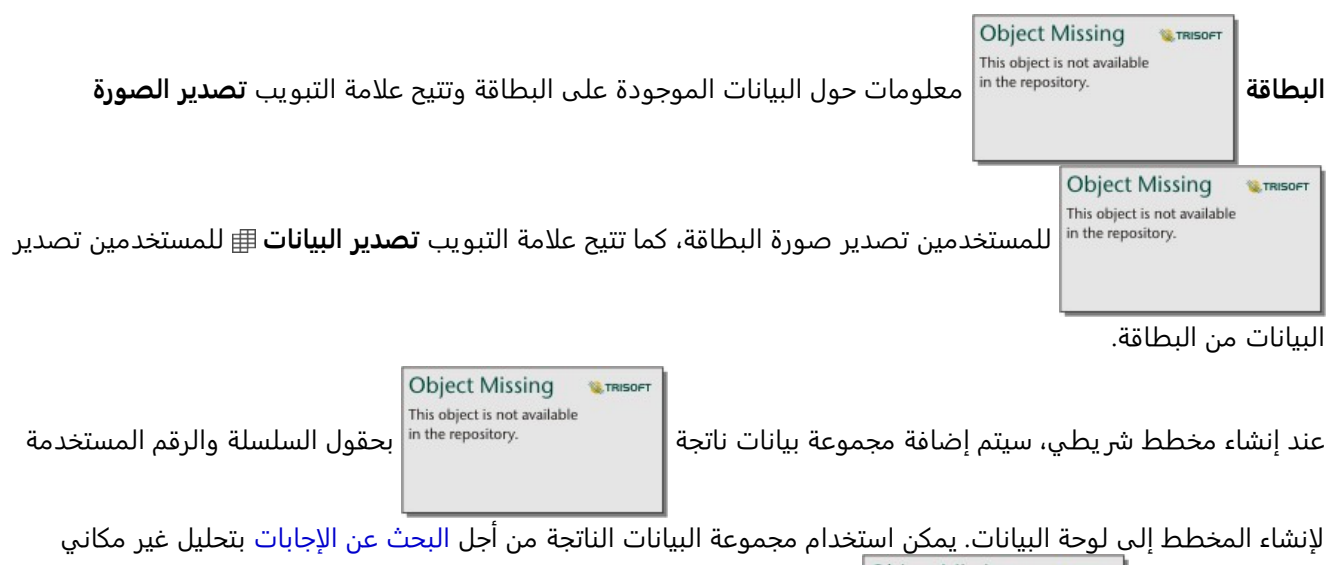

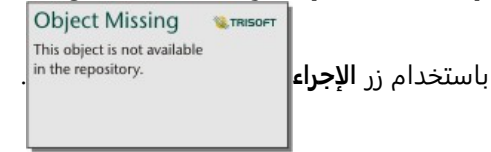

# إنشاء المخطط العمودي واستخدامه

<span id="page-199-0"></span>يتم إنشاء المخطط عمود بواسطة عرض حقل سلسلة على المحور X والعدد وحقل الرقم و/أو حقل المعدل/النسبة الموجود على المحور Y. يُمثل طول كل عمود قيمة كل فئة. يمكن أيضًا للمخططات العمودية استخدام مجموعة فرعية لإنشاء مخطط عمود مجمع أو مكدس حتى يمكن عقد مقارنات بين الفئات وضمنها.

المخططات العمودية يمكنها الإجابة على أسئلة حول البيانات الخاصة بك مثل كيفية توزيع القيم الرقمية أو تلخيصها بواسطة فئة؟ كيف يتم تصنيف البيانات؟

## أمثلة

شركة تأمين تعملٍ على معاينة أنواع السياسات التي توفرها لمقارنة عروضهم الحالية بنتائج مشروع بحث سوق تم إكماله مؤخرًا. تعمل الخطوة الأولى في المعاينة على تحديد القيمة الإجمالية للسياسات في كل فئة سياسة. يمكن استخدام مخطط عمودي لرؤية مجموع إجمالي القيم المُؤمّنة (TIV) لكل تصنيف سياسة.

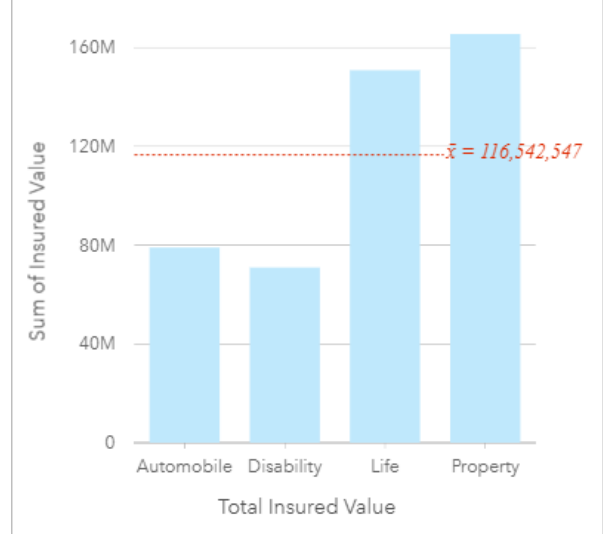

يوفر المخطط العمودي أعلاه مجموع إجمالي القيم المُؤمّنة (TIV) لكل تصنيف من سياسة التأمين: الإعاقة، والسيارات، والحياة، والعقارات. عند فرز المخطط بترتيب تصاعدي، يسُهل رؤية القيم العليا والدنيا.

شركة التأمين مهتمة بصفة خاصة في توسيع أعمالها في خمس مدن من مناطق الاهتمام. يمكن استخدام حقل المجموعة الفرعية لمقارنة إجمالي القيمة المؤمن بها لكل تصنيف سياسة عبر المدن.

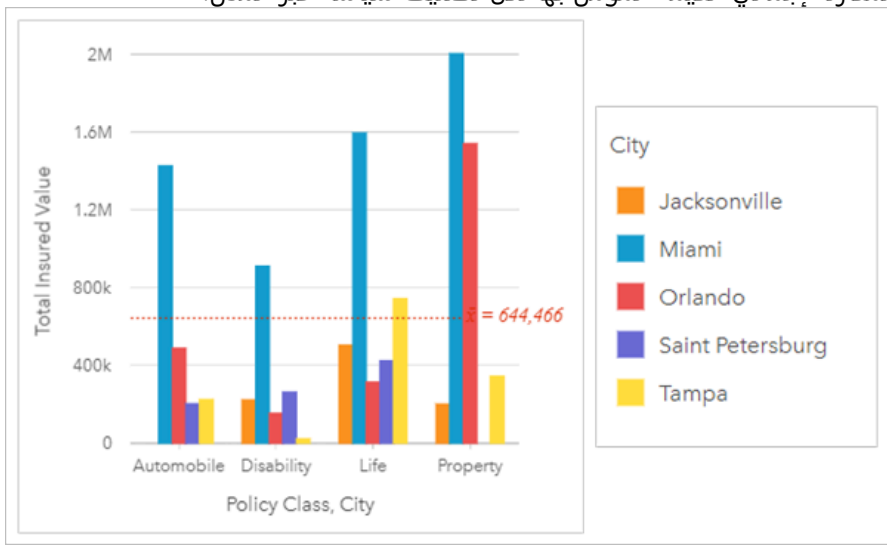

تعرض المخططات العمودية أعلاه توزيع مجموعات فرعية لكل فئة. تحتوي القيم Class\_Policy) الممتلكات، الحياة، الإعاقة، والسيارات) على مجموعات فرعية تعرض عمود بلون مختلف لكل مدينة.

# إنشاء مخطط عمودي

لإنشاء مخطط عمودي، أكمل الخطوات التالية:

- .1 حدد أحد خيارات البيانات التالية:
- حقل سلسلة واحد او حقلين <u>ال</u>
- حقل سلسلة واحد أو حقلي سلسلة ¶، بالإضافة إلى رقم∑ أو حقل معدل/نسبة <sup>1,</sup> ا

#### **ملاحظة:**

إذا لم تحدد حقل رقم أو حقل معدل/نسبة، سيتم تجميع بياناتك، كما سيتم عرض العدد. يمكنك [البحث عن الحقول](#page-76-0) باستخدام شريط البحث في جزء البيانات.

- .2 أنشئ المخطط العمودي باستخدام الخطوات التالية: a. اسحب الحقول المحددة إلى بطاقة جديدة.
- b. قم بتحويم مؤشر الماوس على منطقة سحب **المخطط**.
	- c. قم بإسقاط الحقول المحددة في **المخطط العمودي**.

**تلميح:** اسحب حقل سلسلة مطابق من مجموعة بيانات ثانية إلى المخطط العمودي لإنشاء [مخطط مختلط](#page-263-0).

#### **تلميح:**

**Object Missing W.TRISOFT** This object is not available يمكنك أيضاً إنشاء مخططات باستخدام قائمة **المخطط** أعلى لوحة البيانات أو زر **نوع التصور|** على بطاقة على بطاقة <sub>"</sub> على بطاقة

موجودة. في قائمة **ألمخطط**، لن يتم تمكين إلا المخططات المتوافقة مع تحديد بياناتك. في قائمة **نوع التصور**، لا يتم إلا عرض التصورات المتوافقة (بما في ذلك الخرائط أو المخططات أو الجداول).

### ملاحظات الاستخدام

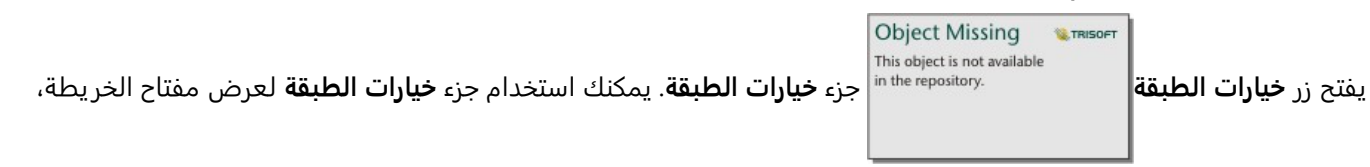

وتغيير خيارات المخطط، وتحديث نمط المخطط.

**W.TRISOFT** 

 $\mathbb{Z}$  تُستخدم علامة تبويب **وسيلة الإيضاح |** لعنظاء العرض الرموز على المخطط. يعرض زر وسائل الإيضاح المنبثقة ضيء

وسيلة الإيضاح كبطاقة منفصلة على صفحتك. يمكنك استخدام وسيلة الإيضاح لإجراء عمليات التحديد على المخطط عند تطبيق مجموعة فرعية. لتغيير اللون المقترن بقيمة ما، انقر فوق الرمز واختر لوًنا من اللوحة أو أدخل قيمة سداسية.

**Object Missing** 

This object is not available

**Object Missing W**.TRISOFT This object is not available

ُتستخدم علامة تبويب **الترميز** لتغيير **نوع الرمز** إلى **رمز فريد** ولتشغيل التسميات أو إيقاف تشغيلها.

علامة تبويب **الترميز** غير متاحة إذا كان المخطط يحتوي على حقل مجموعة فرعية محدد.

تعرض التسميات قيم الأرقام المرتبطة بالمخطط. تتوفر التكوينات التالية للتسميات:

**W.TRISOFT** 

- **الأرقام العشرية** يمكنك اختيار عدد من الأرقام العشر ية من صفر إلى خمسة، أو اختر **افتراضي** أو **تلقائي** للتسميات. **افتراضي** سوف يختصر الأعداد الكبيرة, بينما **تلقائي** سيختار دقة مناسبة.
- **محاذاة التسمية** تتوفر خمسة خيارات محاذاة للمخططات العمودية: **أفقي، خارجي**، **أفقي، داخلي**، **عمودي، خارجي**، **عمودي، داخلي** و**بزاوية**.
	- **تسمية السياق** يمكن إضافة أحرف، كرمز أو وحدة، إلى التسمية. يمكن وضع تسمية السياق في يسار (افتراضي) أو يمين القيمة.

**Object Missing** This object is not available ُتستخدم علامة تبويب **المظهر** لتغيير لون الرمز (الرمز الفردي فقط) ولون المخطط التفصيلي على

#### المخطط.

يمكن ترميز قيمة كل عمود في صورة عدد من المعالم في كل فئة على المحور X، أو في صورة عدد أو حقل المعدل/النسبة. إذا تم استخدام الحقل، يمكن احتساب قيم العمود في صورة إجمالي أو الحد الأدنى أو الحد الأقصى، أو المتوسط أو النسبة المئوية أو متوسط القيم من حقل كل فئة.

#### **ملاحظة:**

لا يتوفر الوسيط وإحصائيات النسبة المئوية لطبقات معالم بعيدة محددة. إذا كانت طبقة المعالم البعيدة لا تدعم الوسيط أو النسبة المئوية، يمكنك [نسخ الطبقة إلى المصنف الخاص بك](#page-92-0).

يمكن تحديد حقل **مجموعة فرعية** على المحور x. يجب أن يكون حقل المجموعة الفرعية عبارة عن حقل سلسلة وسيتم استخدامه لتقسيم كل فئة على المحور x في الفئات الفرعية.

#### **تلميح:**

حدد نمط للخرائط ذات الصلة مع نفس الحقل الذي استخدمته كمجموعة فرعية في المخطط العمودي. عند التفاعل مع المخطط أو الخريطة، سترى أنماط فئوية ومكانية متزامنة.

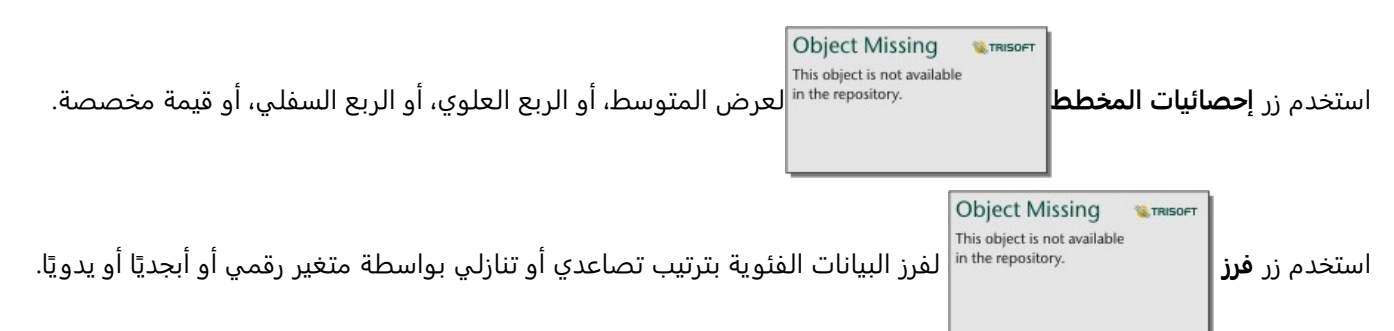

إذا اخترت **فرز يدويًا**، فيمكنك النقر فوق الأعمدة وسحبها إلى موضع جديد على المخطط. انقر فوق **تطبيق** لتطبيق التغييرات، أو **إلغاء** للعودة إلى الترتيب السابق.

#### **ملاحظة:**

ستستخدم المخططات الموجودة على صفحة المشاركة نمط التصنيف التلقائي نفسه الذي تم استخدامه عند مشاركة الصفحة. سيطلق على **التصنيف يدويًا محدد مسبقًا** ولن يتوفر الفرز اليدوي للمشاهدين. لن تحتوي المخططات التي تم ترتيبها تصاعديًا أو تنازليًا أو أبجديًا عند مشاركتها على خيار فرز **محدد مسبقً**ا.

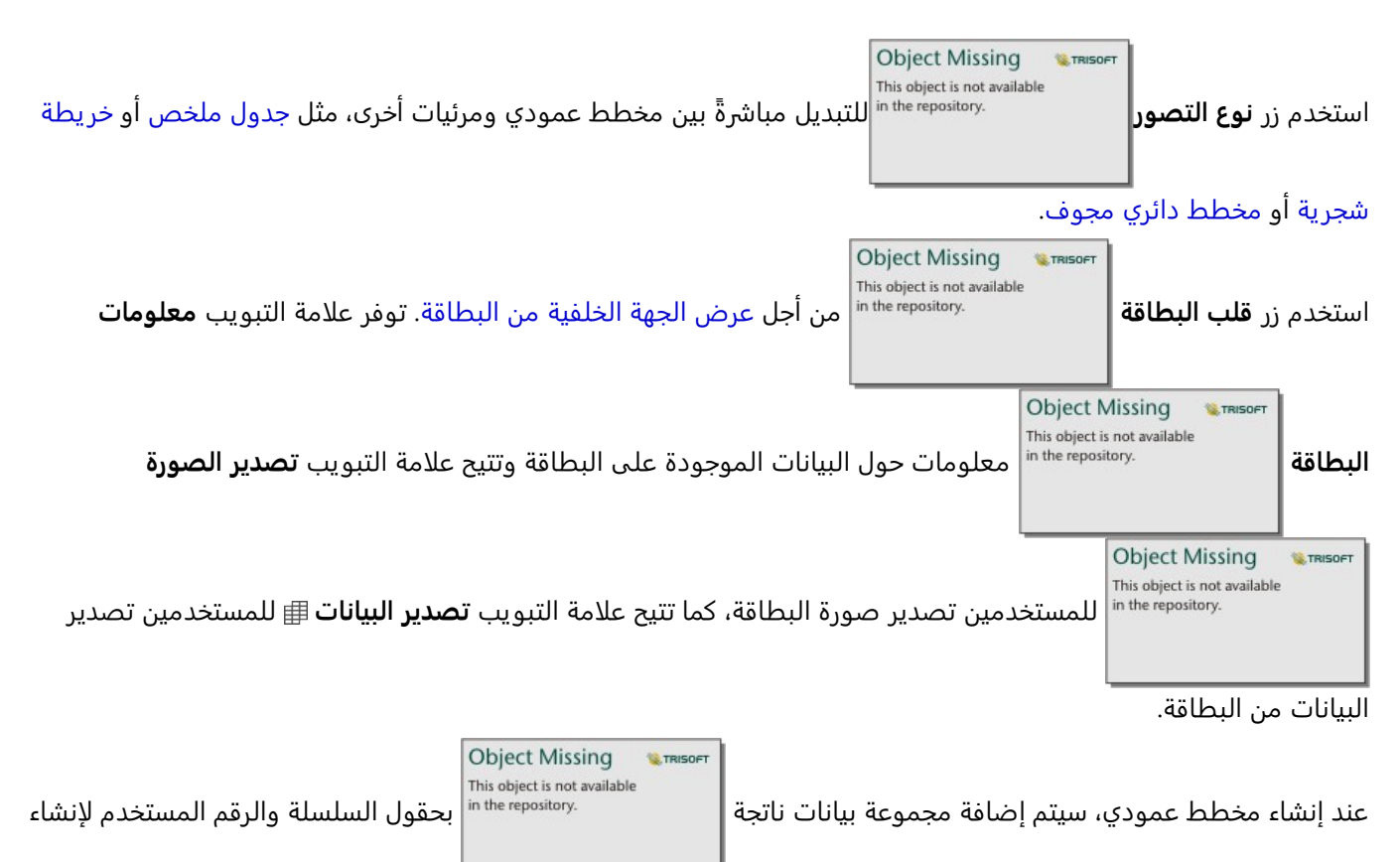

المخطط إلى لوحة البيانات. يمكن استخدام مجموعة البيانات الناتجة من أجل البحث عن الإجابات بتحليل غير مكاني باستخدام زر

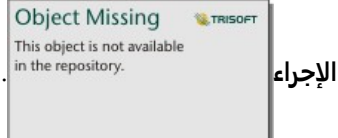

# إنشاء مخطط عمودي مكدس واستخدامه

<span id="page-203-0"></span>تعرض المخططات العمودية المكدسة—الحجم النسبي أو النسبة المئوية أو متغير رقمي آخر لمتغير فئوي، مقسمًا حسب اللون على أساس مجموعة فرعية.

المخططات العمودية المكدسة يمكنها الإجابة على أسئلة حول البيانات الخاصة بك مثل كيفية توزيع القيم الرقمية أو تلخيصها بواسطة فئة او فئة فرعية؟ كيف يتم تصنيف بياناتك؟

#### مثال

شركة تأمين تعمل على معاينة أنواع السياسات التي توفرها لمقارنة عروضهم الحالية بنتائج مشروع بحث سوق تم إكماله مؤخرًا. شركة التأمين مهتمة بصفة خاصة في توسيع أعمالها في خمس مدن من مناطق الاهتمام. يمكن استخدام مخطط عمودي مكدس لرؤية مجموع إجمالي القيم المُؤمّنة (TIV) لكل مدينة ذات اهتمام وتصنيف السياسة.

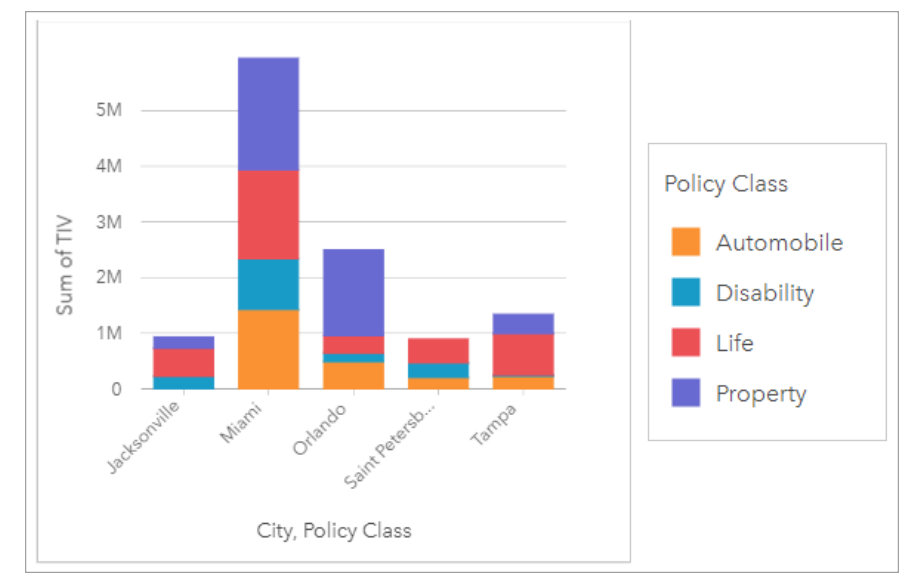

يهتم المحلل بمعرفة أن ميامي لديها أعلى إجمالي قيم مُؤمّنة (TIV)، على الرغم من أن عدد سكانها يبلغ نصف عدد سكانٍ جاكسونفيل. بناءً على هذه القيم، يبدو أن جاكسونفيل يمكن أن تكون اختيارًا جيدًا لتوسيع نطاق الأعمال. سيبحث المحلل أيضًا عن كثب في الإعلانات والمنافسة في ميامي حتى يمكن إنشاء استراتيجية للمدن الأخرى.

تعتقد الشركة أنها قد تكون قادرة على اقتحام أسواق جديدة من خلال الإعلان عن خيارات الحزمة للعملاء الحاليين. يعتقد فريق التسويق أنه سيكون من الأفضل تخصيص الحزم التي يتم الترويج لها لكل مدينة بناءً على تصنيفات السياسة التي يتم شراؤها. يمكن للمحلل تحديد الحزم التي سيتم الترويج لها في كل مدينة عن طريق تغيير المتغير الرقمي على مخطط العمود المكدس من مجموع إجمالي القيم المُؤمّنة (TIV) إلى عدد السياسات وعرض المخطط بنسبة مئوية مكدسة. تسمح التغييرات التي تم إجراؤها على المخطط للمحلل بتحديد نسب السياسات المباعة من كل تصنيف للمدن المعنية.

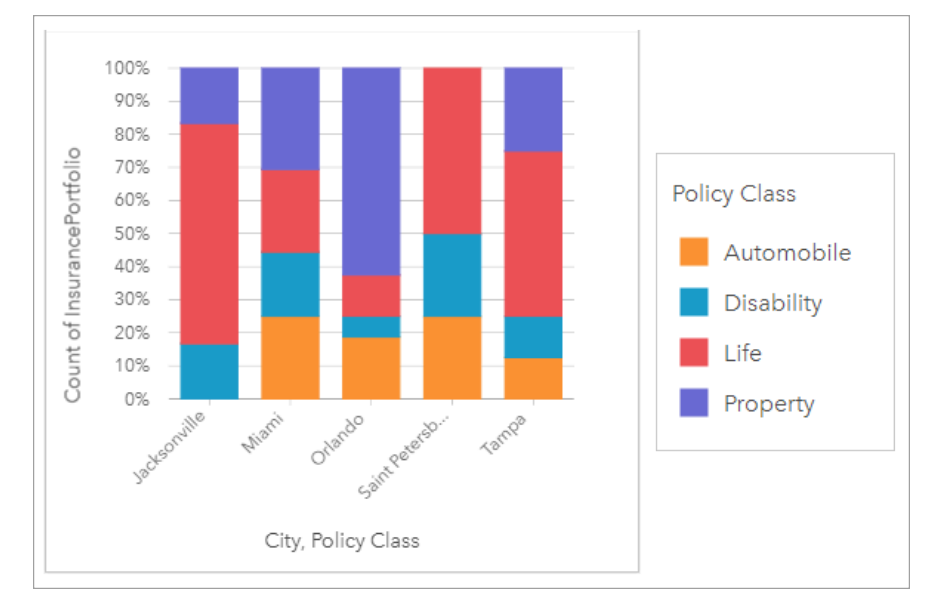

يوضح المخطط أن معظم المدن لديها تصنيف سياسة واحدة على الأقل مع نسبة مئوية منخفضة للغاية من إجمالي عدد سياسات المدينة. على سبيل المثال، ليس لدى جاكسونفيل وسانت بطرسبرغ أي سياسات في تصنيفي المركبات والعقارات، على التوالي. يمكن أن تحاول الشركة ز يادة مبيعات تصنيفات السياسات هذه عن طريق الإعلان عن حزم التأمين للعملاء الحاليين في التأمين على الحياة والتي تشكل نسبة عالية نسبيًا من السياسات في كل من جاكسونفيل وسانت بطرسبرغ.

# إنشاء مخطط عمودي مُكدس

لإنشاء مخطط عمودي مُكدَّس، أكمل الخطوات التالية:

- .1 حدد أحد خيارات البيانات التالية:
	- حقلي السلسلة <sub>ال</sub>
- حقلا سلسلة <sub>اله</sub> بالإضافة إلى حقل رقم <u>«</u> أو معدل/نسبة R/<sub>B</sub>

#### **ملاحظة:**

إذا لم تحدد حقل رقم أو حقل معدل/نسبة، سيتم تجميع بياناتك، كما سيتم عرض العدد. يمكنك [البحث عن الحقول](#page-76-0) باستخدام شريط البحث في جزء البيانات.

- 2. إنشاء مخطط عمودي مُكدس.
- a. اسحب الحقول المحددة إلى بطاقة جديدة.
- b. قم بتحويم مؤشر الماوس على منطقة سحب **المخطط**.
- c. قم بإسقاط الحقول المحددة في **المخطط العمودي المكدس**.

#### **تلميح:**

يمكنك أيضاً إنشاء مخططات باستخدام قائمة **المخطط** أعلى لوحة البيانات أو زر **نوع التصور|** على بطاقة على بطاقة <sub>|</sub>| على بطاقة

**Object Missing W.TRISOFT** 

موجودة. في قائمة **ألمخطط**، لن يتم تمكين إلا المخططات المتوافقة مع تحديد بياناتك. في قائمة **نوع التصور**، لا يتم إلا عرض التصورات المتوافقة (بما في ذلك الخرائط أو المخططات أو الجداول).

#### ملاحظات الاستخدام

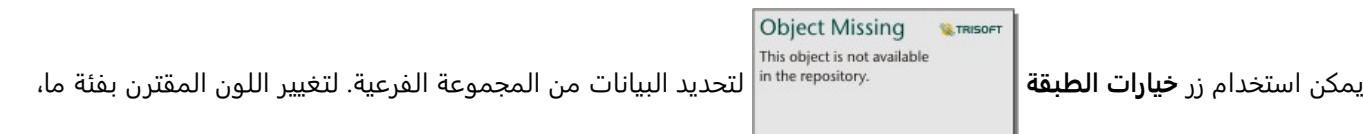

انقر فوق الرمز، واختر لوًنا من اللوحة أو أدخل قيمة سداسية عشرية.

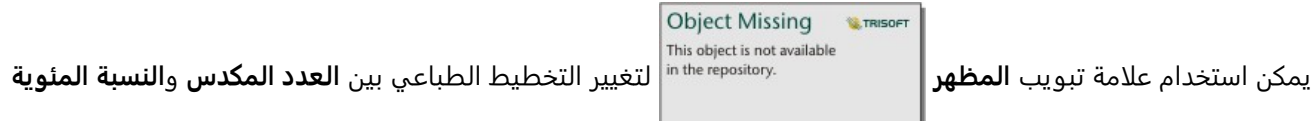

**المكدسة**. يعرض تخطيط **العدد المكدس** المتغير الرقمي على المخطط كمجاميع لك ٍل من الفئة والفئة الفرعية، مع ارتفاع العمود والمقاطع داخل العمود الذي يمثل مقدار المتغير الرقمي. يعرض تخطيط **النسبة المئوية المكدسة** كل الفئات بنفس الحجم، وتمثل نطاقًا من 0 إلى 100%. تُعرض كل الفئات الفرعية كنسب للأعمدة. يمكن أيضًا استخدام علامة تبويب **المظهر** لتغيير لون المخطط التفصيلي.

يمكن ترميز قيمة كل عمود في صورة عدد من المعالم في كل فئة على المحور س، أو في صورة عدد أو حقل المعدل/النسبة. إذا تم استخدام الحقل، يمكن احتساب قيم العمود في صورة إجمالي أو الحد الأدنى أو الحد الأقصى، أو المتوسط أو النسبة المئوية أو متوسط القيم من حقل كل فئة.

#### **ملاحظة:**

لا يتوفر الوسيط وإحصائيات النسبة المئوية لطبقات معالم بعيدة محددة. إذا كانت طبقة المعالم البعيدة لا تدعم الوسيط أو النسبة المئوية، يمكنك [نسخ الطبقة إلى المصنف الخاص بك](#page-92-0).

يمكن حذف المجموعة الفرعية لتغيير المخطط العمودي المكدس [مخطط عمودي](#page-199-0).

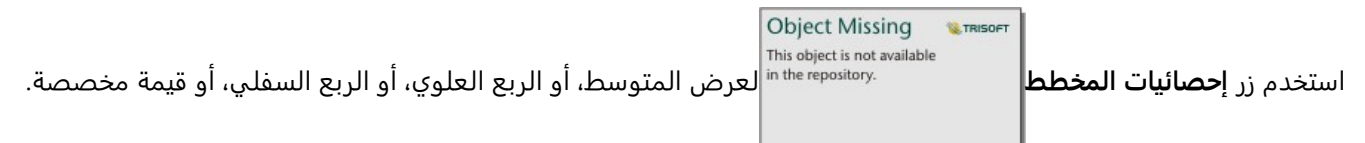

الإحصائيات غير متوفرة للمخططات باستخدام تخطيط **النسبة المكدسة**.

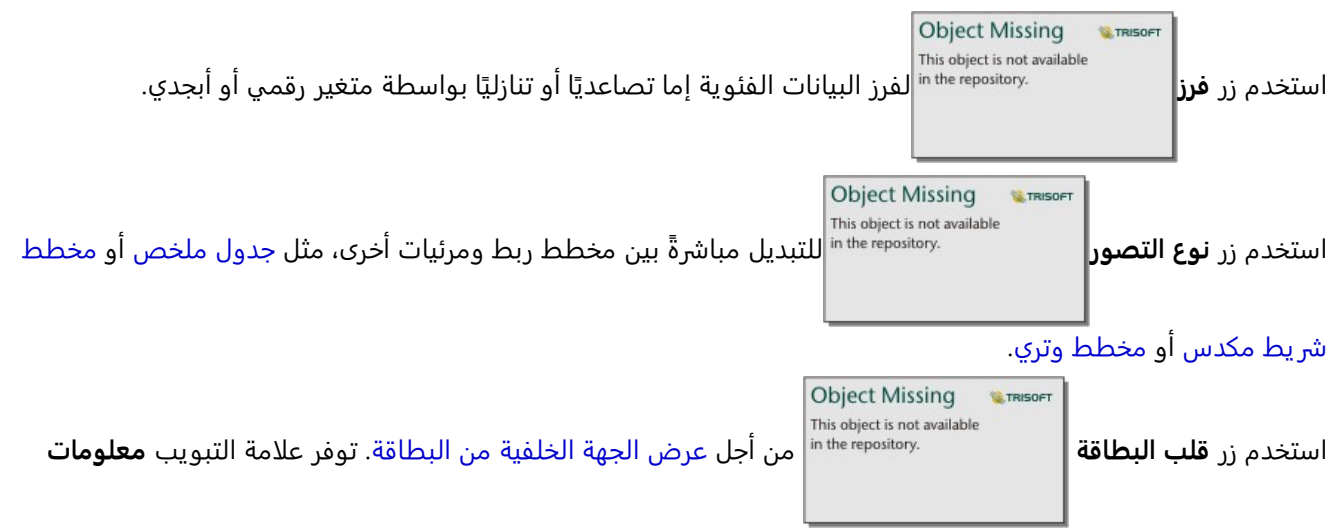

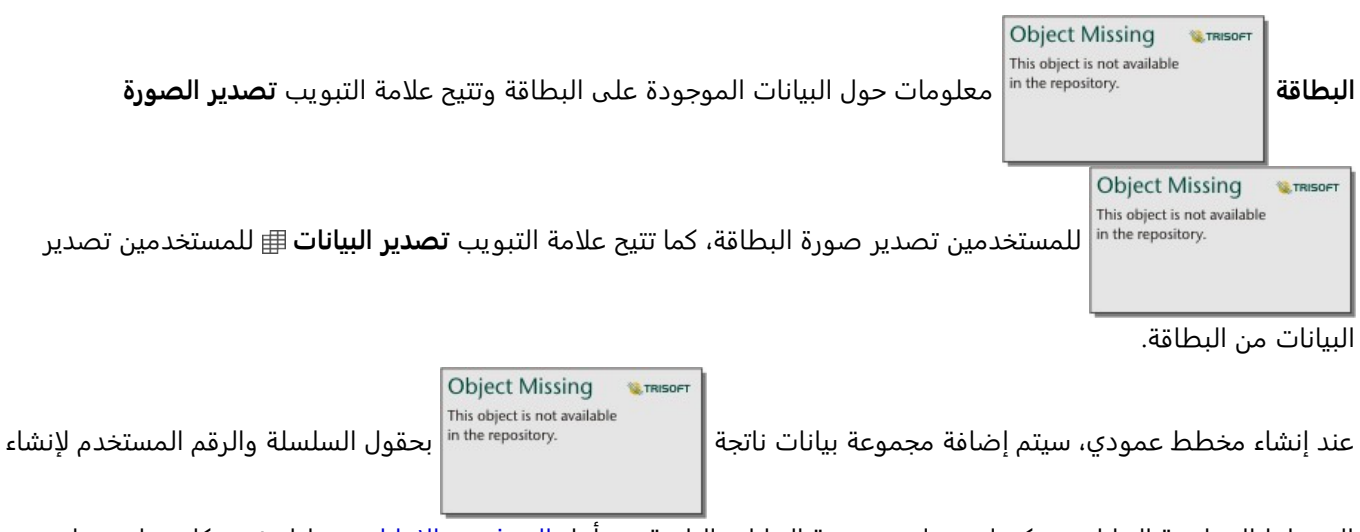

المخطط إلى لوحة البيانات. يمكن استخدام مجموعة البيانات الناتجة من أجل البحث عن الإجابات بتحليل غير مكاني باستخدام زر

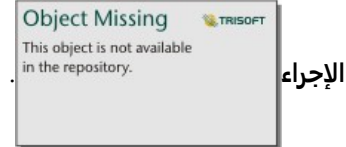

# إنشاء مخطط الدائرة المجوفة واستخدامه

<span id="page-207-0"></span>يتم استخدام مخططات الدائرة المجوفة لإظهار نسبة البيانات الفئوية، مع حجم كل قطعة تُمثل جزء كل فئة. يتم إنشاء مخطط الدائرة المجوفة باستخدام حقل سلسلة وعدد المعالم، أو الرقم، أو حقل المعدل/النسبة.

مخططات الدائرة المجوفة يمكنها الإجابة على أسئلة حول البيانات الخاصة بك مثل ما هو نسب الفئات بالإجمالي؟

### مثال

شركة تأمين تعمل على معاينة أنواع السياسات التي توفرها لمقارنتها بنتائج مشروع بحث سوق تم إكماله مؤخرًا. إحدى خطوات المعاينة هي مقارنة القيمة الإجمالية للسياسات في كل فئة سياسة. يمكن استخدام المخطط الدائرة لرؤية تناسُب إجمالي القيمة المُؤمّنة (TIV) لكل فئات سياسة.

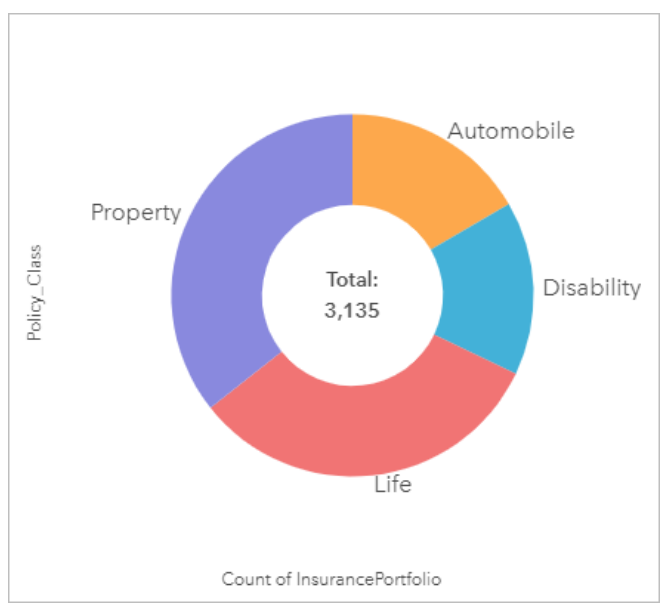

يُقدم المخطط الدائرة المجوفة أعلاه عرضًا تقديميًا مرئيًا لكل فئة سياسة بإجمالي قيمة مُؤمّنة في المركز.

# إنشاء مخطط الدائرة المجوفة

لإنشاء مخطط دائرة مجوفة، أكمل الخطوات التالية:

- .1 حدد أحد خيارات البيانات التالية:
	- حقل سلسلة <sub>ال</sub>
- حقل سلسلة <u>\</u> بالإضافة إلى رقم <sub>الله</sub> أو حقل معدل/نسبة <sub>B</sub>/<sub>B</sub>

#### **ملاحظة:**

إذا لم تحدد حقل رقم أو حقل معدل/نسبة، سيتم تجميع بياناتك، كما سيتم عرض العدد. يمكنك [البحث عن الحقول](#page-76-0) باستخدام شريط البحث في جزء البيانات.

- .2 إنشاء مخطط الدائرة المجوفة باستخدام الخطوات التالية: a. اسحب الحقول المحددة إلى بطاقة جديدة.
- b. قم بتحويم مؤشر الماوس على منطقة سحب **المخطط**.
- c. قم بإسقاط الحقول المحددة في **مخطط الدائرة المجوفة**.

#### **تلميح:**

يمكنك أيضاً إنشاء مخططات باستخدام قائمة **المخطط** أعلى لوحة البيانات أو زر **نوع التصور|** على بطاقة على بطاقة <sub>|</sub>| على بطاقة

**Object Missing W.TRISOFT** This object is not available

موجودة. في قائمة **ألمخطط**، لن يتم تمكين إلا المخططات المتوافقة مع تحديد بياناتك. في قائمة **نوع التصور**، لا يتم إلا عرض التصورات المتوافقة (بما في ذلك الخرائط أو المخططات أو الجداول).

# ملاحظات الاستخدام

يتم ترميز مخططات الدائرة المجوفة بواسطة الرموز المميزة.

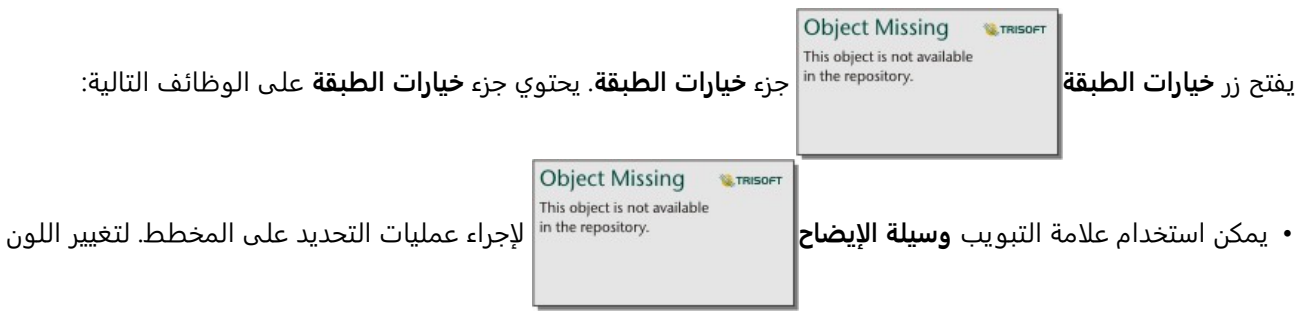

المقترن بقيمة ما، انقر فوق الرمز واختر لوًنا من اللوحة أو أدخل قيمة سداسية. يعرض زر وسائل الإيضاح المنبثقة وسيلة الإيضاح كبطاقة منفصلة على صفحتك.

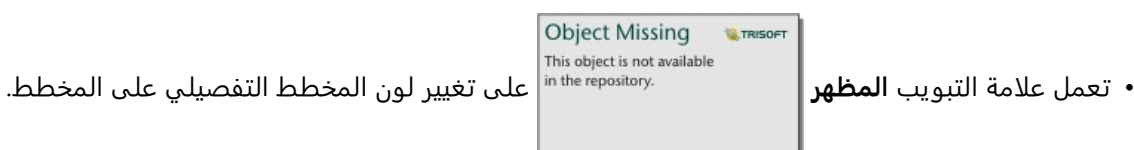

يمكن لكل قطعة موجودة على مخطط الدائرة المجوفة تمثيل إما عدد المعالم في تلك الفئة أو إجمالي حقل العدد أو حقل المعدل/النسبة. يتم عرض إجمالي العدد أو الحقل المحدد في مركز مخطط الدائرة المجوفة.

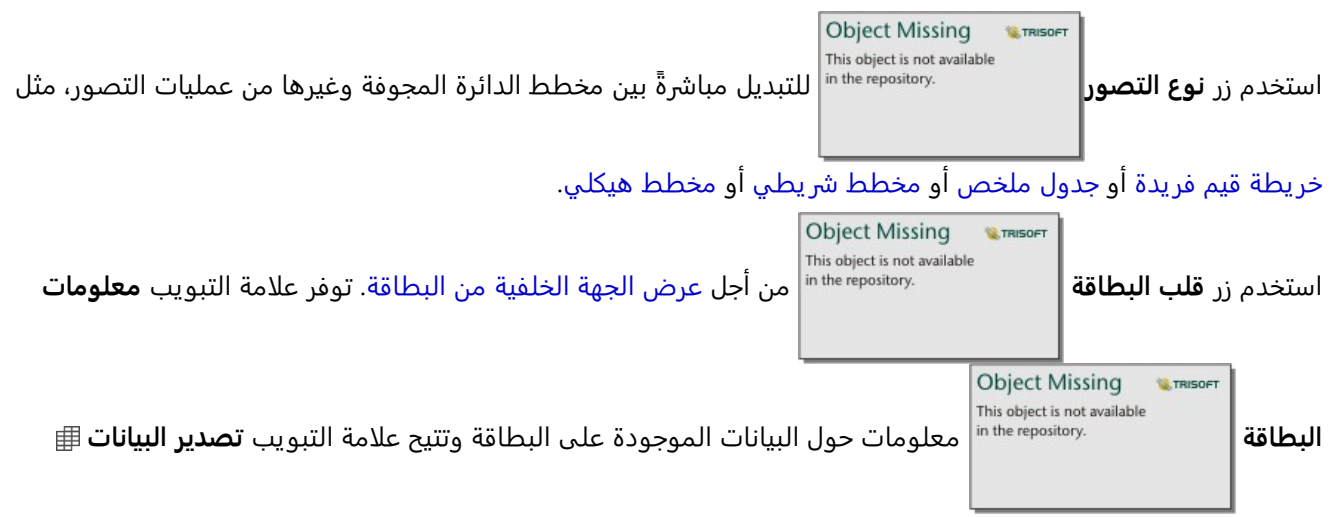

للمستخدمين تصدير البيانات من البطاقة.

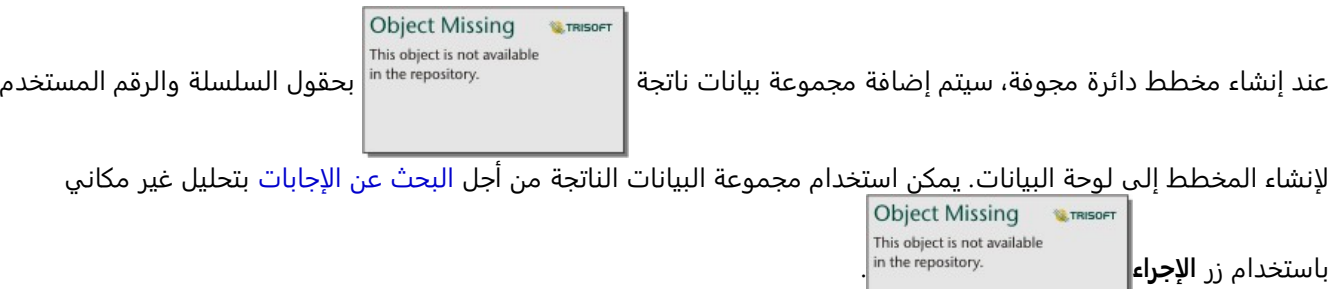

# إنشاء واستخدام المدرج التكراري

<span id="page-210-0"></span>تقوم المدرجات التكرارية بتجميع البيانات الرِقمية في مجموعات فاصل متساوية، تُسمّى السلال، وتعرض تكرار القيم في كل سلة. يتم إنشاء مدرج تكراري باستخدام رقم مفرد أو حقل معدل/نسبة.

يمكن للمدرجات التكرار ية الإجابة على الأسئلة الخاصة ببياناتك، مثل ما هو توزيع القيم الرقمية وتكرار حدوثه في مجموعة البيانات؟ هل توجد القيم الشاذة؟

### مثال

مؤسسة صحية غير حكومية تدرس معدلات البدانة بين المراهقين في الولايات المتحدة. يمكن استخدام مدرج تكراري لمعدل انتشار البدانة في الشباب في كل ولاية لتحديد توز يع معدلات البدانة، بما في ذلك أقل وأكثر التكرارات الشائعة والنطاق الكلي.

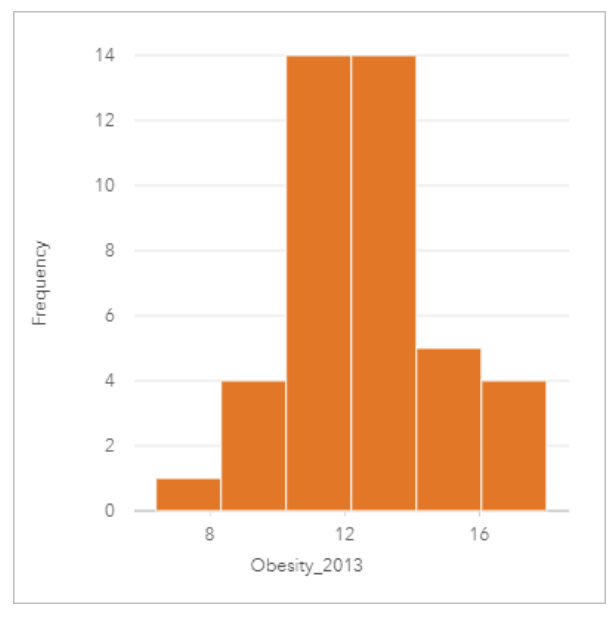

يعرض المدرج التكراري أعلاه توزيعًا معتادًا، ويشير إلى أكثر المعدلات حدوثًا بين نطاق 10 و14 في المائة.

قد يؤثر زيادة أو تخفيض عدد الحاو يات على كيفية تحليل البيانات. في حين أن البيانات لا تتغير، فإن مظهرها قد يتغير. ومن الضروري اختيار عدد مناسب من حاو يات البيانات حتى لا يتم إساءة فهم الأنماط في البيانات. يمكن إخفاء عدد قليل للغاية من الحاويات الأنماط الهامة، كما يمكن لعدد كبير من الحاويات إنشاء تقلبات صغيرة ولكن متوقعة في البيانات التي تظهر على أنها هامة. الشكل التالي هو مثال على عدد مناسب من حاويات البيانات. وتحتوي كل حاوية على نطاق 1% تقريبًا، ويمكن فحص البيانات عند مقياس رسم أوضح لرؤية الأنماط غير المرئية عند استخدام ست حاويات. في هذه الحالة، النمط الذي يظهر هو توزيع معتاد حول المتوسط بانحراف بسيط، ولكن غير هام على الأرجح، باتجاه اليسار.

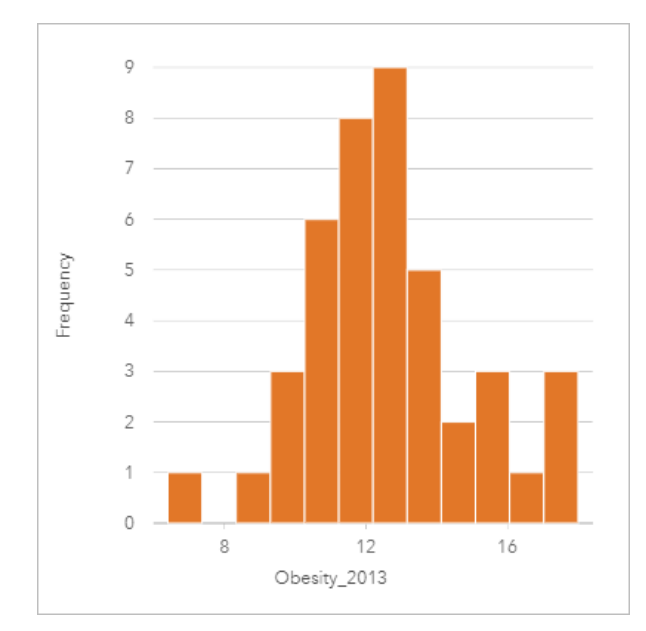

إنشاء مدرج تكراري لإنشاء مدرج تكراري، أكمل الخطوات التالية: 1. حدد عددًا <mark>∑</mark> أو حقل نسبة/معدل B/<sub>B</sub>.

#### **تلميح:**

يمكنك [البحث عن الحقول](#page-76-0) باستخدام شريط البحث في جزء البيانات.

- .2 أنشئ المدرج التكراري باستخدام الخطوات التالية: a. اسحب الحقول المحددة إلى بطاقة جديدة.
- b. قم بتحويم مؤشر الماوس على منطقة سحب **المخطط**.
	- c. قم بإسقاط الحقول المحددة في **المدرج التكراري**.

# **تلميح:**

يمكنك أيضاً إنشاء مخططات باستخدام قائمة **المخطط** أعلى لوحة البيانات أو زر **نوع التصور|** على بطاقة على بطاقة <sub>|</sub>| على بطاقة

**Object Missing** This object is not available **W.TRISOFT** 

موجودة. في قائمة **ألمخطط**، لن يتم تمكين إلا المخططات المتوافقة مع تحديد بياناتك. في قائمة **نوع التصور**، لا يتم إلا عرض التصورات المتوافقة (بما في ذلك الخرائط أو المخططات أو الجداول).

ًضا إنشاء المدرجات التكرارية باستخدام **عرض المدرج التكراري**، الذي يمكن الوصول إليها من زر **الإجراء** يتم أي

This object is not available أسفل **البحث عن الإجابات** > **كيف يتم توزيعه؟** in the repository.

### ملاحظات الاستخدام

يتم ترميز المدرجات التكرارية بواسطة قيم مفردة. يمكنك استخدام زر **خيارات الطبقة** لتغيير لون الرمز

**Object Missing W.TRISOFT** This object is not available

ولون المخطط التفصيلي، وهو ما سيطبق على كل الخانات.

عند إنشاء مدرج تكراري، فإن Insights يحسب عددًا مناسبًا تلقائيًا للسلال لعرض بياناتك. يمكنك تغيير عدد السلال باستخدام شريط التمرير ومحور x أو بالنقر على عدد السلال وإدخال عدد جديد.

#### **ملاحظة:**

إذا لم يتم تقسيم عدد السلال المختار بالتساوي في نطاق البيانات، فسيتم حساب السلال باستخدام القيم العشرية. تعرض المدرجات التكرار ية الأعداد الصحيحة المقربة على أنها تسميات السلال الخاصة بها، بدلًا من الكسور العشرية. الأعداد الصحيحة المقربة مخصصة للعرض فقط، وُتستخدم القيم العشر ية لجميع العمليات الحسابية. في حالة احتواء السلة على قيم بيانات بالقرب من الحد الأعلى أو الأدنى وتقريب التسمية، قد تظهر قيم بداية السلة ونهايتها بشكل غير صحيح لأن التسميات تعرض قيمًا مقربة بدلًا من الكسور العشرية.

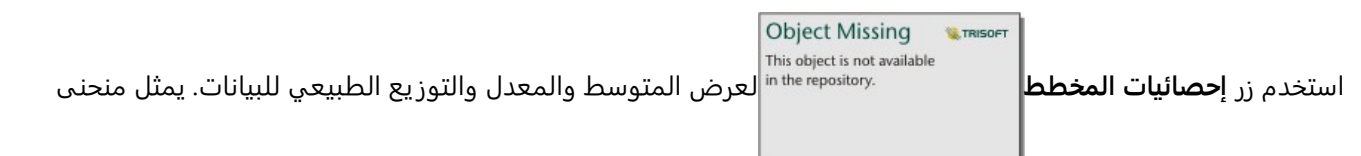

التوزيع الطبيعي التوز يع المتوقع لنموذج عشوائي من البيانات المستمرة، حيث يتم تمركز أعلى تكرار للبيانات حول المتوسط، ويقل تكرار القيم بزيادة أو تقليل القيم من المتوسط. يُعد منحنى التوزيع الطبيعي مفيدًا لتحديد ما إذا كانت البيانات تحتوي على إزاحة (على سبيل المثال، تحتوي البيانات على تكرار أعلى للقيم المنخفضة) أو القيم الشاذة.

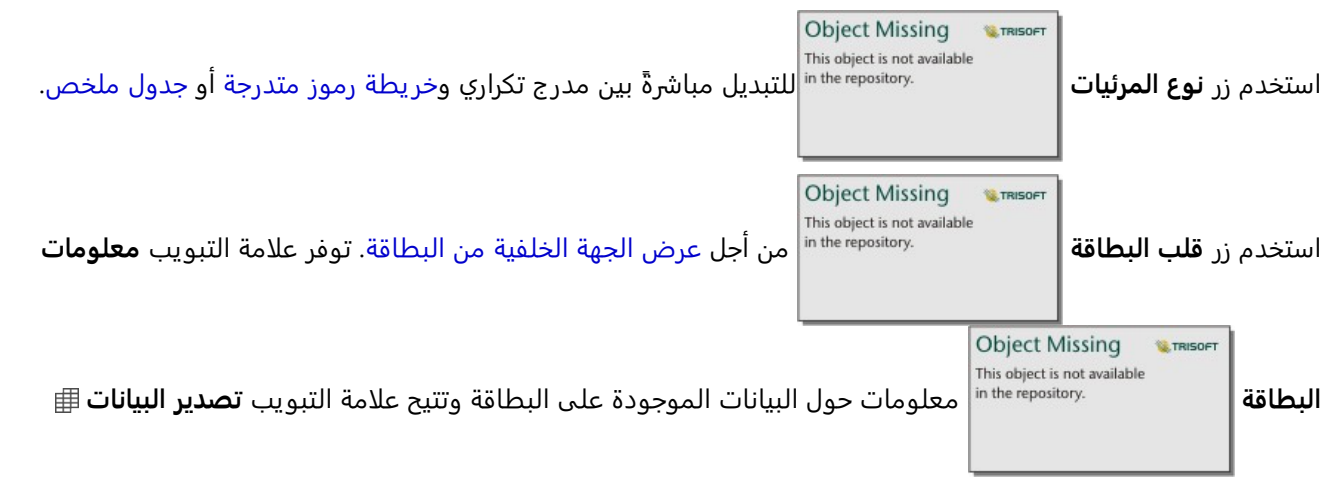

للمستخدمين تصدير البيانات من البطاقة.

يعرض الجزء الخلفي من المدرج التكراري القيم المحسوبة التالية: المتوسط والمعدل والانحراف المعياري والتخالف والتفرطح (المبسط). يوضح الجدول التالي الانحراف والانحناء:

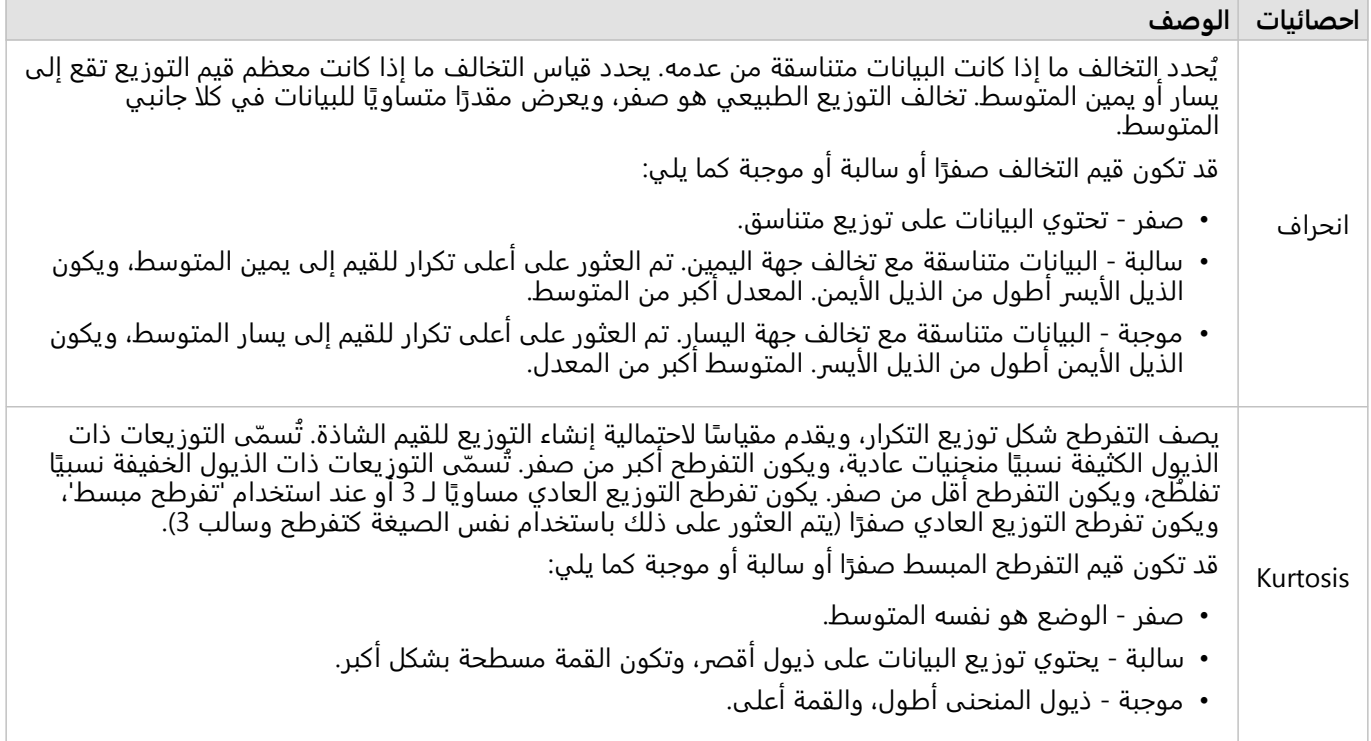

# إنشاء مخطط تبعثر واستخدامه

<span id="page-214-0"></span>تُستخدَم المخططات المبعثرة لتحديد قوة العلاقة بين متغيرين رقميين. يمثل محور x المتغير المستقل، فيما يمثل محور y المتغير التابع.

يمكن للمخططات المبعثرة الإجابة على أسئلة بشأن بياناتك مثل ما هي العلاقة بين متغيرين؟ كيف تُوزع البيانات؟ أين توجد القيم الشاذة؟

#### أمثلة

توضح الأمثلة أدناه مخططات التبعثر باستخدام متغيرين وثلاثة متغيرات وخانات.

#### متغيران

لاحَظَ قسم الأعمال العامة ازدياد التسريب في أنابيب المياه الرئيسية. يرغب القسم في معرفة مقدار تأثير إجمالي طول الأنابيب على عدد مواضع التسريب مقارنة بتأثير خصائص الأنابيب، مثل العمر أو المحيط. يمكن استخدام مخطط التشُّتت لتخطيط إجمالي عدد التسر يبات في مقابل إجمالي طول الأنابيب في كل منطقة.

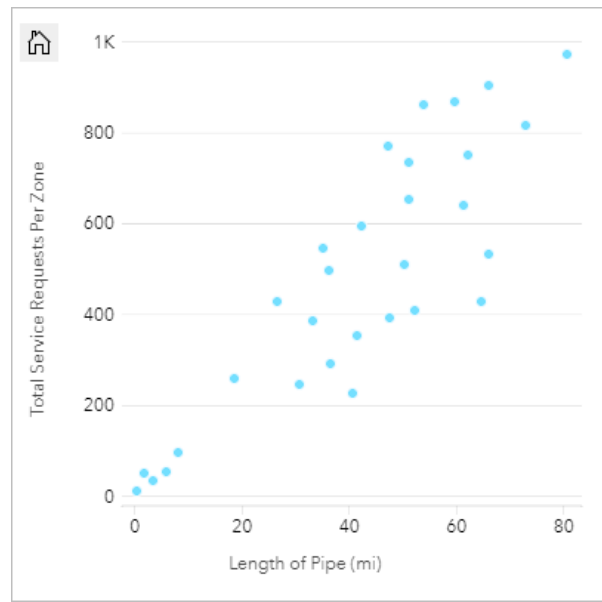

يريد أيضًا قسم الأعمال العامة معرفة ما إذا كان يوجد أي اختلاف بين الأنابيب التي يتم الاستطلاع بشأنها في أوقات مختلفة من السنة. باستخدام خيار **تلوين بواسطة**، يستطيع القسم تصميم نقاط باستخدام ألوان فريدة لكل قيمة فريدة في الحقل المحدد.

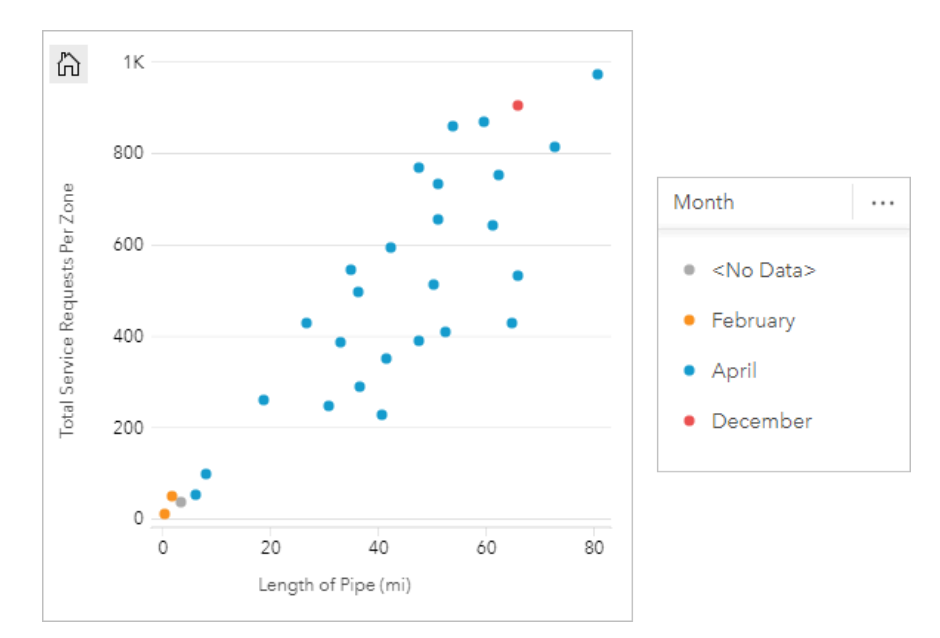

يشير المخطط المبعثر إلى أن معظم استطلاعات الأنابيب تحدث في شهر أبريل. ُ

يمكن لمخطط التشُّتت استخدام تحليل الانحدار لتقييم طول واتجاه العلاقة بين متغيرات مستقلة وتابعة. يتم شرح النماذج الإحصائية بخط مستقيم أو منحني، اعتمادًا على إحصائية المخطط المحدد. يمكن إضافة قيمة R2 لمنح قياس لتأثير طول الأنابيب على عدد مواضع التسريب.

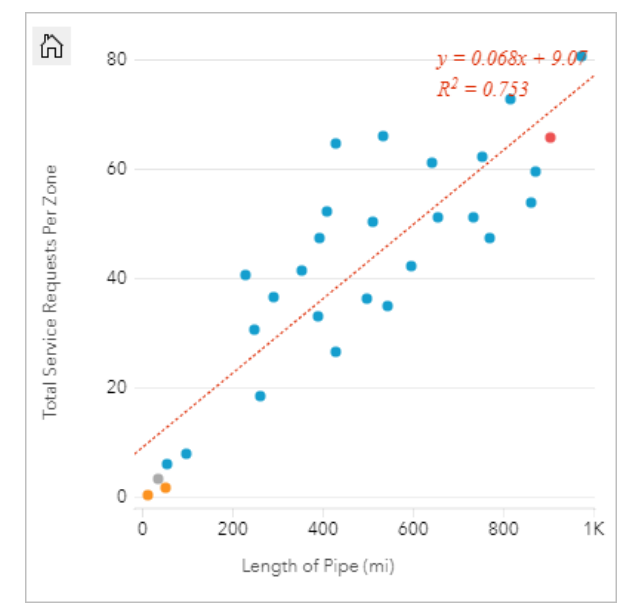

#### إضافة متغير ثالث

لاحَظَ قسم الأعمال العامة ازدياد التسريب في أنابيب المياه الرئيسية. يرغب القسم في معرفة مقدار تأثير إجمالي طول الأنابيب على عدد مواضع التسر يب في مقابل تأثير خصائص الأنابيب، مثل العمر أو المحيط. يريد القسم أيضًا في معرفة ما إذا كانت توجد علاقة بين عدد التسر يبات أو طول الأنابيب والتكلفة اليومية (بما في ذلك الإنشاءات والصيانة والإصلاحات والموارد المفقودة بسبب التسر يبات). يمكن استخدام مخطط مبعثر برموز تناسبية لتخطيط إجمالي عدد مواضع التسريب في مقابل إجمالي طول الأنابيب في كل منطقة، بحجم النقاط التي تمثل تكلفة كل يوم.
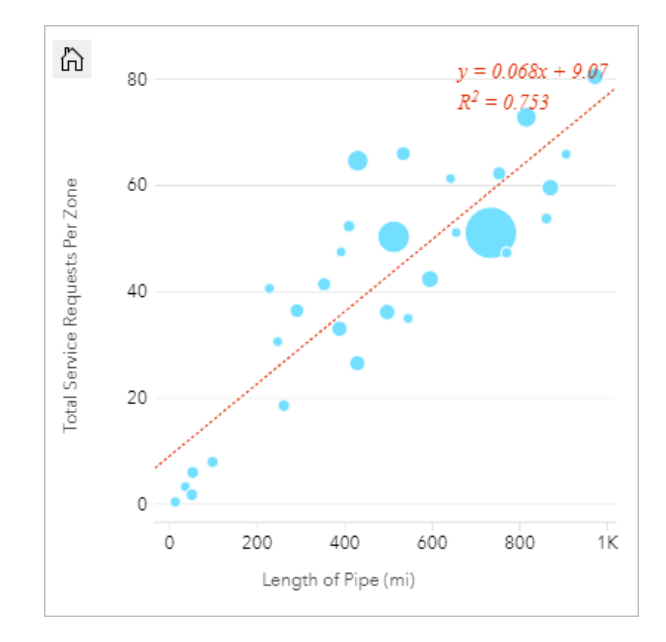

**تلميح:** اسحب حقل رقم إلى صفحتك، وأفلته على المخطط المبعثر لديك لمنح المخطط الخاص بك رموزًا متدرجة.

يريد أيضًا قسم الأعمال العامة معرفة ما إذا كان يوجد أي اختلاف بين الأنابيب التي يتم الاستطلاع بشأنها في أوقات مختلفة من السنة. باستخدام خيار **تلوين بواسطة**، يمكنك تصميم ألوان فريدة لكل قيمة فريدة في الحقل المحدد.

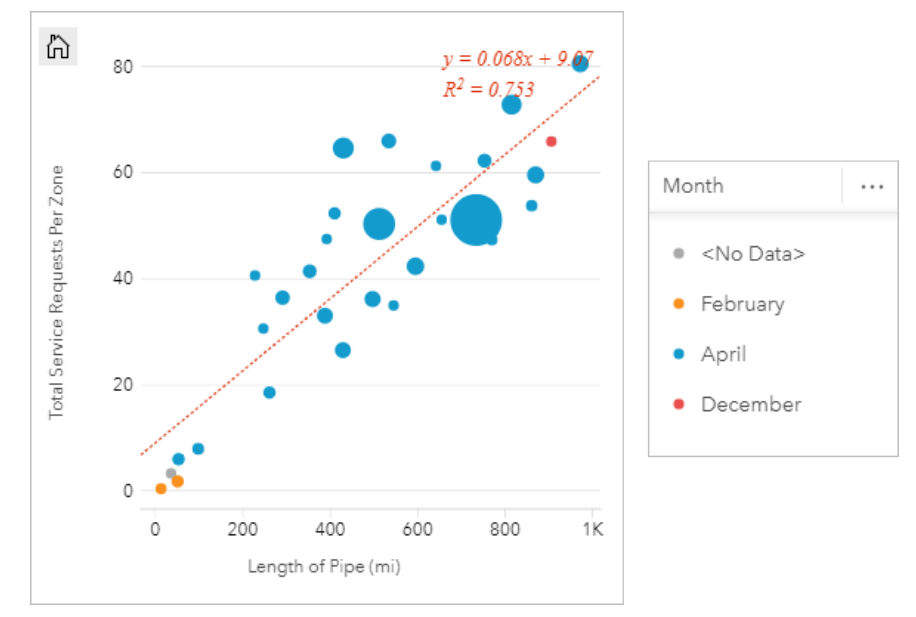

يشير المخطط المبعثر إلى أن معظم استطلاعات الأنابيب تحدث في شهر أبريل. ُ

### التصور باستخدام خانات التثبيت

محلل نظام المعلومات الجغرافية (GIS (يعمل لاتحاد من الكليات ير يد أن يجد الولايات التي لديها كليات ذات قيمة عالية. يبدأ المحلل تحليله بإنشاء مخطط تبعثر يوضح تكلفة الكليات ومتوسط الدخل بعد التخرج. يظهر مخطط التبعثر علاقة إيجابية، ولكن النقاط موزعة بكثافة كبيرة جدا لرؤية أنماط أكثر تحديدا.

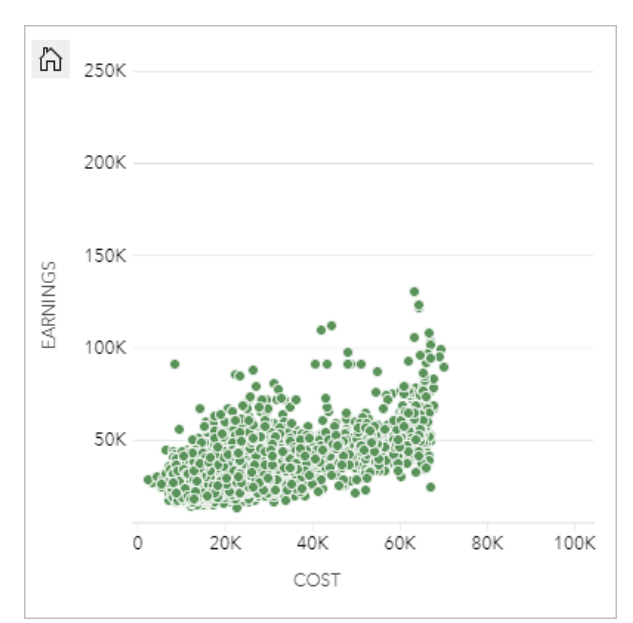

يمكن للمحلل تغيير نمط المخطط إلى **خانات تثبيت** لمعرفة توز يع النقاط على مخطط تبعثر. ويبين هذا النمط أن أعلى تركيز للكليات تبلغ تكلفته حوالي 20000 دولار ويؤدي إلى تحقيق إيرادات تقل عن 50000 دولار.

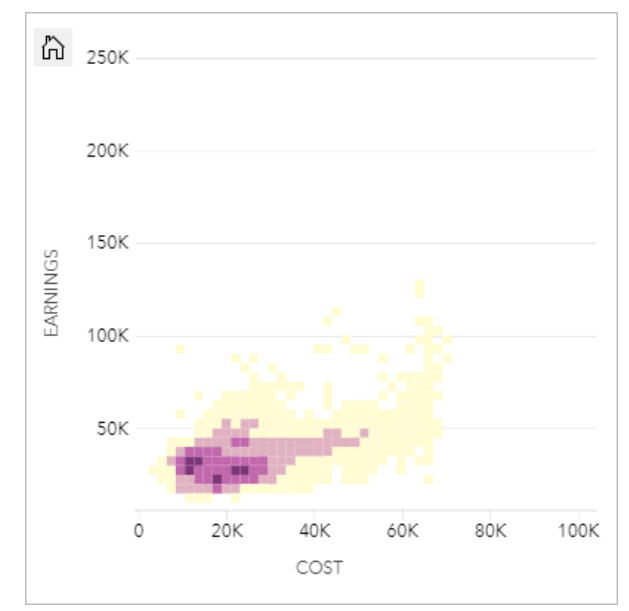

# إنشاء مخطط تبعُثر

لإنشاء مخطط تبعثر، أكمل الخطوات التالية: 1. حدد الرقم 2 <mark>∑</mark> أو حقول النسبة/المعدل <sup>1,</sup>¶.

#### **تلميح:**

يمكنك [البحث عن الحقول](#page-76-0) باستخدام شريط البحث في جزء البيانات.

- .2 إنشاء مخطط تبعثر باستخدام الخطوات التالية: a. اسحب الحقول المحددة إلى بطاقة جديدة.
- b. قم بتحويم مؤشر الماوس على منطقة سحب **المخطط**.

c. قم بإسقاط الحقول المحددة في **مخطط تبعثر**.

#### **تلميح:**

يمكنك أيضاً إنشاء مخططات باستخدام قائمة **المخطط** أعلى لوحة البيانات أو زر **نوع التصور|** على بطاقة على بطاقة <sub>|</sub>| على بطاقة

**Object Missing** This object is not available **W.TRISOFT** 

موجودة. في قائمة **ألمخطط**، لن يتم تمكين إلا المخططات المتوافقة مع تحديد بياناتك. في قائمة **نوع التصور**، لا يتم إلا عرض التصورات المتوافقة (بما في ذلك الخرائط أو المخططات أو الجداول).

ًضأ إنشاء مخططات التبعثر باستخدام **عرض مخطط التبعثر**، الذي يمكن الوصول إليه بالنقر على زر **الإجراء** يمكن أي

**W.TRISOFT** This object is not available أسفل **بحث عن الإجابات** > **ما هي صلته؟**

ملاحظات الاستخدام

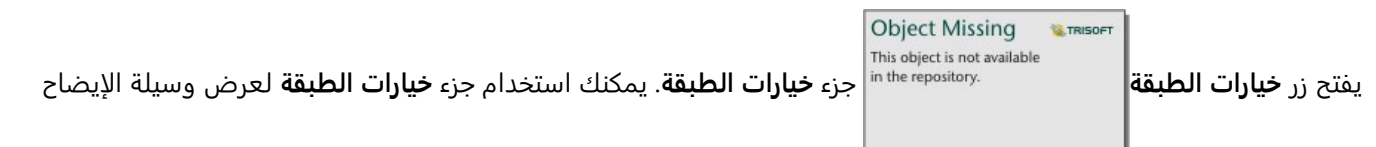

وتغيير نوع الرمز على المخطط وتغيير نمط المخطط.

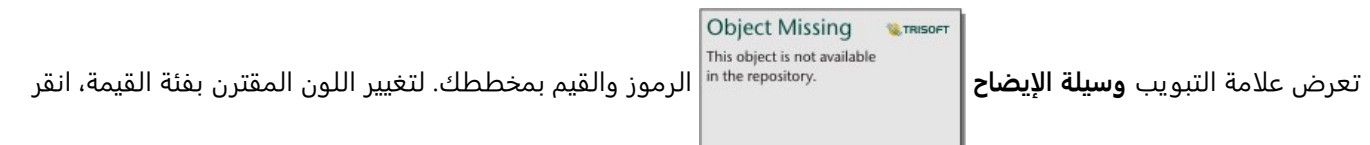

على الرمز، واختر لوًنا من اللوحة أو أدخل قيمة سداسية عشر ية (متاحة عند تطبيق متغير **اللون بواسطة**). يعرض زر **وسيلة الإيضاح المنبثقة** وسيلة الإيضاح كبطاقة منفصلة على صفحتك. يمكن استخدام وسيلة الإيضاح لإجراء عمليات التحديد على المخطط.

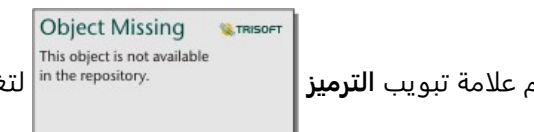

تُستخدم علامة تبويب ا**لترميز |** سمست @ nthe repository | لتغيير معلمتي **اللون حسب** و**نوع الرمز**. يُستخدم حقل **اللون حسب** لتحديد

نمط المخطط بقيم فريدة ويجب أن يكون حقل سلسلة. تُستخدم معلمة **نوع الرمز** لتبديل نمط المخطط بن النقاط وخانات التثبيت. إذا كان **نوع الرمز** هو **خانات تثبيت**، فستتوفر التكوينات الإضافية التالية:

- تعيين حجم الخانات بضبط قيمة ا**لدقة**. تُحسب قيمة ا**لدقة** لمجموعة البيانات باستخدام قاعدة "Sturges".
- حدد إعداد **قيمة الانتقال** . إذا كان عدد معالم النقطة في نطاق المخطط أقل من القيمة المؤقتة، فإن المخطط يعرض معالم النقطة. إذا كان عدد النقاط في نطاق المخطط أكبر من أو يساوي قيمة الانتقال، فإنه يتم تصميم المخطط بخانات. **قيمة الانتقال** الافتراضية هي .2000
	- تحدد معلمة **إظهار العناصر المنبثقة** ما إذا كانت العناصر المنبثقة سُتعرض عند تمرير مؤشر الفأرة فوق خانة تثبيت، وما هي المعلومات المضمنة في العناصر المنبثقة.

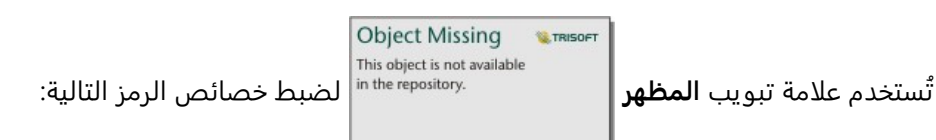

- بالنسبة للنقاط، يمكنك تغيير حجم الرمز ولون الرمز (رمز واحد فقط) وسماكة المخطط التفصيلي ولون المخطط التفصيلي وشفافية الطبقة.
- بالنسبة للخانات، يمكنك تغيير لوحة الألوان، وسمك المخطط التفصيلي للسلة، ولون المخطط التفصيلي للسلة، وشفافية الطبقة.

يمكنك إضافة الخط الأفضل لمخطط التبعثر باستخدام زر **إحصائيات المخطط** . يمكن أن يكون الخط

This object is not available

**LE TRISOFT** 

**Object Missing** 

الأنسب **خطيًا،** أو **أسيًا** أو **متعدد الحدود**. سيتم أيضًا عرض معادلة الخط الأنسب وقيمة R2 على المخطط.

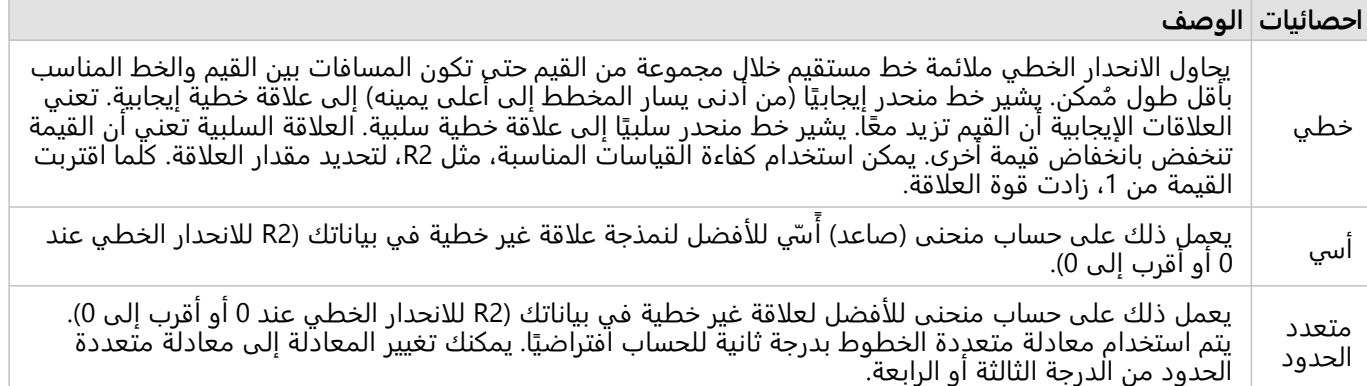

يمكنك إضافة رقم ثالث أو متغير نسبة/معدل إلى المخطط المتبعثر بتحديد حقل في pane data وسحبه إلى بطاقة المخطط المبعثر الحالي (غير متاح بمخطط مبعثر مع رموز خانات تثبيت). ستكون النتيجة مخطط مبعثر برموز تناسبية، حيث يمثل حجم النقاط مقدار البيانات من المتغير الثالث.

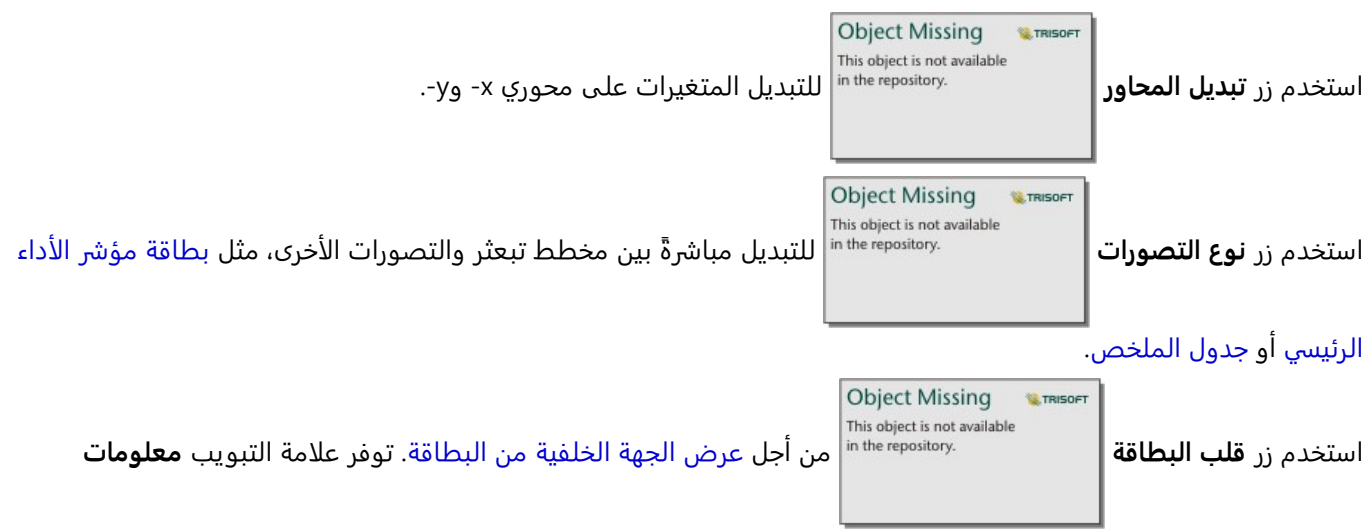

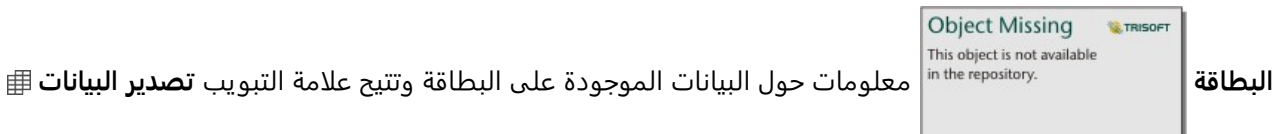

للمستخدمين تصدير البيانات من البطاقة.

انقر على محور x أو y لتغيير المقياس بين **الخطي** و**السجل**.

قيود

لا تتوفر مخططات التبعثر المثبتة لطبقات معالم بعيدة محددة. إذا كانت طبقة المعالم البعيدة لا تدعم مخططات التبعثر المثبتة، فيمكنك [نسخ الطبقة إلى المصنف](#page-92-0) الخاص بك وإنشاء مخطط تبعثر مثبت باستخدام نسخة.

تصدير البيانات غير متاح لمخططات التبعثر المثبتة. يجب عليك تعيين **رمز التبعثر** إلى **رمز فردي** لتمكين تصدير البيانات من وراء مخطط تبعثر.

لا تتوفر أدوات التكبير/التصغير وأدوات التحديد لمخططات التبعثر المثبتة التي تحتوي على أكثر من 100000 معلم في الصفحات التي تمت مشاركتها.

# إنشاء رسم بياني لسلسلة زمنية واستخدامه

يمكن استخدام مخططات السلسلة الزمنية لتصور الاتجاهات في شكل أعداد أو قيم رقمية عبر الزمن. نظرًا لأن البيانات ومعلومات الوقت هي بيانات فئوية مستمرة (يتم التعبير عنها كنطاق قيم)، يتم تجميع النقاط بطول محور x وتوصيلها بخط مستمر. يتم عرض البيانات المفقودة بخط متقطع.

يمكن لمخططات السلسلة الزمنية الإجابة عن الأسئلة الخاصة بالبيانات، مثل كيف يتغير الاتجاه عبر الزمن؟

### مثال

يدرس محلل جرائم اتجاهات الجريمة في مدينته لتحديد ما إذا كانت مبادرات الحد من الجرائم فعّالة. يستخدم المحلل الرسم البياني للسلسلة الزمنية ويقارن عدد الحوادث مع مرور الوقت مع توقيت برامج الحد من الجرائم.

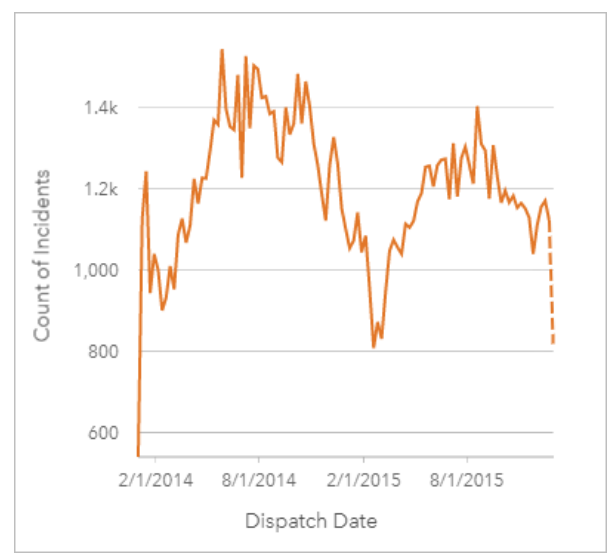

يظهر الرسم البياني أعلاه ذروة الحوادث في الفترة من مايو 2014 إلى أكتوبر 2014 ومرة أخرى من مايو 2015 إلى سبتمبر .2015 يوجد انخفاض في الحوادث في فبراير 2014 و2015. إذا حدثت برامج الحد من الجريمة في تلك الأشهر، فذلك يعني أن البرامج كانت ف ّعالة، ولكن لفترة محدودة فقط.

يدرك المحلل أن النظر إلى إجمالي عدد الحوادث عبر عامين لا يُعبّر إلا عن جزء من الأحداث. يمكن أن يعطي التجميع الفرعي للسلسلة الزمنية حسب حقل آخر، مثل نوع الجريمة، مزيدًا من المعرفة حول فعالية البرامج لأنواع مختلفة من الحوادث.

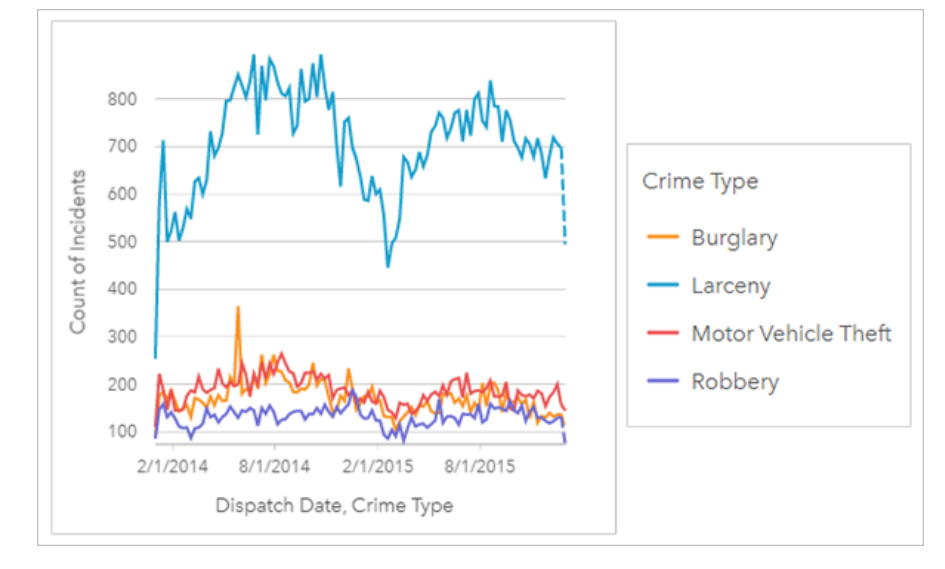

يشير الرسم البياني للسلسلة الزمنية المجمّعة أعلاه إلى أن غالبية الحوادث صُنِّفت بأنها سرقة. تظهر تهم السرقة نمطًا مماثلًا للسلسلة الزمنية غير المجمّعة. أنواع الحوادث الأخرى، مثل السطو، وسرقة السيارات، والسرقة، لها نسب مستقرة نسبيًا خلال فترة العامين، باستثناء الارتفاع في عمليات السطو في مايو 2015. استنادًا إلى ما يراه المحلل في الرسم البياني للسلسلة الزمنية المجمعة، سيوصي بتركيز البرمجة على تقليل عدد جرائم السرقة في المدينة.

### **ملاحظة:**

قد تكون البطاقات التالية مفيدة لإقرانك بمخطط السلسلة الزمنية المجمعة.

- خر يطة ذات صلة مصممة بنفس الحقل الذي استخدمته لتجميع مخطط السلسلة الزمنية، مثل "يوم في الأسبوع". عند التفاعل مع مخطط السلسلة الزمنية أو الخريطة، ستتمكن من رؤية الأنماط المتزامنة المؤقتة والفئوية والمكانية.
- مخطط شر يطي ذو صلة يستخدم الحقل الذي استخدمته لتجميع مخطط السلسلة الزمنية لرؤية أعلى وأقل قيم بحسب مجموعة المخطط الفرعية.

## إنشاء مخطط سلسلة زمنية

لإنشاء رسم بياني لسلسلة زمنية، أكمل الخطوات التالية:

.1 حدد أحد خيارات البيانات التالية:

- حقل تاريخ/وقت واحد أو أكثر
- حقل تاريخ/وقت واحد أو أكثر © بالإضافة إلى رقم واحد أو أكثر ∑ أو حقل معدل/نسبة 1<mark>%</mark>
	- حقول تاريخ/وقت واحدة أو أكثر ۞ بالإضافة إلى رقم واحد $\mathbb{T}$  أو حقل معدل/نسبة  $\mathbb{I}_0$ 
		- حقل تاريخ/وقت واحد بالإضافة إلى حقل سلسلة
- حقل تاريخ/وقت واحد © بالإضافة إلى رقم ً∑ أو حقل معدل/نسبة 1<mark>% بالإضافة إلى حقل سلسلة ⊪</mark>

### **ملاحظة:**

إذا لم تحدد حقل رقم أو حقل معدل/نسبة، سيتم تجميع بياناتك، كما سيتم عرض العدد. يمكنك [البحث عن الحقول](#page-76-0) باستخدام شريط البحث في جزء البيانات.

- .2 إنشاء الرسم البياني لسلسلة زمنية باستخدام الخطوات التالية: a. اسحب الحقول المحددة إلى بطاقة جديدة.
- b. أفلت الحقول المحددة على منطقة إسقاط **السلسلة الزمنية**.

## **تلميح:**

**Object Missing M.TRISOFT** يمكنك أيضاً إنشاء مخططات باستخدام قائمة **المخطط** أعلى لوحة البيانات أو زر **نوع التصور|** على بطاقة على بطاقة <sub>"</sub> على بطاقة

موجودة. في قائمة **ألمخطط**، لن يتم تمكين إلا المخططات المتوافقة مع تحديد بياناتك. في قائمة **نوع التصور**، لا يتم إلا عرض التصورات المتوافقة (بما في ذلك الخرائط أو المخططات أو الجداول).

يمكنك أيضـًا إنشاء رسومات بيانية لسلسلة زمنية باستخدام **سلسلة زمنية**، والتي يمكن الوصول إليها من زر **الإجراء** 

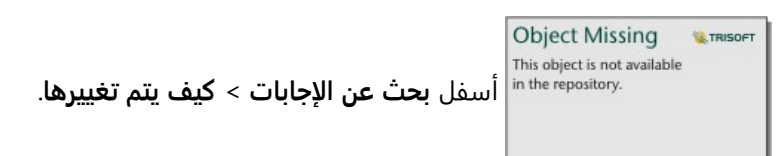

#### **ملاحظة:**

عند سحب حقل تار يخ/وقت إلى صفحتك، يتم استبدال منطقة إفلات **المخطط** بمنطقة إفلات **السلسلة الزمنية** لأن الرسم البياني للسلسلة الزمنية هو نوع المخطط الوحيد الذي يمكن إنشاؤه باستخدام حقل تاريخ/وقت.

## ملاحظات الاستخدام

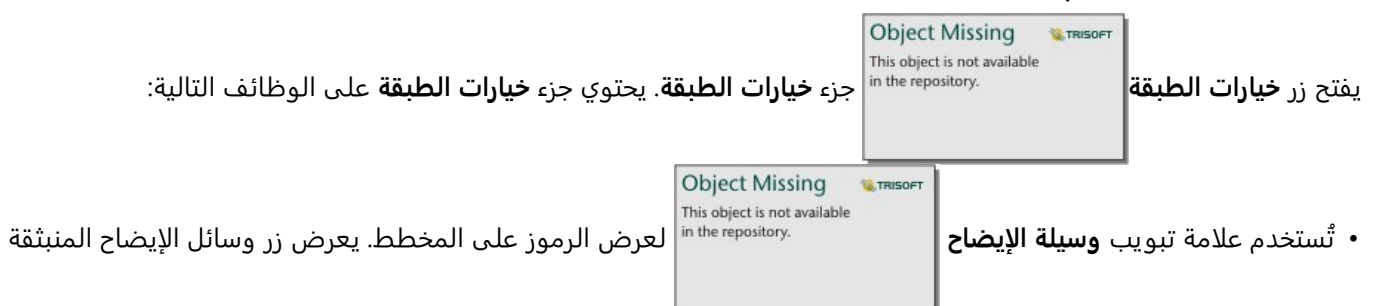

وسيلة الإيضاح كبطاقة منفصلة على صفحتك. يمكنك استخدام وسيلة الإيضاح لإجراء عمليات التحديد في المخطط. لتغيير اللون المقترن بقيمة ما، انقر على الرمز، واختر لوًنا من اللوحة أو أدخل قيمة سداسية عشرية (الرموز الفردية فقط).

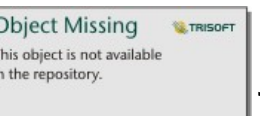

• ُتستخدم علامة تبويب **الترميز** لإظهار شريط تمرير الوقت أو إزالته من البطاقة أو لإظهار تعبئة متدرجة

أسفل خط السلاسل الزمنية. إذا تمت إزالة شريط التمرير الخاص بالوقت، فلا يزال بإمكانك التكبير/التصغير إلى فاصل زمني عن طريق سحب المؤشر عبر المخطط.

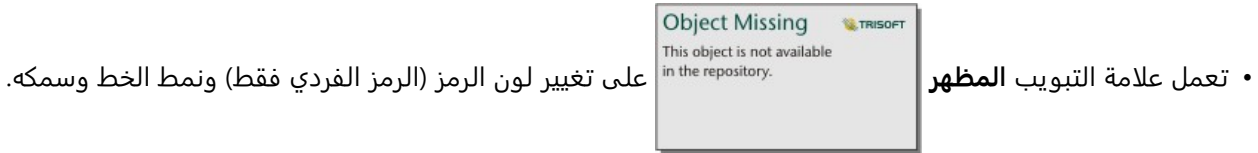

يمكن ترميز اتجاهات مخطط السلسلة الزمنية كعدد المعالم عبر الزمن أو كحقل عدد أو نسبة/معدل. يمكن حساب القيم في خط الاتجاه كمجمو ع أو الحد الأدنى أو الحد الأقصى، أو المتوسط أو النسبة المئوية أو متوسط القيم للمخطط.

#### **ملاحظة:**

لا يتوفر الوسيط والنسبة المئوية لـ طبقات معالم بعيدة محددة. إذا كانت طبقة المعالم البعيدة لا تدعم الوسيط أو النسبة المئوية، يمكنك [نسخ الطبقة إلى المصنف الخاص بك.](#page-92-0)

يُظهر المحور السيني حقول التاريخ/الوقت المرئية على المخطط. يمكن استخدام السهم المجاور لأسماء الحقول لتحديد أو إلغاء تحديد حقول التاريخ/الوقت لعرضها على المخطط. إذا تم تحديد حقول متعددة من حقول التار يخ/الوقت، يمكن للمحور الصادي عرض حقل رقم واحد فقط او العدد.

يعرض المحور الصادي حقول العدد أو الأرقام والإحصاءات المرئية على المخطط. يمكن استخدام السهم المجاور للمحور الصادي لتحديد أو إلغاء تحديد حقول الأرقام أو حقول المعدل/النسبة لعرضها على المخطط. في حالة تحديد عدة حقول من حقول الأرقام أو حقول المعدل/النسبة، يمكن للمحور السيني عرض حقل واحد فقط من حقول التاريخ/الوقت.

# **تلميح:** اسحب حقول التاريخ/الوقت الإضافية أو حقول الأرقام إلى سلسلة زمنية حالية لإضافتها إلى المخطط. يجب أن تكون <mark>للعاق</mark>م الحقول من نفس مجموعة البيانات المستخدمة لإنشاء المخطط.

يمكنك اختياريا تحديد حقل **تجميع بواسطة** على المحور السيني. يجب أن يكون حقل **تجميع بواسطة** حقل سلسلة، ويتم استخدامه لتقسيم خط الاتجاه إلى فئات فرعية. لا يتوفر حقل **تجميع بواسطة** إلا في مخططات السلسلة الزمنية التي تحتوي على حقل واحد من حقول التاريخ/الوقت وحقل أرقام أو عدد فردي.

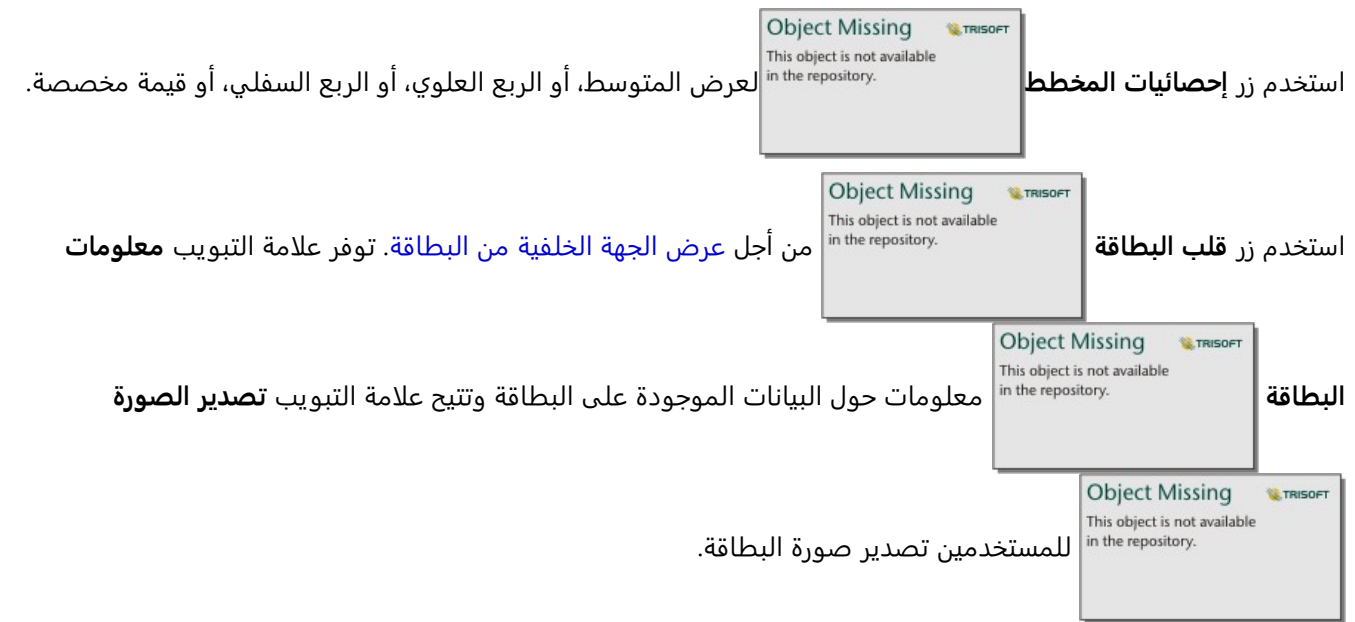

استخدم مقابض شريط التمر ير العلوي والسفلي أو اسحب المؤشر على الرسم البياني للتكبير. يعمل التكبير على تحديث الفواصل الزمنية للبيانات المرسومة، إن أمكن. عندما تقوم بالتكبير، يمكنك سحب شريط التمرير لتحريك السلسلة الزمنية إلى اليسار أو

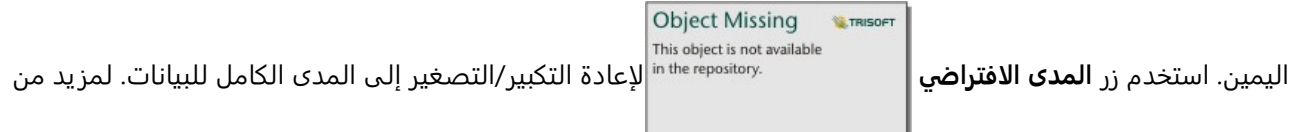

المعلومات حول شريط التمرير الخاص بالوقت، راجع موضوع كيف تعمل الرسومات البيانية للسلاسل الزمنية.

### **ملاحظة:**

لن يؤدي التكبير/التصغير إلى فاصل زمني إلى تحديد بياناتك أو تصفيتها.

انقر فوق محور ص لتحويل المقياس بين **الخطي** و**السجل**.

# كيف تعمل الرسومات البيانية للسلاسل الزمنية

يتم إنشاء الرسوم البيانية للسلاسل الزمنية عن طر يق تخطيط قيمة مجمعة (إما عددية أو إحصائية، مثل المجموع أو المتوسط) على خط زمني. يتم تجميع القيم باستخدام الفواصل الزمنية بناءً على النطاق الزمني في البيانات التي يتم تخطيطها.

تُستخدَم الفواصل الزمنية التالية في الرسومات البيانية للسلاسل الزمنية:

- عقد واحد
- ثلاثة أعوام

- عام واحد
- ستة ِأشهر
- ثلاثة أشهر
- شهر واحد
- أسبوعان
- أسبوع واحد
	- ثلاثة أيام
	- يوم واحد
- ست ساعات
- ساعة واحدة
- خمس دقائق
- دقيقة واحدة
- ثانية واحدة

يمكن استخدام شريط التمر ير الخاص بالوقت للتكبير أو التصغير على الرسم البياني للسلسلة الزمنية. إذا تجاوز مستوى التكبير/ التصغير حدًا مطلوبًا، يتم تحديث الفاصل الزمني إلى الفاصل الزمني المناسب. أكبر فاصل زمني متاح لرسم بياني لسلسلة زمنية فردية هي الفاصل الزمني الافتراضي. أصغر فاصل زمني هو الفاصل الزمني الذي يتوافق مع البيانات الأولية أو ثانية واحدة، أيهما أكبر.

على سبيل المثال، تحتوي مجموعة البيانات على بيانات مجمعة على أساس يومي. عند إنشاء سلسلة زمنية، يكون الفاصل الزمني الافتراضي أسبوعًا واحدًا. سيعمل التكبير على السلسلة الزمنية على تحديث الفاصل الزمني إلى ثلاثة أيام أو يوم واحد، بناءً على مستوى التكبير/التصغير. لا يمكن تكبير السلسلة الزمنية إلى فاصل زمني أصغر من يوم واحد أو تكبيرها إلى فاصل زمني أكبر من أسبوع واحد.

# إنشاء المخطط الهيكلي واستخدامه

يمكن استخدام المخططات الهيكلية لعرض بياناتك بتنسيق هرمي باستخدام المستطيلات المتداخلة. المخطط الهيكلي هو رسم تخطيطي هيكلي يستخدم مستطيلات بأحجام مختلفة لتقديم القيم الرقمية لكل فرع. كلما كَبُرَ المستطيل، زادت القيمة الرقمية.

يمكن للمخططات الهيكلية الإجابة على الأسئلة الخاصة بالبيانات، مثل ما هي نسب الفئات بالنسبة إلى الإجمالي؟

# أمثلة

شركة تأمين تعمل على معاينة أنواع السياسات التي توفرها لمقارنة عروضهم الحالية بنتائج مشروع بحث سوق تم إكماله مؤخرًا. إحدى خطوات المعاينة هي مقارنة القيمة الإجمالية للسياسات في كل فئة سياسة. يمكن استخدام مخطط هيكلي لرؤية تناسُب إجمالي القيمة المُؤمّنة (TIV) لكل فئات سياسة.

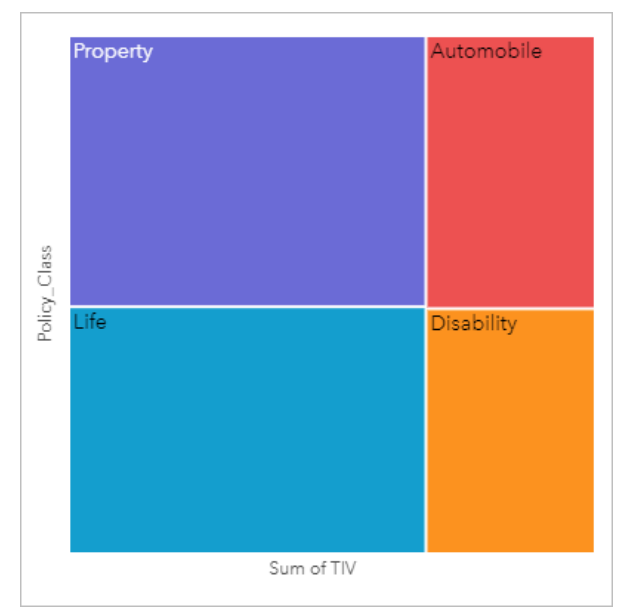

يحتوي هذا المخطط الهيكلي على أربعة مستطيلات (مستطيل لكل فئة سياسة)، مع تمثيل كل مستطيل لنسبة من إجمالي القيمة المؤمنة.

تقرر شركة التأمين أن يقتصر تركيزها على الولايات التي تشترك في ساحل على طول خليج المكسيك. باستخدام حقل الموقع، يمكن للمحلل إنشاء مخطط هيكلي مكاني يظهر إجمالي القيمة المؤمن عليها لكل ولاية (تكساس، ميسيسيبي، لويزيانا، ألاباما، وفلوريدا) مع الولايات التي يتم تنظيمها حسب الموقع الجغرافي.

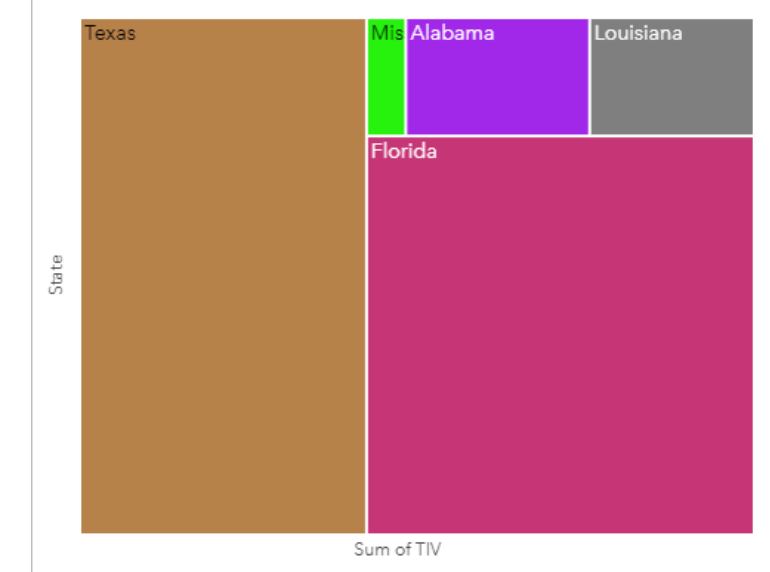

يحتوي هذا المخطط الهيكلي المكاني على خمسة مستطيلات تمثل إجمالي القيم المؤمن عليها لكل ولاية على حدود خليج المكسيك.

# إنشاء خريطة شجرة

لإنشاء مخطط هيكلي، أكمل الخطوات التالية:

- .1 حدد إحدى مجموعات البيانات التالية:
	- حقل سلسلة واحد أو حقلين <sub>الله</sub>
- حقل سلسلة واحد أو حقلي سلسلة <sub>الله</sub> بالإضافة إلى رقم أو رقمين <u>﴿</u> أو حقول معدل/نسبة  $\frac{\mathsf{B}}{\mathsf{A}}$

### **ملاحظة:**

إذا لم تحدد حقل رقم أو حقل معدل/نسبة، سيتم تجميع بياناتك، كما سيتم عرض العدد. يمكنك [البحث عن الحقول](#page-76-0) باستخدام شريط البحث في جزء البيانات.

- .2 إنشاء المخطط الهيكلي باستخدام الخطوات التالية:
	- a. اسحب الحقول المحددة إلى بطاقة جديدة.
- b. قم بتحويم مؤشر الماوس على منطقة سحب **المخطط**.
	- c. قم بإسقاط الحقول المحددة في **المخطط الهيكلي**.

با وإضافة إلى ذلك، يمكنك إنشاء مخطط هيكلي مكاني يعرض بياناتك نفس طر يق المخطط الهيكلي القياسي، لكنه يكون مناسً لإدارة البيانات مع المكون الجغرافي نظرًا لأنه يقوم بإنشاء خريطة بيانية مفصّصة للتصوير الجغرافي (Wood J.، Dykes, J.، 2008).

### **تلميح:**

**Object Missing W.TRISOFT** This object is not available يمكنك أيضاً إنشاء مخططات باستخدام قائمة **المخطط** أعلى لوحة البيانات أو زر **نوع التصور|** على بطاقة على بطاقة <sub>|</sub>| على بطاقة

موجودة. في قائمة **ألمخطط**، لن يتم تمكين إلا المخططات المتوافقة مع تحديد بياناتك. في قائمة **نوع التصور**، لا يتم إلا عرض التصورات المتوافقة (بما في ذلك الخرائط أو المخططات أو الجداول).

# إنشاء مخطط هيكلي مكاني

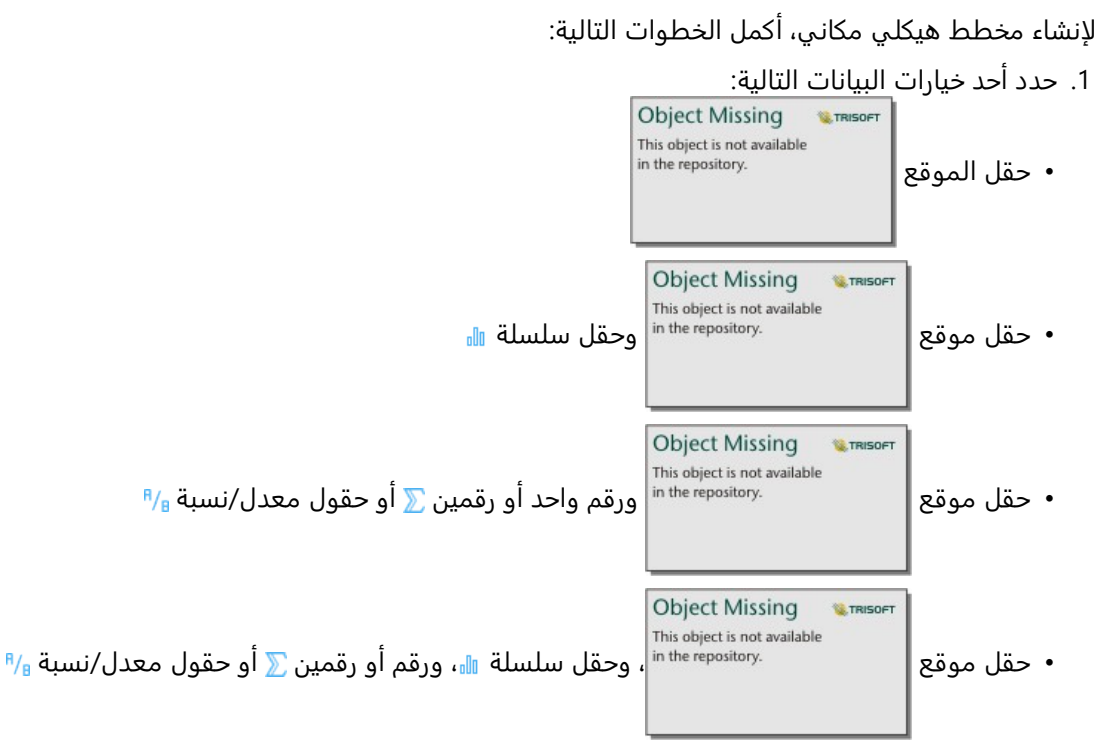

### **ملاحظة:**

إذا لم تحدد حقل رقم أو حقل معدل/نسبة، سيتم تجميع بياناتك، كما سيتم عرض العدد.

- .2 إنشاء المخطط الهيكلي المكاني باستخدام الخطوات التالية:
	- a. اسحب الحقول المحددة إلى بطاقة جديدة.
- b. قم بتحويم مؤشر الماوس على منطقة سحب **المخطط**.
	- c. قم بإسقاط الحقول المحددة في **المخطط الهيكلي**.

## ملاحظات الاستخدام

يتم ترميز الخرائط الهيكلية التي تستخدم حقلاً رقميًا واحدًا أو لا تستخدم أي حقول رقمية على الإطلاق بواسطة الرموز الفريدة. يقوم حقل السلسلة المحدد في مجموعات محور y بتجميع البيانات بحسب فئات فريدة يتم عرضها كمستطيلات تناسبية بألوان مختلفة. يوفر التحويل حول كل مستطيل مجموع أو عدد كل فئة.

يمكن عرض الخرائط الهيكلية التي تستخدم حقول الرقمين باستخدام الألوان المتدرجة.

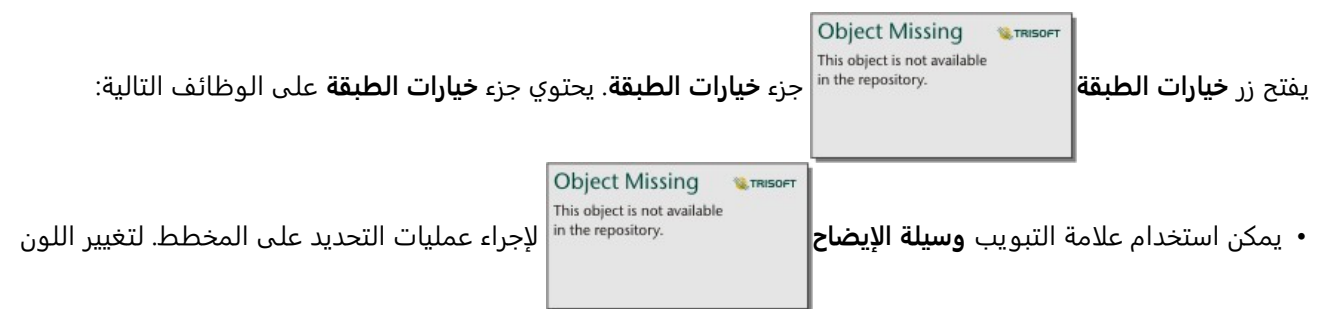

المقترن بقيمة ما، انقر فوق الرمز واختر لوًنا من اللوحة أو أدخل قيمة سداسية (القيم الفريدة فقط). يعرض زر وسائل الإيضاح المنبثقة وسيلة الإيضاح كبطاقة منفصلة على صفحتك.

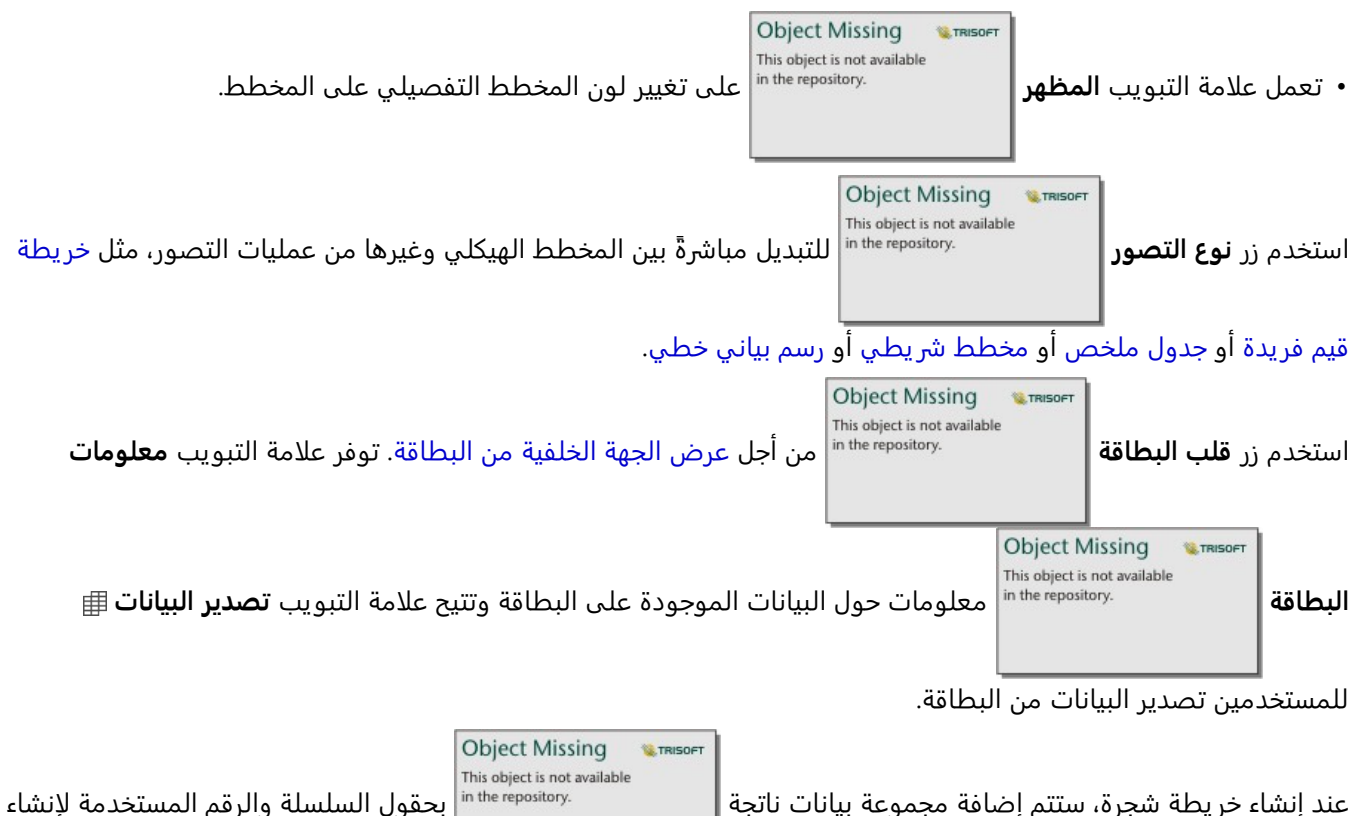

المخطط إلى لوحة البيانات. يمكن استخدام مجموعة البيانات الناتجة من أجل البحث عن الإجابات بتحليل غير مكاني باستخدام زر

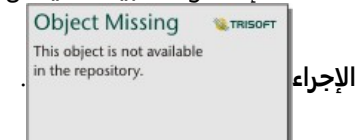

# كيفية عمل المخططات الهيكلية

يوجد نوعين من المخططات الهيكلية التي يمكن إنشائها في Insights ArcGIS: الخرائط الهيكلية المكانية والخرائط الهيكلية غير المكانية. تحدد القيم الطبقية أو مواقع المعالم بنية المخطط الهيكلي، وتحدد القيم الرقمية حجم اللون للمستطيلات الفردية. باستخدام أحد أنواع المخطط الهيكلي، تُمثل المنطقة القيمة الرقمية التي تظهر على المحور - x. يمكن إضافة فئة فرعية يتم إدخالها في فئة، بفئات يتم تحديدها بواسطة ألوان مختلفة. يمكن استخدام حقل رقمي ثاني يعمل على تصنيف قيم المخطط الهيكلي، باستخدام الفواصل الطبيعية.

## مراجع

Wood و10 وJason Dykes. "المخططات الهيكلية المرتبة مكانيًا"، معاملات IEEE بشأن المرئيات ورسومات الكمبيوتر البيانية، 14، رقم 6 (نوفمبر-ديسمبر 2008): 1348-1355.

# إنشاء المخطط الفقاعي واستخدامه

يمكن استخدام المخطط الفقاعي لتصور كيفية ربط البيانات الفئوية.

يمكن للمخطات الفقاعية الإجابة على الأسئلة المتعلقة بالبيانات، مثل كيفية اتصاله؟ كم يبلغ عددها؟ كيف توزعت؟

## مثال

<span id="page-230-0"></span>شركة تأمين تعمل على معاينة أنواع السياسات التي توفرها لمقارنتها بنتائج مشروع بحث سوق تم إكماله مؤخرًا. يريد المسؤولون معرفة عدد السياسات التي قامت ببيعها في كل تصنيف ذات صلة بالتصنيفات الأخرى. يمكن استخدام مخطط فقاعي مزود بفئات لإجراء مقارنة مرئية لعدد كل فئة سياسة بفئات السياسة الأخرى.

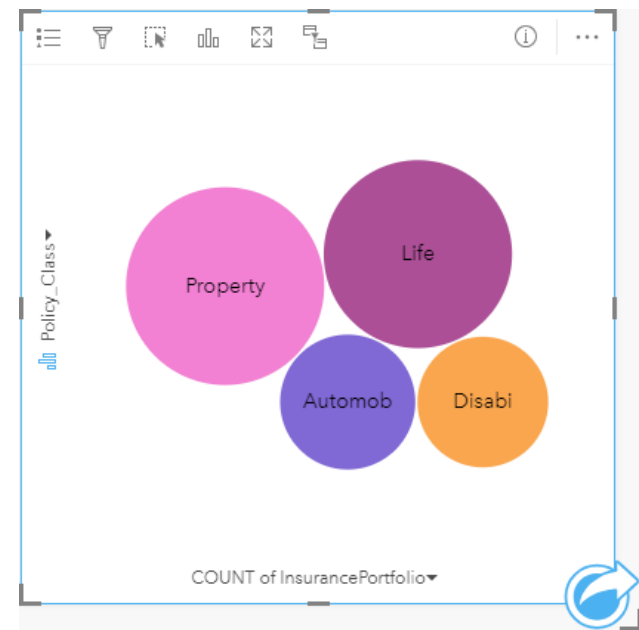

# إنشاء مخطط فقاعي

لإنشاء مخطط فقاعي، أكمل الخطوات التالية:

- .1 حدد أحد خيارات البيانات التالية:
	- حقل سلسلة <sub>الله</sub>
- حقل سلسلة <u>∑</u> بالإضافة إلى رقم ⊪ أو حقل معدل/نسبة ⊮<sup>⊪</sup>

### **ملاحظة:**

إذا لم تحدد حقل رقم أو حقل معدل/نسبة، سيتم تجميع بياناتك، كما سيتم عرض العدد. يمكنك [البحث عن الحقول](#page-76-0) باستخدام شريط البحث في جزء البيانات.

- .2 إنشاء المخطط الفقاعي باستخدام الخطوات التالية: a. اسحب الحقول المحددة إلى بطاقة جديدة.
- b. قم بتحويم مؤشر الماوس على منطقة سحب **المخطط**.
	- c. قم بإسقاط الحقول المحددة في **المخطط الفقاعي**.

### **تلميح:**

يمكنك أيضاً إنشاء مخططات باستخدام قائمة **المخطط** أعلى لوحة البيانات أو زر **نوع التصور|** على بطاقة على بطاقة <sub>|</sub>| على بطاقة

**Object Missing W.TRISOFT** This object is not available

موجودة. في قائمة **ألمخطط**، لن يتم تمكين إلا المخططات المتوافقة مع تحديد بياناتك. في قائمة **نوع التصور**، لا يتم إلا عرض التصورات المتوافقة (بما في ذلك الخرائط أو المخططات أو الجداول).

## ملاحظات الاستخدام

يتم ترميز مخططات الفقاعة بواسطة الرموز المميزة.

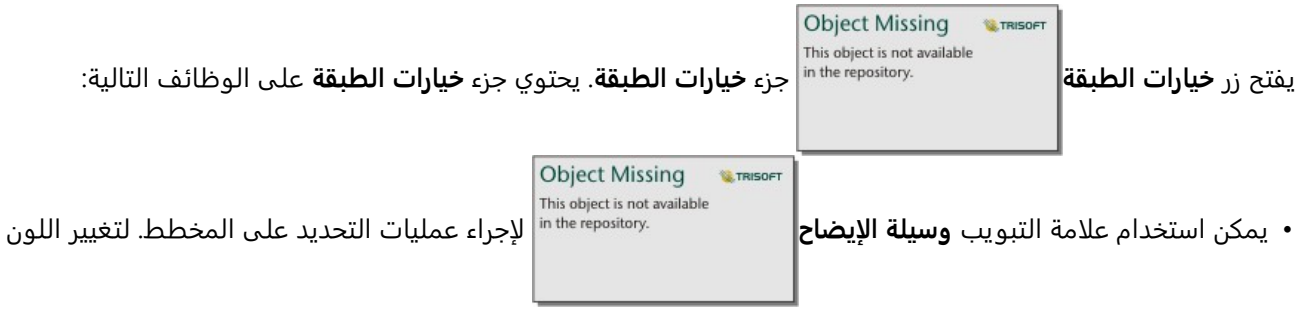

المقترن بقيمة ما، انقر فوق الرمز واختر لوًنا من اللوحة أو أدخل قيمة سداسية. يعرض زر وسائل الإيضاح المنبثقة وسيلة الإيضاح كبطاقة منفصلة على صفحتك.

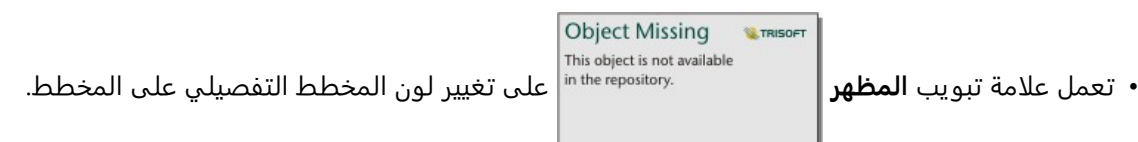

يمكن لكل فقاعة موجودة على مخطط الفقاعة تمثيل إما عدد المعالم في تلك الفئة أو إجمالي حقل العدد أو حقل المعدل/النسبة.

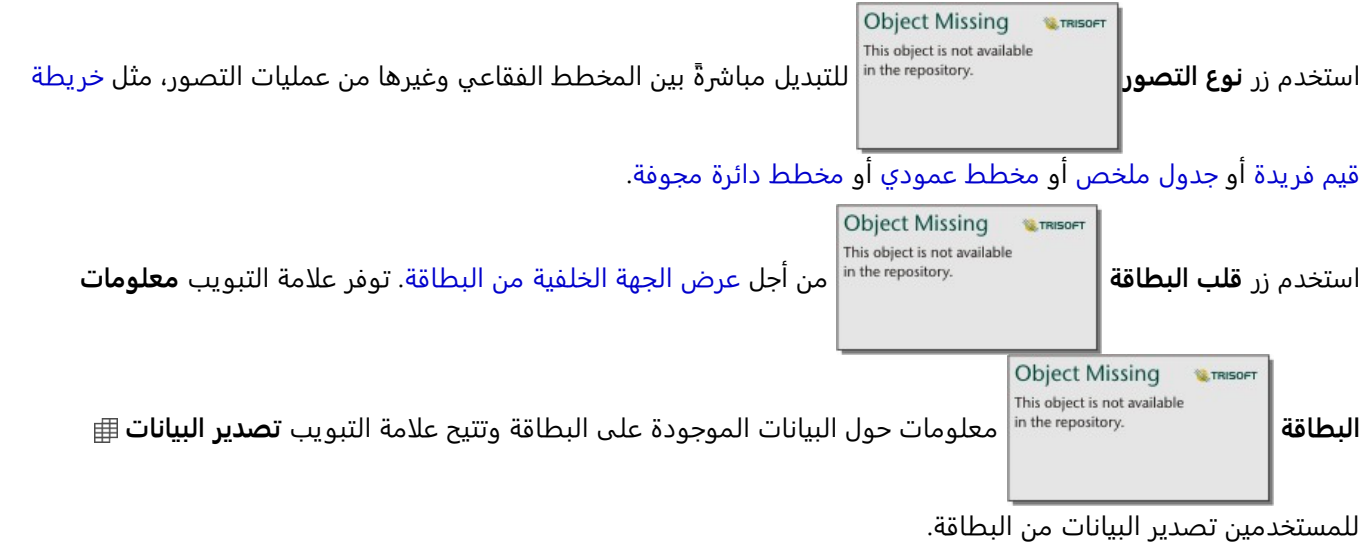

**Object Missing M.TRISOFT** This object is not available

عند إنشاء مخطط فقاعي، سيتم إضافة مجموعة بيانات ناتجة | بحقول السلسلة والرقم لللسلسلة والرقم لإنشاء المخطط = المخطط

إلى لوحة البيانات. يمكن استخدام مجموعة البيانات الناتجة من أجل البحث عن الإجابات بتحليل غير مكاني باستخدام زر **الإجراء**

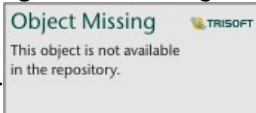

# إنشاء رسم بياني خطي واستخدامه

<span id="page-233-0"></span>تعرض المخططات الخطية المعلومات كسلسلة نقاط بيانات متصلة بواسطة مقاطع خط مستقيم. يتم عرض الفئات بطول محور z، ويتم عرض الإحصائيات بطول محول y. وعلى عكس مخططات السلسلة الزمنية التي لا تستخدم إلا التاريخ والزمن بطول محور الفئة، تتيح الرسوم البيانية الخطية لك استخدام حقول السلسلة بطول محور الفئة.

يمكن للمخططات الخطية الإجابة على أسئلة بشأن بياناتك، مثل كيف يتم توزيع القيم الرقمية أو تلخيصها بواسطة الفئة؟

### مثال

مؤسسة بيئية تتعقب ظروف الجفاف في جنوب كاليفورنيا، وترغب في مقارنة مستويات هطول الأمطار عبر المنطقة لتحديد المدن الأكثر عرضة للخطر. تستخدم المؤسسة رسمًا بيانيًا خطيًا لعرض إجمالي هطول الأمطار لكل مدينة.

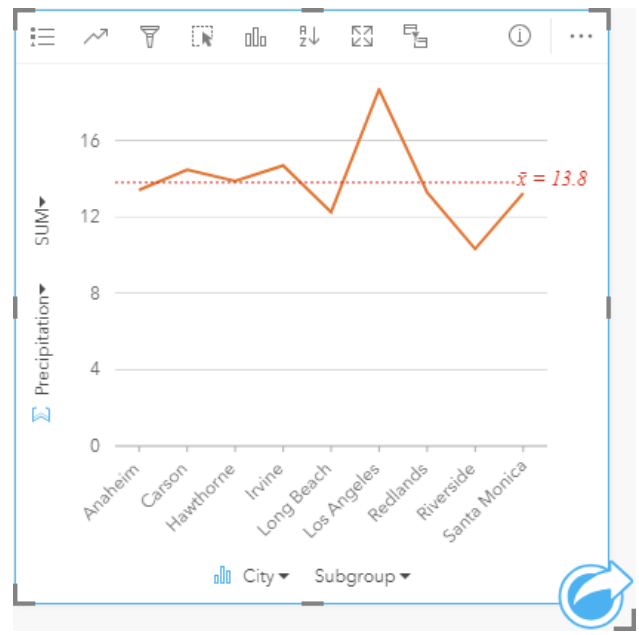

يوضح الرسم البياني الخطي أعلاه كيفية تقلب قيم هطول الأمطار حسب المدينة.

# إنشاء رسم بياني لخط

لإنشاء رسم بياني خطي، أكمل الخطوات التالية:

- .1 حدد أحد خيارات البيانات التالية:
- حقل سلسلة واحد أو حقلين <mark>ال</mark>
- حقل سلسلة واحد أو حقلي سلسلة <sub>الله</sub> بالإضافة إلى رقم <u>﴿</u> أو حقل معدل/نسبة Ka

#### **ملاحظة:**

إذا لم تحدد حقل رقم أو حقل معدل/نسبة، سيتم تجميع بياناتك، كما سيتم عرض العدد. يمكنك [البحث عن الحقول](#page-76-0) باستخدام شريط البحث في جزء البيانات.

- .2 أنشئ الرسم البياني الخطي باستخدام الخطوات التالية: a. اسحب الحقول المحددة إلى بطاقة جديدة.
- b. قم بتحويم مؤشر الماوس على منطقة سحب **المخطط**.
- c. قم بإسقاط الحقول المحددة في **الرسم البياني الخطي**.

# **تلميح:** اسحب حقل سلسلة مطابق من مجموعة بيانات ثانية في الرسم البياني الخطي لإنشاء [مخطط مختلط](#page-263-0).

## **تلميح:**

**Object Missing W.TRISOFT** This object is not available يمكنك أيضاً إنشاء مخططات باستخدام قائمة **المخطط** أعلى لوحة البيانات أو زر **نوع التصور|** على بطاقة على بطاقة <sub>|</sub>| على بطاقة

موجودة. في قائمة **ألمخطط**، لن يتم تمكين إلا المخططات المتوافقة مع تحديد بياناتك. في قائمة **نوع التصور**، لا يتم إلا عرض التصورات المتوافقة (بما في ذلك الخرائط أو المخططات أو الجداول).

### ملاحظات الاستخدام

**Object Missing** This object is not available يفتح زر **خيارات الطبقة** جزء **خيارات الطبقة**. يمكنك استخدام جزء **خيارات الطبقة** لعرض مفتاح الخريطة،

وتغيير خيارات المخطط، وتحديث نمط المخطط.

**Object Missing W.TRISOFT** This object is not available لعرض المغطط. يعرض زر وسائل الإيضاح المنبثقة ضحيحة ال<sup>in the repository.</sup> لعرض الرموز على المخطط. يعرض زر وسائل الإيضاح المنبثقة ضح

وسيلة الإيضاح كبطاقة منفصلة على صفحتك. يمكنك استخدام وسيلة الإيضاح لإجراء عمليات التحديد على المخطط عند تطبيق مجموعة فرعية. لتغيير اللون المقترن بقيمة ما، انقر فوق الرمز واختر لوًنا من اللوحة أو أدخل قيمة سداسية.

**Object Missing W.TRISOR** ُتستخدم علامة تبويب **الترميز** لتطبيق معلمة **الخط المتناسق** ولتشغيل التسميات أو إيقاف تشغيلها. من

الأفضل استخدام خط متجانس في المواقف التي تعرض فيها اتجاهات في بياناتك دون تغييرات مفاجئة، بدلًا من الحالات التي تريد فيها رؤ ية قيم معينة. على سبيل المثال، يعد إظهار الاتجاهات في درجة الحرارة الشهرية باستخدام خط متجانس طريقة فعالة لتحليل الموسمية.

تعرض التسميات قيم الأرقام المرتبطة بالمخطط. تتوفر التكوينات التالية للتسميات:

- **الأرقام العشرية** يمكنك اختيار عدد من الأرقام العشر ية من صفر إلى خمسة، أو اختر **افتراضي** أو **تلقائي** للتسميات. **افتراضي** سوف يختصر الأعداد الكبيرة, بينما **تلقائي** سيختار دقة مناسبة.
	- **محاذاة التسمية** تتوفر ثلاثة خيارات محاذاة للرسومات البيانية: **أفقي، خارجي**و**عمودي، خارجي**و**بزاوية**.
	- **تسمية السياق** يمكن إضافة أحرف، كرمز أو وحدة، إلى التسمية. يمكن وضع تسمية السياق في يسار (افتراضي) أو يمين القيمة.

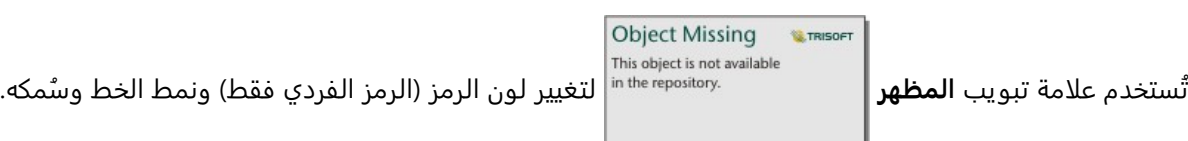

يمكن ترميز اتجاهات المخطط الخطي كعدد المعالم عبر الزمن أو كحقل عدد أو نسبة/معدل. إذا تم استخدام حقل، فإنه يمكن

حساب القيم في خط الاتجاه كمجموع أو كحد أدنى أو كحد أقصى أو كمتوسط أو كنسبة مئوية أو كمتوسط القيم من الحقل لكل نقطة في الوقت المحدد.

#### **ملاحظة:**

لا يتوفر الوسيط وإحصائيات النسبة المئوية لطبقات معالم بعيدة محددة. إذا كانت طبقة المعالم البعيدة لا تدعم الوسيط أو النسبة المئوية، يمكنك [نسخ الطبقة إلى المصنف الخاص بك](#page-92-0).

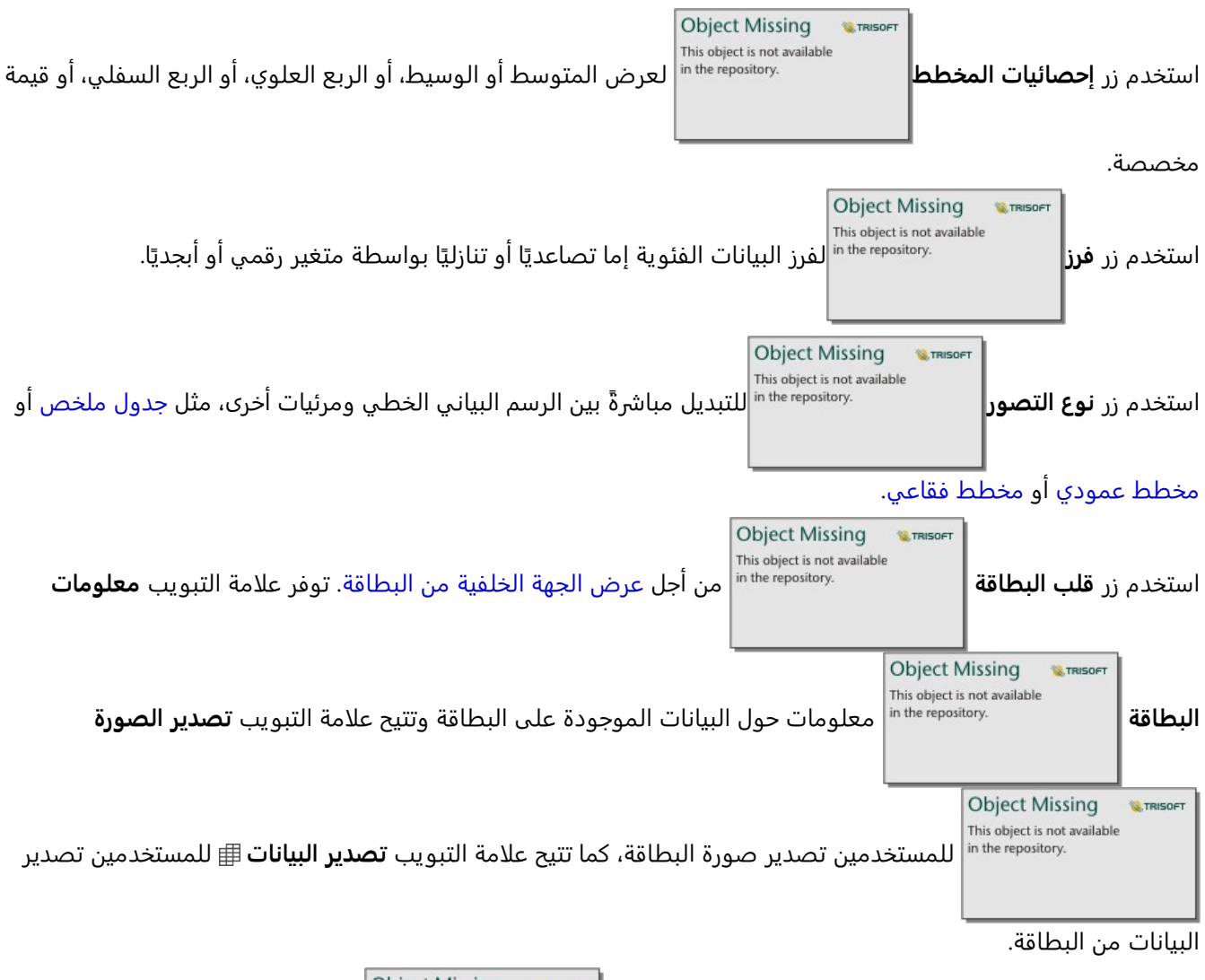

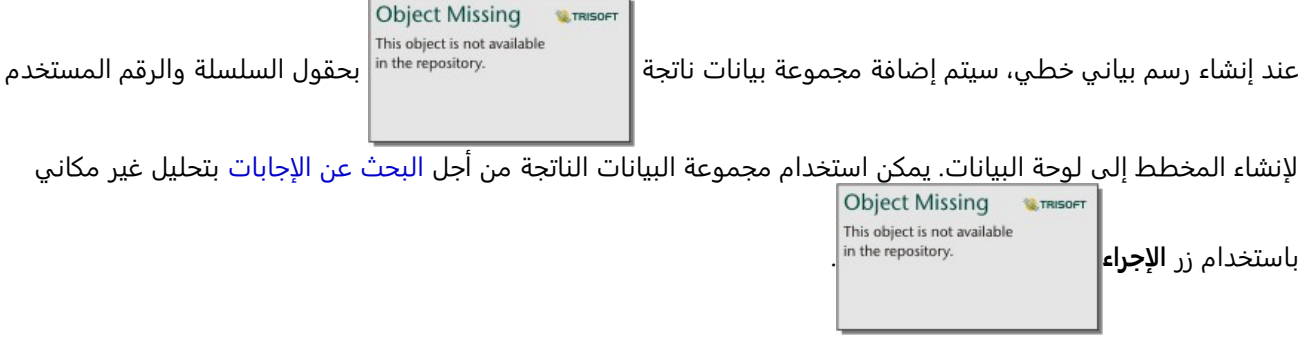

# إنشاء المخطط الوتري واستخدامه

يوفر المخطط الوتري وسيلة لتصور مجموعات البيانات الجدولية بطريقة جذابة مفيدة لعرض العلاقات الموجهة بين الفئات.

- بإمكان المخططات الوتر ية الإجابة على أسئلة عن البيانات، مثل الأسئلة التالية:
	- ما هو حجم التدفق بين الفئات؟
	- هل توجد استثناءات أو اختلافات أو تشابهات في حجم التد ُّفق؟

## أمثلة

شركة تأمين تعمل على معاينة أنواع السياسات التي توفرها لمقارنة عروضهم الحالية بنتائج مشروع بحث سوق تم إكماله مؤخرًا. إحدى خطوات المعاينة هي مقارنة القيمة الإجمالية للسياسات (TIV (في كل فئة سياسة عبر المدن. يمكن استخدام المخطط الوتري لتصُّور توزيع المجموعات الفرعية لكل فئة.

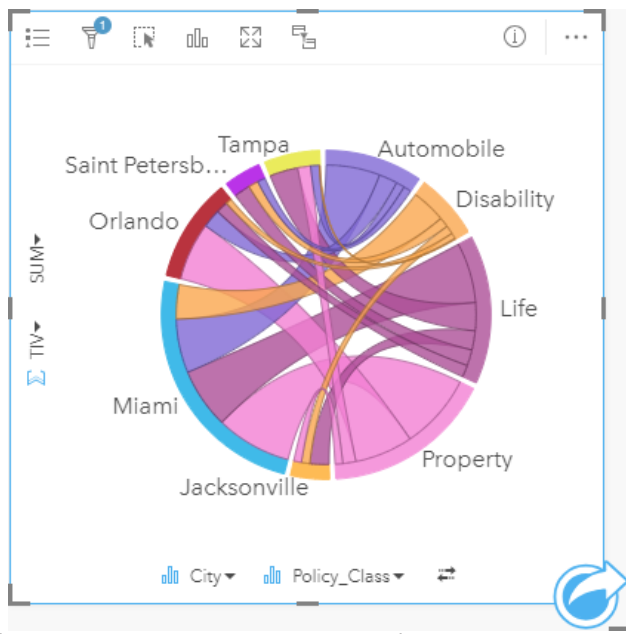

يوفر المخطط الوتري أعلاه مجموع TIV لكل فئات سياسة التأمين في المدن. يتم عرض قيم Class\_Policy) العقار والحياة والإعاقة والمركبة)، وقيم المدينة (ميامي وجاكسونفيل وأورلاندو وسانت بطرسبرغ وتامبا) كأقواس ملونة مختلفة حول الدائرة. يتم تحديد طول القوس وسُمك الأوتار بواسطة مجموع TIV. لا يمكنك رؤية فئة المدينة أو السياسة التي أعادت ترتيب القيم العليا والدنيا فحسب، بل أيضًا فئات السياسة التي تساهم في مجموعة TIV لكل مدينة. سجَّلت ميامي أكبر مجموع TIV في كل فئة سياسة، في حين في حين أن مدًنا مثلا سانت بطرسبر غ وجاكسونفيل تتمتع بسياسات في ثلاثة من أربع فئات سياسة.

عندما تتطابق القيم في حقلي الفئة، يتم استخدام تخطيط المعدل/النسبة. كل الأوتار ثنائية الاتجاه، ويتم تحديد سُمكها وقيمتها بواسطة مدى العلاقة أو حجم التدفق بين الفئات.

يتناول قسم مكتب التعداد دراسة تدفقات الهجرة من ولاية إلى ولاية بين ثمان ولايات في الساحل الغربي للولايات المتحدة في سنة محددة. يمكن استخدام المخطط الوتري لتحديد سلوك الهجرة بين الولايات.

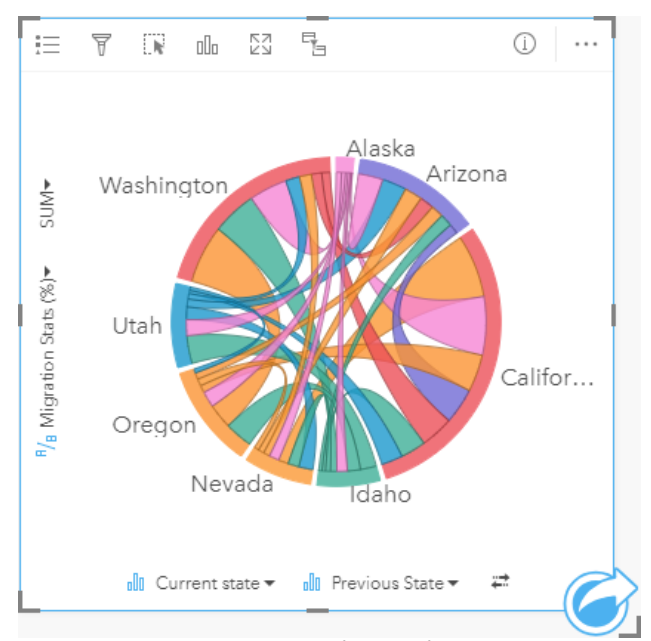

يتم عرض الولايات (ألاسكا وأريزونا وكاليفورنيا وايداهو ونيفادا وولاية أوريغون ويوتا وواشنطن) بأقواس ملونة مختلفة حول الدائرة. يمثل طول قوس كل ولاية التدفق (الهجرة) إلى الولاية؛ حتى يمكنك رؤية الولايات المسجلة بأعلى تدفق. تعرض الأوتار التدفق المُوجَّه بين الولايات. في تخطيط المعدل، يمثل كل وتر التدفق ثنائي الاتجاه بين الولايتين؛ حتى تشير الأوتار الحادة إلى حجم تدفق أكبر في اتجاه واحد أكثر من العكس. على سبيل المثال، هاجَرَ الكثير من الأشخاص من ألاسكا إلى كاليفورنيا أكثر من العكس.

## إنشاء مخطط وتري

لإنشاء مخطط وتري، أكمل الخطوات التالية:

- .1 حدد إحدى مجموعات البيانات التالية:
	- حقلي السلسلة <sub>الله</sub>
- حقلا سلسلة <sub>الله</sub> بالإضافة إلى حقل رقم $\boxed{\mathbb{R}}$  أو معدل/نسبة  $\blacksquare$

#### **ملاحظة:**

إذا لم تحدد حقل رقم أو حقل معدل/نسبة، سيتم تجميع بياناتك، كما سيتم عرض العدد. يمكنك [البحث عن الحقول](#page-76-0) باستخدام شريط البحث في جزء البيانات.

- .2 إنشاء مخطط وتري باستخدام الخطوات التالية:
- a. اسحب الحقول المحددة إلى بطاقة جديدة.
- b. قم بتحويم مؤشر الماوس على منطقة سحب **المخطط**.
	- c. قم بإسقاط الحقول المحددة في **المخطط الوتري**.

## **تلميح:**

يمكنك أيضاً إنشاء مخططات باستخدام قائمة **المخطط** أعلى لوحة البيانات أو زر **نوع التصور|** على بطاقة على بطاقة <sub>|</sub>| على بطاقة

**Object Missing W.TRISOFT** This object is not available

موجودة. في قائمة **ألمخطط**، لن يتم تمكين إلا المخططات المتوافقة مع تحديد بياناتك. في قائمة **نوع التصور**، لا يتم إلا عرض التصورات المتوافقة (بما في ذلك الخرائط أو المخططات أو الجداول).

ًضا إنشاء المخططات الوترية باستخدام **عرض المخطط الوتري**، الذي يمكن الوصول إليها من زر **الإجراء** يتم أي

This object is not available in the repository.

أسفل **بحث عن الإجابات** > **ما هي صلته؟**

# ملاحظات الاستخدام

يتم ترميز المخططات الوترية بألوان فريدة.

**Object Missing W.TRISOF** This object is not available يفتح زر **خيارات الطبقة** جزء **خيارات الطبقة**. يمكن استخدام جزء **خيارات الطبقة** لإجراء عمليات التحديد على

المخطط. لتغيير اللون المقترن بقيمة ما، انقر فوق الرمز واختر لوًنا من اللوحة أو أدخل قيمة سداسية. يعرض زر وسائل الإيضاح المنبثقة وسيلة الإيضاح كبطاقة منفصلة على صفحتك.

يتم تنظيم الفئات في دائرة مثل الأقواس. الأوتار هي الروابط أو الاتصالات بين الأقواس في الدائرة التي تعرض العلاقات أو التدفق بين الفئتين. يتم تحديد طول كل قوس وسُمك كل وتر بواسطة قيمته.

يمكن ترميز القيم في المخطط الوتري كعدد المعالم في الفئات أو كعدد أو حقل نسبة/معدل. إذا تم استخدام الحقل، يمكن احتساب القيم في صورة إجمالي أو الحد الأدنى أو الحد الأقصى، أو المتوسط أو النسبة المئوية أو متوسط القيم من الحقل.

### **ملاحظة:**

لا يتوفر الوسيط وإحصائيات النسبة المئوية لطبقات معالم بعيدة محددة. إذا كانت طبقة المعالم البعيدة لا تدعم الوسيط أو النسبة المئوية، يمكنك [نسخ الطبقة إلى المصنف الخاص بك](#page-92-0).

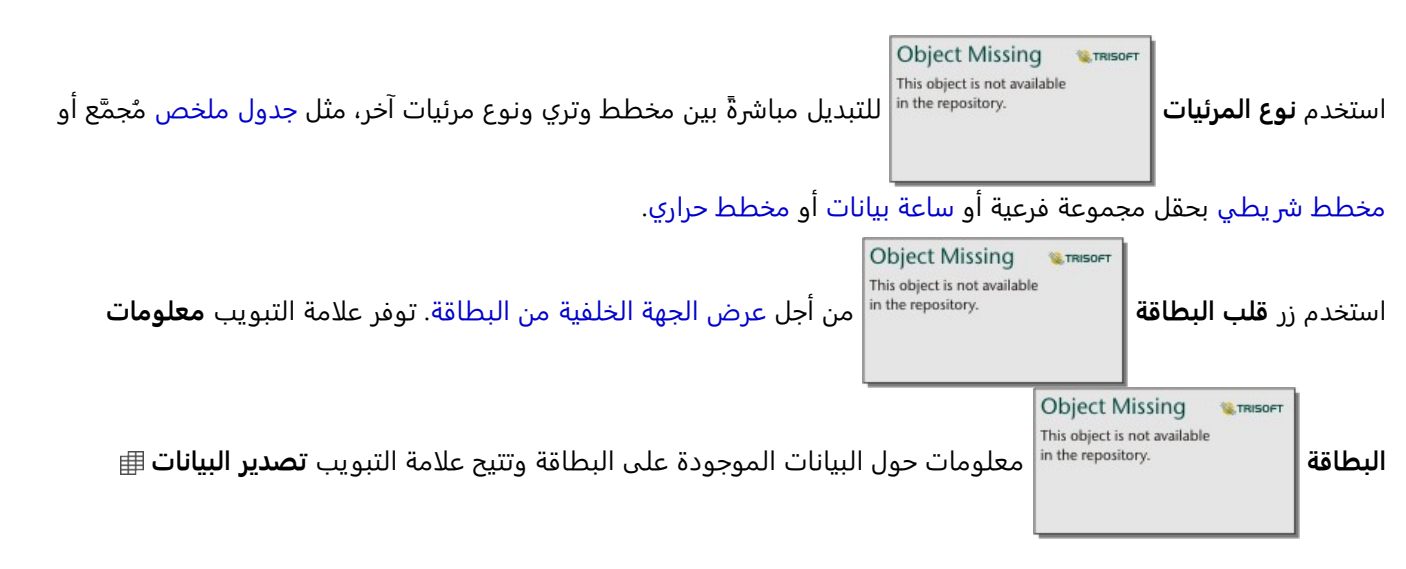

#### للمستخدمين تصدير البيانات من البطاقة.

Object Missing **WITRISOFT** This object is not available عند إنشاء مخطط وتري، سيتم إضافة مجموعة بيانات ناتجة بحقول السلسلة والرقم لإنشاء المخطط إلى

لوحة البيانات. يمكن استخدام مجموعة البيانات الناتجة من أجل البحث عن الإجابات بتحليل غير مكاني باستخدام زر **الإجراء**

**Object Missing W.TRISOFT** This object is not available<br>in the repository.

# إنشاء ساعة البيانات واستخدامها

<span id="page-240-0"></span>ساعة البيانات هي مخطط دائري مُقسم إلى خلايا بواسطة مجموعة من الدوائر المتراكزة والخطوط الشعاعية، المشابهة لقضبان عجلة الدراجة. تٌقسم الدوائر المتراكزة البيانات في اتجاه واحد، مثل شهر، فيما تقسم الخطوط الشعاعية البيانات بطريقة أخرى، مثل يوم من الشهر.

باستخدام ساعة البيانات، يمكنك تصور توزيع بياناتك ببُعدين، وهو ما يتيح لك البحث عن الأنماط التي قد تفقدها. تعد ساعات البيانات مفيدة لتصور الاتجاهات في بيانات مؤقتة والتعرف على مقدار البيانات الموجود في فترات زمنية مختلفة.

يمكن لساعات البيانات الإجابة على الأسئلة الخاصة بالبيانات، مثل ما هو التوز يع المؤقت لمجموعة بيانات بتكرارين مختلفين؟

## أمثلة

محللة جريمة تعكف على دراسة جرائم تربطها علاقة بالسرقة في مدينتها. إنها تريد معرفة أيام الأسبوه والشهور التي يقع فيها أكبر وأقل عدد من الحوادث؛ حتى يمكنها البحث عن الأنماط والأسباب الرئيسية للجر يمة. يمكن استخدام ساعة البيانات لتصور انتشار الجريمة على مدار السنة.

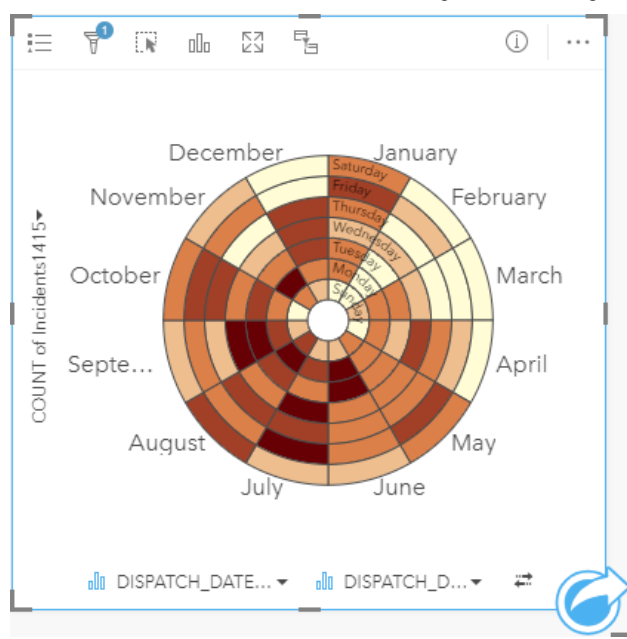

## إنشاء ساعة بيانات

لإنشاء ساعة بيانات، أكمل الخطوات التالية:

- .1 حدد إحدى مجموعات البيانات التالية:
	- حقلي السلسلة <mark>⊪</mark>
- حقلا سلسلة <sub>الله</sub> بالإضافة إلى حقل رقم ﴿ أو معدل/نسبة Ka

### **ملاحظة:**

إذا لم تحدد حقل رقم أو حقل معدل/نسبة، سيتم تجميع بياناتك، كما سيتم عرض العدد. يمكنك [البحث عن الحقول](#page-76-0) باستخدام شريط البحث في جزء البيانات.

> .2 أنشئ ساعة البيانات باستخدام الخطوات التالية: a. اسحب الحقول المحددة إلى بطاقة جديدة.

- b. قم بتحويم مؤشر الماوس على منطقة سحب **المخطط**.
	- c. قم بإسقاط الحقول المحددة في **ساعة البيانات**.

### **تلميح:**

يمكنك أيضاً إنشاء مخططات باستخدام قائمة **المخطط** أعلى لوحة البيانات أو زر **نوع التصور|** على بطاقة على بطاقة <sub>|</sub>| على بطاقة

**Object Missing W.TRISOFT** This object is not available

موجودة. في قائمة **ألمخطط**، لن يتم تمكين إلا المخططات المتوافقة مع تحديد بياناتك. في قائمة **نوع التصور**، لا يتم إلا عرض التصورات المتوافقة (بما في ذلك الخرائط أو المخططات أو الجداول).

**Object Missing W.TRISOFT** This object is not available in the repository. ًضا إنشاء ساعات البيانات باستخدام **عرض ساعة البيانات**، التي يمكن الوصول إليها من زر **الإجراء** يتم أي

### أسفل **بحث عن الإجابات** > **كيف يتم تغييرها؟**

## ملاحظات الاستخدام

يتم ترميز ساعات البيانات باستخدام الألوان المتدرجة.

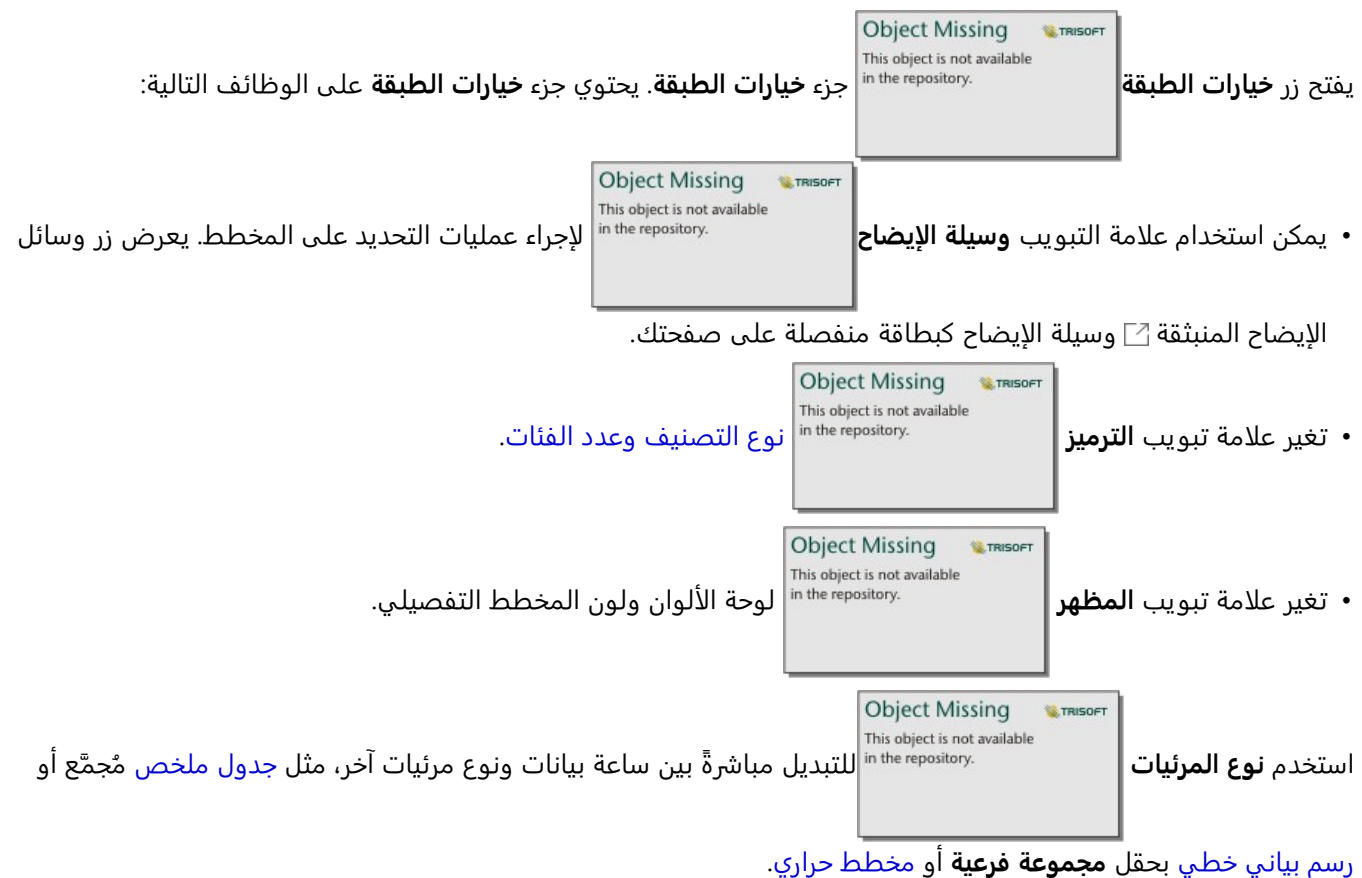

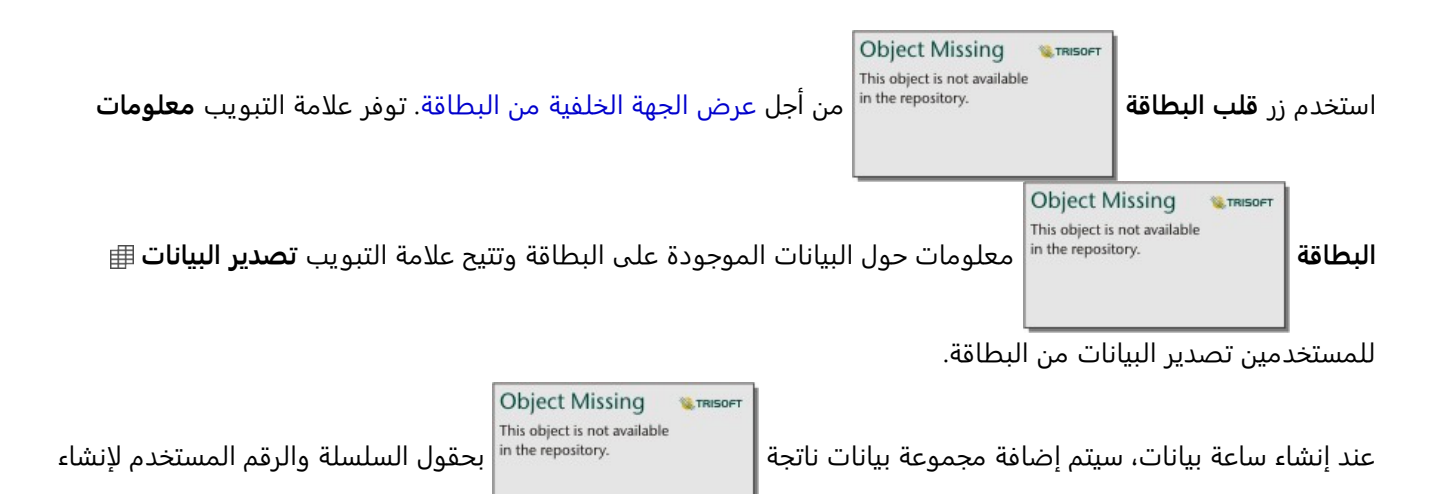

المخطط إلى لوحة البيانات. يمكن استخدام مجموعة البيانات الناتجة من أجل البحث عن الإجابات بتحليل غير مكاني باستخدام زر

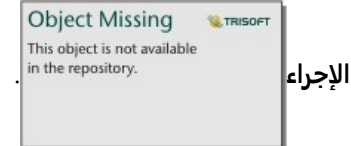

# إنشاء مخطط حراري واستخدامه

يُستخدَم مخطط الحرارة لتصور العلاقة الرقمية بين متغيرين فئوين. يتكون المخطط الحراري من شبكة مستطيلة مكونة من متغيرين فئوين. يتم ترميز كل خلية في الشبكة باستخدام قيمة رقمية.

<span id="page-243-0"></span>يمكن لمخططات الحرارة الإجابة على أسئلة المتعلقة ببياناتك، مثل كيف يتم توزيع القيم الرقمية أو تلخيصها بواسطة فئتين؟ كيف تتصل الفئتان؟

## أمثلة

محللة جريمة تعكف على دراسة معدل تكرار جرائم تربطها علاقة بالسرقة في مدينتها. إنها تريد معرفة أكثر أنواع الحوادث وقو ًعا، وكذلك الأشهر ذات أكثر معدل لوقوع الجرائم. يمكن استخدام مخطط الحرارة لتصور الانتشار النسبي لكل جريمة في كل شهر.

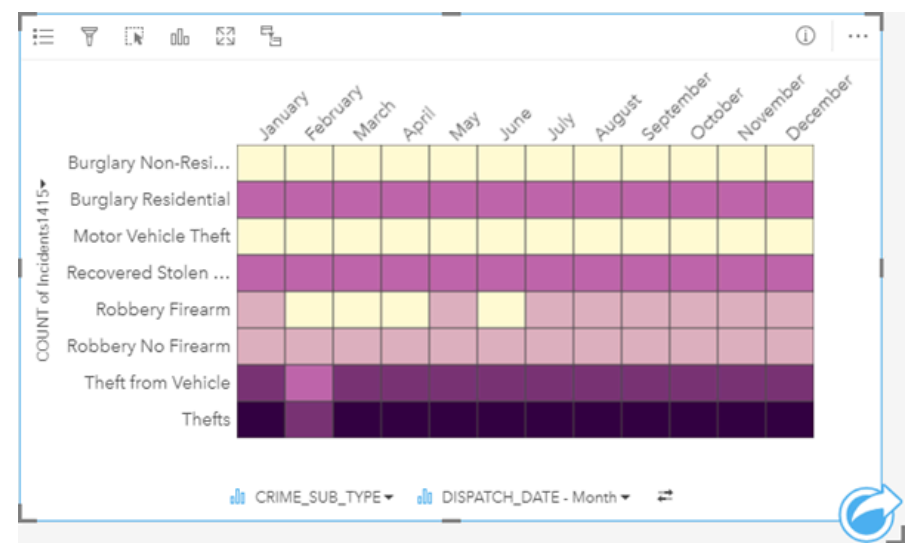

# إنشار مخطط حرارة

لإنشاء مخطط حراري، أكمل الخطوات التالية:

.1 حدد إحدى مجموعات البيانات التالية:

- حقلي السلسلة <sub>ال</sub>
- حقلا سلسلة <sub>اله</sub> بالإضافة إلى حقل رقم∑ً أو معدل/نسبة <sup>R</sup>/a

## **ملاحظة:**

إذا لم تحدد حقل رقم أو حقل معدل/نسبة، سيتم تجميع بياناتك، كما سيتم عرض العدد. يمكنك [البحث عن الحقول](#page-76-0) باستخدام شريط البحث في جزء البيانات.

- .2 أنشئ المخطط الحراري باستخدام الخطوات التالية: a. اسحب الحقول المحددة إلى بطاقة جديدة.
- b. قم بتحويم مؤشر الماوس على منطقة سحب **المخطط**.
	- c. قم بإسقاط الحقول المحددة في **المخطط الحراري**.

## **تلميح:**

يمكنك أيضاً إنشاء مخططات باستخدام قائمة **المخطط** أعلى لوحة البيانات أو زر **نوع التصور|** على بطاقة على بطاقة <sub>|</sub>| على بطاقة

**Object Missing W.TRISOFT** This object is not available

موجودة. في قائمة **ألمخطط**، لن يتم تمكين إلا المخططات المتوافقة مع تحديد بياناتك. في قائمة **نوع التصور**، لا يتم إلا عرض التصورات المتوافقة (بما في ذلك الخرائط أو المخططات أو الجداول).

ًضا إنشاء المخططات الحرارية باستخدام **عرض المخطط الحراري**، الذي يمكن الوصول إليها من زر **الإجراء** يتم أي

This object is not available in the repository. أسفل **بحث عن الإجابات** > **كيف يتم توزيعه؟**

# ملاحظات الاستخدام

يتم ترميز مخططات الحرارة باستخدام الألوان المتدرجة.

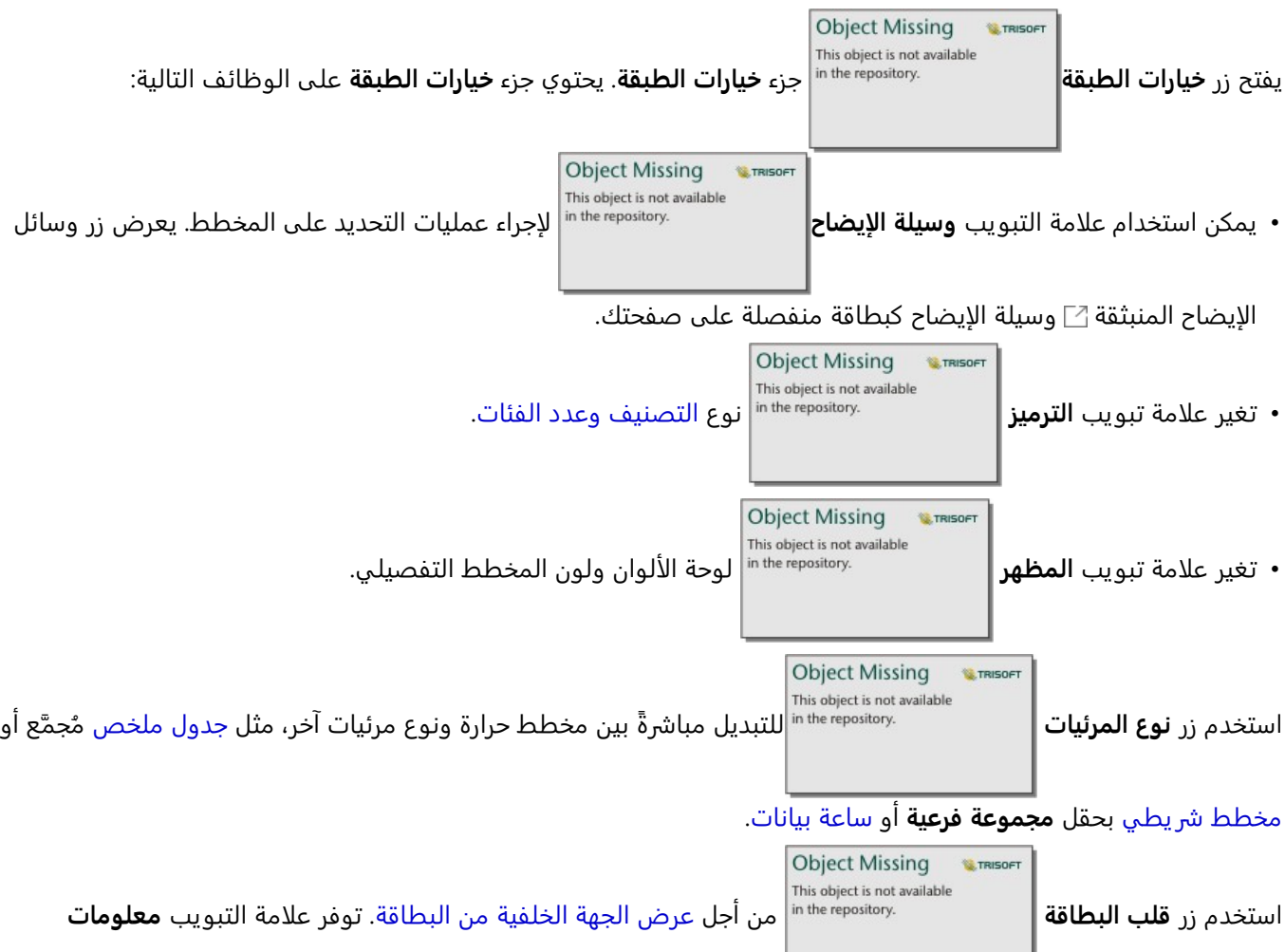

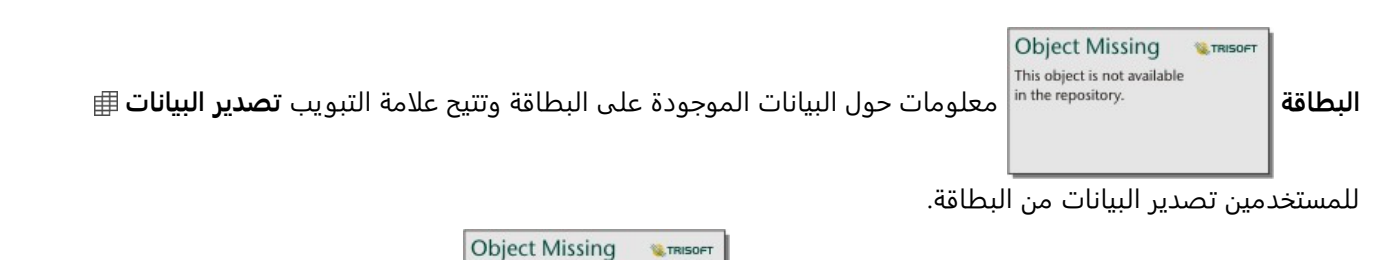

عند إنشاء مخطط حراري، سيتم إضافة مجموعة بيانات ناتجة المستخدم المستخدم لإنشاء بحقول السلسلة والرقم المستخدم لإنشاء<br>أصدق بحقول السلسلة والرقم المستخدم لإنشاء بحقول السلسلة والرقم المستخدم لإنشاء المخطط إلى لوحة البيانات. يمكن استخدام مجموعة البيانات الناتجة من أجل البحث عن الإجابات بتحليل غير مكاني باستخدام زر

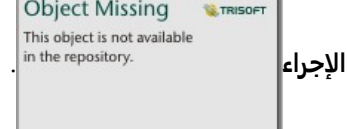

#### قيود

لا يمكن أن تتجاوز متغيرات مخطط الحرارة 3000 قيمة فر يدة لكل محور. إذا تجاوز أحد المتغيرين أو كليهما حد القيمة ،3000 فيمكن استخدام عامل تصفية، مثل [عامل تصفية محدد مسبًقا](#page-461-0)، لتقليل حجم مجموعة البيانات.

# إنشاء مخطط رسم المربع واستخدامه

يوفر المخطط الصندوقي ملخص تصوري سر يع لمتغير القيم في مجموعة البيانات. وتظهر القيم الوسطية والربع العلوي والسفلي والحد الأدنى والأقصى للقيم وغيرها من القيم الخارجية في مجموعة البيانات. يمكن للقيم الخارجية اكتشاف أخطاء، أو تكرارات غير عادية في البيانات. يتم إنشاء مخطط صندوقي باستخدام حقل العدد أو المعدل/النسبة على المحور y.

يمكن للمخطات الصندوقية الإجابة على الأسئلة المتعلقة بالبيانات مثل كيفية توز يع البيانات؟ هل يوجد أي قيم خارجية في مجموعة البيانات؟ ما هي الاختلافات الموجودة في نشر العديد من السلاسل في مجموعة البيانات؟

# أمثلة

باحث في السوق يقوم بدراسة أداء سلسلة متاجر بيع بالتجزئة. يمكن استخدام مخطط رسم المربع للإيرادات السنوية في كل متجر لتحديد توز يع المبيعات، بما في ذلك قيم الحد الأدنى والحد الأقصى والمتوسط.

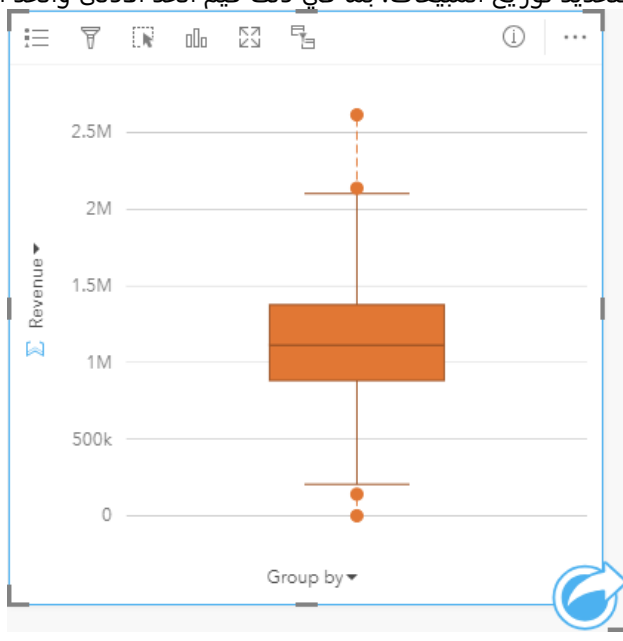

يعرض مخطط رسم المربع أعلاه متوسط مقدار الم<u>بيعات الذي يبلغ 1113</u>78 دولا<del>ر</del>ًا أمريكيًا (يُع<del>ر</del>َض بواسطة التحويم بمؤشر **W.TRISOF** 

الماوس على المخطط أو استخدام زر **قلب البطاقة** لعكس البطاقة). يبدو التوزيع متساو

**Object Missing** يا إلى حد ما، مع ً

وجود المتوسط في منتصف المربع والمؤشرات ذات الحجم المشابه. توجد أيضًا قيم شاذة مرتفعة ومنخفضة، وهي ما تمنح المحلل إشارة للمتاجر ذات الأداء المنخفض أو المرتفع.

للتعمق في البيانات، تحدد المحللة إنشاء مخططات رسم مربع فردية لكل منطقة حيث تقع المتاجر. إنها تفعل ذلك بتغيير حقل **تجميع بواسطة** إلى **المنطقة**. النتيجة هي أربعة مخططات رسم مربع فردية يمكن مقارنتها لتمييز المعلومات الخاصة بكل منطقة.

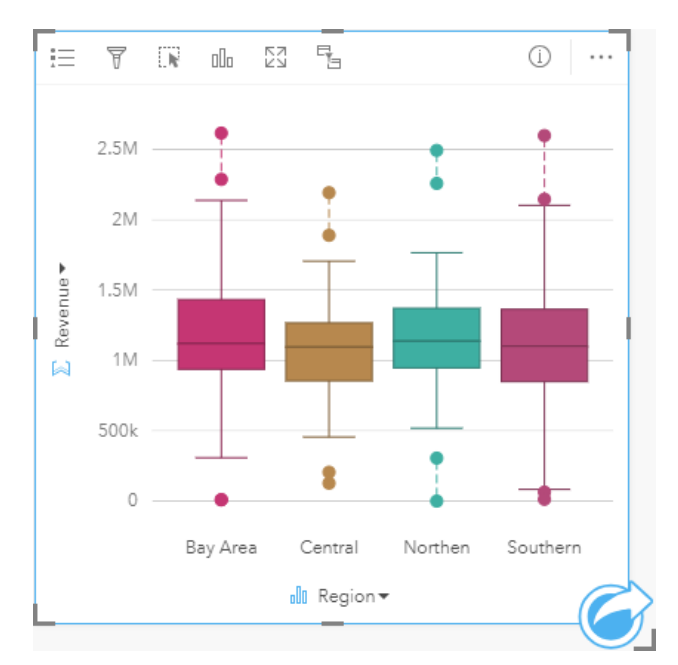

بناءً على مخططات رسم المربع، يمكن للمحللة القول أنه توجد بضعة اختلافات بين المناطق، وتناسُق القيم المتوسطة في مخطط الرسم المربع الأربعة، وتشابه المربعات في الحجم، ووجود قيم شاذة في كل المناطق عند أدنى وأقصى نهاية. ومع ذلك، تعد مؤشرات المناطق الشمالية والمتوسطة مدمجة بشكل أكبر قليلًا من منطقة الخليج والمنطقة الشمالية، وهو ما يتضمن أن تلك المناطق ذات أداء مناسب مقارنة بغيرها. في منطقة الخليج والمنطقة الجنوبية، تكون المؤشرات أطول قليلًا، وهو ما يتضمن أن تلك المناطق ذات متاجر بأداء فقير، وكذلك ذات متاجر بأداء جيد. قد تريد المحللة التركيز على التحليل على هاتين المنطقتين للبحث عن سبب وجود مثل هذا التغيير في الأداء.

## إنشاء مخطط صندوقي

لإنشاء مخطط رسم المربع، أكمل الخطوات التالية:

- .1 حدد أحد خيارات البيانات التالية:
- عدد <mark>﴿</mark> أو حقل نسبة/معدل R/<sub>B</sub>.
- عدد ﴿ أَو حقل نسبة/معدل 1<sub>/8 ب</sub>الإضافة إلى حقل سلسلة <sub>اله</sub>.

#### **ملاحظة:**

يمكنك [البحث عن الحقول](#page-76-0) باستخدام شريط البحث في جزء البيانات.

- .2 إنشاء مخطط رسم المربع باستخدام الخطوات التالية: a. اسحب الحقول المحددة إلى بطاقة جديدة.
- b. قم بتحويم مؤشر الماوس على منطقة سحب **المخطط**.
	- c. قم بإسقاط الحقول المحددة في **مخطط رسم المربع**.

### **تلميح:**

يمكنك أيضاً إنشاء مخططات باستخدام قائمة **المخطط** أعلى لوحة البيانات أو زر **نوع التصور|** على بطاقة على بطاقة <sub>|</sub>| على بطاقة

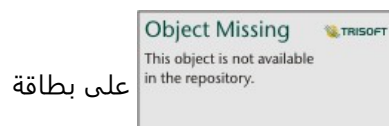

موجودة. في قائمة **ألمخطط**، لن يتم تمكين إلا المخططات المتوافقة مع تحديد بياناتك. في قائمة **نوع التصور**، لا يتم إلا عرض التصورات المتوافقة (بما في ذلك الخرائط أو المخططات أو الجداول).

### **ملاحظة:**

يجب إنشاء مخططات رسم المربع التي تم إنشائها من مجموعات بيانات قاعدة البيانات على خمسة سجلات على الأقل. من المرجح أن تحدث مخططات رسم المربع مع أقل من خمسة سجلات عند تجميع المخطط الصندوقي باستخدام حقل السلسلة أو تطبيق عامل التصفية على مجموعة البيانات أو البطاقة. تتوفر مجموعة بيانات قاعدة البيانات عبر اتصالات قاعدة البيانات في Insights .Insights desktopو in ArcGIS Enterprise

# ملاحظات الاستخدام

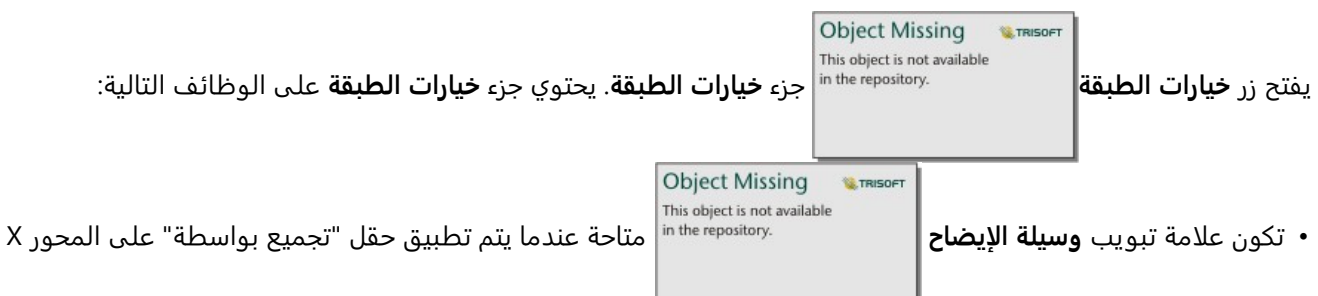

بالمخطط. إذا تم استخدام حقل "تجميع بواسطة"، يتم إنشاء مخططات رسم المربع جنبًا إلى جنب مع كل مخطط رسم مربع يمثل نشر البيانات في كل فئة. يعرض زر وسائل الإيضاح المنبثقة وسيلة الإيضاح كبطاقة منفصلة على صفحتك. يمكنك استخدام وسيلة الإيضاح لإجراء عمليات التحديد في المخطط. لتغيير اللون المقترن بقيمة ما، انقر فوق الرمز واختر لوًنا من اللوحة أو أدخل قيمة سداسية.

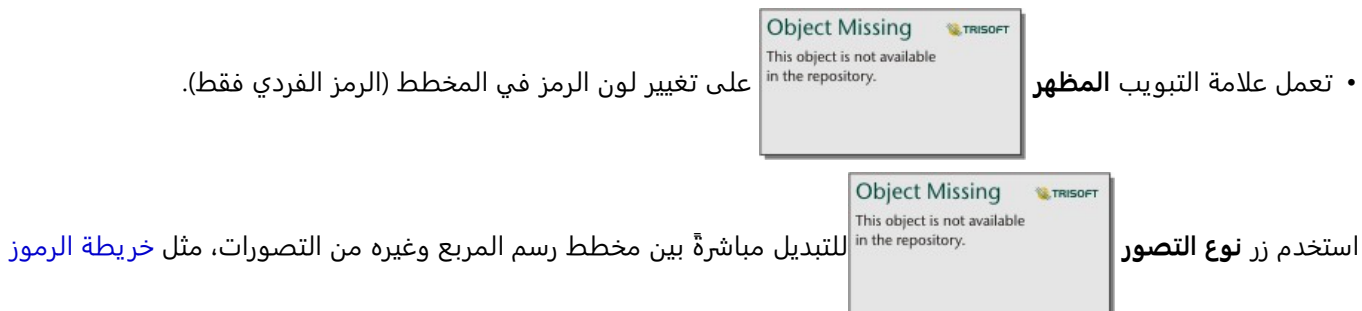

[المتدرجة](#page-173-0) أو [جدول الملخص](#page-275-0) أو [المدرج التكراري](#page-210-0). إذا تضمن مخطط رسم المربع حقل **تجميع بواسطة**، يمكن تغيير التصور إلى مخططات مثل، [رسم بياني خطي](#page-233-0) أو [مخطط عمودي](#page-199-0).

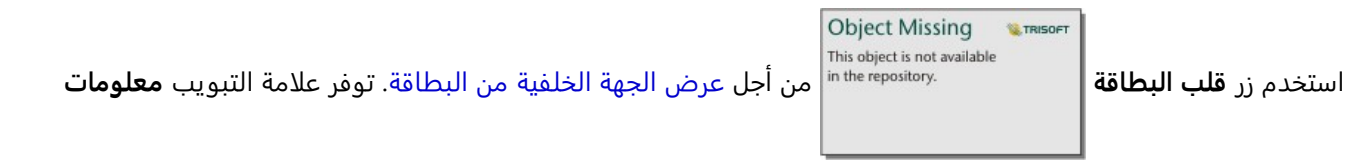

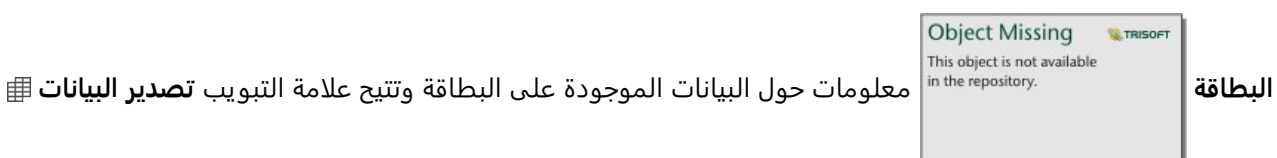

للمستخدمين تصدير البيانات من البطاقة.

تعد الميزة الأساسية لمخطط الصندوق هي تحديد القيم الخارجية. القيم الخارجية عبارة عن قيم أكبر أو أصغر كثيرًا عن باقي البيانات. تمثل الفواصل الصغيرة في مخطط رسم المربعات الحد وراء القيم التي تعتبر قيم خارجية. في حالة عدم وجود قيم خارجية، ستعمل الفواصل الصغيرة على تمديد الحد الأنى والحد الأقصى للقيم في مجموعة البيانات. في Insights، تتم الإشارة إلى نطاق القيم الخارجية السفلية والعلوية في مخطط رسم المربع في صورة دوائر مرتبطة بخطوط منقطة.

يمكن تحديد كل إحصائية أو نطاق في مخطط رسم المربع بالنقر على المخطط.

**Object Missing W. TRISOFT** This object is not available عند إنشاء مخطط رسم المربع، سيتم إضافة مجموعة بيانات ناتجة || سمعت معلمات العقول المدخلة والإحصائيات الناتجة |

إلى لوحة البيانات. يمكن استخدام مجموعة البيانات الناتجة من أجل البحث عن الإجابات بتحليل غير مكاني باستخدام زر **الإجراء**

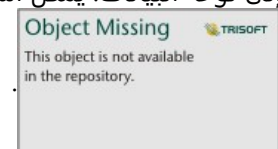

# كيفية عمل مخطط رسم المربع

يتكون مخطط رسم المربع من المكونات التالية:

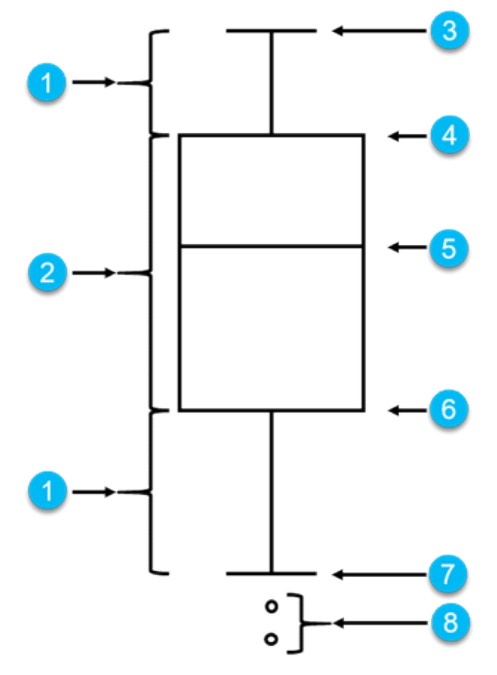

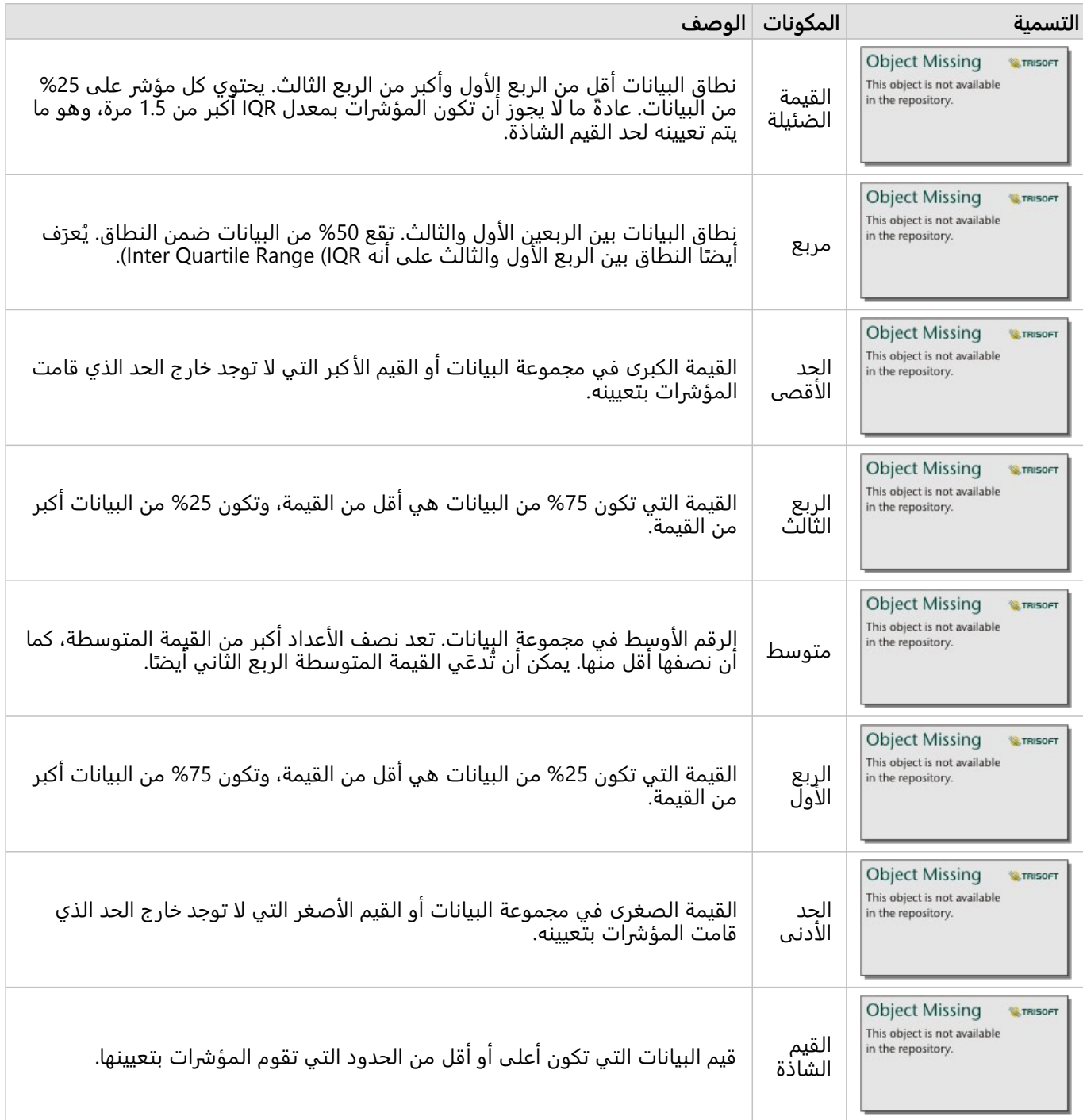

# إنشاء مخطط رابط واستخدامه

تعرض مخططات الربط مقدار واتجاه العلاقات بين متغيرين فئوين اثنين أو أكثر. يتم استخدامها في [تحليل الرابط](#page-412-0) لتحديد العلاقات بين العقد التي يصعب رؤيتها من البيانات الخام.

يمكن لمخططات الربط الإجابة على أسئلة البيانات، مثل الأسئلة التالية:

- كيف تم ربطها؟
- ما هو اتجاه تدفق المعلومات؟

## مثال

محلل GIS يقوم بدارسة أنماط الهجرة في الولايات المتحدة. يمكن استخدام مخطط الربط لتصور نسبة الهجرة بين الولايات الفردية. يمكن تكوين مخطط الربط لعرض اتجاه الهجرة.

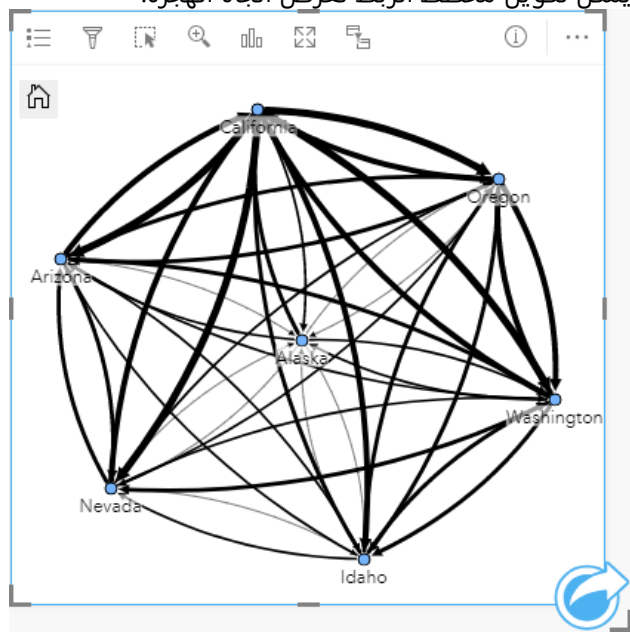

## إنشاء مخطط ربط

لإنشاء مخطط رابط، أكمل الخطوات التالية:

- .1 حدد إحدى مجموعات البيانات التالية:
	- حقلي السلسلة <mark>⊪</mark>
- حقلا سلسلة <sub>الله</sub> بالإضافة إلى حقل رقم <u>«</u> أو معدل/نسبة F/<mark>a</mark>

## **ملاحظة:**

إذا لم تحدد حقل رقم أو حقل معدل/نسبة، سيتم تجميع بياناتك، كما سيتم عرض العدد. يمكنك [البحث عن الحقول](#page-76-0) باستخدام شريط البحث في جزء البيانات.

- .2 إنشاء مخطط الرابط باستخدام الخطوات التالية: a. اسحب الحقول المحددة إلى بطاقة جديدة.
- b. قم بتحويم مؤشر الماوس على منطقة سحب **المخطط**.
	- c. قم بإفلات الحقول المحددة في **مخطط الرابط**.
#### **تلميح:**

**Object Missing W.TRISOFT** This object is not available

يمكنك أيضاً إنشاء مخططات باستخدام قائمة **المخطط** أعلى لوحة البيانات أو زر **نوع التصور|** على بطاقة على بطاقة <sub>|</sub>| على بطاقة

موجودة. في قائمة **ألمخطط**، لن يتم تمكين إلا المخططات المتوافقة مع تحديد بياناتك. في قائمة **نوع التصور**، لا يتم إلا عرض التصورات المتوافقة (بما في ذلك الخرائط أو المخططات أو الجداول).

ًضا إنشاء مخططات الرابط باستخدام **عرض مخطط الرابط**، الذي يمكن الوصول إليها من زر **الإجراء** يتم أي

**Object Missing E** TRISOFT This object is not available<br>in the repository.

أسفل **البحث عن الإجابات** > **كيف تكون ذات صلة؟**

# ملاحظات الاستخدام

انقر فوق عقدة لعرض زر **إخفاء العقدة الطرفية** وزر **تعيين عقدة أساسية** أو **تعيين كعقدة مركزية** وزر **تحرير** . سيقوم **إخفاء العقد الطرفية** بطي أي عقد متصلة بالعقدة المحددة فقط. يمكن إلغاء إخفاء العقد باستخدام زر **عرض العقد الطرفية** . سيقوم **تعيين كعقدة أساسية** و**تعيين كعقدة مركزية** بتغيير العقدة الأساسية أو المركزية من العقدة بأعلى مركزية للعقدة المحددة. لا يتوفر ت**عيين كعقدة أساسية** للمخططات التي تستخدم مخططًا هرميًا كما لا يتوفر ت**عيين كعقدة مركزية** للمخططات التي تستخدم مخططًا شعاعيًا. يمكن استخدام **تحرير** لتغيير تصميم الصورة المحددة. سيتم حفظ أنماط الرموز التي تغيَّرت باستخدام زر **تحرير** في المصنف والصفحة، ولكن ليس في النموذج.

**Object Missing** This object is not available ًطا لتغيير خيارات النمط في لوحة يمكن استخدام زر **خيارات الطبقة** لتغيير نمط الرموز. حدد عقدة أو راب

**خيارات الطبقة**. تشمل خيارات النمط تغيير حجم ولون العُقَد وتغيير رمز العقدة لصورة وتغيير نمط وسُمك الروابط وتطبيق أنواع التصنيف على كل من الرابط والعُقَد.

يمكن تحديد حجم العقد باستخدام طرق المركزية التالية: ُ

- الدرجة- عدد المجاورات المباشرة للعقدة. إذا تم توجيه المخطط، يمكن قياس الدرجة كدرجة داخلية (عدد المجاورات المباشرة ذات اتصالات موجهة تجاه العقدة) أو درجة خارجية (عدد المجاورات المباشرة ذات اتصالات موجهة بعيدًا عن العقدة).
	- البينية مدى وقوع العقدة على أقصر مسار بين العقد الأخرى في الشبكة.

**LE TRISOFT** 

- الُقرب متوسط أقصر مسارات مسافة إلى كل العقد الأخرى.
- المتجه الذاتي- قياس تأثير عقدة في شبكة بناءً على اقترابه من العقد الهامة الأخرى.

ستعرض علامة تبويب ا**لترميز** وعلامة تبويب ا**لمظهر** خيارات مختلفة بناءً على عمليات التحديد التي تجريها في جزء **خيارات الطبقة**. تتوفر الخيارات الأخرى لمخططات الرابط:

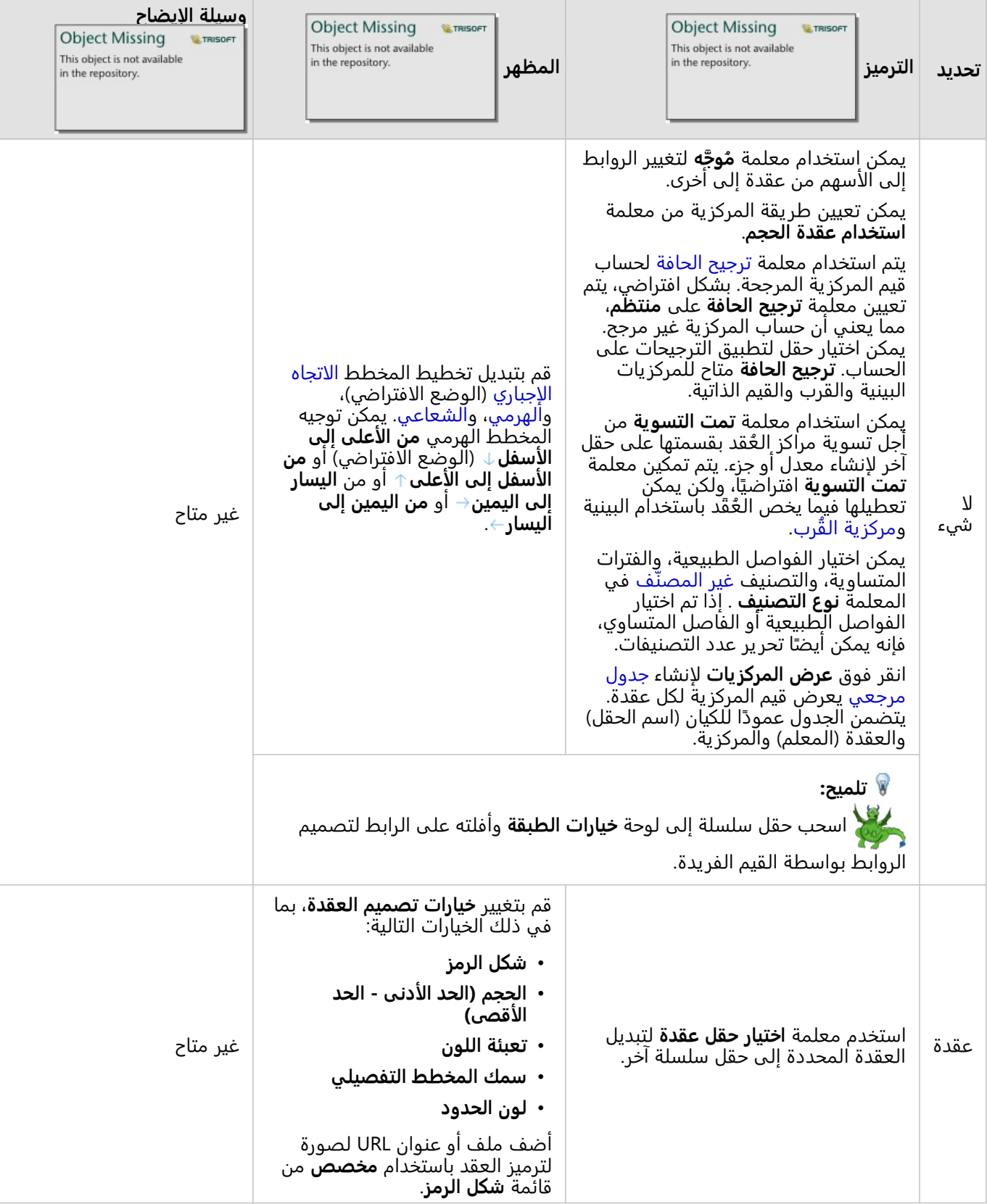

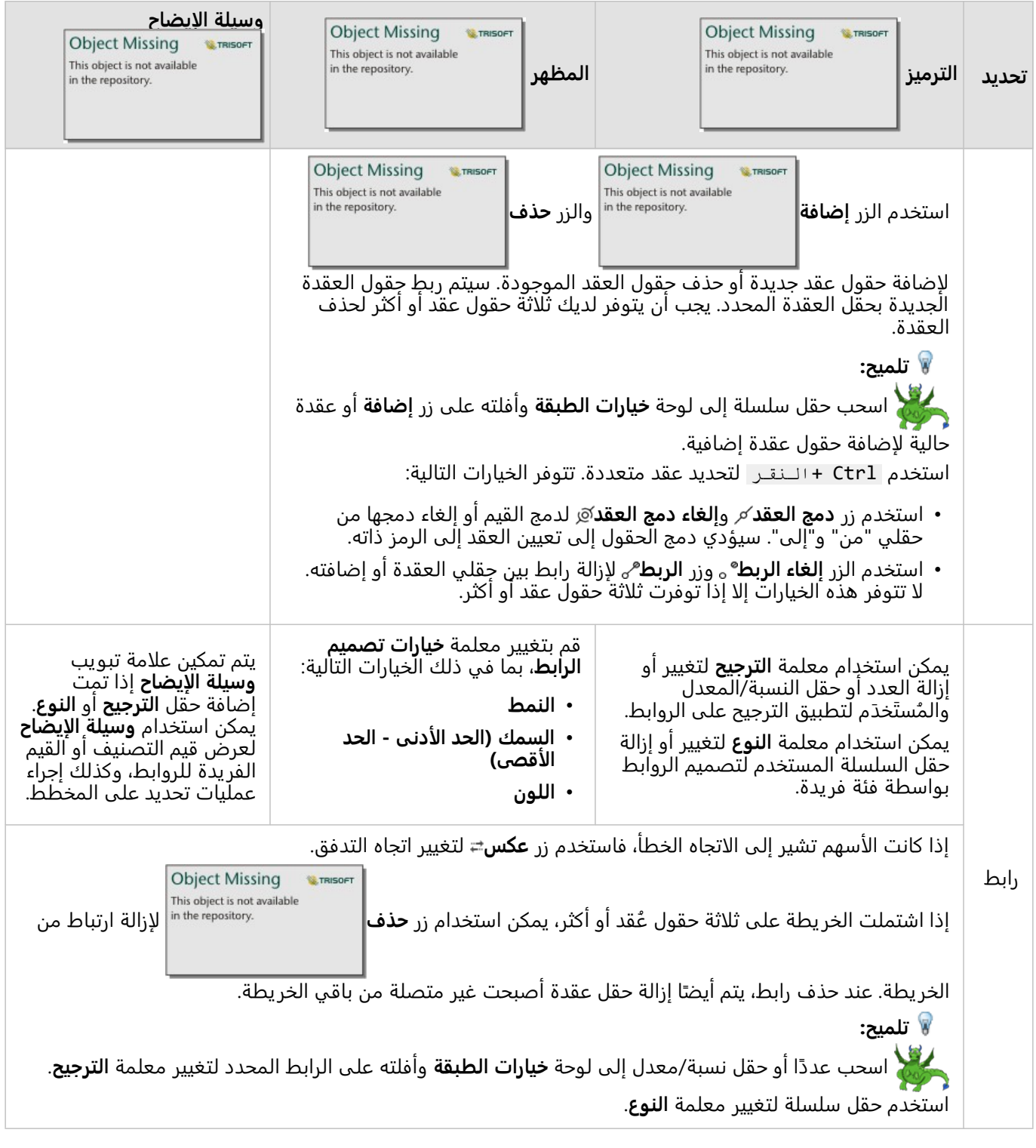

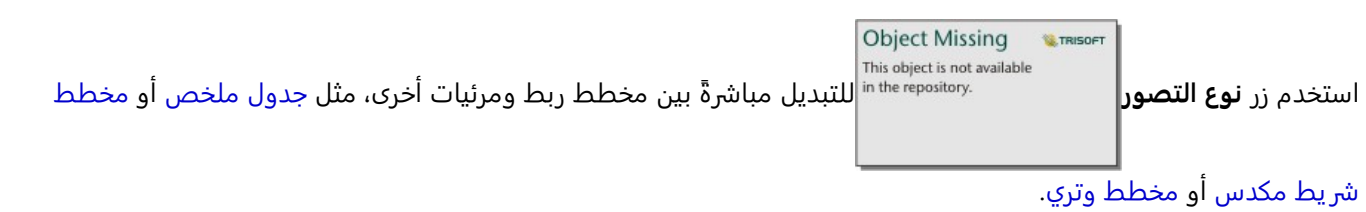

# كيفية عمل مخططات الرابط

تتوفر ثلاثة خيارات للمخطط متاحة عند إنشاء مخطط رابط: التوجيه الإجباري، والهرمي، والشعاعي.

#### القوة الموجهة

يعرض المخطط الموجه إجباريًا العلاقات بين العقد في مؤسسة تقوم بتوازن الأداء وجودة الرسم، بما في ذلك تقليل تقاطع الحواف والاستفادة من المساحة وإنشاء توزيع متساوي للعقد وعرض الرسم البياني بشكل نظامي. يعد مخطط التوجيه الإجباري مفيدًا بشكل خاص في التحليلات حيث لا تكون العلاقات هرمية، لذا تعتمد المؤسسة على تحسين وضوح الرسم البياني. يعد التوجيه الإجباري التخطيط الافتراضي، ويتم استخدامه في المثال أعلاه.

#### هرمي

يقوم المخطط الهرمي بتنظيم مخطط رابط حتى تقع أهم العقد (بحسب الوضع الافتراضي، سيكون ذلك العقدة الذي يتميز بأعلى مركزية) في الأعلى، بروابط مُوجَّهة نزولاً، بشكل مشابه لشجرة العائلة. يعد المخطط الهرمي مفيدًا بشكل خاص في التحليلات حيث يكون الشكل الهرمي متأصلًا في مجموعة البيانات (على سبيل المثال، مساحة عمل مع موظف ومديرين وموظفين).

#### مثال

قسم شرطة يتعقب التواصل بين أعضاء منظمة إجرامية. يمكن استخدام مخطط رابط لإنشاء اتصالات بين أعضاء آخرين للمؤسسة. يزود المخطط الهرمي بقسم شرطة بمعلومات خاصة بالمنظمة الداخلية، بما في ذلك الرئيس والأعضاء الأقل مرتبة ممن يعملون معًا.

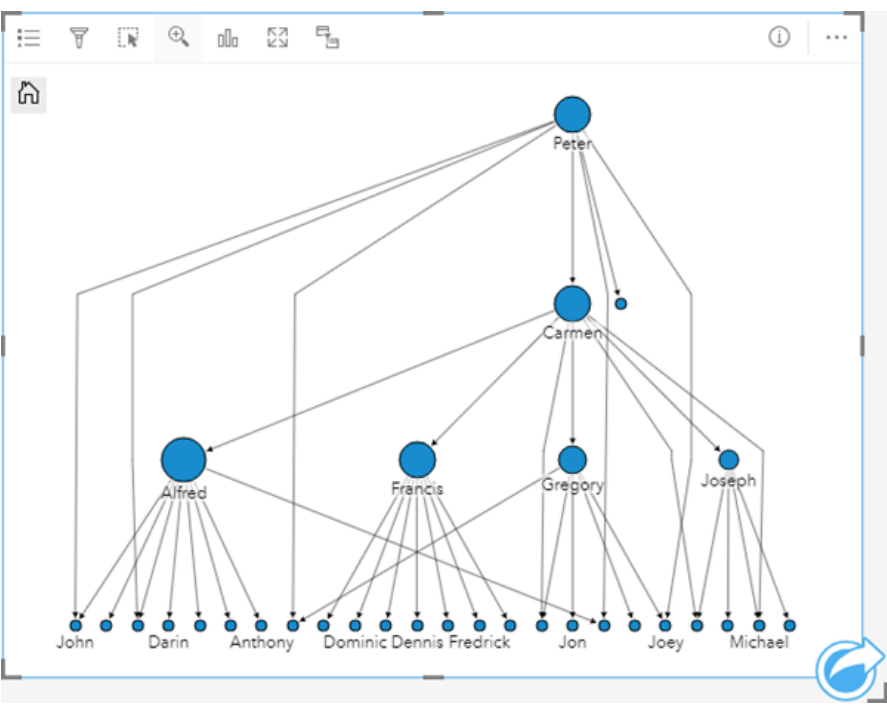

#### شعاعي

يعمل المخطط الشعاعي بشكل مشابه للمخطط الهرمي، ولكن مع منظمة دائر ية أكثر من كونها خطية من الأعلى إلى الأسفل. في المخطط الشعاعي، تقع أهم عقدة (بحسب الوضع الافتراضي، سيكون ذلك العقدة الذي يتميز بأعلى مركزية) في المركز، بروابط ُمو َّجهة إلى الخارج في نمط دائري. يتجه المخطط الشعاعي إلى أن يتمتع باستخدام فعال للمساحة أكثر من المخطط الهرمي، وهو ما يجعله مفيدًا لمجموعات البيانات الكبيرة. ومع ذلك، قد تحدث تبادلات في التغيير في المخطط، على سبيل المثال، قد تكون البنية الهرمية أقل وضوحًا في المخطط الشعاعي. لذا، من المفيد استخدام مخطط شعاعي في مواقف تكون فيها الجوانب مثل

مجموعات عقد ذات صلة أكثر أهمية من العلاقات الهرمية.

مثال

في المثال السابق، قسم شرطة يتعقب الاتصال بين أعضاء منظمة إجرامية. وبدلًا من استخدم مخطط رابط للتعرف على التسلسل الهرمي الداخلي للمنظمة، يمكن في هذه المرة استخدام مخطط الرابط ليبدو محد ًدا بشكل أكبر في علاقات مباشرة. بتحويل المخطط إلى مخطط شعاعي، يتم تحويل التركيز من بيتر (قائد المنظمة) إلى كارمن (نائب القائد). تم هذا التغيير بواسطة دور كارمن كوسيط لأعلى مستوى والمستو يات الأقل، في حين أن بيتر لا يتصل إلا بعدد صغير من الأعضاء ذي المستوى الأقل. تُركز المنظمة الشعاعية على كيفية تجميع تلك المستويات، بدلًا من الرئيس والمرؤوس.

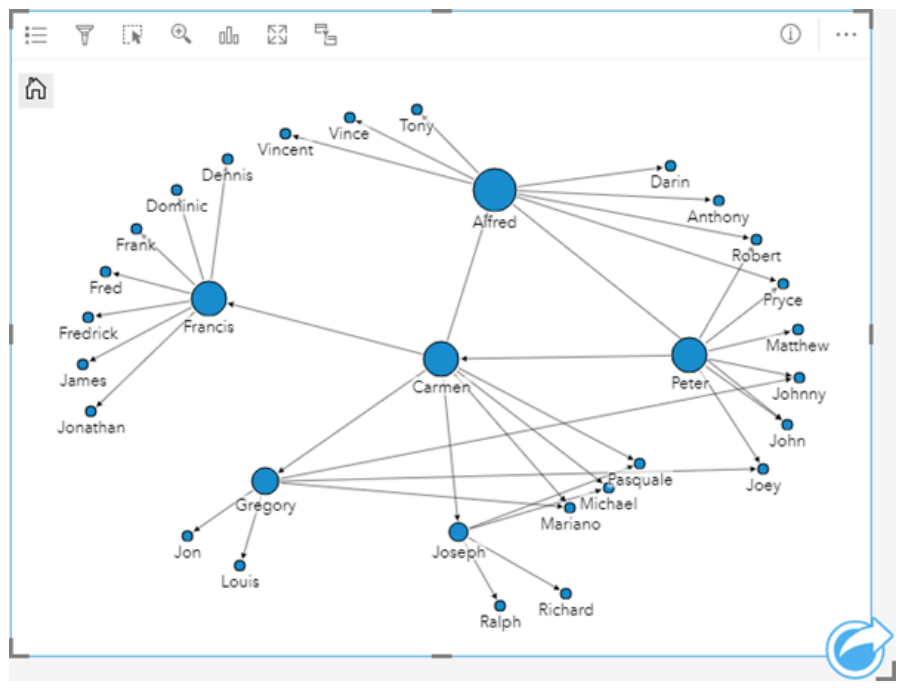

#### قيود

يستند حد عدد الاتصالات التي يمكن عرضها إلى الحد الأقصى لاستعلام مجموعة البيانات. ستظهر رسالة الخطأ **توجد بيانات كثيرة جدًا لاكتمال هذه العملية** إذا كان عدد الاتصالات أكبر من الحد. الحد الأقصى للاستعلام لمعالم النقاط هو 16 ألفًا. الحد الأقصى للاستعلام لمعالم النقاط هو 8 آلاف.

على سبيل المثال، تحتوي مجموعة بيانات الرحلات الجوية في جميع أنحاء أوروبا لمئات الآلاف من أرقام الرحلات الجوية لعدد مطارات 126 مطارًا. كل مطار له رحلة طيران واحدة مباشرة على الأقل إلى كل مطار آخر. وبذلك، يكون عدد الاتصالات: 126 أصالً \* 126 وجهة = 15876 اتصاالً

لا يؤثر عدد الرحلات الجوية على حد الاستعلام، ولكن يؤثر عدد المطارات. إذا تمت إضافة مطار إضافي إلى مجموعة البيانات برحلات مباشرة إلى جميع المطارات الأخرى، فسيزيد عدد الاتصالات إلى 16129، وهو ما يتجاوز حد الاستعلام. ومع ذلك، إذا لم يكن هناك اتصال بين كل قيمة فر يدة، فيمكن أن يكون عدد القيم الفر يدة أعلى. إذا لم يكن لدى بعض المطارات رحلات طيران مباشرة بين بعضها وبعض، فقد يزيد عدد المطارات التي يمكن عرضها حتى يتجاوز عدد الاتصالات حد الاستعلام.

# إنشاء مصفوفة مخطط تبعثر واستخدامها

مصفوفة مخطط التبعثر هي شبكة [مخططات تبعثر](#page-214-0) من أجل ما يصل إلى 5 متغيرات رقمية. تشمل المصفوفة مخططات تبعثر فردية لكل مجموعة متغيرات.

يمكن لمصفوفة مخطط التبعثر الإجابة على أسئلة بشأن بياناتك، مثل العلاقات بين متغيرات عديدة؟

# أمثلة

لاحَظَ قسم الأعمالِ العامة ازدياد التسريب في أنابيب المياه الرئيسية. يرغب القسم في معرفة ما إذا كان لدى طول الأنابيب ومتوسط القطر تأثير على عدد التسر يبات. يمكن إنشاء مصفوفة مخطط التبعثر لتحديد العلاقات بين طول وقطر الأنابيب وعدد التسريبات.

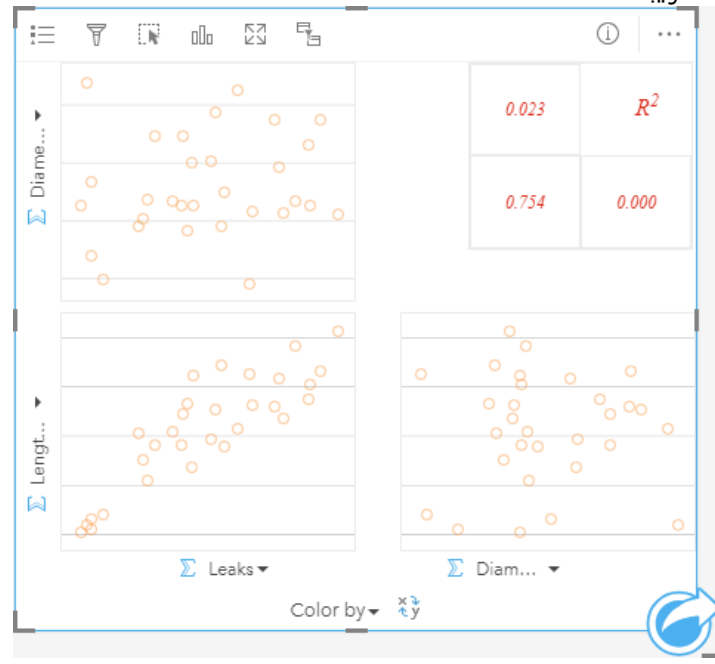

# إنشاء مصفوفة مخطط تبعُثر

لإنشاء مصفوفة مخطط تبعثر، أكمل الخطوات التالية:

1. حدد رقم من 3 إلى 5 <u>√</u> أو حقول المعدل/النسبة <sup>0,</sup>ا.

#### **ملاحظة:**

يمكنك [البحث عن الحقول](#page-76-0) باستخدام شريط البحث في جزء البيانات.

- .2 إنشاء مصفوفة مخطط تبعثر باستخدام الخطوات التالية: a. اسحب الحقول المحددة إلى بطاقة جديدة.
- b. قم بإسقاط الحقول المحددة على منطقة إسقاط **مصفوفة مخطط التبعثر**.

# **تلميح:**

يمكنك أيضاً إنشاء مخططات باستخدام قائمة **المخطط** أعلى لوحة البيانات أو زر **نوع التصور|** على بطاقة على بطاقة <sub>|</sub>| على بطاقة

**Object Missing W.TRISOFT** This object is not available

موجودة. في قائمة **ألمخطط**، لن يتم تمكين إلا المخططات المتوافقة مع تحديد بياناتك. في قائمة **نوع التصور**، لا يتم إلا عرض التصورات المتوافقة (بما في ذلك الخرائط أو المخططات أو الجداول).

### **ملاحظة:**

عند سحب من 3 إلى 5 حقول رقمية إلى صفحتك، يتم استبدال منطقة إفلات **المخطط** بمنطقة إفلات **مصفوفة مخطط التبعثر**. يكمُن السبب في التغيير في أن مصفوفة مخطط التبعثر هي نوع المخطط الوحيد الذي يمكن إنشاؤه باستخدام 3 حقول رقمية.

# ملاحظات الاستخدام

يتم ترميز مقاييس مخطط التبعثر باستخدام رموز فردية في حالة عدم استخدام متغير **اللون حسب**، أو بواسطة القيم الفريدة إذا كان قد تم تعيين متغير **اللون حسب**. لا يحتوي الرمز الفردي الافتراضي على تعبئة لجعل قراءة المخططات التي تحتوي على عدد كبير من النقاط أم<del>ر</del>ًا أكثر سهولة.

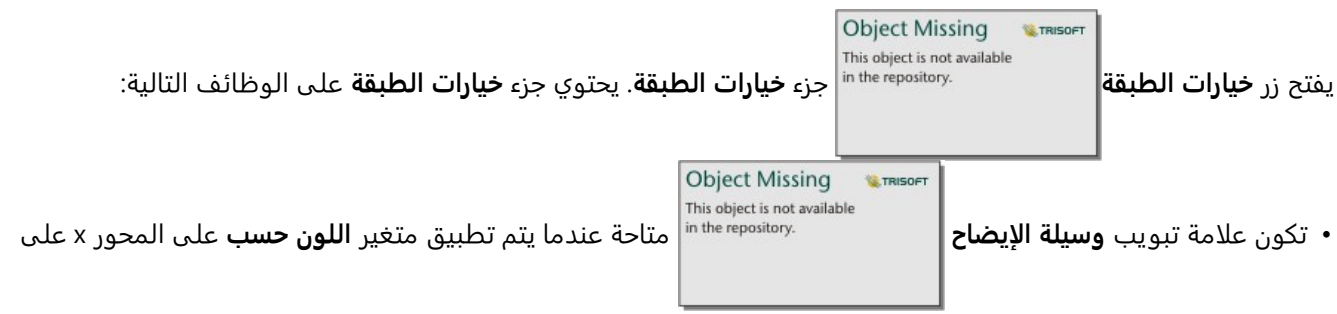

المخطط. يعرض زر وسائل الإيضاح المنبثقة وسيلة الإيضاح كبطاقة منفصلة على صفحتك. يمكن استخدام وسيلة الإيضاح لإجراء عمليات التحديد على المخطط. لتغيير اللون المقترن بقيمة ما، انقر فوق الرمز واختر لوًنا من اللوحة أو أدخل قيمة سداسية.

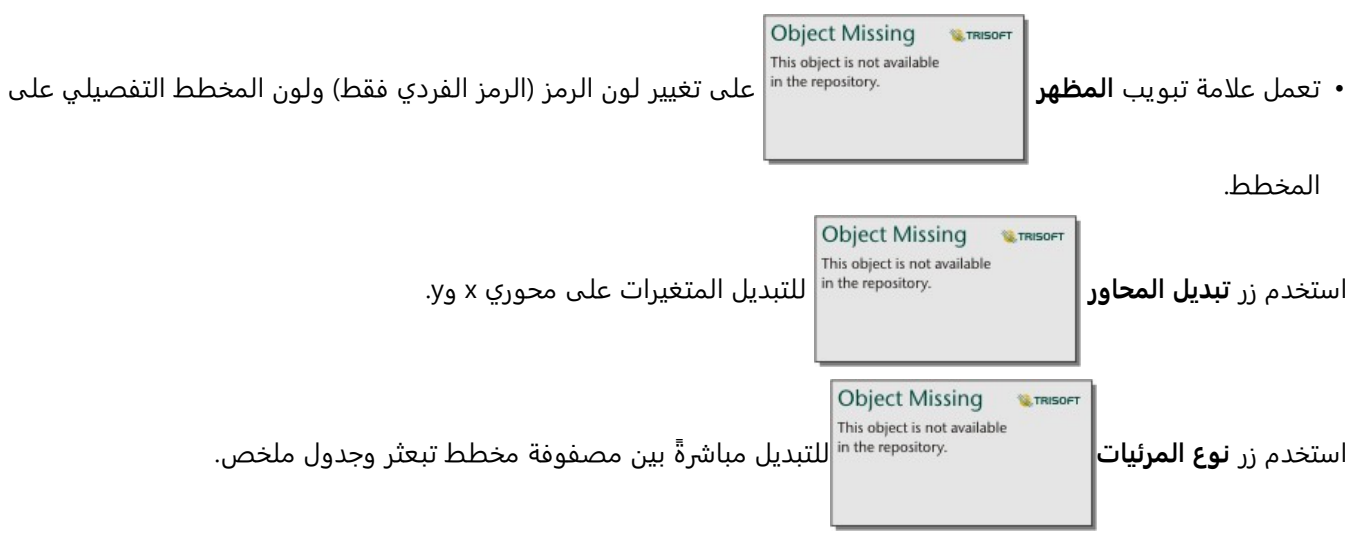

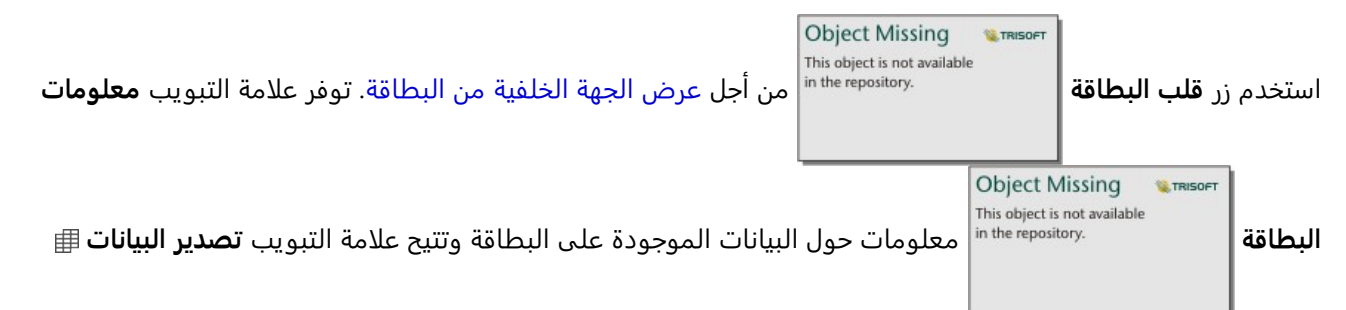

للمستخدمين تصدير البيانات من البطاقة.

يتم عرض قيم 2R لكل مخطط في شبكة متوافقة في المساحة الخالية من البطاقة. يمكن استخدام قيمة 2R لتحليل قوة العلاقة بين المتغيرات في كل مخطط تبعثر، بقيم 2R أقرب إلى 1 تشير إلى علاقة خطية أقوى.

#### **ملاحظة:**

لا تتوفر قيم 2R لطبقات معالم بعيدة محددة. إذا كنت بحاجة إلى قيمة 2R لطبقة معالم بعيدة غير مدعومة، فيمكنك سحب

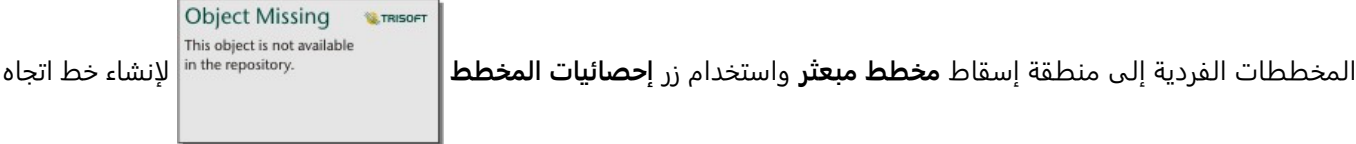

أو [نسخ مجموعة البيانات إلى المصنف](#page-92-0) وإنشاء مصفوفة مخطط مبعثر باستخدام النسخة.

إنشاء مخطط تبعثر كامل من المصفوفة بتحديد مخطط وسحبه لإنشاء بطاقة جديدة.

# تحليل الانحدار

تمثل مقاييس مخطط التبعثر جزءًا مهمًا من [تحليل الانحدار.](#page-417-0) يلزم وجود مقاييس مخطط التبعثر المتعددة للتحليل التوضيحي لنموذج الانحدار لاختبار افتراضات المربعات الصغرى المعتادة (OLS).

يمكن إنشاء مصفوفة مخطط تبعثر للمتغيرات التوضيحية والتابعة بالنقر فوق الزر **تصور** في الجزء [إنشاء نموذج انحدار](#page-389-0).

# إنشاء واستخدام بطاقة مؤشر الأداء الرئيسي

بطاقة مؤشر الأداء الرئيسي (KPI) هي طريقة لتقييم حالة قياس بمقارنة المؤشرات الرئيسية بهدف. يمكن لبطاقات KPI الإجابة على الأسئلة المتعلقة ببياناتك، مثل مدى ُقرب المؤشر بالهدف. أمثلة

<span id="page-260-0"></span>مؤسسة حكومية تتعقب انبعاثات غازات الدفيئة في العالم بهدف قصر المدى لتخفيض الانبعاثات تحت 1990 مستوى. يمكن استخدام بطاقة KPI لعرض الانبعاثات الحالية (المؤشر) مقارنًة بمستوى 1990 (الهدف).

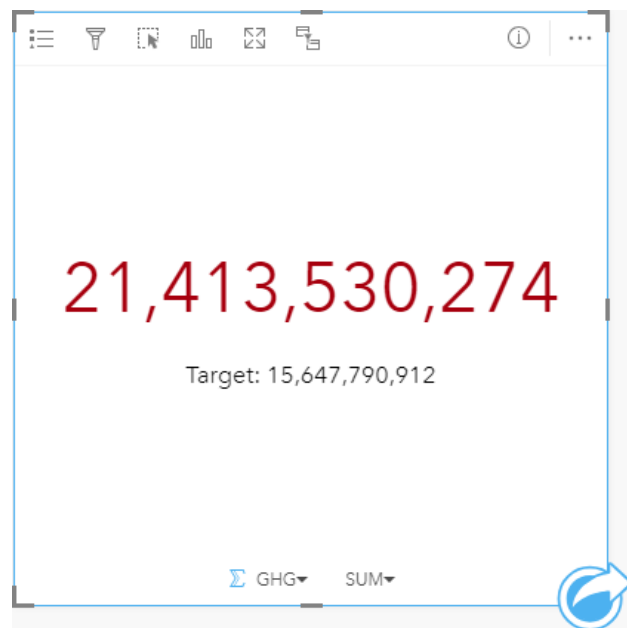

يمكن أيضًا عرض نفس بطاقة KPI باستخدام مخطط المقياس، وهو ما يعرض مقارنة مرئية للمؤشر والهدف.

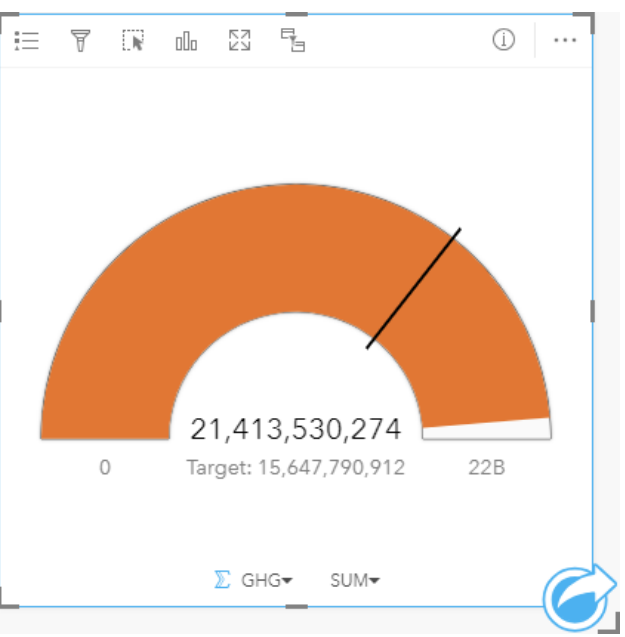

# إنشاء بطاقة KPI

لإنشاء بطاقة KPI، أكمل الخطوات التالية:

.1 حدد أحد خيارات البيانات التالية:

- عدد واحد أو عددين أو حقول نسبة/معدل
- حقل سلسلة ، بما في ذلك حقولًا فرعية من حقل تاريخ/وقت

#### **ملاحظة:**

إذا كنت تستخدم حقل سلسلة، فسيكون العدد المعروض عدد المعالم.

#### **تلميح:**

يمكنك [البحث عن الحقول](#page-76-0) باستخدام شريط البحث في جزء البيانات.

- .2 إنشاء بطاقة KPI باتباع الخطوات التالية: a. اسحب الحقول المحددة إلى بطاقة جديدة.
- b. قم بتحويم مؤشر الماوس على منطقة سحب **المخطط**.
	- c. قم بإفلات الحقول المحددة على **KPI**.

#### **تلميح:**

**Object Missing W.TRISOFT** This object is not available يمكنك أيضاً إنشاء مخططات باستخدام قائمة **المخطط** أعلى لوحة البيانات أو زر **نوع التصور|** على بطاقة على بطاقة <sub>|</sub>| على بطاقة

موجودة. في قائمة **ألمخطط**، لن يتم تمكين إلا المخططات المتوافقة مع تحديد بياناتك. في قائمة **نوع التصور**، لا يتم إلا عرض التصورات المتوافقة (بما في ذلك الخرائط أو المخططات أو الجداول).

# ملاحظات الاستخدام

بحسب الوضع الافتراضي، يتم تعرض بطاقة KPI كقيمة عدد. يمكنك استخدام زر **خيارات الطبقة** لتغيير

معلمات وتصميم ولون البطاقة.

**Object Missing W.**TRISOF This object is not available استخدم علامة تبويب **الترميز** لتغيير الإعدادات التالية:

- إذا كان التخطيط الطباعي **عد ًدا**، يمكن استخدام علامة تبويب **الترميز** لتغيير قيم المؤشر والهدف.
- إذا كان المخطط **قياسًا،** يمكن استخدام علامة تبويب **الترميز** لتغيير قيم المؤشر والهدف والقيم الصغرى والكبرى.
- إذا كانت بطاقة مؤشر الأداء الرئيسي الخاصة بك تتضمن قيمة هدف، يمكن استخدام علامة تبويب **ترميز** لتغيير تسمية الهدف.

**Object Missing** 

This object is not available

**W.TRISOFT** 

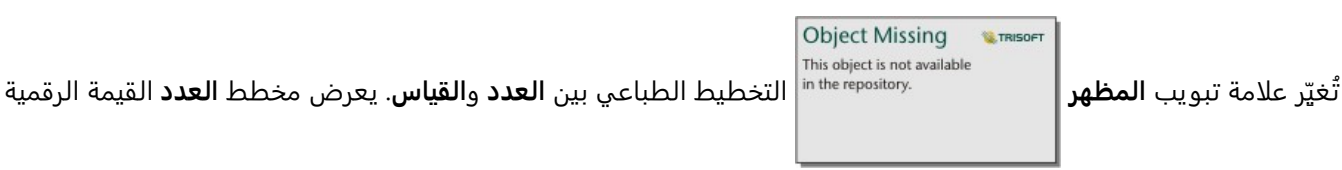

للمؤشر والهدف. يعرض مخطط ا**لمقياس** المؤشر والهدف، وكذلك القيم الصغرى والكبرى، على مقياس هلالي. يمكن أيضًا استخدام علامة تبويب **المظهر** لتغيير معلمة **لون KPI**) **تساوي اللون الهدف أو أعلى منه** و**أدنى من اللون الهدف**) ومعلمة **اللون الهدف**.

#### **ملاحظة:**

قد تعرض بطاقات KPI أعدادًا صحيحة مقربة لتسميات الهدف والمؤشر بدلاً من الكسور العشرية لبعض مجموعات البيانات. الأعداد الصحيحة المقربة مخصصة للعرض فقط، وُتستخدم القيم العشر ية لجميع العمليات الحسابية. في الحالة التي يكون فيها المؤشر قريبًا من القيمة المستهدفة ويتم تقريب واحدة أو أكثر من التسميات، قد يظهر لون KPI غير صحيح لأنه يعكس القيم العشرية بدلًا من القيم المقربة.

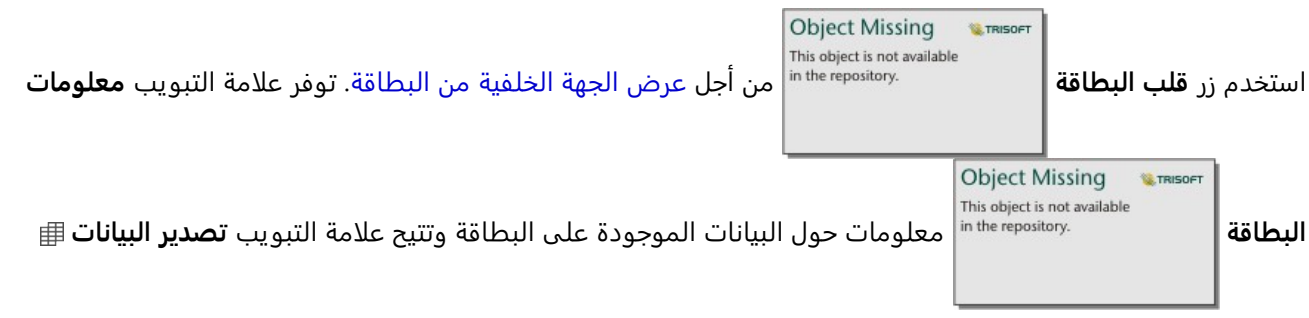

للمستخدمين تصدير البيانات من البطاقة.

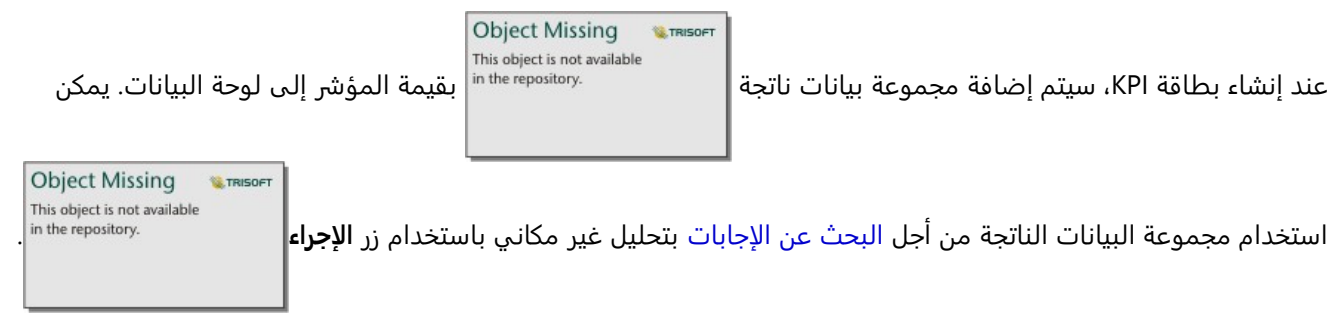

يمكن تغيير حجم بطاقات KPI التي تستخدم تخطيط **الأرقام** بحيث تكون أصغر من الحجم الافتراضي للبطاقة. سيتغير حجم الخط للمؤشر ديناميكيًا ليلائم البطاقة مع تقليل الحجم. يستخدم تخطيط **جهاز القياس** الحجم الافتراضي للبطاقة كحد أدنى.

# إنشاء المخطط المختلط واستخدامه

المخطط المختلط هو مجموعة من [مخططين عموديين](#page-199-0) أو [رسمين بيانيين خطيين](#page-233-0) أو مخطط عمودي ورسم بياني خطي. يمكنك إنشاء مخطط مختلط باستخدام مجموعة بيانات فردية أو مع مجموعتي بيانات تشتركان في حقل سلسلة مشترك.

المخططات المختلطة يمكنها الإجابة على أسئلة حول البيانات الخاصة بك مثل ما هي الاتجاهات الخاصة بنفس الفئات؟

# مثال

تتعقب مؤسسة بيئية أحوال الجفاف في جنوب كاليفورنيا، وتريد مقارنة درجات الحرارة وهطول الأمطار لتحديد أكثر المدن عُرضة للتهديد. تستخدم المؤسسة مخططًا مختلطًا لعرض إجمالي هطول الأمطار ومتوسط درجة الحرارة لكل مدينة في مخطط واحد.

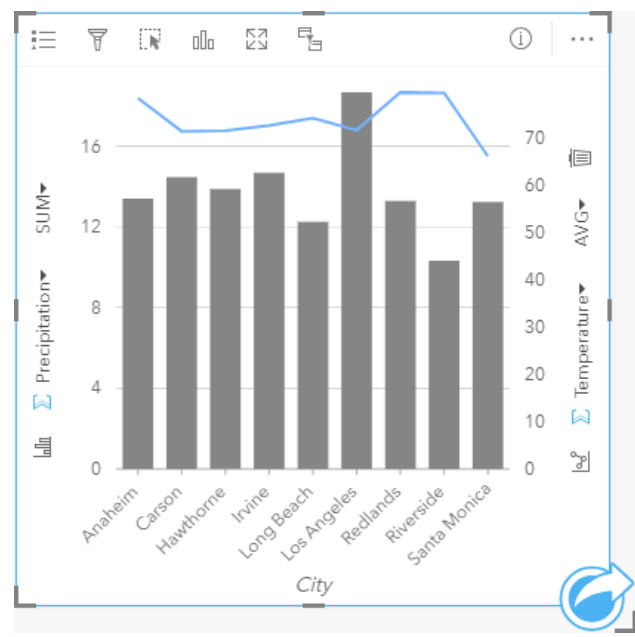

# إنشاء مخطط مختلط

يمكن إنشاء مخططات مختلطة بمجموعة بيانات واحدة، أو بمجموعتي بيانات تشتركان في حقل سلسلة مشترك.

#### مجموعة بيانات فردية

لإنشاء مخطط مختلط بمجموعات بيانات فردية، أكمل الخطوات التالية:

1. حدد حقل سلسلة ⊪ بالإضافة إلى رقم <mark>∦</mark> أو حقل معدل/نسبة. ⊮<sup>⊪</sup>

#### **تلميح:**

يمكنك [البحث عن الحقول](#page-76-0) باستخدام شريط البحث في جزء البيانات.

- .2 إنشاء المخطط المختلط باستخدام الخطوات التالية: a. اسحب الحقول المحددة إلى بطاقة جديدة.
- b. قم بتحويم مؤشر الماوس على منطقة سحب **المخطط**.
	- c. أفلت الحقول المحددة في **المخطط المختلط**.

# **تلميح:**

**Object Missing W.TRISOFT** This object is not available

يمكنك أيضاً إنشاء مخططات باستخدام قائمة **المخطط** أعلى لوحة البيانات أو زر **نوع التصور|** على بطاقة على بطاقة <sub>|</sub>| على بطاقة

موجودة. في قائمة **ألمخطط**، لن يتم تمكين إلا المخططات المتوافقة مع تحديد بياناتك. في قائمة **نوع التصور**، لا يتم إلا عرض التصورات المتوافقة (بما في ذلك الخرائط أو المخططات أو الجداول).

مجموعتان من البيانات بحقل سلسلة مشترك

لإنشاء مخطط مختلط أعلى مخطط عمودي أو رسم بياني خطي موجود، أكمل الخطوات التالية:

- .1 حدد أحد خيارات البيانات التالية:
- حقل رقم أو معدل/نسبة من نفس مجموعة البيانات مثل المخطط الحالي.
- حقل سلسلة <sub>الله</sub> الذي يتوافق مع حقل سلسلة مخطط موجود بالإضافة إلى حقل رقم <u>﴿</u> أو نسبة/معدل <sub>5</sub>/a من مجموعة بيانات مختلفة عن الحقل المستخدم في المخطط الموجود.

**تلميح:** يمكنك [البحث عن الحقول](#page-76-0) باستخدام شريط البحث في جزء البيانات.

- .2 اسحب الحقول المحددة إلى المخطط العمودي أو الرسم البياني الخطي الموجودين.
	- .3 أفلت الحقول على منطقة إسقاط **المخطط المختلط**.

#### **ملاحظة:**

يجب إسقاط الحقل على تصميم المخطط. سيؤدي إسقاط الحقل على المحور y من المخطط إلى تحديث الحقل الرقمي للمخطط الموجود، بدلًا من إنشاء مخطط مختلط.

**W.TRISOFT** 

**Object Missing** 

This object is not available

.4 يمكنك تغيير نوع المخطط باستخدام زر **الرم البياني الخطي** أو زر **المخطط العمودي**

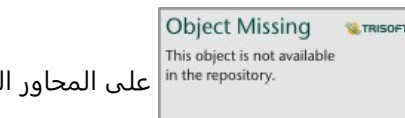

على المحاور الرأسية.

# ملاحظات الاستخدام

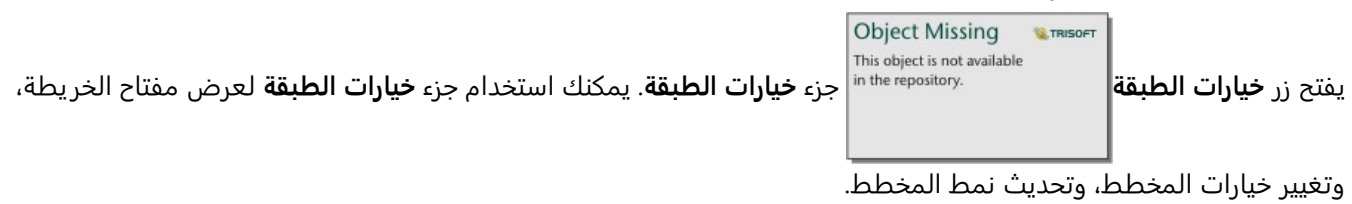

**Object Missing W.TRISOFT** This object is not available

تعرض علامة تبويب **وسيلة الإيضاح** رموز المخطط العمودي والرسم البياني الخطي. يعرض زر وسائل

الإيضاح المنبثقة وسيلة الإيضاح كبطاقة منفصلة على صفحتك. إذا تم استخدام رموز مميزة، يمكن استخدام وسيلة الإيضاح لتحديد البيانات الموجودة على المخطط العمودي. لتغيير اللون المقترن بفئة ما، انقر على الرمز، واختر لوًنا من اللوحة أو أدخل قيمة سداسية عشرية.

> **Object Missing M.TRISOFT** This object is not available

ُتستخدم علامة تبويب **الترميز** لتغيير **نوع الرمز** إلى **رمز فريد** للأعمدة، وتنسيق الخط للرسم البياني

الخطي، ومزامنة محاور y، وتشغيل التسميات أو إيقاف تشغيلها.

يمكن استخدام خانة اختيار **مزامنة المحاور الصادية** لتغيير كلا المحورين إلى نفس المقياس. يُعد استخدام المقياس نفسه لكلا المحورين الصاديين مفيدًا في الحالات التي تستخدم فيها المتغيرات مقياسًا مشابهًا بالفعل، أو إذا كنت تريد تحليل حجم الاختلاف بين المتغيرات.

تعرض التسميات قيم الأرقام المرتبطة بالمخطط. تتوفر التكوينات التالية للتسميات:

- **الأرقام العشرية** يمكنك اختيار عدد من الأرقام العشر ية من صفر إلى خمسة، أو اختر **افتراضي** أو **تلقائي** للتسميات. **افتراضي** سوف يختصر الأعداد الكبيرة, بينما **تلقائي** سيختار دقة مناسبة.
	- **محاذاة التسمية** تتوفر ثلاثة خيارات محاذاة للمخططات المختلطة: **أفقي، خارجي**، **عمودي، خارجي** و**بزاوية**.
	- **تسمية السياق** يمكن إضافة أحرف، كرمز أو وحدة، إلى التسمية. يمكن وضع تسمية السياق في يسار (افتراضي) أو يمين القيمة.

**Object Missing W.TRISOFT** This object is not available ُتستخدم علامة تبويب **المظهر** لتغيير لون الرمز لكل من المخطط العمودي (رمز واحد فقط) والرسم

البياني الخطي، ولتغيير لون المخطط التفصيلي للمخطط العمودي، ولتغيير نمط الرسم البياني الخطي وسُمكه.

يمكن ترميز قيمة كل شريط واتجاه الخط في صورة عدد من المعالم في كل فئة على المحور x، أو في صورة عدد أو حقل المعدل/ النسبة. إذا تم استخدام الحقل، يمكن احتساب القيم في صورة إجمالي أو الحد الأدنى أو الحد الأقصى، أو المتوسط أو النسبة المئوية أو متوسط القيم من حقل كل فئة.

#### **ملاحظة:**

لا يتوفر الوسيط والنسبة المئوية لـ طبقات معالم بعيدة محددة. إذا كانت طبقة المعالم البعيدة لا تدعم الوسيط أو النسبة المئوية، يمكنك [نسخ الطبقة إلى المصنف الخاص بك.](#page-92-0)

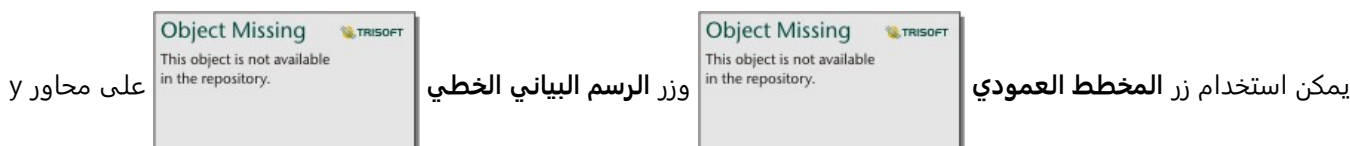

لتبديل عمليات التصور بين [المخططات العمودية](#page-199-0) و[الرسومات البيانية الخطية](#page-233-0). إذا تم تعيين كلا المحاور إلى المخطط العمودي، فسيتم تجميع الأعمدة لكل فئة فرعيًا.

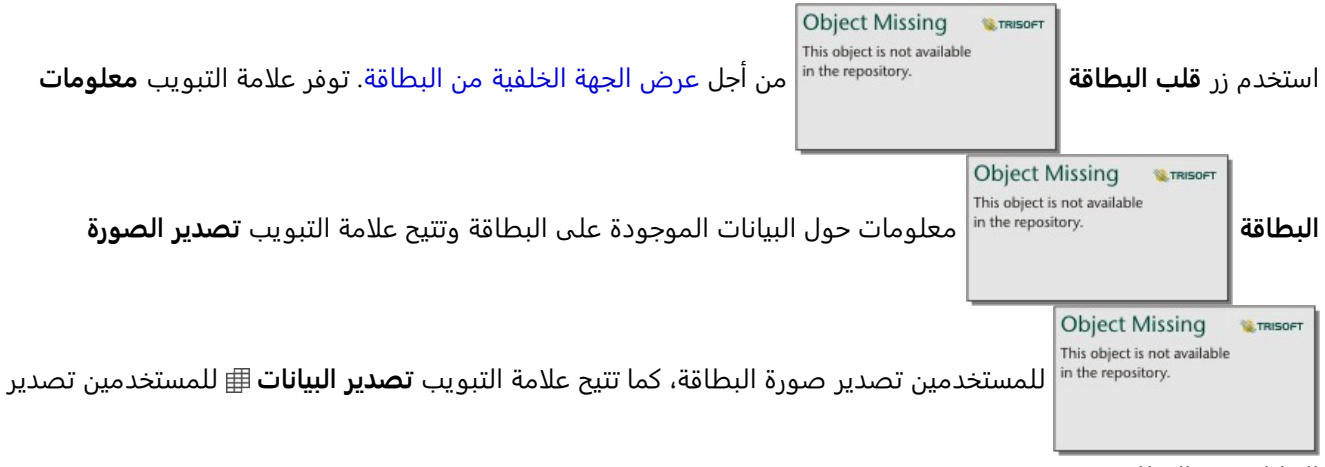

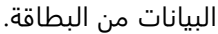

#### **ملاحظة:**

استيراد البيانات غير متاح للمخططات المختلطة التي تم إنشاؤها باستخدام مجموعتي بيانات.

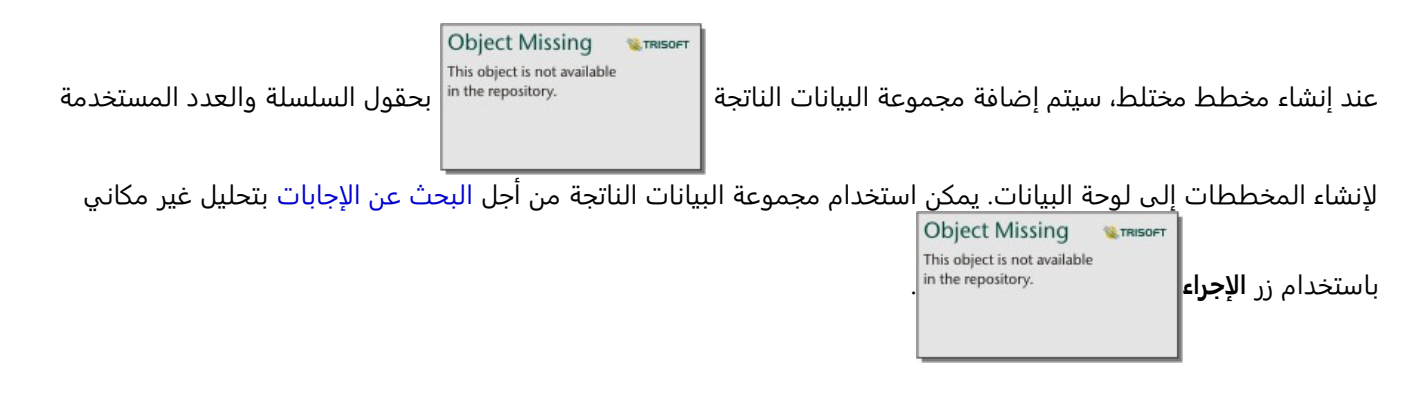

# إنشاء مخطط نقطة واستخدامه

يتم إنشاء مخطط نقطة عن طريق عرض حقل سلسلة على المحور y والعدد أو معدل/نسبة مع إحصائية على المحور x. تٌعرض كل قيمة في الفئة بنقطة فردية. يمكن إضافة أشرطة الفواصل الزمنية، مثل فواصل الثقة الزمنية أو أشرطة الخطأ إلى كل نقطة. يمكن لمخططات النقطة الإجابة على أسئلة حول البيانات الخاصة بك مثل كيفية توزيع القيم الرقمية أو تلخيصها حسب الفئة؟ أمثلة

تقوم مؤسسة بيئية بدارسة سبب انبعاثات غازات الدفيئة بحسب البلد في الفترة من 1990 إلى .2015 يمكن إنشاء مخطط نقطة لتصور الأنماط في انبعاثات الغازات الدفيئة لأعلى 10 دول ملوثة.

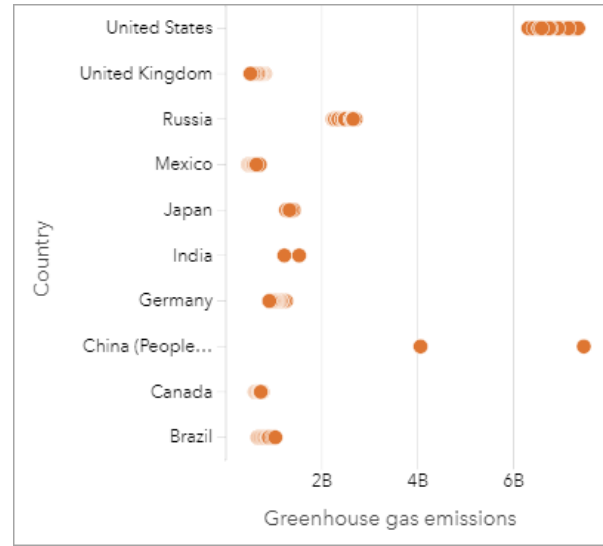

يمكن استخدام مخطط النقطة لاستكشاف الأنماط في انبعاثات الغازات الدفيئة على مدار الوقت. على سبيل المثال، يتم تجميع النقاط الخاصة باليابان وكندا بإحكام، مما يشير إلى أن الانبعاثات أظهرت تغييراً طفيفًا مع مرور الوقت في تلك البلدان. تنتشر النقاط في الولايات المتحدة والصين أكثر من الدول الأخرى، مما يشير إلى اختلاف أكبر من عام لآخر، على الرغم من أن التسلسل الزمني للنقاط غير معروف. تحتوي معظم البلدان على مجموعات من العديد من النقاط، مما يشير إلى أنه تم جمع بيانات قيمتها لعدة سنوات والإبلاغ عنها. ومع ذلك، تتضمن الهند والصين على نقطتين فقط لكل واحدة منهما.

# إنشاء مخطط نقطة

لإنشاء مخطط نقطة، أكمل الخطوات التالية:

1. حدد حقل سلسلة واحد <sub>ال</sub> وحقل رقمي واحد <mark>∑</mark> أو حقل معدل/نسبة <sup>P</sup>/<sub>8.</sub>

#### **ملاحظة:**

يمكنك [البحث عن الحقول](#page-76-0) باستخدام شريط البحث في جزء البيانات.

- .2 إنشاء مخطط نقطة باستخدام الخطوات التالية:
- a. اسحب الحقول المحددة إلى بطاقة جديدة.
- b. قم بتحويم مؤشر الماوس على منطقة سحب **المخطط**.
	- c. أفلت الحقول المحددة في **مخطط النقطة**.

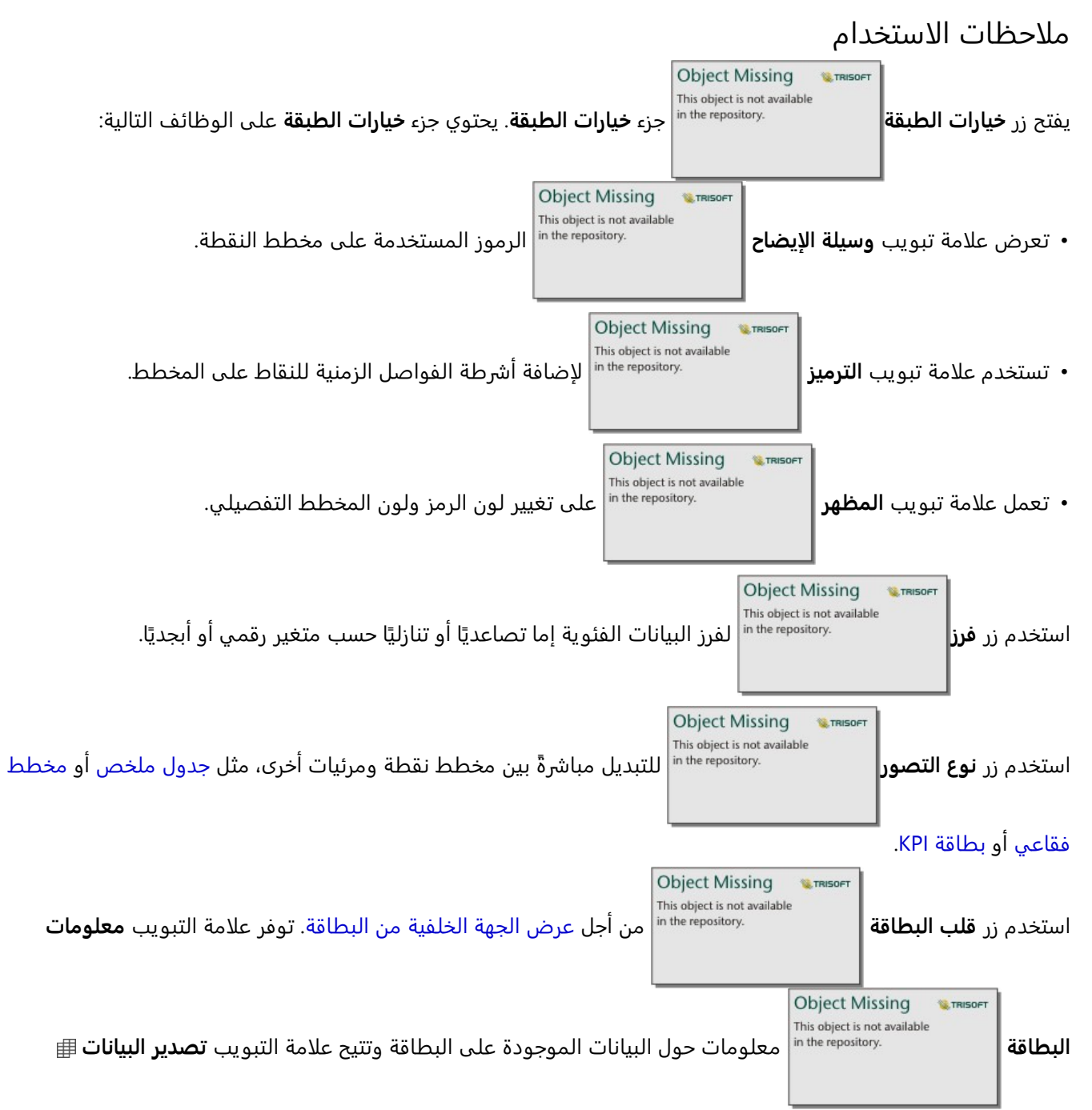

للمستخدمين تصدير البيانات من البطاقة.

# استخدام مخططات النقطة

يمكن إنشاء مخططات النقطة بمفردها أو كجزء من [تحليل انحدار.](#page-417-0) يمكن استخدام مخطط نقطة في كل من مراحل التحليل التوضيحي والتأكيدي لتحديد صلاحية النموذج.

أثناء التحليل التوضيحي، يمكن استخدام مخطط نقطة للعثور على الأنماط في المتغيرات التوضيحية، مثل التجميع والتوزيعات المتداخلة والانتشار في البيانات. يمكن أن تمنحك هذه الأنماط نظرة على بياناتك وتتيح لك إجراء تغييرات على المتغيرات التوضيحية التي ستنشئ نموذجًا أكثر فاعلية.

قد تشير المتغيرات ذات المجموعات إلى أن فئات أو مناطق معينة لها تأثيرات خفية. قد يكون من الضروري تحليل تلك المناطق

#### بشكل منفصل عن بقية البيانات.

أحد أهداف تحليل الانحدار هو إنشاء أقوى نموذج ممكن بأقل عدد من المتغيرات. قد يشير التداخل بين المتغيرات التوضيحية إلى أن المتغيرات محددة بشكل محدد للغاية ويمكن دمج بعض المتغيرات.

يمكن استخدام أشرطة الفاصل الزمني التي تظهر فواصل الثقة أو الخطأ لتقييم التباين بين المتغيرات. قد يجب توحيد المتغيرات ذات التباين العالي.

أثناء التحليل التأكيدي، يمكن إنشاء مخطط نقطة من [مجموعة بيانات الدالة](#page-351-0) بالنقر على **عرض فواصل الثقة الزمنية**. يوضح مخطط النقطة المعامل الموحد للمتغيرات الاعتراضية والتوضيحية، بالإضافة إلى فواصل الثقة الموحدة 90 و95 و99 في المائة. يمكن استخدام فواصل الثقة الزمنية هذه لتحليل فعالية المتغيرات؛ إذا تداخلت فواصل الثقة الزمنية مع 0، فقد لا يكون المتغير إضافة فعالة إلى النموذج.

# موارد

استخدم الموارد التالية للتعرف على المزيد حول مخططات النقطة:

- [تحليل الانحدار](#page-417-0)
- [مجموعات بيانات الدالة](#page-351-0)

# الجداول

# إنشاء جدول

ُتستخدم الجداول لعرض بياناتك بتنسيق جدولي. يمكن للجدول عرض البيانات الأولية [\(الجدول المرجعي\)](#page-278-0) أو تنسيق البيانات في مجموعات باستخدام إحصائيات الملخص ([جدول الملخص](#page-275-0)).

# **تلميح:**

يمكنك نسخ بطاقة جدول إلى صفحة أخرى بسحبها إلى علامة تبويب **صفحة جديدة** أو صفحة موجودة بالفعل. لنسخ جدول إلى موقع مختلف على نفس الصفحة، اضغط على C+Ctrl للنسخ واضغط على V+Ctrl للصق.

# إضافة وإزالة الحقول

يمكنك إضافة حقول في جدول أو إزالتها أو تحديثها لعرض حقل أو إحصاء مختلف.

#### إضافة حقل

أكمل الخطوات التالية لإضافة حقل:

- .1 حدد الحقول التي تريد إضافتها إلى الجدول.
- .2 اسحب الحقول إلى منطقة إفلات **إضافة حقل جديد** التي تظهر في نص الجدول. يتم تحديث الجدول لعرض الحقول الجديدة.

بالنسبة للجداول المرجعية، تتم إضافة الحقول في آخر موضع في الجدول بشكل افتراضي. بالنسبة لجداول الملخص، تتم إضافة الحقول في آخر موضع في السلسلة أو الحقول الرقمية بشكل افتراضي. وبدلًا من ذلك، يمكنك سحب الحقول إلى العنوان لاختيار موضع مختلف.

# **تلميح:**

يمكنك سحب الرقم أو حقل المعدل/النسبة نفسه إلى جدول الملخص عدة مرات لعرض الحقل مع جميع الإحصاءات المتوفرة.

#### إزالة حقل

لإزالة حقل، اسحب رأس الحقل إلى منطقة إفلات **حذف الحقل** التي تظهر في الجدول.

#### **ملاحظة:**

إذا كنت لا ترغب في استخدام مناطق الإفلات، فيمكنك حذف حقل عن طر يق توسيع القائمة بجانب اسم الحقل والنقر فوق **حذف الحقل** من القائمة.

#### تحديث حقل

أكمل الخطوات التالية لتحديث حقل:

- .1 انقر فوق السهم الموجود بجانب اسم الحقل أو نوع الإحصاء (تتوفر الإحصائيات لحقول الرقم والمعدل/النسبة في جداول الملخص فقط). تظهر قائمة مع حقول أو إحصاءات متوافقة.
	- .2 انقر فوق الحقل أو الإحصائيات التي ترغب في عرضها. يتم تحديث الحقل لعرض الحقل أو الإحصاء المحدد.

#### **ملاحظة:**

بالنسبة لجداول الملخص، يمكنك تحديث حقول السلسلة إلى حقول سلاسل أخرى فقط. يمكنك تحديث حقول الرقم والمعدل/ النسبة إما إلى حقل الرقم أو المعدل/النسبة. بالنسبة للجداول المرجعية، يمكنك تحديث الحقول لأي نوع حقل آخر.

# تنظيم البيانات

عند استخدام حقلين أو أكثر من سلسلة لإنشاء جدول الملخص الخاص بك، يتم إنشاء الأعمدة بالترتيب الذي تحدده الحقول في جزء البيانات. يؤثر ترتيب حقول السلسلة على كيفية تصنيف الفئات. على سبيل المثال، للعثور على المبيعات لكل منطقة في كل ولاية، حدد الولاية والمنطقة وحقوق المبيعات لإنشاء جدول.

تتم إضافة الحقول الموجودة في الجدول المرجعي بالترتيب الذي تحدده في جزء البيانات، بغض النظر عن نوع الحقل.

#### **تلميح:**

يمكنك إعادة ترتيب أعمدة الجدول عن طريق سحب رأس العمود وإفلاته في الموضع المطلوب. يجب أن تظهر جميع حقول السلسلة في المواضع الأولى من جدول الملخص، متبوعة بحقول الرقم والمعدل.

# فرز البيانات

يمكنك تنظيم البيانات في جدول باستخدام أزرار الفرز . يمكنك استخدام حقول متعددة لفرز جدول. ومع . يمكن استخدام حقول متعددة لفرز جدول. ومع

**Object Missing L**TRISOFT This object is not available

ذلك، يمكنك فرز حقل رقم واحد في المرة الواحدة.

يُفرز الجدول أبجديًا بشكل تلقائي حسب الحقل الأول في السلسلة.

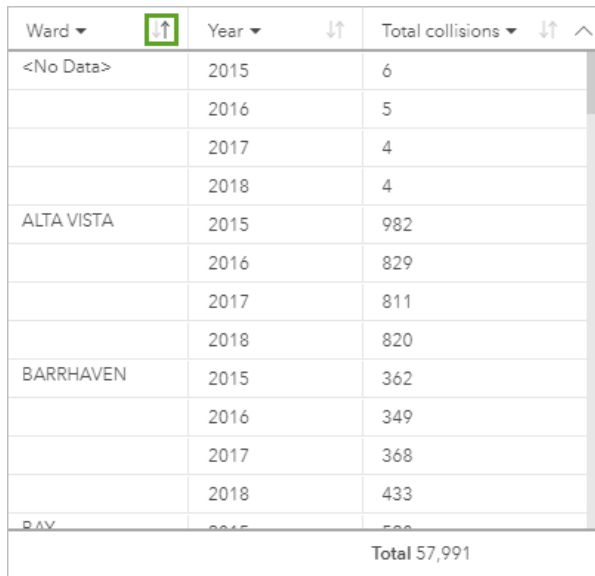

يمكنك استخدام أزرار الفرز في الحقول الأخرى لتوفير معايير فرز إضافية. بالنسبة لجداول الملخص المجمعة، يطبق حقل الرقم معايير الفرز في كل مجموعة.

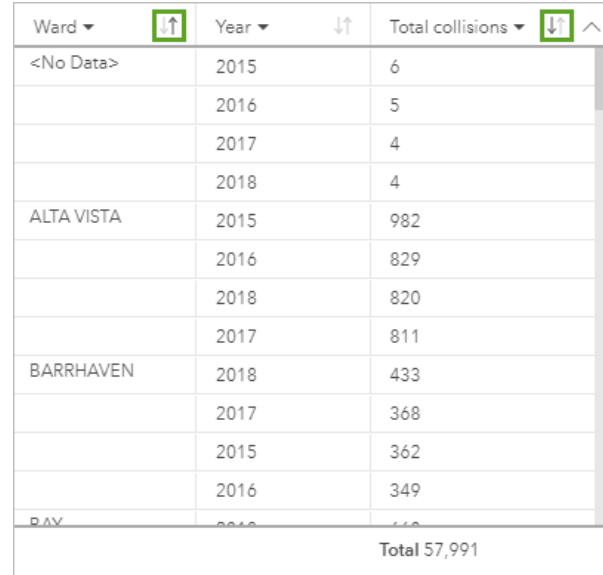

لفرز الجدول حسب حقل مختلف، مثل حقل رقم، يمكنك استخدام أزرار الفرز لإزالة معايير الفرز في حقل السلسلة وإضافة معايير الفرز في حقل مختلف.

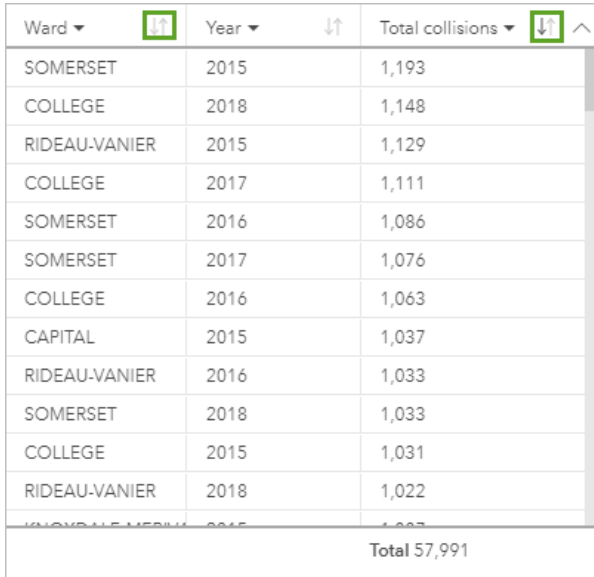

#### **ملاحظة:**

تتم إزالة التجميع من جدول الملخص عند الفرز حسب حقل رقم فقط.

# تصفية البيانات

يمكنك تطبيق عامل تصفية على مستوى البطاقة على جدول لإزالة نص أو رقم أو قيم تاريخ غير ضرورية. لتطبيق عامل تصفية،

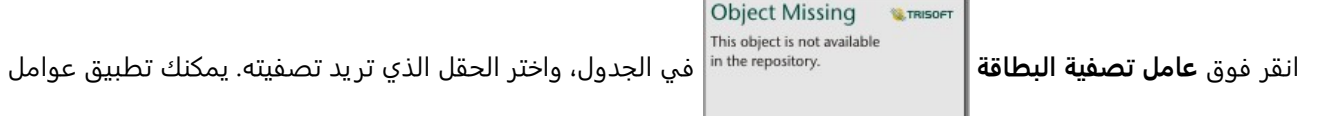

تصفية متعددة على نفس الجدول. لن تُعرض إلا البيانات التي تلبي معايير كل عوامل التصفية في الجدول.

لا يؤثر تطبيق عامل تصفية البطاقة على بطاقات أخرى باستخدام نفس مجموعة البيانات.

# إجراء عمليات التحديد

يمكنك تحديد المعالم في الجداول بالنقر فوق معلم واحد، أو النقر بالمؤشر وسحبه فوق المعالم أو الضغط على Ctrl +نقر . سيتم تمثيل المعالم المحددة في الجدول وكذلك الخرائط أو المخططات أو الجداول الأخرى التي تعرض البيانات نفسها. بمجرد تحديد المعالم في جدول، تصبح الخيارات التالية متاحة:

**Object Missing SE TRISO** ُ • يعكس التحديد المعكوس في كل **عكس التحديد** —انقر على هذا الزر لتبديل المعالم المحددة.

البطاقات الأخرى المعروضة في نفس البيانات.

**Object Missing W.TRISOFT** This object is not available

• **عرض التحديد** - انقر فوق هذا الزر لعرض المعالم المحددة فقط في الجدول. ستتم إزالة المعالم غير

المحددة مؤقًتا من الجدول. تظل المعالم المحددة محددة في كل البطاقات التي تعرض نفس البيانات، ولكن لن تحدث أي تغييرات على هذه البطاقات. انقر على **عرض التحديد** مرة أخرى لعرض المعالم غير المحددة. تظل المعالم المحددة محددة حتى تنقر فوق شريط التمر ير في الجدول أو داخل بطاقة أخرى.

### **ملاحظة:**

إن إجراء التحديد ليس هو نفسه تطبيق عامل تصفية؛ تكون التحديدات مؤقتة وتنعكس على جميع البطاقات التي تستخدم نفس مجموعة البيانات.

# نسخ جدول

يمكنك تكرار بطاقة جدول بصفحة بتنشيط البطاقة (تكون البطاقة نشطة عندما يكون زر **إجراء** مرئ

**Object Missing W.TRISOFT** This object is not available يا) ً

والضغط على C+Ctrl لنسخ البطاقة والضغط على V+Ctrl للصقها بالصفحة.

يمكنك نسخ بطاقة جدول إلى صفحة أخرى بسحبها إلى علامة تبويب **صفحة جديدة** أو صفحة موجودة بالفعل. عند نسخ جدول إلى صفحة مختلفة، تُنسخ مجموعة البيانات، إن لزم الأمر، بالإضافة إلى كل العمليات المستخدم لإنشاء الجدول. لن تُنسخ مجموعة البيانات إذا كانت موجودة بالفعل على الصفحة الجديدة إلا إذا احتوت إحدى مجموعات البيانات على عامل تصفية مجموعة بيانات، أو حقل محسوب، أو حقل موقع منشأ بواسطة تمكين الموقع.

# إنشاء جداول ملخص واستخدامها

<span id="page-275-0"></span>جدول الملخص، الذي يُطلق عليه أيضًا جدول الارتكاز، يستخدم المجموعات والإحصائيات لتحويل بياناتك الأولية إلى تنسيق يمكن الوصول إليه بسهولة أكبر. يمكنك استخدام جدول ملخص حساب الأعداد والإحصائيات - بما في ذلك المجموع والمتوسط والحد الأدنى والحد الأقصى والوسيط والنسب المئوية - للفئات الفر يدة في بياناتك باستخدام حقول الأرقام في مجموعة البيانات الخاصة بك. يمكن استخدام حقل الرقم نفسه عدة مرات لحساب جميع الإحصائيات المتاحة. تسمح لك معالم التجميع الفرعي والفرز باستكشاف بياناتك بشكل أكبر للحصول على رؤى غير متوفرة في تنسيق الجدول الأولي.

# مثال

تخطط باحثة في مجال التسويق لحملة للترويج للكليات بعائد استثماري مرتفع. كجزء من البحث، أنشئت جدول ملخص يوضح متوسط تكلفة الكليات لكل منطقة في الولايات المتحدة لمعرفة كيفية مقارنة التكاليف عبر المناطق.

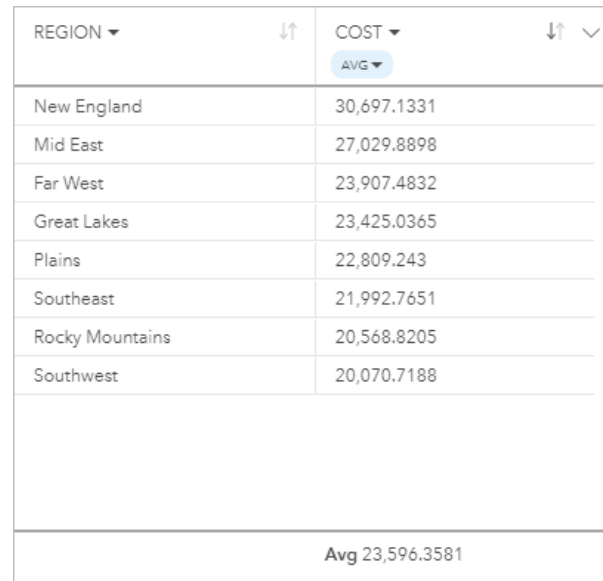

# إنشاء جدول ملخص

لإنشاء جدول ملخص، أكمل الخطوات التالية:

.1 حدد الحقول المراد عرضها في جدول الملخص.

لا يوجد حد لعدد الحقول التي يمكن استخدامها في جداول الملخص. يتم دعم حقول السلسلة وحقول الأرقام وحقول المعدل/ النسبة في جداول الملخصات. إذا استخدمت حقل موقع، فسوف يُستخدم حقل العرض في جدول الملخص. يتعذر استخدام حقول التاريخ/الوقت في جداول الملخص.

# **تلميح:**

يمكنك [البحث عن الحقول](#page-76-0) باستخدام شريط البحث في جزء البيانات.

.2 اسحب الحقول المحددة إلى منطقة إفلات **الجدول** ببطاقة جديدة لإنشاء جدول ملخص.

# **تلميح:**

يمكنك أيضًا إنشاء جداول الملخص باستخدام زر **الجدول** أعلى جزء البيانات أو زر **نوع التصور|** على مستقات على بطاقة

**Object Missing W.TRISOFT** This object is not available

يدرج عرض التصورات المتوافقة فقط (بما في ذلك، الخرائط أو المخططات أو الجداول) في قائمة **نوع التصور**. ُ موجودة.

# ملاحظات الاستخدام

يمكنك اختيار إحصاء ملخص لكل رقم أو حقل معدل/نسبة يتم تلخيصه. تكون الإحصائيات المتاحة هي المجموع والحد الأدنى والحد الأقصى والمتوسط والنسبة المئوية. يمكنك تخصيص إحصاء النسبة المئوية باستخدام مربع النص بالقائمة. على سبيل المثال، لعرض النسبة المئوية رقم 90، اكتب 90 في مربع النص.

### **ملاحظة:**

لا يتوفر الوسيط وإحصائيات النسبة المئوية لطبقات معالم بعيدة محددة. إذا كانت طبقة المعالم البعيدة لا تدعم الوسيط أو النسبة المئوية، يمكنك [نسخ الطبقة إلى المصنف الخاص بك](#page-92-0).

يُحسب الإحصاء المحدد لكل صف في جدول الملخص، وكذلك مجموعة البيانات بالكامل. تُعرض إحصائية مجموعة بيانات كتذييل في أسفل جدول الملخص.

يتم حساب إحصائية مجموعة البيانات باستخدام مجموعة البيانات الخام بدلًا من القيم من جدول الملخص. يعد هذا الفرق هو الأهم لإحصائية المعدل. على سبيل المثال، إذا توفر لديك مجموعة بيانات تضم 10000 معلم، وبإمكانك إنشاء جدول ملخص يضم 5 صفوف، فسوف يُحتسب معدل مجموعة البيانات باستخدام كل المعالم التي يبلغ عددها 10000، بدلاً من تعيين معدل الصفوف الخمسة في الجدول.

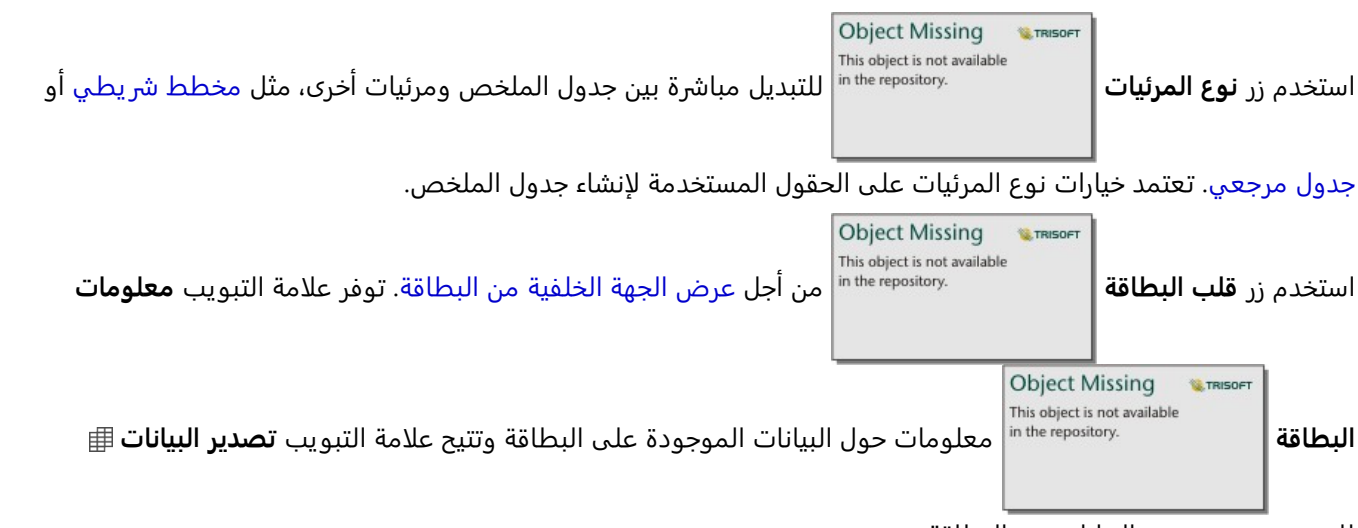

للمستخدمين تصدير البيانات من البطاقة.

عند إنشاء جدول ملخص، تتم إضافة مجموعة بيانات ناتجة بالإضافة إلى حقول السلسلة والأرقام

**Object Missing W.TRISOFT** This object is not available

المستخدمة لإنشاء الجدول إلى جزء البيانات. يمكن استخدام مجموعة البيانات الناتجة من أجل البحث عن الإجابات بتحليل غير مكاني

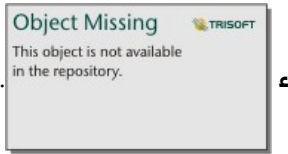

باستخدام زر **الإجراء** .

# **ملاحظة:**

إذا لزمت عليك إضافة حقل محسوب إلى جدول ملخص، يجب حساب الحقل في مجموعة البيانات الأصلية المستخدمة لإنشاء جدول الملخص، وليس مجموعة البيانات الناتجة. سيظهر الحقل في مجموعة البيانات الناتجة بعد إضافته إلى جدول الملخص.

# إنشاء جدول مرجعي

<span id="page-278-0"></span>يعرض الجدول المرجعي الحقول في بياناتك بتنسيقها الأولي. يتضمن الجدول المرجعي القيم الأولية للحقول المحددة دون تجميع البيانات أو تلخيصها.

مثال

يقوم محلل نظم المعلومات الجغرافية بتحليل حوادث المرور التي تشمل راكبي الدراجات والمشاة. كجزء من التحليل، يقوم المحلل بإنشاء جدول مرجعي يمكن استخدامه للبحث عن سنة الحوادث وموقعها، إلى جانب عدد راكبي الدراجات وعدد المشاة وإجمالي الأشخاص المعنيين بالحوادث.

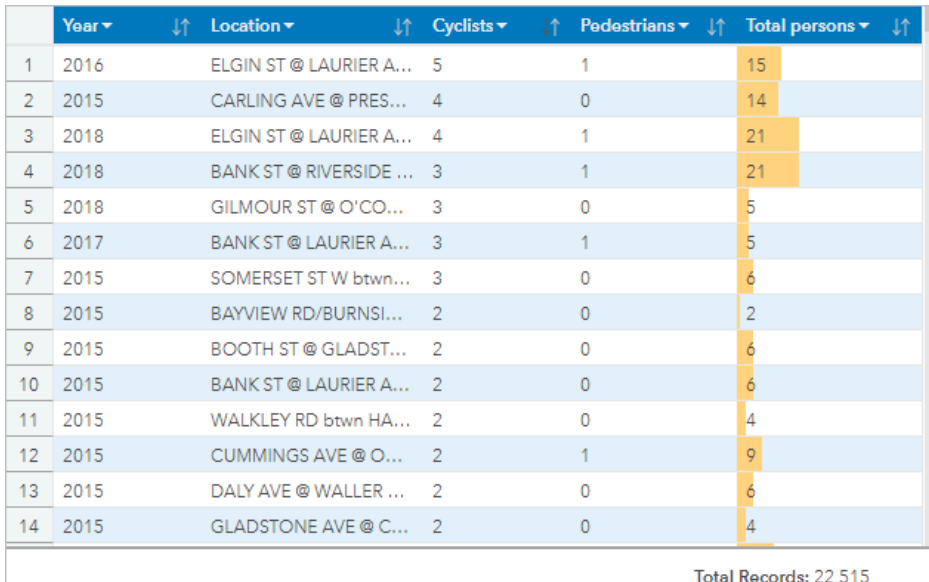

يحتوي على بيانات مرخصة بموجب الترخيص الحكومي المفتوح - مدينة أوتاوا.

# إنشاء جدول مرجعي

لإنشاء جدول مرجعي، أكمل الخطوات التالية:

.1 حدد الحقول المراد عرضها في الجدول المرجعي.

ليس هناك حد لعدد الحقول التي يمكن استخدامها في جدول مرجعي. يتم دعم حقول السلسلة وحقول الأرقام وحقول التاريخ/ الوقت وحقول المعدل/النسبة في الجداول المرجعية. إذا استخدمت حقل موقع، فسوف يُستخدم حقل العرض في الجدول المرجعي.

# **تلميح:**

يمكنك [البحث عن الحقول](#page-76-0) باستخدام شريط البحث في جزء البيانات.

- .2 قم بإنشاء جدول مرجعي باستخدام الخطوات التالية:
	- a. اسحب الحقول المحددة إلى بطاقة جديدة.
- b. قم بتحويم مؤشر الماوس على منطقة سحب **الجدول**.
	- c. قم بإسقاط الحقول المحددة على **الجدول المرجعي**.

# **تلميح:**

يمكنك أيضًا إنشاء جداول باستخدام زر **الجدول** أعلى جزء البيانات أو زر **نوع التصور |** مستقلة العلم بطاقة موجودة.

**Object Missing W.TRISOFT** This object is not available

يدرج عرض التصورات المتوافقة فقط (بما في ذلك، الخرائط أو المخططات أو الجداول) في قائمة **نوع التصور**. ُ

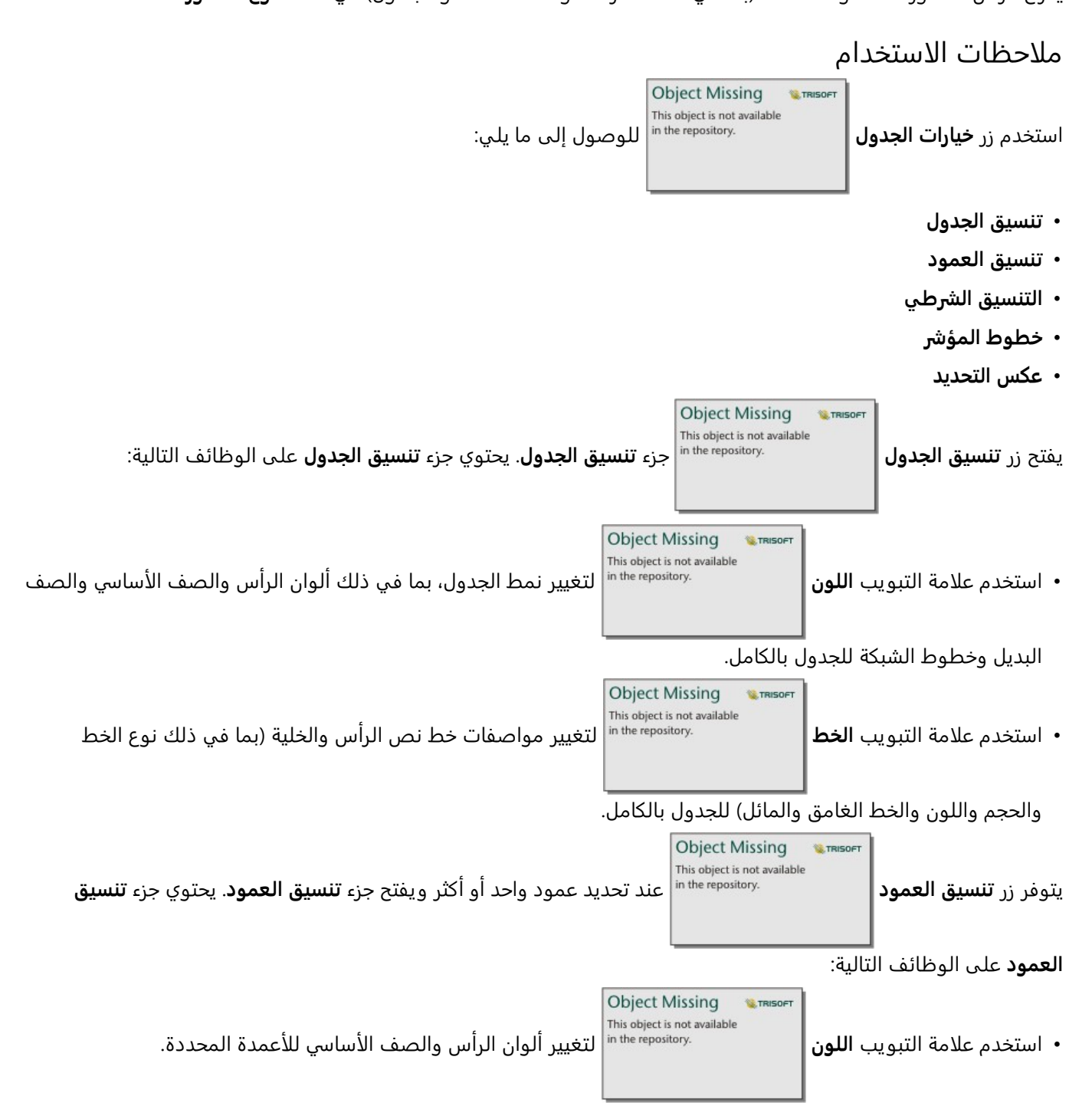

**Object Missing W**.TRISOFT This object is not available

• استخدم علامة التبويب **تنسيق** لتحديث تنسيق التاريخ (حقول التار يخ فقط)، وتعيين عدد الخانات

العشرية (الحقول الرقمية فقط)، وتغيير محاذاة النص (ضبط إلى اليسار، أو الوسط، أو اليمين)، وإضافة تسمية سياق (مثل وحدة عملة أو علامة النسبة المئوية) إلى يسار أو يمين القيم في العمود، أو تحويل الأرقام إلى نسبة مئوية (الحقول الرقمية فقط)، أو التفاف النص الفائض، أو تجميد العمود في الموضع الأول في الجدول.

#### **ملاحظة:**

لا تتوفر علامة التبويب **تنسيق** عند تحديد عمود خطوط المؤشر.

**E** TRISOFT

• استخدم علامة التبويب **الخط** لتغيير مواصفات خط نص الرأس والخلية (بما في ذلك نوع الخط

والحجم واللون والخط الغامق والمائل) للأعمدة المحددة.

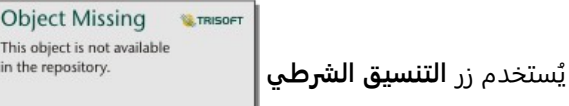

يُستخدم زر **التنسيق الشرطي |** سمسية السلامة الإضافة تنسيق إلى الأعمدة المحددة بناءً على القيم الموجودة في العمود.<br>\*

يمكنك اختيار حقل واحد أو أكثر لمعلمة **الحقول المراد تنسيقها**، أو تحديد أعمدة في الجدول لتطبيق التنسيق الشرطي. مجموعأت المرئيات التالية متوفرة:

• مستند إلى قاعدة - يضيف نمط تنسيق (لون الخلية ولون الخط وتصميم الخط) بناءً على القواعد المحددة. بالنسبة لحقول الأرقام والمعدل/النسبة، يمكنك تطبيق التنسيق على خلية إذا كانت القيمة أكبر من القيمة المحددة أو أقل منها أو مساوية لها أو ضمنها أو ليست ضمن القيمة المحددة. بالنسبة لحقول السلسلة، يمكنك تطبيق التنسيق على خلية إذا كانت القيمة تحتوي على السلسلة المحددة أو لا تحتوي عليها. بالنسبة لحقول التار يخ، يمكنك تطبيق التنسيق على خلية إذا كانت القيمة بعد قيمة التاريخ المحددة أو قبلها أو مساوية لها أو ضمنها أو ليست ضمن هذه القيمة.

يمكنك أيضًا تحديد حقل بدلاً من قيمة ثابتة. يجب أن يتوافق نوع الحقل مع الحقل الذي تقوم بتنسيقه.

**Object Missing** 

**W.TRISOF** 

**Object Missing** 

This object is not available

• **أشرطة البيانات** - تضيف أشرطة بلون محدد تعرض المقدار النسبي للقيم لكل صف في الحقل. أشرطة البيانات مدعومة فقط لحقول الأرقام.

This object is not available يتم استخدام زر **خطوط المؤشر** لإنشاء مجموعة مرئيات لمقارنة القيم أو لعرض الاتجاهات من حقول

رقمية متعددة. يتم إنشاء عمود جديد عند إضافة خطوط المؤشر إلى الجدول. يكون العمود موجود فقط في الجدول المرجعي ولا يؤثر على الحقول في مجموعة بيانات الإدخال. يمكن إنشاء خطوط المؤشر كخطوط أو أعمدة أو مجموعة مرئيات للمكسب/ الخسارة. يمكنك تحديث الألوان واسم العمود لخطوط المؤشر وتشغيل نقاط البيانات التي تشير إلى قيم مثل نقطتي البداية والنهاية. لمزيد من المعلومات، راجع خطوط المؤشر.

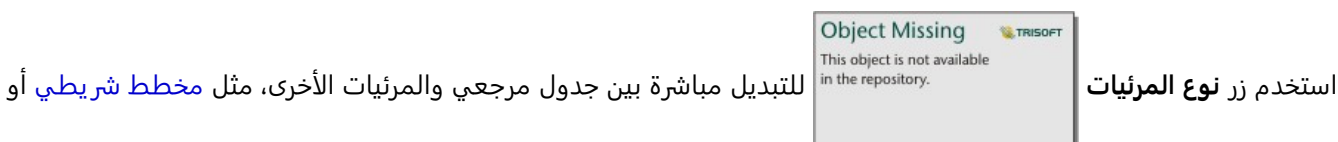

[جدول ملخص](#page-275-0). تعتمد خيارات نوع المرئيات على الحقول المستخدمة لإنشاء الجدول المرجعي.

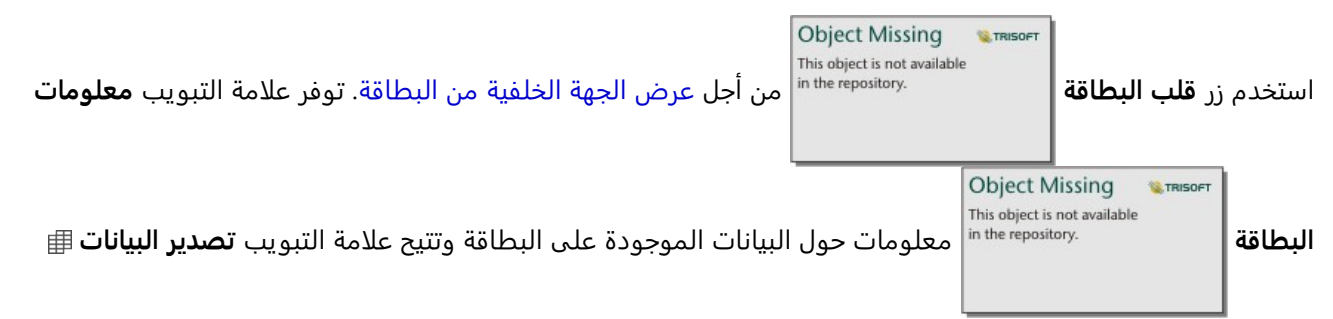

للمستخدمين تصدير البيانات من البطاقة.

# خطوط المؤشر

خطوط المؤشر هي مخططات مدرجة في جدول مرجعي. تعرض المخططات الاتجاهات أو تقارن القيم من عدة حقول رقمية. يمكن تصوير خطوط المؤشر كخطوط أو أعمدة أو مخططات مكسب/خسارة.

# خطوط

ُتستخدم مجموعة مرئيات الخط لتقييم الاتجاهات في البيانات. اختر مجموعة مرئيات الخط عندما يكون لحقول خطوط المؤشر ترتيب معين، كالتسلسل الزمني. على سبيل المثال، تحتوي مجموعة البيانات على إجمالي انبعاثات الكربون السنوية حسب البلد. يمكن إنشاء مجموعة مرئيات الخط لإظهار ما إذا كانت انبعاثات الكربون تتزايد أم تتناقص أم تظل ثابتة لكل بلد.

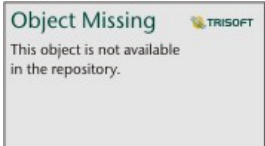

جدول البيانات: هانا ريتشي وماكس روزر (2020) - "انبعاثات ثاني أكسيد الكربون والغازات المسببة للاحتباس الحراري". نشرت على<br>الإنترنت في OurWorldInData.org. تم الاسترجاع من https://ourworldindata.org/co2-and-other-greenhouse-g

# الأعمدة

ُتستخدم مجموعة مرئيات العمود لإظهار الفرق في القيمة في البيانات. يمكن أن تكون القيم في مجموعة مرئيات العمود موجبة أو سالبة. قم باختيار مجموعة مرئيات العمود عندما تكون حقول خطوط المؤشر غير ظاهرة وتريد أن ترى الفرق في الحجم بين الحقول. على سبيل المثال، تحتوي مجموعة البيانات على مواقع لتصادمات المرور في أوتاوا، كندا. يمكن إنشاء مجموعة مرئيات العمود لإظهار عدد راكبي الدراجات وعدد المشاة وإجمالي الأشخاص المعنيين بالتصادم.

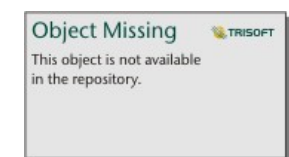

يحتوي على بيانات مرخصة بموجب الترخيص الحكومي المفتوح - مدينة أوتاوا.

# المكسب/الخسارة

ُتظهر مجموعة مرئيات المكسب/الخسارة اتجاه القيمة (موجبة أو سالبة) دون الإشارة إلى الاختلافات في الحجم وهي الأكثر استخدامًا في التمويل. في مجموعة مرئيات المكسب/الخسارة، تكون المكاسب قيم موجبة وتكون الخسائر قيم سالبة. لا يتم تمثيل القيم الصفرية في مجموعة مرئيات المكسب/الخسارة. على سبيل المثال، تحتوي مجموعة البيانات على بيانات صافي الفائض التشغيلي (بالمليون وحدة من العملة الوطنية) لدول الاتحاد الأوروبي ومنطقة اليورو. يمكن إنشاء مجموعة مرئيات المكسب/ الخسارة لإظهار متى يكون صافي فائض التشغيل موجبًا (مكسب) أو سالبًا (خسارة).

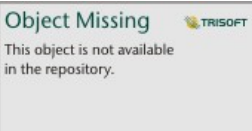

يحتوي على بيانات مرخصة بموجب ترخيص سمة المشاع الإبداعي 4.0 الدولي (4.0 CC BY) - الاتحاد الأوروبي.

### قيود

ستتسبب أعمدة خطوط المؤشر في حدوث مشكلات في ارتفاعات الخلايا عند تطبيق بعض ميزات تنسيق الجدول والأعمدة، مثل حجم النص والتفاف النص. لتجنب هذه المشكلة، من الأفضل تطبيق تغييرات التنسيق قبل إضافة خطوط المؤشر إلى الجدول.

# استخدام جداول البيانات

<span id="page-283-0"></span>يمكن أن تكون جداول البيانات مصدرًا هامًا للتحليل. يعرض جدول البيانات البيانات الخام ويمنحك القدرة على فزر الحسابات وتحديدها وتنفيذها باستخدام تلك البيانات.

# فتح جدول البيانات

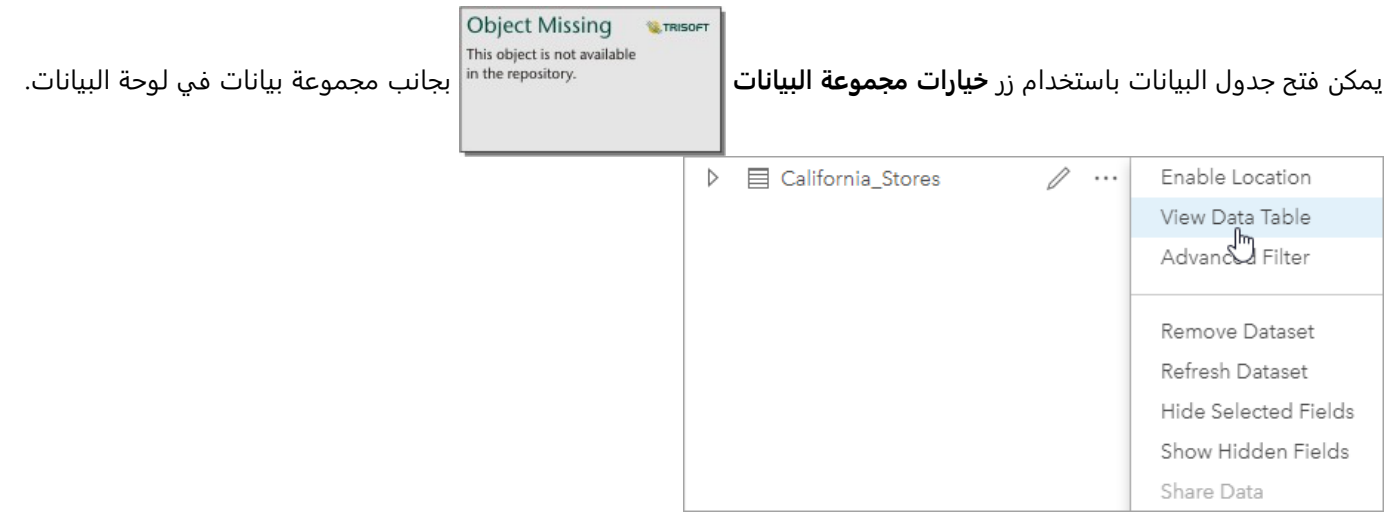

# إضافة وحساب الحقول

استخدام **+ حقل** لإضافة حقل جديد إلى جدول البيانات. يمكنك النقر على اسم الحقل لإعادة تسمية الحقل. سيتم حفظ الحقل في Insights إلا إذا حذفته، ولكنه لن يضاف إلى البيانات المصدر.

بمجرد إضافة الحقل وتحديده، سيظهر خيار حساب الحقل. انقر على مربع **إدخال دالة الحساب** لقائمة منسدلة بأسماء الحقل وعمليات رياضية بسيطة. يمكن إجراء حسابات أكثر تعقيدًا باستخدام [الدوال.](#page-285-0) ويدعم Insights دوال السلسلة والرقم والتاريخ والدوال المنطقية، والتي يمكن الوصول إليها باستخدام زر **fx**.

عند اكتمال الحساب، تظهر علامة اختيار خضراء، ويتم تمكين زر **تشغيل**.

# حرير الحقول الحالية

يمكن إعادة تسمية وإعادة ضبط حجم كل الحقول في جدول البيانات. يتم إعادة تسمية الحقل بالنقر على الحقل لتمييز النص. يمكن

إعادة تسمية الحقول باستخدام زر **إعادة تسمية الحقل** في جزء البيانات. يمكن إعادة ضبط حجم الحقول

**Object Missing WE TRISE** This object is not available

بسحب حواجز الحقل. يمكن أيضًا ضبط حجم الحقول تلقائيًا لملاءمة البيانات في الحقل بالنقر مرتين على حواجز الحقل.

#### **تلميح:**

يتم حفظ الحقول التي تمت إعادة تسميتها ضمن المصنف، ولكن لا تُغيّر البيانات الأساسية. للاحتفاظ بأسماء حقل جديدة، يجب عليك [مشاركة البيانات](#page-429-0) لإنشاء طبقة معالم جديدة.

# فرز الحقول

يمكنك فزر الحقل في جدول البيانات بالنقر على أسهم الفرز بجوار اسم الحقل. يعمل النقر لمرة واحدة

**Object Missing W.TRISOFT** This object is not available

على تنشيط السهم لأسفل الذي يقوم بفزر الحقل بترتيب تصاعدي فيما يعمل النقر لمرة ثانية على تنشيط السهم لأعلى الذي يقوم بفزر الحقل بترتيب تنازلي، فيما يعمل النقر لمرة ثالثة على إلغاء تنشيط كل الأسهم وإعادة تعيين الحقل إلى ترتيبه الأصلي.

يمكن أيضًا فرز جدول البيانات بحقل واحد أو أكثر. اضغط على Shift + click لاختيار أكثر من حقل للفرز.

**W.TRISOF** 

# إجراء عمليات التحديد

يمكن تحديد المعالم في جدول البيانات بالنقر على معلم مفرد أو باستخدام click + Ctrl. سيتم تمثيل المعالم في جدول البيانات وكذلك الخرائط أو المخططات أو الجداول الأخرى التي تعرض نفس البيانات. بمجرد التحديد في جدول البيانات، تتوفر الخيارات التالية:

**Object Missing** 

**Object Missing** This object is not available

This object is not available

• عكس التحديد - انقر على زر **عكس التحديد** لتبديل المعالم المحددة. سيتم عكس التحديد المعكوس

في كل البطاقات الأخرى المعروضة في نفس البيانات.

• عرض التحديد - انقر على زر **عرض التحديد** لعرض المعالم المحددة فقط في جدول البيانات. سيتم

إزالة المعالم غير المحددة مؤقًتا من الجدول. ستظل المعالم المحددة محددة في كل البطاقات التي تعرض نفس البيانات، ولكن لن تحدث أي تغييرات على هذه البطاقات. يمكنك عرض المعالم غير المحددة مجد ًدا بالنقر على **عرض التحديد** مرة أخرى. ستظل

المعالم المحددة محددة حتى تحدد مجموعة أخرى من المعالم أو تنقر بعيدًا عن المعالم المحددة.

#### **ملاحظة:**

وعلى عكس التصفية، تكون عمليات التحديد في البيانات مؤقتة. في حين أن عمليات التحديد لا تُغيّر بيانات المصدر، فإنها لا تؤثر على نتائج التحليل أو الملخص الإحصائي لأن هذه الوظائف لا تستخدم إلى التحديد الحالي. وعلى الرغم من ذلك، لن يتم تحديث عمليات التحديد التحليلات المكانية التي نُفِّذَت مُسبقًا.

# إرساء جدول البيانات

يمكن إرساء جدول البيانات بصفة مستمرة أسفل صفحة Insights باستخدام زر **إرساء** . استخدم زر **إلغاء**

**Object Missing W.TRISOFT** This object is not available

# **الإرساء** ⊼ ليصبح جدول بياناتك ح<del>ر</del>ًا من جديد.

لن يُعرض جدول البيانات الذي تم إرساؤه في صفحة تمت مشاركتها. إذا رغبت في أن تظهر بياناتك في شكل جدول في صفحة تمت مشاركتها، يمكنك إنشاء [جدول مرجعي](#page-278-0).

# حساب حقل

<span id="page-285-0"></span>يمكنك إضافة حقول جديدة إلى مجموعة البيانات باستخدام [جدول البيانات](#page-283-0). يتيح لك جدول البيانات إضافة حقول مثل معدلات النمو وفقدان النسبة والتغيير بمرور الوقت بواسطة اختيار حقول من مجموعة البيانات وتطبيق عوامل التشغيل والدوال.

#### **ملاحظة:**

- يوفر جدول البيانات عرض تمثيلي للبيانات الخاصة بك ويحتوي على حد عرض يبلغ 2000 صف. تتيح لك عملية فرز الجدول بالترتيب التصاعدي والتنازلي عرض أعلى 2000 صف وأدنى 2000 صف. سيتم إجراء جميع الحسابات على مجموعة البيانات بالكامل.
- يظهر فقط الحقل المُحتسب الجديد في المصنف، وليس في مجموعة البيانات الأصلية. على سبيل المثال، بعد إضافة حقل percentchange المحتسب إلى مجموعة البيانات CommodityPrices المضافة من Excel Microsoft، يتوفر الحقل percentchange في المصنف ولكن لا تتم إضافته إلى ملف Excel الأصلي. إذا أردت الاحتفاظ بالحقل المحسوب خارج مصنف العمل، فيمكنك إنشاء طبقة معالم جديدة بواسطة [مشاركة مجموعة البيانات.](#page-429-0)
	- يمكنك أيضًا احتساب الحقول باستخدام **احتساب % تغيير**، **احتساب النسبة**، و**احتساب النتيجة-Z** في العثور على إجابات.

### **تلميح:**

استخدم جدول البيانات لإضافة بيانات موحدة إلى مجموعة البيانات الخاصة بالخرائط والمخططات والجداول. بعد احتساب البيانات وإضافة مجموعة البيانات، غيّر نوع الحقل لتحديده في صورة حقل المعدل/النسبة R/a. لمزيد من المعلومات حول توحيد البيانات، راجع خرائط التوزيعات بتظليل مساحي

# إضافة حقل إلى مجموعة البيانات

لإضافة حقل إلى مجموعة البيانات، أكمل الخطوات التالية:

.1 من جزء البيانات، انقر على زر **خيارات مجموعة البيانات** المجاور إلى مجموعة البيانات حيث ترغب في

**Object Missing W.TRISOFT** This object is not available

إضافة الحقل المحتسب.

- .2 انقر على **عرض جدول البيانات**.
	- .3 انقر فوق **الحقل** .**+**

يتم إلحاق عمود يسمى **حقل جديد** بالجدول.

#### **ملاحظة:**

يمكنك تغيير حجم الأعمدة وإعادة ترتيبها، لكن لا يتم حفظ تلك التغييرات.

- .4 انقر فوق رأس العمود الجديد وقم بتوفير اسم وصفي أكثر.
- 5. انقر فوق **fx** أو **أدخل احتساب وظيفة** لعرض قائمة مع الوظائف وأسماء الحقل، وعوامل التشغيل لإنشاء الصيغة. يمكن أيضاً استخدام أوامر لوحة المفاتيح المقابلة لاستبدال أي من الأزرار من القائمة **fx**.
	- .6 استخدم الوظائف والحقول وعوامل التشغيل لاكتمال العملية الحسابية الخاصة بك على النحو المطلوب.
		- .7 انقر على **تشغيل**. في حالة عدم تمكين زر **تشغيل**، فهناك خطأ في بنية العملية الحسابية الخاصة بك.

يظهر الحقل المُحتسب الجديد أسفل مجموعة البيانات. يمكنك إزالة حقل محسوب بتحديده والنقر على زر **حساب الحقل** 

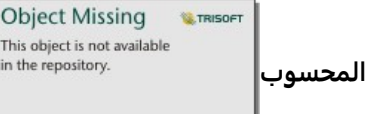

# العوامل

إن احتساب حقل يمكن أن يتطلب كلا العوامل الر ياضية والمنطقية. تتوفر العوامل التالية لاحتساب الحقول:

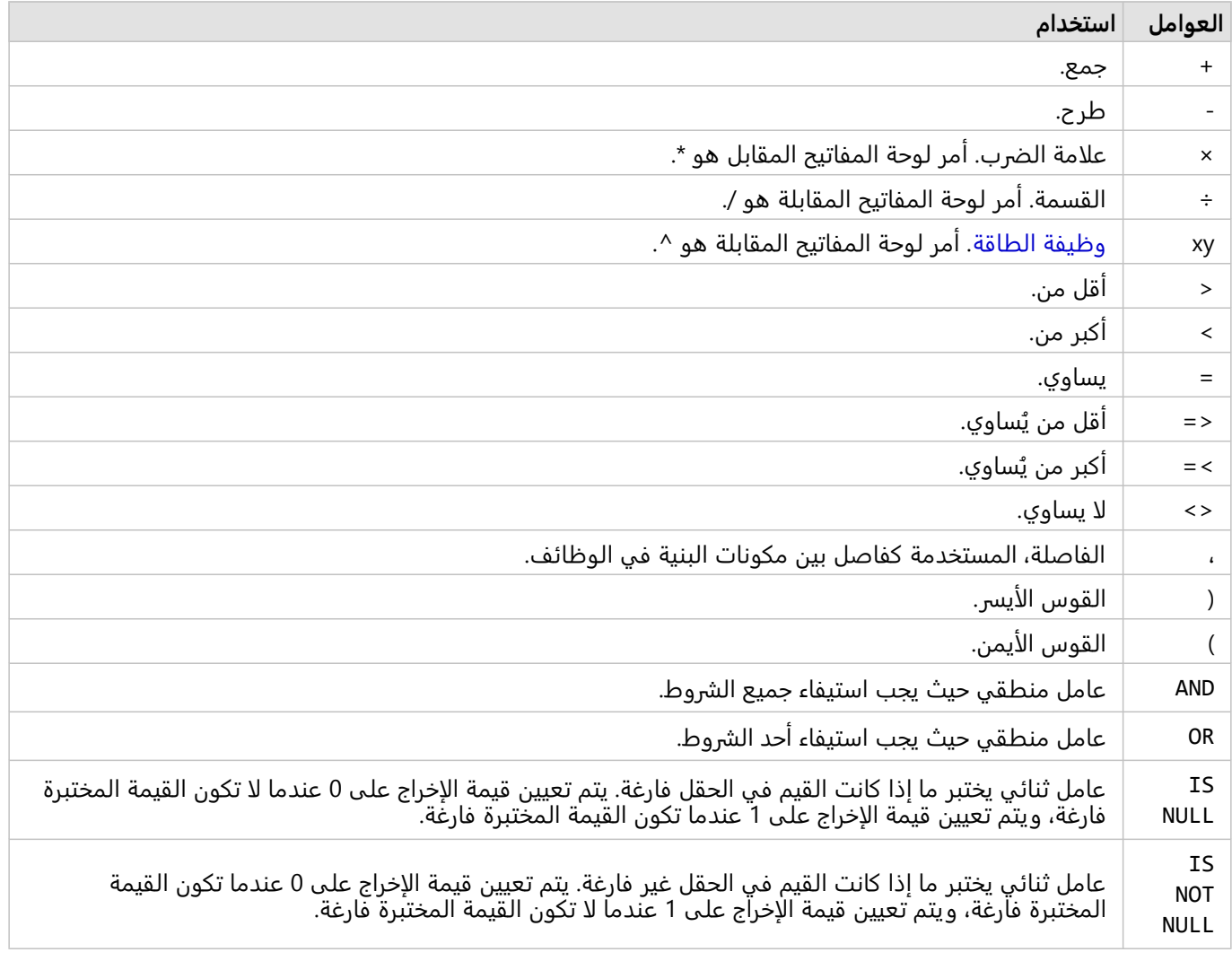

# **ملاحظة:**

العوامل الر ياضية، مثل ،+ ،- >، و=، متوافقة مع حقول العدد والمعدل/النسبة. الدوال مثل CONCATENATE ()وDATEDIF()، يمكن أن تحل محل عوامل ر ياضية معينة لحقول السلسلة وحقول التاريخ/الوقت، على التوالي.

تتوافق عوامل NULL IS وNULL NOT IS مع جميع أنواع الحقول (السلسلة، والرقم، والمعدل/النسبة، والتاريخ/الوقت) باستثناء المواقع. قد يتم تكوين بعض حقول السلسلة ذات القيم الفارغة كسلاسل فارغة. في هذه الأحوال، لن تعيد NULL IS وNOT IS NULL النتائج المتوقعة. بدلًا من ذلك، يجب استخدام التعبيرات field ""=وfield ""<>مكان NULL IS field وIS field NULL NOT على التوالي. يمكن استخدام عوامل AND وOR لربط الشروط مع صيغة مختلفة عن الدوال المنطقية المقابلة. تظهر الأمثلة التالية العمليات الحسابية المقابلة باستخدام الدوال وعوامل التشغيل:

#### **ملاحظة:**

عند حساب الحقول، يجب استخدام AND وOR داخل دالة IF().

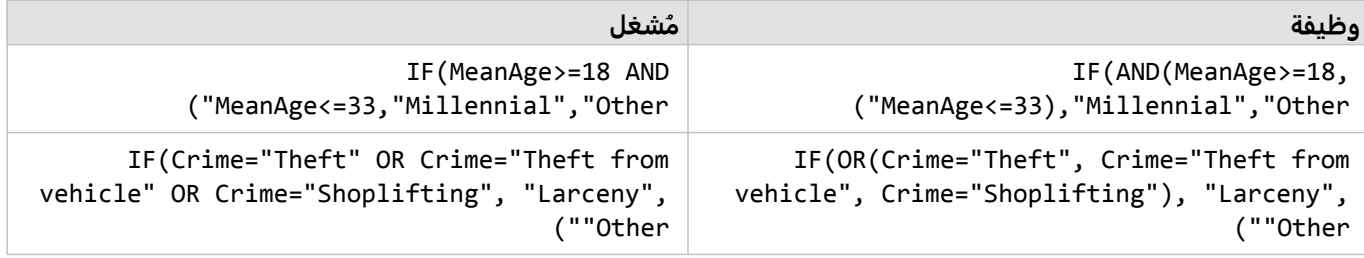

# الدوال

يمكن الوصول إلى الدوال باستخدام زر **fx** أو حقل **إدخال حساب الدالة** في جدول البيانات. توجد أربعة أنواع من الدوال: السلسلة والرقمية والتاريخ والمنطقية.

عند إضافة دالة إلى عملية حسابية خاصة بك، تعرض نافذة منبثقة بنية الدالة. يمكنك إزالة النافذة المنبثقة باستخدام زر إغلاق

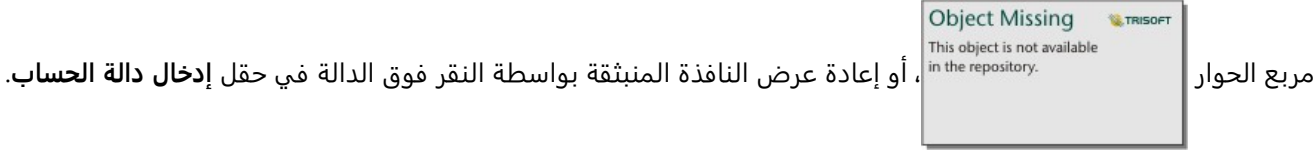

#### دالات السلسلة

تستخدم معظم دوال السلسلة مدخلات سلسلة لإنتاج مخرجات سلسلة. الاستثناءان هما دالة VALUE ()ودالة FIND ()اللتان تستخدمان إدخالات سلسلة لإنتاج مخرجات رقمية.

يمكن لنص المدخلات في دوال السلسلة أن يكون إما حرفيًا (نص مُحاط بعلامات اقتباس) أو قيم حقل فئة. يستخدم الجدول التالي حقول فئة لأمثلتها، إضافةً إلى أمثلة على قيم يمكن العثور عليها في تلك الحقول. تُستخدَم علامات الاقتباس في قيم الحقل لتوضيح أن الحقول تحتوي على بيانات فئوية.
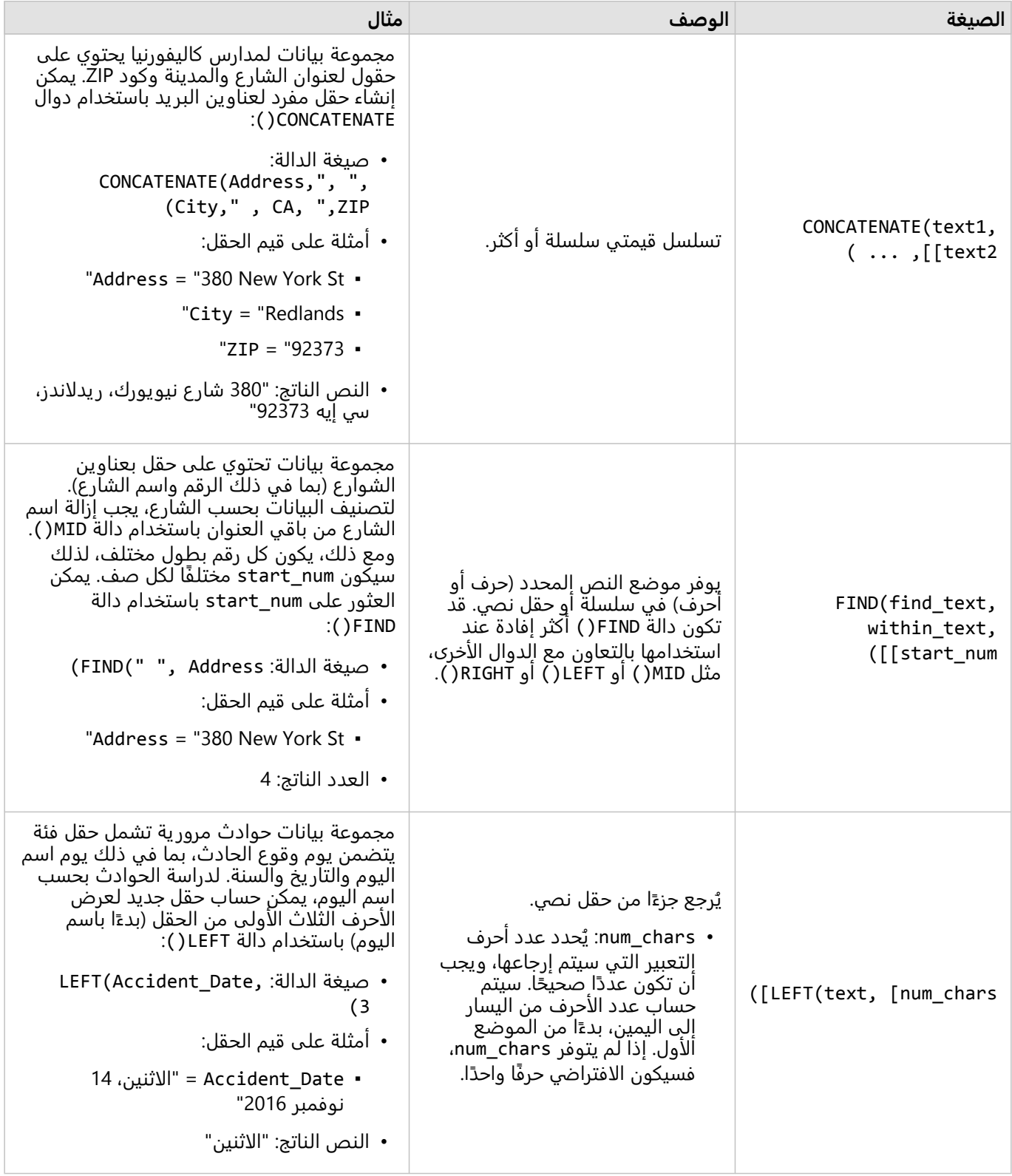

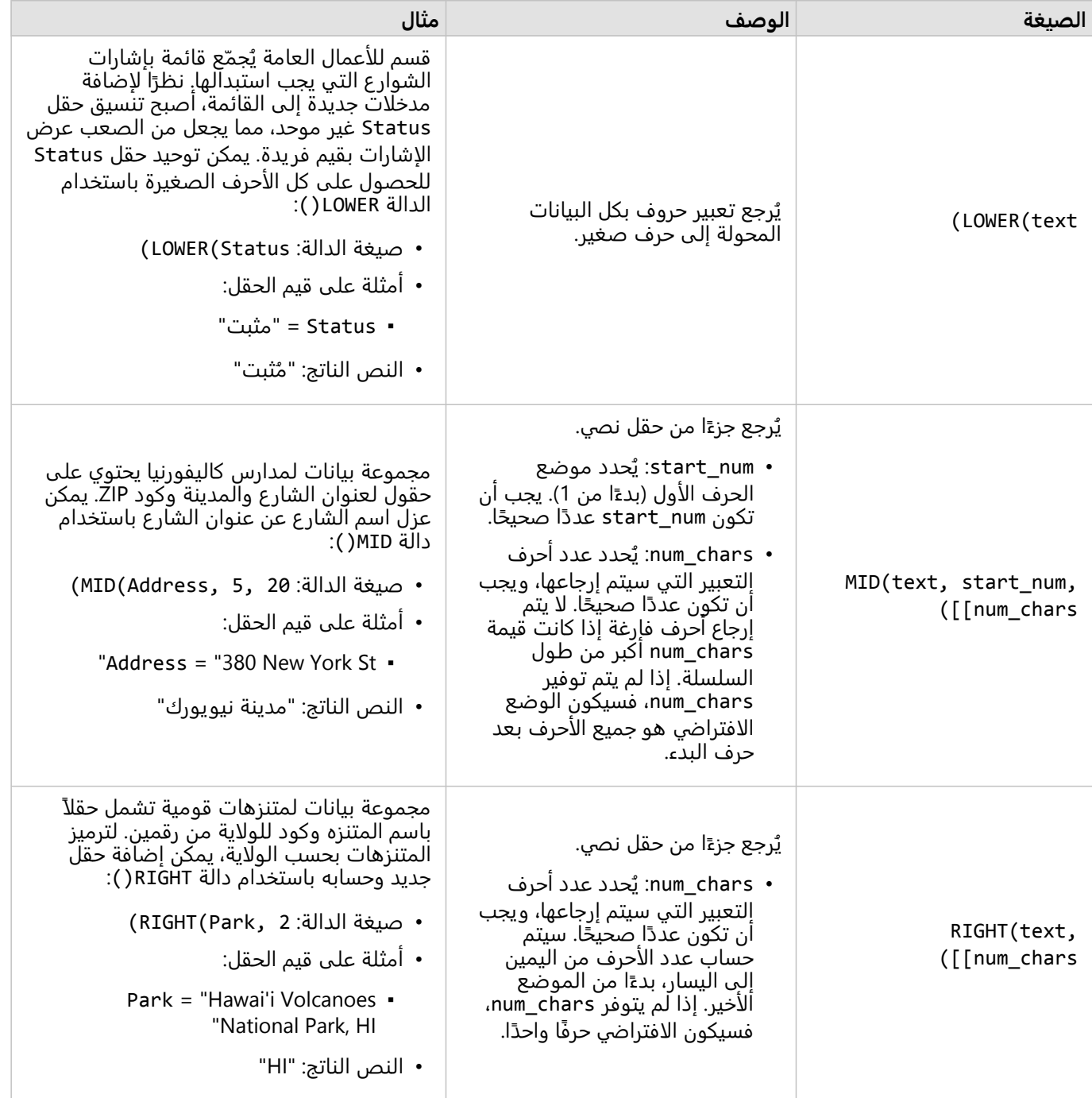

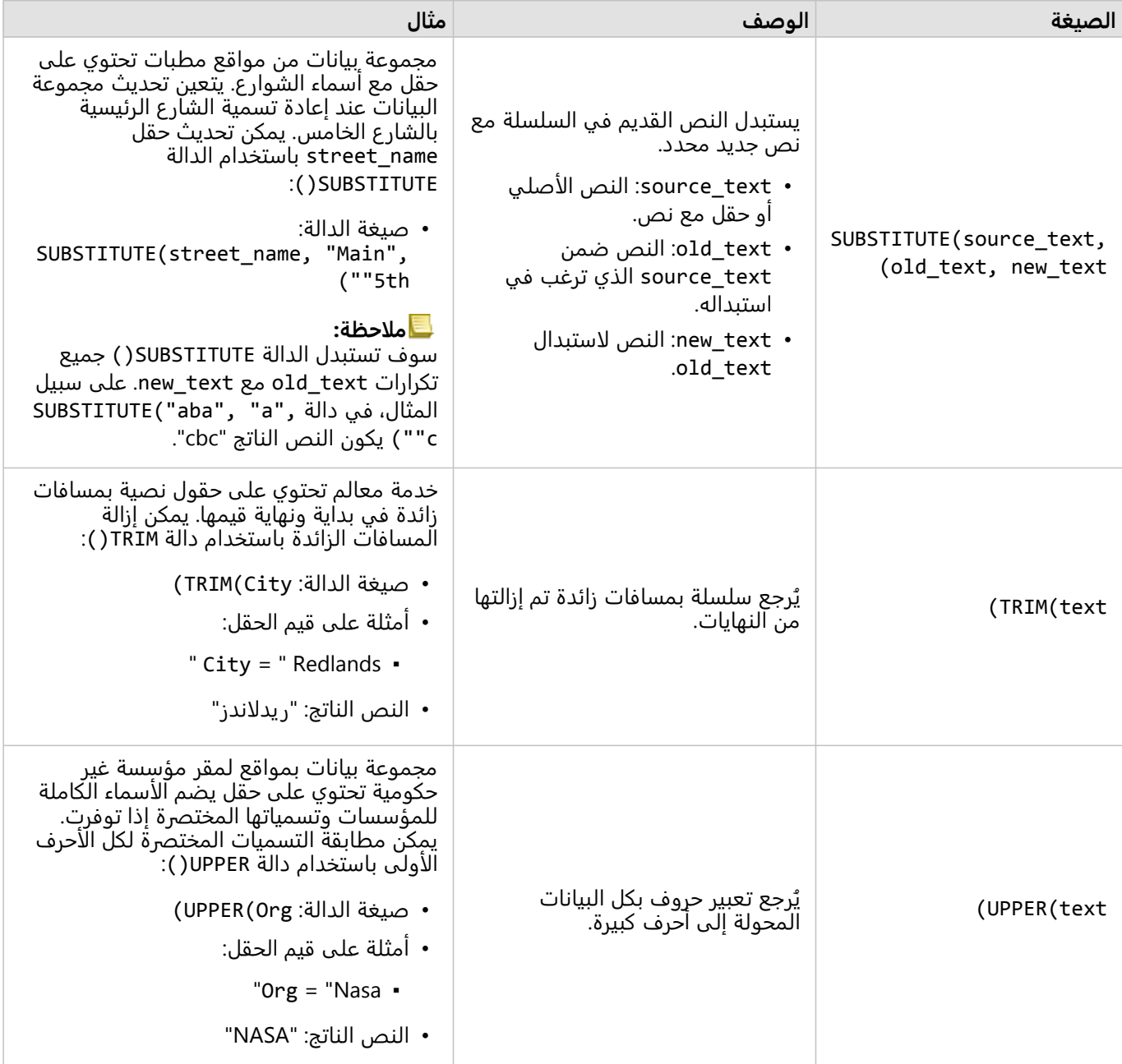

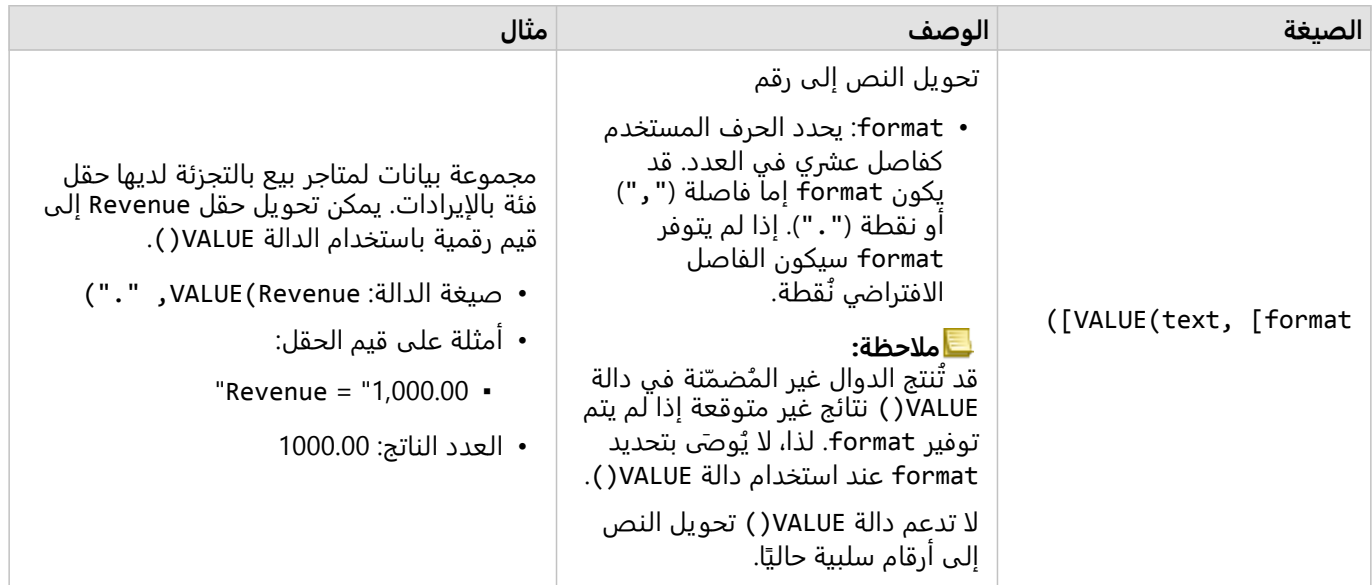

### دالات الرقمية

تستخدم الدوال الرقمية مدخلات أرقام لإنتاج مخرجات أرقام. يكُثر استخدام الدوال الرقمية إلى جانب الدوال الأخرى أو كطريقة لتحويل البيانات.

يمكن أن تكون الأرقام المدخلة أرقامًا حرفية أو حقولاً رقمية. تستخدم بعض الأمثلة أدناه أرقامًا كمدخلات بدلاً من الحقول لعرض استخدام كل وظيفة بشكل أفضل.

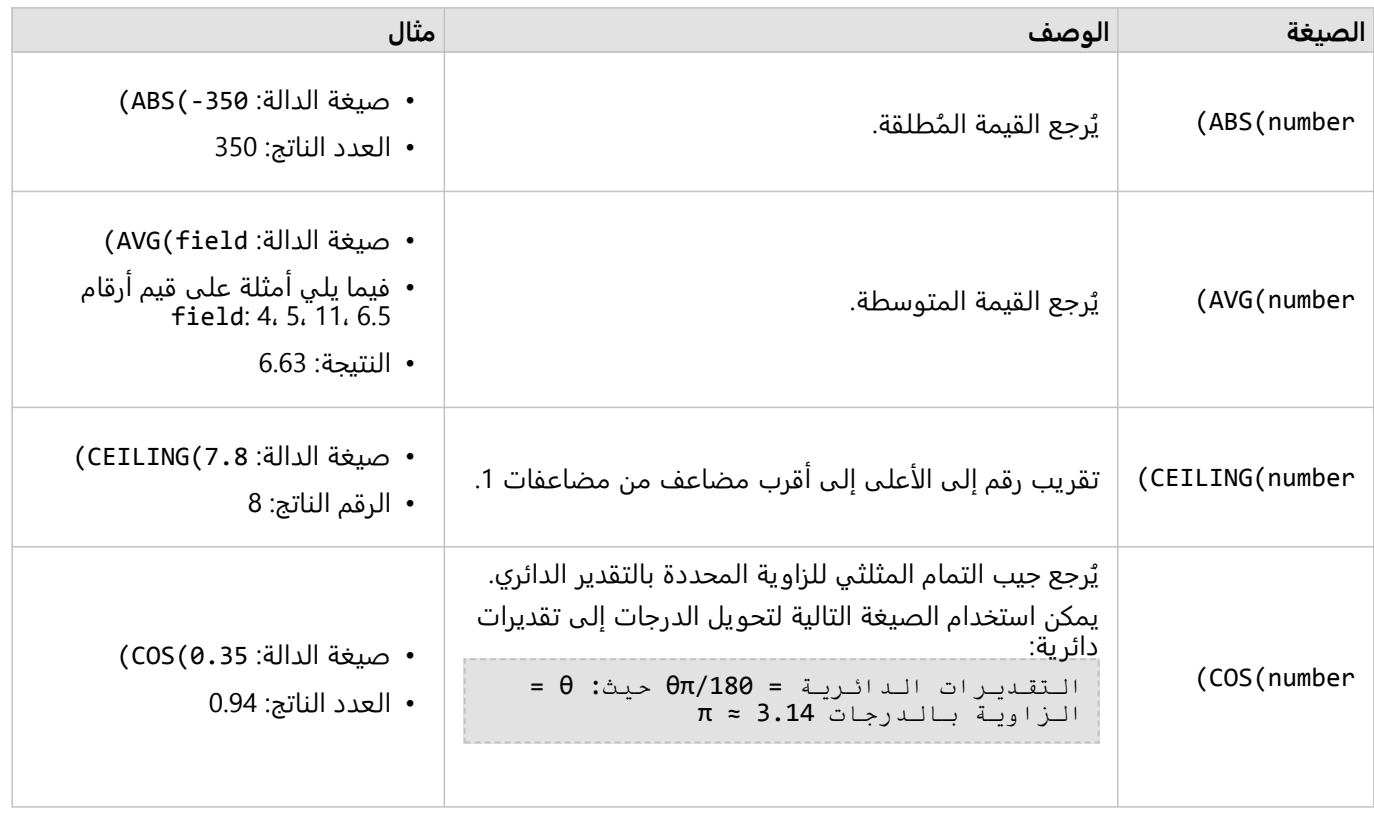

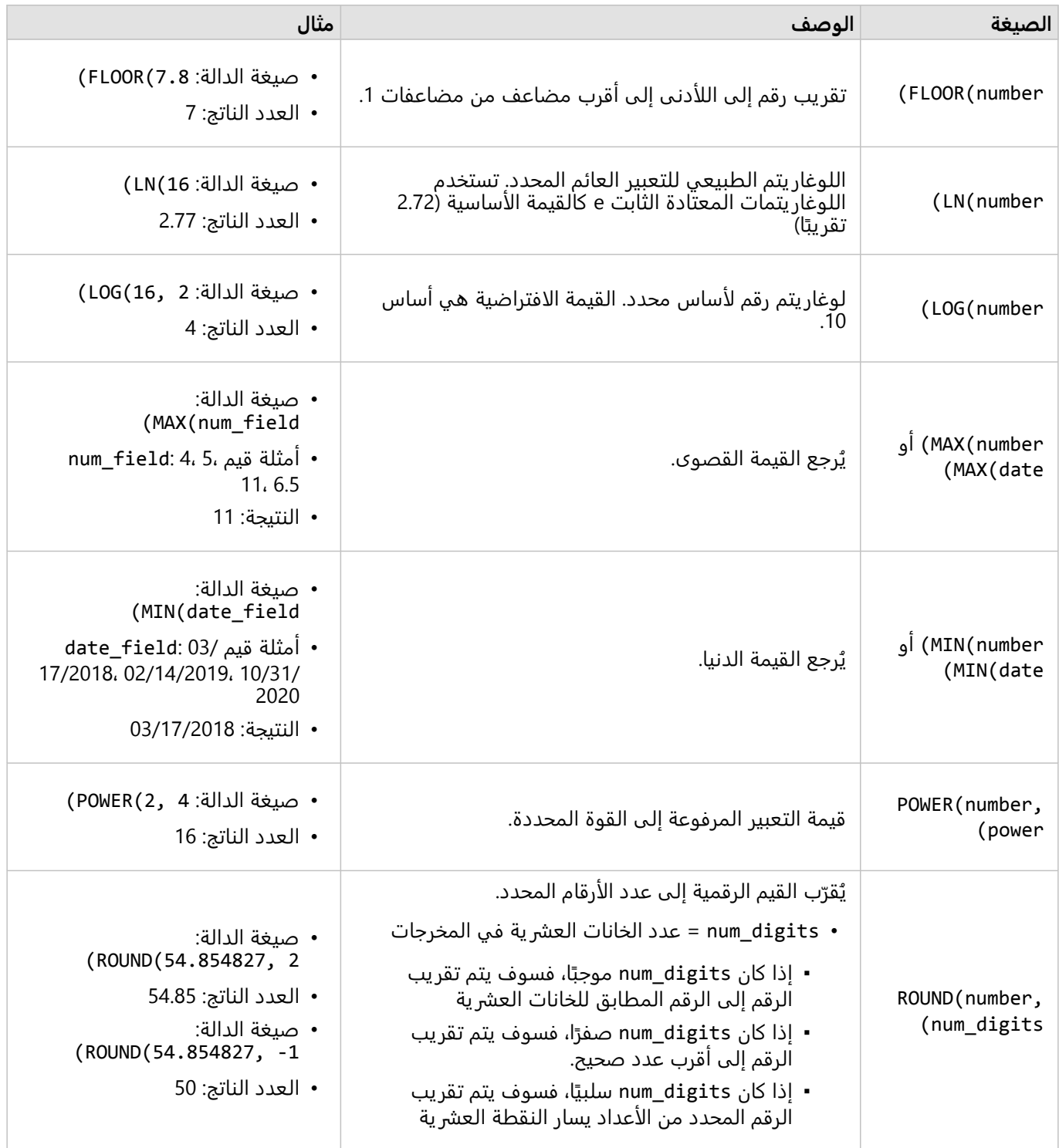

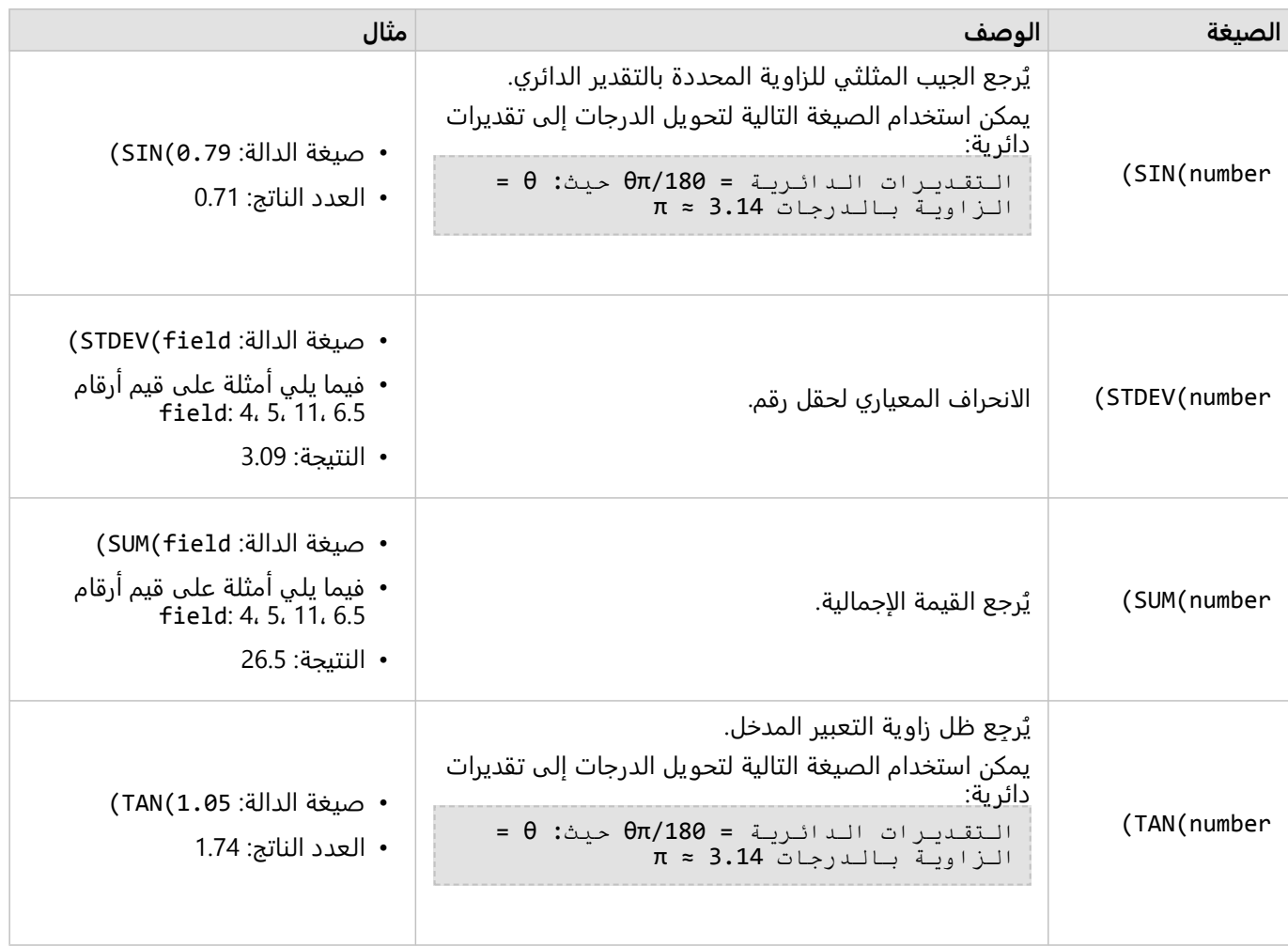

### دالات التاريخ

يمكن لوظائف التاريخ استخدام حقول التاريخ أو النص أو لا تستخدم مدخلات، وذلك بناءً على الوظيفة المستخدمة. يمكن استخدام دالة DATEVALUE ()لاستبدال حقل التاريخ في دالة DATEDIF ()أو TIMEDIF().

### **ملاحظة:**

حقول التاريخ/الوقت المستخدمة في DATEDIF( ) وDATEADD( ) يجب أن تكون بتنسيق يتضمن تاريخًا (بمعنى أخر، إما التاريخ والوقت أو التاريخ فقط). لن تُقبل حقول الوقت فقط أو التاريخ/الوقت.

حقول التاريخ/الوقت المستخدمة في TIMEDIF ()يجب أن تكون بتنسيق يتضمن وقًتا (بمعنى آخر، إما التاريخ والوقت أو الوقت فقط). لن تُقبل حقول التاريخ فقط التاريخ/الوقت.

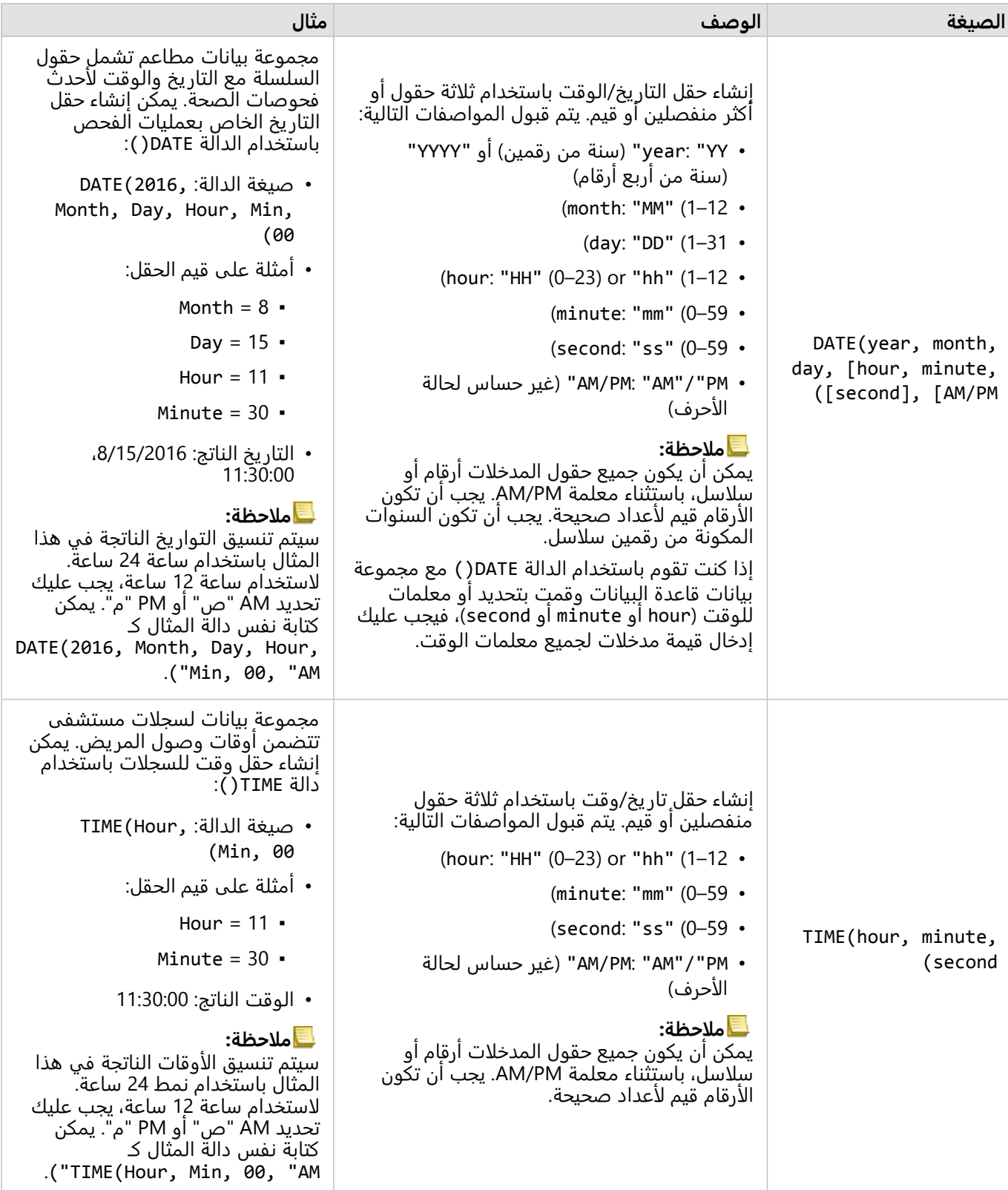

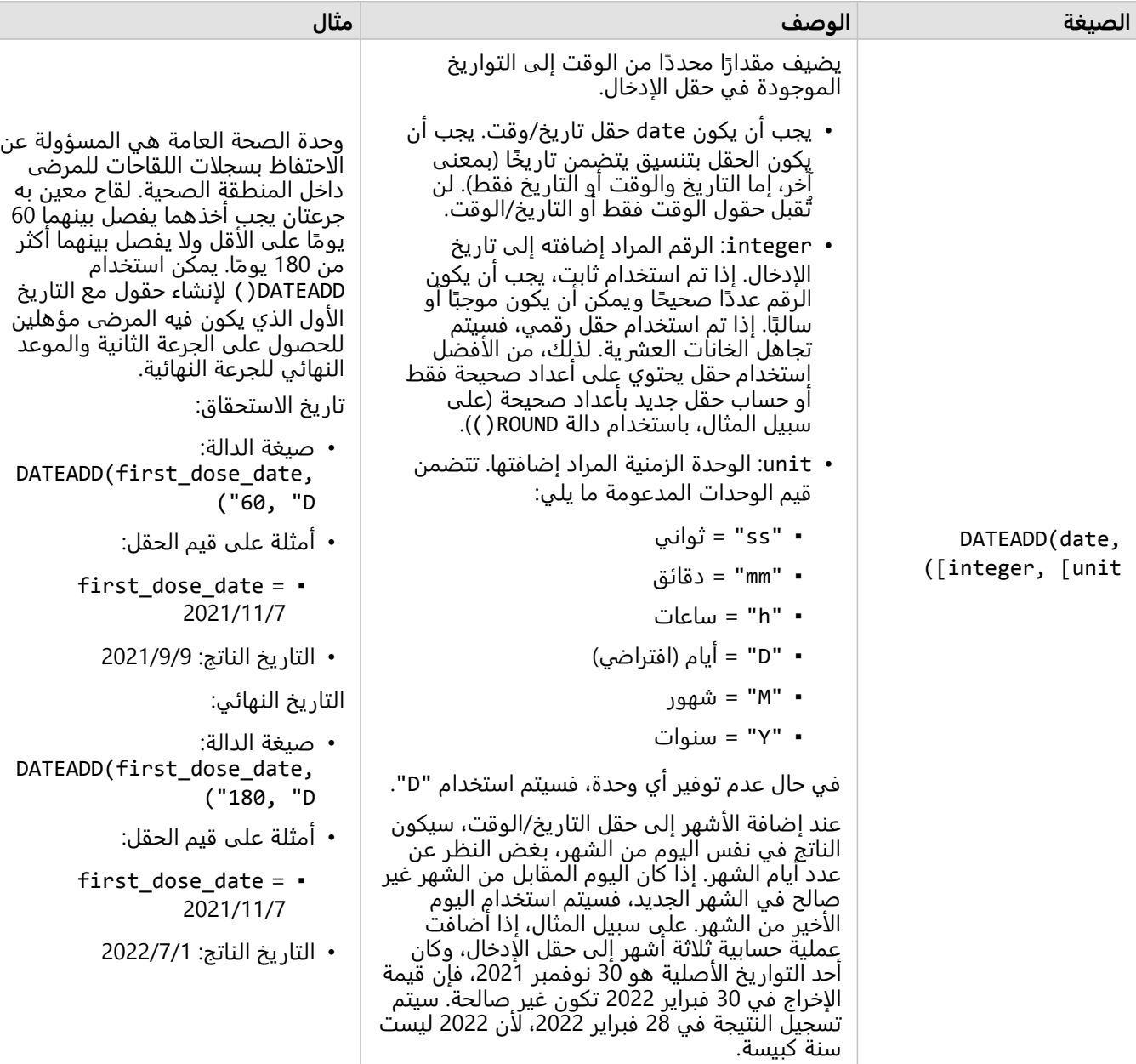

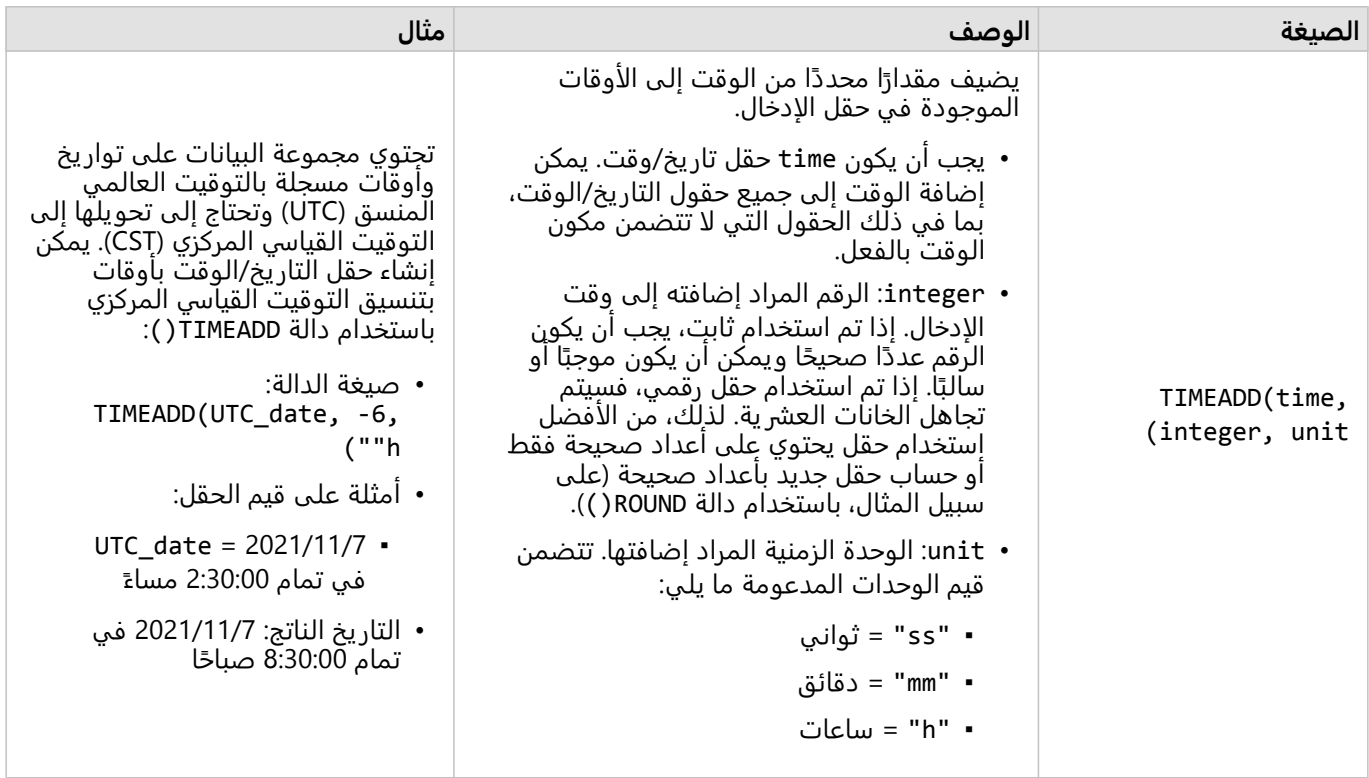

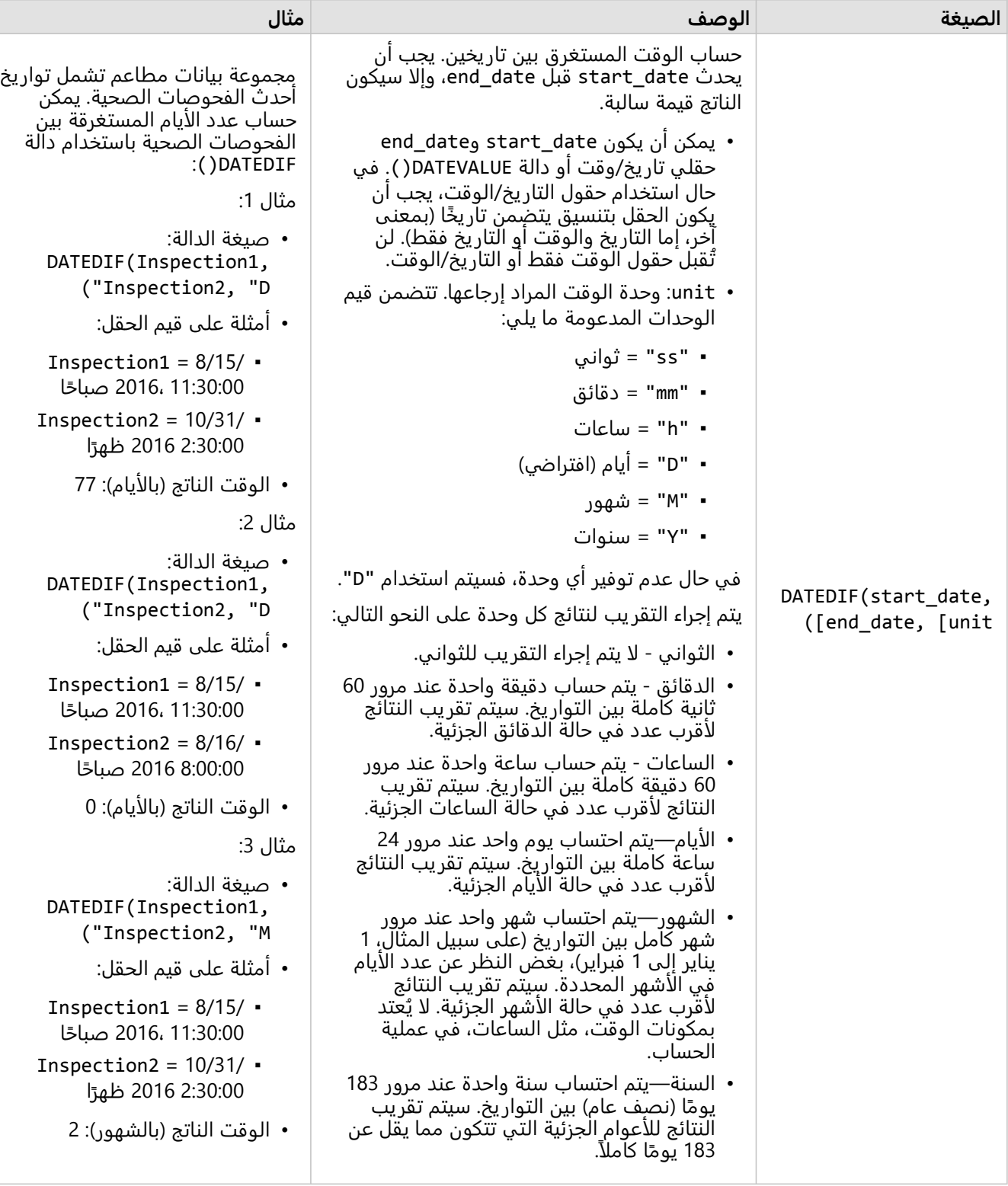

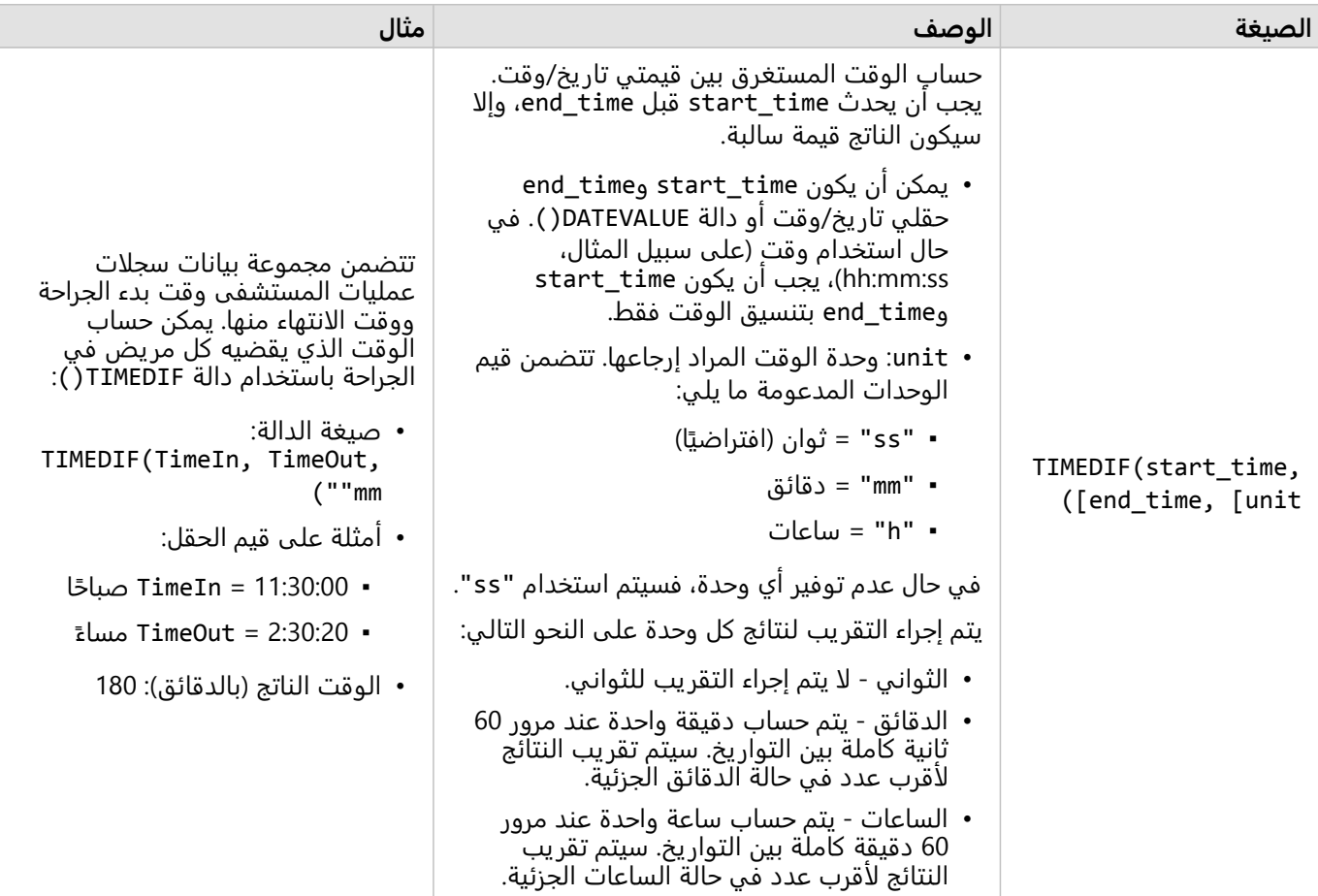

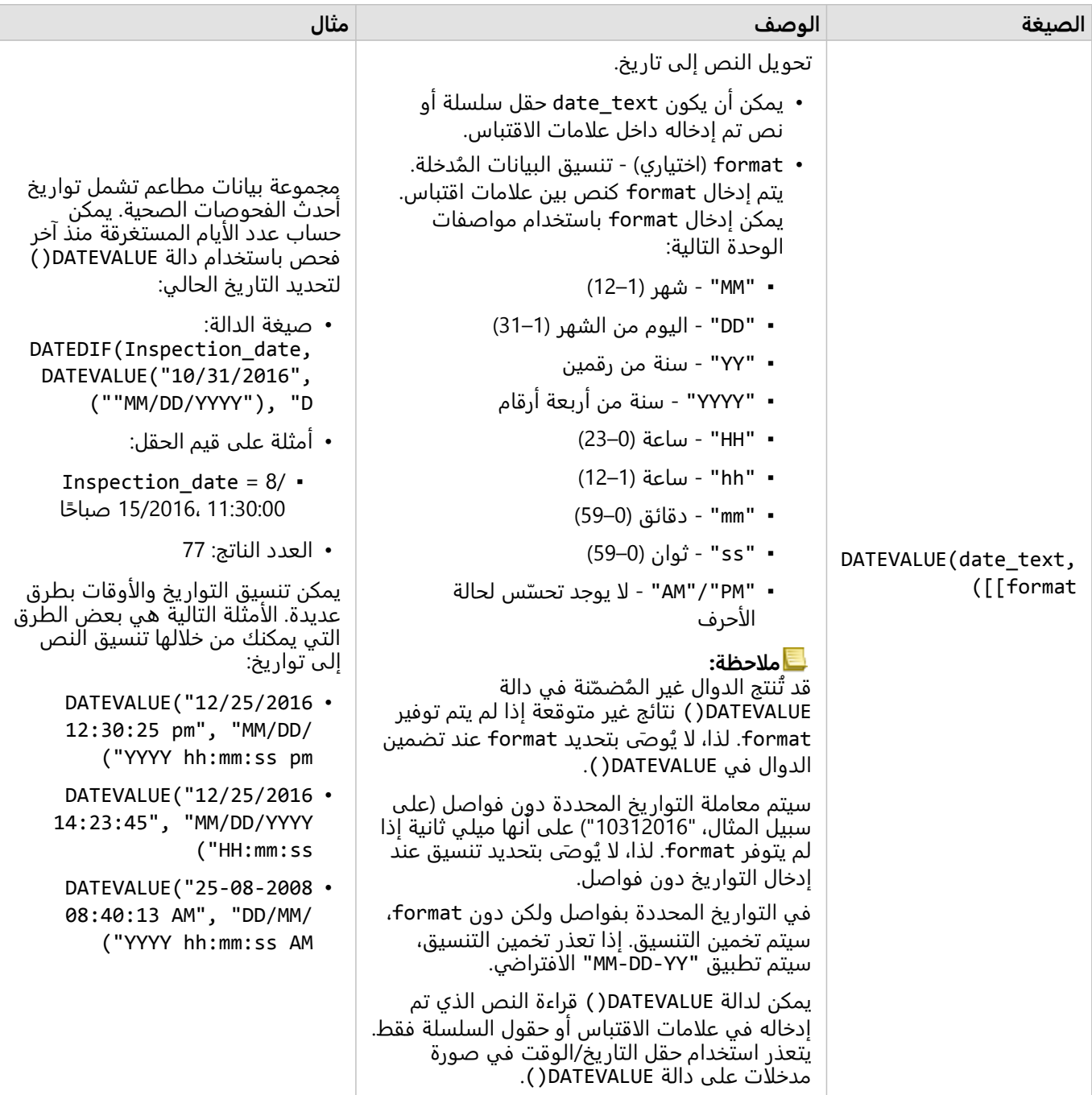

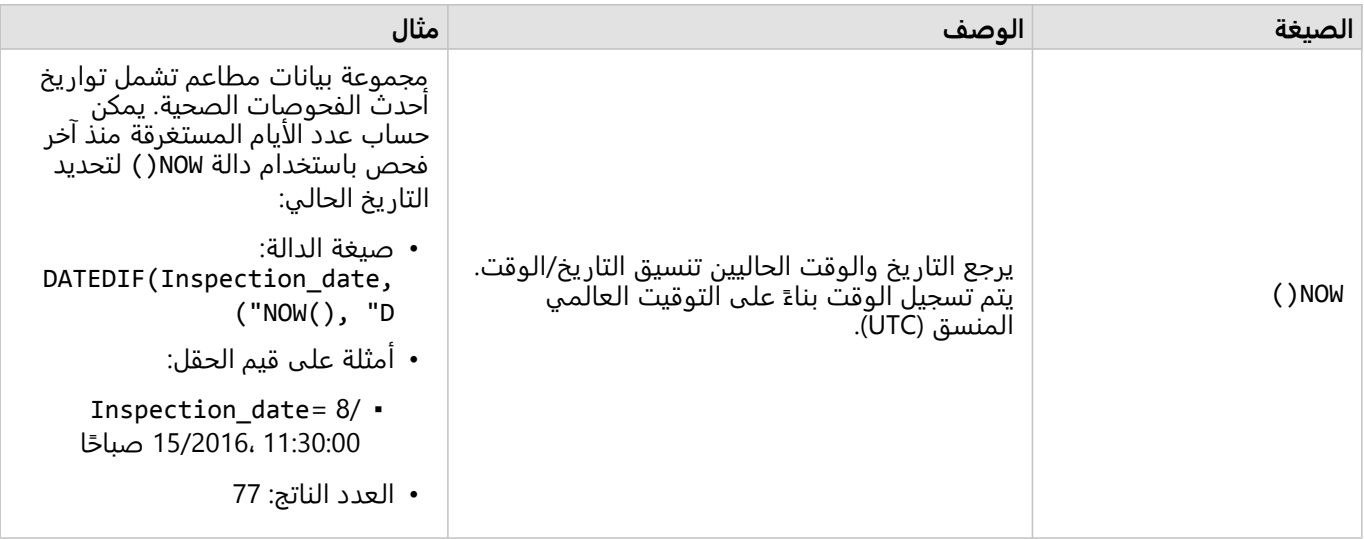

### الدوال المنطقية

تستخدم الوظائف المنطقية السلاسل أو مدخلات الرقم لإنتاج سلسلة أو مخرجات رقم. يمكن أن تكون المدخلات إما حرفية (نص محاط بعلامات اقتباس أو أرقام ثابتة) أو قيم حقل. يستخدم الجدول التالي مجموعة من قيم القحل والقيم الحرفية على سبيل المثال، مع قيم المثال التي يمكن العثور عليها في الحقول المحددة.

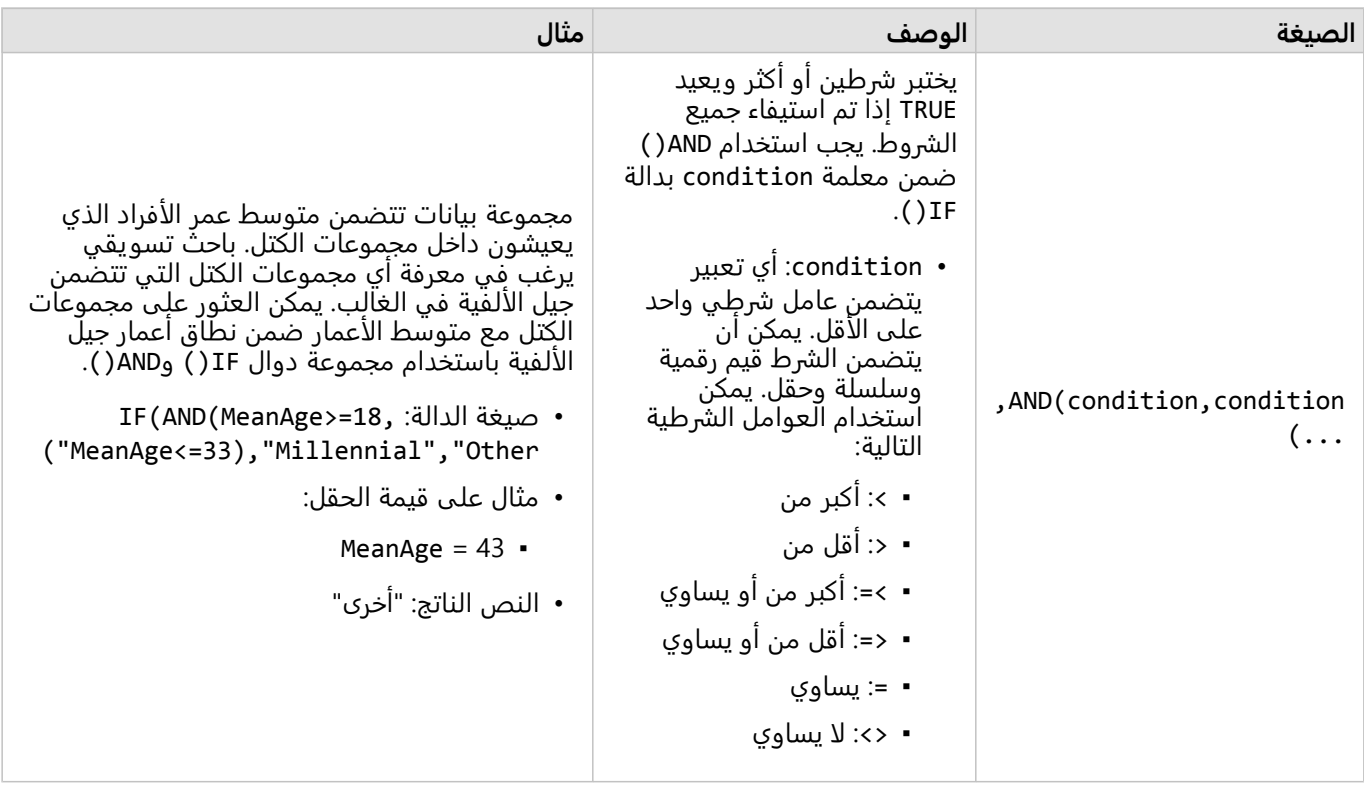

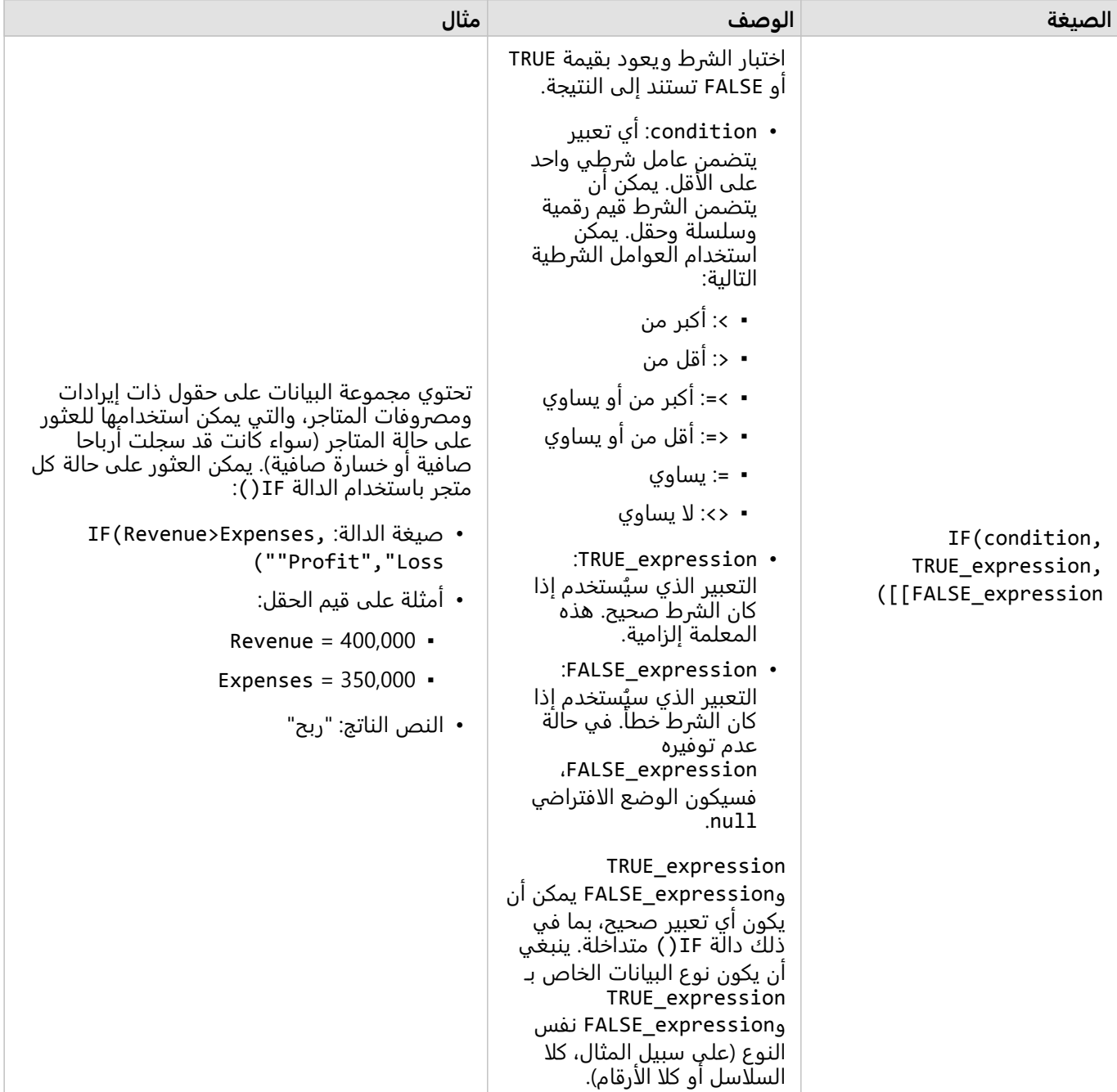

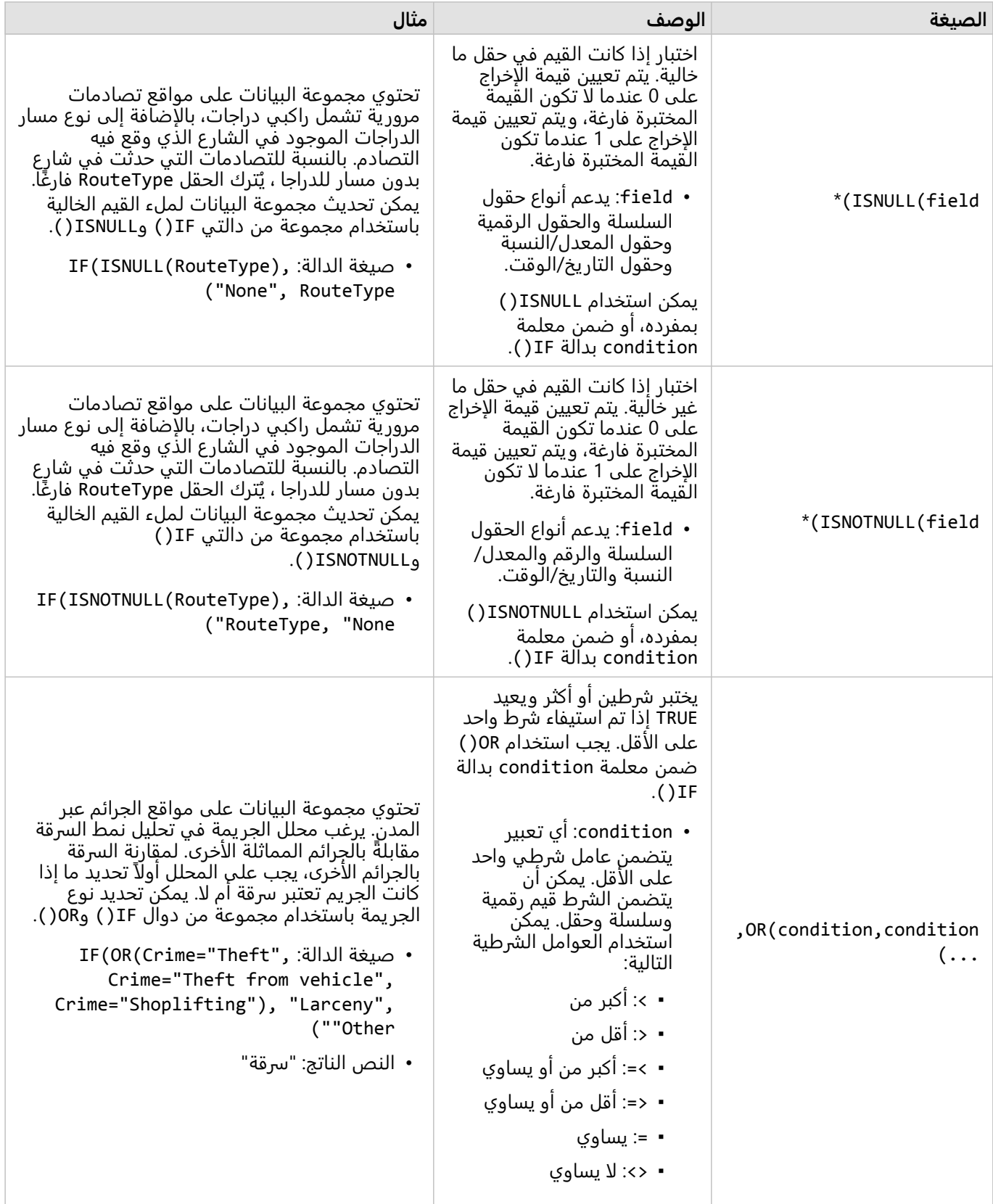

\*قد يتم تكو ين بعض الحقول التي لا تحتوي على بيانات على أنها فارغة بدًلا من خالية. في هذه الأحوال، لن تعيد ISNULL() وISNOTNULL ()النتائج المتوقعة. بدلًا من ذلك، يجب استخدام التعبيرات field ""=وfield ""<>مكان field(ISNULL( وfield(ISNOTNULL (على التوالي.

# بطاقات

## تصفية البيانات

تستخدم عوامل تصفية السمات استعلامات لتقليل نطاق البيانات التي تعمل معها، دون تغيير البيانات الأساسية. تقوم عوامل التصفية بتقييد ما تراهٌ في الصفحة أو البطاقة من جلسة واحدة إلى جلسة أخرى حتى تُغيّر عوامل التصفية أو تعيد تعيينها. يمكنك تصفية التواريخ والأرقام والمعدلات/النسب وحقول السلسلة في مستوى مجموعة البيانات أو بطاقة مفردة.

يمكن أن يكون عامل تصفية واحد أو أكثر

- مُطبّق على بطاقة واحدة
- ُمطّ بق على كل البطاقات من نفس مجموعة البيانات
- ترا ُكمي حتى يمكنك التصفية في كل من مجموعة البيانات ومستويات البطاقة

### **ملاحظة:**

- تصفية حقل محسوب من مجموعة بيانات قاعدة البيانات غير مدعومة لمجموعة البيانات أو عوامل تصفية البطاقة.
- إذا قمت بتعديل عوامل تصفية البطاقة للإشارة إلى حيث لم يتم إرجاع أي نتائج، يظهر خطأ في البطاقة. تعرض إعدادات عامل التصفية التي تظهر أي قيم خريطة فارغة أو مخطط أو جدول. حاول إعادة تعديل عوامل التصفية.

### مثال

تتطلع سلسلة متاجر التجزئة إلى التوسع في أسواق جديدة في منطقة شيكاغو. أظهرت أبحاث السوق أن العملاء الرئيسيين للسلسلة هم من النساء اللائي تتراوح أعمارهن بين 30 و45 عامًا ويبلغ دخل الأسرة 75000 دولار أمريكي على الأقل. يتعين على محلل السوق استخدام هذه المعلومات لتحديد الحي الذي سيتم التوسع فيه.

قام المحلل بجمع بيانات لمجموعات التعداد السكاني في شيكاغو، بما في ذلك إجمالي السكان وعدد النساء حسب الفئة العمرية ومتوسط دخل الأسرة. يحسب هذا المحلل الحقل الجديد الذي يحتوي على نسبة مئوية من إجمالي عدد السكان من النساء اللاتي تتراوح أعمارهن من 30 إلى 45. بعد الانتهاء من هذا الإعداد، يكون المحلل مستعدًا لتطبيق عوامل التصفية والعثور على المجموعات التي تتلاءم مع معايير أبحاث السوق.

يتم تطبيق عامل التصفية الأول على الحقل المحسوب. بعد دراسة توزيع البيانات، يقرر المحلل تعيين حد النسبة المئوية للنساء اللائي تتراوح أعمارهن بين 30 و45 إلى 20 في المائة. تم إنشاء عامل التصفية الثاني لدخل متوسط دخل الأسرة، والذي تشير أبحاث السوق إلى أنه ينبغي أن يكون الحد الأدنى له هو 75000 دولار أمريكي.

في بضع خطوات، قام المحلل بتضييق البيانات إلى أفضل 18 مجموعة كتل لموقع المتجر الجديد. يمكن للمحلل الآن إجراء تقاطع الإسناد للنتائج مع معلومات تقسيم المناطق وتأجير التجزئة المتاحة للعثور على الموقع النهائي.

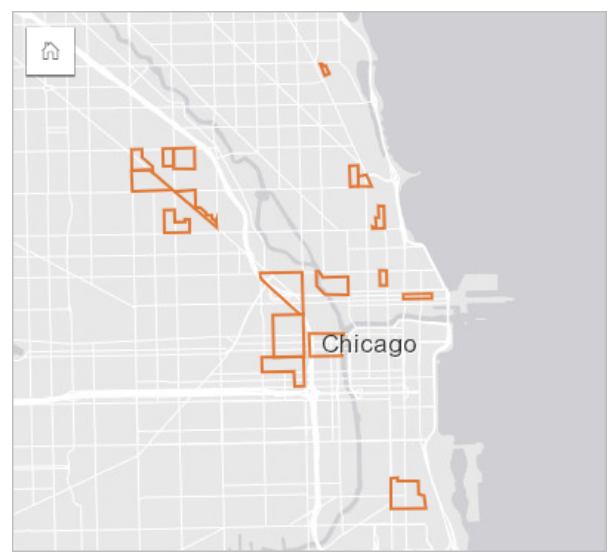

## أنواع عامل التصفية

يمكن تطبيق عامل تصفية السمة على مجموعة البيانات الكاملة أو بطاقة واحدة. يمكن تطبيق العديد من عوامل التصفية على نفس مجموعة البيانات والبطاقة. عند تطبيق عوامل تصفية متعددة على نفس البيانات، سيتم التعامل مع عوامل التصفية كما لو كانت مرتبطة بعبارة "و".

### عامل تصفية مجموعة بيانات

يتم تطبيق عامل تصفية مجموعة البيانات على حقل من جزء البيانات وينعكس على جميع البطاقات باستخدام مجموعة البيانات، بغض النظر عما إذا كان يتم عرض الحقل الذي تمت تصفيته على البطاقة أم لا.

أكمل الخطوات التالية لإنشاء عامل تصفية مجموعة بيانات:

.1 في جزء البيانات، مرر المؤشر فوق الحقل الذي تريد تصفيته.

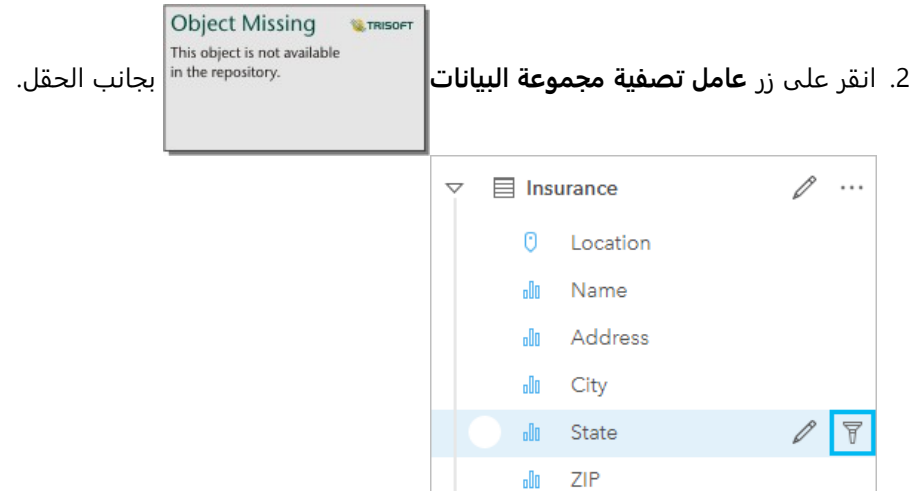

.3 قم بضبط عامل التصفية ليشمل البيانات التي تريد عرضها في البطاقات.

```
.4 انقر على تطبيق.
```
يتم تحديث كل البطاقات من نفس مجموعة البيانات لتعكس إعدادات عامل التصفية.

### عامل تصفية البطاقة

يتم تطبيق عامل تصفية البطاقة فقط على البيانات المعروضة على بطاقة واحدة. لذلك، يمكن استخدام عوامل تصفية البطاقات لإجراء مقارنات داخل مجموعة بيانات عن طريق إنشاء طرق عرض منفصلة لنفس البيانات.

بعد تطبيق عامل تصفية البطاقة، ستتم إضافة رقم إ<u>لى زر **عامل تصفية البطا**قة <sup>ه</sup>ا الذي يُظهر عدد عوامل التصفية الموجودة</u>

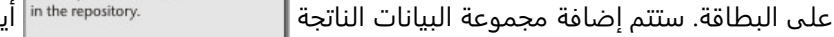

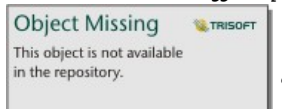

ًضا إلى لوحة البيانات من خلال نفس عامل

التصفية المطبق عليها في مستوى مجموعة البيانات. إذا تم إنشاء بطاقات جديدة باستخدام مجموعة البيانات الناتجة، فمن ثمّ ستقوم جميع البطاقات بإسناد عامل تصفية مجموعة البيانات على مجموعة البيانات الناتجة، وستتم إزالة عامل تصفية البطاقة من البطاقة الأصلية. ولأن البطاقة الأصلية تقوم أيضًا بإسناد مجموعة البيانات الناتجة، فلن يكون هناك أي تغيير للبيانات التي يتم عرضها.

أكمل الخطوات التالية لإنشاء عامل تصفية البطاقة:

.1 انقر فوق البطاقة التي تريد تصفيتها لتنشيطها.

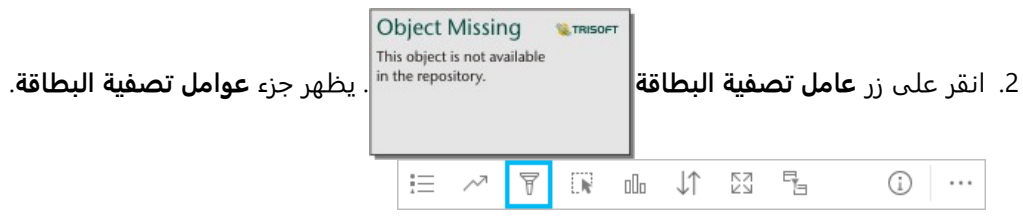

.3 من القائمة، اختر الحقل الذي تريد تصفيته.

### **ملاحظة:**

إذا كانت البطاقة تحتوي بالفعل على عامل تصفية حالي، سيتم إدراجه في جزء **عوامل تصفية البطاقة**. يمكن إنشاء عامل تصفية جديد بالنقر فوق **عامل تصفية جديد** قبل اختيار الحقل الذي تريد تصفيته.

- .4 قم بضبط عامل التصفية ليشمل البيانات التي تريد عرضها في البطاقات.
	- .5 انقر على **تطبيق**.

تحديثات البطاقة الحالية فقط لتعكس إعدادات عامل التصفية.

## تطبيق عامل التصفية على عد د أو حقل نسبة/معدل .

الأرقام والنسبة / المعدل هي بيانات مستمرة يتم تصفيتها عن طر يق تغيير نطاق القيم التي يتم عرضها. عند تصفية حقل رقم أو معدل/نسبة، يظهر مدرج تكراري بشريط تمرير بطول الجزء السفلي. يقوم الرسم البياني بتجميع القيم في الحقل في صناديق ذات فاصل زمني متساوي ويعرض تواتر القيم داخل كل صندوق. ويتيح لك المدرج التكراري رؤية كمية البيانات المضمنة أو المستبعدة بعامل التصفية.

اضبط شريط التمرير في الأجزاء العلوية والسفلية للنطاق أو انقر فوق العُقد وأدخل قيمة جديدة.

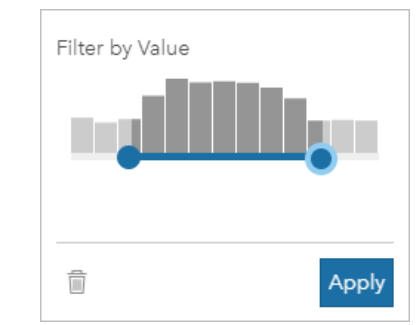

### تصفية حقل سلسلة

تحتوي حقول السلسلة على نص أو، في بعض الحالات، قيم الأرقام المنفصلة (على سبيل المثال، يتم تصنيف الرمز البريدي بشكل أكثر دقة كسلسلة بدلًا من الرقم). عند تصفية حقل سلسلة، ستقوم بتحديد أو إلغاء تحديد القيم الفريدة التي تريد عرضها أو استبعادها. يمكن استخدام الطرق التالية لتحديد القيم أو إلغاء تحديدها من عامل تصفية سلسلة:

- تحديد الكل—تشغيل مربع **تحديد الكل** أو إيقاف تشغيله لتحديد كل القيم في عامل التصفية أو إلغاء تحديدها.
- النقر—تشغيل القيم الفردية في عامل التصفية أو إيقاف تشغيلها. لن يتم تحديد أو إلغاء تحديد إلا المربعات التي يتم النقر عليها.
	- Shift +النقر —تشغيل قيم متعددة أو إيقاف تشغيلها. لن يتم تحديد أو إلغاء تحديد إلا كل المربعات بين النقرة الأولى والثانية.

### **ملاحظة:**

لا يمكن استخدام Shift +النقر إلا في الحقول التي تحتوي على أقل من 500 قيمة فريدة.

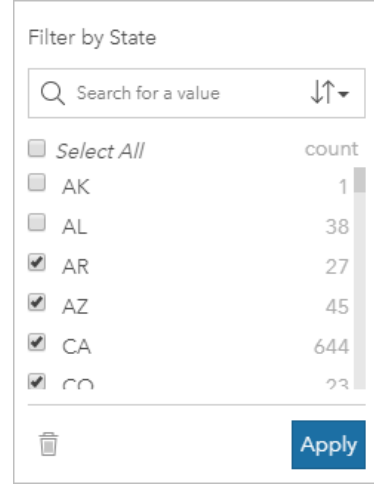

### تصفية حقل التاريخ/الوقت

يحتوي حقل التاريخ/الوقت على بيانات مؤقتة. تتوفر الخيارات التالية بناءً على ما إذا كان حقل التاريخ/الوقت يحتوي على التواريخ فقط أو الأوقات فقط أو التواريخ والأوقات:

- التواريخ فقط—قم بتغيير نطاق التاريخ إما باستخدام زر التقويم لتحديد تاريخي البدء والانتهاء أو ضبط شريط التمرير.
	- الأوقات فقط—قم بتغيير النطاق الزمني باستخدام زر الساعة لتحديد وقَتي البدء والانتهاء.
- التواريخ والأوقات قم بتغيير نطاق التاريخ/الوقت باستخدام زرّي التقويم والساعة لتحديد تاريخ البدء ووقته وتاريخ الانتهاء ووقته.

### **تلميح:**

يمكن استخدام عامل تصفية متقدم لدمج دوال التاريخ، مثل DATEDIF ()أو NOW ()في عامل التصفية. راجع إنشاء عوامل تصفية متقدمة للاطلاع على أمثلة التعبيرات باستخدام التواريخ والدوال الأخرى.

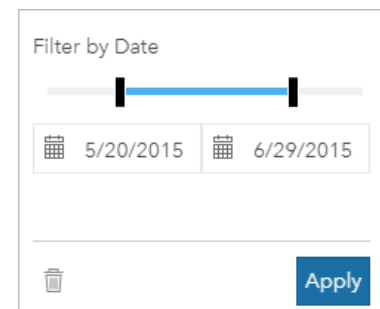

يحتوي حقل التاريخ/الوقت أيضاً على حقول فرعية، مثل Year وMonth، والتي يتم تخزينها وتصفيتها على أنها حقول السلسلة.

## إزالة عامل التصفية أو تحديثه

توفر عوامل تصفية السمات طريقة عرض محددة لبياناتك ولا تغير البيانات الأساسية. لذلك، يمكن تحرير عامل التصفية أو إزالته إذا لم تعد هناك حاجة إليه.

### **تلميح:**

إذا كنت تخطط لتحديث عامل التصفية بشكل متكرر، فقد تحتاج إلى استخدام عامل تصفية متداخل أو [عوامل التصفية المحددة](#page-461-0) [مسبًقا](#page-461-0) بدلًا من عامل تصفية سمة عادي.

#### أكمل الخطوات التالية لتحديث عامل تصفية مجموعة بيانات:

- .1 انقر فوق زر **عامل تصفية مجموعة البيانات** النشط .
	- .2 قم بأحد مما يلي:
- قم بتغيير قيم عامل التصفية ثم انقر فوق **تطبيق** لتحديث عامل التصفية.

**Object Missir** 

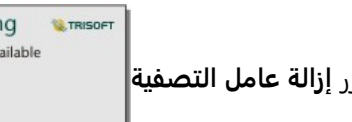

This object is not av • ضا تحديد كل قيم عامل التصفية ً انقر فوق زر **إزالة عامل التصفية** لحذف عامل التصفية. يمكنك أي

وانقر فوق **تطبيق** لحذف عامل التصفية.

أكمل الخطوات التالية لتحديث عامل تصفية البطاقة:

- .1 انقر فوق زر **عامل تصفية البطاقة** النشط .
	- .2 انقر فوق عامل التصفية الذي تريد تحديثه.
		- .3 قم بأحد مما يلي:
- قم بتغيير قيم عامل التصفية ثم انقر فوق **تطبيق** لتحديث عامل التصفية.

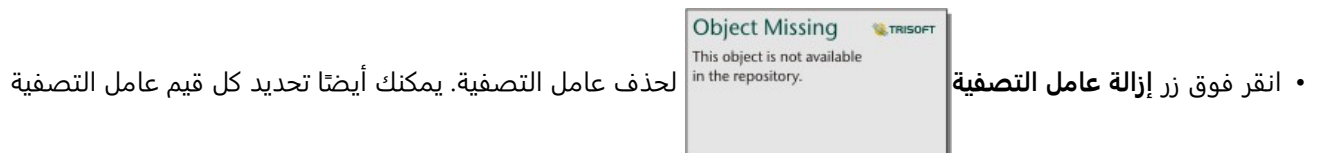

وانقر فوق **تطبيق** لحذف عامل التصفية.

### تصفية حسب قيم n

### **ملاحظة:**

تتوفر قيم n العلوية والسفلية حاليًا في عوامل تصفية البطاقات للمخططات الشريطية والمخططات العمودية والمخططات الفقاعية والمخططات الدائر ية المجوفة والمخططات الخطية. إذا طبقت عامل تصفية حسب قيم n ثم بدلت إلى تصور غير مدعوم، فسيتم حذف عامل التصفية.

لا تتوفر التصفية حسب قيم n لطبقات معالم بعيدة محددة. إذا كانت طبقة المعالم البعيدة لا تدعم عوامل التصفية حسب قيم n، فيمكنك [نسخ الطبقة إلى المصنف](#page-92-0) وتطبيق عامل تصفية على النسخة.

تسمح لك التصفية باستخدام قيم n باختيار القيم العلوية أو السفلية على المخطط بناءً على فئته وإحصائيات الملخص.

أكمل الخطوات التالية للتصفية حسب قيم n:

**Object Missing W.TRISOFT** This object is not available .1 انقر على زر **عامل تصفية البطاقة** في نوع المخطط المدعوم.

- - .2 انقر على علامة تبويب **قيم n**.
- .3 اختر إما **إظهار أعلى قيم n** أو **إظهار أقل قيم n**.
- .4 استخدم القائمة لاختيار قيمة لـ n، أو كتابة رقم في المربع النصي.
	- .5 انقر على **تطبيق**.

### عوامل تصفية متقاطعة

تعد عوامل التصفية المتقاطعة طر يقة لتصفية البيانات باستخدام تحديد في بطاقة مختلفة. عند تنشيط **تمكين عوامل التصفية**

## Object Missing **WITRISOFT** This object is not available

**المتقاطعة** على بطاقة، سيتم تطبيق عامل تصفية على تلك البطاقة كلما تم تحديد متوافق. وحتى يكون

التحديد متواف ًقا، يجب أن تستخدم البطاقة التي تحتوي على عامل التصفية والبطاقة التي تحتوي على التحديد نفس مجموعة البيانات.

يمكن تطبيق عوامل التصفية المتقاطعة على كل المخططات والجداول. ومع ذلك، لا يتم دعم الخطوط الاتجاهية متعددة الحدود في مخططات التبعثر عند استخدام عوامل التصفية المتقاطعة.

عوامل التصفية المتقاطعة غير متوافقة مع مجموعات بيانات النتائج التي تم إنشاؤها من [نطاق/أوقات القيادة](#page-358-0) أو [حساب الكثافة](#page-371-0) أو [البحث عن الأقرب.](#page-376-0) يتعذر استخدام التصفية المتقاطعة مع طبقات معالم بعيدة محددة. إذا تم استخدام هذه الأنواع من مجموعات البيانات، فسيتم تعطيل زر **تمكين عوامل التصفية المتقاطعة**. إذا كنت ترغب في تطبيق عامل تصفية متقاطع على واحدة من مجموعات البيانات هذه، فيمكنك [نسخ مجموعة البيانات](#page-92-0) إلى مصنفك وتطبيق عامل تصفية متقاطع على البطاقات التي أنشأتها النسخة.

### موارد

استخدم الموارد التالية للتعرف على المزيد حول عوامل التصفية:

- [أضف تصفية محددة مسبًقا](#page-461-0)
	- [عوامل التصفية المتقدمة](#page-311-0)
		- [عامل التصفية المكاني](#page-367-0)

## إنشاء عوامل تصفية متقدمة

<span id="page-311-0"></span>يمكن استخدام عوامل التصفية التي تعتمد على التعبير لإنشاء عامل تصفية مخصص في مستوى مجموعة البيانات أو البطاقة. تشمل عوامل التصفية المتقدمة الوصول إلى نفس المشغلات (على سبيل المثال، + و÷ و> و<>) والدوال على أنها حقول محسوبة.

#### **ملاحظة:**

لا تتوفر عوامل التصفية المتقدمة لطبقات معالم بعيدة محددة. إذا كانت طبقة المعالم البعيدة لا تدعم عوامل التصفية المتقدمة، فيمكنك [نسخ الطبقة إلى المصنف الخاص بك](#page-92-0) وتطبيق عامل تصفية متقدم على النسخة.

قد تظهر تعبيرات عامل التصفية المتقدم في صورة غير صحيحة عند استخدام أحرف مختلطة من اليسار إلى اليمين ومن اليمين إلى اليسار داخل التعبير نفسه. على سبيل المثال، قد لا يُعرض تعبير يستخدم أسماء الحقل باللغتين الإنجليزية والعربية بصورة صحيحة. لا تتأثر نتائج التعبير بالأحرف المختلطة من اليسار إلى اليمين ومن اليمين إلى اليسار.

يمكنك أن تكون عوامل التصفية المتقدمة مفيدة في مواقف حيث يكون فيها الاستعلام معقدًا، أو إذا كانت بعض المعلومات غير معروفة أو بحاجة إلى الحساب. فيما يلي أمثلة على كيفية استخدام عوامل التصفية المتقدمة:

- لديك مجموعة بيانات لمدارس عبر الولايات المتحدة، ولكنك تر يد تنفيذ التحليل على مدارس في مقاطعة دالاس بتكساس. يقوم عامل تصفية منتظم لمقاطعة دالاس بإرجاع مدارس في ألاباما وآيوا وتكساس. سيقوم عامل تصفية متقدم يستخدم التعبير County="Dallas" AND State="Texas" بتصفية مجموعة البيانات لحين عودة المدارس في مقاطعة دالاس في تكساس فقط.
	- لديك مجموعة بيانات تحتوي على مواقع المتجر والعوائد والمصروفات، ولكنك تريد عرض المتاجر التي تفقد الأموال فقط. سيقوم عامل التصفية المتقدم الذي يستخدم التعبير Expenses<Revenue بتصفية مجموعة البيانات حتى يتم إرجاع المتاجر ذات عوائد أقل من المصروفات فقط.
- لديك مجموعة بيانات بمواقع صنبور، وتوار يخ الفحص، وحالة الفحص على مدار عدة سنوات، ولكن تريد فقط أن ترى فحوصات عن الصنابير المتضررة التي وقعت في 2018 وبعدها. سيقوم عامل التصفية المتقدم الذي يستخدم التعبير Damaged="Status AND)2018,01,01(DATE>=InspectionDate "بتصفية مجموعة البيانات بحيث يتم عرض التقييمات التالفة التي تحدث فقط بعد 1 يناير 2018.

### **ملاحظة:**

يجب استخدام دالة تاريخ، مثل DATEVALUE ،()DATE()، أو NOW()، في تعبير عامل التصفية المتقدم باستخدام حقل تاريخ/ وقت. التار يخ الذي تم إدخاله كقيمة سلسلة (على سبيل المثال، "01/01/2018" لـ 1 يناير 2018) لن تتم قراءته كقيمة تاريخ ولن يقوم بإرجاع النتائج.

### تطبيق عامل تصفية متقدمة عند مستوى مجموعة البيانات

استخدم الخطوات التالية لتطبيق عامل تصفية متقدم في مستوى مجموعة البيانات:

.1 ابحث عن مجموعة البيانات التي تر يد تطبيق عامل التصفية عليها في لوحة البيانات.

**W.TRISOFT** 

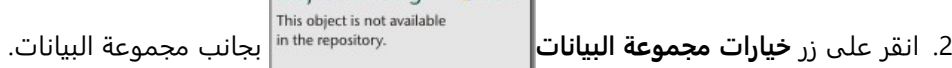

- .3 في قائمة خيارات مجموعة البيانات، انقر فوق **عامل التصفية المتقدم**.
- .4 انقر داخل مربع **تخصيص تعبير عامل التصفية** لعرض الحقول والوظائف المتاحة، وابدأ كتابة تعبيرك.

**Object Missing** 

5. في أسفل مربع **تخصيص تعبير عامل تصفية**، ابحث عن علامة التحديد الخضراء ∕ التي تشير إلى صحة التعبير.

#### **ملاحظة:**

يجب أن يتضمن التعبير عاملاً شرطيًا، مثل < أو = أو <> حتى يكون صالحًا للتصفية (على سبيل المثال، -Revenue .(Expenses>100000

.6 انقر على **تطبيق**.

يتم تطبيق التعبير على مجموعة البيانات بالكامل. يتم تحديث أي بطاقات منشأة باستخدام مجموعة البيانات.

### تطبيق عامل تصفية متقدم عند مستوى البطاقة

استخدم الخطوات التالية لتطبيق عامل تصفية متقدم في مستوى البطاقة:

.1 أنشئ خريطة أو مخط ًطا أو جدولًا باستخدام مجموعة البيانات التي تريد تصفيتها.

**Object Missing W.TRISOFT** .<br>2. انقر على زر **عامل تصفية بطاقة** في المعلم ال<sup>in the repository.</sup> في شريط أدوات البطاقة.

- في لوحة **عامل تصفية جديد**، انقر على **ُ** .3 **متقدم**.
- .4 انقر داخل مربع **تخصيص تعبير عامل التصفية** لعرض الحقول والوظائف المتاحة، وابدأ كتابة تعبيرك.
- 5. في أسفل مربع **تخصيص تعبير عامل تصفية**، ابحث عن علامة التحديد الخضراء ∕ التي تشير إلى صحة التعبير.

#### **ملاحظة:**

يجب أن يتضمن التعبير عاملاً شرطيًا، مثل < أو = أو <> حتى يكون صالحًا للتصفية (على سبيل المثال، -Revenue .(Expenses>100000

.6 انقر على **تطبيق**.

لا يُطبَّق التعبير إلا على البطاقة التي يتم تصفيتها. لا يتم تحديث البطاقات الأخرى التي تستخدم نفس مجموعة البيانات.

#### **ملاحظة:**

يعرض زر **عامل تصفية البطاقة** النشط عدد عوامل التصفية على البطاقة، بما في ذلك عوامل التصفية المتقدمة. عند إنشاء

**M.TRISOF** 

عامل تصفية البطاقة المتقدم، ستتم إضافة مجموعة البيانات الناتجة أي

**Object Missing** This object is not available ًضا إلى جزء البيانات من خلال

نفس عامل التصفية المطبق عليها في مستوى مجموعة البيانات. إذا تم إنشاء بطاقات جديدة باستخدام مجموعة البيانات الناتجة، ستقوم جميع البطاقات بإسناد عامل تصفية مجموعة البيانات على مجموعة البيانات الناتجة وستتم إزالة عامل تصفية البطاقة من البطاقة الأصلية. ولأن البطاقة الأصلية تقوم أيضًا بإسناد مجموعة البيانات الناتجة، فلن يكون هناك أي تغيير للبيانات التي يتم عرضها.

إزالة عامل تصفية متقدم أو تحديثه

استخدم الخطوات التالية لتحديث عامل تصفية مجموعة بيانات متقدم:

**Object Missing W.TRISOFT** This object is not available

1. انقر فوق الزر **خيارات مجموعة البيانات التي ن**ما البيانات التي تم تطبيق عامل تصفية المعرفة مجموعة البيانات التي تم تطبيق عامل تصفية

متقدمة عليها.

- .2 انقر فوق **عامل التصفية المتقدمة** في قائمة خيارات مجموعة البيانات.
	- .3 قم بأحد مما يلي:
- قم بتغيير تعبير عامل التصفية ثم انقر فوق **تطبيق** لتحديث عامل التصفية.

**Object Missing W.TRISOFT** This object is not available • انقر فوق زر **إزالة عامل التصفية** لحذف عامل التصفية.

**Object Missing** 

استخدم الخطوات التالية لتحديث عامل تصفية بطاقة متقدم:

- .1 انقر فوق زر **عامل تصفية البطاقة** النشط .
	- .2 انقر فوق عامل التصفية الذي تريد تحديثه.
		- .3 قم بأحد مما يلي:
- قم بتغيير قيم عامل التصفية ثم انقر فوق **تطبيق** لتحديث عامل التصفية.

**W.TRISOFT** 

• انقر فوق زر **إزالة عامل التصفية** لحذف عامل التصفية.

This object is not available

## أمثلة التعبيرات

يقدم الجدول التالي أمثلة على أنواع التعبيرات التي يمكن استخدامها في عوامل التصفية المتقدمة:

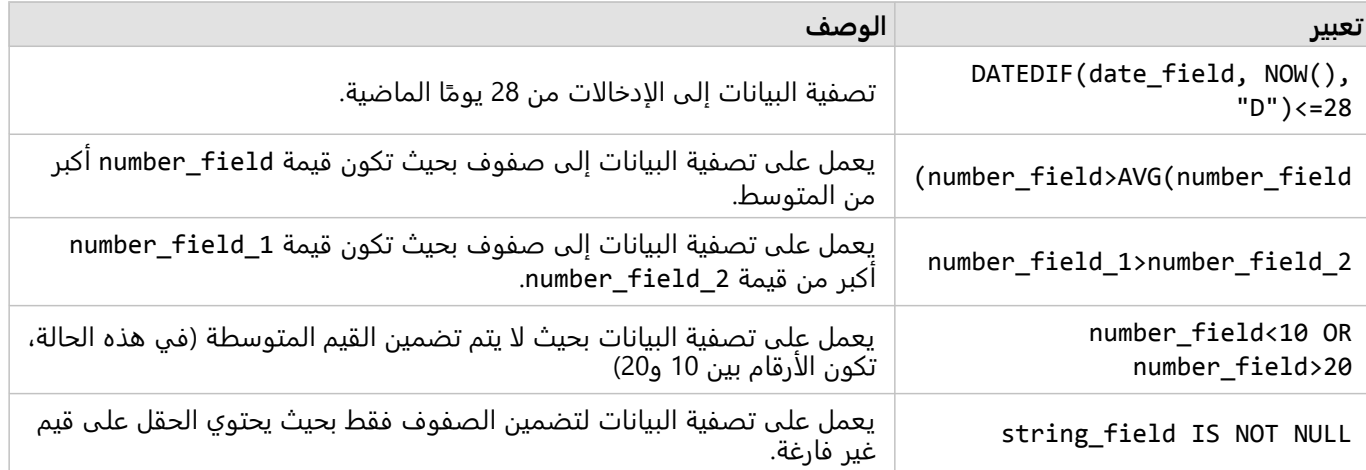

## الانتقال في الخرائط

تتوفر الخيارات التالية للتكبير والتصغير على الخرائط:

• استخدم أدوات التكبير/التصغير بالضغط على زر **أدوات التكبير/التصغير** في شريط أدوات الخريطة .

• قم بالتمرير إلى الداخل والخارج في الماوس.

• اضغط على Shift أثناء سحب المؤشر لتكبير منطقة اهتمام.

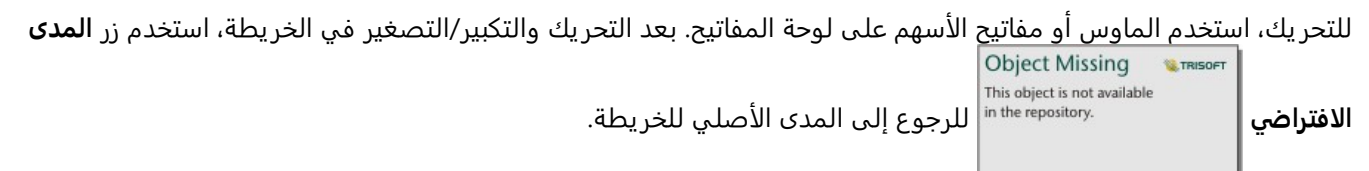

**تلميح:**

إذا أردت أن تعرض كل الخرائط الموجودة في صفحتك نفس المدى المكاني عند التكبير/التصغير والتحريك، استخدم زر **نطاقات** Object Missing **WITRISOFT** This object is not available **المزامنة** . يُعد تحديث كل الخرائط في صفحتك عمليًا؛ وذلك للعكس الموقع ومستوى التكبير/التصغير

لمنطقة الاهتمام.

### تغيير المدى الافتراضي

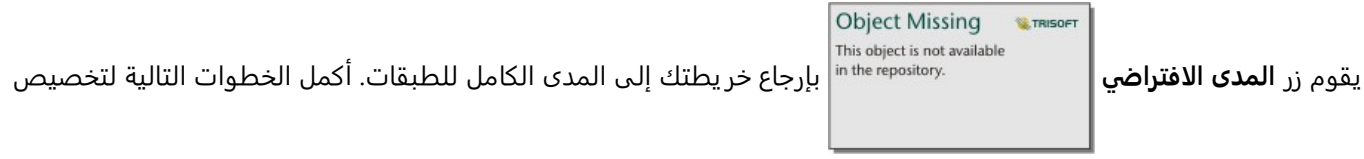

**W.TRISOFT** 

المدى الافتراضي:

- .1 قم بتكبير/تصغير الخريطة وتحريكها إلى المدى المطلوب.
- .2 في شريط أدوات الخريطة، انقر على زر **أدوات التكبير/التصغير** .

This object is not available

**Object Missing** 

**Object Missing** 

**W.TRISOFT** 

### **ملاحظة:**

شريط أدوات الخريطة متاح على بطاقة الخريطة النشطة. انقر على الخر يطة لتفعيل البطاقة، إذا لزم الأمر.

يعرض شريط أدوات الخر يطة أدوات التكبير/التصغير.

**W**TRISOFT .3 انقر على زر **تعيين المدى الافتراضي** .

**Object Missing** This object is not available

يقوم زر **المدى الافتراضي** بتكبير/تصغير الخريطة وتحر يكها إلى المدى الذي تحدده. يمكنك إعادة التعيين إلى المدى الافتراضي

الأصلي بالنقر فوق زر **مسح المدى الافتراضي** من أدوات التكبير/التصغير.

**Object Missing SE TRISO** This object is not available

## تكبير/تصغير إلى طبقة

يتم استخدام زر **تكبير/تصغير إلى طبقة** لتكبير/تصغير الخر يطة إلى مدى الطبقة المحددة. أكمل الخطوات التالية للتكبير/التصغير إلى طبقة:

**Object Missing W.TRISOFT** This object is not available

.1 إذا لزم الأمر، انقر فوق زر **خيارات الطبقة** من على شريط أدوات الخريطة لعرض الطبقات في

**Object Missing** 

This object is not available

**W.TRISOFT** 

الخريطة.

### **ملاحظة:**

شريط أدوات الخريطة متاح على بطاقة الخريطة النشطة. انقر على الخر يطة لتفعيل البطاقة، إذا لزم الأمر.

.2 إذا كانت خر يطتك تحتوي على أكثر من طبقة، فحدد طبقة من القائمة.

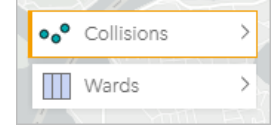

يظهر مخطط برتقالي على الطبقة المحددة.

.3 في شريط أدوات الخريطة، انقر على زر **أدوات التكبير/التصغير** .

يعرض شريط أدوات الخر يطة أدوات التكبير/التصغير.

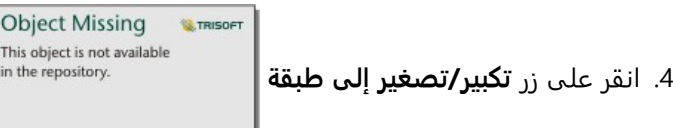

تقوم الخر يطة بالتكبير/التصغير إلى مدى الطبقة المحددة.

**ملاحظة:**

قد يتم توزيع بعض الطبقات بحيث تظهر المعالم مخفية جزئيًا أو كليًا تحت الرأس. إذا لم تكن الطبقة على الخريطة مرئية بالكامل، فيمكنك إخفاء رأس البطاقة أو تغيير النطاق الافتراضي للخريطة.

## إجراء عمليات التحديد

تتيح عمليات التحديد استهداف مناطق الاهتمام مؤقًتا، مثل الارتفاع والانخفاض غير المعتاد في البيانات، تمييز نقاط البيانات في الخرائط والمخططات والجداول ذات الصلة. وعلى عكس التصفية، تكون عمليات التحديد في البطاقات مؤقتة. في حين أن عمليات التحديد لا تُغيّر بيانات المصدر، فإنها لا تؤثر على نتائج التحليل أو الملخص الإحصائي لأن هذه الوظائف لا تستخدم إلى التحديد الحالي. وعلى الرغم من ذلك، لن تحدث عمليات التحديد التحليلات المكانية التي نُفِّذَت مُسبقًا.

### **تلميح:**

يمكن استخدام التحديدات لتصفية البيانات مكانيًا ولإنشاء خرائط أو مخططات أو جداول أخرى بسحب التحديدات إلى منطقة إفلات الخر يطة أو المخطط أو الجدول في الصفحة.

## بطاقات الخريطة

يمكن تحديد المعالم على الخر يطة باستخدام أداة التحديد من خلال التفاعل مع وسيلة الإيضاح أو إجراء تحديد في بطاقة أخرى تعرض نفس البيانات. يتم مسح التحديدات بالنقر على منطقة خالية في الخريطة.

### أدوات التحديد

يمكن استخدام أدوات التحديد لتحديد معلم واحد أو أكثر على الخريطة. سيعمل المؤشر دائمًا في شكل <mark>تحديد عند النقر على معل</mark>م

This object is not available in the repository.

على الخر يطة إلا إذا تم اختيار أداة أخرى. يمكنك الوصول إلى أدوات التحديد باستخدام زر **أدوات التحديد**

### على شريط أدوات الخريطة.

يلخص الجدول التالي أدوات التحديد الخمس التي يمكن استخدامها مع بطاقات الخريطة.

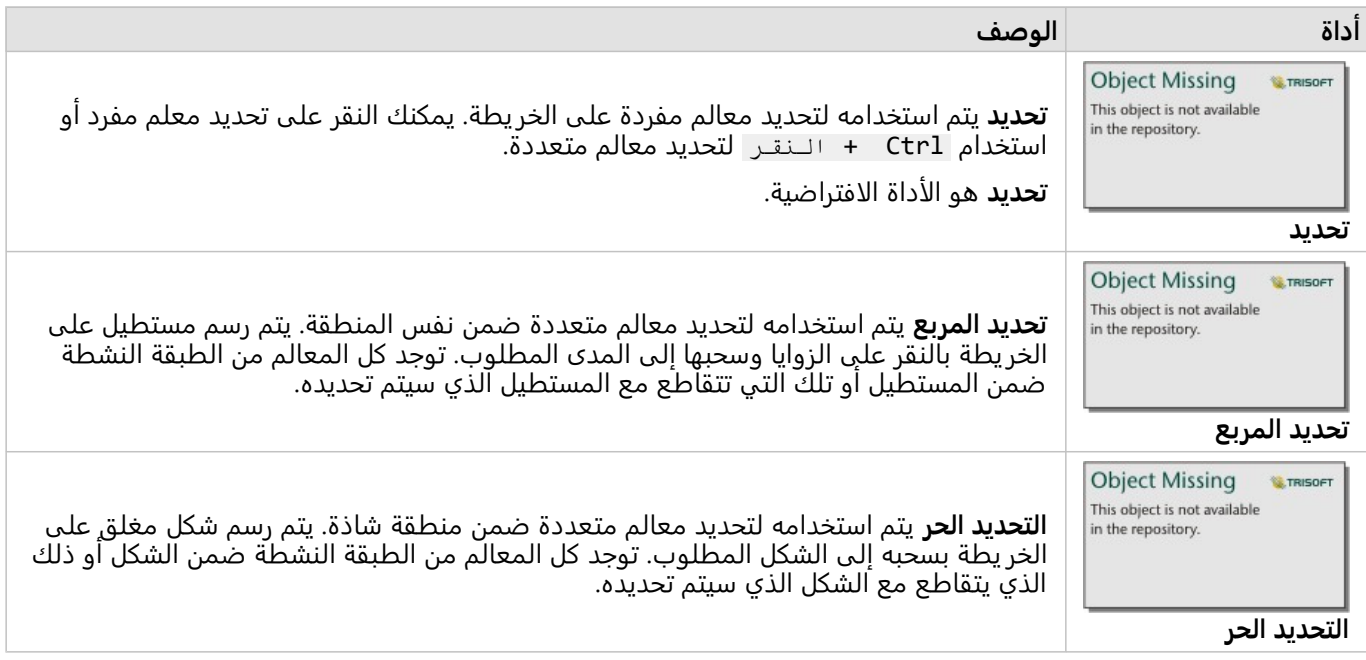

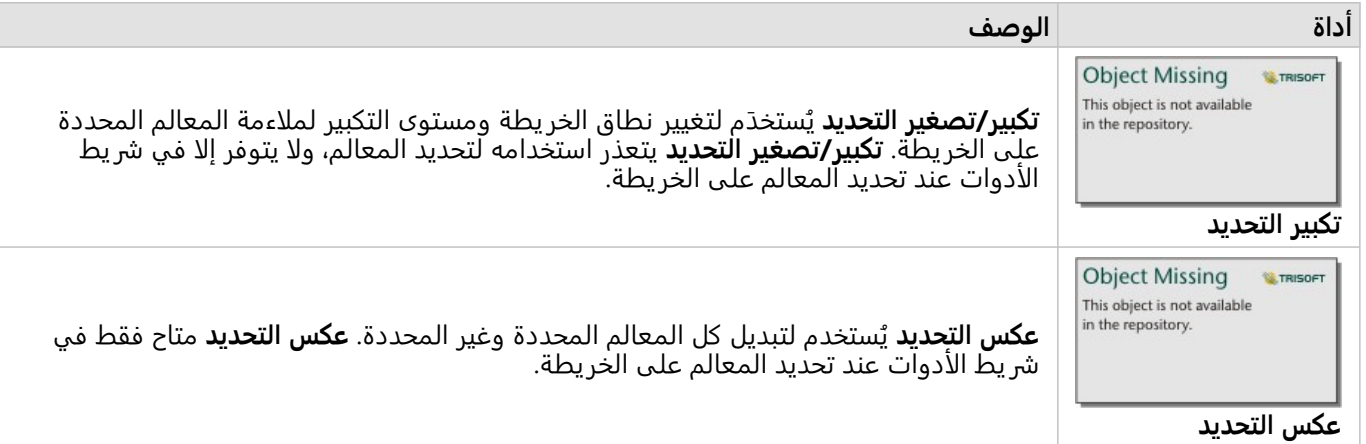

### مفاتيح الخريطة

يمكن تحديد المعالم باستخدام وسيلة الإيضاح (متاحة في جزء **خيارات الطبقة**) عند تصميم أي طبقة حسب **الأنواع (رموز فريدة)**، أو **الأعداد والكميات (الحجم)**، أو **الأعداد والكميات (الألوان)**.

سيقوم تحديد فئة أو تصنيف قيم على وسيلة إيضاح بتحديد كل المعالم من تلك الفئة أو التصنيف على الخريطة. يمكن تحديد فئات أو تصنيفات متعددة في وسيلة الإيضاح باستخدام Ctrl +النقر .

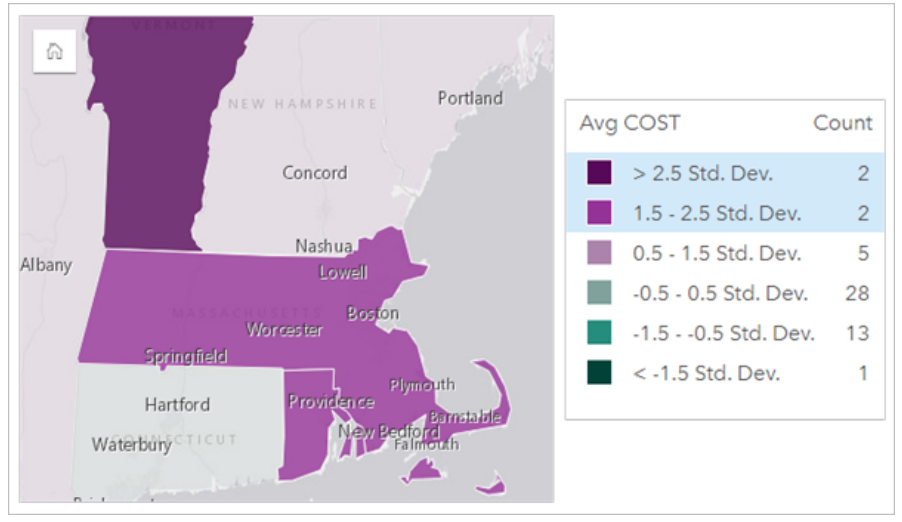

## بطاقات المخطط

يمكن تحديد المعالم على المخطط باستخدام أداة التحديد من خلال التفاعل مع وسيلة الإيضاح أو إجراء تحديد في بطاقة أخرى تعرض نفس البيانات. يتم مسح التحديدات بالنقر على منطقة خالية في المخطط.

### أدوات التحديد

يمكن استخدام أدوات التحديد لتحديد معلم واحد أو أكثر على المخطط. سيعمل المؤشر دائمًا في شكل ت<mark>حديد</mark> عند الن<u>قر على معلم</u>

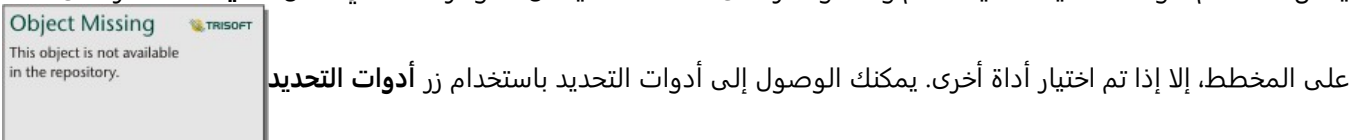

على شريط المخطط.

### **ملاحظة:**

تعتمد إتاحة أدوات التخديد على نوع المخطط الذي يتم تصُّوره.

يلخص الجدول التالي أدوات التحديد الثلاث التي قد تكون متاحة مع بطاقات المخطط.

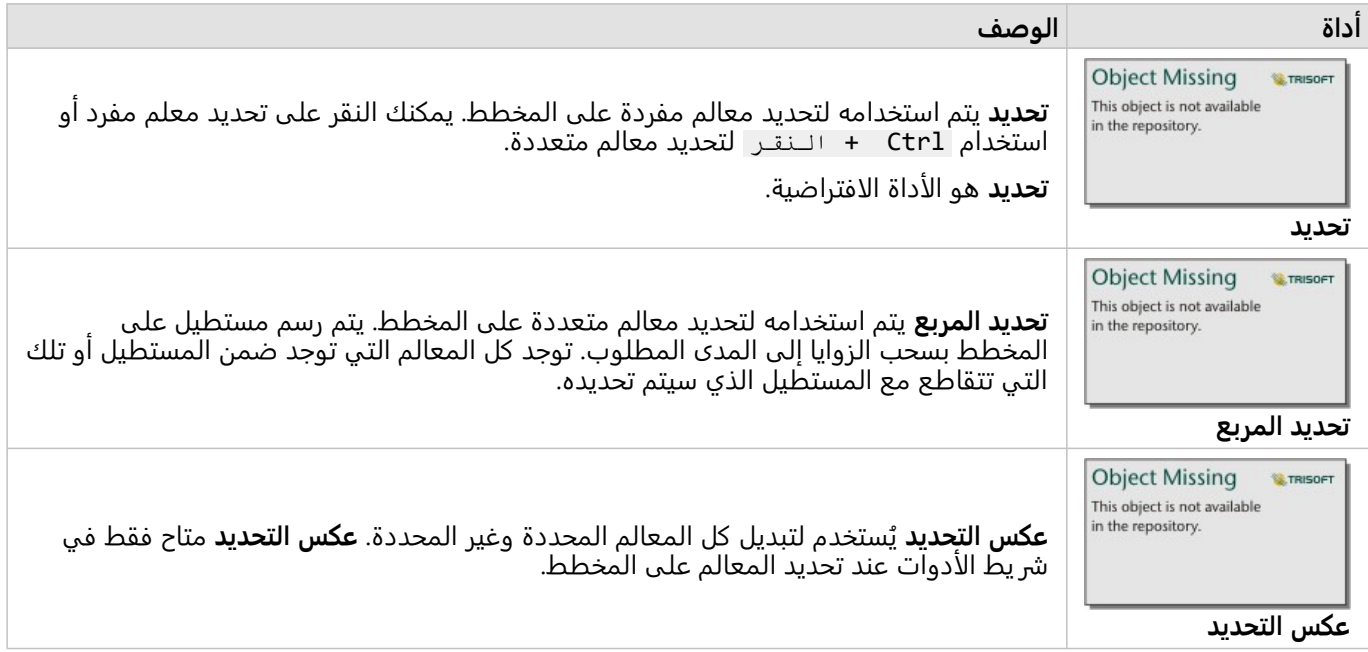

### مفاتيح الخريطة

يمكن تحديد المعالم باستخدام وسيلة الإيضاح عند تصميم الطبقة بواسطة **الرموز الفريدة**.

سيؤدي تحديد فئة قيم على وسيلة الإيضاح إلى تحديد كل المعالم من تلك الفئة على المخطط.

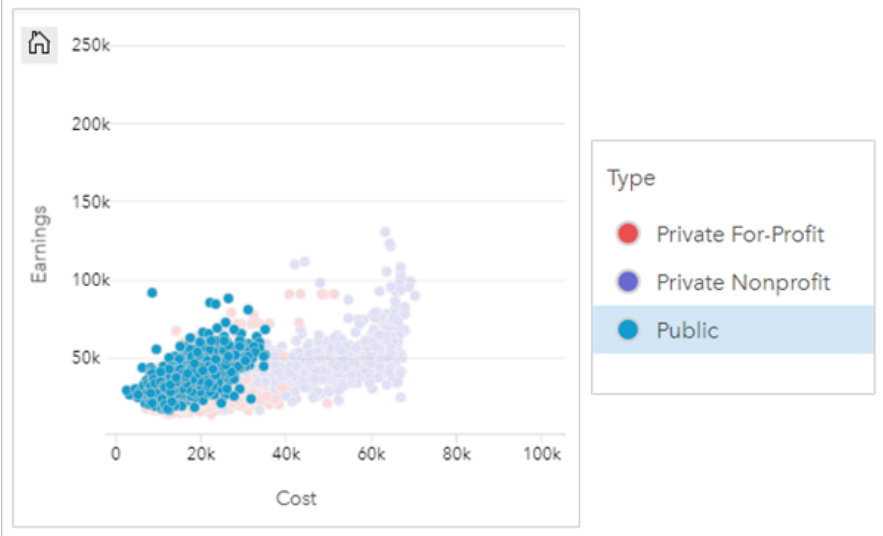

### الجداول

يمكنك تحديد المعالم في جداول الملخص بالنقر على المعالم المرغوب فيها أو استخدام Ctrl + النقر . سيتم تمثيل المعالم المحددة في جدول الملخص وكذلك الخرائط أو المخططات أو الجداول الأخرى التي تعرض نفس البيانات. بمجرد التحديد في جدول الملخص، تتوفر الخيارات التالية:

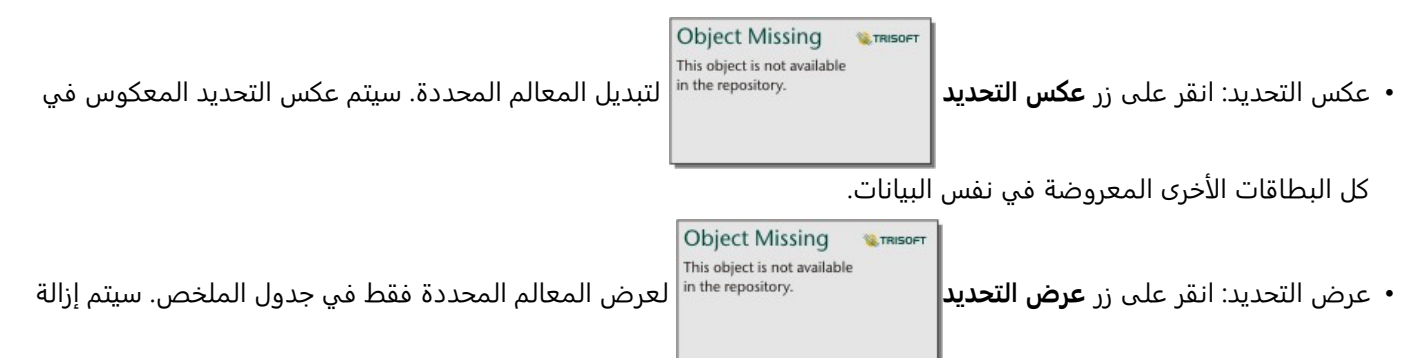

المعالم غير المحددة مؤقًتا من جدول الملخص. ستظل المعالم المحددة محددة في كل البطاقات التي تعرض نفس البيانات، ولكن لن تحدث أي تغييرات على هذه البطاقات. يمكنك عرض المعالم غير المحددة مجد ًدا بالنقر على **عرض التحديد** مرة أخرى. ستظل المعالم المحددة محددة حتى النقر على شريط التمر ير في جدول الملخص أو داخل بطاقة أخرى.

### عارضو الصفحة

ُتصبح وظائف التحديد متاحة عند عرض صفحة تمت مشاركتها. يمكن للعارضين استخدام أدوات التحديد أو وسائل التحديد في مفاتيح الخر يطة للتفاعل باستخدام البطاقات وعوامل التصفية المتقاطعة النشطة. لا يمكن للعارضين استخدام وسائل التحديد لإجراء تصفية مكانية أو إنشاء بطاقة جديدة.

#### **ملاحظة:**

أدوات التحديد غير مدعومة لأجهزة iPad.

## عرض النوافذ المنبثقة

وتوفر العناصر المنبثقة نظرة عامة سريعة على معلم مفرد في الخريطة أو واجهة مخطط، مثل شريط أو نقطة. لرؤية عنصر منبثق على الخريطة، قم بالتحويم على نقطة أو خط أو منطقة. لرؤية عنصر منبثقة على المخطط، قم بالتحويم على نقطة أو شريط أو شريحة.

عرض الحقل

تعرض العناصر المنبثقة للخر يطة معلومات عن البيانات في الخريطة. وبشكل افتراضي، تعرض العناصر المنبثقة للخريطة القيم من حقل السلسلة الأول في مجموعة البيانات. إذا لم توجد أي حقول سلسلة، يتم استخدام حقل الرقم الأول. يمكن تغيير الحقل المعروض في العناصر المنبثقة باستخدام زر **حقل العرض**. يتم تحديد زر **حقل العرض** في جزء البيانات بجانب حقل **الموقع** لمجموعات البيانات المكانية.

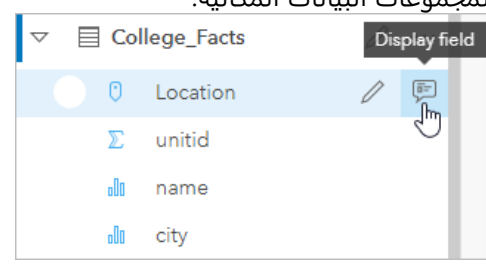

### **ملاحظة:**

يتم تعطيل زر **حقل العرض** في مجموعات البيانات المنشأة من اتصالات قاعدة البيانات التي تم ضمها أو تجميعها. تتوفر اتصالات .Insights desktopو Insights in ArcGIS Enterprise في البيانات قاعدة

إذا تم تصميم العنصر المنبثق بواسطة حقل آخر غير حقل **الموقع**، فإن العناصر المنبثقة ستشمل معلومات من كل من حقل **تصميم بواسطة** وكذلك **حقل العرض**.

## تكوين العناصر المنبثقة للخريطة

يمكن تكوين النوافذ المنبثقة للخريطة لإظهار أو إزالة إحصائيات مثل قيم المتوسط والحد الأدنى والحد الأقصى، أو يمكن تعطيلها. أكمل الخطوات التالية لتهيئة النوافذ المنبثقة على طبقة الخريطة أو تعطيلها:

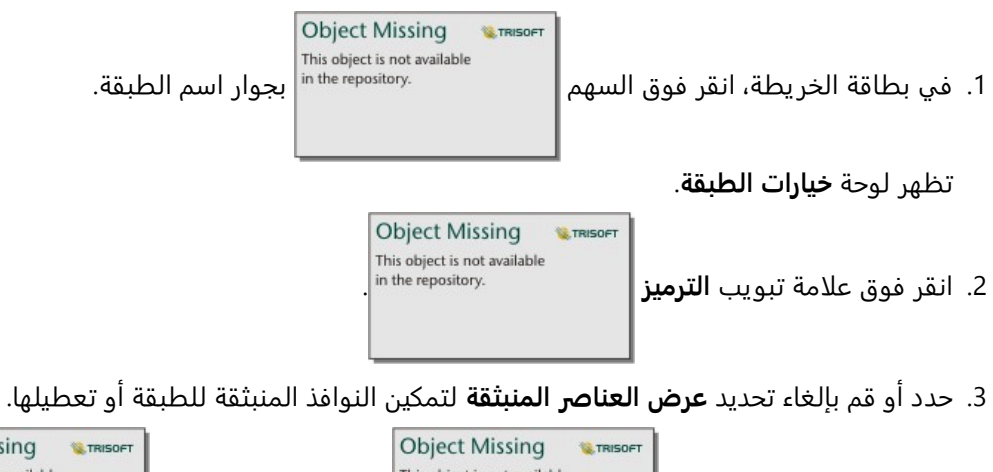

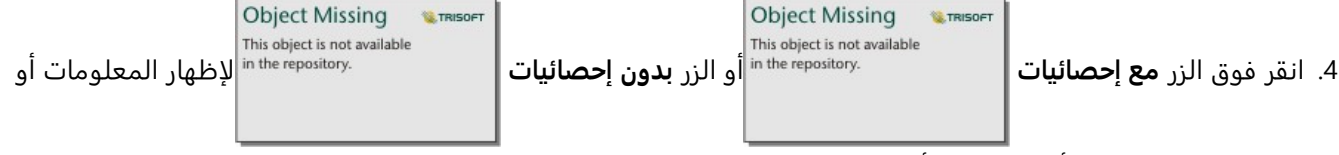

إزالتها، مثل قيم الحد الأدنى والحد الأقصى والمتوسط من النافذة المنبثقة.

## التفاعل مع البطاقات

يمكن مفتاح الفهم الكامل للبيانات في التفاعل مع مجموعتي مرئيات أو أكثر من نفس مجموعة البيانات. وتكون البطاقات المُنشأة من الحقول من نفس مجموعة البيانات مرتبطة؛ مما يُتيح لك إجراء عمليات تحديد في بطاقة واحدة ورؤية تحديث البطاقات ذات الصلة لتمييز عمليات التحديد الخاصة بك.

عند تو ُّفر أنواع مختلفة من البطاقات في الصفحة، يمكن لإجراء عمليات التحديد والتصفية والوصول إلى الإحصائيات والتفاعلات الأخرى إظهار الأنماط المكانية والمؤقتة والرقمية والفئوية التي قد لا تكون ظاهرة في مجموعة مرئية مفردة. لرؤية مجموعة متنوعة من طرق رؤية بياناتك، راجع [إمكانات التحليل](#page-329-0).

يمكنك التفاعل مع بياناتك بالطرق التالية:

- تنشيط بطاقة
- تكبير البطاقة لرؤية عرض شريط الصور
	- إحضار إلى المقدمة أو إرسال للخلف
		- راجع إحصائيات البطاقة
			- تغيير نوع المرئيات
			- تغيير عنوان البطاقة
			- إخفاء رأس البطاقة

### تنشيط بطاقة

يجب أن تكون البطاقة نشطة للوصول إلى معظم الإمكانات التفاعلية في Insights، مثل إجراء عمليات التحديد أو إنشاء عامل تصفية أو إجراء تحليل. يمكنك النقر فوق أي مكان على البطاقة لتنشيطها. تصبح البطاقة نشطة عندما يكون زر **الإجراء**

> **Object Missing** This object is not available in the repository.

مرئيًا ويعرض رأس البطاقة شريط أدوات. إذا كان رأس البطاقة مخفيًا، فلن يتم عرض شريط الأدوات.

توجد طر يقتان لإلغاء تنشيط بطاقة:

- قم بتنشيط بطاقة مختلفة.
- انقر فوق منطقة فارغة على الصفحة.

يتم تمييز جميع مجموعات البيانات المنبثقة من البطاقة النشطة في جزء البيانات بشريط أزرق.

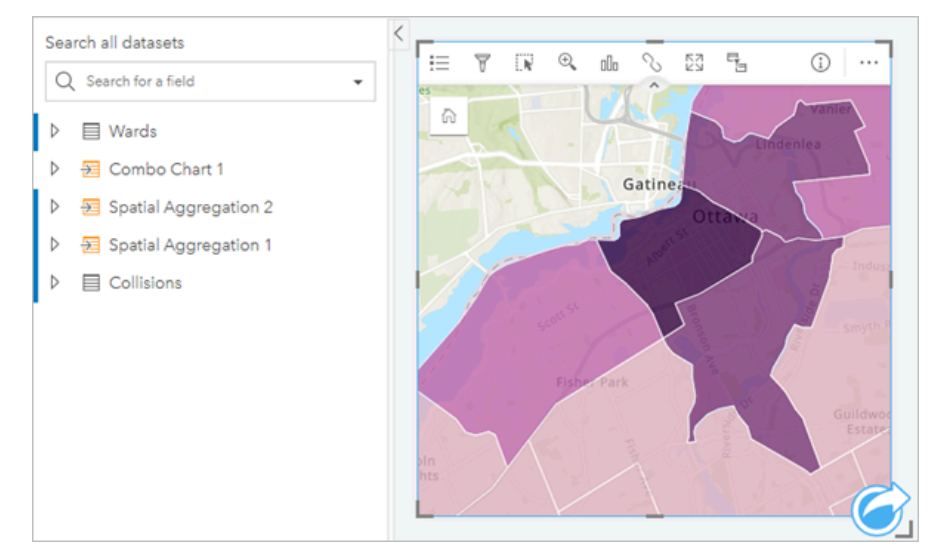

## تكبير البطاقة

عند التفاعل مع البطاقة، قد تريد تغيير تكبير البطاقة للحصول على عرض أفضل للبيانات. يُنشئ تكبير البطاقة عرض شريط صور للبطاقات في الصفحة مع البطاقة المُكبّرة في الأعلى، وكذلك الصور المُصغّرة للبطاقات المتبقية المُرتّبة أدناه.

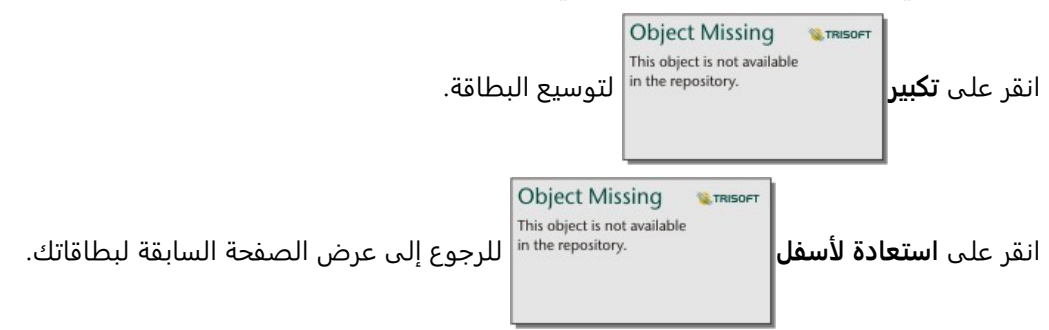

## إحضار إلى المقدمة أو إرسال للخلف

عند إنشاء أكثر من بطاقة في الصفحة، فلديك خيار تعيين الترتيب الذي ستظهر به البطاقات المتداخلة. افتراضيًا، يستخدم Insights الترتيب الذي تم به إنشاء البطاقات، مع ترتيب البطاقات الأحدث أمام البطاقات الأقدم.

### **ملاحظة:**

سيتم طلب وسيلة الإيضاح دائمًا أمام البطاقة التي تصفها وسيلة الإيضاح.

استخدم الخطوات التالية لتغيير ترتيب البطاقة:

.1 انقر على البطاقة لتفعيلها، إذا لزم الأمر.

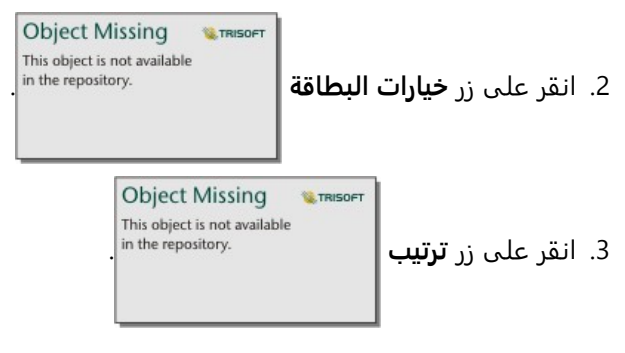

.4 اختيار واحد من خيارات الترتيب التالية:

- **إرسال إلى الأمام**
- **إحضار إلى المقدمة**
	- **إرسال إلى الخلف**
		- **الإرسال للخلف**

بدلًا من ذلك، يمكنك استخدام أمر لوحة المفاتيح f لإحضار بطاقة نشطة إلى الأمام، أو b لإرسال البطاقة إلى الخلف. إذا كان مربع النص نش ًطا، مثل العنوان أو تسمية المحور أو بطاقة النص والوسائط، يمكنك استخدام Esc للخروج من مربع النص قبل استخدام f أو b .

## راجع إحصائيات البطاقة

توفر إحصائيات الملخص نظرة سريعة على بياناتك. تتنوع الإحصائيات بناءً على نوع المخطط أو الخريطة التي تتفاعل معه/معها.

تشتمل إحصائيات الملخص في الخرائط العدد والمتوسط والحدين الأدنى والأقصى، ولكنها تتنوع بناءً على نوع البيانات التي تخططها. سيكون لدى الخرائط المصنوعة من مجموعة البيانات والقابلة للتحرير في مصدر البيانات طابع زمني يُبلغك بأخر تحديث للإصدار المعروض. إذا كان التاريخ غير مُحدّث، يمكن تحديث مجموعة البيانات أو المصنف لعرض أحدث نسخة من البيانات.

تتنوع أيضًا إحصائيات المخطط بحسب نوع المخطط. على سبيل المثال، تشتمل إحصائيات مخطط الشريط على العدد والمعدل والمتوسط والربع العلوي أو السفلي.

تشمل الإحصائيات في جداول الملخص المجموعة والمتوسط والحدين الأدنى والأقصى والمتوسط والقيمة المئوية. يتم حساب الإحصائيات في حقول الرقم أو المعدل/النسبة لكل قيمة فر يدة في عمود الفئة. تشمل جداول الملخص إحصائية تذييل تعرض الإحصائية المختارة لحقل الرقم أو المعدل/النسبة لمجموعة البيانات بالكامل. على سبيل المثال، إذا كانت الإحصائية المختارة هي "متوسط" جدول 10,000 نقطة مجموعة في خمس فئات فر يدة، ومن ثم سيكون متوسط التذييل هو متوسط 10,000 قيمة بدلاً من متوسط المتوسطات الخمسة.

الوصول إلى إحصائيات المخطط

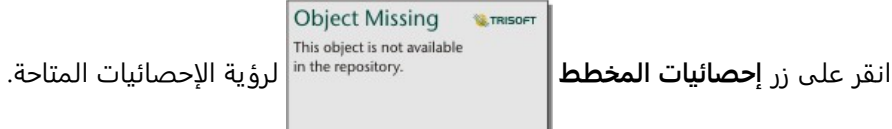

الوصول إلى إحصائيات الخريطة

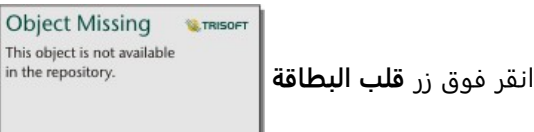

انقر فوق زر **قلب البطاقة** لقلب بطاقة الخر يطة ومشاهدة ملخص الإحصائيات.

### تغيير نوع المرئيات

أنت تحصل على مفهوم أخر بشأن بياناتك عند التغيير إلى نوع مجموعة مرئية ذات صلة. على سبيل المثال، إذا غيّرت من [خريطة](#page-151-0) [choropleth](#page-151-0) إلى [مدرج تكراري،](#page-210-0) يمكنك رؤية كيفية توزيع البيانات الرقمية، مثل النطاقات الرقمية ذات التركيز الأكبر أو الأقل أو ما إذا انحرفت البيانات من عندمه.

يتم تحديد أنواع المرئيات ذات الصلة بواسطة البيانات في مجموعتك المرئية. استخدم الخطوات التالية لتغيير مرئيات البطاقة:

.1 انقر على البطاقة لرؤية شريط الأدوات.
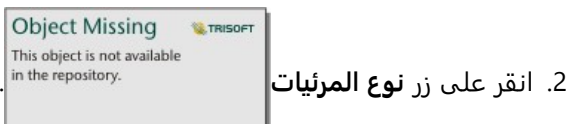

يمكن اختيار أنواع المرئيات القابلة للتطبيق في القائمة. إذا كانت كل أنواع المرئيات غير متوفرة، لا يمكنك تغيير نوع المرئيات.

.3 انقر على نوع المرئيات في القائمة.

تتغير البطاقة إلى نوع المرئيات المختار، مثل المدرج التكراري.

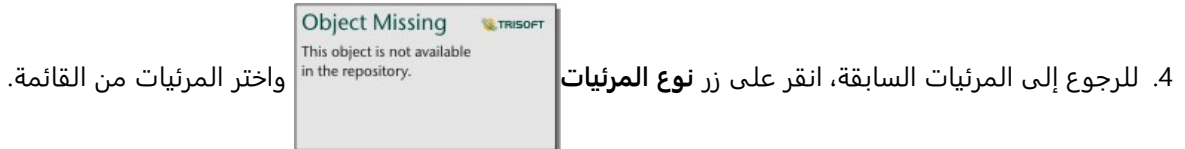

### تغيير عنوان البطاقة

وافتراضيًا، تُعيّن البطاقات عنوانًا بناءً على ترتيب إنشائها، مثل بطاقة 1 وبطاقة 2 وهكذا. ويمكنك توفير عنوان أكثر وضوحًا إذا أردت. ويمكنك رؤية عنوان البطاقة عند عدم تحديد البطاقة.

.1 إذا حددت البطاقة، انقر خارج البطاقة لإلغاء تحديدها.

ويمكنك رؤية عنوان البطاقة. على سبيل المثال، **بطاقة** .**1**

.2 انقر على عنوان البطاقة.

يتحول حقل العنوان إلى اللون الرمادي.

3. أدخل عنوانًا جديدًا، وانقر على إ**دخال** (أو انقر على البطاقة لإنهائها).

# إخفاء رأس البطاقة

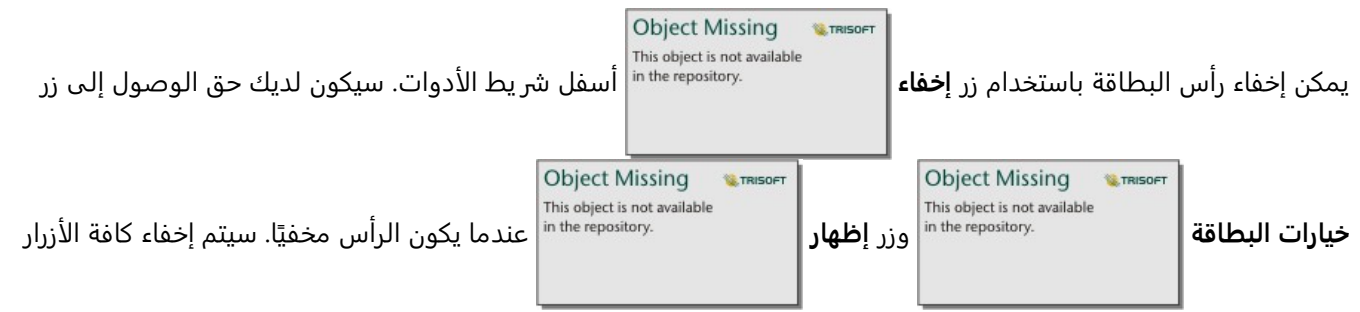

الأخرى الموجودة على شريط الأدوات ما لم تُظهر شريط الأدوات مرة أخرى. لذلك، من الأفضل تكوين إعدادات البطاقة مثل عوامل التصفية والأنماط وعوامل التصفية المتقاطعة قبل إخفاء رأس البطاقة.

ستظل الرؤوس المخفية مخفية بشكل افتراضي في الصفحة المشتركة. يتوفر زرا **إظهار** و **إخفاء** في عارض الصفحة للسماح بالوصول إلى الزرين في شريط الأدوات. سيتم إخفاء الرأس تلقائيًا مرة أخرى عندما يتم إلغاء تنشيط البطاقة. لذلك، لن يتم عرض عنوان البطاقة مطلقًا في عارض الصفحة إذا كان الرأس مخفيًا عند مشاركة الصفحة.

# عرض الجهة الخلفية من البطاقة

يشتمل الجزء الخلفي من بطاقات الخرائط والمخططات والجداول على معلومات مهمة حول البيانات الموجودة على البطاقة ووظائف تصدير البيانات أو الصور من البطاقات المتوافقة.

لعرض الجزء الخلفي من البطاقة، انقر فوق زر **قلب البطاقة** على شريط أدوات البطاقة.

**Object Missing E** TRISOFT This object is not available

### معلومات البطاقة

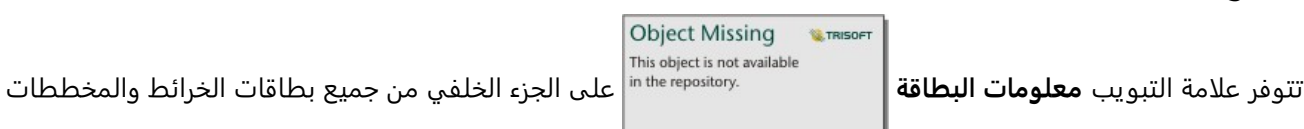

والجداول وتوفر معلومات قيمة حول بطاقتك. تشمل جميع أنواع البطاقات قسم **الوصف** وقسم **الإحصائيات**.

يستخدم الوصف لتقديم ملخص للتحليل الموجود على البطاقة أو الرجوع إلى مصدر البيانات أو تقديم أي معلومات أخرى مفيدة ُ لمشاهدي الصفحة. إذا تم توفير وصف، فسيكون متاحًا للمشاهدين عند مشاركة الصفحة. وإلا فلن يكون قسم **الوصف** مرئيًا على الصفحة التي تمت مشاركتها.

تختلف الإحصائيات اعتمادًا على نوع البطاقة، ولكن يمكن أن تتضمن معلومات مثل عدد المعالم ومتوسط القيمة وتاريخ أخر تحديث للبيانات الموجودة على البطاقة أو وقته.

تشتمل بطاقات الخريطة أيضًا على قسم **جدول البيانات** الذي يحدد مصدر البيانات لخريطة الأساس المستخدمة في البطاقة.

#### تصدير صورة

#### **ملاحظة:**

تصدير صورة بطاقة مدعوم حاليًا للمخططات الشريطية والمخططات الشريطية المكدسة والمخططات العمودية والمخططات العمودية المكدسة والرسومات الخطية والرسوم البيانية للسلاسل الزمنية والمخططات المختلطة.

يمكن تصدير صورة البطاقة بتنسيق PNG أو JPEG من علامة تبويب **تصدير الصورة** باستخدام زري **PNG**

**Object Missing** This object is not available

**E** TRISOFT

#### و**JPEG**.

ستكون الصورة التي تم تصديرها بنفس الحجم وستستخدم نفس نمط البطاقة في Insights. لا تتضمن الصورة التي تم تصديرها

**Object Missing** This object is not available

عنوان البطاقة أو شريط الأدوات أو الحد أو أي أزرار تفاعلية (على سبيل المثال، زر **النطاق الافتراضي** في

مخطط السلسلة الزمنية).

#### **ملاحظة:**

تستند الصورة التي تم تصديرها إلى المعاينة التي تظهر على الجزء الخلفي من البطاقة. المعاينة والصورة التي تم تصديرها ثابتتان ولن تعكسا التحديثات على البيانات أو البطاقة. إذا أجريت تغييرات، مثل تطبيق عامل تصفية، يجب عليك القلب إلى الجزء الأمامي من البطاقة ثم القلب مرة أخرى إلى الجزء الخلفي من البطاقة لتحديث المعاينة.

لا تدعم الصور التي تم تصديرها الشفافية داخل محاور المخطط. للحصول على أفضل النتائج، اختر لون خلفية للمخططات التي سيتم تصديرها بدلًا من تطبيق خلفية شفافة.

#### تصدير البيانات

#### **ملاحظة:**

تصدير البيانات من البطاقة مدعوم حاليًا للجداول ومعظم المخططات. لا تدعم الخرائط ومخططات الروابط والرسوم البيانية للسلاسل الزمنية والمخططات المختلطة التي يتم إنشاؤها باستخدام مجموعتي بيانات تصدير البيانات.

يمكن تصدير البيانات الموجودة على بطاقة كملف قيم مفصولة بفواصل (CSV (من علامة التبويب **تصدير البيانات** باستخدام زر .**CSV**

تتضمن مجموعة البيانات التي تم تصديرها الحقول المستخدمة على البطاقة. يمكنك أيضًا استخدام المعاينة في علامة التبويب **تصدير البيانات** لتحديد الحقول التي سيتم تضمينها في البيانات المصدرة. بالنسبة إلى المخططات التي تعرض بيانات مجمعة (على سبيل المثال، مجموع القيم)، سيتم تصدير البيانات في شكلها المجمع.

### السماح للمشاهدين بتصدير الصور والبيانات

يمكنك السماح للمشاهدين بتصدير البيانات من البطاقات الموجودة على [صفحة مشتركة](#page-433-0) أو مصنف مشترك باستخدام معلمة **تمكين المشاهدين مِن التصدير ك**ـ التصدير غير ممكّن افتراضيًا. ينطبق تمكين التصدير على جميع البطاقات المتوافقة على الصفحة المشتركة أو في المصنف المشترك.

يمكن للمشاهدين تصدير البيانات والصور باستخدام علامتي التبويب **تصدير البيانات** و**تصدير الصورة** على الجزء الخلفي من البطاقة. إذا لم يتم تمكين تصدير البيانات أو الصور عند مشاركة الصفحة أو المصنف، فلن تكون علامة التبويب المعنية مرئية للعارضين.

#### **ملاحظة:**

قد يتم حظر التنز يلات للتطبيقات أو مواقع الويب التي تعرض صفحات مضمنة (على سبيل المثال، الصفحات المضمنة في ArcGIS StoryMaps). بالنسبة للصفحات المضمنة في القصة، يجب على العارض فتح المحتوى المباشر في علامة تبويب جديدة، ثم تصدير البيانات أو الصورة.

# تحليل

# إجراء تحليل

# إمكانيات التحليل

<span id="page-329-0"></span>راجع الأقسام التالية لمعرفة الخر يطة أو المخطط الذي ينبغي عليك إجراء عملية التحليل الخاصة بك:

- تحليل بياناتك
- إنشاء خريطة
- إنشاء مخطط

### تحليل بياناتك

تصف الجداول الموجودة في الأقسام أدناه كيف يمكنك عمل ما يلي:

- التعرف على الكميات الموجودة في البيانات الخاصة بك
- التعرف على العلاقات الموجودة في البيانات الخاصة بك
	- التعرف على التغيير الموجود في البيانات الخاصة بك
		- التعرف على التفاعلات في البيانات الخاصة بك
			- التعرف على توزيع البيانات
	- التعرف على الأجزاء الموجودة في البيانات الخاصة بك

#### التعرف على الكميات الموجودة في البيانات الخاصة بك

إذا كنت ترغب في رؤ ية حجم المتغير أو الكمية أو الدرجة، استخدم أنواع المخطط التالية:

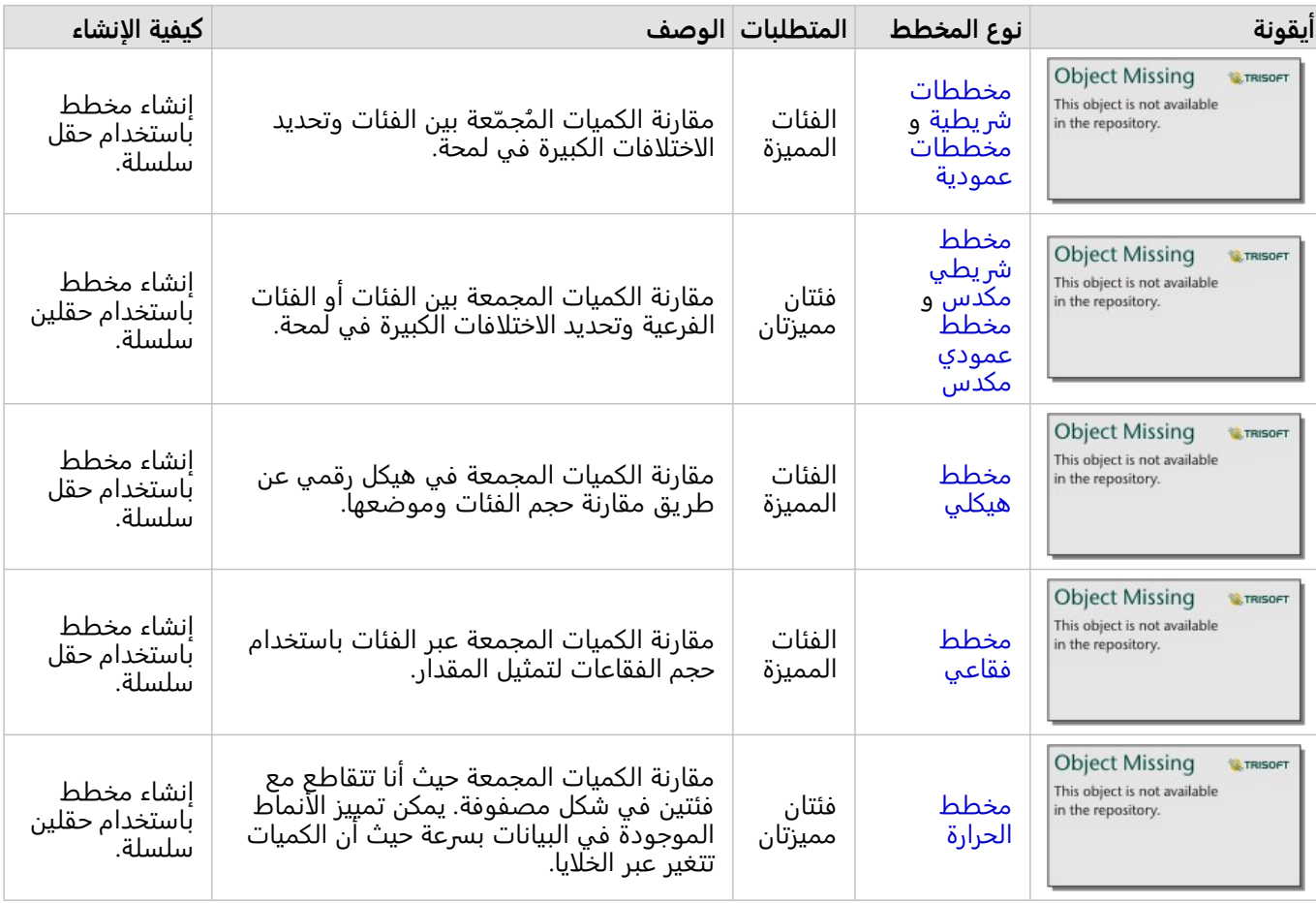

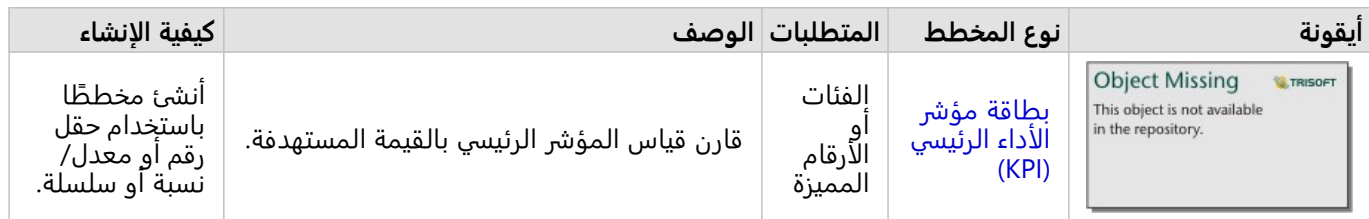

إذا كنت ترغب في رؤية حجم البيانات أو كميتها أو درجتها جزئيًا، استخدم أنواع الخريطة التالية:

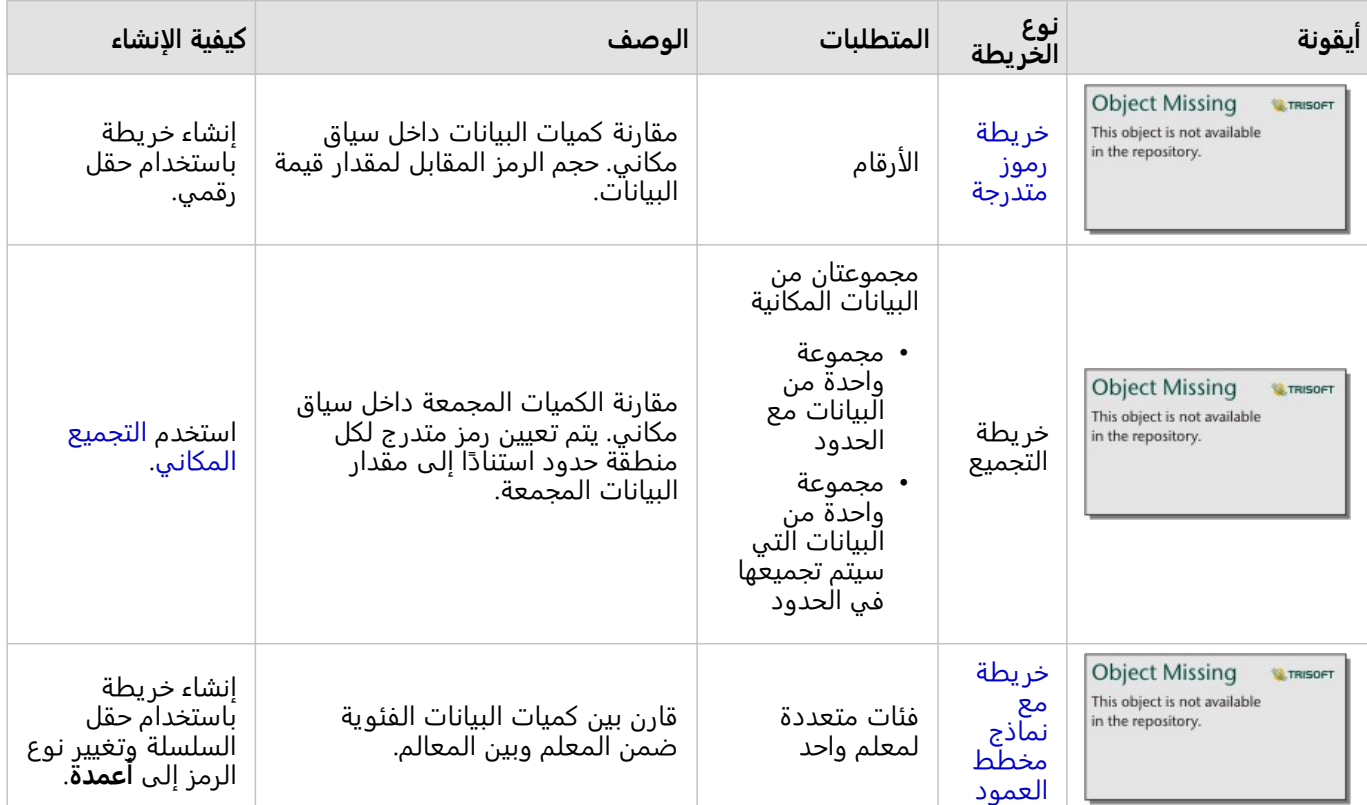

# التعرف على العلاقات الموجودة في البيانات الخاصة بك

إذا كنت ترغب في رؤية الاتصالات أو التشابه بين المتغيرات، استخدم أنواع المخطط التالية:

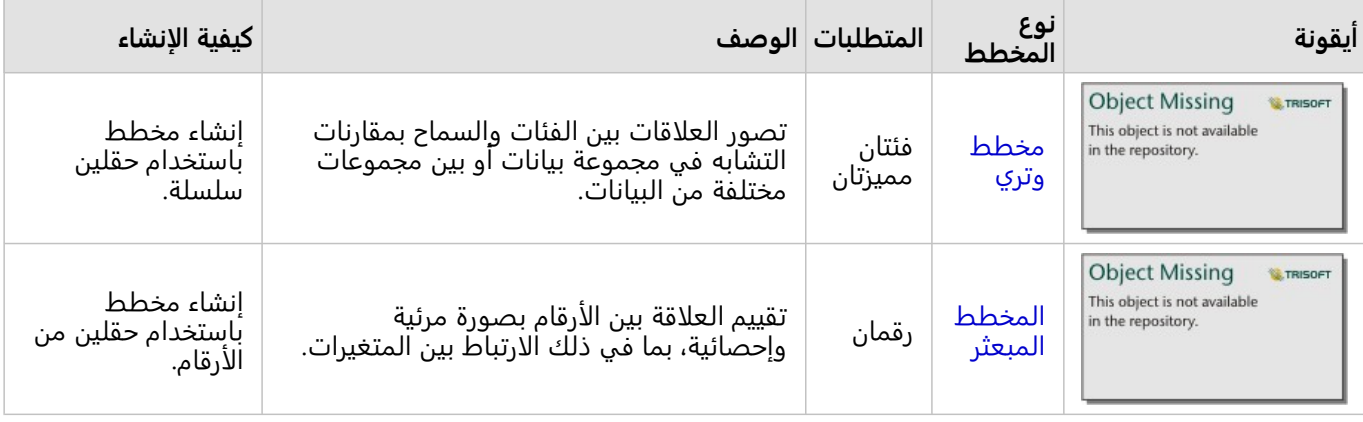

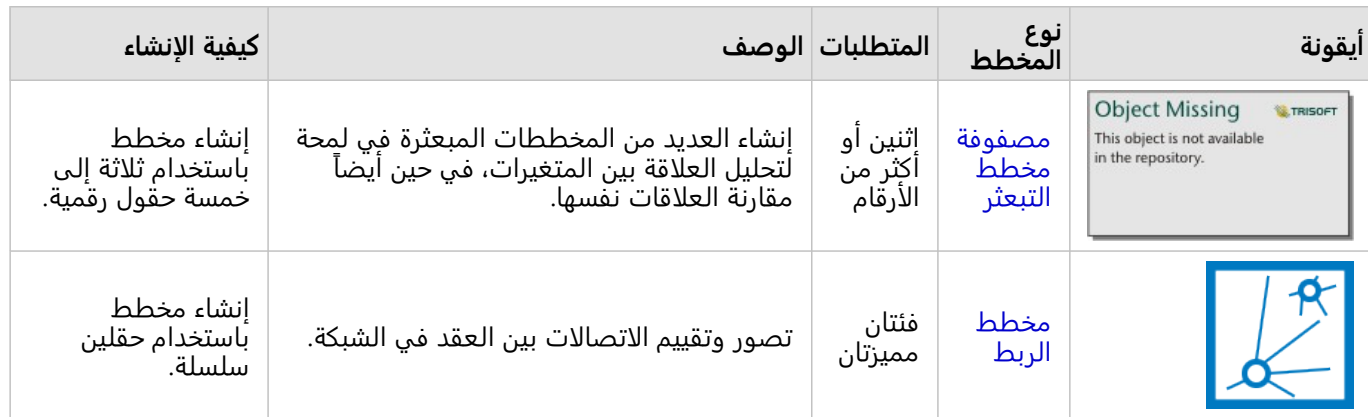

# إذا كنت ترغب في رؤ ية الاتصالات أو تشابه البيانات المكانية، استخدام أنواع الخريطة التالية:

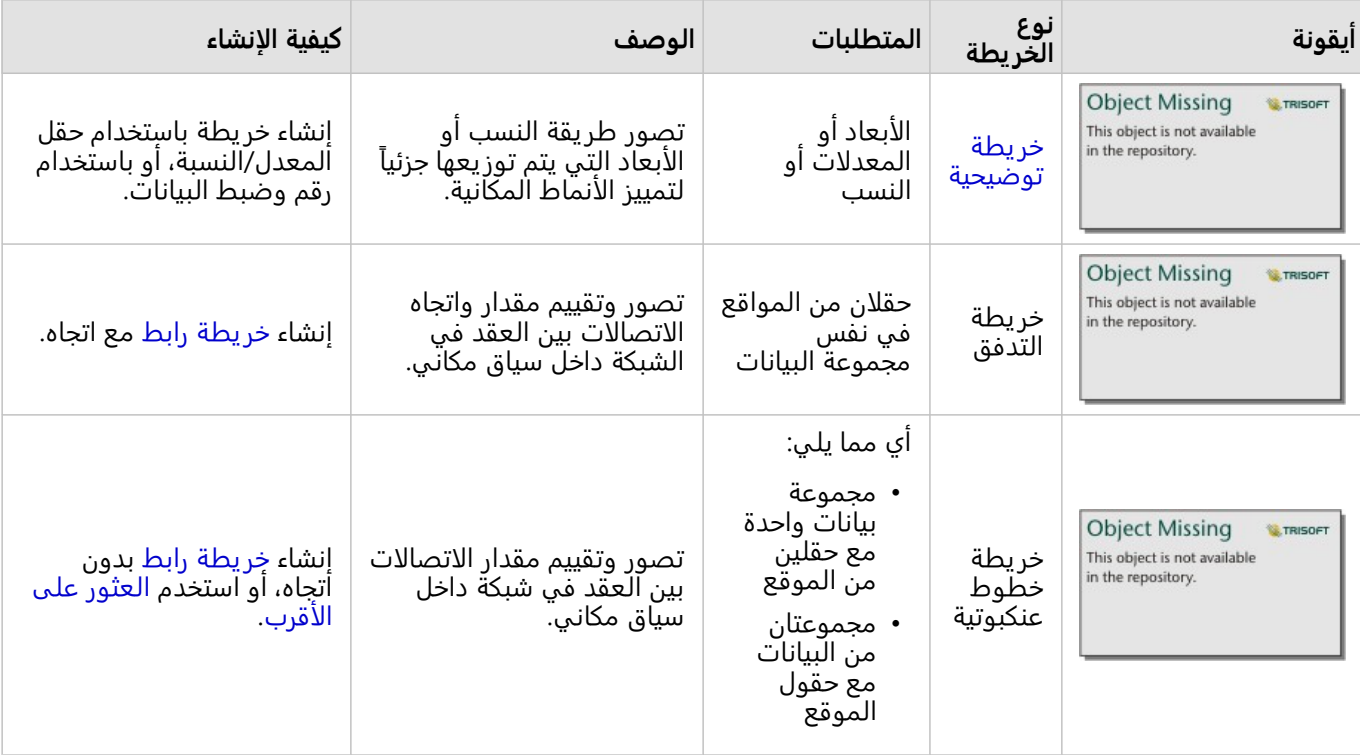

#### التعرف على التغيير الموجود في البيانات الخاصة بك

إذا كنت ترغب في رؤ ية كيفية تغيير البيانات الخاصة بك بين الفئات أو عبر الوقت، استخدام أنواع المخطط التالية:

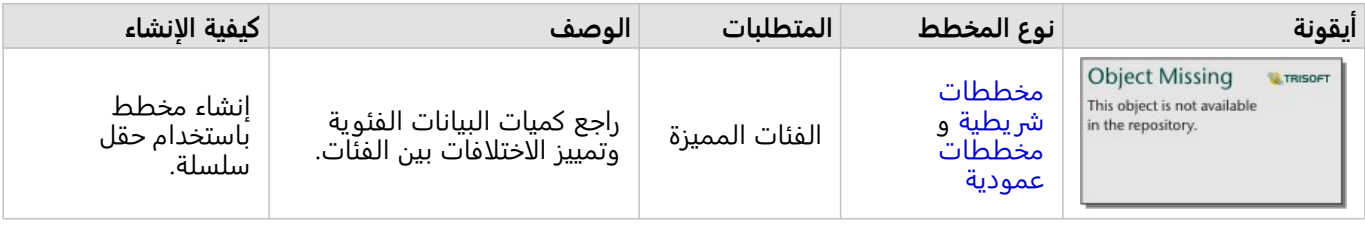

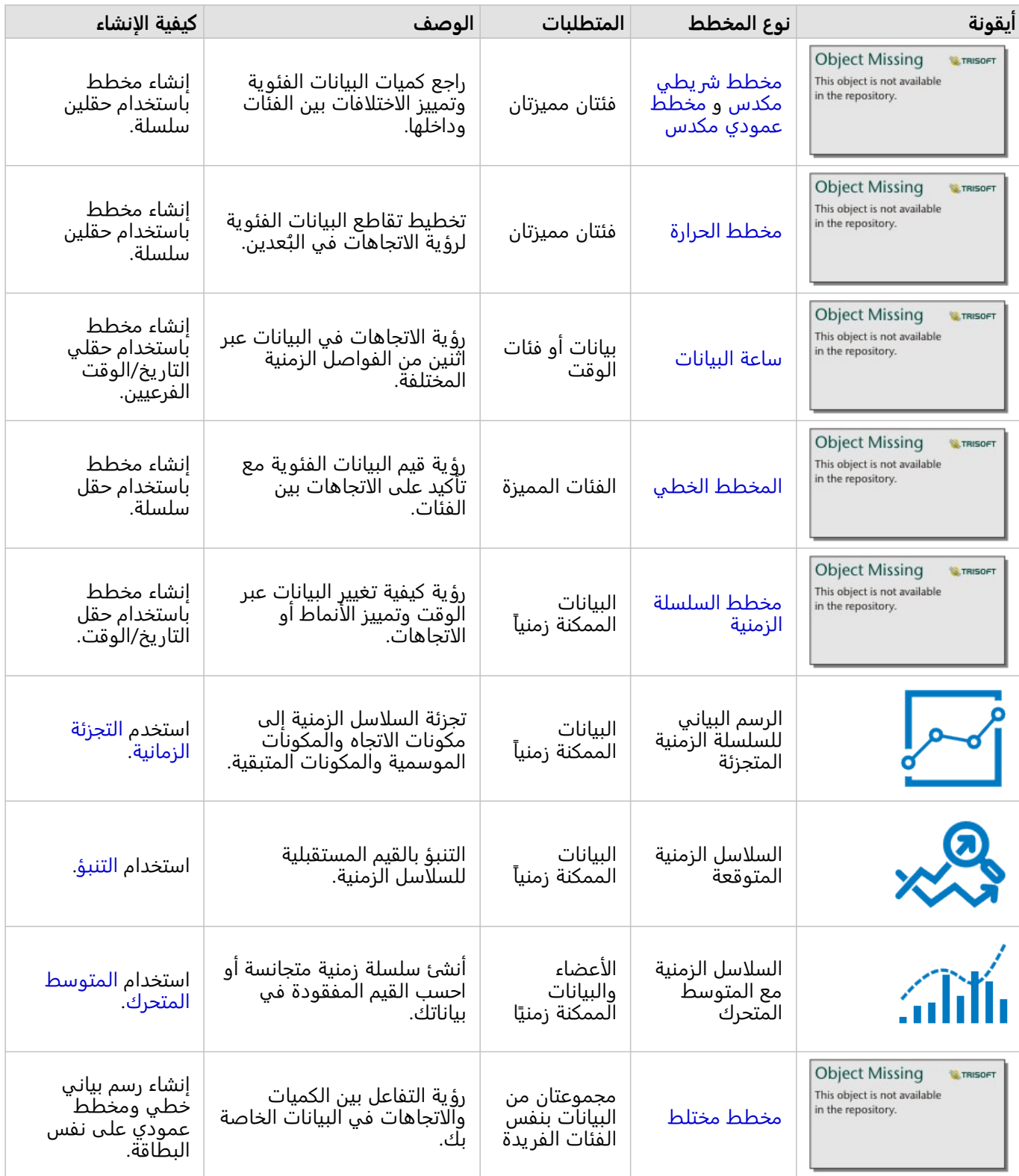

إذا كنت ترغب في رؤية كيفية تغيير البيانات مكانيًا، استخدم أنواع الخريطة التالية:

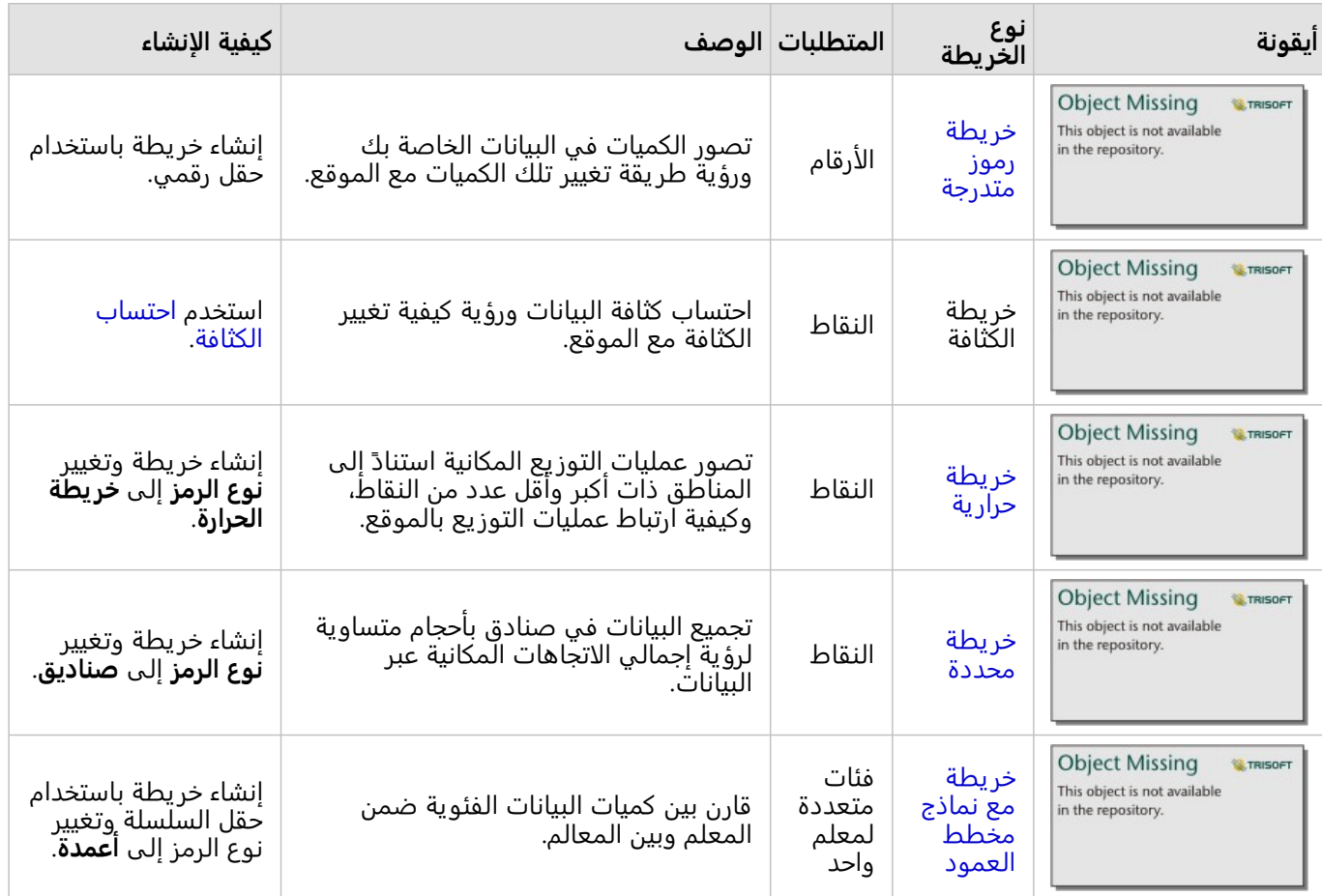

## التعرف على التفاعلات في البيانات الخاصة بك

إذا كنت ترغب في رؤية تدفق المعلومات بين المتغيرات، استخدم أنواع المخطط التالية:

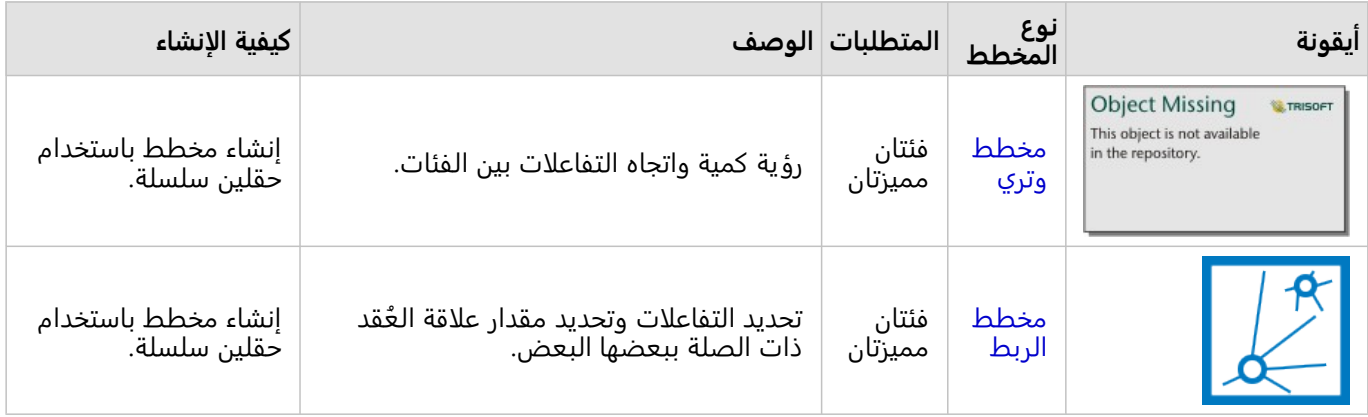

إذا كنت ترغب في رؤية تدفق المعلومات بين الأماكن، استخدم أنواع الخريطة التالية:

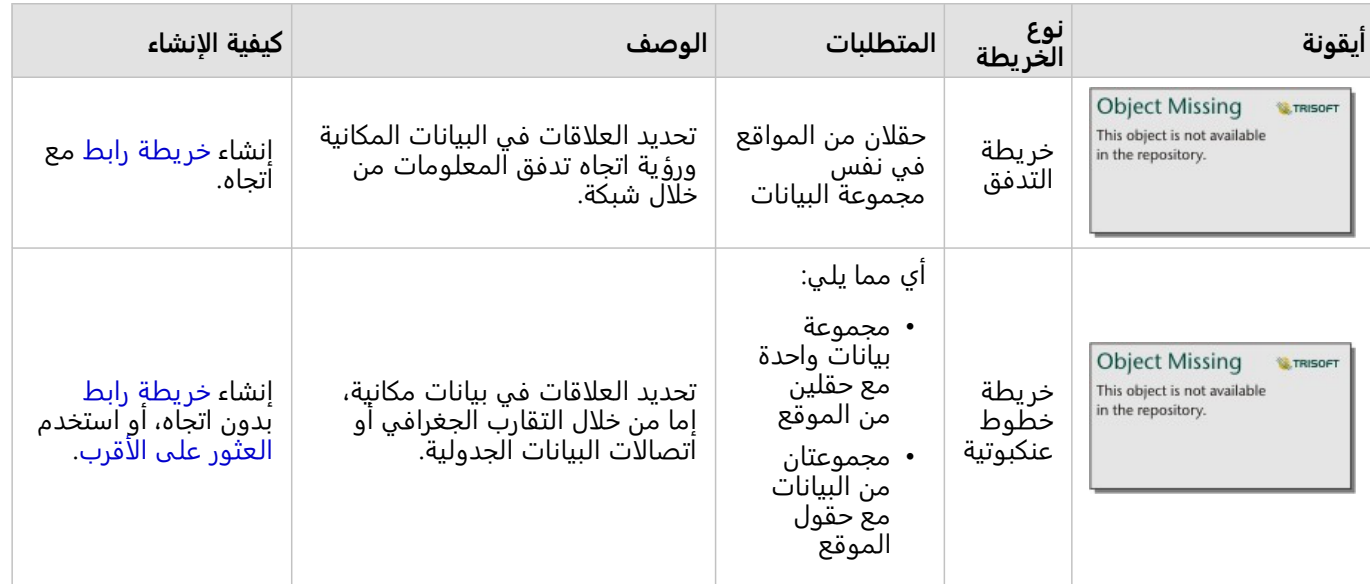

## التعرف على توزيع البيانات

إذا كنت ترغب في رؤية كيفية ترتيب البيانات رقميًا، استخدم أنواع المخطط التالية:

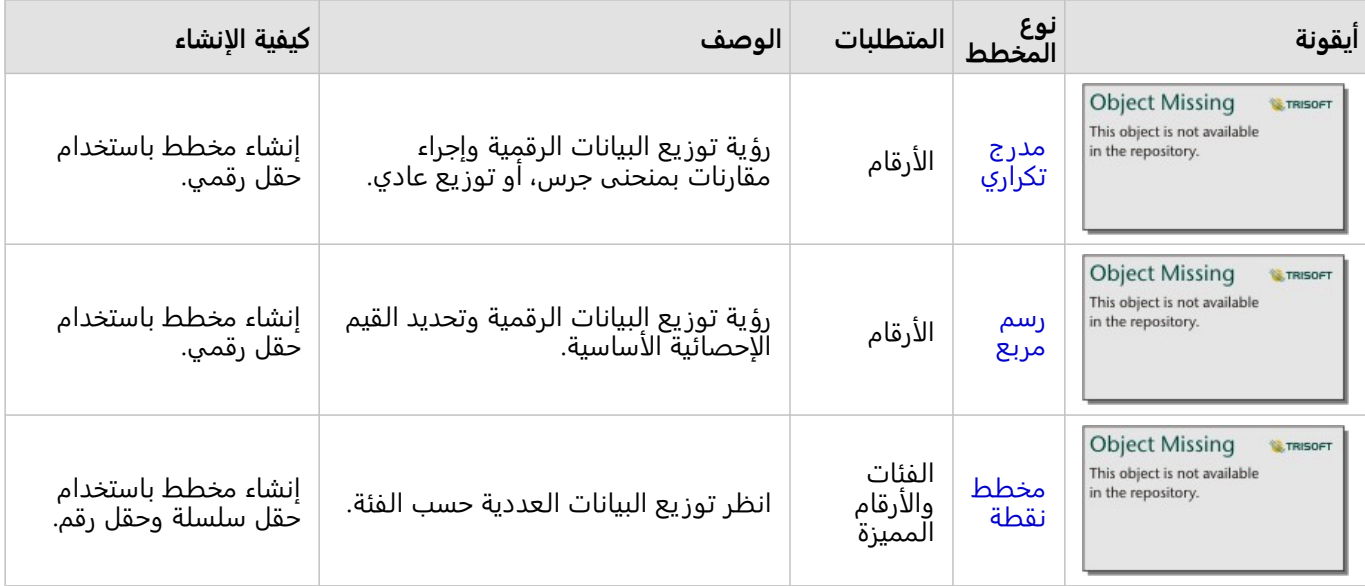

إذا كنت ترغب في رؤية كيفية ترتيب البيانات مكانيًا، استخدم أنواع الخريطة التالية:

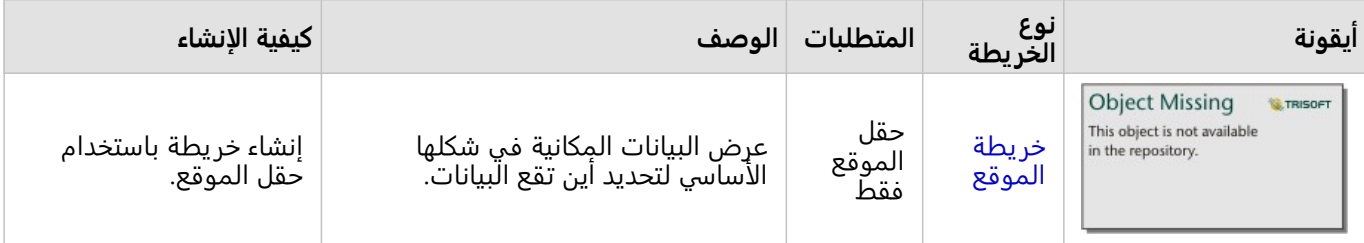

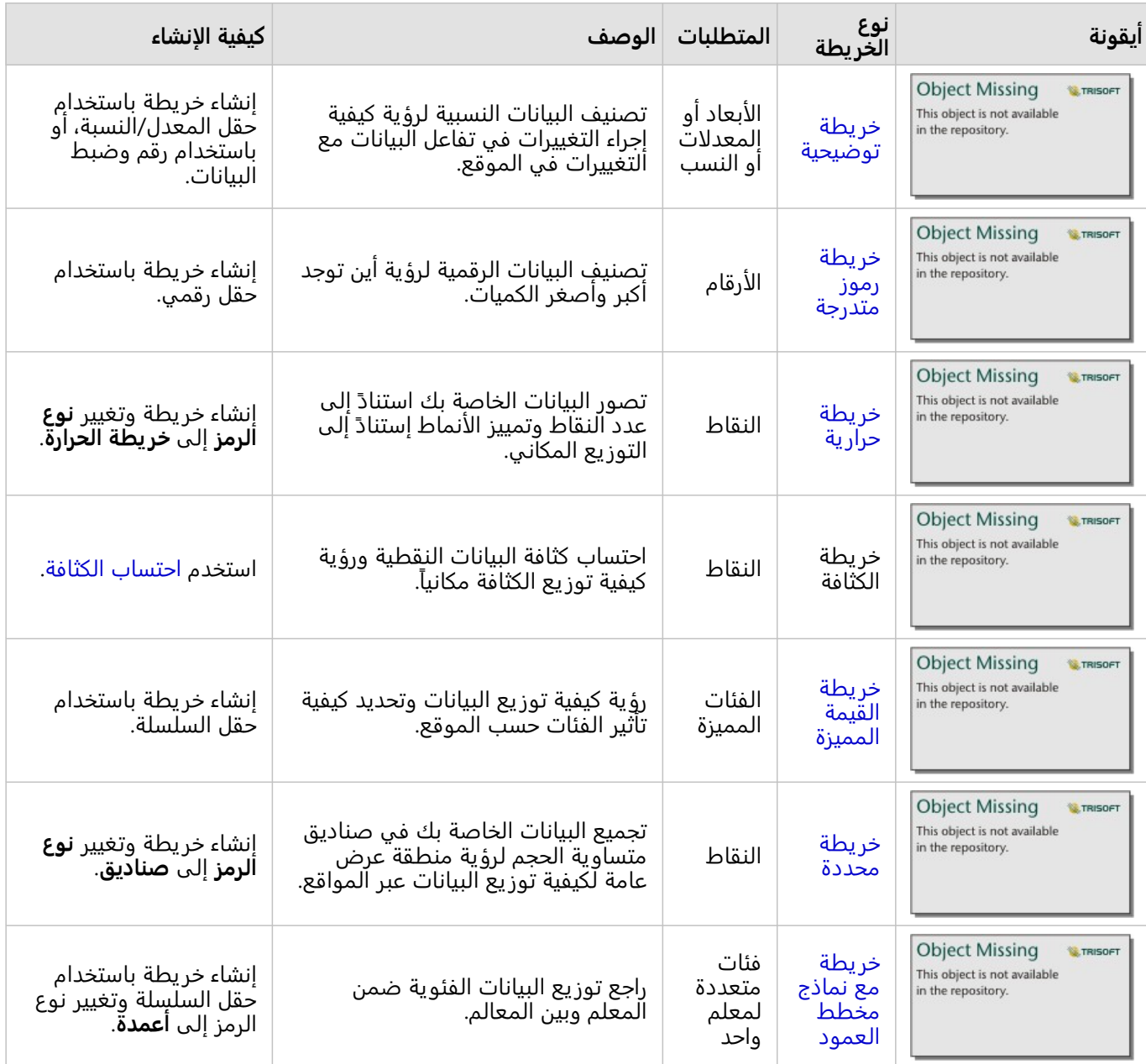

# التعرف على نسب البيانات

إذا كنت ترغب في رؤ ية النسب ذات الصلة للفئات في البيانات الخاصة بك، استخدم أنواع المخطط التالية:

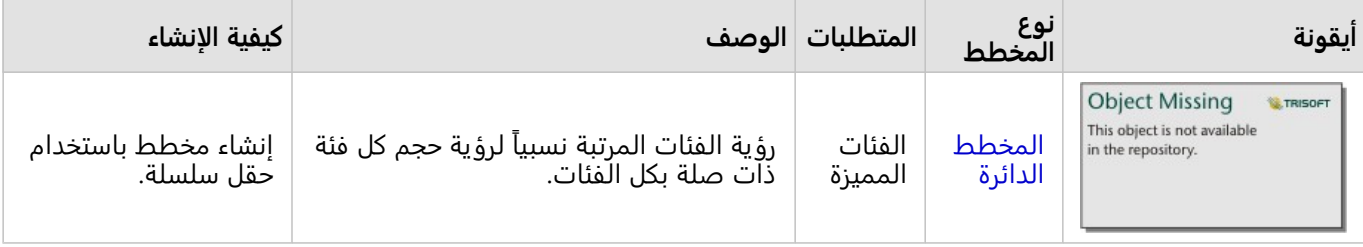

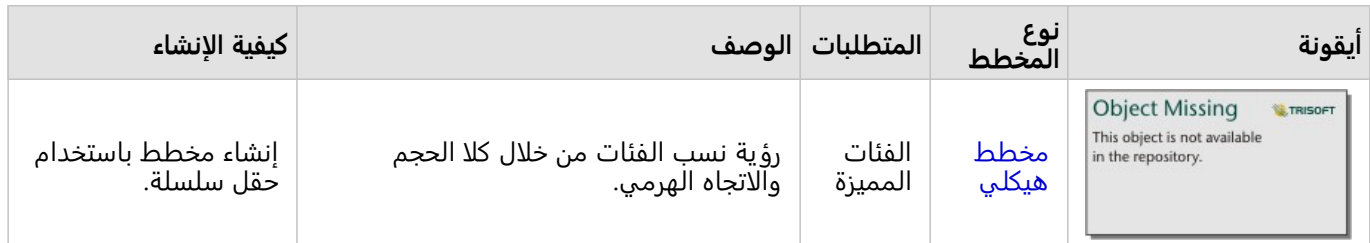

إذا كنت ترغب في رؤية النسب ذات الصلة للفئات في بياناتك مكانيًا، استخدم أنواع الخريطة التالية:

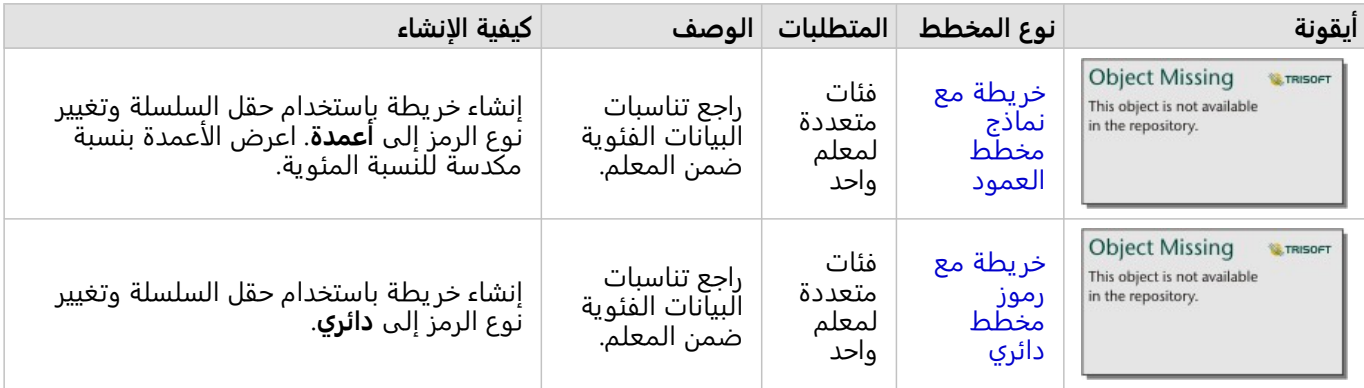

# إنشاء خريطة

إذا كان لديك مجموعة بيانات مكانية، فأنت جاهز لإنشاء خريطة.

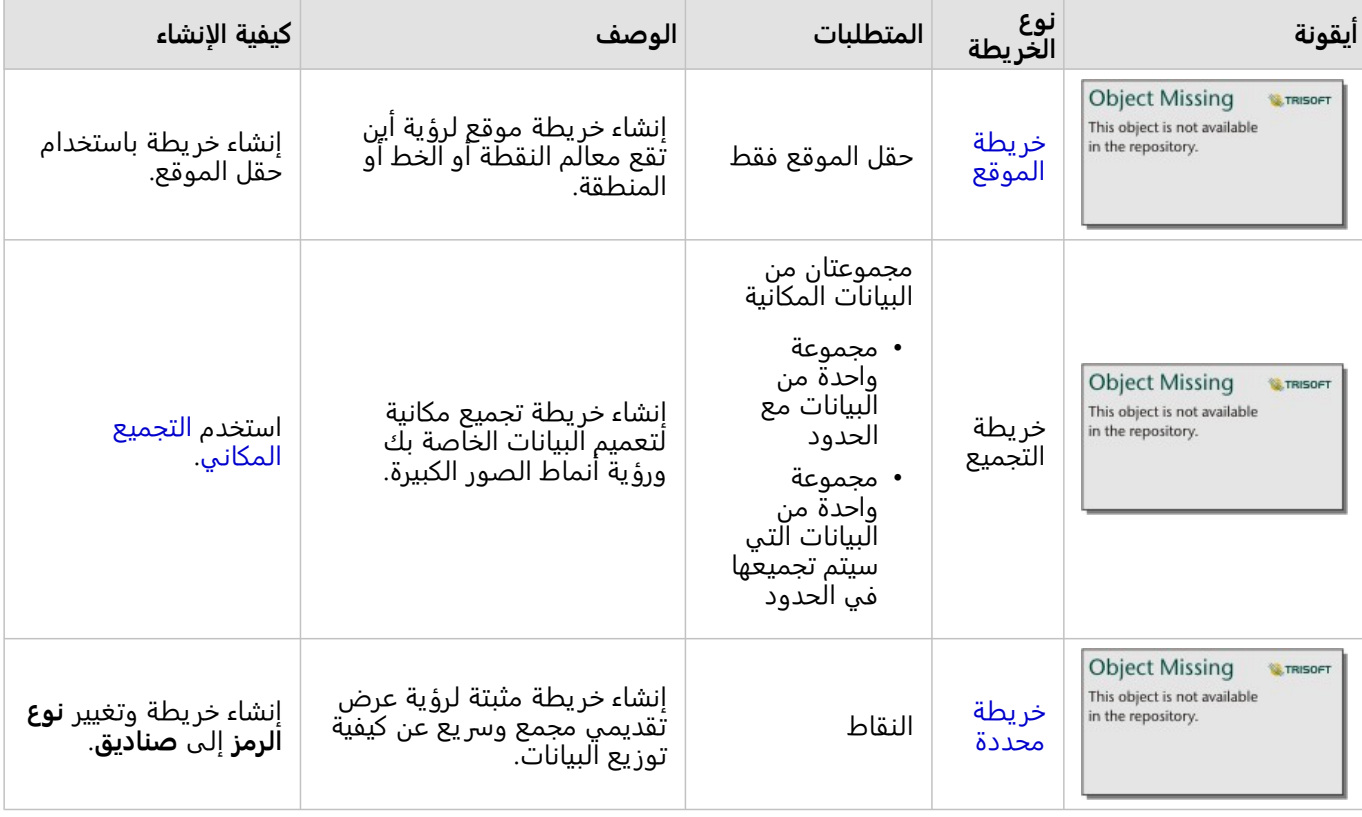

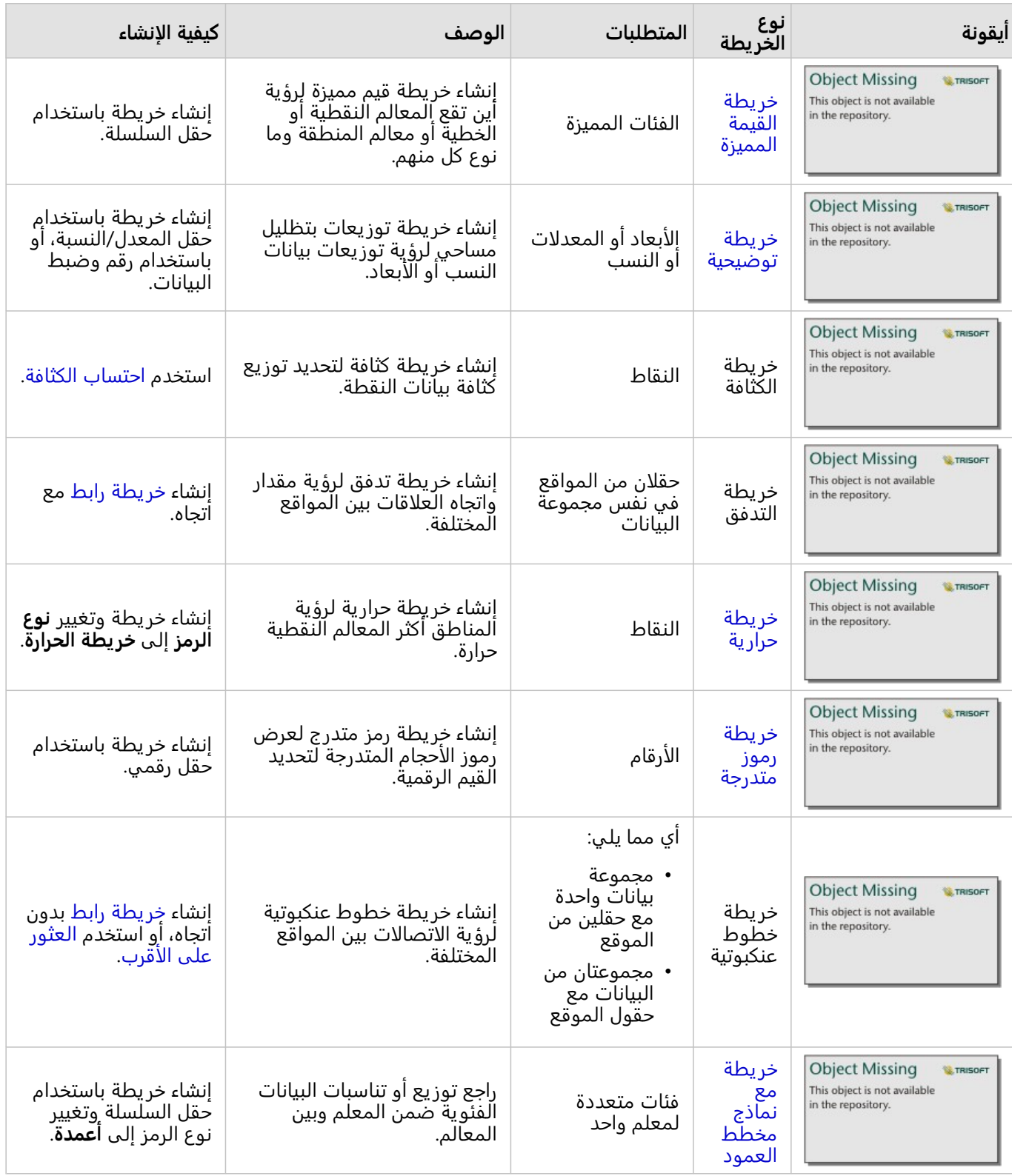

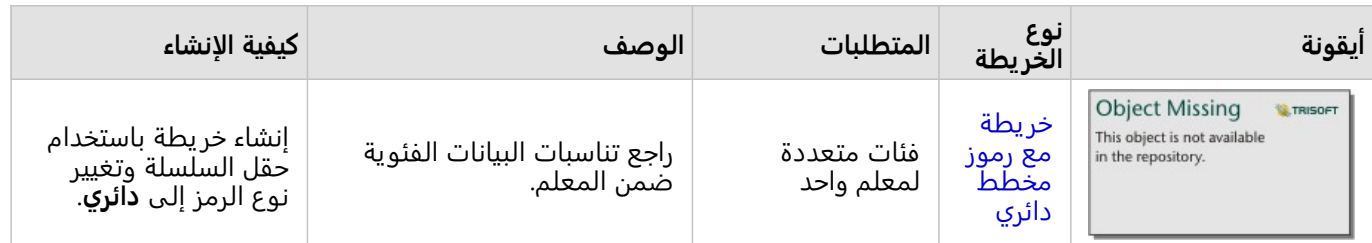

# إنشاء مخطط

يمكنك إنشاء مخطط باستخدام أي مجموعة بيانات، سواء كانت مكانية أو غير مكانية.

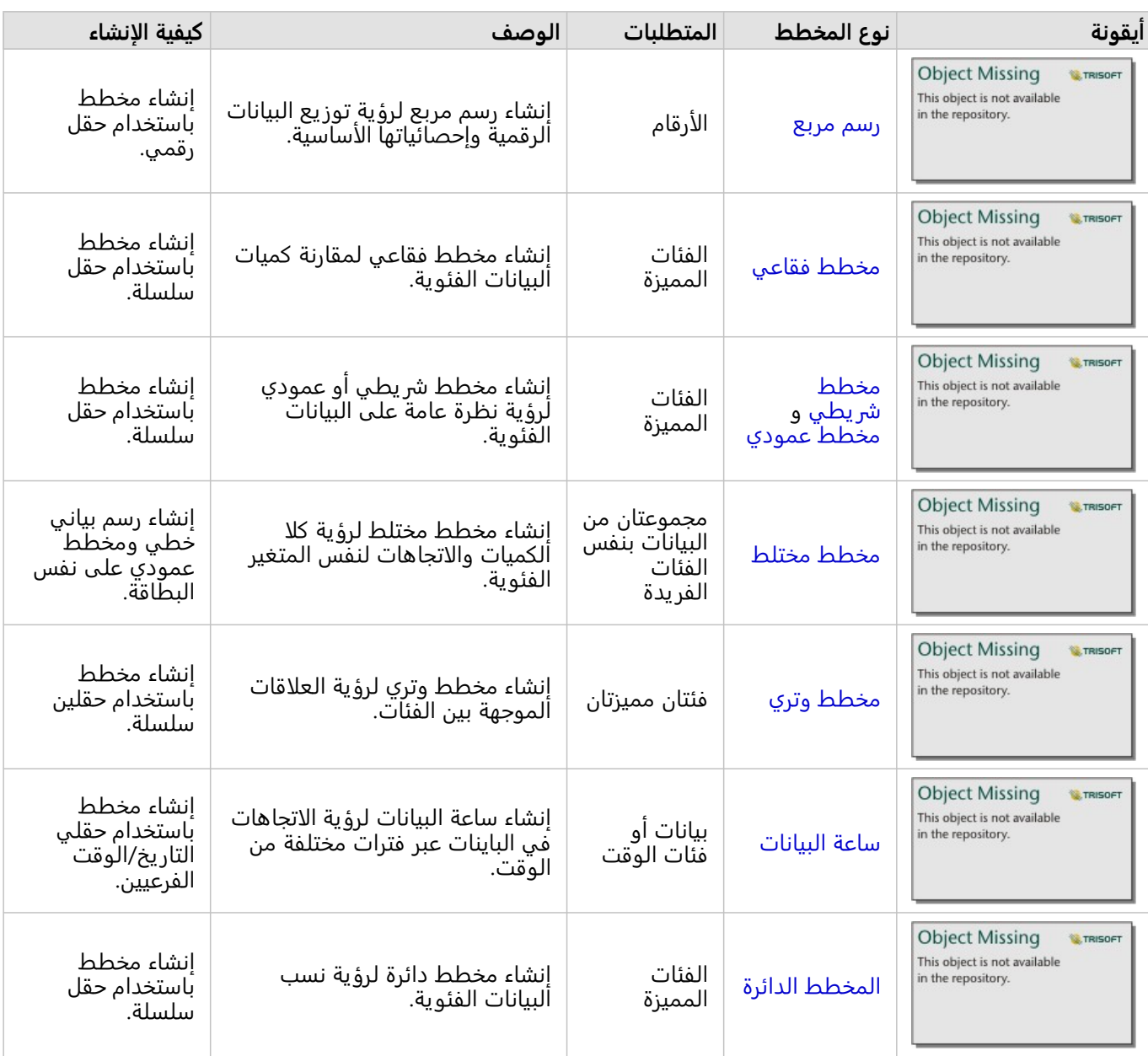

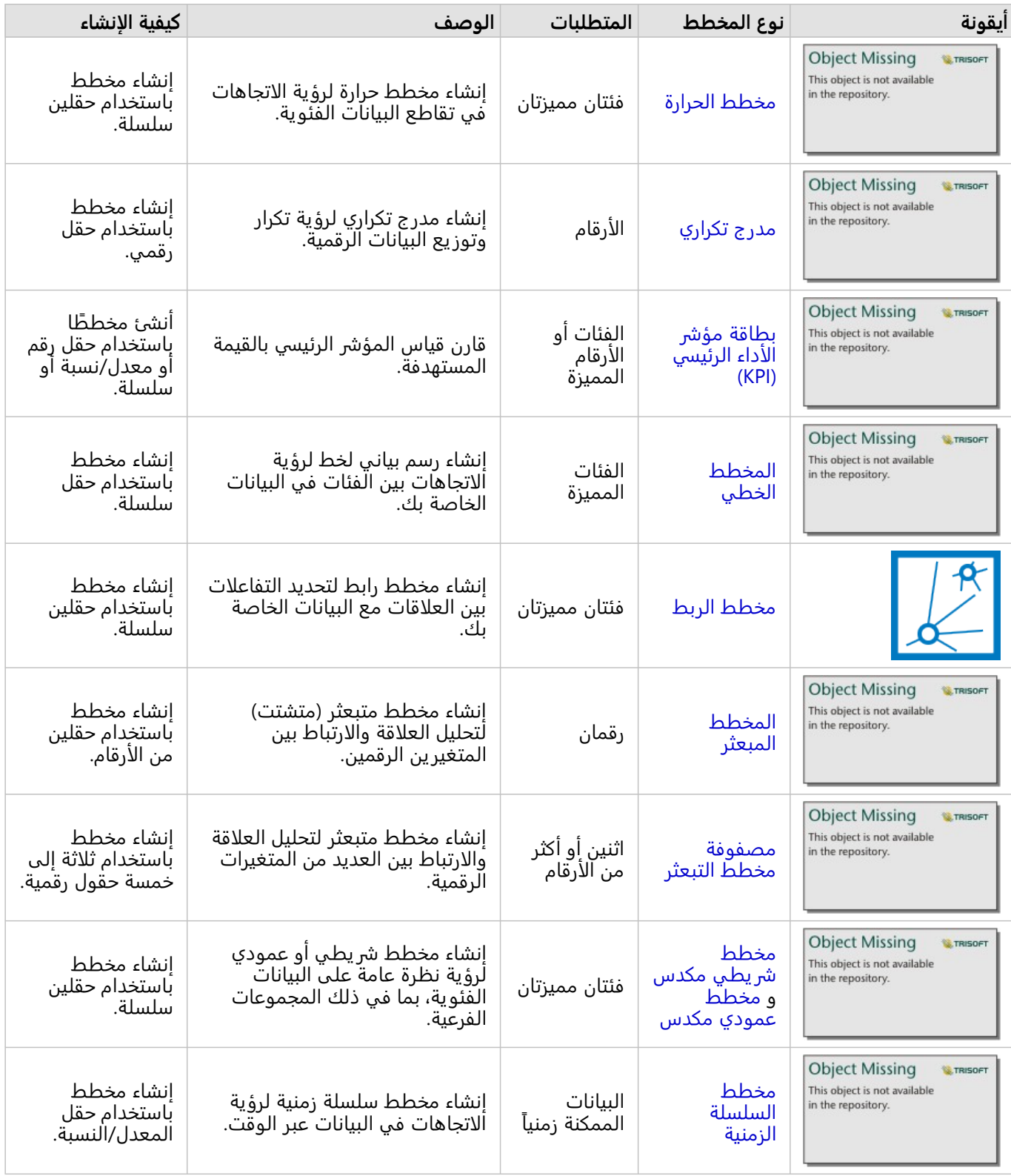

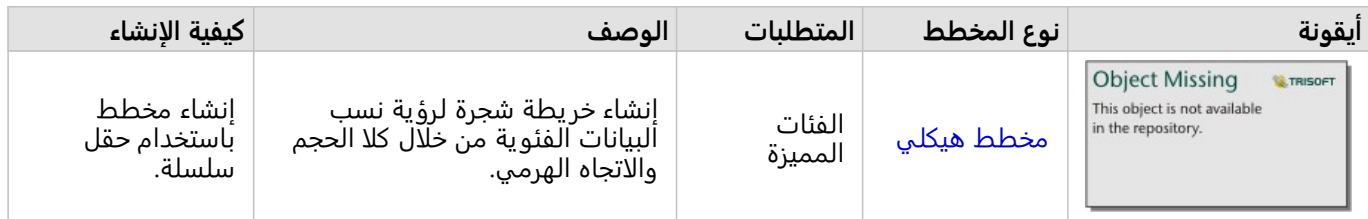

# إجراء تحليل

عرض البيانات على الخريطة يمكن يوفر لك رؤى أعمق في الأنماط، والتوز يع، والعلاقات المحددة في البيانات. ومع ذلك، العديد من النقوش والعلاقات تكون غير واضحة عند النظر إلى الخر يطة. في أغلب الوقت، يوجد الكثير من البيانات ج ًدا للتدقيق فيها وعرضها بشكل متماسك في صورة بيانات أولية. يمكن أن تقوم طريقة عرض البيانات على الخريطة بتغيير النقوش التي تستخدمها. يتيح التحليل تحديد الأنماط والعلاقات داخل البيانات والعلاقات في البيانات وعرض النتائج بصفتها خرائط وجداول ومخططات. يساعدك أيضًا التحليل في الإجابة على الأسئلة واتخاذ القرارات الهامة باستخدام اكثر من تحليل مرئي.

# زر الإجراء

يمكن الوصول لإمكانيات التحليل [المكاني](#page-355-0) [وغير المكاني](#page-383-0) Insights في جزء **التحليلات**، والتي يمكن الوصول إليها من خلال زر **إجراء**

**Object Missing** This object is not available in the repository.

على خر يطة، أو مخطط، أو بطاقة جدول.

يقوم زر **إجراء** على بطاقة الخريطة بفتح لوحة **التحليلات** على علامة تبويب **التحليلات المكانية**، حيث تكون إمكانات التحليل المكاني قابلة للوصول بشكل سر يع. يمكنك الانتقال إلى علامة تبويب **بحث عن الإجابات** للبحث عن إمكانات التحليل المكاني وغير المكاني المجمعة بواسطة الأسئلة الشائعة. يقوم زر **إجراء** على بطاقة المخطط أو الجدول بفتح لوحة **التحليلات** لأسئلة التحليل من علامة تبويب **بحث عن الإجابات**.

إذا لم ترى زر **إجراء**، فانقر على بطاقة على صفحتك لتنشيطها. يظهر شريط أدوات البطاقة وزر **إجراء**.

#### علامة تبويب التحليل المكاني

تتوفر علامة تبويب **التحليل المكاني** فقط من بطاقة الخريطة، وتمنح الوصول إلى [نطاق/أوقات القيادة](#page-358-0) [والتجميع المكاني](#page-361-0) وعامل التصفية المكاني وتحسين البيانات [وحساب الكثافة](#page-371-0) [والعثور على الأقرب](#page-376-0) [وحساب نسبة الكثافة](#page-374-0) [والعثور على مجموعات](#page-378-0) [Means-K](#page-378-0) [والعثور على المتوسط المكاني](#page-380-0).

لمز يد من المعلومات عن التحليل المكاني، بما في ذلك الصلاحيات المطلوبة، ونظرات عامة على إمكانيات التحليل، انظر [التحليل](#page-355-0) [المكاني](#page-355-0).

#### علامة تبويب البحث عن إجابات

تقوم علامة تبويب **العثور على إجابات** بتنظيم النشاط التحليلي المستند إلى الأسئلة الرئيسية التي تتضمن التخطيط والتحليل المكاني وغيرها من عمليات التصور.

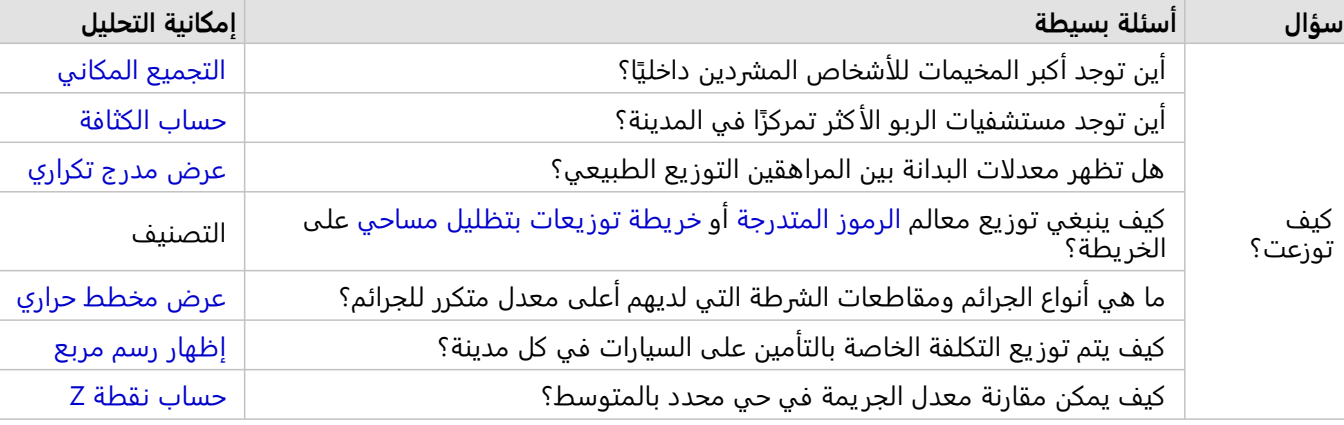

يلخص الجدول التالي الإمكانات المنظمة في علامة تبويب **البحث عن إجابات**:

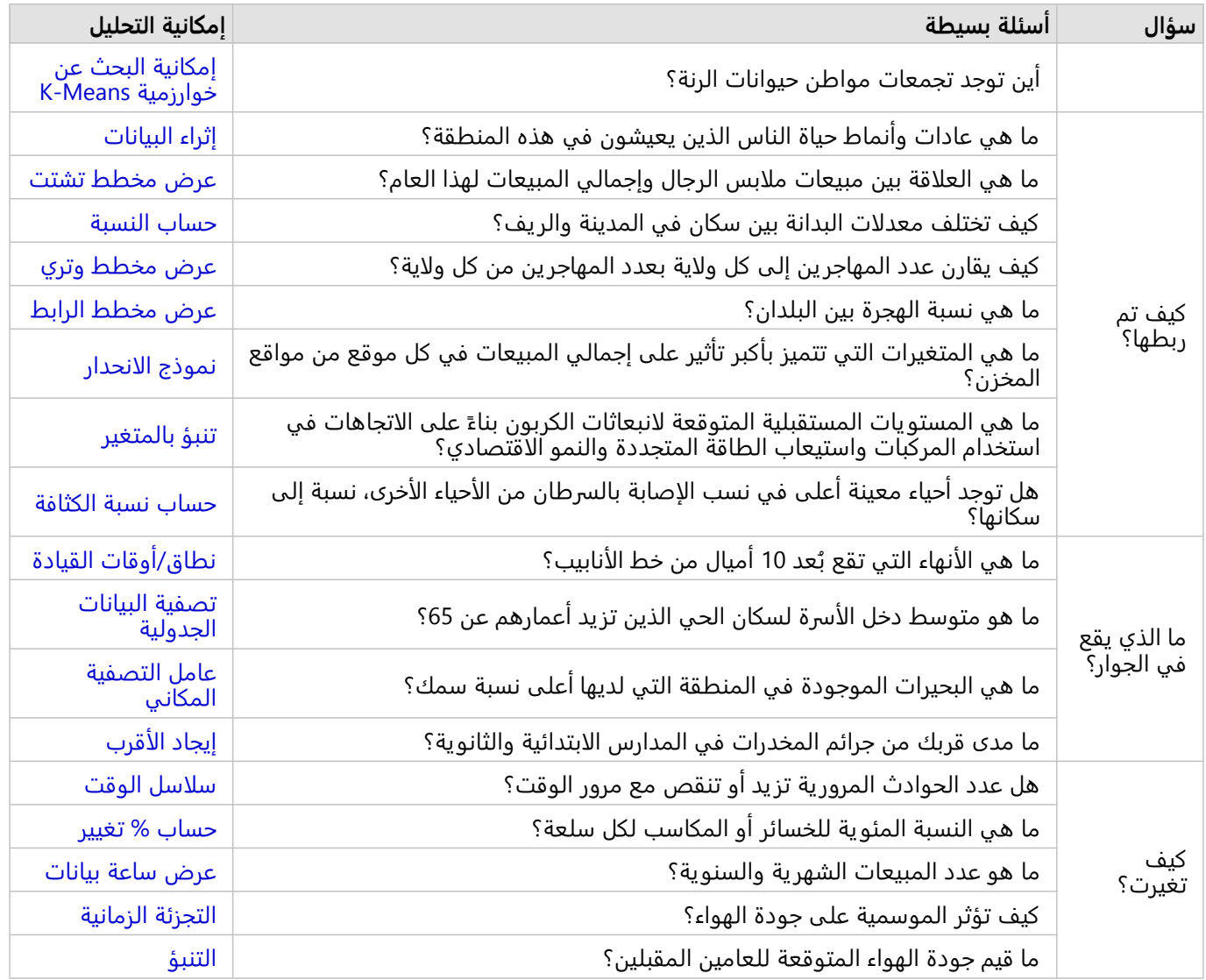

#### التحليل الزماني

تتوفر علامة تبويب **التحليل الزماني** فقط من خلال [الرسم البياني للسلسلة الزمنية](#page-221-0) وتتيح الوصول إلى [متوسط التحرك](#page-396-0) [والتجزئة](#page-399-0) [الزمنية](#page-399-0) و[التنبؤ.](#page-399-0)

لمز يد من المعلومات عن التحليل الزماني، بما في ذلك الصلاحيات المطلوبة، ونظرات عامة على إمكانات التحليل، انظر [التحليل](#page-395-0) [الزماني.](#page-395-0)

# الخطوات التالية

استخدم الموارد التالية للتعرف على المزيد عن التحليل:

- [التحليل المكاني](#page-355-0)
- [التحليل غير المكاني](#page-383-0)
	- [إمكانيات التحليل](#page-329-0)

# إعادة تشغيل التحليل

<span id="page-343-0"></span>يلتقط ArcGIS Insights كل خطوة من خطوات التحليل تلقائيًا في عرض التحليل في صفحة المصنف. يمكن [مشاركة الخطوات](#page-444-0) [كنموذج](#page-444-0) ثم إضافتها إلى مصنف Insights وإعادة التشغيل باستخدام نفس البيانات او بيانات مختلفة.

#### تحديث الصفحة

إذا قمت بالفعل بتشغيل عملية تحليل على صفحتك، فيمكنك إعادة تشغيل التحليل من عرض التحليل عن طريق تحديث البيانات في النموذج أو عن طر يق تغيير المعلمات في التحليل المكاني.

أكمل الخطوات التالية لتحديث البيانات وإعادة تشغيل التحليل في صفحة موجودة:

.1 إذا اقتضت الضرورة، [أضف مجموعة البيانات](#page-57-0) التي تر يد استخدامها لإعادة تشغيل التحليل.

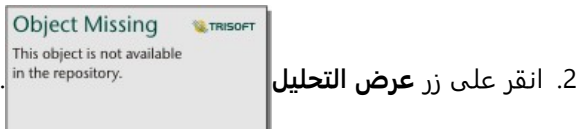

تتغير صفحة Insights لتعرض خطوات التحليل بالترتيب، بدءًا من مجموعات البيانات المستخدمة في التحليل.

- .3 انقر على **تحديث** في فقاعة مجموعة البيانات التي تريد تحديثها. يظهر جزء **استبدال البيانات**.
- .4 قم بتحديث معلمة **اختيار مجموعة البيانات** لاستخدام مجموعة البيانات الجديدة. عند الضرورة، تحت معلمة **استبدال الحقول**، قم بتحديث حقل الاستبدال لكل حقل أصلي.
	- .5 انقر على **تحديث**. يتم تشغيل التحليل باستخدام مجموعة البيانات المحدثة.
		- .6 قم بتحديث مجموعات البيانات المتبقية، عند الضرورة.

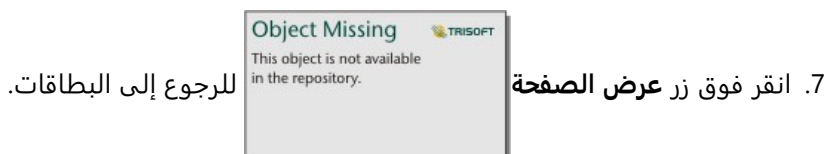

أكمل الخطوات التالية لتحديث المعلمات وإعادة تشغيل التحليل في صفحة موجودة:

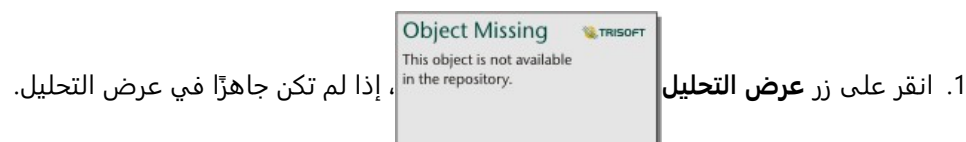

.2 انقر على خطوة في النموذج الذي يمثل [إمكانية التحليل المكاني،](#page-355-0) مثل **التجميع المكاني**. يظهر شريط الأدوات الجانبي بالقرب من الخطوة في النموذج.

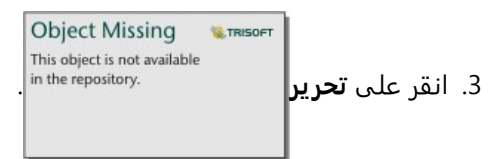

تظهر اللوحة. لا يمكنك اختيار طبقة خريطة أخرى للتحليل المكاني، ولكن يمكنك تعديل معلمات أخرى.

- 4. غيّر المعلمات حسب الضرورة.
	- .5 انقر على **تحديث**.

يتم تنفيذ التحليل وتستبدل النتائج السابقة في لوحة البيانات.

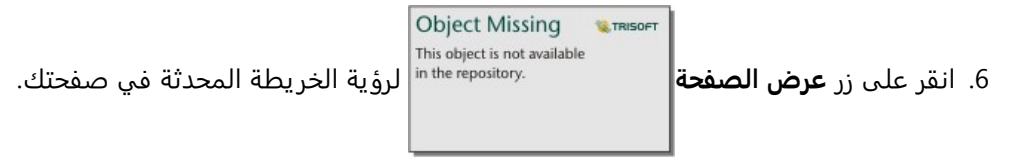

#### تشغيل نموذج

إذا أردت استخدام [نموذج مشترك](#page-444-0)، يجب عليك إضافة النموذج إلى صفحتك، وكذلك [البيانات](#page-57-0) التي تريد استخدامها للتحليل.

#### **ملاحظة:**

إذا لم تنشئ النموذج، يجب على مالك النموذج مشاركة عنصر النموذج معك قبل أن تتمكن من استخدامه.

#### تشغيل نموذج من مصنف مفتوح

أكمل الخطوات التالية لتشغيل نموذج في مصنف مفتوح:

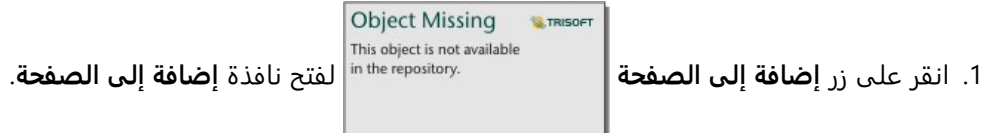

- .2 عند الضرورة، اختر بياناتك.
- .3 ضمن **إضافة إلى الصفحة**، انقر على علامة تبويب **النماذج** .
- .4 لإضافة نموذج خاص بك أو نموذج من مؤسستك، أكمل الخطوات التالية: a. انقر فوق علامة التبويب الخاصة بمؤسستك.
- b. استخدم القائمة للتبديل بين **محتواي** و**مجموعاتي** و**مؤسستي**، إذا لزم الأمر.

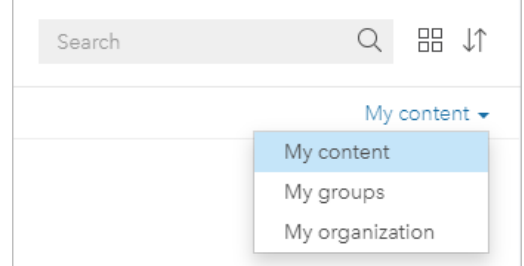

#### **تلميح:**

إذا لم تكن متأكدًا بشأن مكان النموذج، اختر **مؤسستي**. تتوفر أيضًا كل النماذج من المحتوى والمجموعات والحدود في **مؤسستي**.

تم إدراج النماذج المتاحة في جزء المحتويات.

- .5 لإضافة نموذج تمت مشاركته بشكل عام من Online ArcGIS، أكمل الخطوات التالية:
	- a. انقر فوق علامة التبويب **ArcGIS العام**.
	- b. استخدم القائمة للتبديل بين **المحتوى العام** و**المجموعات العامة**، إذا لزم الأمر. تم إدراج النماذج المتاحة في جزء المحتويات.
- 6. إذا أردت مزيدًا من المعلومات عن نموذج في القائمة مثل وصف ما، فانقر على **عرض التفاصيل**.
	- .7 اختر النموذج وانقر على **إضافة**. ُتضاف بطاقات العنصر النائب إلى صفحتك مكان البطاقات من الصفحة الأصلية.

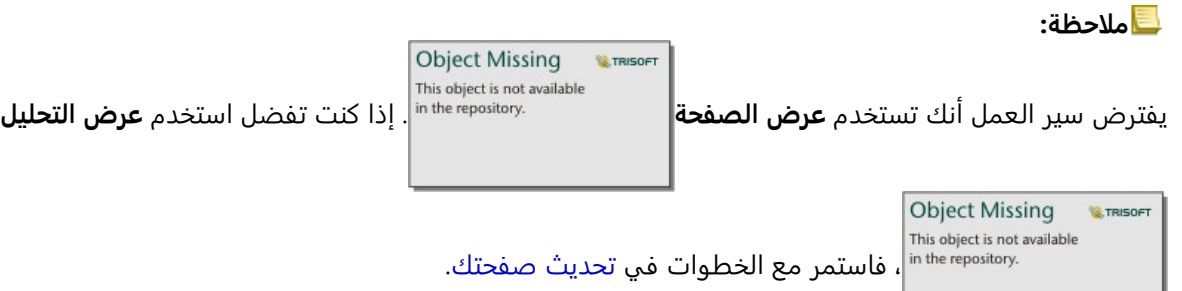

- .8 انقر على اسم إحدى مجموعات البيانات في بطاقة عنصر نائب. يظهر جزء **مجموعة البيانات**.
- .9 قم بتحديث معلمة **اختيار مجموعة البيانات** لاستخدام مجموعة البيانات الجديدة. عند الضرورة، تحت معلمة **استبدال الحقول**، قم بتحديث حقل الاستبدال لكل حقل أصلي.
	- .10 انقر على **تحديث**. يتم تشغيل التحليل باستخدام مجموعة البيانات المحدثة.
		- .11 قم بتحديث مجموعات البيانات المتبقية، عند الضرورة.

#### تشغيل نموذج في مصنف جديد

أكمل الخطوات التالية لتشغيل نموذج في مصنف جديد:

- 1. افتح Insights وسجّل الدخول للوصول إلى الصفحة الرئيسية.
	- .2 انقر فوق علامة تبويب **النماذج** .

**Object Missing** 

This object is not available

3. ابحث عن النموذج الذي تريد إدارته. استخدم شريط البحث وزر التصفية | ـ ـ ـ ـ ـ ـ ـ <sup>...in the repository.</sup> وزر **عرض العناصر**& وزر **فرز** 

، in the repository، إذا اقتضت الضرورة.

**Object Missing W.TRISOFT** This object is not available

.4 انقر على اسم النموذج.

**W.TRISOF** 

يتم إنشاء مصنف جديد وتفتح نافذة **إضافة إلى صفحة** بالنموذج المحدد.

- .5 انقر على علامة تبويب **البيانات**.
- .6 حدد البيانات التي تر يد استخدامها في النموذج وانقر على **إضافة**. ُتضاف بطاقات العنصر النائب إلى صفحتك مكان البطاقات من الصفحة الأصلية.

```
ملاحظة:
```
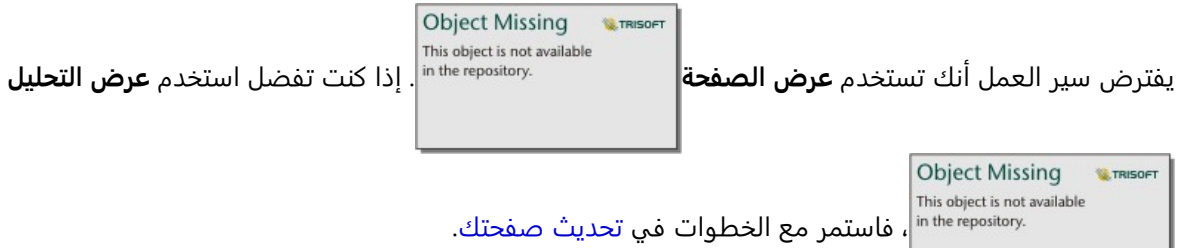

- .7 انقر على اسم إحدى مجموعات البيانات في بطاقة عنصر نائب. يظهر جزء **مجموعة البيانات**.
- .8 قم بتحديث معلمة **اختيار مجموعة البيانات** لاستخدام مجموعة البيانات الجديدة. عند الضرورة، تحت معلمة **استبدال الحقول**، قم بتحديث حقل الاستبدال لكل حقل أصلي.
	- .9 انقر على **تحديث**. يتم تشغيل التحليل باستخدام مجموعة البيانات المحدثة.
		- .10 قم بتحديث مجموعات البيانات المتبقية، عند الضرورة.

# مثال على نموذج

فيما يلي عرض الصفحة لتحليل المبيعات بواسطة المتجر والذي يصّور النتائج [كمخطط شريطي](#page-191-0) وكذلك [خريطة رمز متدرجة.](#page-173-0)

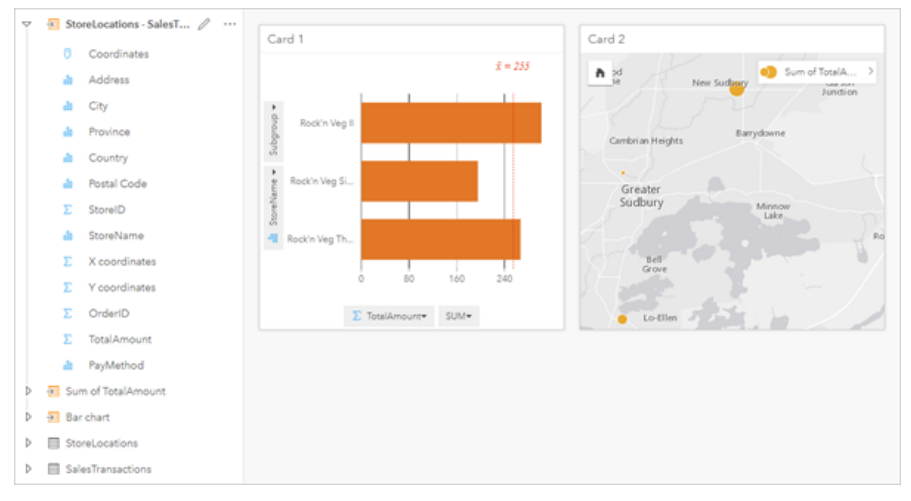

فيما يلي نموذج تحليل من عرض التحليل.

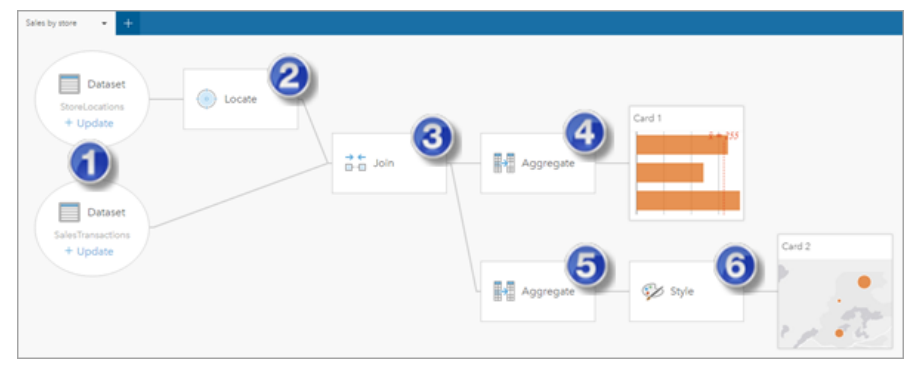

#### يعرض هذا النموذج الخطوات المُضمّنة في إنشاء النتائج المعروضة في عرض الصفحة:

- .1 إضافة مجموعتين من البيانات إلى الصفحة.
- .2 [تمكين الموقع](#page-83-0) في مجموعة البيانات الأولى.
	- .3 [إنشاء علاقة](#page-70-0) لضم مجموعتي البيانات.
- .4 تجميع البيانات بواسطة الفئات لإنشاء [مخطط الشريط](#page-191-0).
- .5 تجميع البيانات بواسطة الجغرافيا لإنشاء [خريطة رموز متدرجة](#page-173-0).
- 6. تصميم الخريطة وفقًا للحقل المُختار. يحدث هذا تلقائيًا عند إنشاء خريطة.

#### **ملاحظة:**

على الرغم من أن النموذج يُشير إلى تنفيذ ضم (خطوة 3) في مجموعتي البيانات، فإنه يعرض فقاعات مجموعة بيانات منفصلة. يمكن التحو يل بين مجموعتي البيانات لتحديد الحقول من إحدى مجموعتي البيانات لإعادة تشغيل التحليل.

# مجموعات البيانات الناتجة

**Object Missing E** TRISOFT This object is not available

عادة ما يولد التحليل مجموعات البيانات الناتجة في لوحة البيانات. يمكنك تصور البيانات من النتائج في

صورة خرائط أخرى، ومخططات، وجداول أو استخدام مجموعة بيانات.

تظهر مجموعات البيانات الناتجة في لوحة البيانات المدرجة أدنى مجموعة البيانات المستخدمة لإجراء التحليل، التي تساعدك في الاحتفاظ بتعقب مجموعات البيانات الناتجة. إذا تم إنشاء أكثر من نتيجة واحدة من نفس مجموعة البيانات، سوف تظهر النتائج في ترتيب زمني معكوس، مما يعني أن أحدث النتائج سوف تظهر أعلى القائمة.

#### **ملاحظة:**

لا تقوم جميع عمليات التشغيل بإنشاء مجموعة بيانات ناتجة. على سبيل المثال، [تمكين الموقع](#page-83-0) على مجموعة بيانات و [احتساب](#page-285-0) [حقل](#page-285-0) سقوم بتحديث مجموعة البيانات الأصلية بدلًا من إنشاء مجموعة بيانات جديدة. ستقوم فقط المخططات التي تعمل على إجراء تجميع البيانات الجدولية، مثل [المخططات الشريطية](#page-191-0) و [مخططات الدائرة المجوفة](#page-207-0), بإنشاء مجموعة البيانات الناتجة.

**Object Missing W.TRISOFT** This object is not available in the repository.

> **Object Missing M.TRISOFT** This object is not available

إذا لم تكن راضيًا عن النتائج، يمكنك [إرجاع التحليلات المكانية](#page-343-0) باستخدام معلمات أخرى من **عرض التحليل** 

أو التراجع عن الإجراء باستخدام زر **تراجع** .

#### **ملاحظة:**

إذا حدث خطأ أثناء تنفيذ التحليل على البيانات، فيمكنك التراجع عن التحليل والعودة إلى مجموعة البيانات الأصلية. في بعض الحالات، مثل حسابات الحقل، يعني ذلك أنه سيتم فقدان أي حقول محسوبة يتم تنفيذها في عرض مجموعة البيانات؛ وذلك بسبب إرجاع البيانات إلى حالتها الأصلية.

#### نتائج مكانية

يتم إنشاء مجموعة بيانات ناتجة عند تشغيل معظم [إمكانات التحليل المكاني](#page-355-0). يمكن استخدام مجموعات البيانات الناتجة في التحليل المكاني وغير المكاني على حد سواء، ويمكن استخدامه لإنشاء خرائط، ومخططات، وجداول.

[قم بإثراء البيانات](#page-369-0) و[اعثر على أنظمة مجموعات متوسط](#page-378-0) [K](#page-378-0) التي لا تُنشئ مجموعات البيانات الناتجة. بدلاً من ذلك، يتم إلحاق حقول النتائج بمجموعة بيانات الإدخال. تتوفر البيانات الملحقة داخل مصنف Insights ولا يتم تعديل مجموعة البيانات الأصلية. يمكنك [مشاركة مجموعة البيانات](#page-429-0) لإنشاء طبقة معالم والوصول إلى البيانات الملحقة في مصنفات أخرى.

### النتائج غير المكانية

يمكن إنشاء مجموعات البيانات الناتجة عند [إنشاء نموذج الانحدار](#page-389-0) أو [تنبؤ بالمتغير](#page-392-0)، أو إنشاء مخطط يؤدي عملية تجميع أو حساب. يمكن استخدام النتائج من نموذج الانحدار أو التنبؤ بالمتغير أو العثور على مجموعات Means-K في التحليل المكاني إذا كانت مجموعة البيانات الأصلية تحتوي على حقل موقع. يمكن استخدام كل مجموعات البيانات الناتجة غير المكانية في التحليل غير المكاني، وكذلك لإنشاء المخططات والجداول. يمكنك الوصول إلى التحليل المكاني باستخدام زر **إجراء** على مخطط أو جدول. في حال إنشاء المخطط

**Object Missing** This object is not available

لمجموعة البيانات الناتجة، فمن ثم يمكن استخدام النتائج ومجموعة البيانات الأصلية كمدخلات في التحليل.

### النتائج الزمانية

يتم إنشاء مجموعة بيانات نتائج عند تشغيل [التجزئة الزمانية](#page-399-0) أو [التنبؤ](#page-399-0). يمكن استخدام مجموعات بيانات النتائج هذه لتحديث المخططات الناتجة أو إنشاء مخططات وجداول جديدة.

**W.TRISOFT** 

لا ينشئ [المتوسط المتحرك](#page-396-0) مجموعات بيانات نتائج. بدلًا من ذلك، يتم إلحاق حقول النتائج بمجموعة بيانات الإدخال. تتوفر البيانات الملحقة داخل مصنف Insights ولا يتم تعديل مجموعة البيانات الأصلية. يمكنك [مشاركة مجموعة البيانات](#page-429-0) لإنشاء طبقة معالم والوصول إلى البيانات الملحقة في مصنفات أخرى.

يمكن الوصول إلى التحليل الزماني من **زر الإجراء** على الرسم البياني للسلسلة الزمنية.

**Object Missing E** TRISOFT This object is not available

### نتائج تصفية البطاقة

يتم إنشاء مجموعات البيانات الناتجة عند إضافة مرشح تصفية المستوى إلى خر يطة، أو مخطط، أو جدول. تتضمن مجموعة البيانات الناتجة جميع الحقول من مجموعة البيانات الأصلية وعامل التصفية المطبق عليها على مستوى مجموعة البيانات.

#### **ملاحظة:**

إذا تم إنشاء بطاقات جديدة باستخدام مجموعة البيانات الناتجة من عامل تصفية بطاقة، فمن ثمّ ستقوم جميع البطاقات بإسناد عامل تصفية مجموعة البيانات على مجموعة البيانات الناتجة وستتم إزالة عامل تصفية البطاقة من البطاقة الأصلية. ولأن البطاقة الأصلية تقوم أيضًا بإسناد مجموعة البيانات الناتجة، فلن يكون هناك أي تغيير للبيانات التي يتم عرضها.

# استكشاف أخطاء مجموعات بيانات النتائج وإصلاحها

يتبع Insights معلمة الحد الأقصى لعدد السجلات عند إنشاء الخرائط والمخططات والجداول التي تتطلب التجميع (على سبيل المثال، المخططات الشر يطية وجداول الملخص) للأنواع التالية من مجموعات البيانات:

- طبقات صورة الخريطة.
- تم تعيين طبقات المعالم البعيدة التي تحتوي على supportPaginationOnAggregatedQueries على خطأ في نقطة نهاية .REST

يبلغ الحد الأقصى الافتراضي لعدد السجلات 1000. إذا نتج من التجميع أكثر من 1000 ميزة، فسيظهر رمز تحذير في جزء البيانات بجانب مجموعة بيانات النتائج مع الرسالة التالية: **تم تجاوز الحد الأقصى لعدد السجلات. قم بتحديث معلمة MaxRecordCount أو انسخ مجموعة بيانات المصدر إلى المصنف.**

هناك طريقتان لحل هذه المشكلة:

• تحديث معلمة maxRecordCount لمجموعة بيانات المصدر — إذا كانت مجموعة بيانات المصدر مملوكة لعضو في مؤسسة ArcGIS، يمكن للمسؤول تحديث معلمة maxRecordCount في نقطة نهاية REST. بعد تحديث maxRecordCount، يجب عليك تحديث الصفحة لتحديث مجموعات البيانات وإزالة التحذير. لمز يد من المعلومات حول تحديث معلمة maxRecordCount، راجع كيفية تحديث الحد الأقصى لعدد السجلات لخدمات المعالم المتوفرة في /en/com.esri.support://https (Online ArcGIS .(technical-article/000012383

#### **ملاحظة:**

تحدد maxRecordCount عدد السجلات التي يمكن للخادم إرجاعها إلى العميل لأي عملية استعلام معينة. يمكن أن يؤدي تحديد عدد كبير من السجلات لإرجاعها بواسطة الخادم إلى إبطاء أداء تطبيقات العميل التي تستهلك طبقة الويب، مثل مستعرضات الويب وخادم GIS. ولذلك فإن الحد الأقصى الموصى به من maxRecordCount يبلغ .5000

• نسخ مجموعة بيانات المصدر إلى المصنف — إذا لم تكن قاد<del>ر</del>ًا على تحديث maxRecordCount، فيمكنك [نسخ مجموعة البيانات](#page-92-0) إلى المصنف ثم تحديث النموذج لاستبدال مجموعة بيانات المصدر بمجموعة البيانات المنسوخة. لا تستخدم مجموعة البيانات المنسوخة معلمة maxRecordCount، ولذلك لن يتم تطبيق الحدود على أي مرئيات تم إنشاؤها باستخدام النسخة.

# مجموعات بيانات الدالة

يتم إنشاء مجموعات بيانات الدالة كناتج [إنشاء نموذج انحدار](#page-389-0). تحتوي مجموعة بيانات دالة على معادلة وإحصائيات نموذج انحدار.

#### استخدام مجموعة بيانات دالة

ُتستخدم مجموعات بيانات الدالة كنموذج انحدار إدخال [لتوقع المتغير](#page-392-0). يمكنك فتح "توقع المتغير" بسحب مجموعة بيانات دالة إلى بطاقة خريطة.

يمكن إنشاء [مخطط نقطة](#page-267-0) يوضح المعاملات وفواصل الثقة الزمنية للتقاطع وكل متغير توضيحي عن طريق توسيع مجموعة بيانات دالة في جزء البيانات والنقر على **عرض فواصل الثقة الزمنية**.

# **تلميح:**

اسحب مجموعة بيانات دالة إلى مخطط النقطة الذي تم إنشاؤه من نموذج انحدار مختلف لمقارنة فواصل الثقة الزمنية ) لله للمتغيرات التوضيحية بين النماذج.

# الإحصائيات

تخزن مجموعات بيانات الدالة على المعادلة والإحصائيات من نموذج انحدار. يمكن عرض الإحصائيات من خلال توسيع مجموعة بيانات الدالة في جزء البيانات أو بفتح [جدول البيانات.](#page-283-0)

تتوفر الإحصائيات التالية في جزء البيانات:

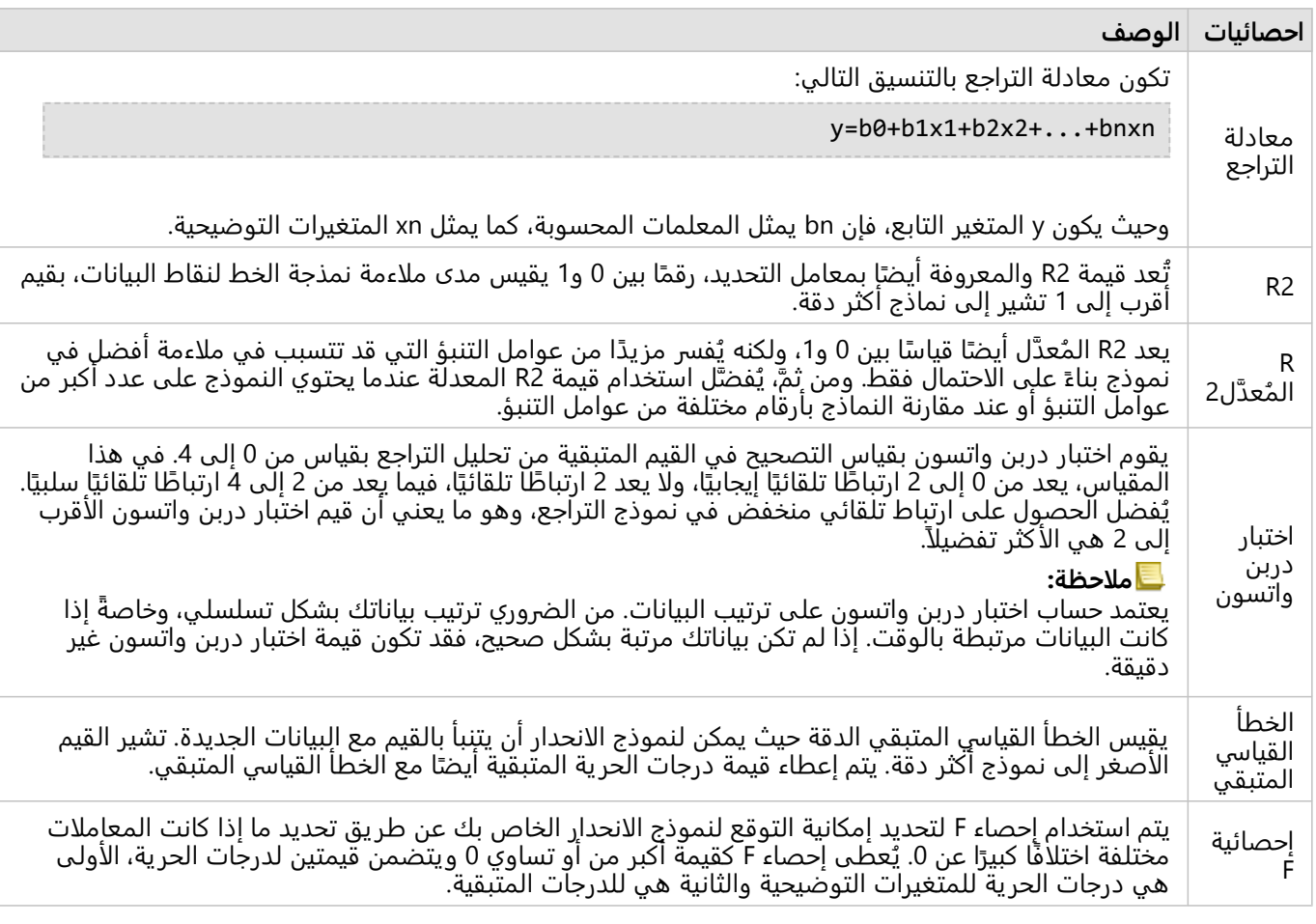

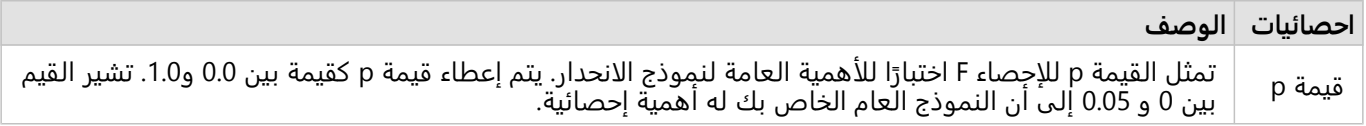

تتوفر الإحصائيات التالية في جدول البيانات:

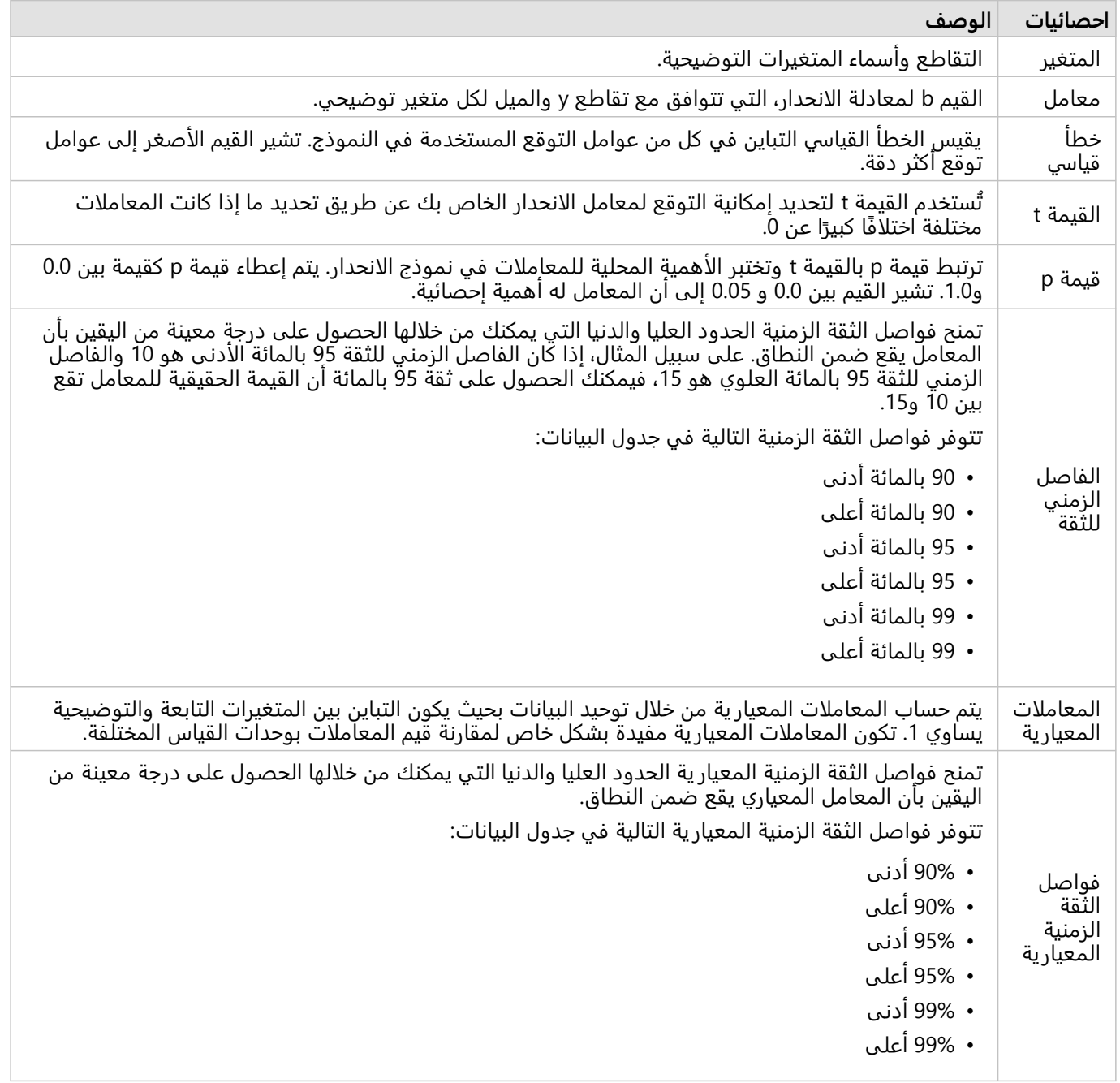

لمز يد من المعلومات حول كيفية استخدام الإخراجات الإحصائية وتفسيرها في مجموعة بيانات دالة، راجع [تحليل الانحدار.](#page-417-0)

# الإسناد المكاني

يصف الإسناد المكاني أماكن وجود المعالم في العالم. معظم الإسنادات المكانية ستكون إما جغرافية (باستخدام نظام إحداثيات جغرافية) أو مسقطة (باستخدام نظام إحداثيات مسقطة). يستخدم نظام الإحداثيات الجغرافية نموذجًا بيضاويًا ثلاثي الأبعاد لسطح الأرض لتحديد المواقع التي تستخدم درجات الطول والعرض. يستخدم نظام الإحداثيات المسقط المعلومات من نظام الإحداثيات الجغرافية ويترجمها إلى سطح مستوٍ. سيحافظ كل عرض على جوانب معينة من البيانات (المساحة أو الاتجاه أو الشكل أو المسافة) على حساب الجوانب الأخرى. لذلك، من المهم اختيار الإسقاطات استنادًا إلى جوانب الخريطة الأكثر أهمية. يقوم نظام الإحداثيات المسقط عاد ًة بتحديد المواقع التي تستخدم إحداثيات x وy بالأقدام أو الأمتار.

يتضمن كل إسناد مكاني معرّف إسناد مكاني (SRID). الإسنادات المكانية الأكثر استخدامًا في تعيين الويب هي 4326 - World 84 WGS (1984 System Geodetic (و3857 - Mercator Web. إن 84 WGS هو النظام الإحداثي الجغرافي المستخدم من قبل نظام تحديد المواضع العالمي (GPS)، وهو ما يجعله واحدًا من أكثر الأسانيد المكانية استخدامًا. Web Mercator هو نظام الإحداثيات القياسي المستخدم في تعيين الويب، ويعزى ذلك جزئيًا إلى أنه يعرض الاتجاه بدقة، مما يجعله مفيدًا للتنقل. ومع ذلك، سيظهر حجم وشكل الميزات مشوهين على خريطة Mercator Web، خاصة بالقرب من المناطق القطبية.

#### تمكين الموقع

[تمكين الموقع](#page-83-0) هو طر يقة لإضافة معلومات مكانية لمجموعة بيانات. تستخدم إحدى طرق تمكين الموقع إحداثيات (إما خطوط الطول والعرض أو إحداثيات x وإحداثيات y(. يجب اختيار إسناد مكاني لتمكين الموقع باستخدام الإحداثيات بحيث يمكن تطبيق معلومات الإحداثيات بشكل صحيح على البيانات. إذا كانت مجموعة البيانات تستخدم خطوط الطول والعرض (الأرقام بين 90- و90 أو 180- و180)، فسيتم اختيار 84 WGS كإسناد مكاني افتراضي. في حال كانت مجموعة البيانات تستخدم إحداثيات x- وy-) أرقام موجبة أو سالبة كبيرة بشكل عام تمثل الأمتار أو الأقدام)، فلم يتم اختيار إسناد مكاني. في هذه الحالة، يجب تحديد الإسناد المكاني الذي تستخدمه البيانات من قائمة الإسنادات المكانية المتاحة.

### خرائط الأساس

تستخدم خرائط الأساس المضمنة مع Insights إسقاط Mercator Web كإسناد مكاني. سيتم عرض جميع مجموعات البيانات في المرجع المكاني لخر يطة الأساس ، ولكن لن يتم تغيير أو تحو يل البيانات الأساسية. لذلك ، سيتم الانتهاء من كل التحليل في الإسناد المكاني لمجموعة البيانات، بدلًا من الإسناد المكاني لخريطة الأساس.

قد تظهر بعض مجموعات البيانات مثل مجموعات بيانات النتائج من [نطاق/أوقات القيادة](#page-358-0) أو [الخرائط المثبتة](#page-146-0)، بشكل مشوه على خريطة أساس Web Mercator، اعتمادًا على خط عرض البيانات. يشوه إسقاط Web Mercator خطوط العرض استنادًا إلى بعدهم عن خط الاستواء. طالما أن بياناتك لا تستخدم إسنادًا مكانيًا مع تشويه مماثل، فسيظل التحليل نفسه دقيقًا بغض النظر عن كيفية ظهوره في خريطة الأساس.

يمكن أيضًا إنشاء خرائط أساس مخصصة لمؤسستك ويمكنها استخدام إسناد مكاني من اختيارك. يمكن أن تكون خريطة الأساس المخصصة مفيدة لمؤسستك إذا كان لديك إسناد مكاني قياسي يُستخدم للبيانات في مؤسستك أو إذا كانت بياناتك موجودة في المناطق القطبية.

2022.1 Insights وثائق

# التحليل المكاني

# التحليل المكاني

يمكنك الوصول إلى التحليل المكاني باستخدام زر **إجراء** على [بطاقة الخريطة](#page-133-0).

**Object Missing W.TRISOFT** This object is not available

<span id="page-355-0"></span>يجب على مسؤول المؤسسة منحك صلاحيات محددة لتنفيذ التحليل. يتم تضمين الامتيازات الضرورية في دوريّ الناشر والمسؤول . تحتاج إمكانات محددة إلى امتيازات إضافية، مثل ArcGIS GeoEnrichment Services. راجع [تكوين](#page-24-0) [Enterprise ArcGIS](#page-24-0) [لدعم](#page-24-0) [Insights](#page-24-0) لمزيد من المعلومات

#### **ملاحظة:**

يتم استهلاك الاعتمادات عند إجراء عمليات تحليل مكانية محددة في Enterprise ArcGIS in Insights عند استخدام خدمات أداة ArcGIS Online المساعدة (على سبيل المثال، خدمة تحليل الشبكة أو GeoEnrichment).

ستتسبب عملية التحليل في خطأ مهلة إذا استغرقت أكثر من 60 ثانية للإكمال. يعتمد وقت المعالجة على المواصفات في إعداد Enterprise ArcGIS، مثل الذاكرة وموارد وحدة المعالجة المركزية.

يوفر الجدول التالي نظرة عامة على كل إمكانية من إمكانات التحليل المكاني:

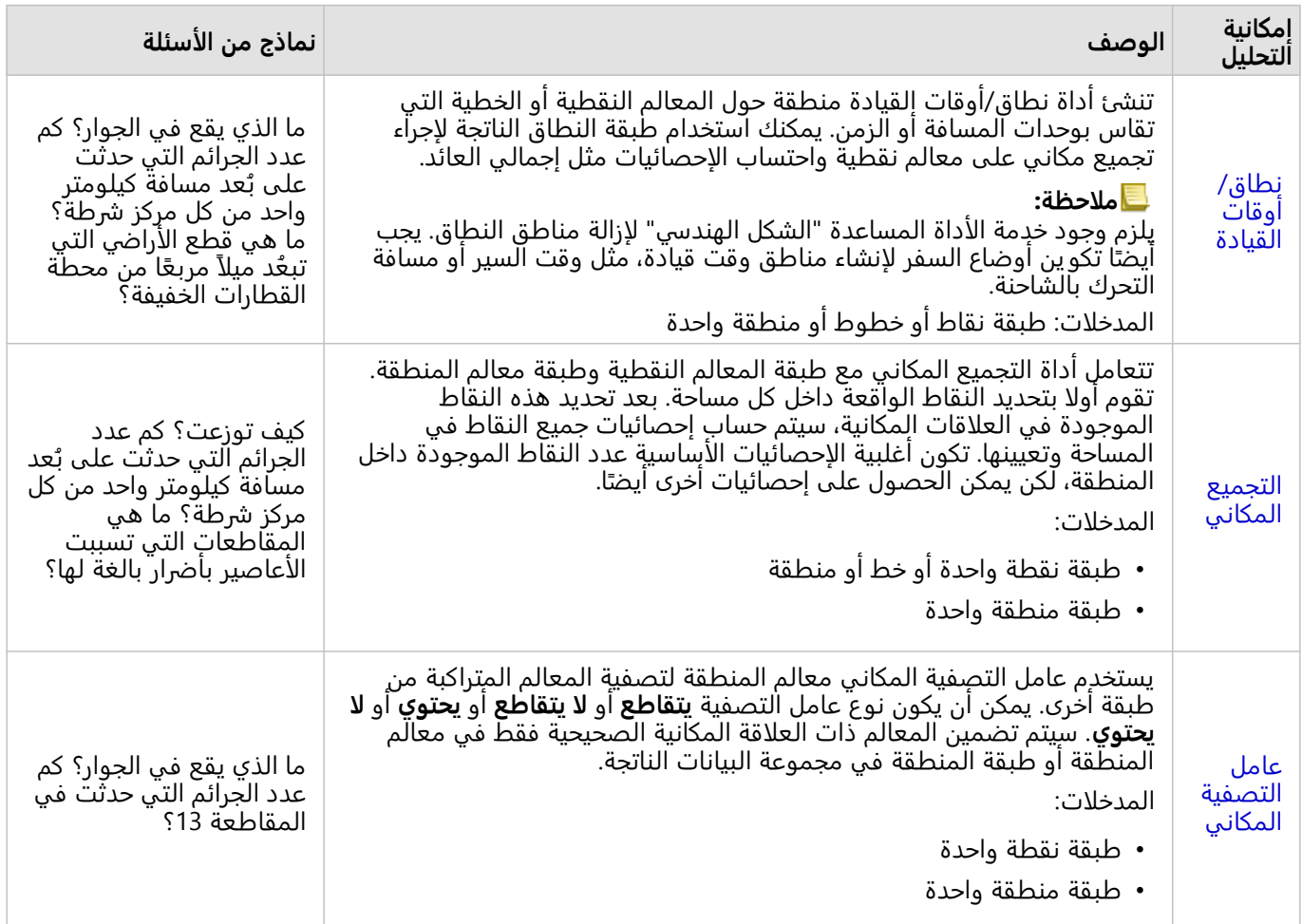

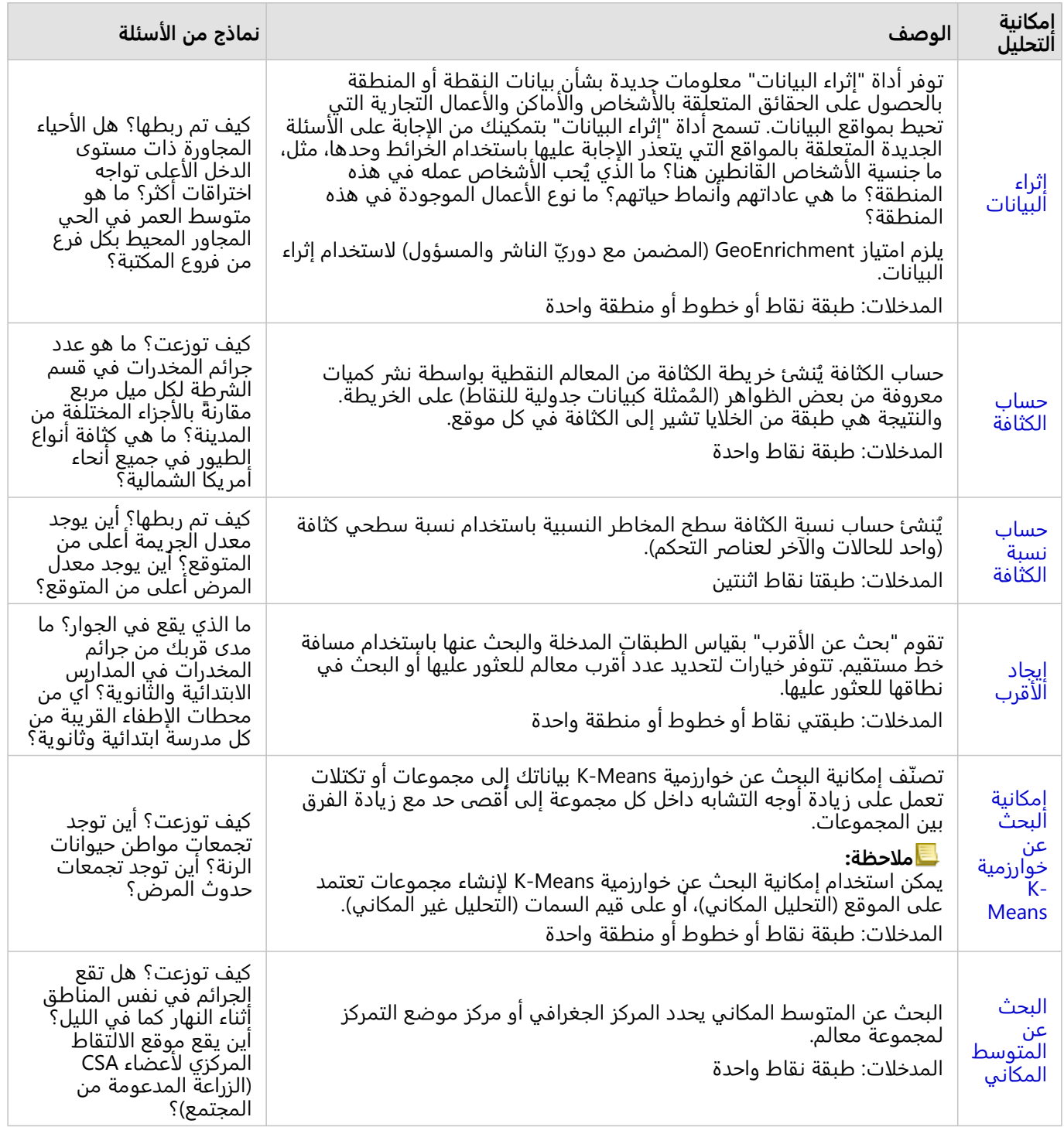

#### **ملاحظة:**

يمكنك إضافة طبقات الحدود من علامة تبويب **الحدود** من نافذة **إضافة إلى صفحة** لعمليات التحليل المكاني. الحدود تكون مفيدة عندما لا تتضمن البيانات مواقع المنطقة. على سبيل المثال، إذا كنت ترغب في تلخيص عدد الأصوات للمناطق الانتخابية، يمكنك استخدام جغرافيا المناطق الانتخابية في عملية التحليل الخاصة بك. يمكنك أيضًا استخدام الحدود المخصصة، مثل أقسام الشرطة، إذا قمت بإضافة الحدود المخصصة إلى المصنف.

**تلميح:** يمكن الوصول إلى أشهر إمكانات التحليل المكاني المستخدمة والتجميع المكاني وعامل التصفية المكاني عبر سحب طبقة<br>المصدر

فوق الخر يطة الحالية وإسقاطها في مناطق الإسقاط المتاحة. بالنسبة **للفصل المكاني** و **الترشيح حسب المعلم المحدد** ستظهر مناطق الإفلات، يجب أن يكون مزيج البيانات على الخر يطة ومجموعة البيانات المحددة متواف ًقا مع الأداتين (على سبيل المثال، خر يطة من النقاط، وطبقة حدود).

#### التالية

استخدم الموارد التالية للتعرف على المزيد عن التحليل:

- [إمكانيات التحليل](#page-329-0)
- [التحليل غير المكاني](#page-383-0)
	- [تحليل الارتباط](#page-412-0)
	- [تحليل الانحدار](#page-417-0)

# نطاق/أوقات القيادة

<span id="page-358-0"></span>تنشئ إمكانية تحليل "نطاق/أوقات القيادة" مناطق حول المعالم النقطية أو الخطية أو معالم المناطق المدخلة إلى مسافة محددة، أو تستخدم مناطق خدمة Esri لاحتساب المنطقة التي يمكن الوصول إليها خلال وقت سفر محدد أو مسافة سفر محددة من المعالم النقطية على طول شبكة شوارع تستند إلى وضع السفر.

#### **ملاحظة:**

يجب تكو ين خدمة أدوات التوجيه المساعدة ومنطقة الخدمة (المتزامنة) لإنشاء مناطق وقت قيادة باستخدام أوضاع السفر في Insights in ArcGIS Enterprise. يلزم أيضًا وجود امتياز تحليل الشبكة (المضمن في أدوار الناشر والمسؤول الافتراضية).

# أمثلة

مراسلة محلي يعمل على قصة حول أوقات الاستجابة على الحرائق في مدينتها. هي ترغب في تحديد كم تبعد مدينتها مسافة 4 دقائق بالسيارة عن محطات الإطفاء بالمدينة. يمكن استخدام نطاق/أوقات القيادة لتحديد المسافة التي يمكن لسيارة الإطفاء أن تستغرقها داخل المدينة في أربع دقائق.

تبحث شركة تطوير عن جني بعض الأموال بإنشاء تطوير استخدام مختلط في مركز حَضَري. يجب أن يتمتع التطوير بموقع مناسب في محيط ربع ميل من المتاجر أو المطاعم أو محطة سكة حديد خفيفة. يمكن استخدام نطاق/أوقات القيادة لتحديد المواقع المناسبة لعملية التطوير الجديدة.

# استخدام إمكانية نطاق/أوقات القيادة

يمكن تشغيل نطاق/أوقات القيادة على الخرائط ذات الطبقات النقطية أو الخطية أو طبقات المناطق. أكمل الخطوات التالية لتشغيل إمكانية تحليل نطاق/أوقات القيادة:

.1 عند الضرورة، انقر على بطاقة الخر يطة لتفعيله. تنشط البطاقة عند ظهور شريط الأدوات وزر **إجراء** .

**Object Missing W.TRISOF** This object is not available

- .2 انقر على زر **إجراء** ثم اختر **نطاق/أوقات القيادة**.
- .3 بالنسبة **لاختيار أي طبقة للنطاق**، حدد الطبقة حيث تر يد إنشاء النطاقات أو أوقات القيادة.
- .4 بالنسبة **لتعيين المسافة والوحدات**، حدد خيار المسافة (مسافة ثابتة أو وقت السفر، على أساس نوع البيانات) والمسافة والوحدات. راجع ملاحظات الاستخدام لمزيد من المعلومات.
	- .5 بالنسبة **لاختيار نمط النطاق**، حدد **تداخل** أو **تلاشي**.
	- 6. إذا كنت تُنشئ نطاق مسافة ثابتة، فتحقق من **معاينة النطاق**، ثم اضبط مسافة النطاق إذا لزم الأمر.
		- .7 انقر على **تشغيل**.

## ملاحظات الاستخدام

يمك اختيار نقطة إدخال، أو خط، أو طبقة منطقة من قائمة **اختر الطبقة المراد تحديد نطاق لها** المنسدلة. تشمل القائمة المنسدلة جميع الطبقات التي تم إضافتها إلى بطاقة الخريطة.

يتم استخدام المعلمة **تعيين المسافة والوحدات** لتحديد نو ع وحجم النطاق أو وقت القيادة. تستند وحدات المسافة إلى الوحدات الافتراضية في حسابك. إذا كانت المعالم المدخلة عبارة عن خطوط أو مناطق، سوف يتوفر فقط خيار **المسافة الثابتة**. إذا كانت المعالم المدخلة عبارة عن نقاط، فقد تتوفر الخيارات التالية:

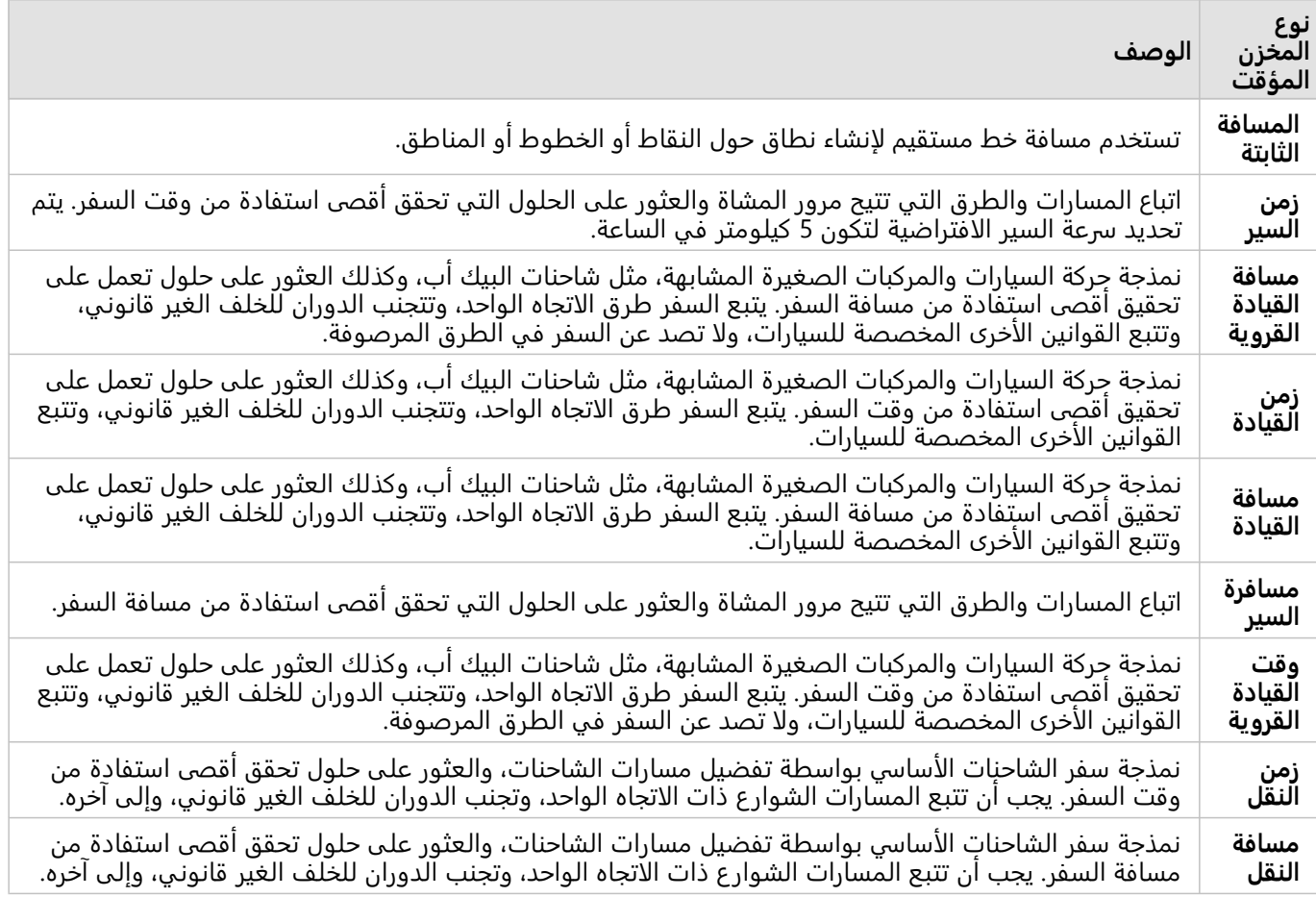

إذا قمت باختيار نطاق أو وضع السفر استنادً إلى المسافة، يمكنك اختيار أمتار، أو كيلومتر، أو قدم، أو أميال كوحدة خاصة بك.

إذا قمت باختيار وضع السفر استنادً إلى الوقت، يمكنك اختيار الثواني، أو الدقائق، أو الساعات كوحدة خاصة بك.

**اختر نمط النطاق** يتم استخدامه لتحديد الطر يقة التي تقاطع النطاقات التي يتم عرضها. الخياران هما **التراكب** (الوضع الافتراضي) و **تلاشي**.

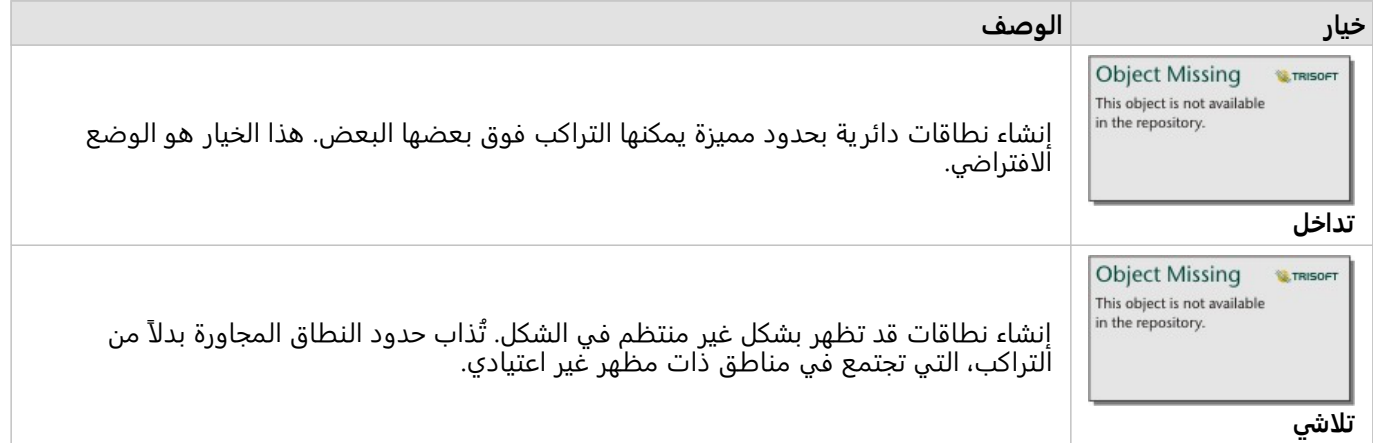

يمكن استخدام خانة اختيار **معاينة النطاق** لجميع المعالم عند إنشاء نطاق **مسافة ثابتة**. يمكن استخدام المعاينة لضبط حجم النطاق عن طر يق سحب حافة المربع حول النطاق لزيادة أو نقصان
#### **ملاحظة:**

يتم إجراء حسابات النطاق على مجموعات بيانات قاعدة بيانات باستخدام حسابات المسافة الأصلية المتاحة في قاعدة البيانات. لذلك، ستختلف حسابات المسافة على أساس نوع قاعدة البيانات والنوع المكاني. تتوفر مجموعات بيانات قواعد البيانات في .Insights desktopو Insights in ArcGIS Enterprise

#### قيود

يمكن استخدام أوضاع السفر فقط عندما تتضمن مجموعة البيانات المدخلة معالم نقطية. ُ

النطاق/أوقات القيادة غير مدعومة في اتصالات القراءة فقط لـ Snowflake والأنظمة الأساسية لقواعد البيانات غير المدعومة للاستخدام المبتكر.

# التجميع المكاني

يحسب التجميع المكاني إحصائيات موضع تراكب الطبقة المدخلة مع طبقة حدود.

## مثال

يجري محلل أعمال لاتحاد ُكليات بحًثا عن حملة تسويق في الولايات التي بها بكليات عالية المستوى، ويرغب في معرفة الولاية التي لديها كليات ذات عائد استثمار مرتفع (ROI(. يمكن استخدام التجميع المكاني لتجميع الكليات في الولايات لمعرفة عدد الكليات ذات عائد استثمار أعلى من المتوسط.

# استخدام إمكانية التجميع المكاني

يمكن تشغيل التجميع المكاني على الخرائط مع طبقتين: طبقة مساحة بحدود سُتستخدم للتجميع (على سبيل المثال، المقاطعات أو التعداد السكاني أو دوائر الشرطة) وطبقة واحدة للتجميع.

أكمل الخطوات التالية لتشغيل إمكانية تحليل التجميع المكاني:

.1 عند الضرورة، انقر على بطاقة الخر يطة لتفعيله. تنشط البطاقة عند ظهور شريط الأدوات وزر **إجراء** .

**Object Missing W.TRISOF** This object is not available

- .2 انقر على رز **إجراء** ثم اختر **التجميع المكاني**.
- .3 بالنسبة لـ**اختيار طبقة المساحة**، حدد طبقة الحدود. بالنسبة لـ**اختيار طبقة للتلخيص**، حدد الطبقة للتجميع.
- .4 بالنسبة إلى **تحديد النمط حسب**، حدد الحقل أو الإحصائية التي تريد حسابها وعرضها. استخدم **الخيارات الإضافية** لتحديد الحقول والإحصائيات الإضافية، إذا لزم الأمر.
	- .5 انقر على **تشغيل**.

# **تلميح:** يمكن أيضًا تشغيل التجميع المكاني بسحب مجموعة بيانات إلى منطقة إسقاط ا**لتجميع المكاني** في خريطة حالية.

# ملاحظات الاستخدام

يتم استخدام معلمتي **اختيار طبقة مساحة** و**اختيار طبقة لتلخيصها** لتحديد طبقة الحدود والطبقة التي سيتم تلخيصها. في معلمة **اختيار طبقة المنطقة** ، لن تتوفر إلا الطبقات ذات معالم المنطقة.

يمكن استخدام معلمة **تحديد النمط حسب** لتغيير الإحصائية التي يتم حسابها. تعتمد الإحصائية الافتراضية على نوع الطبقة التي يتم تلخيصها. يمكن استخدام القائمة المنسدلة لتحديد خيار نمط مختلف. يلخص الجدول التالي **خيارات تحديد النمط حسب** لكل نوع طبقة.

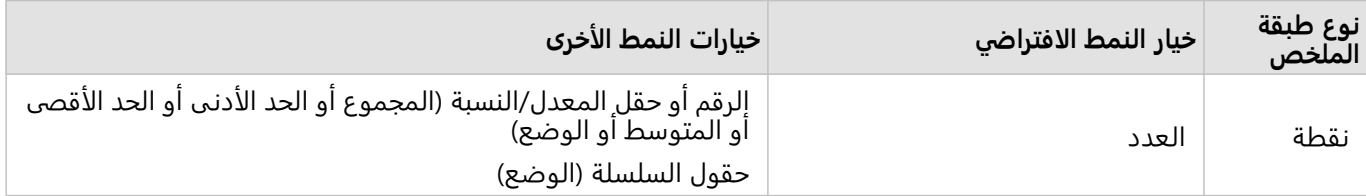

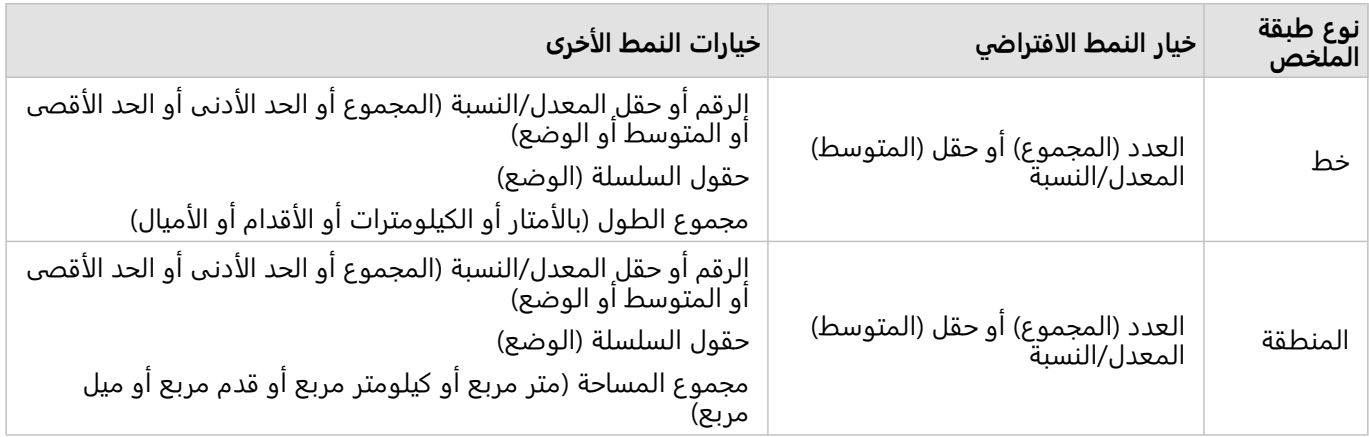

## **ملاحظة:**

من الأفضل استخدام الأرقام بدلًا من المعدل/النسب عند حساب إحصائيات الخطوط والمساحات بحيث تكون الحسابات النسبية منطقية. لمزيد من المعلومات، راجع كيفية عمل التجميع المكاني.

يمكن توسيع معلمة **الخيارات الإضافية** ويمكن تعيين إحصائيات إضافية. يتم إضافة كل حقل زمني إلى قائمة إحصائيات الملخص، ويظهر حقل جديد أدناها.

## قيود

عند إجراء تجميع مكاني أو تصفية مكانية على البيانات الواردة من اتصال قاعدة البيانات نفسه، يجب التأكد من تخزين جميع البيانات في نظام الإسناد المكاني نفسه. بالنسبة لمجموعات البيانات من خادم SQL، يجب أن تحتوي البيانات أيضًا على نفس نوع البيانات (الجغرافيا أو الشكل الهندسي).

تنطبق القيود التالية على BigQuery Google وSnowflake والأنظمة الأساسية لقواعد البيانات غير الجاهزة للاستخدام بدون تثبيت:

- لا يتم دعم التجميع المكاني باستخدام المعالم الخطية ومعالم المناطق مثل معلمة **اختيار طبقة للتلخيص** في اتصالات القراءة فقط.
	- يجب أن تكون كلتا الطبقتين المدخلتين من اتصال قاعدة البيانات نفسه.
		- لا يدعم BigQuery Google حسابات الوضع.

# كيفية عمل التجميع المكاني

يتم حساب متوسط الإحصائيات باستخدام المتوسط المرجح لمعالم الخطوط والمساحة. تُستخدم المعادلة التالية لحساب المتوسط المرجح:

$$
\overline{x_w} = \frac{\sum_{i=1}^{N} w_i \cdot x_i}{\sum_{i=1}^{N} w_i}
$$
\n
$$
= \text{Wi} = \text{Wi} - \text{Li} = \text{Li} = \text{Li} - \text{Li} = \text{Li} - \text{Li} = \text{
$$

## النقاط

يتم تلخيص طبقات النقاط باستخدام المعالم النقطية فقط ضمن الحدود المدخلة. لذلك ، لا يتم ترجيح أي من العمليات الحسابية.

يوضح الشكل والجدول أدناه الحسابات الإحصائية لطبقة نقطية ضمن حدود افتراضية. تم استخدام حقل Population لحساب الإحصائيات الرقمية (العدد والمجموع والحد الأدنى والحد الأقصى والمتوسط) وحقل Type للوضع.

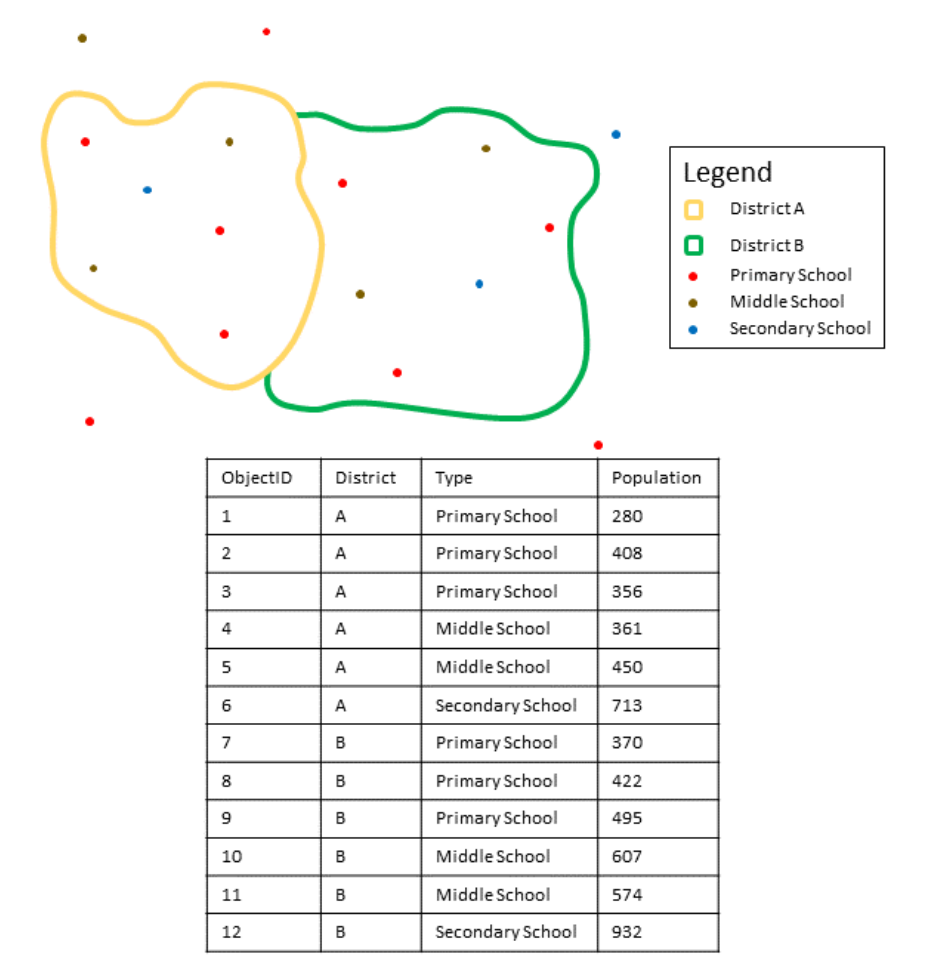

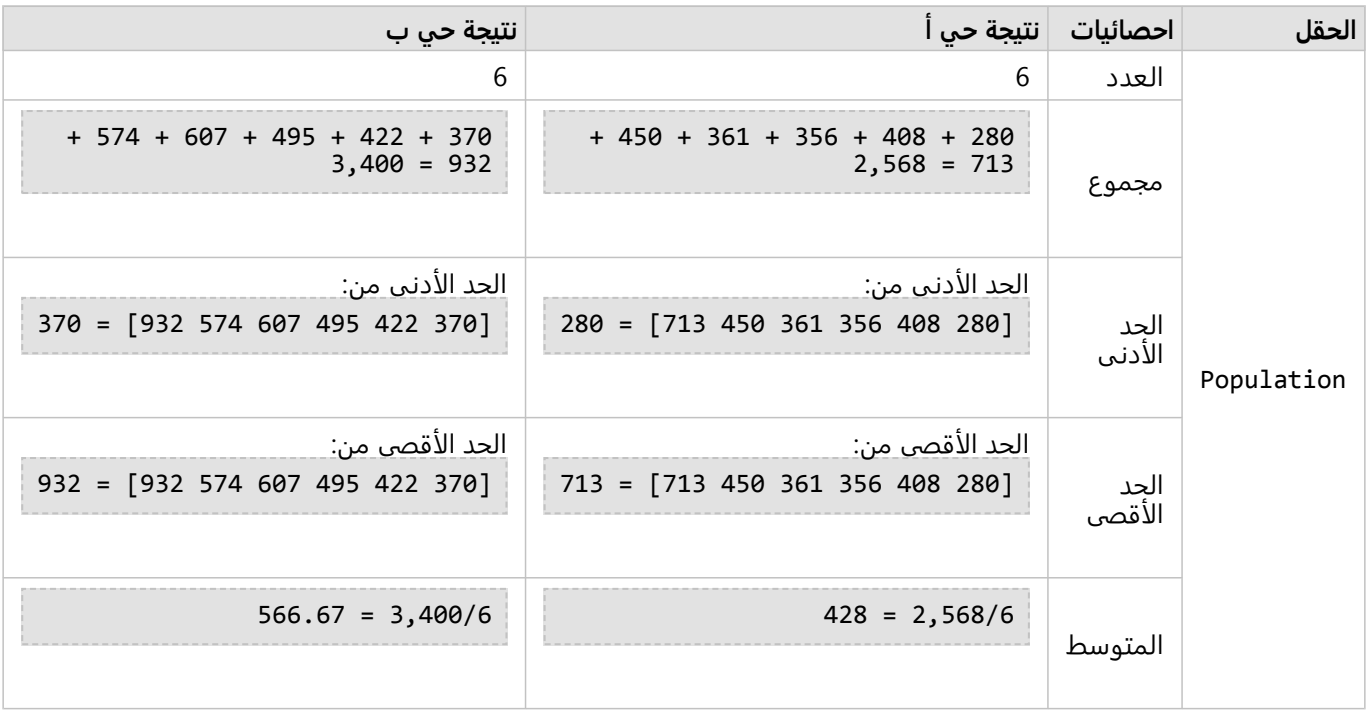

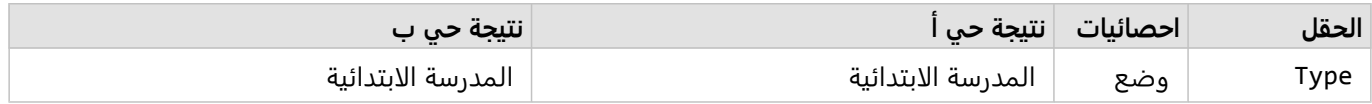

سيناريو من الحياة الواقعية حيث يُستَخدَم هذا التحليل في تحديد إجمالي عدد الطلاب في كل حي مدارس. تُمثّل كل نقطة مدرسة. يُقدّم حقل Type نوع المدرسة (مدرسة ابتدائية أو إعدادية أو ثانوية)، كما يُقدّم حقل السكان من الطلبة عدد الطلبة المُسجّلين في كل مدرسة. تُعرَض الحسابات والنتائج في الجدول أعلاه. ومن النتائج، يمكنك رؤية أن حي أ يضم 2568 طالبًا، في حين أن الحي ب يضم 3400 طالبًا.

#### خطوط

يتم تلخيص طبقات الخطوط رقميًا باستخدام تناسبات المعالم الخطية فقط والتي توجد ضمن حدود الإدخال. عند تلخيص الخطوط، استخدم حقولاً بأعداد وكميات بدلاً من المعدلات أو النسب؛ حتى تكون الحسابات النسبية ذات دلالة في التحليل. ستُعرَض النتائج باستخدام الرموز المتدرجة.

يستند وضع طبقات الخطوط إلى عدد المعالم التي تتقاطع مع الحدود. لا يجب أن تكون الخطوط متضمنة بالكامل داخل حد يتم احتسابه باتجاه الوضع ويتم حساب كل خط كمعلم واحد، بغض النظر عن النسبة الموجودة داخل الحدود. ستٌعرَض النتائج باستخدام الرموز الفريدة.

يوضح الشكل والجدول أدناه الحسابات الإحصائية لطبقة خطية ضمن حدود افتراضية. تم استخدام الحجم لحساب الإحصائيات (المجمو ع والحد الأدنى والحد الأقصى والمتوسط) للطبقة. يتم حساب الإحصائيات باستخدام تناسب الخطوط فقط والتي توجد ضمن الحدود. يُحتسب الوضع لنوع معلم المياه.

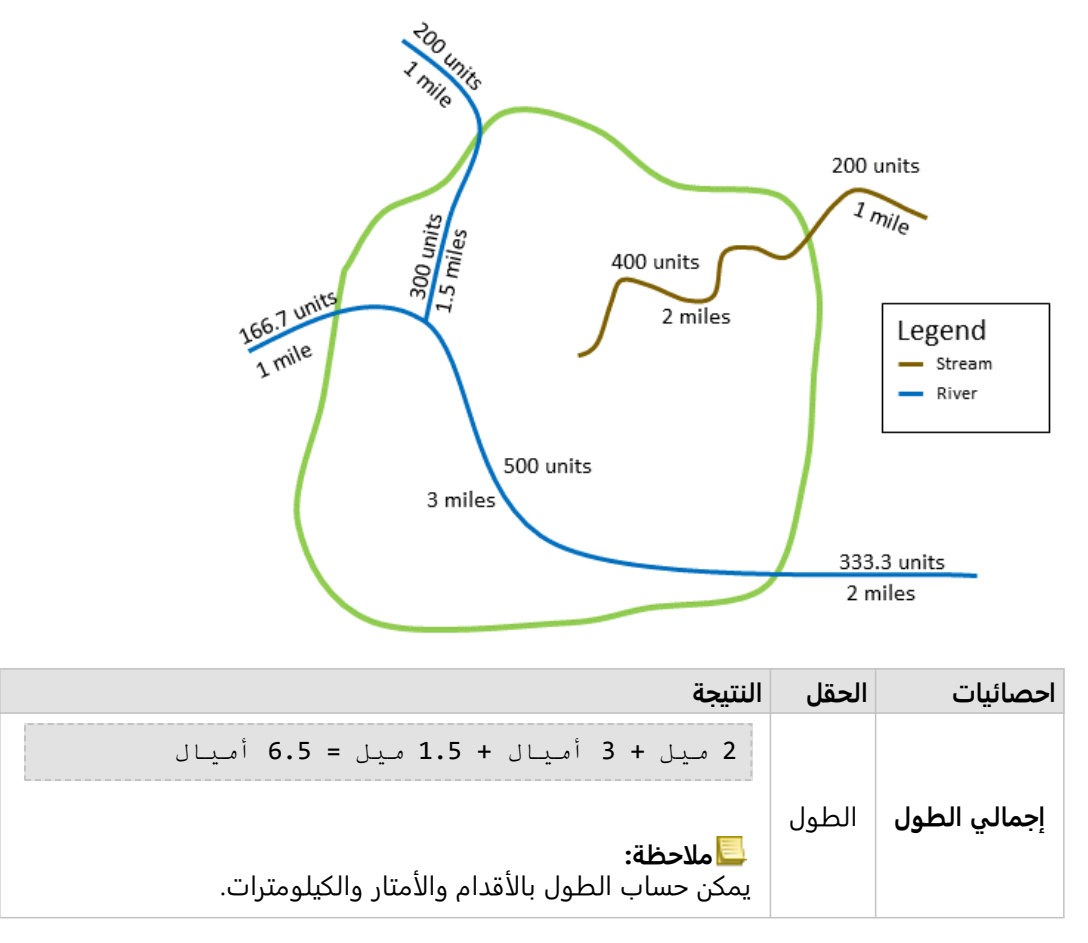

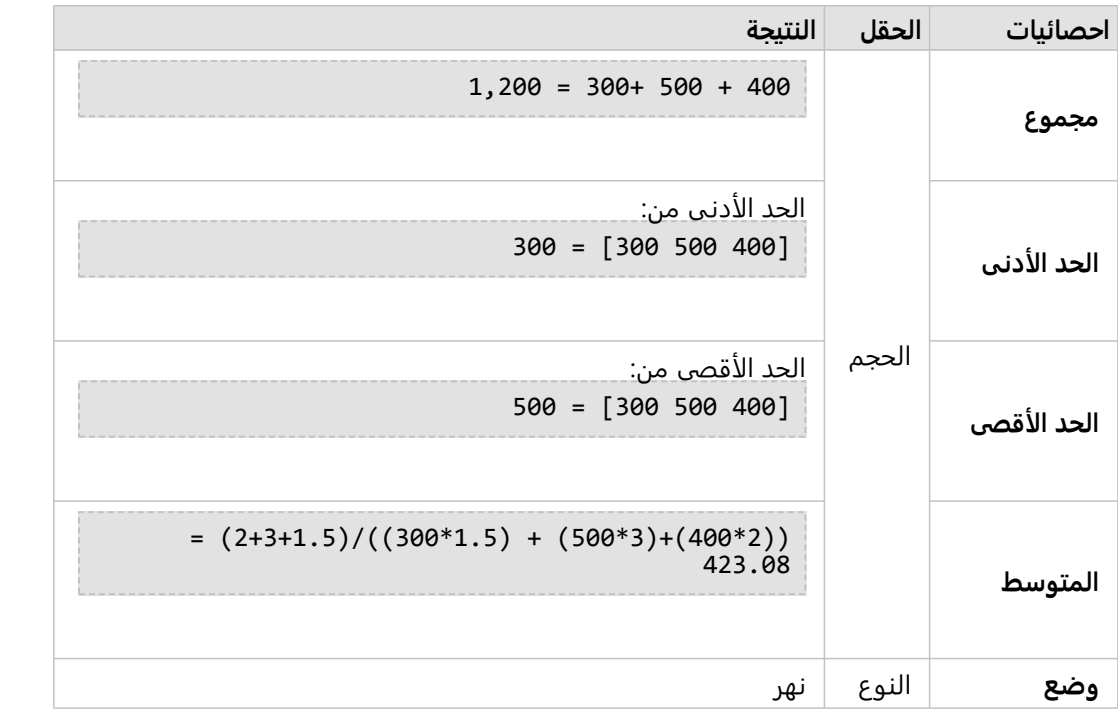

سيناريو من الحياة الواقعية حيث يُستَخدَم هذا التحليل في تحديد إجمالي حجم الماء في الأنهار ضمن حدود متنزه الولاية. يمثل كل خط نه<del>ر</del>ًا يقع جزئيًا داخل المنتزه. ومن النتائج، يمكنك رؤية أنها<del>رً</del>ا بطول 6.5 ميل ضمن المتنزه، كما أن إجمال الحجم هو 1,200 وحدة.

مناطق

يتم تلخيص طبقات المنطقة باستخدام تناسبات معالم المنطقة فقط والتي توجد ضمن الحدود المدخلة. عند تلخيص المناطق، استخدم حقوِلاً بأعداد وكميات بدلاً من المعدلات أو النسب؛ حتى تكون الحسابات النسبية ذات دلالة في التحليل. ستُعرَض النتائج باستخدام الألوان المتدرجة.

يستند وضع طبقات المساحة إلى عدد المعالم التي تتقاطع مع الحدود. لا يجب أن تكون المساحات متضمنة بالكامل داخل حد يتم احتسابه باتجاه الوضع ويتم حساب كل مساحة كمعلم واحد، بغض النظر عن النسبة الموجودة داخل الحدود. ستٌعرَض النتائج باستخدام الرموز الفريدة.

يوضح الشكل والجدول أدناه الحسابات الإحصائية لطبقة منطقة ضمن حدود افتراضية. تم استخدام المجموعات لحساب الإحصائيات (المجمو ع والحد الأدنى والحد الأقصى والمتوسط) للطبقة. يتم حساب الإحصائيات باستخدام تناسب المنطقة فقط والتي توجد ضمن الحدود. يُحتسب الوضع باستخدام تعيين مقطع Tapestry لكل مساحة

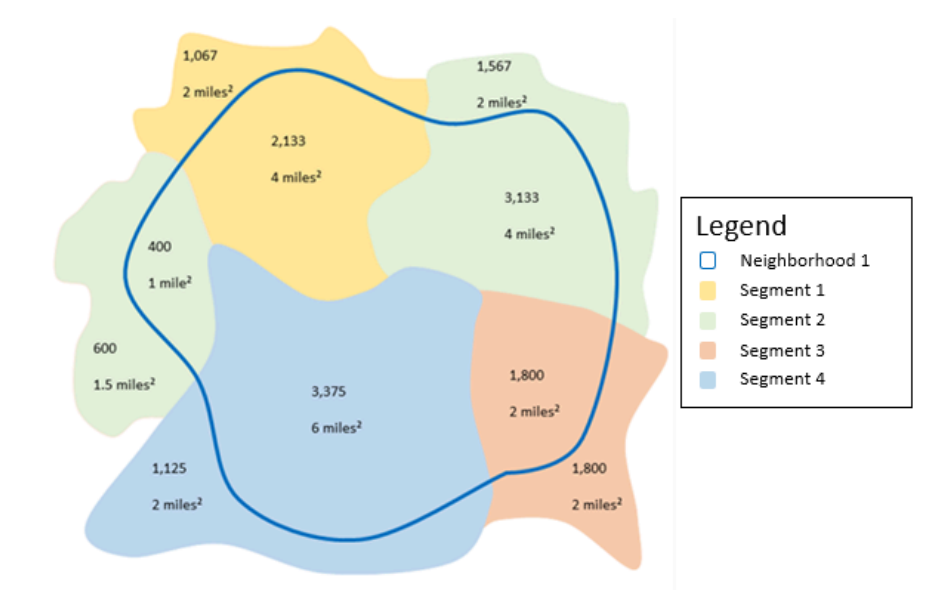

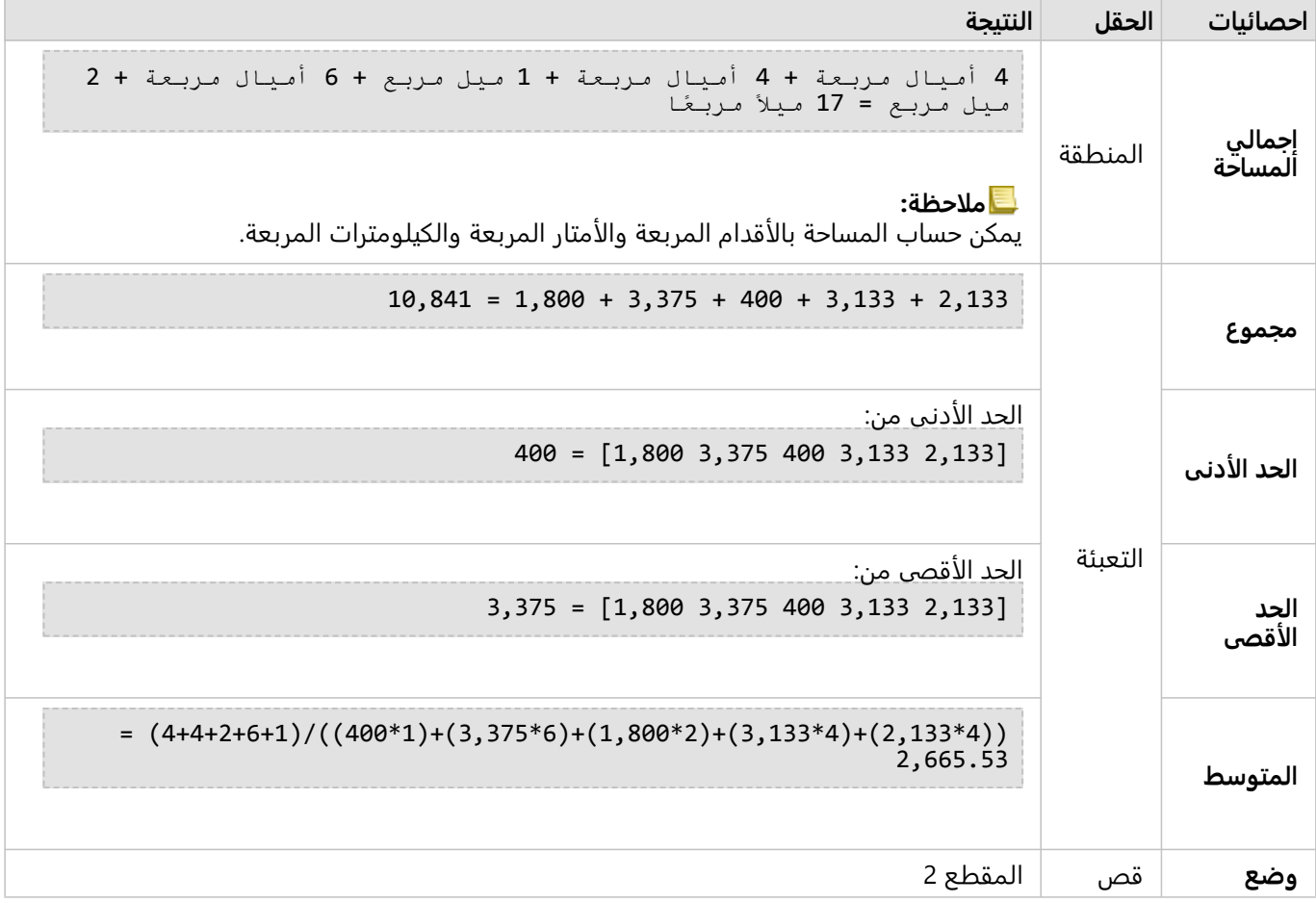

سينار يو من الحياة الواقعية حيث يُستَخدَم هذا التحليل في تحديد عدد السكان في حي المدينة. يُمثّل المخطط التفصيلي الأزرق ــ د...<br>حدود الحي السكني، فيما تمثل المناطق الصفراء الكتل السكانية. ومن النتائج، سترى 10,841 نسمة في الحي السكني ومتوسط 2,666 نسبة تقريبًا لكل كتلة سكانية.

# عامل التصفية المكاني

يمكن استخدام أداة التحليل المكاني لإنشاء مجموعة بيانات ناتجة جديدة تحتوي على نسخة من المعالم على الخريطة التي تلبي سلسلة معايير بناءً على استعلام مكاني.

#### مثال

قسم الشرطة الخاص بالمدينة يجري تحليلا لتحديد ما إذا كانت هناك علاقة بين جرائم العنف ومعدلات البطالة. وسيتم تنفيذ برنامج العمل في الصيف للمدارس الثانوية في المناطق التي يوجد فيها جرائم العنف العالية وارتفاع معدلات البطالة. يمكن استخدام عامل التصفية المكاني لنسخ المدارس الثانوية التي توجد ضمن مناطق المعالجة.

# استخدام إمكانية عامل التصفية المكاني

يمكن تشغيل عامل التصفية المكاني على الخرائط ذات طبقتين (نقاط أو خطوط أو مساحات).

.1 عند الضرورة، انقر على بطاقة الخر يطة لتفعيله. تنشط البطاقة عند ظهور شريط الأدوات وزر **إجراء** .

**Object Missing W.TRISOFT** This object is not available

- .2 انقر على رز **إجراء** ثم اختر **عامل التصفية المكاني**.
- .3 بالنسبة لـ**اختيار طبقة للتصفية**، حدد الطبقة التي ترغب في تصفيتها.
- .4 بالنسبة لـ**اختيار طبقة للتصفية حسب**، حدد الطبقة التي ترغب في تصفيتها مع الطبقة الأولى.
- .5 بالنسبة لـ**اختيار نوع عامل التصفية**، حدد العلاقة المكانية التي تر يد استخدامها لعامل التصفية. راجع ملاحظات الاستخدام لمزيد من المعلومات.
	- .6 انقر على **تشغيل**.

## **تلميح:**

ًضا تشغيل عامل التصفية المكاني بسحب مجموعة بيانات إلى منطقة الإسقاط **تصفية حسب المعلم المحدد** يمكن أي بالخريطة الحالية.

## ملاحظات الاستخدام

معلمة ا**ختيار طبقة لتصفيتها** هي طبقة النقطة أو الخط أو المنطقة المدخلة التي تريد تصفيتها. تكون مجموعة البيانات الناتجة مجموعة فرعية لهذه الطبقة.

معلمة **اختيار طبقة لتصفيتها بواسطة** هي طبقة النقطة أو الخط أو المنطقة التي سيتم استخدامها لتصفية الطبقة الأولى.

## **تلميح:**

يمكنك استخدام الطبقات المحددة في عامل التصفية المكاني. على سبيل المثال، إذا توفرت لديك مجموعة بيانات مواقع المتاجر في الولايات المتحدة، ولكنك لا تر يد إلا تحليل المتاجر في كاليفورنيا، يمكنك تحديد **كاليفورنيا** في طبقة **الولايات المتحدة**، وسحب المعلم المحدد إلى خر يطة مواقع المتاجر، وإفلات المعلم المحدد في منطقة إفلات **تصفية حسب المعلم المحدد**.

ُتستخ َدم معلمة **اختيار نوع عامل التصفية** لتحديد العلاقة بين مجموعتي البيانات المدخلتين. تتوفر أنواع عامل التصفية التالية في :Insights

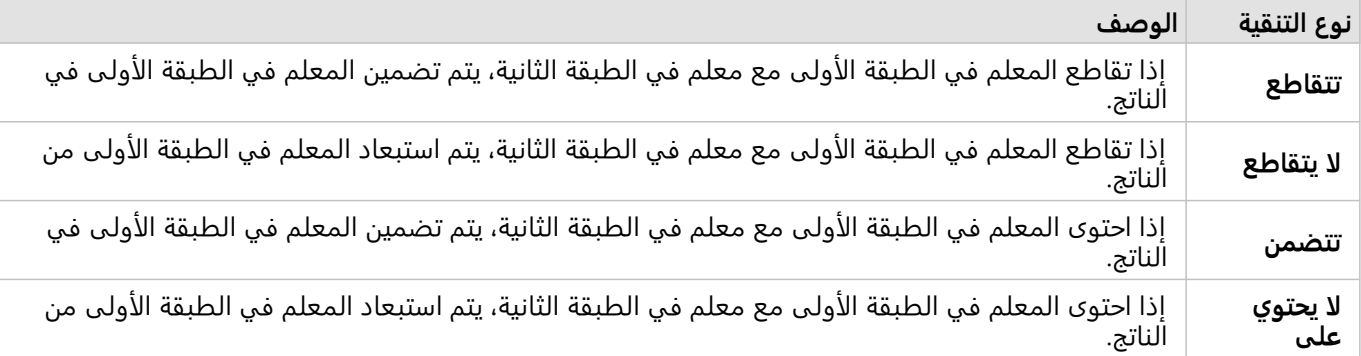

#### قيود

عند إجراء تجميع مكاني أو تصفية مكانية على البيانات من نفس اتصال قاعدة البيانات، يجب عليك ضمان تخزين جميع البيانات في نفس نظام المرجع المكاني. بِالنسبة لمجموعات البيانات من خادم Microsoft SQL Server، يجب أن تحتوي البيانات أيضًا على نفس نوع البيانات (الجغرافيا أو الشكل الهندسي).

لا يدعم SAP HANA ST\_Contains لأنظمة ("round-earth") الإحداثية الجغرافية. التصفية المكانية باستخدام نوعي عوامل تصفية **يحتوي على** و**لا يحتوي على** سوف تفشل لمجموعات بيانات HANA SAP مع نظام إحداثي جغرافي.

# إثراء البيانات

تستخدم أداة تحسين البيانات خدمة EsriGeoEnrichment من ArcGIS Online لمنحك البيانات الديموغرافية والبيانات الأفقية للأشخاص والأماكن والأعمال التجارية المقترنة بمواقع بيانات النقطة أو الخط أو المنطقة.

## **ملاحظة:**

يجب تكوين خدمة GeoEnrichment لاستخدام "إثراء البيانات" في Insights in ArcGIS Enterprise. يلزم أيضًا وجود امتياز GeoEnrichment)المضمن في الأدوار الافتراضية الناشر والمسؤول).

# أمثلة

يكون للمحلل عدد من الجرائم لخلايا الشبكة السداسية التي تتداخل مع مدينتها. لإنشاء معدل الجر يمة، تستخدم المحللة أداة تحسين البيانات للحصول على عدد الأشخاص المقيمين ضمن كل شكل مسدس.

طاقم عمل المكتبة يرغب في ضمان عروض البرنامج في كل فرع من فروع المكتبة يخدم المجتمعات المحلية بفاعلية. باستخدام أداة تحسين البيانات لتجميع المعلومات الخاصة بالأشخاص المقيمين في الأحياء المجاورة المحيطة بكل مكتبة، فإنهم يحصلون على صورة واضحة لزبائن الفرع المحتملين. تسمح البيانات الديموغرافية لهم بتصميم عروض برامجهم بشكل أكثر فعالية لتلائم احتياجات المجتمع المحلي.

استخدام إمكانية "إثراء البيانات"

يمكن تشغيل "إثراء البيانات" مع معالم نقطة أو خط أو منطقة.

أكمل الخطوات التالية لتشغيل إمكانية إثراء تحليل البيانات:

**Object Missing W.TRISOFT** 

<sub>.</sub><br>1. عند الضرورة، انقر على بطاقة الخريطة لتفعيله. تنشط البطاقة عند ظهور شريط الأدوات وزر إ**جراء .**<br>1. عند الضرورة، انقر على بطاقة الخريطة لتفعيله. تنشط البطاقة عند ظهور شريط الأدوات وزر إ**جراء** 

- .2 انقر على رز **إجراء** ثم اختر **إثراء البيانات**.
- .3 بالنسبة **لاختيار طبقة لإثرائها**، حدد الطبقة التي تريد إثراؤها بالبيانات الديموغرافية أو بيانات المناظر.
	- .4 انقر على **فتح مستعرض البيانات**.
	- 5. غيّر معلمة ا**لبلد أو المنطقة** إلى الموقع حيث توجد بياناتك، إذا لزم الأمر.
- .6 حدد المتغيرات التي تر يد إضافتها إلى مجموعة البيانات من خلال استعراض الفئات أو باستخدام شريط البحث.
	- .7 انقر على **تطبيق**. تظهر المتغيرات التي حددتها في جزء **إثراء البيانات**.
- 8. إذا كانت بياناتك عبارة عن نقاط أو خطوط، فأدخل مسافة ووحدات في **تعيين قيمة المسافة لتوسيع منطقة البحث**. لا تُستخدم هذه المعلمة لمعالم المنطقة.
	- .9 انقر على **تشغيل**.

# ملاحظات الاستخدام

استخدام معلمة **اختيار طبقة لتحسينها** لإضافة البيانات إلى طبقة محددة من الخر يطة. يمكن أن تكون البيانات معالم نقطة أو خط أو منطقة.

تشمل معلمة **تحديد نمط الحياة والبيانات الديموغرافية** ز<del>ر</del>ًا لفتح مستعرض البيانات. في مستعرض البيانات، يمكنك تحديد ابلد أو المنطقة التي تقع فيها بياناتك بالإضافة إلى تحديد متغير واحد أو أكثر من فئات مثل **السكان** و**التعليم** و**الإنفاق**.

يمكنك استخدام شريط البحث داخل مستعرض البيانات للبحث عن المتغيرات. تبحث وظيفة البحث عن متغيرات أو فئات من المتغيرات التي تطابق معايير البحث. إذا كانت الفئة تطابق البحث، فسيتم إرجاع جميع المتغيرات داخل الفئة. يُرجع البحث تطابقات السلسلة التامة فقط ولا يكون حساسًا لحالة الأحرف.

إذا كانت المعالم المدخلة هي نقط أو خطوط، ستتوفر معلمة ثالثة **تعيين قيمة مسافة لتوسيع منطقة البحث**. يجب إدخال مسافة بحث بالمتر أو الكيلومتر أو القدم أو الميل لتشغيل أداة تحسين البيانات للنقاط والخطوط. تستند وحدات المسافة إلى الوحدات الافتراضية في حسابك.

تستخدم أداة تحسين البيانات خدمة ArcGIS Online GeoEnrichment. يؤدي تشغيل أداة إثراء البيانات إلى استخدام الاعتمادات من .ArcGIS Online مؤسسة

#### قيود

بالنسبة لمستخدمي Enterprise ArcGIS in Insights، يجب تكوين البوابة الإلكترونية بخدمة الأداة المساعدة GeoEnrichmentلإثراء البيانات لتكون متوفرة في Insights.

يجب أن يكون لديك امتيازات GeoEnrichment لاستخدام إثراء البيانات. الامتياز GeoEnrichment مضمن في أدوار الناشر والمسؤول.

لا تعمل أداة تحسين البيانات عند تثبيت ArcGIS for Portal على نظام التشغيل Windows، وتكوينه مع مصادقة لغة تمييز التأكيدات الأمنية (SAML(. هذه تكون مسألة متعلقة بالبيئة التي تنشر البوابة الإلكترونية في وضع غير متصل.

إثراء البيانات غير مدعوم في اتصالات القراءة فقط لـ BigQuery Google وSnowflake والأنظمة الأساسية لقواعد البيانات غير المدعومة للاستخدام المبتكر.

# حساب الكثافة

<span id="page-371-0"></span>أداة احتساب كثافة تستخدم المعالم النقطية المُدخلة لاحتساب خريطة كثافة ضمن منطقة الاهتمام. تستخدم أداة حساب الكثافة حساب الكثافة اللبية لإنشاء سطح كثافة من المعالم النقطية الخاصة بك.

#### أمثلة

يمكن استخدام تعداد الطيور لاحتساب كثافات الأنواع. يمكن مقارنة الكثافات ببيانات غطاء الأرض لتحديد الموائل التي تشير إليها كل نوع.

# استخدام إمكانية "حساب الكثافة"

يمكن تشغيل "حساب الكثافة" على الخرائط ذات طبقات نقطة.

أكمل الخطوات التالية لتشغيل إمكانية تحليل حساب الكثافة:

.1 عند الضرورة، انقر على بطاقة الخر يطة لتفعيله. تنشط البطاقة عند ظهور شريط الأدوات وزر **إجراء** .

**Object Missing W.TRISOFT** This object is not available

- .2 انقر على رز **إجراء** ثم اختر **حساب الكثافة**.
- .3 بالنسبة **لاختيار طبقة نقطة**، حدد الطبقة التي تريد حساب كثافتها.
- .4 قم بتوسيع **خيارات إضافية** وأدخل قيم لمعلمات **الترجيح**, **ونصف قطر البحث (النطاق الترددي)**, و **حجم الخلية** , إذا لزم الأمر. راجع ملاحظات الاستخدام لمزيد من المعلومات.
	- .5 انقر على **تشغيل**.

## ملاحظات الاستخدام

يتم استخدام معلمة **اختر طبقة نقطية** لتحديد مجموعة بيانات لاحتساب الكثافات. يتوفر فقط المعالم النقطية في القائمة المنسدلة.

قم بتوسيع **خيارات إضافية** لكشف معلمات ا**لترجيح** و**نصف قطر البحث (النطاق الترددي) وحجم الخلية**. يُلخص الجدول التالي تلك المعلمات، بما في ذلك القيم الافتراضية:

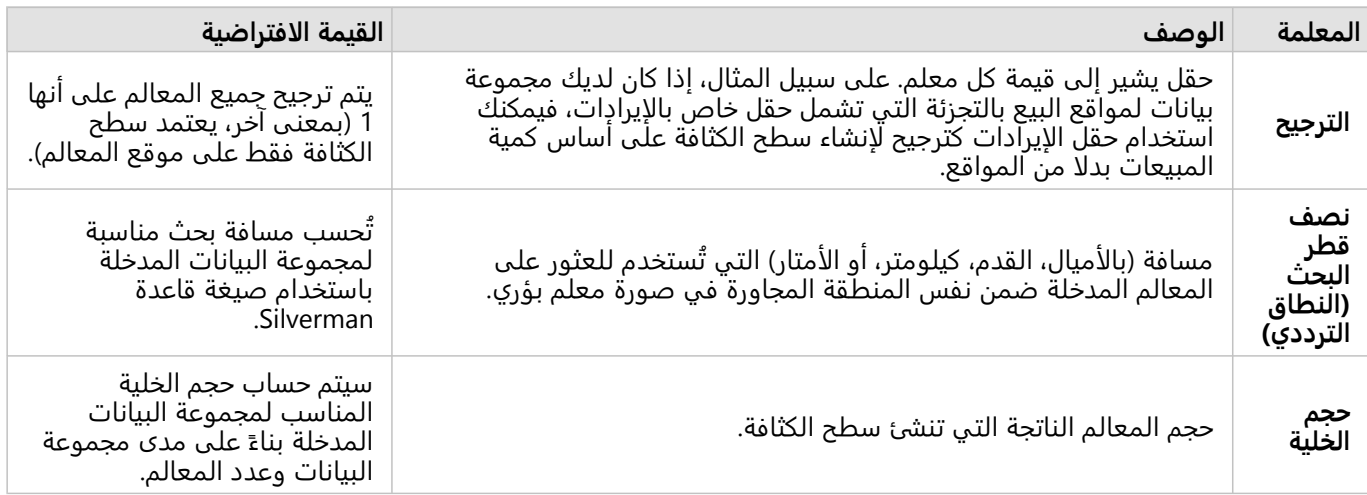

يتم تحديد نمط مجموعة البيانات الناتجة بواسطة **الأعداد والكميات (اللون)** باستخدام تصنيف الفاصل الزمني للتساوي الافتراضي

مع 10 تصنيفات.

**Object Missing W TRISOFT** This object is not available

يستخدم زر **قلب البطاقة** لعرض المعلومات الموجودة على ظهر البطاقة، بما في ذلك قيم نصف قطر

البحث والنطاق الترددي.

يُستخدم زر **قلب البطاقة** 

قيود

يمكن احتساب الكثافات فقط للمعالم النقطية.

حساب الكثافة غير مدعوم في اتصالات القراءة فقط لـ BigQuery Google وSnowflake والأنظمة الأساسية لقواعد البيانات غير المدعومة للاستخدام المبتكر.

## كيفية عمل احتساب كثافة

تستخدم أداة حساب الكثافة حساب الكثافة اللبية لإنشاء سطح كثافة. توضح الأقسام التالية حساب الكثافة اللبية، بالإضافة إلى الحسابات الافتراضية لـ **نصف قطر البحث (النطاق الترددي)** و **حجم الخلية**.

#### كثافة Kernel

تحسب الكثافة اللبية كثافة المعالم داخل الجوار الدائري المحيط بكل خلية إخراج باستخدام دالة Gaussian. من الناحية النظرية، يتم تثبيت سطح منحني أملس فوق كل نقطة. تكون القيمة السطحية هي الأعلى في موقع النقطة وتقل مع زيادة المسافة من النقطة، لتصل إلى الصفر عندما تساوي المسافة من النقطة مسافة البحث.

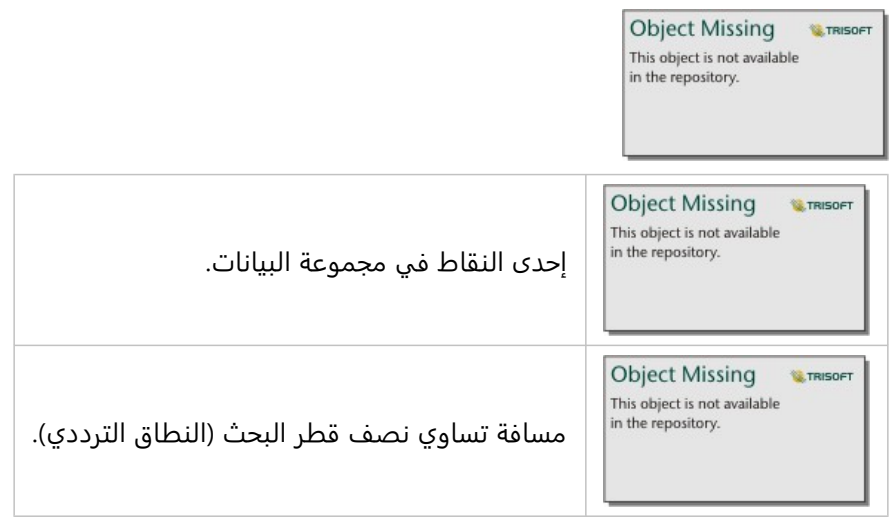

يشمل كل سطح أيضًا الحجم. حجم السطح يساوي معلمة **الترجيح** لكل معلم، أو 1 إذا لم يتم تحديد قيمة. يحدد الترجيح عدد المرات التي يتم فيها احتساب النقطة في صيغة الكثافة.

يتم حساب كثافة كل خلية عن طر يق إضافة قيم جميع أسطح النواة حيث تتراكب مع مركز الخلية الناتج. تعتمد الدالة اللبية على الدالة اللبية الرباعية الموضحة في 1986) Silverman، ص ،76 المعادلة 4.5).

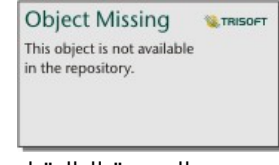

تستخدم الصيغة التالية لحساب الكثافة في موقع (س، ص):

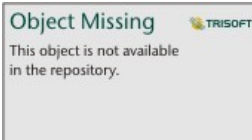

حيث:

- ρ = الكثافة في موقع (س، ص).
- r = نصف قطر البحث (النطاق الترددي).
- i = نقاط المدخل 1, ..., n. يتم تضمين النقاط داخل نصف قطر البحث للموقع (س، ص) فقط.
	- Wi = ترجيح النقطة i. إذا لم يُحدد حقل الترجيح، فسيكون الترجيح 1 لجميع النقاط.
- di = المسافة بين النقطة i والموقع (س، ص). يجب أن تكون المسافة أقل من نصف قطر البحث.

#### نصف قطر البحث (النطاق الترددي)

يقوم نصف قطر البحث الافتراضي بتطبيق الخوارزم على البيانات التي تستند إلى كلا نطاق البيانات وكثافة النقاط. يظهر حقل **نصف قطر (النطاق الترددي) البحث** فارغًا لأن نصف القطر الافتراضي لا يتم احتسابه حتى تبدأ عملية التحليل. عند ترك حقل **نصف قطر البحث (النطاق الترددي)** فار ًغا، يتم تطبيق نصف القطر الافتراضي.

إذا كنت تفضل تحديد نصف قطر البحث الخاص بك، ضع في الاعتبار أنه كلما كان نصف قطر البحث أكبر، كلما كان تعميم النمط كبي<del>ر</del>ًا. يظهر نصف قطر البحث الأصغر مزيد من التنويع المحلي لكن قد تفقد الصورة الأشمل.

#### حجم الخلية

إذا لم يتم توفير حجم الخلية، فسيتم حساب حجم الخلية بناءً على الصيغ الموضحة في 2006) Hengl). تعتمد الصيغ على مجموعة البيانات ويتم اختيارها بناءً على عدد المعالم ومدى أو حجم مجموعة البيانات المدخلة لتحسين الأداء ودقة الإخراج.

#### حسابات المسافة

يمكن تشغيل حساب الكثافة باستخدام إما نظام الإحداثيات المسقطة (بيانات متوقعة) أو نظام إحداثي جغرافي (بيانات غير متوقعة). عند استخدام البيانات المتوقعة، يتم حساب المسافة الإقليدية (مسافة خط مستقيم تقاس على سطح مستو). عند استخدام بيانات غير متوقعة، يتم حساب المسافة الجيوديسية (خط مرسوم على جسم كروي يمثل انحناء الأرض). يعتمد حساب المسافة الجيوديسية على صيغة Haversine.

## مراجع

.Silverman, B. W. (1986). Density Estimation for Statistics and Data Analysis. Chapman and Hall

Computers & Geosciences, 32(9), 1283-1298. https://doi.org/10.1016/ .الصحيح الخلية حجم عن البحث .)Hengl، T. (2006 j.cageo.2005.11.008

# حساب نسبة الكثافة

يستخدم حساب نسبة الكثافة مجموعتي بيانات نقطة إدخال لحساب سطح المخاطر النسبية المكانية. يمثل البسط في النسبة الحالات، مثل عدد الجرائم أو عدد المرضى، ويمثل المقام عنصر التحكم، مثل إجمالي عدد السكان.

يستخدم حساب نسبة الكثافة نفس الحسابات لإنشاء أسطح الكثافة [حساب الكثافة](#page-371-0). قد تظهر مخرجات حساب الكثافة وحساب نسبة الكثافة متشابهة؛ ومع ذلك، يتم تسوية ناتج حساب نسبة الكثافة، مما يعني أنه يعرض قيمة تناسبية، في حين أن ناتج حساب الكثافة ليس كذلك. استخدم نسبة كثافة عندما تتطلب الظاهرة التي يتم تحليلها عنصر تحكم، مثل إجمالي عدد السكان.

يتم حساب أسطح الكثافة الفردية باستخدام الكثافة اللبية قبل حساب النسبة.

#### مثال

يدرس أخصائي الأوبئة حالات حدوث مرض ما لتحديد ما إذا كان من الممكن ربط حالات الإصابة العالية في مناطق معينة بالعوامل البيئية أم لا. يتم حساب نسبة الكثافة باستخدام حالات ظهور المرض كبسط وإجمالي عدد السكان كمقام. يظهر سطح النتيجة كثافة حالات حدوث المرض التي تمت تسو يتها بالكثافة السكانية، مما يجعل من الممكن تحديد مكان حدوث المرض بأعداد أعلى من المتوقع.

## استخدام إمكانية "حساب نسبة الكثافة"

يمكنك تشغيل حساب نسبة الكثافة على الخرائط ذات الطبقات النقطية. يلزم إدخال مجموعتي بيانات منفصلتين كمدخلات. أكمل الخطوات التالية لتشغيل إمكانية تحليل "حساب نسبة الكثافة":

.1 انقر على بطاقة الخريطة لتفعيلها، إذا لزم الأمر.

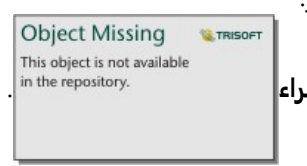

- تنشط البطاقة عند ظهور شريط الأدوات وزر **إجراء** .
	- .2 انقر على رز **إجراء** ثم اختر **حساب نسبة الكثافة**.
- .3 بالنسبة **لاختيار الطبقات النقطية**، اختر الطبقات التي تر يد استخدامها للبسط والمقام.
- .4 قم بتوسيع **خيارات إضافية** وأدخل قيم لمعلمات **الترجيح** (البسط والمقام), **ونصف قطر البحث (النطاق الترددي)** (البسط والمقام), و **حجم الخلية**, إذا لزم الأمر.
	- .5 انقر على **تشغيل**.

## ملاحظات الاستخدام

يتم استخدام معلمة **اختر طبقات نقطية** لتحديد مجموعات بيانات لاحتساب الكثافات للبسط والمقام. تتوفر المعالم النقطية فقط كمدخلات.

قم بتوسيع **خيارات إضافية** لكشف معلمات ا**لترجيح** و**نصف قطر البحث (النطاق الترددي) وحجم الخلية**. يُلخص الجدول التالي تلك المعلمات، بما في ذلك القيم الافتراضية:

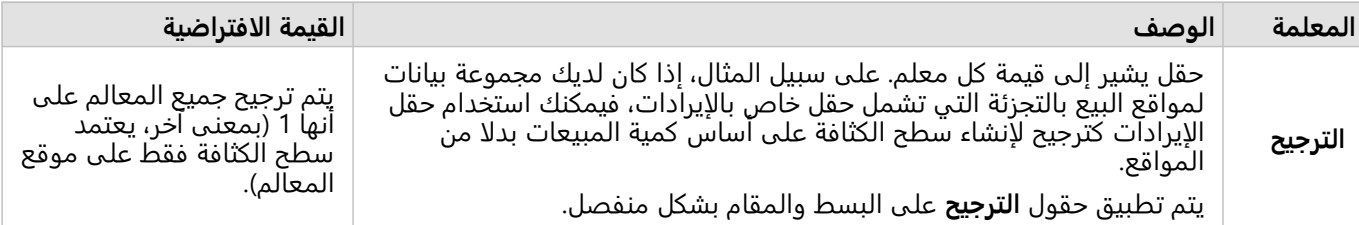

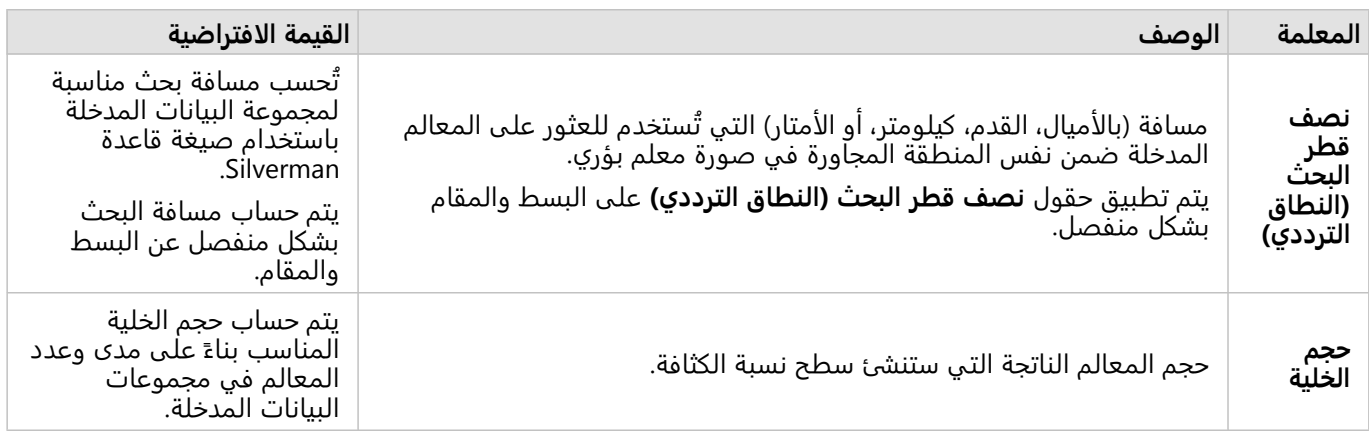

يتم تحديد نمط مجموعة البيانات الناتجة بواسطة **الأعداد والكميات (اللون)** باستخدام تصنيف الفاصل الزمني للتساوي الافتراضي مع 10 تصنيفات.

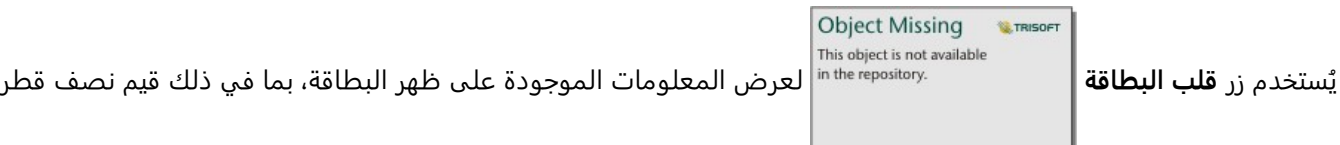

البحث (البسط والمقام) والنطاق الترددي.

قيود

يمكن احتساب نسب الكثافات فقط للمعالم النقطية.

حساب نسبة الكثافة غير مدعوم في اتصالات القراءة فقط لـ BigQuery Google وSnowflake والأنظمة الأساسية لقواعد البيانات غير المدعومة للاستخدام المبتكر.

# كيفية عمل احتساب نسبة الكثافة

يستخدم حساب نسبة الكثافة حسابات الكثافة اللبية لإنشاء أسطح الكثافة؛ ثم يحسب النسبة بين كل سطح.

يتم حساب النسبة بين أسطح الكثافة باستخدام المعادلة التالية:

 $(r(x, y)=c(x, y)/p(x, y))$ 

حيث:

- .(x،y) الموقع في النسبة) = r(x،y •
- y،x(c = (كثافة الحالات (البسط) في الموقع (y،x(.
- y،x (p = (كثافة التحكم (المقام) في الموقع (y،x(.

لمز يد من المعلومات حول حسابات الكثافة اللبية، بما في ذلك الحسابات الافتراضية لـ **نصف قطر البحث (النطاق الترددي)** و **حجم الخلية**, راجع كيف يعمل حساب الكثافة.

# إيجاد الأقرب

تستخدم أداة البحث عن الأقرب مسافة الخط لقياس المعالم المدخلة والمعالم القر يبة. بالنسبة لكل معلم إدخال، يتم تصنيف العدد المحدد للمعالم القر يبة حسب المسافة من المعالم المدخلة.

#### مثال

يرغب مدير خدمات السلامة في تحديد مركز الإطفاء الأقرب لكل مدرسة في المدينة. يرغب المدير في استخدام هذه المعلومات التي يمكن جمعها باستخدام البحث عن الأقرب، لتعيين محطات المستجيب الرئيسي والثانوي لكل مدرسة في حالة الطوارئ.

# استخدام إمكانية "العثور على الأقرب"

يمكن تشغيل "العثور على الأقرب" على الخرائط ذات طبقتين (نقطة أو خطوط أو مساحات).

اتبع الخطوات التالية لتشغيل إمكانية تحليل "العثور على الأقرب":

.1 عند الضرورة، انقر على بطاقة الخر يطة لتفعيله. تنشط البطاقة عند ظهور شريط الأدوات وزر **إجراء** .

**Object Missing W.TRISOFT** This object is not available

- .2 انقر على رز **إجراء** ثم اختر **العثور على الأقرب**.
- .3 بالنسبة **لاختيار طبقة تحتوي على معالم للبحث عن الموقع القريب**، حدد الطبقة التي تر يد استخدامها للعثور على أقرب المعالم.
	- .4 بالنسبة **لاختيار طبقة بالمعالم التي تريد العثور عليها**، حدد الطبقة التي تر يد البحث عنها فيما يتعلق بالطبقة الأولى.
		- 5. إذا لزم الأمر، غيّر الحد الأقصى لعدد المعالم القريبة التي سيتم إرجاعها ومسافة البحث.
			- .6 انقر على **تشغيل**.

# ملاحظات الاستخدام

تحتوي معلمة **اختيار طبقة تحتوي على معالم للبحث بجانبها** على مجموعة البيانات المدخلة النقطة أو الخط أو المنطقة التي تضم معالم، والتي ستُستَخدَم للبحث عن أقرب المعالم.

تحتوي معلمة **اختيار طبقة تحتوي على المعالم التي تريد البحث عنها** على مجموعة البيانات المدخلة النقطة أو الخط أو المنطقة التي تضم معالم، والتي سيتم البحث عنها فيما يتعلق بالمعلمة الأولى.

تحتوي معلمة **لكل موقع في الطبقة المدخلة** على خيارين: **تقييد عدد المواقع الأقرب** وكذلك **تقييد نطاق البحث**.

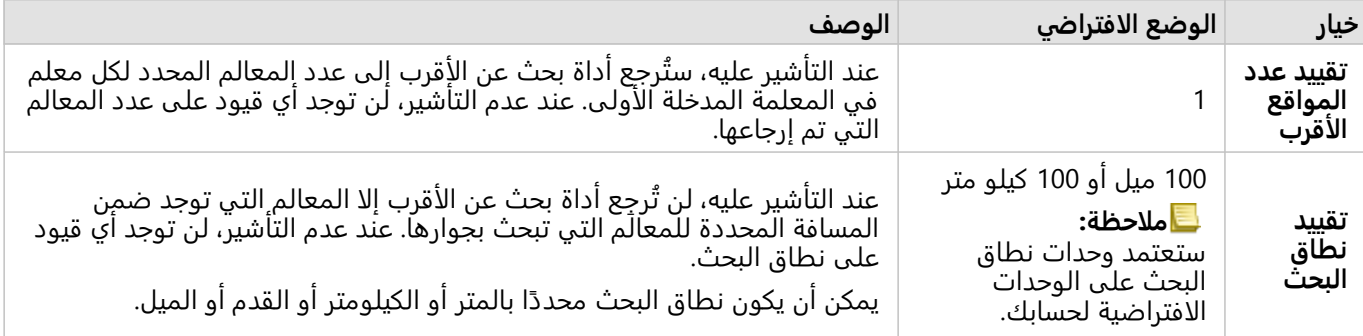

سيكون ناتج أداة بحث عن الأقرب هو خطوط تصل المعالم من الطبقتين المدخلتين الناتجتين. ستتم إزالة المعالم من أي طبقة غير متصلة بأي معالم أخرى (على سبيل المثال، المعالم التي توجد ضمن نطاق 100 ميل لأي معالم أخرى في الطبقة الأخرى) من الخريطة.

# كيفية عمل العثور على الأقرب

عند استخدام معالم المنطقة كمدخل، يتم العثور على أقرب موقع باستخدام المسافة من أو إلى النقطه الوسطى للمعلم. منتجات ArcGIS الأخرى، مثل Online ArcGISأو Pro ArcGIS تقيس المسافة من حافة حدود المنطقة. لذلك، قد تختلف النتائج باستخدام "بحث عن الأقرب " بين المنتجات.

يتم إجراء حسابات "العثور على الأقرب" على مجموعات بيانات قاعدة بيانات باستخدام حسابات المسافة الأصلية المتاحة في قاعدة البيانات. لذلك، ستختلف حسابات المسافة على أساس نوع قاعدة البيانات والنوع المكاني. .

# إمكانية البحث عن خوارزمية Means-K

<span id="page-378-0"></span>تعثر إمكانية البحث عن خوارزمية K-Means على مجموعات المعالم الطبيعية بناءً على قيم الموقع أو السمات باستخدام خوارزمية Means-K. تعمل الخوارزمية على تصنيف المعالم بحيث تكون المعالم داخل مجموعة متشابهة قدر الإمكان، بينما تختلف المجموعات إلى أقصى حد ممكن.

# أمثلة

تجمع منظمة غير حكومية بيانات عن معدات الصيد المهجورة وغيرها من المخلفات الساحلية الكبيرة. يمكن تحليل موقع المخلفات للعثور على مجموعات من المخلفات، والتي يمكن أن تساعد المنظمة على تحديد المصادر الرئيسية للمعدات المهجورة والمخلفات.

يمكن تحليل عملاء موقع بيع بالتجزئة بناءً على خصائصهم الديموغرافية وأنماط الشراء. يمكن استخدام المجموعات القائمة على خصائص مثل الدخل المتاح والإنفاق لتصميم استراتيجية تسويق للمتجر.

# استخدم إمكانية البحث عن خوارزمية Means-K

يمكن تشغيل إمكانية البحث عن خوارزمية Means-K على بطاقات الخر يطة أو المخطط أو الجدول باستخدام المعالم النقطية أو الخطية أو معالم المنطقة.

أكمل الخطوات التالية لتشغيل إمكانية تحليل البحث عن خوارزمية Means-K:

.1 انقر على البطاقة لتفعيلها، إذا لزم الأمر.

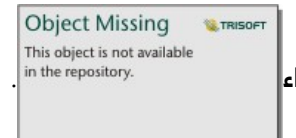

تنشط البطاقة عند ظهور شريط الأدوات وزر **إجراء** .

- .2 انقر فوق زر **الإجراء** وقم بعمل إحدى المهام التالية:
- بالنسبة لبطاقة الخريطة, في علامة تبويب **التحليل المكاني** , انقر فوق **البحث عن خوارزمية Means-K**.
- بالنسبة لبطاقات المخطط والجدول, انقر فوق **كيف يتم التوزيع** ثم انقر **إمكانية البحث عن خوارزمية Means-K**.
	- .3 بالنسبة **لاختيار طبقة**، حدد الطبقة التي تريد العثور على تجميعات لها.
		- 4. فيما يتعلق بـ **حقول التحليل**، اختر واحدًا من الخيارات التالية:
	- **·**  لتشغيل إ**مكانية البحث عن خوارزمية K-Means م**كانيًا, حدد حقل الموقع.
	- لتشغيل **إمكانية البحث عن خوارزمية K-Means** لا مكانيًا, حدد حقل رقمي واحد أو أكثر.
		- 5. وسّ**ع خيارات إضافية** وأدخل قيمة لمعلمة **عدد المجموعات**، عند الضرورة.
			- .6 انقر على **تشغيل**.

## ملاحظات الاستخدام

ُتستخدم معلمة **اختيار طبقة** لتحديد مجموعة بيانات يتم العثور على أنظمة المجموعة فيها. يمكن أن تحتوي مجموعة البيانات على معالم نقطية أو خطية أو معالم منطقة، أو يمكن أن تكون جدوًلا غير مكاني (متوفر عند استخدام الإمكانية من مخطط أو جدول).

ُتستخدم معلمة **حقول التحليل** لتحديد الحقل الذي ستستند إليه المجموعات. يمكن أن يكون الحقل إما حقل موقع، وفي هذه الحالة ستعتمد المجموعات على الموقع الجغرافي، أو واحد أو أكثر من الحقول الرقمية أو المعدل/النسبة، وفي هذه الحالة ستعتمد المجموعات على التشابه بين السمات. لا يتم دعم المجموعة المكونة من حقول الموقع أو الحقول الرقمية أو حقول المعدل/النسبة.

يمكنك توسيع **خيارات إضافية** لكشف معلمة **عدد المجموعات**. إذا كان هناك عدد محدد من المجموعات مطلوب لتحليلك، فأدخل هذه القيمة في معلمة **عدد المجموعات**. إذا لم يتم إدخال أي قيمة، فسيتم حساب عدد من المجموعات باستخدام مؤشر -Davies Bouldin الموصوف في 1979) Bouldin & Davies (والذي سيحسن أوجه التشابه داخل المجموعة والاختلافات بين المجموعات.

## قيود

لا يتم دعم البحث عن أنظمة مجموعة Means-K في اتصالات القراءة فقط لـ BigQuery Google وSnowflake والأنظمة الأساسية لقواعد البيانات غير المدعومة للاستخدام المبتكر.

يمكن تطبيق عوامل التصفية المتقاطعة وعوامل التصفية المحددة مسبًقا على نتائج Clusters Means-K Find، ولكنها لن تعيد تشغيل الأداة في كل مرة يتم فيها تغيير عامل التصفية.

# مراجع

Davies, D. L., & Bouldin, D. W. (1979). A Cluster Separation Measure. IEEE Transactions on Pattern Analysis and .Machine Intelligence, PAMI-1(2), 224 - 227.https://doi.org/10.1109/TPAMI.1979.4766909

# البحث عن المتوسط المكاني

إمكانية البحث عن المتوسط المكاني تحسب المركز الجغرافي لمجموعة من المعالم النقطية. سيكون الناتج معلم نقطة واحدة (أو معلم نقطة لكل مجموعة في مجموعة البيانات) تقع في المركز الجغرافي أو مركز تركيز النقاط.

## مثال

يقوم محلل جرائم بتحليل موقع أحداث الجريمة بناءً على الوقت من اليوم الذي وقعتٍ فيه الأحداث. إن مقارنة المتوسط المكاني للجرائم النهارية بالجرائم الليلية يسمح لقسم الشرطة بإعادة تخصيص موارده بشكل أكثر فعالية.

# استخدام إمكانية البحث عن المتوسط المكاني

يمكن إجراء البحث عن المتوسط المكاني على الخرائط التي تحتوي على طبقات نقطية.

أكمل الخطوات التالية لتشغيل إمكانية تحليل "البحث عن المتوسط المكاني":

.1 عند الضرورة، انقر على بطاقة الخر يطة لتفعيله. تنشط البطاقة عند ظهور شريط الأدوات وزر **إجراء** .

**Object Missing W.TRISOFT** This object is not available

.2 انقر على زر **الإجراء** واختر **البحث عن المتوسط المكاني**.

- .3 بالنسبة **لاختيار طبقة**، حدد الطبقة التي تر يد حساب المتوسط المكاني لها.
- .4 قم بتوسيع **خيارات إضافية** وأدخل قيم لمعلمات **الترجيح**, **وتجميع بواسطة**, و **إضافة إحصائيات لتلخيصها**, إذا لزم الأمر.
	- .5 انقر على **تشغيل**.

# ملاحظات الاستخدام

ُتستخدم معلمة **اختيار طبقة** لتحديد مجموعة البيانات المراد حساب المتوسط المكاني لها. يتوفر فقط المعالم النقطية في القائمة المنسدلة.

بإمكانك توسيع **خيارات إضافية** لكشف معلمات **الترجيح, تجميع بواسطة,** و **إضافة إحصائيات لتلخيصه**ا. يُلخص الجدول التالي تلك المعلمات، بما في ذلك القيم الافتراضية:

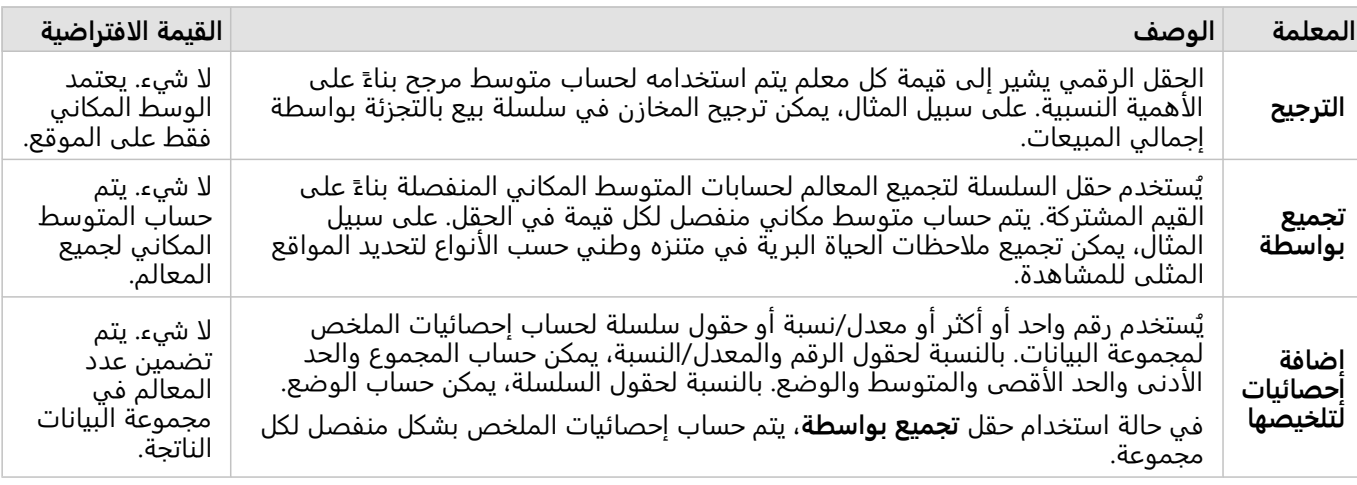

#### قيود

البحث عن المتوسط المكاني غير مدعوم في اتصالات القراءة فقط لـ BigQuery Google وSnowflake والأنظمة الأساسية لقواعد

البيانات غير المدعومة للاستخدام المبتكر.

لا يدعم BigQuery Google حسابات الوضع.

2022.1 Insights وثائق

# التحليل غير المكاني

# التحليل غير المكاني

<span id="page-383-0"></span><sub>in the repository.</sub> على حريطة، أو مخطط، أو بطاقة جدول.<br>على [خريطة](#page-133-0)، [أو مخطط](#page-177-0)، أو [بطاقة](#page-275-0) جدول. على التحليل على حريطة التحميل التحميل التحميل التحميل التحميل التحميل التحلي

**Object Missing W.TRISOFT** 

يوفر الجدول التالي نظرة عامة على كل إمكانية من إمكانات التحليل غير المكاني:

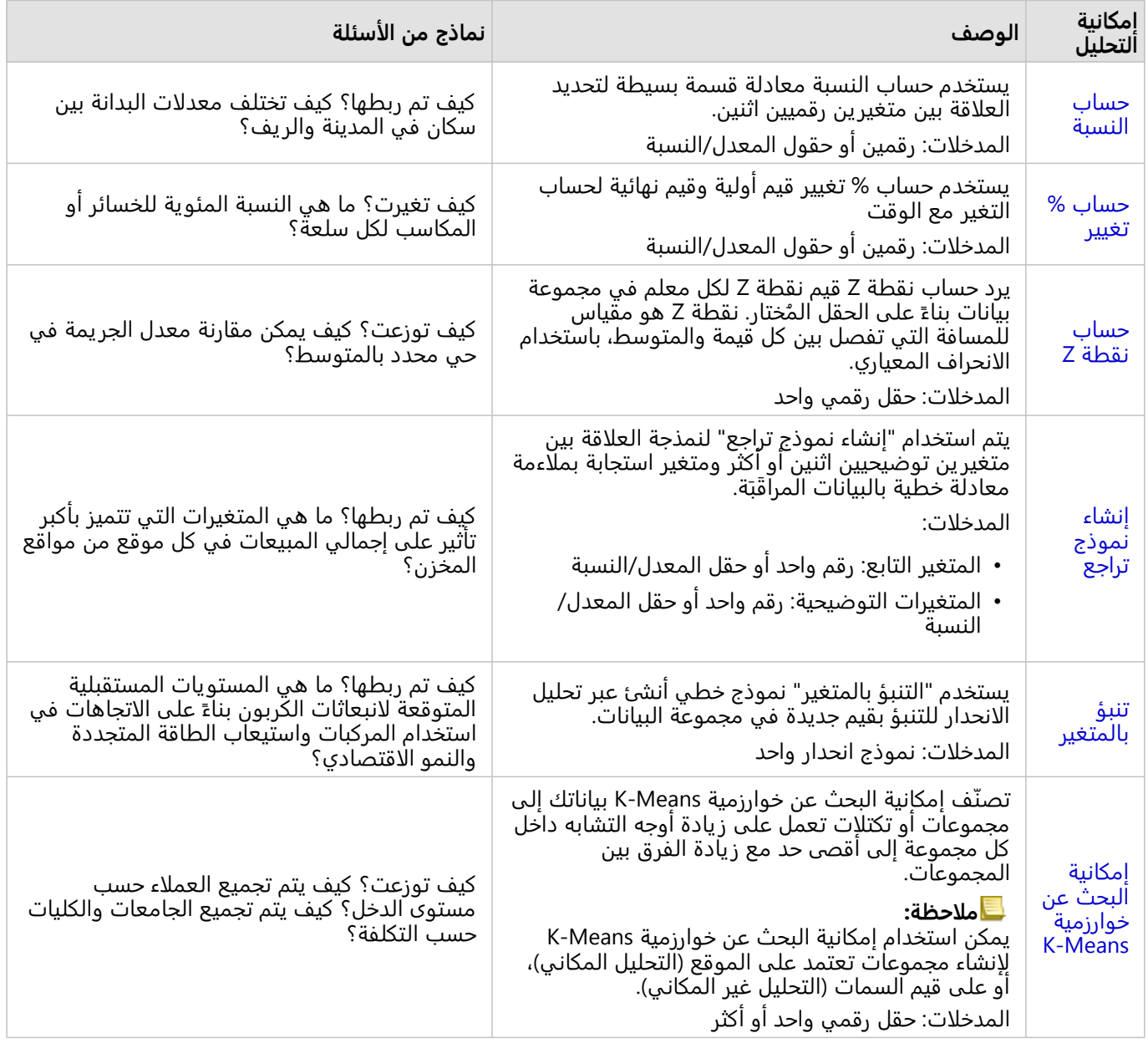

## التالية

استخدم الموارد التالية للتعرف على المزيد عن التحليل:

• [إمكانيات التحليل](#page-329-0)

- [التحليل المكاني](#page-355-0)
	- [تحليل الارتباط](#page-412-0)
	- [تحليل الانحدار](#page-417-0)

# حساب النسبة

<span id="page-385-0"></span>يستخدم حساب النسبة معادلة قسمة بسيطة لتحديد العلاقة بين متغيرين رقميين اثنين. يُعد حساب المعدلات أحد نماذج التسوية، وهو ما يجعله مفيدًا بشكل خاص لمقارنة المناطق غير الموحدة في الحجم أو التعبئة.

#### **ملاحظة:**

يمكنك أيضاً [حساب معدل](#page-285-0) باستخدام جدول البيانات.

# مثال

محلل أعمال لاتحاد ُكليات يريد معرفة الولايات التي تضم الكليات التي تتمتع بأعلى عائد على الاستثمار. يمكن استخدام حساب النسبة لإنشاء نسبة بين متوسط الدخل بعد التخرج ومتوسط تكلفة الكلية.

# استخدام إمكانية "حساب المعدل"

اتبع الخطوات التالية لتشغيل إمكانية تحليل "حساب المعدل":

.1 أنشئ خريطة أو مخط ًطا أو جدولًا باستخدام مجموعة البيانات حيث تريد احتساب معدل.

Object Missing **WITRISOF** This object is not available .2 انقر على زر **إجراء** .

- .3 قم بأحد مما يلي:
- إذا كانت بطاقتك مخط ًطا أو جدوًلا، فانقر فوق **كيفية الارتباط؟** في جزء **التحليلات**.
- إذا كانت بطاقتك خريطة، انقر على علامة تبويب **العثور على إجابات** وانقر فوق **كيفية تم الارتباط؟**.
	- .4 انقر على **حساب المعدل**.
	- .5 بالنسبة **لاختيار طبقة**، حدد مجموعة البيانات التي تريد حساب معدلها.
- 6. بالنسبة **لاختيار الحقول الرقمية**، اختر الحقول التي تريد استخدامها للبسط والمقام. يجب أن تكون الحقول رقمًا أو نسبة/معدل.
	- 7. بالنسبة **لتسمية الحقل الناتج**، أدخل اسمًا للحقل الجديد.
		- .8 انقر على **تشغيل**.

تمت إضافة حقل نسبة/معدل جديد في مجموعة البيانات المختارة.

## ملاحظات الاستخدام

يمكن العثور على "حساب النسبة" باستخدام زر **إجراء** ضمن **كيفية الارتباط؟** في علامة التبويب **البحث عن**

**Object Missing W.TRISOF** This object is not available

**إجابات**. يمكن أن تكون الطبقة النقطية طبقة نقطة أو خط أو منطقة.

يجب اختيار حقلين رقميين على أنهما البسط والمقام:

- البسط—العدد الذي سيتم تقسيمه إلى معدل. في حالة متوسط دخل الأسرة، سيكون إجمالي الدخل هو البسط.
- المقام—العدد الذي سيتم استخدامه لقسمة البسط إلى معدل. في حالة نسبة الجريمة على مستوى الفرد، سيكون إجمالي عدد السكان هو المقام.

يضيف حساب النسبة حقل معدل/نسبة جديد إلى الطبقة المدخلة. يجب عليك تضمين اسم حقل جديد لتشغيل الحساب.

# حساب % تغيير

<span id="page-387-0"></span>عند احتساب تغيير النسبة، فإنك تقوم باحتساب التغيير في قيمة رقمية بمرور الوقت. يُعد حساب التغيير كنسبة مئوية أحد نماذج التسوية، وهو ما يجعله مفيدًا بشكل خاص لمقارنة المناطق غير الموحدة في الحجم أو التعبئة.

#### **ملاحظة:**

يمكنك أيضًا [احتساب تغيير النسبة المئوية](#page-285-0) باستخدام جدول البيانات.

مثال

محلل جرائم يدرُسٍ أثار استراتيجية تخفيض عدد الجرائم في المدينة. يمكن استخدام حساب نسبة (%) التغيير المئوية لتحديد تأثير الإستراتيجية في أحياء مختلفة باستخدام معدل الجريمة قبل بداية البرنامج وبعد تنفيذه.

# استخدام إمكانية حساب نسبة (%) التغيير المئوية

اتبع الخطوات التالية لتشغيل إمكانية تحليل حساب نسبة (%) التغيير المئوية:

.1 أنشئ خريطة أو مخط ًطا أو جدولًا باستخدام مجموعة البيانات التي تر يد احتساب تغيير النسبة المئوية.

Object Missing **WITRISOF** This object is not available .2 انقر على زر **إجراء** .

- .3 قم بأحد مما يلي:
- إذا كانت بطاقتك مخط ًطا أو جدوًلا، فانقر فوق **كيفية التغيير؟** في جزء **التحليلات**.
- إذا كانت بطاقتك خريطة، انقر على علامة تبويب **العثور على إجابات** وانقر فوق **كيف تم التغيير؟**.
	- .4 انقر على **حساب نسبة (%) التغيير المئوية**.
	- .5 بالنسبة **لاختيار طبقة**، حدد مجموعة البيانات حيث تريد حساب تغير النسبة المئوية.
- 6. بالنسبة **لاختيار الحقول الرقمية**، اختر الحقول التي تريد استخدامها للقيمتين الأولية والنهائية. يجب أن تكون الحقول رقمًا أو نسبة/معدل.
	- 7. بالنسبة <mark>لتسمية الحقل الناتج</mark>، أدخل اسمًا للحقل الجديد.
		- .8 انقر على **تشغيل**.

تمت إضافة حقل نسبة/معدل جديد في مجموعة البيانات المختارة.

ملاحظات الاستخدام

يمكن العثور على "حساب تغيير %" باستخدام زر **إجراء** ضمن **كيفية التغيير؟** في علامة التبويب **البحث**

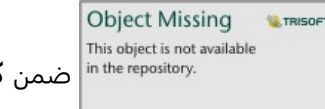

**عن إجابات**. يمكن أن تكون الطبقة النقطية طبقة نقطة أو خط أو منطقة.

يجب اختيار حقلين رقميين على أنهما القيمة الأولية والقيمة والنهائية. الحقول الرقمية التي سيتم استخدامها في المعادلة: final\_value-initial\_value)/initial\_value\*100)

ُتضيف حساب % تغيير حقل معدل/نسبة جديد إلى الطبقة المدخلة. يجب عليك تضمين اسم حقل جديد لتشغيل الحساب.

# حساب نقطة Z

<span id="page-388-0"></span>تشير نقطة z إلى عدد الانحرافات القياسية لكل قيمة بيانات من المتوسط، مع إشارة نقطة z للصفر إلى المتوسط الدقيق. تعد نقاط Z مفيدة لتحليل الأرقام ضمن سياق باقي الحقل.

#### مثال

محلل GIS لمؤسسة غير حكومية يقوم بتحليل تفشي مرض ما. يمكن استخدام "حساب نتيجة Z "لتحديد المناطق التي يتركز فيها تفشي المرض.

# استخدام إمكانية "نتيجة Z"

اتبع الخطوات التالية لتشغيل إمكانية تحليل "نتيجة Z":

.1 أنشئ خريطة أو مخط ًطا أو جدولًا باستخدام مجموعة البيانات التي تريد حساب نتيجة Z لها.

**Object Missing W.TRISOFT** This object is not available .2 انقر على زر **إجراء** .

#### .3 قم بأحد مما يلي:

- إذا كانت بطاقتك مخط ًطا أو جدوًلا، فانقر فوق **كيفية التوزيع؟** في جزء **التحليلات**.
- إذا كانت بطاقتك خريطة، انقر على علامة تبويب **العثور على إجابات** وانقر فوق **كيفية يتم التوزيع؟**.

**W.TRISOFT** 

- .4 انقر على **حساب نقطة Z**
- .5 بالنسبة **لاختيار طبقة**، حدد مجموعة البيانات التي تريد حساب نتيجة z.
- 6. بالنسبة **لاختيار حقل رقمي**، اختر الحقول التي تريد استخدامها لحساب نتيجة z. يجب أن يكون الحقل رقمًا أو نسبة/معدل.
- 7. وسّع **Additional options** وأدخل قيم ا**لمتوسط** وا**لانحراف المعياري** عند الضرورة. إذا لم تدخل أي قيم، فسيتم حساب المتوسط والانحراف المعياري.

**Object Missing** 

- 8. بالنسبة **لتسمية الحقل الناتج**، أدخل اسمًا للحقل الجديد.
	- .9 انقر على **تشغيل**.

ملاحظات الاستخدام

This object is not available يمكن العثور على "نتيجة Z "باستخدام زر **إجراء** ضمن **كيفية التوزيع؟** في علامة التبويب **البحث عن**

**إجابات**. يمكن أن تكون الطبقة النقطية طبقة نقطة أو خط أو منطقة.

يجب اختيار حقل رقمي على أنه الحقل المطلوب حساب نقطة z له. سيتم استخدام الحقل الرقمي في المعادلة (-number .average)/standard\_deviation

يمكنك اختيار يًا إدخال قيم المتوسط وقيم الانحراف المعياري. إذا لم تدخل أي قيم، فسيتم حساب المتوسط والانحراف المعياري. يضيف حساب نقطة Z حقلاً رقم<del>ي</del>ًا جديدًا إلى الطبقة المدخلة. يتم تعبئة اسم الحقل تلقائيًا في جزء **حساب نتيجة z**، ولكن يمكنك تغييره قبل تشغيل الأداة.

# إنشاء نموذج تراجع

<span id="page-389-0"></span>يتم استخدام "إنشاء نموذج تراجع" لنمذجة العلاقة بين متغير ين توضيحيين اثنين أو أكثر ومتغير استجابة بملاءمة معادلة خطية بالبيانات المراقَبَة. يتم إقران كل قيمة للمتغير المستقل (x) بقيمة المتغير التابع (y).

تستخدم أداة "إنشاء نموذج انحدار" المربعات الدنيا العادية (OLS (كنوع انحدار.

## مثال

تقوم مؤسسة بيئية بدارسة سبب انبعاثات غازات الدفيئة بحسب البلد في الفترة من 1990 إلى 2015. يمكن استخدام "إنشاء نموذج انحدار" لإنشاء معادلة يمكنها تقييم مقدار انبعاثات الغازات الدفيئة بحسب البلد بناءً على المتغيرات التوضيحية، مثل عدد السكان والناتج المحلي الإجمالي (GDP(.

# استخدام إمكانية "إنشاء نموذج الانحدار"

اتبع الخطوات التالية لتشغيل إمكانية تحليل "إنشاء نموذج الانحدار":

.1 أنشئ خريطة أو مخط ًطا أو جدولًا باستخدام مجموعة البيانات حيث تريد إنشاء نموذج انحدار.

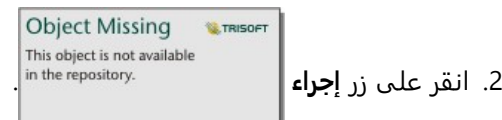

- 
- .3 قم بأحد مما يلي:
- إذا كانت بطاقتك مخط ًطا أو جدوًلا، فانقر فوق **كيفية الارتباط** في جزء **التحليلات**.
- إذا كانت بطاقتك خريطة، انقر على علامة تبويب **العثور على إجابات** وانقر فوق **كيفية الارتباط**.
	- .4 انقر على **إنشاء نموذج انحدار**.
	- .5 بالنسبة **لاختيار طبقة**، حدد مجموعة البيانات حيث تريد إنشاء نموذج انحدار.
- 6. بالنسبة **لاختيار متغير تابع**، اختر الحقل الذي تريد توضيحه مع النموذج. يجب أن يكون الحقل رقمًا أو نسبة/معدل.
	- .7 انقر على **تحديد المتغيرات التوضيحية** لعرض قائمة بالحقول المتوفرة.
	- 8. حدد الحقول المراد استخدامها كمتغيرات توضيحية (وتسمى أيضًا المتغيرات المستقلة).
		- .9 انقر على **تحديد** لتطبيق المتغيرات التوضيحية.
- .10 انقر على زر **تصور** لعرض مخطط تبعثر أو مصفوفة مخطط تبعثر المتغيرات التوضيحية والتابعة، إن وجدت. يمكن استخدام مخططات التبعثر كجزء من التحليل التوضيحي للنموذج.

#### **ملاحظة:**

لا يتوفر زر **تصور** في حال تحديد خمسة متغيرات توضيحية أو أكثر.

#### .11 انقر على **تشغيل**.

يتم إنشاء نموذج الانحدار للمتغيرات التوضيحية والتابعة المختارة. يمكنك الآن استخدام المخرجات والإحصائيات لمواصلة التحقق من صلاحية النموذج من خلال التحليل التوضيحي والتأكيدي.

## ملاحظات الاستخدام

يمكن العثور على أداة "إنشاء نموذج الانحدار" باستخدام زر **إجراء** ضمن **كيفية الارتباط** في علامة التبويب

**Object Missing M.TRISOFT** This object is not available

#### **البحث عن إجابات**.

يمكن اختيار حقل رقمي أو حقل معدل/نسبة على أنه المتغير التابع. المتغير التابع هو حقل الرقم الذي تحاول شرحه بنموذج التراجع الخاص بك. على سبيل المثال، إذا كنت تنشئ نموذج تراجع لتحديد أسباب وفيات الأطفال، فإن نسبة وفيات الأطفال ستكون المتغير التابع.

يمكن اختيار حتى 20 حقلاً رقميًا أو حقل معدل/نسبة كمتغيرات توضيحية. المتغيرات التوضيحية هي متغيرات مستقلة يمكن اختيارها كجزء من نموذج التراجع لتوضيح المتغير التابع. على سبيل المثال، إذا كنت تنشئ نموذج تراجع لتحديد أسباب وفيات الأطفال، فقد تتضمن المتغيرات التوضيحية نسب الفقر ونسب المرض ونسب التطعيم. إذا كان عدد المتغيرات التوضيحية الذي تم اختياره هو أربعة أو أقل، فإنه يمكن إنشاء مخطط تبعثر أو مصفوفة مخطط تبعثر بالنقر على **تصور**.

سيتم تقديم القيم الناتجة التالية أدنى **إحصائيات النموذج**:

- معادلة التراجع
	- R2 •
	- معَّدل2 ُ R ال
- اختبار دربن واتسون
	- قيمة p
- الخطأ القياسي المتبقي
	- إحصائية F

يمكن استخدام الإخراجات والإحصائيات لتحليل دقة النموذج.

بعد إنشاء النموذج، تتم إضافة [مجموعة بيانات الدالة](#page-351-0) الجديدة إلى جزء البيانات. ويمكن بعد ذلك إضافة مجموعة بيانات الدالة في الإمكانية [التنبؤ بمتغير](#page-392-0). تُنشئ أيضًا أداة "إنشاء نموذج تراجع" مجموعة بيانات ناتجة تشمل كل الحقول من الإدخالات، إضافةً إلى حقول estimated وresidual وresidual\_standardized. تحتوي الحقول على المعلومات التالية:

- sstimated—قيمة المتغير التابع المُقدَّر بواسطة نموذج الانحدار.
- residual—الاختلاف بين قيمة الحقل الأصلية والقيمة المقدرة للمتغير التابع.
- residual\_standardized—معدل المتبقي والانحراف المعياري السكاني للقيمة المتبقية.

# كيف تعمل أداة "إنشاء نموذج تراجع"

يمكن إنشاء نموذج مربعات دنيا عادية إذا تمت تلبية الافتراضيات التالية:

- يجب أن يكون النموذج خطيًا في المعلمات.
- البيانات هي عينات عشوائية من السكان.
- المتغيرات المستقلة ليست على نفس الخط تمامًا.
- يتم قياس المتغيرات المستقلة بدقة، مثل أن يكون خطأ القياس مهملًا.
	- القيمة المتوقعة للعناصر المتبقية تكون دائمًا صفر.
	- تحتوي العناصر المتبقية على متغير ثابت (تغُّير متجانس).
		- يتم توز يع القيم المتبقية بشكل معتاد.

يتم تشغيل أداة "إنشاء نموذج تراجع" بنجاح حتى في حال عدم استيفاء افتراض أو أكثر. لذلك يجب اختبار كل افتراضات OLS قبل استخدام "إنشاء نموذج تراجع". في حال عدم تلبية الافتراضات، فقد لا يكون النموذج صالحًا.

لا يمكن إنشاء نموذج إذا لم يتم الوفاء بالافتراض الثالث—المتغيرات المستقلة غير متداخلة بشدة. في هذه الحالة، الرسالة **متغيران توضيحيان أو أكثر مرتبطان. تظهر رسالة أزل أحد المتغيرات الخطية و**حاول مرة أخرى. يمكنك تحديد أي متغيرات خطية تستخدم [مخططات التبعُثر](#page-214-0) أو [مصفوفة مخطط التبعثر.](#page-257-0) ستمتلك المتغيرات الخطية علاقة خطية وسيتضمن أحد المتغيرات تبعية قوية بالمتغير الآخر. أزل المتغير الخطي التابع من النموذج.

لمزيد من المعلومات حول افتراضات نماذج OLS، راجع تحليل الانحدار.

# تنبؤ بالمتغير

<span id="page-392-0"></span>تستخدم "التنبؤ بالمتغير" نموذج تراجع للتنبؤ بقيم جديدة في مجموعة البيانات. يجب استخدام "التنبؤ بالمتغير" بالتعاون مع أداة [إنشاء نموذج تراجع.](#page-389-0)

#### مثال

مؤسسة حكومية تحاول التنبؤ بانبعاثات غازات الدفيئة مستقبلًا في كل بلدة حتى عام .2050 أنشأ محلل من المؤسسة نموذج انحدار باستخدام عدد السكان وإجمالي الناتج المحلي (GDP (باستخدام "إنشاء معدل الانحدار". يمكن للمحلل استخدام النموذج وعدد السكان المقسط وقيم إجمالي الناتج المحلي (GDP (للتنبؤ بانبعاثات غازات الدفيئة مستقبلًا في كل بلد.

# استخدام إمكانية "التنبؤ بالمتغير"

اتبع الخطوات التالية لتشغيل إمكانية تحليل "التنبؤ بالمتغير":

.1 أنشئ خريطة أو مخط ًطا أو جدولًا باستخدام مجموعة البيانات التي تريد التنبؤ بمتغير لها.

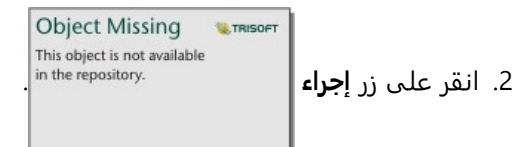

- .3 قم بأحد مما يلي:
- إذا كانت بطاقتك مخط ًطا أو جدوًلا، فانقر فوق **كيفية الارتباط؟** في جزء **التحليلات**.
- إذا كانت بطاقتك خريطة، انقر على علامة تبويب **العثور على إجابات** وانقر فوق **كيفية تم الارتباط؟**.
	- .4 انقر على **التنبؤ بالمتغير**.
	- .5 بالنسبة **لاختيار طبقة**، حدد مجموعة البيانات التي تريد التنبؤ بالمتغير لها.
- .6 بالنسبة **لاختيار طبقة نموذج انحدار**، حدد مجموعة بيانات الدالة التي تر يد استخدامها كنموذج. يمكن إنشاء مجموعة بيانات دالة باستخدام [إنشاء نموذج انحدار.](#page-389-0)
	- .7 بالنسبة **لمتغيرات الخريطة**، حدد الحقول في طبقة الإدخال التي تتوافق مع المتغيرات التوضيحية في نموذج الانحدار.
		- .8 انقر على **تشغيل**.

يتم إنشاء مجموعة بيانات باستخدام القيم المقدرة استنادًا إلى نموذج الانحدار ومتغيرات الإدخال.

**تلميح:** يمكنك أيضًا فتح ا**لتنبؤ المتغير** بسحب [مجموعة بيانات دالة](#page-351-0) إلى بطاقة خريطة.

ملاحظات الاستخدام

يمكن العثور على "التنبؤ بالمتغير" باستخدام زر **إجراء** ضمن **كيفية الارتباط في علامة التبويب البحث عن**

**Object Missing W.TRISOFT** This object is not available

**إجابات**. يمكنك أيضًا فتح ا**لتنبؤ المتغير** بسحب [مجموعة بيانات دالة](#page-351-0) إلى بطاقة خريطة.

يجب عليك اختيار نموذج افي انحدار نموذج مجموعة بيانات دالة لاستخدام "التنبؤ بالمتغير". يمكن إنشاء نموذج باستخدام "إنشاء نموذج تراجع". تتوفر المعادلة وإحصائيات النموذج في مربع الحوار. يتم استخدام معلمة **متغيرات الخريطة** لمطابقة المتغيرات التوضيحية من نموذج التراجع إلى الحقول في مجموعة البيانات المدخلة.

2022.1 Insights وثائق

# التحليل الزماني

# التحليل الزماني

<sub>in the repository.</sub><br>يمكنك الوصول إلى التحليل الزماني باستخدام الزر **إجراء** العلم المستفردة. in the repository.

**Object Missing W**TRISOFT

على الرسم البياني للسلسلة الزمنية. تتوفر أيضًا

بعض الإمكانات الزمنية من علامة تبويب **العثور على إجابات** على بطاقة [خريطة](#page-133-0) أو [مخطط](#page-177-0) أو [جدول.](#page-275-0)

يقدم الجدول التالي نظرة عامة على كل إمكانية من إمكانات التحليل الزماني:

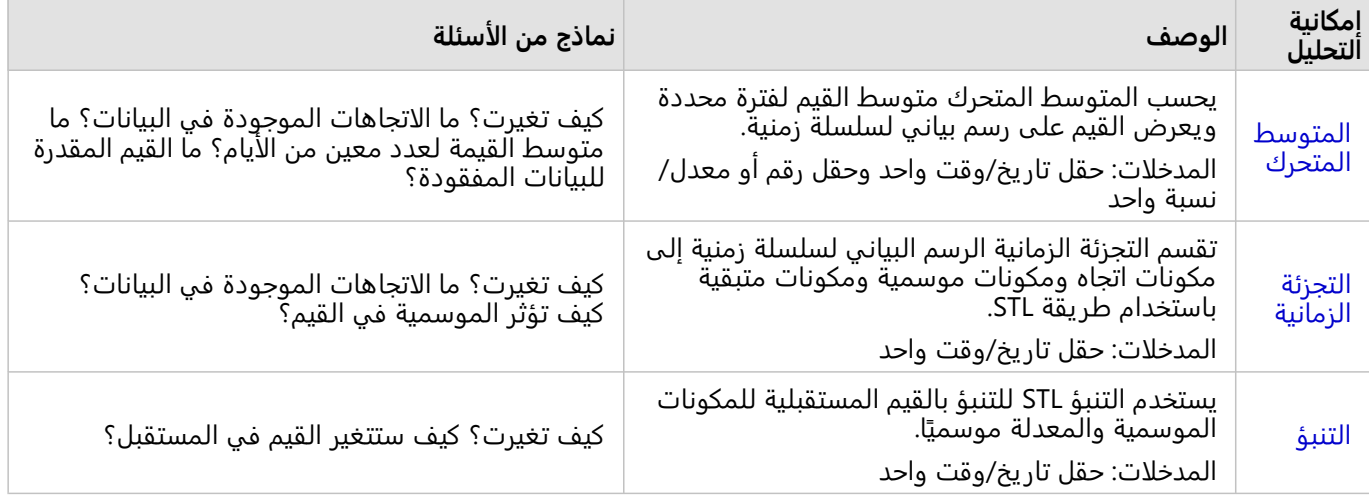

# التالية

استخدم الموارد التالية للتعرف على المزيد عن التحليل:

- [إمكانيات التحليل](#page-329-0)
- [التحليل المكاني](#page-355-0)
- [التحليل غير المكاني](#page-383-0)
	- [تحليل الارتباط](#page-412-0)
	- [تحليل الانحدار](#page-417-0)
## المتوسط المتحرك

يحسب المتوسط المتحرك متوسط القيم لفترة محددة ويعرض القيم على رسم بياني لسلسلة زمنية. يخلق المتوسط المتحرك تأثيرًا انسيابيًا ويقلل من الضوضاء الناتجة من التقلبات اليومية. يمكن أيضًا استخدام المتوسط المتحرك لحساب البيانات المفقودة بقيم مقدَّرة.

## أمثلة

يقوم محلل سوق الأسهم بتحليل قيمة الأسهم المختلفة. يحسب المحلل المتوسط المتحرك لتتبع الاتجاهات في أسعار الأسهم وتحديد الأسهم التي تزداد قيمتها والأسهم التي تفقد قيمتها.

تدرس اختصاصية أوبئة تفشي مرض معدٍ، لكن مجموعة البيانات الخاصة بها تفقد قيمًا لعدة تواريخ. يُستخدم المتوسط المتحرك المركزي لحساب القيم المقدرة للتواريخ المفقودة.

## استخدام إمكانية المتوسط المتحرك

لا يمكن تشغيل المتوسط المتحرك إلا باستخدام رسم بياني لسلسلة زمنية مع حقل رقمي على محور y.

أكمل الخطوات التالية لتشغيل إمكانية تحليل المتوسط المتحرك:

- .1 أنشئ مخطط سلسلة زمنية باستخدام إحدى مجموعات البيانات التالية:
- حقل تاريخ/وقت واحد وحقل رقمي أو حقل معدل/نسبة واحد أو أكثر
- حقل تاريخ/وقت واحد أو أكثر وحقل رقمي أو حقل معدل/نسبة واحد
- .2 إذا لزم الأمر، فانقر فوق بطاقة السلسلة الزمنية لتنشيطها. تنشط البطاقة عند ظهور شريط الأدوات وزر **إجراء**

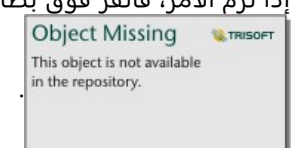

- .3 انقر فوق زر **الإجراء** واختر **المتوسط المتحرك**.
- .4 بالنسبة إلى **حقل اختيار الرقم** أو **حقل اختيار التاريخ/الوقت**، حدد الحقل الرقمي أو حقل التاريخ/الوقت الذي تريد من خلاله حساب المتوسط المتحرك. تتوفر هذه المعلمة فقط إذا تم إنشاء الرسم البياني للسلسلة الزمنية بحقول رقمية متعددة أو حقول تاريخ/وقت متعددة.
	- .5 بالنسبة إلى **فترة المتوسط المتحرك**، أدخل عدد الأيام المراد استخدامها في حساب المتوسط المتحرك واضبط شريط التمرير إذا لزم الأمر. راجع ملاحظات الاستخدام لمزيد من المعلومات.
		- .6 قم بتوسيع **خيارات إضافية** وتغيير معلمة **التجميع اليومي** إذا لزم الأمر.
			- .7 انقر على **تشغيل**.

## ملاحظات الاستخدام

تتوفر معلمة **اختيار حقل رقمي** في مخططات السلاسل الزمنية التي يتم إنشاؤها باستخدام رقمين أو أكثر على محور y. تتوفر معلمة **حقل اختيار التاريخ/الوقت** عند استخدام حقلي تار يخ/وقت أو أكثر في السلسلة الزمنية. تحدد هذه المعلمات الحقل الذي يجب استخدامه عند حساب المتوسط المتحرك.

تحدد معلمة **فترة المتوسط المتحرك** عدد الأيام المضمنة في حساب المتوسط المتحرك. على سبيل المثال، إذا كنت تريد حساب متوسط متحرك لأسبوع واحد، فاستخدم فترة تبلغ سبعة أيام. يجب أن تكون الفترة عددًا فرديًا. تبلغ الفترة الافتراضية ثلاثة أيام.

يحدد شريط التمرير الموجود في معلمة **فترة المتوسط المتحرك** الأيام المستخدمة في العملية الحسابية. تضع الاستخدامات الأكثر شيو ًعا للمتوسط المتحرك القيمة المحسوبة (المسماة اليوم 0 على شريط التمر ير) إما كنقطة النهاية (متوسط متحرك لاحق) أو نقطة المنتصف (متوسط متحرك مركزي). بشكل افتراضي، يحسب المتوسط المتحرك متوسطًا متحركًا مركزيًا، ما يعني وجود عدد

ٍو من نقاط البيانات قبل القيمة التي يتم حسابها وبعدها. متسا

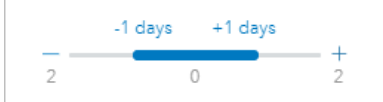

يمكنك تحريك شريط التمر ير لتغيير الأيام المستخدمة في العملية الحسابية. يؤدي تحريك شريط التمرير إلى الطرف السالب إلى تغيير العملية الحسابية إلى متوسط متحرك لاحق. على سبيل المثال، يؤدي استخدام الفترة الافتراضية المكونة من ثلاثة إلى إنشاء متوسط متحرك لاحق إذ يُستخدم التاريخ الذي يتم حسابه واليومين السابقين في العملية الحسابية.

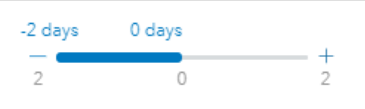

يمكنك أيضًا استخدام شريط التمرير لإنشاء حساب متوسط متحرك مع عدد مخصص من الأيام قبل اليوم الذي يتم حسابه وبعده، بدلًا من استخدام متوسط متحرك مركزي أو لاحق.

يتم حساب المتوسط المتحرك باستخدام نقطة بيانات واحدة لكل يوم. تحدد معلمة **التجميع اليومي** كيفية تجميع قيم متعددة من يوم واحد في نقطة بيانات واحدة. تتضمن خيارات التجميع المتوسط والحد الأدنى والحد الأقصى. التجميع الافتراضي متوسط.

يضاف خط المتوسط المتحرك إلى الرسم البياني للسلسلة الزمنية. تتم إضافة حقل جديد باسم average moving day-n) حيث تمثل n قيمة معلمة **فترة المتوسط المتحرك**) إلى مجموعة البيانات المدخلة. يمكنك تشغيل المتوسط المتحرك عدة مرات على مجموعة البيانات نفسها. ستضاف كل نتيجة إلى الرسم البياني للسلسلة الزمنية ويتم إلحاقها بمجموعة البيانات المدخلة.

## قيود

يمكن تشغيل المتوسط المتحرك فقط من رسم بياني لسلسلة زمنية تم إنشاؤه باستخدام حقل رقمي واحد على الأقل.

يجب أن تكون معلمة **فترة المتوسط المتحرك** عددًا فرديًا يتراوح بين 3 و999.

## كيفية عمل المتوسط المتحرك

يستخدم المتوسط المتحرك حساب المتوسط المتحرك البسيط (SMA) المستند إلى اليوم. تُستخدم معلمة **فترة المتوسط المتحرك** وشريط التمر ير المقابل لتحديد الأيام المستخدمة في العملية الحسابية.

يطبق حساب المتوسط المتحرك فترة المتوسط المتحرك على التوار يخ في مجموعة البيانات، وليست أيام التقويم. إذا كان هناك تاريخ مفقود من مجموعة البيانات، فسيُستخدم أقرب تاريخ تالٍ في مجموعة البيانات، بدلاً من استخدام تاريخ التقويم المتتالي. ولذلك قد تؤدي مجموعات البيانات التي تحتوي على نطاقات كبيرة من التواريخ المفقودة إلى إجراء عمليات حسابية غير دقيقة بالقرب من بداية التواريخ المفقودة ونهايتها.

يتم تضمين التوار يخ التي لا تحتوي على بيانات أو ُفقدت بياناتها في الفترة ولكن يتم طرحها من قيمة n) راجع المعادلة أدناه). إذا كنت لا تريد تضمين بيانات فارغة أو مفقودة، فيمكنك تطبيق [عامل تصفية](#page-305-0) في مجموعة البيانات قبل تشغيل المتوسط المتحرك. على سبيل المثال، تريد حساب المتوسط المتحرك بناءً على أيام العمل واستبعاد القيم الفارغة لعطلات نهاية الأسبوع. يمكنك تطبيق عامل تصفية بناءً على الحقل الفرعي Day of week لحقل التاريخ/الوقت المدخل لإزالة قيم يومي السبت والأحد.

يتم تجميع البيانات لكل يوم باستخدام الإحصاء في معلمة **التجميع اليومي** ثم يتم تطبيقها على الصيغة التالية:

#### $(MAO = (d1 + ... + dn - 1 + dn)/(n-x)$

المكان

- 0MA = المتوسط المتحرك للتار يخ الحالي. يمكن أن يتوافق هذا التار يخ مع أي موضع في المعادلة (1d إلى dn(.
	- d = القيمة اليومية المجمعة.
	- n = عدد القيم اليومية في حساب المتوسط المتحرك (فترة المتوسط المتحرك).
- x = عدد القيم اليومية المجمعة ضمن نطاق متوسط متحرك فارغ. يمكن أن تتراوح هذه القيمة بين 0 و-1n في عملية حسابية

صالحة. إذا كانت n = x، فلن يتم حساب المتوسط المتحرك لذلك اليوم.

## التجزئة الزمانية والتنبؤ

تقسم التجزئة الزمانية والتنبؤ الرسم البياني للسلاسل الزمانية إلى مكونات اتجاهية وموسمية ومتبقية.

<span id="page-399-0"></span>تطبق التجزئة الزمانية والتنبؤ [تجزئة الاتجاه الموسمي باستخدام طريقة](#page-423-0) [STL \(LOESS](#page-423-0) [\(](#page-423-0)لحساب مكونات السلاسل الزمنية.

## مثال

تدرس مؤسسة بيئية التغييرات في جودة الهواء بمرور الوقت. يمكن استخدام التجزئة الزمانية لتحديد كيف تؤثر الموسمية على جودة الهواء وما إذا كانت جودة الهواء تتحسن أم تسوء بمرور الوقت. يمكن استخدام التنبؤ لتوقع قيم جودة الهواء في المستقبل.

## استخدام إمكانية التجزئة الزمانية

أكمل الخطوات التالية لتشغيل إمكانية تحليل التجزئة الزمانية:

.1 أنشئ خريطة أو مخط ًطا أو جدولًا باستخدام مجموعة البيانات التي تريد إجراء التجزئة الزمانية باستخدامها.

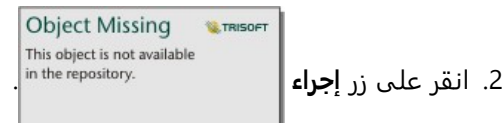

## .3 قم بأحد مما يلي:

- إذا كانت بطاقتك عبارة عن رسم بياني لسلسلة زمنية، فابقَ في علامة تبويب **التحليل الزمني**.
- إذا كانت بطاقتك عبارة عن نوع مخطط مختلف أو جدول، فانقر فوق **كيف تم التغيير** في جزء **التحليلات**.
- إذا كانت بطاقتك عبارة عن خريطة، فانقر فوق علامة تبويب **العثور على إجابات** وانقر فوق **كيف تم التغيير**.
	- .4 انقر فوق **تجزئة زمنية**.
	- .5 بالنسبة إلى **اختيار طبقة**، حدد مجموعة البيانات التي تريد إجراء التجزئة الزمانية باستخدامها.
	- .6 بالنسبة إلى **اختيار حقل وقت/تاريخ**، حدد حقل تاريخ/وقت ترغب في استخدامه لمخططك الزمني.
- 7. قم بتوسيع **خيارات إضافية** وأدخل قيمًا لمعلمات ا**ختيار حقل رقم**، و**ضبط حسب الموسمية**، و**تحديد حجم النافذة**، إذا لزم الأمر. راجع ملاحظات الاستخدام لمزيد من المعلومات.
- 8. اختياريًا، حدد **إظهار التنبؤ** لتضمين القيم التي تم التنبؤ بها على المخطط الزمني الخاص بك. إذا تم تحديد **إظهار التنبؤ**، فيمكنك ًضا ضبط معلمة **تعيين دورات أفق التنبؤ** لتحديد عدد الدورات المضمنة في التنبؤ. عدد الدورات الافتراضي هو اثنتان. أي
	- .9 انقر على **تشغيل**.

## استخدام إمكانية التنبؤ

أكمل الخطوات التالية لتشغيل إمكانية تحليل التنبؤ:

.1 أنشئ خريطة أو مخط ًطا أو جدولًا باستخدام مجموعة البيانات التي تريد إجراء التجزئة الزمانية باستخدامها.

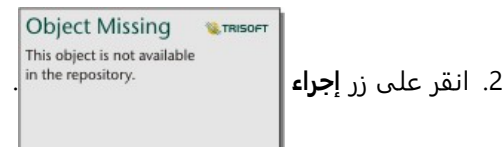

- 
- .3 قم بأحد مما يلي:
- إذا كانت بطاقتك عبارة عن رسم بياني لسلسلة زمنية، فابقَ في علامة تبويب **التحليل الزمني**.
- إذا كانت بطاقتك عبارة عن نوع مخطط مختلف أو جدول، فانقر فوق **كيف تم التغيير** في جزء **التحليلات**.
- إذا كانت بطاقتك عبارة عن خريطة، فانقر فوق علامة تبويب **العثور على إجابات** وانقر فوق **كيف تم التغيير**.
	- .4 انقر فوق **تنبؤ**.
	- .5 بالنسبة إلى **اختيار طبقة**، حدد مجموعة البيانات التي تريد إجراء تنبؤ لها.
	- .6 بالنسبة إلى **اختيار حقل وقت/تاريخ**، حدد حقل تاريخ/وقت ترغب في استخدامه لمخططك الزمني.
- 7. قم بتوسيع **خيارات إضافية** وأدخل قيمًا لمعلمات ا**ختيار حقل رقم**، و**ضبط حسب الموسمية**، و**تحديد حجم النافذة**، إذا لزم الأمر. راجع ملاحظات الاستخدام لمزيد من المعلومات.
	- .8 اضبط معلمة **تعيين دورات أفق التنبؤ** لتحديد عدد الدورات المضمنة في التنبؤ. عدد الدورات الافتراضي هو اثنتان.
		- .9 انقر على **تشغيل**.

#### ملاحظات الاستخدام

يمكن العثور على التجزئة الزمانية والتنبؤ باستخدام زر **إجراء** تحت **كيف تم التغيير** في علامة تبويب **العثور**

This object is not available

**على إجابات** أو علامة تبويب **التحليل الزمني** في الرسم البياني لسلسلة زمنية. يجب أن يكون الإدخال مجموعة بيانات تتضمن حقل تاريخ/وقت و يجب أن تحتوي على بيانات لا تقل عن عام واحد كحد أدنى. لمزيد من المعلومات، راجع موضوع كيف تعمل التجزئة الزمانية والتنبؤ.

**W.TRISOFT** 

**Object Missing** 

استخدم معلمة **اختيار حقل وقت/تاريخ** لتحديد حقل التار يخ/الوقت الذي سيتم تطبيق التجزئة الزمانية فيه.

قم بتوسيع **خيارات إضافية** لكشف معلمات ا**ختيار حقل رقم**، و**ضبط حسب الموسمية**، و**تحديد حجم النافذة**. يُلخص الجدول التالي تلك المعلمات، بما في ذلك القيم الافتراضية:

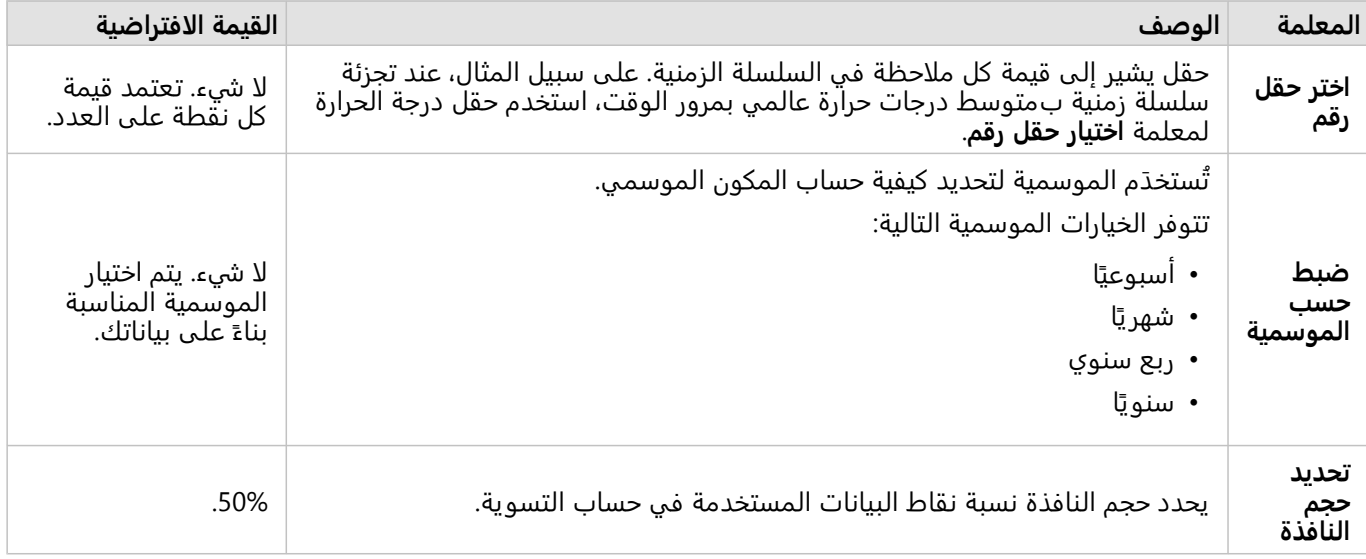

بالنسبة للتجزئة الزمانية، حدد **إظهار التنبؤ** لإنشاء سلسلة زمنية للإخراج تٌظهر القيم المستقبلية المتوقعة بناءً على المكون الموسمي والمكون المعدل موسميًا. يعتمد عدد الدورات في التنبؤ على معلمة **تعيين دورات أفق التنبؤ**. القيمة الافتراضية هي 2. لا تتوفر معلمة إ**ظهار التنبؤ** للتنبؤ لأنها ممكنة دائمًا.

تتضمن نتائج التجزئة الزمانية والتنبؤ مجموعتي بيانات: تسمى إحدهما STL والأخرى STL - Forecast) يتم تضمينها في التجزئة الزمانية فقط إذا تم تمكين **إظهار التنبؤ**). تتضمن مجموعة بيانات STL حقول البيانات الأولية (استنادًا إلى العدد أو حقل الرقم المستخدم لتجزئة السلاسل الزمنية)، وأربعة مكونات (مكونات موسمية، ومكونات اتجاه، ومكونات متبقية، ومكونات معدلة موسميًا)، وحقل تاريخ/وقت أصلي.

تتضمن مجموعة بيانات STL - STL حقل التار يخ/الوقت الأصلي، بالإضافة إلى حقول البيانات الأولية (بناءً على العدد أو حقل الرقم المستخدم لتحليل السلسلة الزمنية)، والتقدير، والفواصل الزمنية العليا والسفلى للتنبؤ (80% و95%).

## كيفية عمل التجزئة الزمانية والتنبؤ

تستخدم التجزئة الزمانية والتنبؤ طريقة STL لتجزئة سلسلة زمنية إلى مكوناتها الموسمية والاتجاهية والمكونات المتبقية. تعتمد متطلبات البيانات في خوارزمية STL على الموسمية المستخدمة لوصف المكون الموسمي.

#### الموسمية

تْستخدَم الموسمية (وتسمى أيضًا الدورية) في STL لضبط التأثيرات الموسمية في سلسلة زمنية. على سبيل المثال، تميل جودة الهواء إلى اتباع دورة سنوية مع تحسُّن جودة الهواء في أشهر الشتاء وانخفاض جودة الهواء في أشهر الصيف. لذلك، يمكن تجزئة بيانات جودة الهواء باستخدام الموسمية الشهرية لضبط السلسلة الزمنية للدورة المتكررة لجودة الهواء المحسنة والمنخفضة للحصول على فكرة أفضل عن الاتجاه العام في جودة الهواء بمرور الوقت.

قد تكون الموسمية أسبوعية أو شهرية أو ربع سنوية أو سنوية. تعتمد متطلبات البيانات الخاصة بالتجزئة الزمانية والتنبؤ على الموسمية المستخدمة.

بالنسبة لجميع خيارات الموسمية، تنقسم البيانات إلى مجموعات فرعية. يجب أن يوجد تكرار واحد على الأقل لكل مجموعة فرعية في مجموعة البيانات لاستخدام التحليل الزمني أو التنبؤ.

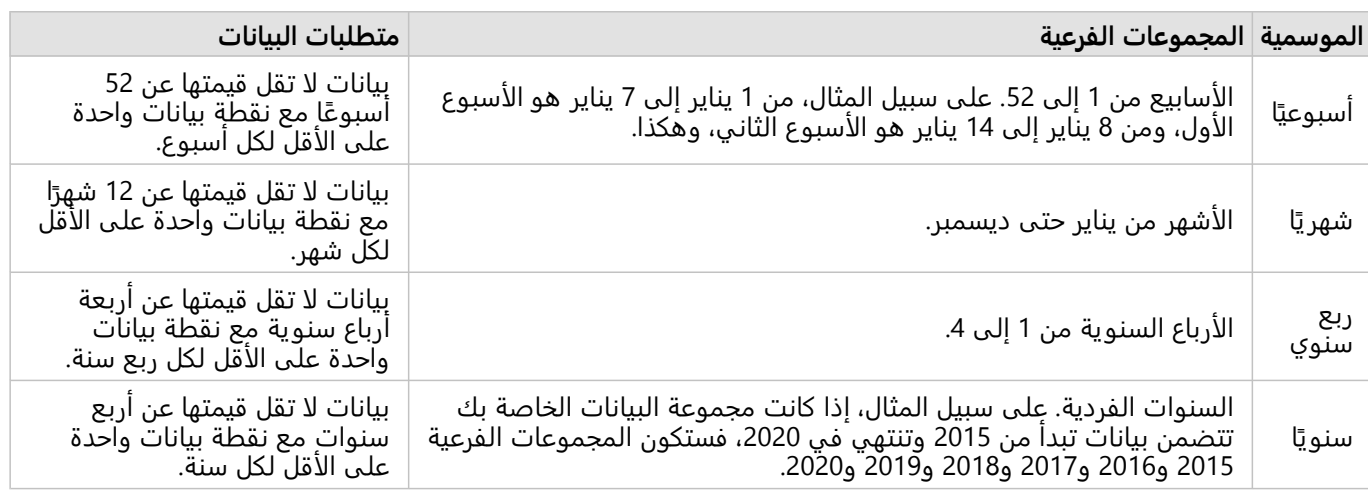

يلخص الجدول التالي خيارات الموسمية والمجموعات الفرعية ومتطلبات البيانات لكل منها.

مثال

تريد تشغيل التجزئة الزمانية أو التنبؤ باستخدام الموسمية الأسبوعية لمجموعة بيانات تحتوي على البيانات التي تُجمَع يوميًا من يناير 2015 حتى ديسمبر 2020. على الرغم من ذلك، يتوقف نظام جمع البيانات عن التشغيل كل سنة بدايةً من 1 يناير حتى 10 يناير من أجل التحديثات والصيانة، لذا لا تُجمَع أي بيانات خلال هذا الفترة. لاستخدام الموسمية الأسبوعية، يجب أن تتضمن بياناتك تكرارًا واحدًا للبيانات على الأقل كل أسبوع. بما أن الأسبوع الأول (بدايةً من 1 حتى 7 يناير) مفقود تمامًا من بياناتك، فلا يمكنك استخدام الموسمية الأسبوعية في مجموعة البيانات. تتوافق جميع خيارات الموسمية الأخرى مع مجموعة بياناتك لأنها تتناسب مع الحد الأدنى لمتطلبات البيانات وتحتوي على تكرار واحد على الأقل لكل مجموعة فرعية شهرية وربع سنوية وسنوية.

لجعل مجموعة البيانات تتوافق مع الموسمية الأسبوعية، يتم تغيير إيقاف التشغيل المجدول إلى 2 يناير بدايًة من عام .2021 البيانات التي تم جمعها في 1 يناير 2021، هي جزء من المجموعة الفرعية للأسبوع الأول، وبالتالي فإن مجموعة البيانات تحتوي الآن على ما لا يقل عن نقطة بيانات واحدة لكل مجموعة فرعية.

#### **ملاحظة:**

يكون المتطلب المتعلق بنقطة بيانات واحدة لكل مجموعة فرعية متطلبًا عامًا وليس متطلبًا سنويًا. هذا هو السبب في أن نقطة البيانات في 2 يناير 2021 تفي بالمتطلبات على الرغم من عدم توفر بيانات للأسبوع الأول من عام 2015 حتى عام 2020.

# برمجة نصية

# البرمجة النصية في Insights

## **ملاحظة:**

يمكن تعطيل موصلات Gateway Kernel Jupyter لمؤسسة Enterprise ArcGIS in Insights أثناء عملية التثبيت. اتصل بالمسؤول إذا كانت اتصالات Gateway Kernel Jupyter غير متوفرة. لمزيد من المعلومات، راجع موضوع [تثبيت](#page-26-0) [ArcGIS in Insights](#page-26-0) .[Enterprise](#page-26-0)

تعد البرمجة النصية طريقة مهمة لتوسعة البرنامج الموجود وتخصيصه لملائمة احتياجات المؤسسة. في Insights ArcGIS، يمكن إجراء البرمجة النصية باستخدام Python أو R كلغة برمجة. تسمح لغتا البرمجة بتمكين المستخدمين لزيادة إمكانات التحليل الإحصائي والمكاني داخل مصنف Insights.

يتم تمكين البرمجة النصية في Insights باستخدام اتصال بـ Gateway Kernel Jupyter. توفر بوابة kernel الوصول إلى أنوية kernel المطلوبة، أو لغات البرمجة، التي تنفذ الرمز المكتوب في بيئة البرمجة النصية. تتيح البوابة الوصول إلى كل من نواتي .Rو Python

يجب اتباع الخطوات العامة التالية لتمكين البرمجة النصية في Insights:

- 1. قم بإعداد Jupyter Kernel Gateway يحتوي على Python kernel، أو R kernel أو كلاهما. راجع دليل البرمجة النصية Insights .المعلومات من لمزيد)) https://links.esri.com/insights-scripting-guide
	- 2. أنشئ اتصالًا بـ Jupyter Kernel Gateway في Insights.
		- .3 افتح بيئة البرمجة النصية.
		- .4 أنشئ البرامج النصية ونفذها في Python أو R.

## إمكانات برمجة Python النصية

يمكن استخدام برمجة Python النصية للقيام بما يلي:

- التلاعب بالبيانات وتجهيزها.
- أنشئ مخططات ورسومًا بيانية مخصصة.
	- ادمج تحليل التعلم الآلي في Insights.
	- قم بأتمتة تحديثات البيانات والتحليل.
- قم بتحويل مجموعة بيانات إلى Pandas أو GeoPandas أو Koalas أو DataFrame Spark.
- قم بتحويل Pandas أو GeoPandas أو Koalas أو DataFrame Spark إلى مجموعة بيانات وأضفها إلى جزء البيانات.
	- اتصل بقواعد البيانات غير المدعومة في Insights.
		- نّفذ التحليل المكاني.

## إمكانات برمجة R النصية

يمكن استخدام برمجة R النصية للقيام بما يلي:

- التلاعب بالبيانات وتجهيزها.
- أنشئ مخططات ورسومًا بيانية مخصصة.
	- نّفذ التحليل الإحصائي المتقدم.
- قم بتحويل مجموعة بيانات إلى إطار بيانات R.
- قم بتحويل إطار بيانات R إلى مجموعة بيانات وأضفها إلى لوحة البيانات.

- اتصل بقواعد البيانات غير المدعومة في Insights.
	- نّفذ التحليل المكاني.

## موارد

استخدم الموارد التالية للتعرف على المزيد حول البرمجة النصية في Insights:

- (Insights (https://links.esri.com/insights-scripting-guide النصية البرمجة دليل•
	- [اتصال ببوابة](#page-406-0) [kernel](#page-406-0).
	- [استخدم بيئة البرمجة النصية](#page-408-0).

# الاتصال ببوابة kernel

#### **ملاحظة:**

<span id="page-406-0"></span>يمكن تعطيل موصلات Gateway Kernel Jupyter لمؤسسة Enterprise ArcGIS in Insights أثناء عملية التثبيت. اتصل بالمسؤول إذا كانت اتصالات Gateway Kernel Jupyter غير متوفرة. لمزيد من المعلومات، راجع موضوع [تثبيت](#page-26-0) [ArcGIS in Insights](#page-26-0) .[Enterprise](#page-26-0)

يتيح لك اتصال Gateway Kernel Jupyter الوصول إلى الأنوية ضمن بيئة برمجة Insights النصية، حيث يمكنك إنشاء نصوص Python وR وتنفيذها. ستتواجد الاتصالات التي تنشئها ضمن صفحة مُصنّف واحد فقط. يجب إنشاء اتصال أو تطبيقه على كل صفحة مصنف حيث سيُستخدم البرنامج النصي. سيؤدي حفظ المصنف إلى حفظ الاتصالات في الصفحات.

يجب عليك إعداد Jupyter Kernel Gateway قبل أن تتمكن من إنشاء اتصال بالبوابة. للحصول على مزيد من المعلومات، راجع .(https://links.esri.com/insights-scripting-guide) النصية Insights برمجة دليل

## إنشاء اتصال

في Enterprise ArcGIS in Insights، يمكن إنشاء اتصالات بوابة kernel إما بالصفحة الرئيسية أو ضمن مصنف.

أكمل الخطوات التالية لإنشاء اتصال بوابة kernel بالصفحة الرئيسية:

- .1 من الصفحة الرئيسية، انقر على علامة التبويب **الاتصالات** .
	- .2 انقر على **اتصال جديد**. تعرض القائمة أنواع الاتصالات التي يمكن إنشاؤها.
		- .3 اختر **بوابة Kernel** باعتباره نوع اتصال. تظهر نافذة **اتصال بوابة Kernel**
- .4 أدخل الاسم الذي تريد منحه إلى اتصال بوابة Kernel) على سبيل المثال، اسم الجهاز الذي تم إنشاء الاتصال عليه) وعنوان URL لبوابة kernel. ستُجرى تعبئة حقل **Web socket** تلقائيًا عند إدخال عنوان URL غير صالح.
	- .5 انقر **حفظ**.

اتصال Gateway Kernel Jupyter مضاف إلى صفحة **الاتصالات**.

أكمل الخطوات التالية لإنشاء اتصال بوابة kernel جديدة داخل مصنف:

- 1. انقر فوق زر **البرمجة النصية**⊡ في شريط أدوات المُصنّف. ُتفتح نافذة **اتصال بوابة Kernel** بعلامة التبويب **تحديد بوابة Kernel**.
	- .2 انقر على علامة تبويب **إضافة جديد**.
- .3 أدخل الاسم الذي تريد منحه إلى اتصال بوابة Kernel) على سبيل المثال، اسم الجهاز الذي تم إنشاء الاتصال عليه) وعنوان URL لبوابة kernel. ستُجرى تعبئة حقل **Web socket** تلقائيًا عند إدخال عنوان URL غير صالح.
	- .4 انقر فوق **اتصال**.

تتصل بيئة البرمجة النصية Insights بملف Jupyter Kernel Gateway. يُضاف اتصال بوابة kernel أيضًا إلى علامة تبويب **الاتصالات** بالصفحة الرئيسية.

## تحرير اتصال

إذا كنت أنشأت اتصالًا بالفعل في جلستك الحالية، فانقر فوق زر **البرمجة النصية** لفتح نافذة **Gateway Kernel Jupyter**. يمكنك الاتصال ببوابة مختلفة باستخدام زر **تبديل الاتصالات** $\Rightarrow$ .

إذا كنت تستخدم نشر Insights in ArcGIS Enterprise المضمن في ArcGIS Enterprise 10.8 أو أعلى، فيمكنك أيضًا تحرير اتصال بوابة kernel موجود من علامة تبويب **الاتصالات** بالصفحة الرئيسية بالنقر على اسم الاتصال وتحديث معلمات الاتصال والنقر على **حفظ**.

# استخدام بيئة البرمجة النصية

#### **ملاحظة:**

<span id="page-408-0"></span>يمكن تعطيل موصلات Gateway Kernel Jupyter لمؤسسة Enterprise ArcGIS in Insights أثناء عملية التثبيت. اتصل بالمسؤول إذا كانت اتصالات Gateway Kernel Jupyter غير متوفرة. لمزيد من المعلومات، راجع موضوع [تثبيت](#page-26-0) [ArcGIS in Insights](#page-26-0) .[Enterprise](#page-26-0)

بعد إجراء الاتصال بـ Jupyter Kernel Gateway، يمكن الوصول إلى بيئة البرمجة النصية والاستعانة بها في إنشاء البرامج النصية وتشغيلها في Python وR. تتكون بيئة البرمجة النصية من خلية **In[ ]**، حيث يتم تحميل البرامج النصية أو كتابتها وخلية **Out[ ]**، حيث يتم عرض النتائج وشريط الأدوات.

## فتح بيئة البرمجة النصية

لاستخدام بيئة البرمجة النصية، يتعين عليك أولاً إعداد -Jupyter Kernel Gateway (https://links.esri.com/insights-scripting guide (وإنشاء اتصال بالبوابة. بمجرد إعداد الاتصال بالبوابة، أكمل الخطوات التالية لفتح بيئة البرمجة النصية والبدء في كتابة البرامج النصية:

1. افتح مُصنّفًا. أضف بيانات إلى مصنفك، عند الضرورة.

## **تلميح:**

يمكنك أيضًا تحميل البيانات من داخل بيئة البرمجة النصية.

- 2. انقر فوق زر **البرمجة النصية**⊡ في شريط أدوات المُصنّف.
- .3 إذا لم يتم استخدام اتصال في المصنف مسبًقا، يتم فتح نافذة **اتصال Gateway Kernel** ويمكنك تحديد اتصال بوابة kernel موجود من قائمة ا**سم البيئة**. يمكنك أيضًا إنشاء اتصال جديد على علامة تبويب إ**ضافة جديد**. راجع [الاتصال ببوابة](#page-406-0) [kernel](#page-406-0) لمزيد من المعلومات.

تُفتح بيئة البرمجة النصية ويُضاف عنوان **البرامج النصية** إلى جزء البيانات.

4. استخدم قائمة **تحديد Kernel** لاختيار الـ kernel الذي تستخدمه في البرامج النصية. بناءً على اتصال بوابة kernel الذي تستخدمه، ستكون الخيارات إما Python أو R أو كلاهما. يتم تحديث بيئة البرمجة النصية لتضمين خلية **إدخال[ ]** وشريط الأدوات.

أصبحت بيئة البرمجة النصية جاهزة الآن لإنشاء البرامج النصية وتحميلها وتشغيلها.

يتم حفظ البرنامج النصي تلقائيًا تحت عنوان ا**لبرام<u>ج النصية في جزء البيا</u>نات باسم Insights Script.** يمكن إعادة تسمية البرنامج

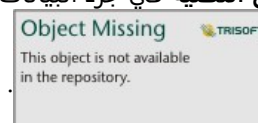

النصي باستخدام زر **إعادة تسمية البرنامج النصي** .

**Object Missing W.TRISOFT** This object is not available

ًضا الخيارات التالية للبرنامج النصي باستخدام زر **خيارات مجموعة البيانات** : تتوفر أي

- فتح—تحميل البرنامج النصي إلى خلية **In[ ]**.
- تشغيل—تشغيل البرنامج النصي دون فتح بيئة البرمجة النصية.
- تنزيل—تنزيل البرنامج النصي كملف Jupyter Notebook (. ipynb).
- مشاركة[—مشاركة](#page-447-0) البرنامج النصي لإنشاء عنصر برنامج نصي Insights.
	- إزالة—إزالة البرنامج النصي من جزء البيانات.

## تحرير أحد البرامج النصية

يمكن تحرير البرامج النصية من خلايا **إدخال[ ]**، حتى بعد تنفيذ الخلية. لتحرير برنامج نصي، انقر فوق الخلية، وقم بعمليات التحرير، ثم قم بتشغيل الخلية. يتم إنشاء خلية **Out [ ]**جديدة بالنتائج التي تم تحريرها.

## تصدير البرنامج النصي

يمكن تصدير البرامج النصية التي تتم كتابتها في بيئة البرمجة النصية وحفظها كبرنامج نصي لـ .pyPythonأو برنامج .R نصي لـ R. يمكن تصدير برنامج نصي من بيئة برمجة نصية بتحديد خلية أو أكثر والنقر على زر **تصدير** .

تتوفر خيارات التصدير التالية عند حفظ برنامج نصي:

- **تنزيل الخلايا المحددة**—يحفظ فقط البرنامج النصي في خلايا **In [ ]**المحددة.
- **تنزيل المحفوظات**—تحفظ البرنامج النصي من جميع خلايا **In [ ]**في بيئة البرمجة النصية كملف ipynb. (Notebook Jupyter(.

سيتم حفظ البرامج النصية المُصدّرة في مجلد التنزيل الافتراضي على جهاز الكمبيوتر.

## تحميل برنامج نصي

يمكن إنشاء البرامج النصية مباشرة في بيئة البرمجة النصية بالكتابة في خلية **In**] . يمكن أيضًا تحميل البرامج النصية الموجودة في بيئة البرمجة النصية باستخدام الخطوات التالية:

- .1 افتح بيئة البرمجة النصية، إذا لزم الأمر، واختر kernel الصحيح للبرنامج النصي الذي ستقوم بتشغيله.
	- .2 انقر فوق زر **استيراد ملف** على شريط أدوات بيئة البرمجة النصية.
		- .3 استعرض البرنامج النصي الذي تريد تشغيله وقم بفتحه. سيفتح البرنامج النصي في خلية **إدخال[ ]**.
		- .4 انقر فوق زر **تشغيل** على شريط أدوات بيئة البرمجة النصية.

يتم تشغيل البرنامج النصي وتظهر النتائج في خلية **إخراج[ ]**.

يمكن أيضًا تحميل البرامج النصية، المحفوظة في جزء البيانات، إلى بيئة البرمجة النصية. لتحميل برنامج نصي من جزء البيانات، استخدم الخطوات التالية:

.1 قم بتوسيع عنوان **البرامج النصية** في جزء البيانات.

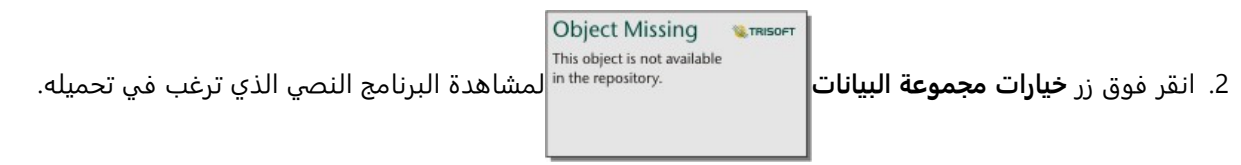

.3 انقر على **فتح**. سيفتح البرنامج النصي في خلية **إدخال[ ]**.

## إنشاء بطاقة صورة

يمكن تصدير نتائج البرامج النصية، مثل المخططات من خلية **Out [ ]**لإنشاء بطاقة صورة على صفحة Insights الخاصة بك. لتصدير خلية، يتعين عليك تشغيل البرنامج النصي باستخدام زر **تشغيل** ، وتحديد خلية **Out [ ]**ومن ثم انقر فوق زر **إنشاء بطاقة** لنقل الصورة من أحدث خلية **Out [ ]**إلى بطاقة صورة.

#### **ملاحظة:**

بطاقات الصور التي تم إنشاؤها من البرامج النصية ثابتة ولا تحتوي على نفس الإمكانات التفاعلية للخريطة والمخطط وبطاقات الجدول التي تم إنشاؤها في Insights.

## حفظ البرنامج النصي الخاص بك إلى نموذج

يمكن إضافة البرنامج النصي ببيئة البرمجة النصية إلى النموذج الخاص بك كبرمجة Insights نصية باستخدام زر **إضافة إلى نموذج**

. يمكن تحرير البرنامج النصي Insights من **تحليل العرض** . لمز يد من المعلومات حول تحديث نموذج

**Object Missing M.TRISOF** This object is not available

في Insights، راجع [إعادة تنفيذ التحليل.](#page-343-0)

## مسح أو إغلاق بيئة البرمجة النصية

يمكن مسح البرنامج النصي بما في ذلك جميع خلايا **In [ ]**و**Out [ ]**باستخدام زر **إعادة التشغيل** . لا يمكن التراجع عن مسح بيئة البرمجة النصية.

يتم إغلاق بيئة البرامج النصية بالنقر فوق زر إغلاق $\times$  أو استعرض صفحة أخرى داخل Insights.

إذا كنت بحاجة إلى التبديل بين صفحة Insights ووحدة التحكم، من الأفضل تجرية تصغير بيئة البرمجة النصية باستخدام زر التصغير بدلًا من إغلاقها حتى لا تفقد البرامج النصية.

2022.1 Insights وثائق

# مفاهيم التحليل

# تحليل الارتباط

تحليل الرابط هو تقنية تحليل تقوم بالتركيز على العلاقات والاتصالات في مجموعة البيانات. تمنحك تقنية تحليل الرابط إمكانية حساب مقاييس المركزية - أي الدرجة والوسطية والاقتراب - والموجه الذاتي - وعرض الاتصالات على [مخطط رابط](#page-251-0) أو [خريطة](#page-162-0) [رابط.](#page-162-0)

## بنذة عن تحليل الرابط

يستخدم تحليل الارتباط شبكة من الروابط والعقد المتواصلة لتحديد وتحليل العلاقات التي لم يتم رؤيتها بسهولة في البيانات الأولية. تتضمن الأنواع الشائعة للشبكات ما يلي:

- الشبكات الاجتماعية التي تظهر من يتحدث لمن
- شبكات دلالية توضح الموضوعات التي تكون مرتبطة بعضها البعض
	- تعارض الشبكات التي تشير إلى تحالفات الاتصالات بين المشغلات
- شبكات الخطوط الجوية التي تشير إلى المطارات التي لديها رحلات متواصلة

## أمثلة

محلل الجريمة يتحقق من الشبكة الإجرامية. يمكن استخدام البيانات من سجلات الهاتف الخلوي لتحديد العلاقة والتسلسل الهيكلي بين أعضاء الشبكة.

شركة بطاقة الائتمان تقوم بتطوير نظام جديد لاكتشاف سرقة بطاقة الائتمان. يستخدم النظام الأنماط المعروفة للمعاملات لكل عميل، مثل المدينة، المتاجر، وأنواع المعاملات لتحديد الأشياء غير الطبيعية وتنبيه العميل لحدوث سرقة محتملة.

محلل الصحة العامة يبحث عن أزمة الأفيونات في أمر يكا الشمالية. يستخدم المحلل بيانات على الوصفات العلاجية والخصائص الديموغرافية لتحديد الأنماط الجديدة التي تظهر مع انتشار الأزمة.

## كيفية عمل تحليل الارتباط

يوفر الجدول التالي رؤية عامة على المصطلحات الموجودة في تحليل الارتباط:

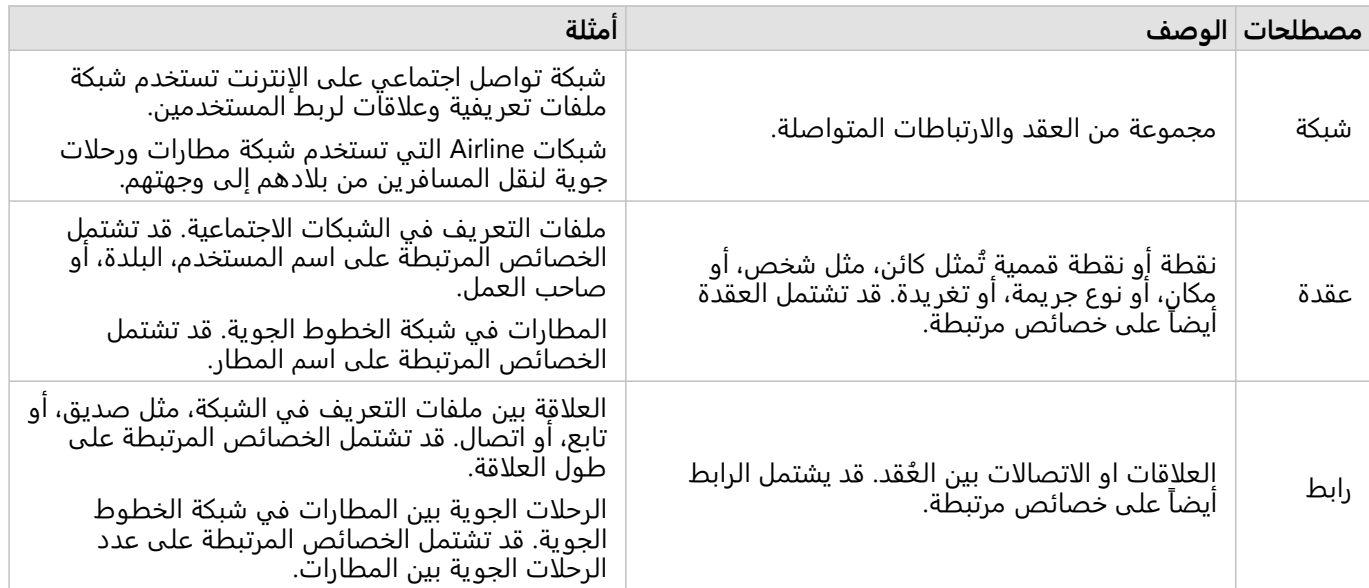

#### مركزية

المكزية هي قياس أهمية العُقد في الشبكة.

يتم استخدام المركزية الشاملة للأغراض التالية:

- لتقييم تأثير العُقدة على العُقد الأخرى في الشبكة. على سبيل المثال، ما هو المستخدم الذي يصل إلى معظم المستخدمين الأخرين عند مشاركة قطعة أخبار أو فرصة وظيفة؟
- لتحديد العُقد التي تكون أكثر تأثراً بواسطة العُقد الأخرى. على سبيل المثال، ما هو المطار الذي سيكون أكثر تأثراً بإلغاء الرحلات الجوية بسبب العواصف في مناطق مختلفة؟
- لمراقبة التدفق أو انتشار شيء ما في جميع أنحاء الشبكة، بما في ذلك المعلومات، أو الكائنات، أو الظواهر. على سبيل المثال، كيف ينتقل طرد من المخزن إلى عنوان التسليم؟
- لفهم ظاهرة انتشار العُقد من خلال الشبكة الأكثر كفاءة. على سبيل المثال، ما هي الصحيفة أو القناة التي يجب التواصل معها حتى تصل القصة إلى معظم الأشخاص؟
- لتحديد موقع العُقد التي يمكنها حظر أو منع انتشار الظاهرة. على سبيل المثال، أين يجب وضع عيادات التطعيم لوقف انتشار الفيروسات؟

هناك أربع طرق لقياس المركزية في Insights: مركزية الدرجة، مركزية البينية، مركزية القرب، ومركزية المتجه الذاتي.

يمكن أن تكون حسابات التباعد، والقرب ومركزيات القيمة الذاتية مرجحة أو غير مرجحة.

مركزية الدرجة

تستند مركز ية الدرجة إلى عدد الاتصالات المباشرة التي تكون لدى كل عقدة. ينبغي استخدام مركزية الدرجة عندما ترغب في تحديد ُعقد التي لديها أشد تأثير مباشر. على سبيل المثال، في شبكة التواصل الاجتماعي، سيتوفر لدى المستخدمين الذي يتمتعون ال بمعظم الاتصالات بمركزية درجة أكبر.

يتم احتساب مركزية الدرجة للعقدة x باستخدام المعادلة التالية:

(1-إجماليالعقد(/)degCentrality(x)=deg(x

حيث:

- إجماليالعقد = عدد العُقد في الشبكة
- $\times$  × (deg(x) = عدد العقد المرتبطة بعقدة  $=$  (deg(x)

إذا كانت الروابط موجهة، أي أن المعلومات تتدفق بين العقد في اتجاه واحد فقط، يمكن قياس مركز ية الدرجة إما كدرجة داخلية أو خارجية. في حالة الشبكات الاجتماعية، سوف تستند الدرجة الداخلية إلى عدد ملفات التعر يف الذي يتبعها المستخدم، في حين تستند الدرجة الخارجية إلى عدد المتتبعين لدى المستخدم.

يتم احتساب مركز ية الدرجة الداخلية باستخدام المعادلة التالية:

(1-إجماليالعقد(/)indegCentrality(x)=indeg(x

حيث:

- إجماليالعقد = عدد العُقد في الشبكة
- indeg(x) = عدد العُقد المتصلة بالعقدة x مع التدفق الموجه نحو العُقدة x

يتم احتساب الدرجة الخارجية باستخدام المعادلة التالية:

(1-إجماليالعقد(/)outdegCentrality(x)=outdeg(x

- إجماليالعقد = عدد العُقد في الشبكة
- outdeg(x) = عدد العقد المرتبط بعقدة x بتدفق موجه بعيدًا عن عقدة x

بالنسبة للرسومات البيانية الموجهة، يُغير Insights حجم العُقد حسب مركزية الدرجة الخارجية افتراضياً.

#### مركزية التباين

تعتمد مركزية البينية على المدى الذي تكون العقدة جِزءًا من المسار الأقصر بين العقد الأخرى. ينبغي استخدام مركزية التباين عندما ترغب في تحديد العُقد التي تستخدم لاتصال العُقد الأخرى بعضها البعض. على سبيل المثال، مستخدم في الشبكات الاجتماعية لديه اتصالات بأكثر من مجموعة من الأصدقاء سيكون لديه مركز ية تباين أعلى من المستخدمين الذين لديهم اتصالات في مجموعة واحدة فقط.

يتم حساب مركزية وسطية عقدة x باستخدام المعادلة التالية:

```
(a,bالمسارات/)a,b(xالمسارات(عقدة btwCentrality(x)=Σa,bϵ
```
حيث:

- العقد = كل العقد في الشبكة
- المساراتb،a = عدد المسارات الأقصر بين كل عقد a وb
- المساراتx(b،a = (عدد المسارات الأقصر بين عقد a وb التي تتصل عبر عقدة x

لا تضع معادلة مركزية التباين المذكورة أعلاه في الاعتبار حجم الشبكة، لذلك تميل الشبكات الكبيرة أن يكون لديها قيم أكبر لمركزية التباين عن الشبكات الصغيرة. للسماح بالمقارنات بين الشبكات بأحجامها المختلفة، يجب توحيد معادلة مركزية التباين بواسطة القسمة على عدد أزواج العُقدة في المخطط.

تستخدم المعادلة التالية لتوحيد المخطط غير الموجه:

1/2(إجماليالعقد1-)(إجماليالعقد2-)

حيث: • إجماليالعقد = عدد العُقد في الشبكة تستخدم المعادلة التالية لتوحيد المخطط الموجه:

(إجماليالعقد1-)(إجماليالعقد2-)

حيث: • إجماليالعقد = عدد العُقد في الشبكة

مركزية التقارب

تستند مركزية التقارب إلى متوسط أقصر مسافة لمسار الشبكة بين العُقد. ينبغي استخدام مركزية التقارب عندما ترغب في تحديد العُقد التي يتم ارتباطها بالعُقد الأخرى في الشبكة بشكل وثيق للغاية. على سبيل المثال، سيكون لدى المستخدم الذي يتمتع بالمز يد من الاتصالات في شبكة التواصل الاجتماعي مركزية اقتراب أكبر من المستخدم المتصل عبر أشخاص آخرين (أي صديق لصديق).

#### **ملاحظة:**

تشير المسافة بين العُقد إلى عدد الروابط المنفصلة عنهم، وليست المسافة الجغرافية.

يتم احتساب مركزية التقارب للعُقدة x باستخدام المعادلة التالية:

((x,y)التوزيع/)x,y)العقد إجمالي))\*(1-العقد/)x,y)العقد إجمالي)=(closeCentrality(x

حيث:

- إجماليالعقد = عدد العُقد في الشبكة
- y,x(nodes = (عدد العقد المرتبطة بعقدة x
- y,x(dist(الإجمالي = مجموع مسافات المسار الأقصر من عقدة x إلى العقد الأخرى.

#### مركزية المتجه الذاتي

تعتمد مركز ية المتجه الذاتي على عقد هامة يتم ربطها بالعقد الهامة الأخرى. يجب استخدام مركزية المتجه الذاتي عندما تريد تحديد العقد التي تكون جزءًا من مجموعة تأثير. على سبيل المثال، سيتمتع مستخدم شبكة التواصل الاجتماعي والذي يوجد لديه اتصالات عديدة بمستخدمين آخرين بمركزية متجه ذاتي أعلى مقارنة بمستخدم باتصالات أقل أو متصل بمستخدمين آخرين باتصالات أقل.

يتم حساب مركزية المتجه الذاتي لعقدة x باستخدام إعادة الطاقة للبحث عن أكبر مركز ية للمتجه الذاتي باستخدام المعادلة التالية:

Ax=λx

#### حيث:

- λ = القيمة الذاتية
- x = المتجه الذاتي
- A = المصفوفة تصف التحويل الخطي

#### وزن الحافة

يمكن أن تكون حسابات القرب والبينية ومركز يات القيمة الذاتية مرجحة أو غير مرجحة. يعين حساب المركزية غير المرجحة الحواف على ترجيح موحد بقيمة 1، بينما يستخدم الحساب المرجح قيم الحقل لتعيين قيمة لكل حافة.

#### **ملاحظة:**

يتم إعطاء الترجيحات غير المحددة القيمة .1 من أفضل الممارسات تعيين حقل بدون قيم خالية أو مفقودة لترجيح الحافة.

بالنسبة لمركزية المتجهات الذاتية، يتم استخدام الترجيحات لتحديد قوة الاتصال بين العُقد. نظرًا لأن مركزية المتجهات الذاتية تقيس أهمية الـعُقد داخل الشبكة، فإن قيم الترجيح الأعلى تتوافق مع القيم الأعلى للعقد المتصلة.

بالنسبة لمراكز القرب والبينية، تشير قيم الترجيح إلى المسافة بين العُقد. تعني تؤجيحات الحواف الأعلى مسافة أكبر بين العقد وتقليل احتمالية استخدام الحافة في أقصر مسار. إذا كان الرقم الأعلى في حقل الترجيح المطلوب يشير إلى أهمية متزايدة (على سبيل المثال، يشير عدد الرسائل المرسلة بين الأعضاء في شبكة اجتماعية إلى مدى اتصال الأعضاء)، فيجب حساب حقل جديد بقيم معكوسة. استخدم المعادلة التالية لحساب حقل القيم العكسية:

((weight=ABS(field-MAX(field))+IF(MIN(field)<0, ABS(MIN(field)), MIN(field

بالنسبة لحساب القرب أو البينية غير المرجحة، فإن أقصر مسار هو المسار الذي يستخدم أقل عدد من الروابط. يوضح المثال أدناه شبكة بها أربع عُقد (A وB وC وD) وترجيحات موحدة. هناك مساران يربطان العقدة A بالعقدة D: A-B-C أو A-B-C-D. نظرًا لأن -A D-B تحتوي على عدد أقل من الروابط، فهو أقصر مسار.

**Object Missing W.TRISOFT** This object is not available in the repository.

يطبق الحساب المرجح أوزانًا على كل حافة بناءً على قيم الحقل. تستخدم مركزيات القرب والبينية المرجح خوارزمية بيلمان فورد للعثور على أقصر المسارات بين العُقد.

يوضح المثال أدناه شبكة بها أربع عُقد وحواف مرجحة. يتضمن المسار A-B-D قيمة 15 والمسار A-B-C-D قيمة 9. نظرًا لأن -A-B D-C يحتوي على أقل قيمة للحافة، فهو المسار الأقصر.

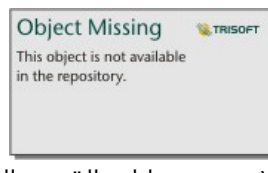

لا تدعم حسابات القرب والبينية المرجحة دورات الترجيح السالبة. إذا تم الكشف عن دورة ترجيح سالبة، فسيتم تعيين جميع قيم المركزية على 0. يمكن أن تحدث دورة الترجيح السالبة في الظروف التالية:

• يحتوي الرسم البياني على دورة سلبية.

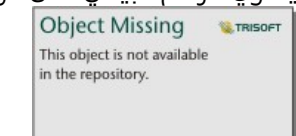

• يحتوي الرسم البياني على دورة ذاتية سالبة.

**Object Missing MATRISOFT** This object is not available in the repository.

• الرسم البياني غير موجه ويحتوي على حافة سالبة.

**Object Missing W.TRISOFT** This object is not available in the repository.

# تحليل الانحدار

تحليل التراجع هو تقنية تحليل تقوم بحساب العلاقة المقدرة بين متغير تبعي ومتغير توضيحي واحد أو أكثر. باستخدام تحليل التراجع، يمكنك نمذجة العلاقة بين المتغيرات المختارة وكذلك التنبؤ بالقيم بناءً على النموذج.

## معاينة تحليل التراجع

يستخدم تحليل التراجع طريقة تقدير مختارة ومتغير تبعي ومتغير توضيحي واحد أو أكثر لإنشاء معادلة تقوم بتقدير قيم المتغير التبعي.

يشمل نموذج الانحدار الإخراجات، مثل 2R والقيم الاحتمالية p، لتوفير معلومات بشأن مدى كفاءة تقدير النموذج للمتغير التابع.

يمكن أيضًا استخدام المخططات، مثل [مقاييس مخطط التبعثر](#page-257-0) [والمدرجات التكرارية](#page-210-0) و[مخططات النقاط](#page-267-0)، في تحليل الانحدار لتحليل العلاقات واختبار الافتراضيات.

يمكن أيضًا استخدام تحليل التراجع لحل المشكلات التالية:

- تحديد المتغيرات التوضيحية المرتبطة بالمتغير التبعي.
- التعرف على العلاقة بين المتغير التبعي والمتغير التوضيحي.
	- التنبؤ بالقيم المعروفة للمتغير التبعي.

## أمثلة

محلل لسلسلة محال صغيرة يدرس أداء المواقع المختلفة للمتجر. يريد المحلل التعرف على سبب وجود نسبة مبيعات منخفضة بشكل غير متوقع في بعض المتاجر. ينشئ المحلل نموذج تراجع بمتغيرات توضيحية، مثل متوسط العمر والدخل في المنطقة المحيطة، وكذلك المسافة إلى مراكز البيع بالتجزئة والمواصلات العامة، من أجل تحديد المتغيرات المؤثر على حركة المبيعات.

محلل تابع لوزارة التعليم يدرس تأثير برامج الإفطار المدرسي. يقوم المحلل بإنشاء نموذج تراجع لنتائج التحصيل الدراسي، مثل معدل التخرج، باستخدام متغيرات توضيحية، مثل حجم الفصل الدراسي ودخل الأسرة وميزانية المدرسة لكل فرد نسبة الطلاب الذي يتناولون الإفطار يوميًا. يمكن استخدام معادلة النموذج لتحديد التأثير النسبي لكل متغير على نواتج التحصيل الدراسي.

محلل تابع لمنظمة غير حكومية يدرس انبعاثات غازات الدفيئة في العالم. يقوم المحلل بإنشاء نموذج تراجع لأحدث الانبعاثات لكل بلد يستخدم متغيرات توضيحية، مثل الناتج المحلي الإجمالي (GDP (وعدد السكان وإنتاج الطاقة الكهربائية باستخدام وقود الحفريات واستخدام المركبات. ومن ثمَّ، يمكن استخدام النموذج للتنبؤ بانبعاثات غازات الدفيئة في العالم باستخدام القيم التقديرية للناتج المحلي الإجمالي وعدد السكان.

## المربعات الأقل الاعتيادية

تتم نمذجة تحليل الانحدار في ArcGIS Insights باستخدام طريقة المربعات الصغرى العادية (OLS).

تعد طريقة المربعات الصغرى المعتادة (OLS) نموذجًا لانحدار خطي متعدد، وهو ما يعني أنه يجب نمذجة العلاقة بين المتغيرات التابعة والمتغيرات المستقلة عن طريق ملاءمة معادلة خطية للبيانات المراقَبَة.

#### نموذج OLS يستخدم المعادلة التالية:

```
yi=β0+β1x1+β2x2+...+βnxn+ε
```
حيث:

- yi=القيمة المراقَبَة للمتغير التبعي عند نقطة i
	- 0β=تقاطع y) قيمة ثابتة)
- βn=معامل انحدار أو منحدر للمتغير التوضيحي N عند النقطة i
	- xn=قيمة المتغير N عند النقطة i

#### • ε=خطأ معالجة التراجع

الافتراضيات

يوجد لدى كل طريقة من طرق التراجع افتراضات متعددة يجب تلبيتها للمعادلة لاعتبارها جديرة بالثقة. يجب التحقق من صحة افتراضات OLS عند إنشاء نموذج تراجع.

يجب اختبار وتلبية الافتراضية التالية عند استخدام طريقة OLS:

- يجب أن يكون النموذج خطيًا.
- يجب أخذ عينة البيانات عشوائيًا.
- يجب ألا تتواجد المتغيرات التوضيحية على خط واحد.
- يجب أن يوجد في المتغيرات التوضيحية خطأ بسيط في القياس.
	- يوجد لدى القيم المتبقية مجموع صفر متوقع.
		- تحتوي القيم المتبقية على متغير متجانس.
			- يتم توز يع القيم المتبقية بشكل معتاد.
	- يجب ألا تعرض القيم المتبقية المتجاورة ارتباطًا تلقائيًا.

## يجب أن يكون النموذج خطيًا

لا يمكن استخدام تراجع OLS إلا لإنشاء نموذج خطي. يمكن اختبار الخطية بين المتغير التبعي والمتغيرات التوضيحية باستخدام [مخطط تبعثر.](#page-214-0) يمكن لـ [مصفوفة مخطط التبعثر](#page-257-0) اختبار كل المتغيرات، شريطة أن يزيد العدد عن 5 متغيرات بشكل إجمالي.

#### يجب أخذ عينة من البيانات عشوائيًا

يجب أخذ عينة من البيانات المستخدمة في تحليل التراجع بطر يقة تكون فيها العينات نفسها مستقلة عن أي عامل خارجي. يمكن اختبار أخذ عينة عشوائية باستخدام القيم المتبقية من نموذج الانحدار. يجب ألا يوجد ارتباط في القيم المتبقية، والتي تعد ناتجًا لنموذج التراجع، عند وضعها مقابل المتغيرات التوضيحية على [مخطط تبعثر](#page-214-0) أو [مصفوفة مخطط تبعثر](#page-257-0).

#### يجب ألا تتواجد المتغيرات التوضيحية على خط واحد

تشير الخطية إلى علاقة خطية بين المتغيرات التوضيحية، وتنشئ تكرارًا في النموذج. في بعض الحالات، يمكن إنشاء النموذج باستخدام الخطية. ومع ذلك، إذا ظهر أن أحد المتغيرات الخطية يعتمد على متغير خطي آخر، يمكنك أخذ إفلات ذلك المتغير من النموذج في اعتبارك. يمكن اختبار الخطية باستخدام [مخطط تبعثر](#page-214-0) أو [مصفوفة مخطط تبعثر](#page-257-0) للمتغيرات التوضيحية.

#### يجب أن يوجد في المتغيرات التوضيحية خطأ بسيط في القياس.

نموذج التراجع هو النموذج الوحيد الذي يتساوى في دقته مع بياناته المدخلة. إذا كان لدى المتغيرات التوضيحية هوامش خطأ أكبر، فإنه يتعذر قبول النموذج كنموذج دقيق. عند تنفيذ تحليل تراجع، من الضروري استخدام مجموعات بيانات من مصادر معروفة وموثوقة لضمان بساطة الخطأ.

#### يوجد لدى القيم المتبقية مجموع صفر متوقع

القيم المتبقية هي الاختلاف بين القيم المراقبة والمقدرة في تحليل انحدار. سيكون لدى القيم المراقَبَة التي تقع أعلى منحنى التراجع قيمة متبقية موجبة، وسيكون لدى القمي المراقَبَة التي تقع أسفل منحنى التراجع قيمة متبقية سلبية. يجب أن يقع منحنى التراجع بطول مركز نقاط البيانات، لذا يجب أن يكون مجموع القيم المتبقية صف<del>ر</del>ًا. يمكن حساب مجموع حقل في [جدول ملخص](#page-275-0).

#### تحتوي القيم المتبقية على متغير متجانس

يجب أن يكون التباين متطابًقا لكل القيم المتبقية. يمكن اختبار هذا الافتراض باستخدام [مخطط تبعثر](#page-214-0) للقيم المتبقية (محور y( والقيم المقدرة (محور x). يجب أن يظهر مخطط التبعثر الناتج كشريط أفقي من النقاط المبعثرة عبر المخطط.

#### يتم توز يع القيم المتبقية بشكل معتاد

يعد التوزيع المعتاد، والذي يُعرَف أيضًا باسم منحنى الجرس، توزيعًا طبيعيًا، حيث يكون معدل حدوث الظاهرة مرتفعًا بجانب المتوسط وينتهي بزيادة المسافة من المتوسط. غالبًا ما يتم استخدام توزيعًا عاديًا على أنه الفرض البطال في تحليل إحصائي. يجب توزيع القيم المتبقية بشكل عادي لعرض تحسين ذلك الخط الخاص بأفضل ملاءمة مركزيًا ضمن نقاط البيانات المراقَبَة، وليس انحرا ًفا تجاه البعض وبعيدة عن البعض الآخر. يمكن اختبار هذا الافتراض بإنشاء [مدرج تكراري](#page-210-0) بالقيم المتبقية. قد يتم تراكب منحنى التوزيع الطبيعي ويتم الإبلاغ عن قياسات الانحراف والتفرطح على الجهة الخلفية من بطاقة المدرج التكراري.

#### يجب ألا تعرض القيم المتبقية المتجاورة ارتباطًا تلقائيًا

يعتمد الافتراض على بيانات مرتبة حسب الوقت. إذا تم ترتيب البيانات حسب الوقت، فيجب أن تكون كل نقاط البيانات مستقلة عن نقاط البيانات السابقة واللاحقة. لذا، من الضروري التأكد من تنظيم البيانات المرتبة حسب الوقت بالترتيب الصحيح عند تنفيذ تحليل تراجع. يمكن حساب هذا الافتراض باستخدام اختبار دربن واتسون.

يعد اختبار درين واتسون قياسًا للارتباط التلقائي في القيم المتبقية في نموذج التراجع. يستخدم اختبار درين واتسون مقياسًا من 0 إلى 4 بقيم من 0 إلى 2 تشير إلى ارتباط تلقائي موجب، و2 يشير إلى عدم وجود ارتباط تلقائي، وكذلك من 2 إلى 4 يشير إلى ارتباط تلقائي سالب. لذا، تعد القيم القريبة من 2 مطلوبة لتلبية افتراض عدم ارتباط تلقائي في القيم المتبقية. بشكل عام، تعتبر القيم بين 1.5 و2.5 مقبولة، في حين أن القيم الأقل من 1.5 أو أكبر من 2.5 تشير إلى أن النموذج لا يتلائم مع افتراض عدم الارتباط التلقائي.

## التحقق من صحة النموذج

تعد دقة معادلة التراجع جزءًا هامًا من تحليل التراجع. ستشمل كل النماذج جزءًا من الخطأ، ولكن سيساعدك التعرف على الإحصائيات تحديد ما إذا كان بالإمكان استخدام النموذج في التحليل أو إذا كانت هناك حاجة إلى أي تعديلات.

هناك طر يقتان لتحديد صحة نموذج انحدار: التحليل التوضيحي والتحليل التوكيدي.

## التحليل التوضيحي

التحليل التوضيحي هو طر يقة لفهم بياناتك باستخدام مجموعة متنوعة من التقنيات المرئية والإحصائية. خلال تحليلك التوضيحي، سوف تختبر افتراضات انحدار المربعات الصغرى المعتادة (OLS (ومقارنة فعالية المتغيرات التوضيحية المختلفة. سيسمح لك التحليل التوضيحي بمقارنة فعالية النماذج المختلفة ودقتها، لكنه لا يحدد ما إذا كان يجب عليك استخدام النموذج أو رفضه. يجب إجراء التحليل التوضيحي قبل التحليل التأكيدي لكل نموذج انحدار والتكرار لإجراء مقارنات بين النماذج.

يمكن استخدام المخططات والإحصائيات التالية كجزء من التحليل التوضيحي:

- مخطط التبعثر ومصفوفة مخطط التبعثر
	- المدرج التكراري والتوزيع الطبيعي
- معادلة الانحدار والتنبؤ بملاحظات جديدة
	- معامل التحديد 2R و2R المعدل
		- الخطأ القياسي المتبقي
			- مخطط نقطة

يجب أن يبدأ التحليل التوضيحي أثناء إختيار المتغيرات التوضيحية وقبل إنشاء نموذج انحدار. نظرًا لأن المربعات الصغرى المعتادة (OLS) هي طريقة انحدار خطي، فأن أحد الافتراضات الرئيسية هي أن النموذج يجب أن يكون خطيًا. يمكن استخدام مخطط تبعثر ومصفوفة مخطط تبعثر لتقييم الخطية بين المتغير التابع والمتغيرات التوضيحية. يمكن لمصفوفة مخطط تبعثر عرض حتى أربعة متغيرات توضيحية إلى جانب المتغير التابع، مما يجعلها أداة مهمة للمقارنات واسعة النطاق بين كل المتغيرات. يمكن لمخطط تبعثر واحد عرض متغير ين: متغير تابع ومتغير تابع أو توضيحي. يتيح لك عرض مخطط تبعثر لمتغير تابع ومتغير توضيحي واحد إجراء تقييم أكثر حدة للعلاقة بين المتغيرات. يمكن اختبار الخطية قبل إنشاء نموذج انحدار للمساعدة في تحديد المتغيرات التوضيحية التي ستُنشئ نموذجًا مقبولاً. تتوفر العديد من الإخراجات الإحصائية بعد إنشاء نموذج انحدار، بما في ذلك معادلة الانحدار وقيمة 2R واختبار دربن واتسون. بمجرد إنشاء نموذج الانحدار، يجب عليك استخدام الإخراجات والجداول والرسوم البيانية اللازمة لاختبار افتراضات انحدار المربعات الصغرى المعتادة (OLS (المتبقية. إذا كان النموذج يلبي الافتراضات، يمكنك المتابعة مع التحليل التوضيحي المتبقي.

تقدم معادلة الانحدار معلومات قيمة حول تأثير كل متغير توضيحي على القيم المتوقعة، بما في ذلك معامل الانحدار لكل متغير توضيحي. يمكن مقارنة قيم المنحدر لتحديد التأثير النسبي لكل متغير توضيحي بالنسبة للمتغير التابع؛ كلما تغيرت قيمة المنحدر عن الصفر (سواء كانت موجبة أو سالبة)، زاد التأثير. يمكن أيضًا استخدام معادلة الانحدار للتنبؤ بقيم المتغير التابع بإدخال قيم لكل متغير توضيحي.

يقيس معامل التحديد الذي يحمل رمز 2R مدى ملاءمة نمذجة معادلة الانحدار لنقاط البيانات الفعلية. قيمة 2R هي عدد بين 0 و،1 بقيم أقرب إلى 1 يشير إلى نماذج أكثر دقة. تشير قيمة 2R إلى نموذج كامل، وهو ما يعد بعيد الاحتمال للغاية في مواقف عالم الواقع التي حصلت على تعقيد التفاعلات بين العوامل المختلفة والمتغيرات المجهولة. لذا، يجب عليك بذل ما بوسعك لإنشاء نموذج تراجع بأعلى قيمة 2R ممكنة، في حين أنه قد لا يكون التعرف على أن تلك القيمة أقرب إلى .1

عند تنفيذ تحليل تراجع، توجد مخاطرة إنشاء نموذج تراجع بقيمة 2R مقبولة بإضافة متغيرات توضيحية تتسبب في ملاءمة أفضل بناءً على الحظ فقط. تُحسَب قيمة R2 المعدلة، وهي ما تعد أيضًا قيمة بين 0 و1، لمتغيرات توضيحية إضافية، مما يعمل على تخفيض الدور الذي يلعبه الحظ في الحساب. يجب استخدام 2R لنماذج تستخدم متغيرات توضيحية عديدة، أو عند مقارنة النماذج مع أرقام مختلفة للمتغيرات التوضيحية.

يقيس الخطأ القياسي المتبقي الدقة حيث يمكن لنموذج الانحدار أن يتنبأ بالقيم مع البيانات الجديدة. تشير القيم الأصغر إلى نموذج أكثر دقة؛ لذلك، عند مقارنة نماذج متعددة، سيكون النموذج ذو القيمة الأصغر هو النموذج الذي يقلل من الخطأ القياسي المتبقي.

يمكن استخدام [المخططات النقطية](#page-267-0) لتحليل المتغيرات التوضيحية الخاصة بك لأنماط مثل التجميع والقيم الشاذة، والتي قد تؤثر على دقة النموذج.

## التحليل التوكيدي

التحليل التأكيدي هو عملية اختبار النموذج الخاص بك مقابل فرضية العدم. في تحليل الانحدار، تكون فرضية العدم هي أنه لا توجد علاقة بين المتغير التابع والمتغيرات التوضيحية. سيكون للنموذج الذي لا علاقة له قيم ميل من 0. إذا كانت عناصر التحليل التوضيحي ذات دلالة إحصائية، فيمكنك رفض فرضية العدم (بمعنى آخر، تشير الدلالة الإحصائية إلى وجود علاقة بين المتغيرات التابعة والتوضيحية).

ُتستخدم النواتج الإحصائية التالية لتحديد الأهمية كجزء من التحليل التأكيدي:

- إحصاء F والقيمة الاحتمالية p
- إحصائيات t والقيم الاحتمالية p المقترنة
	- الفواصل الزمنية للثقة

إحصاء F هو إحصاء عالمي يتم إرجاعه من اختبار F، مما يشير إلى قدرة التوقع لنموذج الانحدار من خلال تحديد ما إذا كانت جميع معاملات الانحدار في النموذج مختلفة بشكل كبير عن 0. يحلل اختبار F التأثير المشترك للمتغيرات التوضيحية، بدلاً من اختبار المتغيرات التوضيحية بشكل فردي. إحصاء F له قيمة احتمالية p مقترنة، مما يشير إلى احتمالية حدوث العلاقات في بياناتك عن طريق الصدفة. نظرًا لأن القيم الاحتمالية p تستند إلى الاحتمالات، يتم إعطاء القيم على مقياس من 0.0 إلى 1.0. يلزم وجود قيمة احتمالية p صغيرة، عاد ًة ما تكون 0.05 أو أقل، لتحديد أن العلاقات في النموذج حقيقية (بمعنى آخر، لا تحدث بالصدفة) ولرفض فرضية العدم. في هذه الحالة، يكون احتمال حدوث العلاقات في النموذج بالصدفة 0.05 أو 1 في .20 بدلًا من ذلك، فإن احتمال أن تكون العلاقات حقيقية هو 0.95 أو 19 في 20.

إحصاء t هو إحصاء محلي يتم إرجاعه من اختبار t، والذي يشير إلى قدرة التوقع لكل متغير توضيحي على حدة. مثل اختبار F، يحلل اختبار t ما إذا كانت معاملات الانحدار في النموذج تختلف اختلافًا كبي<del>رً</del>ا عن الصفر. ومع ذلك، نظرًا لإجراء الاختبار على كل متغير توضيحي، سيعود النموذج بقيمة إحصائية لكل متغير توضيحي، بدلًا من واحد لكل نموذج. لكل إحصاء t قيمة محتملة p مرتبطة، والذي يشير إلى أهمية المتغير التوضيحي. مثل قيم p الاحتمالية لاختبار F، يجب أن تكون قيمة p لكل اختبار t هي 0.05 أو أقل لرفض فرضية العدم. إذا كان للمتغير التوضيحي قيمة احتمالية p أكبر من ،0.05 فيجب إهمال المتغير وإنشاء نموذج جديد، حتى لو

#### كانت قيمة الاحتمالية p العامة مهمة.

ُتظهر فواصل الثقة الزمنية معامل الانحدار لكل متغير توضيحي وفواصل الثقة المرتبطة 90 و95 و99 في المائة. لذلك، يمكن استخدام الفواصل الزمنية للثقة إلى جانب القيم p من اختبارات t لتقييم فرضية العدم للمتغيرات التوضيحية الفردية. يجب ألا تساوي معاملات الانحدار 0 إذا كنت ترفض فرضية العدم ومتابعة استخدام النموذج. لذلك، بالنسبة لكل متغير توضيحي، يجب ألا يتداخل معامل الانحدار والفواصل الزمنية للثقة المرتبطة مع 0. إذا تداخل فاصل الثقة الزمني 99 أو 95 بالمائة لمتغير توضيحي محدد مع 0، فقد فشل المتغير التوضيحي في رفض فرضية العدم. قد يكون لإدراج مثل هذا المتغير في النموذج تأثيرًا على الأهمية الإجمالية للنموذج. إذا تداخل فقط فاصل الثقة الزمني 90 بالمائة مع 0، فيمكن إدراج المتغير التوضيحي في النموذج شريطة ان تكون الإحصائيات العامة الأخرى كبيرة. بشكل مثالي، يجب أن تكون فواصل الثقة لجميع المتغيرات التوضيحية بعيدة عن 0.

## النواتج الأخرى

تعتبر النواتج الأخرى، مثل القيم المقدرة والمتبقية، مهمة لاختبار افتراضات انحدار المربعات الصغرى المعتادة (OLS(. في هذا القسم، سوف تتعلم المز يد عن كيفية حساب هذه القيم.

#### القيم المقدرة

ُتحتسب القيم المقدرة باستخدام معادلة الانحدار والقيم لكل متغير توضيحي. بشكل مثالي، ستكون القيم المقدرة مساوية للقيم المُلاحظة (بمعنى أخر، القيم الفعلية للمتغير التابع).

تُستخدم القيم المقدرة مع القيم المُلاحظة لحساب القيم المتبقية.

## المُتبقي

تمثل القيم المتبقية في تحليل تراجع الانحدار الاختلافات بين القيم المُلاحظة في مجموعة البيانات والقيم المقدرة المحسوبة بمعادلة الانحدار.

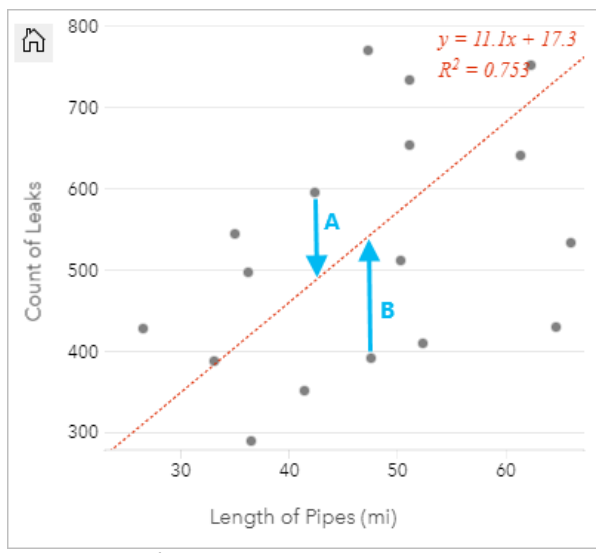

سيتم حساب القيم المتبقية A وB للعلاقة أعلاه كما يلي:

القيم المتبقيةA = ملحوظةA - مقدرA القيم المتبقية487.62 - 595 = A القيم المتبقية = A 107.38

القيم المتبقيةB = ملحوظةB - مقدرB القيم المتبقية527.27 - 392 = B القيم المتبقية = B القيم<br>**135.2**7يمكن استخدام القيم المتبقية لحساب الخطأ في معادلة تراجع وكذلك لاختبار افتراضات عديدة.

# تحليل الاتجاه الموسمي باستخدام LOESS

<span id="page-423-0"></span>يعد تحليل الاتجاه الموسمي باستخدام LOESS (STL) طريقة قوية [لتحلل السلاسل الزمنية](#page-399-0) غالبًا ما تستخدم في التحليلات الاقتصادية والبيئية. تستخدم طريقة STL نماذج الانحدار المجهزة محليًا لتحليل السلاسل الزمنية إلى مكونات الاتجاه والموسمية والباقية.

## بشأن STL

يمكنك تطبيق STL على أي مجموعة بيانات، ولكن لا يتم إرجاع النتائج ذات المغزى إلا في حالة وجود نمط زمني متكرر في البيانات (على سبيل المثال، انخفاض جودة الهواء خلال الأشهر الأكثر دفًئا أو زيادة التسوق عبر الإنترنت في الربع الأخير من كل عام). يتم عرض النمط في نتائج STL كالمكون الموسمي.

تقوم خوارزمية STL بإجراء تمهيد على السلاسل الزمنية باستخدام LOESS في حلقتين؛ تتكرر الحلقة الداخلية بين تنعيم الاتجاه الموسمي وتقلل الحلقة الخارجية من تأثير القيم الشاذة. أثناء الحلقة الداخلية، يتم حساب المكون الموسمي أولًا وإزالته لحساب مكون الاتجاه. يتم حساب الباقي عن طريق طرح المكونات الموسمية والاتجاه من السلسلة الزمنية.

المكونات الثلاثة لتحليل STL تتعلق بالسلسلة الزمنية الخام على النحو التالي:

```
yi = si + ti + ri
```
حيث:

- yi = قيمة السلسلة الزمنية عند النقطة i.
- si = قيمة المكون الموسمي عند النقطة i.
	- ti = قيمة مكون الاتجاه عند النقطة i.
- ti = ri = قيمة مكون التذكير عند النقطة i.

## أمثلة

تدرس عالمة أرصاد جوية تأثير تغير المناخ على وتيرة الأعاصير في الولايات المتحدة. إنها تستخدم STL لتحليل سلسلة زمنية من أعداد الأعاصير لتحديد كيفية تأثير الموسمية على تواتر الأعاصير وما إذا كان تكرار الأعاصير قد زاد بمرور الوقت. يمكن لعالم الأرصاد بعد ذلك مقارنة الاتجاهات في الأعاصير بالاتجاهات المناخية الأخرى، مثل متوسط درجة الحرارة العالمية، لتحديد ما إذا كان تغير المناخ عاملًا في زيادة تواتر الأعاصير.

خبير اقتصادي يتتبع أسعار الغاز في منطقته ويبحث عن الاتجاهات العامة للأسعار بمرور الوقت. إنه يعلم أن أسعار الغاز تميل إلى الارتفاع في أشهر الصيف، لذلك يستخدم تحليل STL لتحليل السلسلة الزمنية لأسعار الغاز وتحليل الاتجاه بشكل منفصل عن المكون الموسمي.

## المكون الموسمي

يُظهر المكون الموسمي لمخرجات STL النمط الزمني المتكرر الموجود في البيانات بناءً على الموسمية المختارة. في حالة وجود نمط موسمي، فإنه يأخذ شكل نمط متذبذب أو موجة.

يتم تنفيذ تجانس المكون الموسمي لكل مجموعة فرعية (أسبو ع أو شهر أو ربع سنة أو سنة) بشكل منفصل. على سبيل المثال، في حالة استخدام STL مع موسمية شهرية في مجموعة بيانات مع البيانات التي تم جمعها يوميًا من يناير 2015 إلى ديسمبر 2020، يتم إجراء التسوية أولًا على جميع البيانات التي تم جمعها في يناير لجميع السنوات، ثم فبراير لجميع السنوات، وهكذا حتى جميع الأشهر تم التسوية. ثم تتم إعادة تجميع المجموعات الفرعية لإنشاء المكون الموسمي.

#### مثال

يوضح المثال التالي المكون الموسمي لتحليل STL باستخدام حوادث الإعصار عبر الولايات المتحدة. تم حساب المكون باستخدام

الموسمية الشهرية ويتأرجح بين عدد مرتفع في يونيو وعدد منخفض في يناير. تزداد التذبذبات في السعة بمرور الوقت، مما يشير إلى أن الاختلاف الموسمي في تردد الإعصار يتزايد بمرور الوقت.

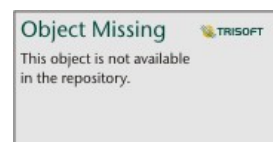

## مكون الاتجاه

مكون الاتجاه هو المكون الثاني المحسوب خلال الحلقة الداخلية. يتم طرح قيم المكون الموسمي من البيانات الأولية، مما يلغي الاختلاف الموسمي من السلاسل الزمنية. ثم يتم إنشاء خط اتجاه متجانس من خلال تطبيق LOESS على القيم المتبقية.

مثال

يوضح المثال التالي مكون الاتجاه لتحليل STL باستخدام حوادث الإعصار عبر الولايات المتحدة. تُظهر النتيجة اتجاهًا إيجابيًا عامًا، مما يعني أن عدد حوادث الإعصار في الولايات المتحدة يتزايد بمرور الوقت.

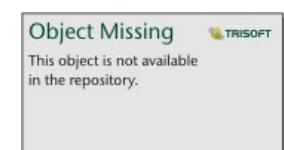

## المكون المتبقي

يتم حساب المكون المتبقي عن طريق طرح قيم المكون الموسمي والاتجاه من السلسلة الزمنية. تشير القيم المتبقية إلى مقدار الضوضاء الموجودة في البيانات. تشير القيم القر يبة من الصفر إلى أن المكونات الموسمية والاتجاه دقيقة في وصف السلاسل الزمنية، بينما تشير القيم المتبقية الأكبر إلى وجود ضوضاء.

يمكنك أيضًا استخدام المكون المتبقي لتحديد القيم الشاذة في البيانات، والتي تظهر كقيم موجبة أو سلبية كبيرة نسبيًا مقارنة بالقيم المتبقية الأخرى.

مثال

يوضح المثال التالي المكون المتبقي لتحليل STL باستخدام حوادث الإعصار عبر الولايات المتحدة. تبدأ القيم المتبقية صغيرة نسبيًا وتصبح أكبر في السنوات اللاحقة، مما يشير إلى أن مقدار الضوضاء في البيانات زاد بمرور الوقت. تُظهر القيم المتبقية المرسومة أيضـًا انحرافًا واضحًا في أبريل 2011.

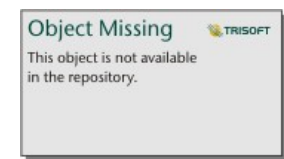

2022.1 Insights وثائق

# موجود

# مشاركة

# مشاركة العمل

عند استكشاف البيانات في Insights وتنفيذ عمليات مثل إضافة مجموعات بيانات جديدة وإنشاء مصنفات، يتم إنشاء [العناصر](#page-54-0) التي يمكنك أنت فقط الوصول إليها. واعتمادًا على مشاركة الامتيازات، يمكن مشاركة هذه العناصر مع الآخرين. يتم إنشاء بعض العناصر يا، بينما يمكن فقط إنشاء عناصر مثل نموذج Insights وعناصر الصفحة من خلال المشاركة. ً تلقائ

يوفر الجدول التالي وص ًفا لأنواع عناصر Insights التي يمكنك مشاركتها وإنشاءها:

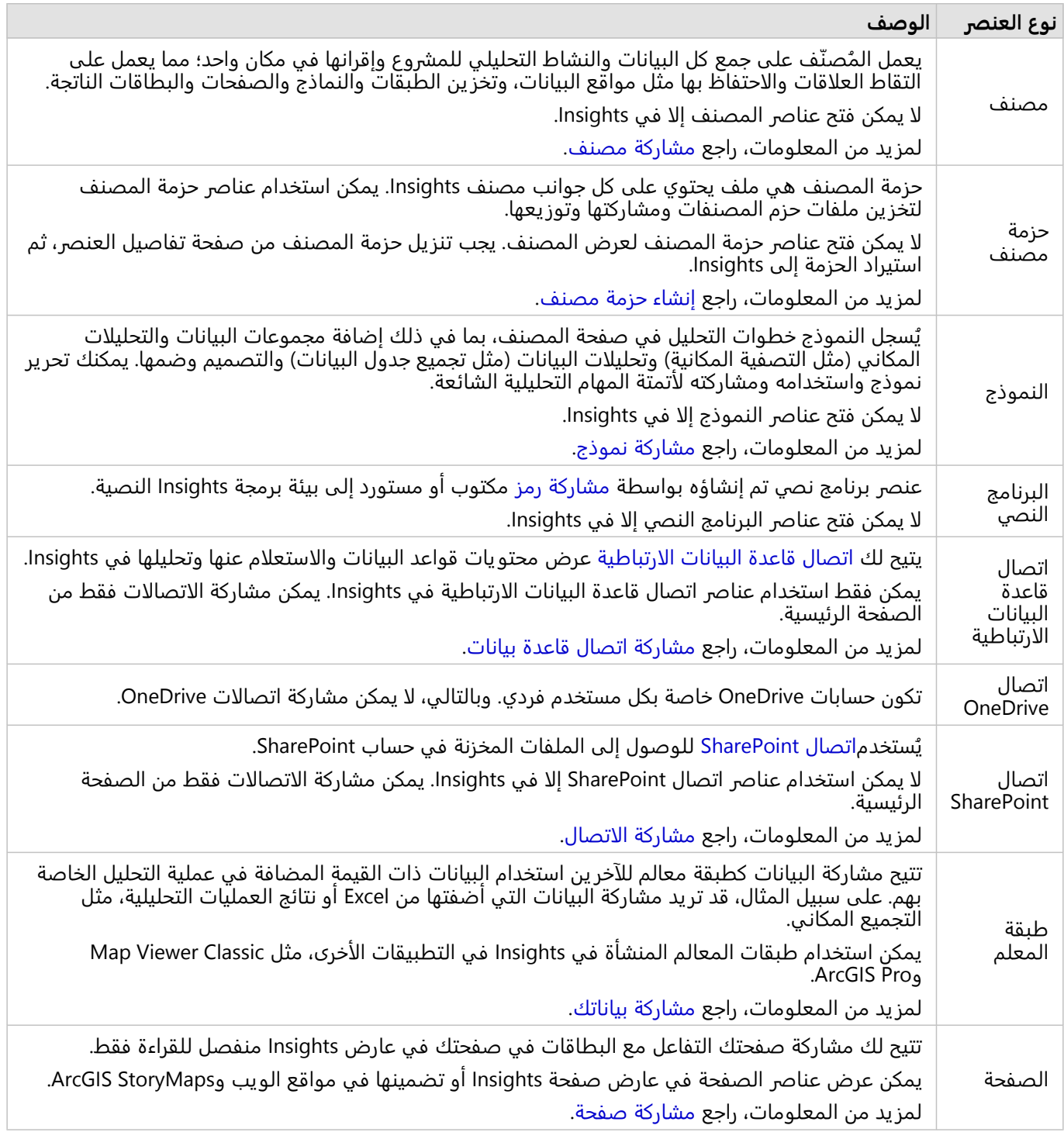

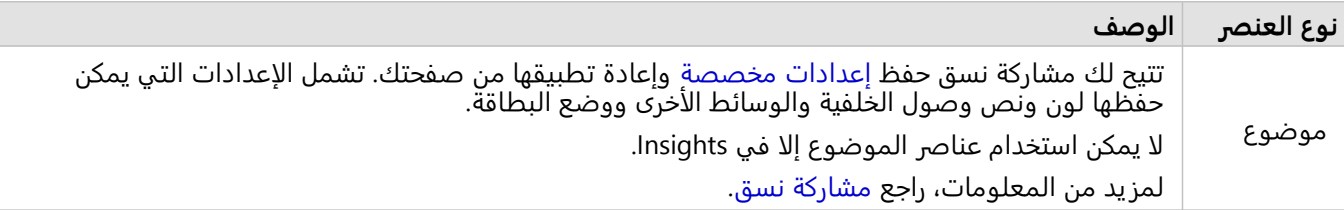

## مشاركة العناصر من الصفحة الرئيسية

يمكن مشاركة عناصر Insights أو إلغاء مشاركتها أو تغيير حالة المشاركة من الصفحة الرئيسية.

#### **ملاحظة:**

يجب مشاركة بعض محتوى Insights من داخل مصنف قبل أن يصبح متوفرًا كعنصر في الصفحة الرئيسية. يتم إنشاء عناصر [النموذج](#page-444-0) [والبرنامج النصي](#page-447-0) و[الصفحة](#page-433-0) [والُنسق](#page-442-0)، علاوة على بعض عناصر [طبقة المعالم](#page-429-0) من خلال المشاركة.

أكمل الخطوات التالية لمشاركة عنصر:

- .1 في حال فتح مصنف في Insights، فاحفظ العمل الخاص بك وانقر على زر **الصفحة الرئيسية** للعودة إلى الصفحة الرئيسية. إذا كنت تسجّل الدخول إلى Insights، فسيتم نقلك إلى الصفحة الرئيسية تلقائيًا.
	- .2 انقر على علامة التبويب لنوع العنصر الذي تريد مشاركته.
	- 3. ابحث عن العنصر المراد مشاركته. استخدم شريط البحث وزر التصفية **عصر العناصر العناصر العناصر عرض العناصر و**زر **فرز**

This object is not available

**W.TRISOFT** 

**Object Missing** 

**Object Missing W.TRISOFT** This object is not available ، in the repository، إذا اقتضت الضرورة.

- .4 قم بأحد مما يلي:
- قم بالتحويم فوق عنصر. تظهر قائمة رموز العنصر.
- انقر على العناصر المتعددة لتحديدها. تظهر قائمة رموز أسفل عنوان الصفحة.
	- .5 انقر على زر **مشاركة** . تفتح نافذة **مشاركة مع**.
- .6 بالنسبة إلى عناصر الصفحة والمصنف التي تمت مشاركتها، اختر ما إذا كنت تريد السماح للعارضين بتصدير البيانات أو الصور من البطاقات الموجودة في الصفحة أو المصنف باستخدام المعلمة **تمكين العارضين من التصدير كـ**. لمزيد من المعلومات، راجع عرض الجهة الخلفية من البطاقة.
	- .7 اختر من ترغب في مشاركة العنصر معه. الخيارات هي أعضاء المؤسسة أو المجموعات داخل المؤسسة أو جميع الأشخاص. يمكنك أيضًا إلغاء مشاركة العنصر بإلغاء تحديد الخيارات.
		- .8 انقر على **مشاركة**.

تتم مشاركة العنصر مع المستخدمين المختارين. إذا كنت تشارك صفحة من desktop Insights، فستظهر نافذة جديدة تمنحك إمكانية عرض الصفحة التي شاركتها أو عرض عنصر الصفحة في مؤسستك أو نسخ <iframe <لتضمين الصفحة في ArcGIS StoryMaps أو صفحة ويب.

# مشاركة البيانات

<span id="page-429-0"></span>غالبًا ما تمثل مشاركة بياناتك خطوة ضرورية عند التعاون مع زملاء العمل أو التواصل مع نتائج التحليل. يمكن أن تتضمن مشاركة البيانات إنشاء طبقة معلم جديدة من مجموعة بيانات، مثل [مجموعة بيانات ناتجة](#page-348-0) أو تحديث حالة مشتركة لطبقة معلم موجودة بحيث يمكن الوصول إليها من قبل مستخدمي Insights الآخرين.

## مشاركة مجموعة بيانات

تتيح مشاركة البيانات كطبقة معالم للآخر ين استخدام البيانات ذات القيمة المضافة في عملية التحليل الخاصة بهم. على سبيل المثال، قد تريد مشاركة البيانات التي أضفتها من Excel أو نتائج العمليات التحليلية، مثل التجميع المكاني. تؤدي مشاركة بياناتك إلى إنشاء [عنصر](#page-54-0) طبقة معالم جديد.

#### **ملاحظة:**

لا يمكنك مشاركة البيانات كطبقات معالم (تم تعطيل **المشاركة**) لما يلي:

- مجموعة بيانات قاعدة بيانات تحتوي على أكثر من حقل موقع واحد.
	- طبقات المعالم عن بُعد.
- الطبقات التي تمت مشاركتها معك. الاستثناء هو المستخدمون الذين يتمتعون بامتيازات المسؤول، والذين يمكنهم مشاركة مجموعات البيانات المملوكة لأعضاء آخرين في مؤسستهم.

أكمل الخطوات التالية لمشاركة مجموعة بيانات من Insights ArcGIS:

.1 من جزء البيانات، بجانب مجموعة البيانات التي تريد مشاركتها، انقر على زر **خيارات مجموعة البيانات** .

**Object Missing W.TRISOFT** 

> .2 انقر على **مشاركة**. تظهر نافذة **مشاركة البيانات**.

#### **ملاحظة:**

إذا تعطلت **المشاركة** فإن مجموعة البيانات التي حددتها لا تكون مؤهلة للمشاركة.

- 3. أضف وصف وعلامات أو غيّر عنوان مجموعة البيانات، إن أردت.
- .4 اختر من ترغب في مشاركة مجموعة البيانات معه. يمكنك مشاركة مجموعة البيانات مع المؤسسة أو مجموعات محددة أو كل الأشخاص.
	- .5 انقر على **مشاركة**.

تم إنشاء عنصر طبقة معلم جديد.

#### **ملاحظة:**

لا يمكن استخدام مجموعات البيانات التي تحتوي على حقول مواقع متعددة إلا في Insights. إذا كنت تشارك مجموعة بيانات مع حقول مواقع متعددة، فسيتم حفظها كخدمة معلم ذات طبقات معالم متعددة.

## تغيير الحالة المشتركة

يتم إنشاء [عنصر](#page-54-0) طبقة معلم عند مشاركة مجموعة بيانات من جزء بيانات Insights أو إنشاء طبقة معلم جديدة من الصفحة

الرئيسية أو نشر طبقة معلم إلى مؤسستك. يمكن تغيير الحالة المشتركة لعنصر طبقة معلم باستخدام زر **مشاركة**\$ للعنصر في الصفحة الرئيسية.

لمزيد من المعلومات، راجع مشاركة عملك.

#### نصيحة متقدمة

تعد مشاركة بياناتك إحدى طرق منح بياناتك الوصول إلى المستخدمين الآخرين، ولكن يمكنها أيضًا أن تكون طريقة لمنحك الوصول إلى بياناتك من خلال ArcGIS. عند إنشاء مجموعة بيانات ناتجة في Insights بتنفيذ التحليل، يتم تخزين مجموعات البيانات داخل المصنف، ويتعذر الوصول إليها من خلال التطبيقات الأخرى. إذا شاركت مجموعة البيانات، فيمكنك إنشاء عنصر طبقة معلم. ومن ثم، يمكن فتح طبقة المعالم في Classic Viewer Map أو يمكنك تسجيل الدخول إلى المؤسسة من خلال Pro ArcGIS للوصول إلى طبقة المعالم. تساعدك مشاركة البيانات من Insights في توصيل تحليل Insights من خلال ArcGIS، مما يمنحك الوصول إلى مزيد من الإمكانات وعمليات تحليل بياناتك.

# مشاركة اتصال

<span id="page-431-0"></span>اتصالات البيانات هي إحدى طرق الوصول إلى البيانات في Insights. يمكن مشاركة اتصالات قاعدة البيانات واتصالات SharePoint للسماح لك بالتعاون مع الزملاء ومشاركة البيانات مع مستخدمين Insights آخرين.

#### **ملاحظة:**

تكون حسابات OneDrive خاصة بكل مستخدم فردي. وبالتالي، لا يمكن مشاركة [اتصالات](#page-44-0) [OneDrive.](#page-44-0)

## اتصالات قاعدة البيانات الارتباطية

#### **ملاحظة:**

لا يمكن مشاركة اتصالات قاعدة البيانات من خلال [تعاون موزع.](#page-476-0) يجب إجراء اتصال جديد إلى قاعدة البيانات في كل بوابة للوصول إلى البيانات.

يتيح لك اتصال قاعدة البيانات الارتباطية عرض محتويات قواعد البيانات والاستعلام عنها وتحليلها في Insights. يمكن مشاركة اتصال قاعدة بيانات حتى تتوفر الجدوال التي يُخزنها للأعضاء الآخرين في مؤسستك.

يتم إنشاء [عنصر](#page-54-0) اتصال قاعدة بيانات ارتباطية تلقائيًا عند إنشاء اتصال قاعدة بيانات. يمكنك تغيير حالة عنصر اتصال قاعدة البيانات الارتباطية باستخدام زر **مشاركة** للعنصر في الصفحة الرئيسية.

لمزيد من المعلومات، راجع مشاركة عملك.

## اتصالات SharePoint

يسمح لك اتصال SharePoint بالوصول إلى المحتوى المشترك من حساب SharePoint Microsoft، يشمل ذلك ملفات الأشكال، ومصنفات Excel وملفات SharePoint) المواقع الفرعية ومكتبات المستندات والقوائم).

يتم إنشاء [عنصر](#page-54-0) اتصال SharePoint تلقائيًا عند إنشاء اتصال SharePoint. يمكنك تغيير حالة عنصر اتصال SharePoint باستخدام زر **مشاركة** للعنصر في الصفحة الرئيسية.

لمزيد من المعلومات، راجع مشاركة عملك.

## راجع ايضئا

راجع الموضوعات التالية لمعرفة المزيد حول الاتصالات:

- [إنشاء اتصال قاعدة البيانات](#page-38-0)
	- [إنشاء اتصال](#page-46-0) SharePoint
	- [إنشاء اتصال](#page-44-0) OneDrive
	- [قواعد البيانات المدعومة](#page-508-0)
2022.1 Insights وثائق

# مشاركة صفحة

# مشاركة صفحة

<span id="page-433-0"></span>الصفحات المشتركة هي عرض للخرائط والمخططات والجداول للقراءة فقط في الوقت الذي تمت فيها مشاركة صفحتك. تتوقف طبيعة الشخص الذي يمكنه عرض صفحتك على الشخص الذي تمت مشاركة الصفحة معه، وكيفية توزيعها. تراخيص Insights غير مطلوبة لعرض صفحة تمت مشاركتها، ولكن قد يُطلب من المشاهد أن يملك حسابًا في مؤسسة ArcGIS.

#### مشاركة الصفحة

يمكن مشاركة الصفحات لإنشاء عناصر صفحة Insights. يمكن فتح عناصر صفحة Insights في عارض الصفحة التفاعلي.

اتبع هذه الخطوات لمشاركة صفحتك:

- .1 انقر على زر **مشاركة الصفحة وتحريرها** في الصفحة التي تريد مشاركتها.
	- .2 انقر على **مشاركة**. تظهر نافذة **مشاركة كـ**.
		- 3. غيّر **النوع** إلى **صفحة**.
- 4. أضف عنوانًا أو وصفًا أو علامات إضافية، إن أردت. إذا قمت بالفعل بمشاركة الصفحة، فسيتم تحديث الحقول لك تلقائيًا. لا يزال بإمكانك تحرير أي حقول قبل المشاركة.
	- .5 لـ **تمكين المشاهدين من التصدير كـ**، اختر تنسيقات التصدير المتوفرة للأشخاص الذين يشاهدون صفحتك. في حالة التمكين، يمكن للعارضين تصدير البطاقات المتوافقة الموجودة على الصفحة كمجموعة بيانات أو صورة. لمزيد من المعلومات، راجع [عرض الجهة الخلفية من البطاقة](#page-325-0).
- .6 اختر من ترغب في مشاركة صفحتك معه. يمكنك مشاركة الصفحة مع المؤسسة أو تحديد مجموعات من المؤسسة أو مشاركة الصفحة مع كل الأشخاص.
	- .7 انقر على **مشاركة** أو **تحديث**. تظهر نافذة **تمت مشاركة الصفحة بنجاح**. يمكنك استخدام النافذة لعرض الصفحة التي شاركتها، أو عرض عنصر الصفحة في مؤسسة ArcGIS، أو نسخ رمز iframe لتضمين الصفحة التي شاركتها، أو جدولة التحديثات على صفحتك.
		- .8 اختياري: قم بتكوين iframe للصفحة التي شاركتها. لمزيد من المعلومات، راجع [تكوين رموز](#page-436-0) [iframe](#page-436-0) [لتضمين الصفحات التي تمت مشاركتها](#page-436-0).
			- .9 اختياري: قم بجدولة التحديثات التلقائية للصفحة التي شاركتها، إذا كانت متوفرة. لمزيد من المعلومات، راجع [جدولة التحديثات للصفحات المشتركة.](#page-438-0)
				- .10 أغلق نافذة **تمت مشاركة الصفحة بنجاح**.

بمجرد غلق النافذة، يستمر عنصر صفحة Insights ليكون متوف<del>ر</del>ًا من علامة تبويب **الصفحات** في الصفحة الرئيسية.

#### عناصر الصفحة

عند مشاركة صفحة، يتم إنشاء عنصر صفحة Insights. عند الوصول، يفتح عنصر الصفحة عارضًا منفصلاً للقراءة فقط يتيح للآخرين التفاعل مع البطاقات بإجراء عمليات تحديد وعرض العناصر المنبثقة.

يمكن لأي شخص الوصول إلى عارض الصفحة بحساب ArcGIS حتى دون ترخيص Insights. يمكن للمستخدمين دون حساب ArcGIS الوصول أيضًا إلى عارض الصفحة لرؤية الصفحاتِ العامة فِي حال وصولهم إلى عنوان URL للعنصر. عارض الصفحة تفاعلي، ولكنه لا يتيح تحر ير الوظائف، مثل إضافة بطاقة أو حذفها أو تنفيذ تحليل مكاني.

#### من يمكنهم عرض صفحتك

تعتمد رؤية الصفحة على الشخص الذي تمت مشاركة الصفحة معه وكذلك كيفية عرض الصفحة. يُلخص المخطط التالي الشخص الذي يمكنه عرض صفحة مُشارَكة بناءً على معلمات المشاركة وطريقة العرض.

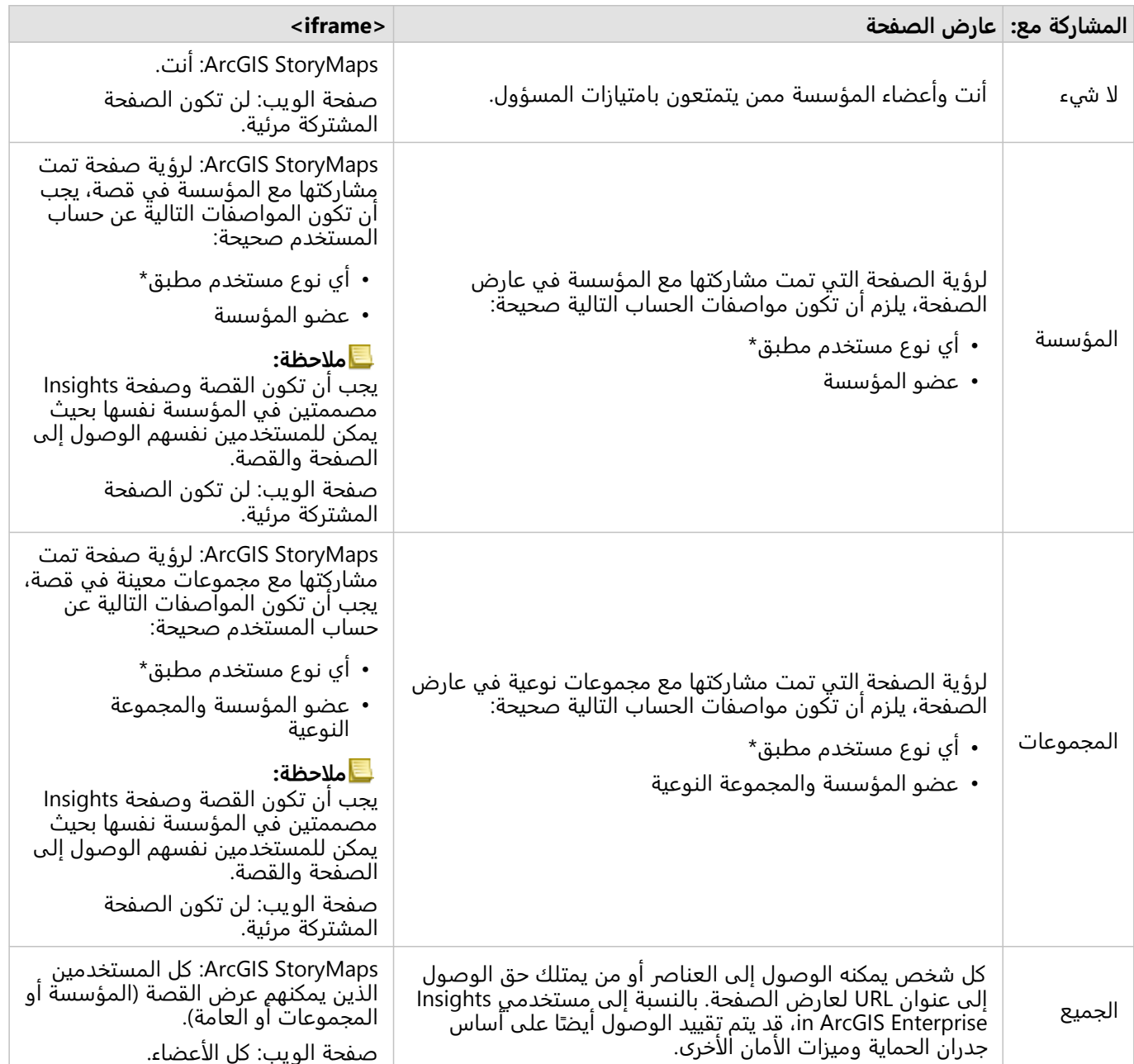

\*نوع المستخدم Storyteller مدعوم لعرض المحتوى في عمليات نشر Enterprise ArcGIS in Insights باستخدام الإصدار ArcGIS .Insights in ArcGIS Onlineو Enterprise 10.9.1

# تغيير الحالة المشتركة

يتم حفظ الصفحات المشتركة [كعناصر](#page-54-0) صفحة Insights. يمكن تغيير حالة عنصر الصفحة باستخدام زر **مشاركة** للعنصر في الصفحة الرئيسية.

لمزيد من المعلومات، راجع مشاركة عملك.

# اطبع الصفحة

يمكن طباعة الصفحات لإنشاء تقارير ونشرات. اتبع هذه الخطوات لطباعة صفحتك:

- .1 انقر على زر **مشاركة الصفحة وتحريرها** في الصفحة التي تريد طباعتها.
	- .2 انقر على **طباعة**.
- .3 من نافذة **طباعة**، اختر وجهة الطباعة، وقم بتكوين الصفحة لاستخدام التخطيط الصحيح وخيارات الألوان.

.4 انقر على **طباعة**.

### البيانات في الصفحات المشتركة

تتضمن الصفحات المشتركة لقطة شاشة للبيانات في لحظة إنشاء الصفحة المشتركة. لذا، يجب عليك إعادة مشاركة الصفحة لعرض التحديثات في مجموعات البيانات أو التحليل. سيتم عرض البيانات مباشرة في الاستثناءات التالية:

- تطبيق أحد عوامل التصفية المتقاطعة على بطاقة.
- تطبيق أحد عوامل التصفية المحددة مسبًقا على الصفحة.

في الحالات التي تُعرض فيها الصفحات مباشرة، يجب أيضًا مشاركة البيانات الموجودة على الصفحة مع نفس المشاهدين الذين يمكنهم رؤية الصفحة (على سبيل المثال، يجب مشاركة البيانات علًنا عندما تكون الصفحة عامة).

#### **ملاحظة:**

تتطلب الصفحات التي تمت مشاركتها والتي تحتوي على بيانات من مؤسسات ArcGIS المؤمّنة بمصادقة طبقة الويب (على سبيل المثال، PKI أو IWA (بيانات اعتماد لعرض الصفحة، حتى عند مشاركتها مع العامة.

#### عوامل تصفية متقاطعة

يتم تمكين عوامل التصفية المتقاطعة في صفحات مشتركة للبطاقات التي يتم تشغيل زر **تمكين عوامل**

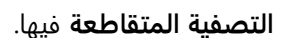

لمز يد من المعلومات حول عوامل التصفية المتقاطعة، راجع موضوع بيانات التصفية.

#### قيود

قد لا تعمل التحديدات بين خرائط الربط والمخططات بشكل صحيح على الصفحات المشتركة باستخدام لقطة من البيانات. ستعمل التفاعلات على الصفحات ذات البيانات الحية (بمعنى أنه سيتم تطبيق عامل التصفية المتقاطع أو عامل التصفية المحدد مسبًقا على الصفحة).

#### موارد

استخدم الموارد التالية للتعرف على المزيد عن حول مشاركة الصفحات:

- [جدولة التحديثات للصفحات المشتركة](#page-438-0)
- المدونة: مشاركة التحليل Insights باستخدام ArcGIS StoryMaps (https://links.esri.com/insights-story-maps)
- مثال على القصة: بحثًا عن ملجأ: تعيين التشريد القصري من عام 1951 إلى 2020 (-https://links.esri.com/in-search-of-) (refuge
- مثال قصة: أين يذهبوا؟: استكشاف أعداد الطيور والهجرة باستخدام -ArcGIS Insights (https://links.esri.com/where-do (they-go
	- [Insights in ArcGIS Enterprise](#page-483-0) إدارة•
		- [ترخيص](#page-495-0)

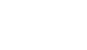

**Object Missing** 

**W.TRISOFT** 

# تكوين iframe لتضمين الصفحات المشتركة

<span id="page-436-0"></span>يمكنك تضمين صفحات Insights المشتركة في كود HTML باستخدام علامة التبويب <iframe<. يتيح لك الإطار المضمن (iframe (تضمين مستند HTML في مستند آخر (صفحة). يمكنك تكوين iframe بطريقتين: تحسين iframe لتضمينه في ArcGIS StoryMaps أو تخصيص iframe والذي يمكن تضمينه في مواقع الويب أو تطبيقات ArcGIS الأخرى.

### تكوين iframe

يتم إنشاء iframe عند مشاركة الصفحة.

أكمل الخطوات التالية لتكوين iframe:

- .1 اتبع الخطوات [لمشاركة صفحة.](#page-433-0)
- .2 في نافذة **تمت مشاركة الصفحة بنجاح**، أسفل **تضمين**، انقر فوق زر **خيارات** لعرض خيارات iframe. اختر**StoryMaps ArcGIS** أو **iFrame مخص ًصا**.
- .3 أسفل **الحجم**، افتح القائمة واختر أحد الأحجام. بالنسبة إلى **StoryMaps ArcGIS**، تكون خيارات الحجم هي **افتراضي** و**مخصص**. بالنسبة إلى **iFrame مخصص**، تكون خيارات الحجم هي **صغير** و**متوسط** و**كبير** و**مخصص**.
	- .4 انقر فوق زر **النسخ** لنسخ iframe.

يمكنك نسخ iframe إلى كود HTML أو في تطبيق يدعم تضمين iframes.

# ArcGIS StoryMaps بـ الخاصة iframes

يمكنك تحسين الصفحات المشتركة لتضمينها في StoryMaps.

تتضمن كتلة **التضمين** في منشئ القصص ثلاثة خيارات للحجم: صغير، ومتوسط، وكبير. تملأ Iframes المح ّسنة لـ StoryMaps عرض الكتلة. للحصول على أفضل النتائج، اضبط حجم كتلة **التضمين** وعرض صفحة Insights على النحو التالي:

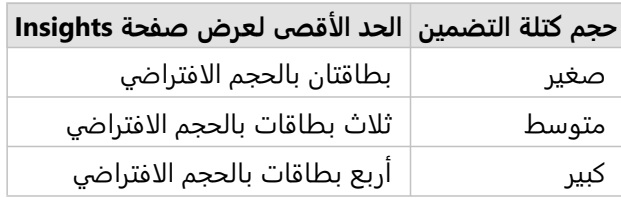

إذا كان حجم صفحة Insights أكبر من كتلة **التضمين**، فستظهر أشرطة التمرير.

تتوفر أحجام iframe التالية لـ iframes الخاصة بـ StoryMaps ArcGIS:

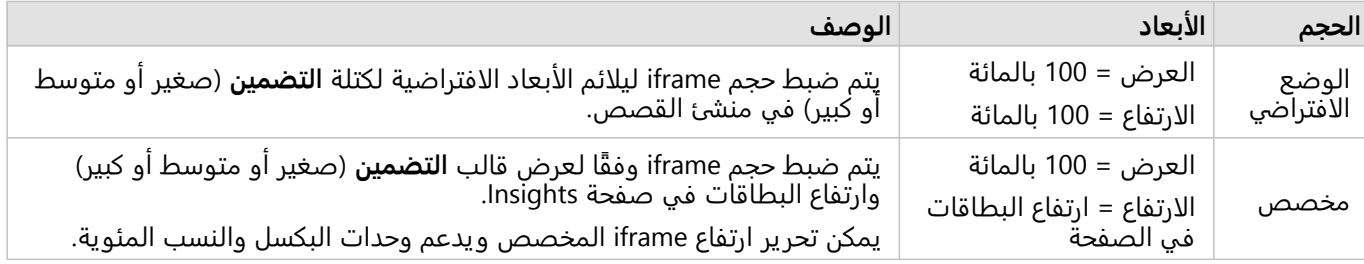

### iframes مخصصة

يمكن تضمين iframes المخصصة في معظم أكواد HTML، بما في ذلك مواقع الويب ومنتجات ArcGIS مثل ArcGIS Experience Builder، وArcGIS Hub، وArcGIS Hub.

### **ملاحظة:**

يُوصى باستخدام بطاقة واحدة في iframe صغير عند تضمين محتوى Insights في Experience Builder لتحسين العرض على الأجهزة الصغيرة والمتوسطة.

تتوفر أحجام iframe التالية لإطارات iframe المخصصة:

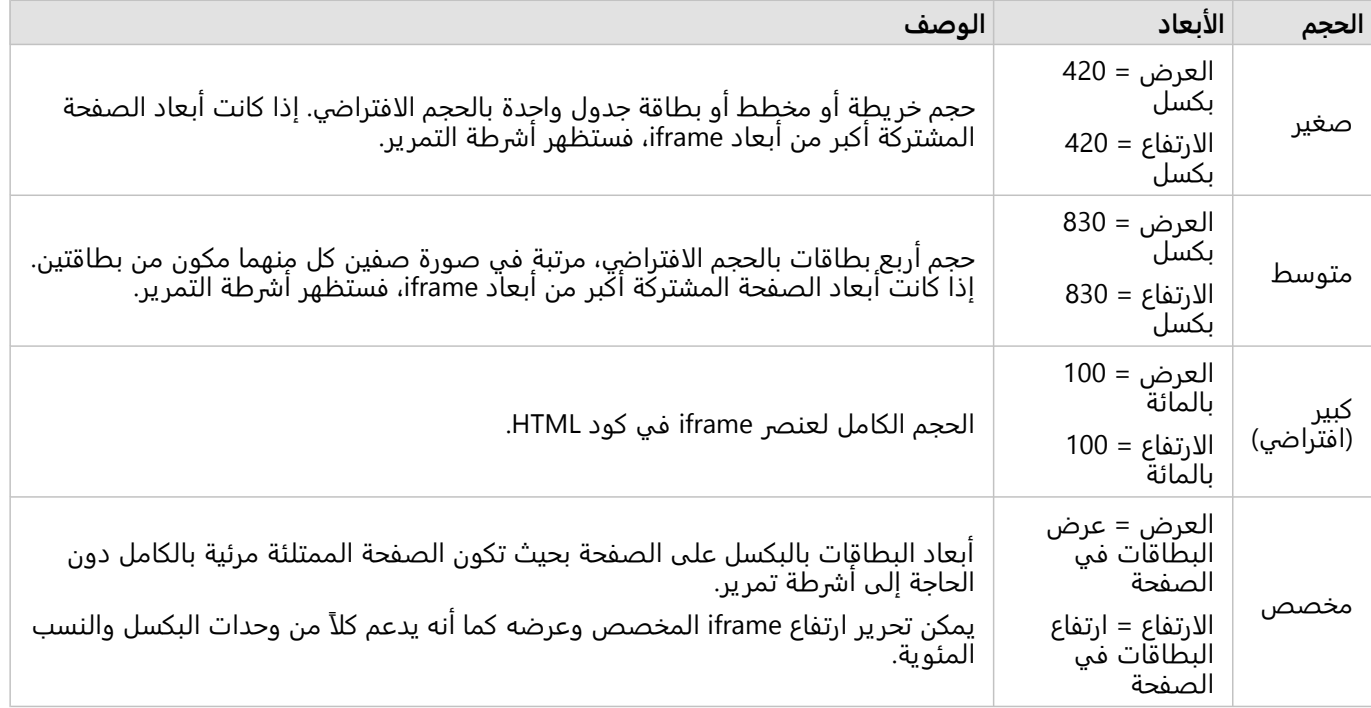

# جدولة التحديثات للصفحات المشتركة

<span id="page-438-0"></span>تظهر الصفحات المشتركة لقطة من البيانات والتحليل في وقت مشاركة الصفحة. ومع ذلك، قد يتم تحديث بعض مجموعات البيانات بانتظام بواسطة بيانات جديدة أو تعديلات على البيانات الموجودة. في هذه الحالات، قد يكون من المهم تحديث التحليل على صفحتك المشتركة. يمكن جدولة التحديثات على أساس كل ساعة أو كل يوم أو كل أسبوع أو كل شهر. تؤدي التحديثات المجدولة إلى إعادة تشغيل العمليات التحليلية لدمج التحديثات بالبيانات وتحديث الصفحة المشتركة.

#### **ملاحظة:**

تقوم التحديثات المجدولة بدمج البيانات المحدثة في الصفحة المشتركة الموجودة، بدلًا من إعادة مشاركة الصفحة من المصنف. لذلك، إذا أجريت تغييرات على الصفحة في المصنف (مثل إنشاء خريطة جديدة أو تحر ير نص على سبيل المثال)، فيجب إعادة مشاركة الصفحة حتى تصبح هذه التحديثات مرئية.

لا يتم تحديث بعض مجموعات البيانات والبطاقات في Insights إذا تم تحر ير ملفات المصدر. يجب تحديث الملفات والبطاقات التالية يدويًا بدلاً من جدولة التحديثات المنتظمة:

- الملفات التي تم تحميلها، مثل ملفات Excel، وملفات الأشكال، والملفات من اتصالات OneDrive وSharePoint.
	- البطاقات التي تم إنشاؤها من خلال بيئة البرمجة النصية Insights.

#### **ملاحظة:**

تستهلك بعض العمليات في Insights الاعتمادات. يتم استهلاك الاعتمادات في كل مرة يتم فيها تشغيل عملية تأهيل خلال التحديثات المجدولة. يجب أخذ استهلاك الاعتمادات في الاعتبار عند تحديد عدد مرات إجراء التحديثات المجدولة.

# إنشاء جدول لتحديث صفحة مشتركة

يمكن إنشاء جدول عند مشاركة صفحة أو تطبيقه على صفحة تمت مشاركتها بالفعل. يجب أن تكون مال ًكا للصفحة لجدولة صفحة تمت مشاركتها مسبًقا. يمكن تعديل الجدول الزمني أو حذفه بواسطة مالك الصفحة أو أحد أعضاء المؤسسة الذين يمتلكون امتيازات المسؤول.

استخدم الخطوات التالية لجدولة التحديثات على صفحتك:

This object is not available

- .1 قم بأحد مما يلي:
- إذا لم تتم مشاركة صفحتك، فاتبع الخطوات لمشاركة صفحتك. في نافذة **تمت مشاركة الصفحة بنجاح** ، انقر زر **جدولة Object Missing N. TRISOF**

**التحديثات** .

• إذا كانت الصفحة قد تمت مشاركتها بالفعل، فابحث عن عنصر الصفحة في علامة تبويب **الصفحات** في الصفحة الرئيسية.

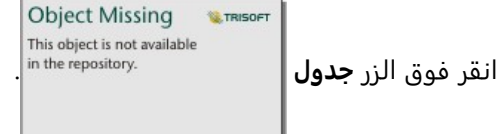

- .2 في نافذة **جدولة التحديثات** , اضبط صفحتك للتحديث كل ساعة, أو كل يوم, أو كل أسبوع, أو كل شهر.
	- .3 انقر على **تطبيق**.

# خيارات الجدولة

يمكن إنشاء جدول لتحديث صفحتك كل ساعة, أو كل يوم, أو كل أسبوع, أو كل شهر.

#### **ملاحظة:**

مطلوب تار يخ ووقت الانتهاء لكل جدول. يمكنك جدولة التحديثات لما يصل إلى 100 عام في المستقبل.

المناطق الزمنية متاحة فقط في التوقيت الرسمي. إذا كنت ترغب في جدولة تحديثاتك استنادًا إلى التوقيت الصيفي، يمكنك طرح ساعة واحدة من التوقيت القياسي في منطقتك الزمنية. على سبيل المثال، لجدولة تحديث قس تمام الساعة 5:00 صباحًا في التوقيت الصيفي الشرقي، قم بتعيين الجدول الزمني للتحديث في تمام الساعة 4:00 صباحًا بالتوقيت الشرقي الرسمي.

#### كل ساعة

يتم تحديث الجدول مرة كل ساعة بدءًا من وقت البدء المحدد. يمكن تحرير تاريخ ووقت بدء الجدول وتوقفه، كما يمكن تحرير المنطقة الزمنية.

- **المنطقة الزمنية**—المنطقة الزمنية المستخدمة لتحديد وقت تشغيل الجدول الزمني. المنطقة الزمنية الافتراضية هي التوقيت العالمي المنسق (UTC(. يمكن تحديد مناطق زمنية أخرى من القائمة. جميع المناطق الزمنية تعتمد على التوقيت القياسي.
- **يبدأ في تمام**—التار يخ والوقت الذي يجب أن تبدأ فيه التحديثات المجدولة. بشكل افتراضي، سيبدأ الجدول الزمني في تمام الساعة 12:00 صباحًا في التاريخ الحالي. يمكنك اختيار تاريخ بدء مختلف باستخدام زر التقويم. يمكن تحديد وقت البدء من القائمة أو إدخاله يدويًا.
	- **ينتهي في تمام**—التار يخ والوقت الذي يجب أن تنتهي فيه التحديثات المجدولة. بشكل افتراضي، سينتهي الجدول الزمني في تمام الساعة 12:00 صباحًا في اليوم التالي للتاريخ الحالي. يمكنك اختيار تاريخ إنهاء مختلف باستخدام زر التقويم. يمكن تحديد وقت إنهاء من القائمة أو إدخاله يدويًا.

# يوميًا

يتم تحديث الجدول اليومي مرة واحدة في اليوم في وقت محدد. يمكن تحرير وقت التحديث وتار يخ ووقت بدء الجدول وتوقفه، كما يمكن تحرير المنطقة الزمنية.

- وقت التحديث (معلمة**في تمام** )—الوقت الذي سيبدأ فيه تحديث الصفحة المجدولة. سيتم تحديث الصفحة افتراضيًا في تمام الساعة 12:00 صباحًا. يمكن تحديد وقت مختلف من القائمة أو إدخاله يدويًا.
- **المنطقة الزمنية**—المنطقة الزمنية المستخدمة لتحديد وقت تشغيل الجدول الزمني. المنطقة الزمنية الافتراضية هي التوقيت العالمي المنسق (UTC(. يمكن تحديد مناطق زمنية أخرى من القائمة. جميع المناطق الزمنية تعتمد على التوقيت القياسي.
- **يبدأ في تمام**—التار يخ والوقت الذي يجب أن تبدأ فيه التحديثات المجدولة. بشكل افتراضي، سيبدأ الجدول الزمني في تمام الساعة 12:00 صباحًا في التاريخ الحالي. يمكنك اختيار تاريخ بدء مختلف باستخدام زر التقويم. يمكن تحديد وقت البدء من القائمة أو إدخاله يدويًا.
	- **ينتهي في تمام**—التار يخ والوقت الذي يجب أن تنتهي فيه التحديثات المجدولة. بشكل افتراضي، سينتهي الجدول الزمني في تمام الساعة 12:00 صباحًا في اليوم التالي للتاريخ الحالي. يمكنك اختيار تاريخ إنهاء مختلف باستخدام زر التقويم. يمكن تحديد وقت إنهاء من القائمة أو إدخاله يدويًا.

# اسبوعيًا

يتم تحديث الجدول الأسبوعي مرة أو أكثر في الأسبو ع في الأيام المحددة والوقت المحدد. يمكنك تحديد يوم أو أكثر (على سبيل المثال، الاثنين والأربعاء والجمعة). يمكن تحرير وقت التحديث وتار يخ ووقت بدء الجدول وتوقفه، كما يمكن تحرير المنطقة الزمنية.

- اليوم أيام الأسبوع التي يتم فيها تحديث الجدول الزمني. يجب عليك اختيار يوم أو أكثر من أيام الأسبوع لإنشاء الجدول.
- وقت التحديث (معلمة**في تمام** )—الوقت الذي سيبدأ فيه تحديث الصفحة المجدولة. سيتم تحديث الصفحة افتراضيًا في تمام الساعة 12:00 صباحًا. يمكن تحديد وقت مختلف من القائمة أو إدخاله يدويًا.
- **المنطقة الزمنية**—المنطقة الزمنية المستخدمة لتحديد وقت تشغيل الجدول الزمني. المنطقة الزمنية الافتراضية هي التوقيت العالمي المنسق (UTC(. يمكن تحديد مناطق زمنية أخرى من القائمة. جميع المناطق الزمنية تعتمد على التوقيت القياسي.
- **يبدأ في تمام**—التار يخ والوقت الذي يجب أن تبدأ فيه التحديثات المجدولة. بشكل افتراضي، سيبدأ الجدول الزمني في تمام الساعة 12:00 صباحًا في التاريخ الحالي. يمكنك اختيار تاريخ بدء مختلف باستخدام زر التقويم. يمكن تحديد وقت البدء من القائمة أو إدخاله يدويًا.
	- **ينتهي في تمام**—التار يخ والوقت الذي يجب أن تنتهي فيه التحديثات المجدولة. بشكل افتراضي، سينتهي الجدول الزمني في تمام الساعة 12:00 صباحًا في اليوم التالي للتاريخ الحالي. يمكنك اختيار تاريخ إنهاء مختلف باستخدام زر التقويم. يمكن تحديد وقت إنهاء من القائمة أو إدخاله يدويًا.

# شهر يًا

يتم تحديث الجدول الشهري مرة أو أكثر في الشهر في الأيام المحددة من الشهر وفي الوقت المحدد. يمكنك تحديد يوم أو أكثر من الشهر (على سبيل المثال، يوم 1 و يوم 15). يمكن تحرير وقت التحديث وتار يخ ووقت بدء الجدول وتوقفه، كما يمكن تحرير المنطقة الزمنية.

- اليوم أيام الشهر التي يتم فيها تحديث الجدول الزمني. يجب عليك اختيار يوم أو أكثر من أيام الشهر لإنشاء الجدول. تتوفر فقط أيام الشهر الموجودة في جميع الأشهر (الأيام من 1 إلى 28).
	- وقت التحديث (معلمة**في تمام** )—الوقت الذي سيبدأ فيه تحديث الصفحة المجدولة. سيتم تحديث الصفحة افتراضيًا في تمام الساعة 12:00 صباحًا. يمكن تحديد وقت مختلف من القائمة أو إدخاله يدويًا.
	- **المنطقة الزمنية**—المنطقة الزمنية المستخدمة لتحديد وقت تشغيل الجدول الزمني. المنطقة الزمنية الافتراضية هي التوقيت العالمي المنسق (UTC(. يمكن تحديد مناطق زمنية أخرى من القائمة. جميع المناطق الزمنية تعتمد على التوقيت القياسي.
- **يبدأ في تمام**—التار يخ والوقت الذي يجب أن تبدأ فيه التحديثات المجدولة. بشكل افتراضي، سيبدأ الجدول الزمني في تمام الساعة 12:00 صباحًا في التاريخ الحالي. يمكنك اختيار تاريخ بدء مختلف باستخدام زر التقويم. يمكن تحديد وقت البدء من القائمة أو إدخاله يدويًا.
	- **ينتهي في تمام**—التار يخ والوقت الذي يجب أن تنتهي فيه التحديثات المجدولة. بشكل افتراضي، سينتهي الجدول الزمني في تمام الساعة 12:00 صباحًا في اليوم التالي للتاريخ الحالي. يمكنك اختيار تاريخ إنهاء مختلف باستخدام زر التقويم. يمكن تحديد وقت إنهاء من القائمة أو إدخاله يدويًا.

# الجداول النشطة

يتم تحديث الصفحات المشتركة ذات الجداول النشطة بشكل منتظم استنادًا إلى الإعدادات المستخدمة لإنشاء الجدول. يعتبر الجدول نشطًا حتى إيقافه مؤقتاً أو حذفه، أو يتجاوز عدد التحديثات الفاشلة الحد الأقصى لعدد حالات الفشل المسموح بها.

هناك حد أقصى لعدد الجداول النشطة المسموح بها لكل مستخدم. إذا وصلت إلى الحد الأقصى لعدد الجداول النشطة، فيجب عليك إيقاف أحد الجداول الحالية مؤقًتا أو حذفه قبل أن تتمكن من إنشاء جدول جديد.

العدد الافتراضي للجداول المسموح بها لكل مستخدم Enterprise ArcGIS in Insights هو 20 جدوًلا، بما في ذلك كل من صفحات .ArcGIS Notebooksو Insights

# إيقاف الجدول الزمني مؤقًتا أو حذفه

يمكنك إيقاف الجدول الزمني مؤقًتا أو حذفه إذا لم تعد التحديثات مطلوبة على الصفحة. يمكنك استئناف الجدول المتوقف مؤقًتا يدويًا في وقت لاحق، بينما تتم إزالة الجدول المحذوف نهائيًا.

لا يتم حساب الجداول المتوقفة مؤقًتا أو المحذوفة ضمن عدد الجداول النشطة المسموح بها لمستخدم واحد أو لمستخدم واحد لمؤسسة.

أكمل الخطوات التالية لإيقاف التحديثات المجدولة مؤقًتا أو حذفها:

.1 قم بأحد مما يلي:

**Object Missing W**.TRISOFT This object is not available • اتبع الخطوات لمشاركة صفحتك. في نافذة **تمت مشاركة الصفحة بنجاح** ، انقر زر **جدولة التحديثات** .

- **Object Missing W.TRISOFT** This object is not available
- ابحث عن عنصر الصفحة في علامة تبويب **الصفحات** في الصفحة الرئيسية. انقر فوق الزر **جدول** .
- 

.2 انقر زر **إيقاف مؤقت** أو زر **حذف**.

إذا قمت بحذف الجدول، تظهر رسالة تخبرك أنه لا يمكن التراجع عن الإجراء. انقر على **موافق** للمتابعة وحذف الجدول. يتم إغلاق نافذة **جدولة التحديثات** تلقائيًا.

.3 إذا أوقفت الجدول مؤقًتا ، فانقر **تطبيق**.

لاستئناف جدول متوقف مؤقًتا، كرر الخطوات وانقر فوق الزر **استئناف**.

#### عرض صفحة ذات تحديثات مجدولة

لن يتم تحديث الصفحات المشتركة تلقائيًا أثناء عرضها، سواء في عارض الصفحة أو في iframe. إذا كانت الصفحة المشتركة مفتوحة عند إجراء تحديث مجدول أو يدوي، فستستمر الصفحة في عرض الإصدار السابق حتى يتم إجراء تفاعل مع الصفحة، مثل النقر فوق معلم على الخريطة. بمجرد إجراء تفاعل، تظهر نافذة تشير إلى توفر إصدار أحدث. انقر فوق زر **تحديث** لتحميل الصفحة المحدثة. سيتم تحديث الصفحة تلقائيًا بعد 30 ثانية.

# فشلت تحديثات عملية استكشاف الأخطاء وإصلاحها

يتم عرض معلومات عن التحديثات السابقة، بما في ذلك وقت البدء والانتهاء والحالة، في علامة التبويب **عمليات التحديث السابقة** لنافذة **جدولة التحديثات** بعد إجراء التحديث الأول.

إذا فشل أحد التحديثات المجدولة، تتم إعادة الصفحة المشتركة إلى آخر عملية تحديث ناجحة. إذا وصل جدولك إلى الحد الأقصى لعدد حالات الفشل المسموح بها، يتم إيقاف التحديثات مؤقتًا. يجب عليك استئناف التحديثات المجدولة يدويًا عند حل المشكلة التي تسبب الفشل.

قد تتسبب المشكلات التالية في فشل التحديثات المجدولة أو إيقاف التحديثات المجدولة مؤقًتا:

- بعض العمليات، مثل تمكين الموقع حسب العنوان (الترميز الجغرافي) واستخدام إثراء البيانات، تستخدم الاعتمادات. إذا قمت بجدولة صفحة تستخدم عملية تستهلك الاعتمادات، قد يتم استهلاك الاعتمادات في كل مرة تقوم فيها بتحديث هذه الصفحة. إذا لم يكن لدى مؤسستك اعتمادات كافية، أو إذا لم يكن لديك ما يكفي من الاعتمادات المخصصة لحسابك لإكمال العمليات، يفشل التحديث المجدول.
	- الخدمات الآمنة هي خدمات ويب تتطلب بيانات اعتماد لمز يد من الأمان. يجب أن تحتوي الخدمات الآمنة على بيانات اعتماد مخزنة مع عنصر الخدمة لتكون متوافقة مع التحديثات المجدولة.
	- لا تدعم طبقات المعالم من public ArcGIS التحديثات المجدولة. ستفشل أي تحديثات مجدولة للصفحات التي تحتوي على .ArcGIS public بيانات

# مشاركة نُسُق

<span id="page-442-0"></span>النسق هي مجموعات من الإعدادات في صفحة Insights ArcGIS، بما في ذلك الألوان والنص والوسائط وأنواع البطاقات. يمكن حفظ أشكال النسق ومشاركتها وتطبيقها على صفحات جديدة. قد يساعدك استخدام النسق في تطبيق معيار ثابت على صفحات .Insights

ُتخزن عناصر الُنسق في مؤسسة ArcGIS، لكن يمكن استخدامها فقط في Insights.

مشاركة النُسُق

**ُسق الرؤى**. يمكن مشاركة النسق لإنشاء عنصر **ُن**

أكمل الخطوات التالية لمشاركة النّسُق:

- .1 انقر فوق زر **مشاركة الصفحة وتحريرها** .
- .2 انقر على **مشاركة**. تظهر نافذة **مشاركة كـ**.
	- 3. غيّر **النوع** إلى **نسق**.
- 4. اختيار يًا أضف العنوان والوصف والعلامات. يمكنك تحديث نسق موجود مُشترك من نفس الصفحة باختيار النسق من قائمة **العنوان**.
- 5. اختر كيف ترغب في مشاركة النّسُق. يمكنك مشاركة النسق مع العامة أو المؤسسة أو مجموعات محددة من المؤسسة. إذا لم تجري تحديدًا، فلن يتوفر النّسق إلا لحسابك.
	- .6 انقر على **مشاركة** أو **تحديث**.

### تغيير الحالة المشتركة

يتم حفظ الُنسق المشتركة [كعناصر](#page-54-0). يمكن تغيير حالة عنصر باستخدام زر **مشاركة** للعنصر في الصفحة الرئيسية.

لمزيد من المعلومات، راجع مشاركة عملك.

### تطبيق نسق إلى صفحتك

يمكن تطبيق نسق قمت بإنشائه ومشاركتها أو تمت مشاركته معك على صفحات Insights. أكمل الخطوات التالية لتطبيق نسق على صفحتك:

- .1 افتح نافذة **إضافة إلى صفحة** باستخدام أحد الخيارات التالية:
- إنشاء مُصنّف. تظهر نافذة **إضافة إلى صفحة** عند إنشاء المصنف.
- انقر على زر **إضافة إلى صفحة** فوق جزء البيانات في مصنف موجود.
- أنشئ صفحة في مصنف موجود. تظهر نافذة **إضافة إلى صفحة** عند إنشاء الصفحة.
	- .2 انقر على علامة تبويب **الُنسق** .
	- .3 لإضافة نسق خاص بك أو نسق من مؤسستك، أكمل الخطوات التالية: a. انقر فوق علامة التبويب الخاصة بمؤسستك.
	- b. استخدم القائمة للتبديل بين **محتواي** و**مجموعاتي** و**مؤسستي**، إذا لزم الأمر.

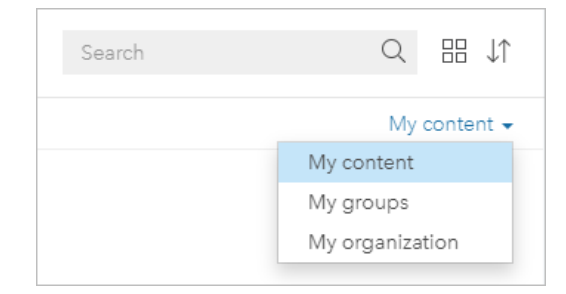

#### **تلميح:**

إذا لم تكن متأكدًا بشأن مكان النسق، اختر **مؤسستي**. تتوفر أيضًا كل النُسق من المحتوى والمجموعات والحدود في **مؤسستي**.

تم إدراج أشكال النُّسُق المتاحة في لوحة المحتويات.

- .4 لإضافة نسق تمت مشاركته مع العامة من Online ArcGIS، أكمل الخطوات التالية:
	- a. انقر فوق علامة التبويب **ArcGIS العام**.
	- b. استخدم القائمة للتبديل بين **المحتوى العام** و**المجموعات العامة**، إذا لزم الأمر. تم إدراج أشكال النُّسُق المتاحة في لوحة المحتويات.
- 5. اختياريًا، انقر فوق **عرض التفاصيل** إذا أردت مزيدًا من المعلومات عن النَّسُق في القائمة مثل الوصف.
	- 6. اختر النّسُق، ثم انقر على **إضافة**. يتم تطبيق النّسُق على صفحتك.

لمز يد من المعلومات المتعلقة بوضع البطاقات عند تطبيق النسق، راجع بطاقات العنصر النائب.

#### موارد

استخدم الموارد التالية للتعرف على المزيد عن حول أشكال النَّسُق:

- [تخصيص الصفحة](#page-451-0)
- أضف نصًا ووسائط

# مشاركة كنموذج

<span id="page-444-0"></span>النموذج هو تسجيل مرئي للخطوات في التحليل. في Insights، يتم إنشاء النماذج تلقائيًا أثناء العمل؛ حتى يمكنك التركيز على استكشاف بياناتك وتنفيذ التحليل، بدلًا من إنشاء نموذج.

# الوصول إلى نموذجك ومشاركته

يسجل النموذج خطوات التحليل في صفحة المصنف، بما في ذلك إضافة مجموعات البيانات والتحليلات المكاني (مثل التصفية ُ المكانية) وتحليلات البيانات (مثل تجميع جدول البيانات) والتصميم وضمها. يمكنك تحرير نموذج واستخدامه ومشاركته لأتمتة

**Object Missing** This object is not available المهام التحليلية الشائعة. يمكن عرض النموذج بالنقر على زر **عرض التحليل** .

أكمل الخطوات التالية لمشاركة الوضع:

- .1 انقر على زر **مشاركة الصفحة وتحريرها** في الصفحة التي تريد مشاركتها.
	- .2 انقر على **مشاركة**. تظهر نافذة **مشاركة كـ**.
		- 3. غيّر **النوع** إلى **النموذج**.
		- 4. اكتب عنوانًا ووصفًا وعلامات للنموذج.
- .5 اختر من ترغب في مشاركة النموذج معه. يمكنك مشاركة النموذج مع المؤسسة أو مجموعات محددة أو كل الأشخاص.
	- .6 انقر على **مشاركة**.

بمجرد مشاركة النموذج، يتم إنشاء عنصر نموذج Insights. يمكن الوصول إلى عنصر نموذج Insights لأجل [إعادة تشغيل التحليل.](#page-343-0)

#### **ملاحظة:**

سيتمكن أي عضو في المؤسسة يتمتع بامتيازات المسؤول من الوصول إلى كل النماذج التي ينشئها أعضاء المؤسسة سواء تم مشاركتها أم لا.

#### تغيير الحالة المشتركة

يتم حفظ النماذج المشتركة [كعناصر](#page-54-0) نموذج Insights. يمكن تغيير حالة عنصر النموذج باستخدام زر **مشاركة** للعنصر في الصفحة الرئيسية.

لمزيد من المعلومات، راجع مشاركة عملك.

# مشاركة مصنف

يمكن استخدام مصنفات Insights لمشاركة التحليل مع زملائك. يمكنك مشاركة المصنفات مع المجموعات أو المؤسسة أو كل المستخدمين. يمكنك أيضًا [الوصول إلى المصنفات](#page-49-0) التي تمت مشاركتها معك من علامة تبويب **المصنفات** في الصفحة الرئيسية أو من خلال **المعرض** في مؤسسة ArcGIS.

#### **ملاحظة:**

سيتمكن المستخدمين الذين يتمتعون بامتيازات المسؤول من الوصول إلى كل المصنفات المنشأة ضمن مؤسستك، بصرف النظر عن مشاركة المصنف من عدمه.

#### مشاركة المصنف

يتم إنشاء [عنصر](#page-54-0) مصنف تلقائيًا عند إنشاء مصنف جديد. يمكن تغيير حالة عنصر المصنف باستخدام زر **مشاركة** &للعنصر في الصفحة الرئيسية.

#### **ملاحظة:**

عند مشاركة المصنف، فأنت توفر وصولًا للقراءة فقط لأولئك الذين تشارك المصنف معهم. أنت لا تزال تتمتع بوصول تحرير كامل للمصنفات التي أنشأتها.

لمزيد من المعلومات، راجع مشاركة عملك.

# استخدام المصنفات المُشا<del>ر</del>كَة

يمكن فتح المصنفات التي أنشأها مستخدمون آخرون وشاركوها معك في وضع العارض مع إمكانية استكشاف البيانات، ولكن لا يمكنهم تحر ير أي جوانب للمصنف، بما في ذلك تنفيذ التحليل أو إضافة البطاقات وحذفها.

إذا كنت ترغب في تحرير مصنف تم إنشاؤه ومشاركته بواسطة مستخدم آخر، فيمكنك إنشاء نسخة باستخدام زر **تكرار**⊡ للعنصر الموجودة في علامة تبويب **المصنفات** في الصفحة الرئيسية. سيكون لديك امتيازات التحرير بالكامل لأي مصنف متكرر.

#### **ملاحظة:**

لا يمكن تكرار المصنفات المشتركة من خلال [تعاون موزع](#page-476-0).

# مشاركة من desktop Insights

عند مشاركة المصنف في Insights desktop، يتم إنشاء عنصر المصنف Insights في مؤسسة ArcGIS المستخدمة للاتصال الأساسي. يمكن فتح المصنف وتحريره في مؤسسة ArcGIS المستضيفة بواسطة مالك المصنف وعرضه بواسطة مستخدمين آخر ين لديهم حق الوصول إلى المصنف المشترك.

تتضمن المصنفات التي تمت مشاركتها من desktop Insights لقطة شاشة للبيانات في وقت إنشاء الصفحة التي تمت مشاركتها. لذا، يجب عليك إعادة مشاركة الصفحة لعرض التحديثات في مجموعات البيانات أو التحليل. سيتم عرض البيانات مباشرة في الاستثناءات التالية:

- تم تطبيق أحد عوامل التصفية المتقاطعة على البطاقة.
- تطبيق أحد عوامل التصفية المحددة مسبًقا على الصفحة.

إذا كنت تشارك مصنفات تحتوي على جداول قاعدة بيانات من desktop Insights على Enterprise ArcGIS in Insights، يمكنك [تعيين اتصالات قاعدة البيانات](#page-474-0).

لن يؤدي تحرير المصنف الأصلي في Insights desktop إلى تحديث عنصر المصنف المشترك تلقائيًا. يجب إعادة مشاركة المصنف من desktop Insights لتحديث العنصر. سيؤدي تحديث العنصر إلى الكتابة فوق أي تغييرات محفوظة تم إجراؤها على المصنف في Online ArcGIS in Insights أو Enterprise ArcGIS in Insights. لذلك، من الأفضل تكرار المصنف المشترك لعمل نسخة منفصلة إذا كنت تخطط لإجراء تغييرات على كل من المصنف الأصلي والمصنف المشترك.

لا يمكن مشاركة التغييرات التي تم إجراؤها على المصنف المشترك مرة أخرى في المصنف الأصلي في Insights desktop.

# البيانات في المصنفات المشتركة

عند مشاركة مصنف، تتمثل أفضل ممارسة في مشاركة كل طبقات المعالم المستخدمة في المصنف؛ حتى يمكن لأي مستخدم يستخدم المصنف الوصول إلى التحليل بالكامل.

عند فتح المصنف الذي تمت مشاركتها معك، ستكون مجموعات البيانات التالية مرئية:

- البيانات العامة مثل طبقات Atlas Living ArcGIS
	- كل مجموعات البيانات الناتجة
	- كل مجموعات البيانات التي تملكها
		- كل مجموعات بيانات إدخال Excel
		- كل مجموعة بيانات قاعدة بيانات
- طبقات المعالم المدخلة التي تمت مشاركتها مع كل المستخدمين أو المؤسسة أو المجموعات التي تشترك فيها.

# مشاركة برنامج نصي

يمكن مشاركة البرامج النصية لإنشاء عناصر برنامج نصي Insights. لا يمكن فتح عناصر البرنامج النصي في بيئة برمجة Insights نصية.

Object Missing **WITRISOFT** 

مشاركة برنامجك النصي

أكمل الخطوات التالية لمشاركة البرنامج النصي:

.1 قم بتوسعة عنوان **البرامج النصية** في جزء البيانات، إذا لزم.

This object is not available 2. انقر على زر **خيارات مجموعة البيانات |** البرنامج النصي الذي تريد تحميله.<br>2. انقر على زر **خيارات مجموعة البيانات |** 

- .3 انقر على **مشاركة**. تظهر نافذة **مشاركة برنامج نصي**.
- 4. اكتب عنوانًا ووصفًا وعلامات للبرنامج النصي.
- .5 اختر من ترغب في مشاركة البرنامج النصي معه. يمكنك مشاركة البرنامج النصي مع المؤسسة أو مجموعات محددة أو كل الأشخاص.
	- .6 انقر على **مشاركة**.

تم إنشاء عنصر برنامج نصي Insights. يمكن فتح عنصر البرنامج النصي من علامة تبويب **النماذج** في الصفحة الرئيسية أو من علامة تبويب **البرامج النصية** بنافذة **إضافة إلى الصفحة**.

# فتح برنامج نصي في مصنف

يمكن فتح عنصر برنامج نصي وإضافته إلى جزء البيانات. استخدم الخطوات التالية فتح نموذج في مصنف مفتوح:

**Object Missing** 

- .1 افتح نافذة **إضافة إلى صفحة** باستخدام أحد الخيارات التالية:
- إنشاء مُصنّف. تظهر نافذة **إضافة إلى صفحة** عند إنشاء المصنف.

TRISOFT

This object is not available • انقر على زر **إضافة إلى صفحة** فوق جزء البيانات في مصنف موجود.

- أنشئ صفحة في مصنف موجود. تظهر نافذة **إضافة إلى صفحة** عند إنشاء الصفحة.
	- .2 انقر على علامة تبويب **البرامج النصية** .
- 3. إذا أنشأت برنامجًا نصيًا، فاستمر إلى علامة التبويب **المحتويات**. إذا تمت مشاركة برنامج نصي معك، فانقر على **المجموعات** أو**المؤسسة**.

تم إدراج البرامج النصية المتاحة في جزء المحتويات.

- 4. اختياريًا، انقر على **عرض التفاصيل** إذا أردت مزيدًا من المعلومات عن برنامج نصي في القائمة مثل الوصف.
	- .5 اختر البرنامج النصي، ثم انقر على **إضافة**.. تمت إضافة البرنامج النصي إلى جزء البيانات.

2022.1 Insights وثائق

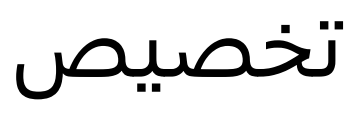

# إدارة الصفحات

تحتوي مصنفات Insights على صفحة واحدة أو أكثر يمكنك استخدامها لتنظيم تحليلك.

### مشاركة الصفحات وتحريرها

يمكنك الوصول إلى خيارات مشاركة الصفحة وتحريرها باستخدام زر **مشاركة الصفحة وتحريرها** في علامة التبويب الخاصة بالصفحة النشطة.

تتوفر الخيارات التالية في القائمة:

- **حذف**
- **تكرار**
- **إعادة تسمية**
	- طباعة
- **مشاركة** (يتيح لك مشاركة [الصفحة](#page-433-0) أو [النموذج](#page-444-0) أو [النسق\)](#page-442-0)
	- تحديث

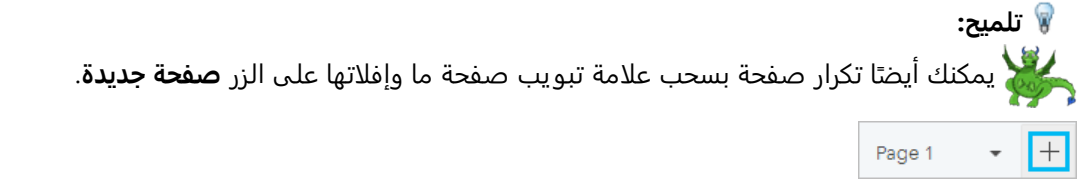

# إنشاء صفحات

استخدام أحد الخيارات التالية لإنشاء صفحة جديدة في المصنف:

- انقر فوق الزر **صفحة جديدة** .
- اسحب مجموعة بيانات أو بطاقة وأفلتها على الزر **صفحة جديدة** . تم نسخ مجموعة البيانات أو البطاقة إلى الصفحة الجديدة.

يظهر الجزء **إضافة إلى صفحة** عند إنشاء صفحة، مما يتيح لك إضافة بيانات أو نُسق أو نماذج مطلوبة لإجراء التحليل.

يمكنك إنشاء عدد غير محدود من الصفحات في مصنف Insights. إذا قمت بإنشاء المز يد من الصفحات والتي يتعذر استيعابها

على شريط الأدوات، فيتم عرض الزر **المزيد من الصفحات** . استخدم الزر **المزيد من الصفحات** لاستعراض

**Object Missing W**, TRISO This object is not available

أي صفحة في المصنف.

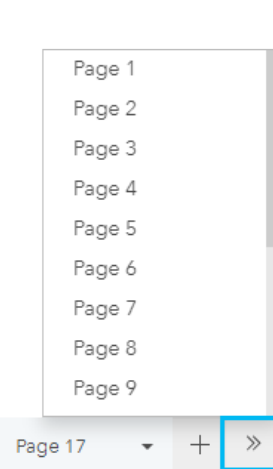

# إعادة ترتيب الصفحات

يمكنك إعادة ترتيب الصفحات بسحب علامة تبويب الصفحة وإفلاتها في موضع مختلف.

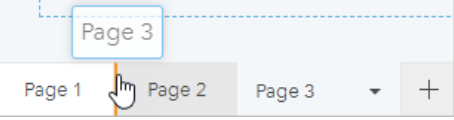

# موارد

راجع الموارد التالية لمزيد من المعلومات:

- [تخصيص الصفحة](#page-451-0)
- [مشاركة كصفحة](#page-433-0)
- [مشاركة كنموذج](#page-444-0)
	- [مشاركة](#page-442-0) نُسُق
- [إدارة المصنفات](#page-51-0)

# تخصيص الصفحة

<span id="page-451-0"></span>يمكن تخصيص صفحة Insights ArcGIS باستخدام مجموعة ألوان وأحجام خطوط وصور إعدادات أخرى لمساعدتك في عرض بياناتك التحليل بفاعلية. يمكنك تخصيص الصفحة باستخدام ألوان وشعارات الشركة للتأكد من ربط التحليل مع معايير شركتك بانتظام.

#### نظرة عامة

سيتم تخصيص كل صفحة تقوم بإنشائها لأغراض فردية. ومن ثمَّ، ستختلف الإعدادات التي تستخدمها بناءً على ما تحاول ربطه. توفر الخطوات التالية سير عمل مُعمَّم لإنشاء صفحة بكل الإعدادات. قد تريد اختيار تخطي أو تعديل الخطوات بناءً على الإعدادات المتصلة بمشروعك.

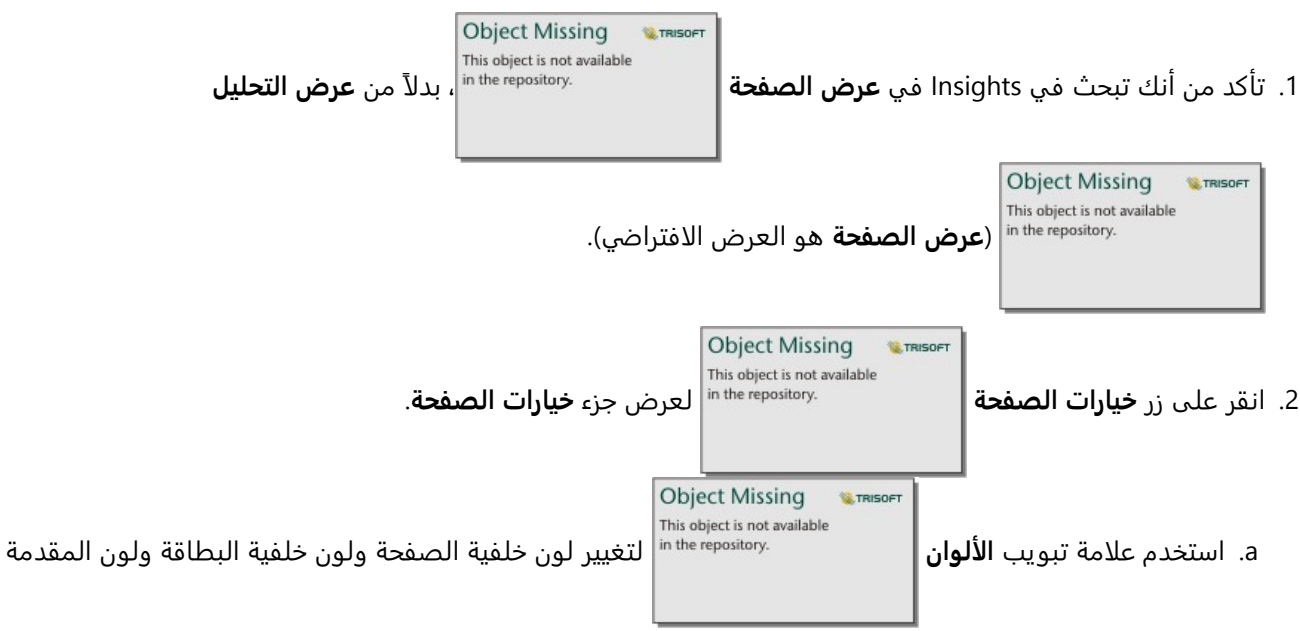

للصفحة الكاملة.

#### **ملاحظة:**

لن يظهر لون الخلفية في الصفحة المطبوعة لتوفير الحبر المستخدم. إذا رغبت أن تكون الصفحة المطبوعة ذات لون خلفية بعينه، يجب أن تستخدم الأوراق الملونة للطباعة.

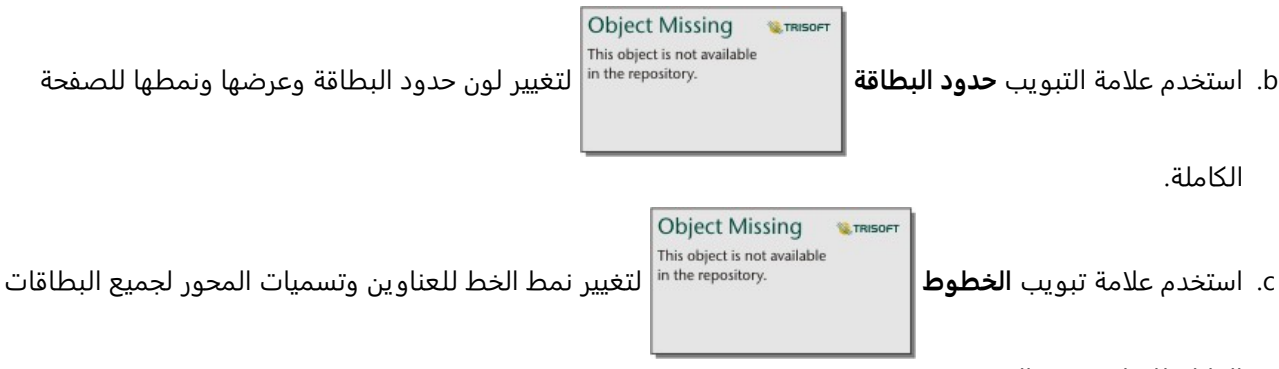

القابلة للتطبيق في الصفحة.

d. استخدم الزر **تطبيق على كل الصفحات** لتطبيق الإعدادات من علامة التبويب الحالية على كل الصفحات الحالية والمستقبلية في المصنف. استخدم زر **إعادة التعيين** لإعادة إعدادات علامة التبويب إلى الإعدادات الافتراضية.

#### **ملاحظة:**

يتم تطبيق إعدادات البطاقة على جميع البطاقات الموجودة على الصفحة، بالإضافة إلى أي بطاقات تم إنشاؤها بعد تطبيق الإعدادات.

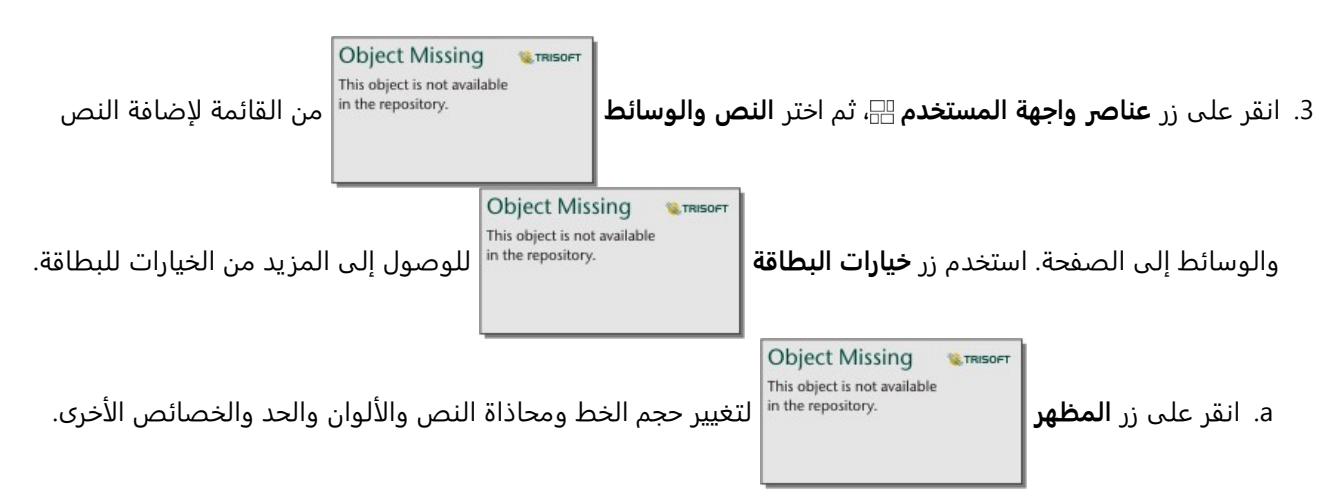

- b. إذا أردت إضافة وسائط، فانقر على زر **خيارات الوسائط** . يمكنك تضمين وسائط من عنوان URL أو استعراض صورة على جهاز الكمبيوتر لديك.
	- .4 قم بإعادة تحديد حجم البطاقات ونقلها حول صفحتك حتى يمكن عرضها بطريقة يسُهل التعرف عليها. إذا لم تكن البطاقات

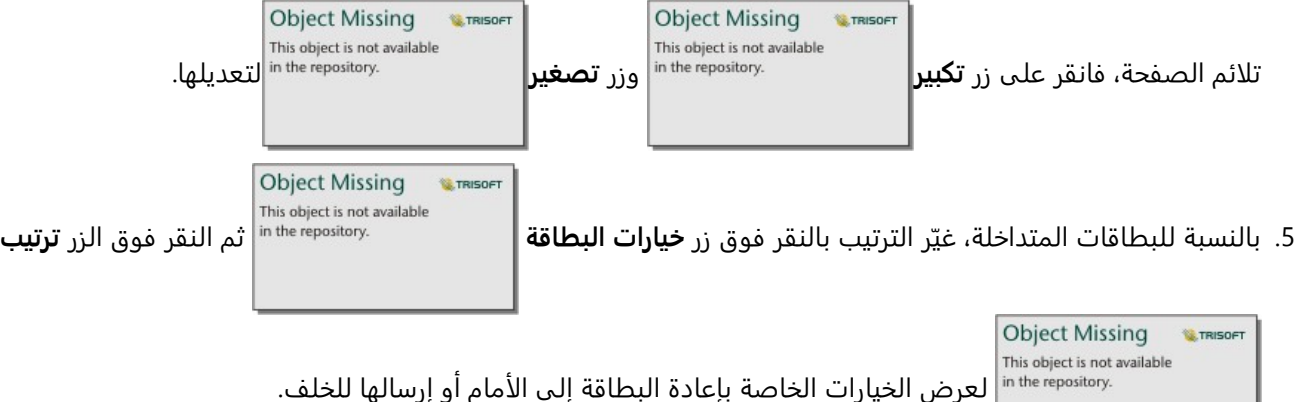

الآن وبعد أن أنشأت صفحة Insights، يمكنك طباعة الصفحة أو مشاركة الصفحة أو مشاركة النَّسُق.

# الُنسق

إذا أردت إعادة استخدام الإعدادات المخصصة أو مشاركتها مع الأعضاء الآخرين للمؤسسة، يمكنك مشاركة الإعدادات في شكل نُسُق. تقوم أشكال النَّسُق بحفظ إعدادات الصفحة والعناصر النائبة لكل البطاقات المستخدم على صفحتك مع تطبيق إعدادات البطاقة. يمكنك اختيارِ يًا تضمين نص، مثل العنوان والصور المستخدم بشكل شائع، مثل شعار شركتك. لا يتم حفظ المحتويات الأخرى، مثل البيانات أو النماذج، ذات النَّسُق.

#### النص والوسائط

لحفظ النص والوسائط ذات النَّسُق، قم بتنشيط بِطاقة النص والوسائط بالمحتوى الذي تريد تضمينه. انقر فوق زر **تضمين بنُسُق** سيتم حفظ المحتوى على البطاقة عند مشاركة النّسُق.

#### **ملاحظة:**

بحسب الوضع الافتراضي، لا تتم مشاركة المحتوى مع نُسُق إلا إذا اخترت تضمينه بشكل صريح.

إذا قمت بتغيير رأيك وقررت عدم تضمين المحتوى الذي يحتوي على نُسُق، انقر فوق زر **عدم تضمين مع نُسُق**ڥا يمكنك أيضًا إعادة نشر النسق لتحديث الإعداد.

تطبيق نُسُق

ُن لتطبيق

**Object Missing W.TRISOFT** This object is not available **ُسق** ، ُسق، انقر على زر **إضافة إلى الصفحة** أعلى جزء البيانات. انتقل إلى علامة تبويب **الُّن**

وحدد النسق، ثم انقر على إضافة. ومن ثم سيتم تحديث صفحتك بالإعدادات المُطبَّقة في النُّسُق.

#### **ملاحظة:**

يمكن تطبيق نسق واحد فقط على الصفحة في المرة الواحدة.

#### بطاقات العنصر النائب

عند تطبيق نسق على صفحة، يتم تطبيق الإعدادات، بما في ذلك الموضع، على البطاقات في البطاقة. سيتم وضع البطاقات من صفحتك في موضع بطاقات نفس النوع كلما أمكن. سيتم وضع البطاقات باستخدام النظام التالي:

- إذا كان لدى النسق والصفحة نفس الخر يطتين والمخططين، فسيتم نقل الخرائط والمخططات إلى المواضع المتوافقة من النسق حتى يمكن العثور عليها على صفحتك.
	- إذا لم يكن لدى صفحتك كل أنواع البطاقة نفسها، فسيتم وضع البطاقات من نفس النوع أولًا، كما سيتم وضع البطاقات الإضافية في موضع البطاقة المتبقية.
	- إذا كان لدى صفحتك عدد بطاقات أقل من النَّسُق، فستتم إضافة بطاقة العناصر النائب في الموضع المحدد في النَّسُق.
- إذا احتوت الصفحة على بطاقات أكثر من النسق، فسيتم وضع بطاقاتك كما هو موضح أعلاه، كما سيتم وضع البطاقات المتبقية أسفل صفحتك.

إذا كان لدى صفحتك بطاقات عنصر نائب غير مستخدمة، يمكنك استبدالها بأي نوع بطاقة. الاستثناء هو بطاقة عنصر نائب لنص ووسائط، وهو ما يمكن تعبئته بنص ووسائط. لإنشاء بطاقة على عنصر نائب، قم بتنشيط بطاقة عنصر نائب واسحب الحقول إلى مناطق الإفلات. وبدلًا من ذلك، يمكنك استخدام الأزرار أعلى لوحة البيانات. يمكنك إزالة بطاقة عنصر نائب من الصفحة باستخدام زر

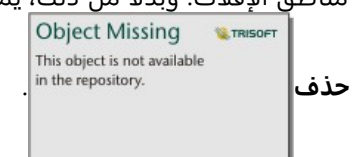

#### **ملاحظة:**

إذا قمت بمشاركة صفحة مع بطاقة عنصر نائب، فستظهر بطاقة خالية في عارض الصفحة. تعد إزالة بطاقة العنصر النائب قبل مشاركة صفحتك أفضل الممارسات.

# تخصيص اللافتة والشعار

يمكنك تخصيص لافتة مصنف Insights وشعاره لمطابقة العلامة التجارية لتقريرك أو شركتك. سيتم أيضًا استخدام اللافتة والشعار المخصصين على صفحة مشتركة ومصنف مشترك.

#### تخصيص اللافتة

يمكنك تخصيص اللافتة عن طر يق تغيير نص العنوان ولون الرمز، وتغيير لون الشعار وتحميل صورة شعار.

#### **تلميح:**

يمكنك تكوين الشعار باستخدام كل من لون الشعار وصورة الشعار. سيكون لون الشعار مرئيًا إذا كانت الصورة لا تملأ عرض الشعار أو إذا كانت صورة الشعار تتضمن الشفافية.

الشعار ولون العنوان

أكمل الخطوات التالية لتغيير لون الشعار والعنوان:

.1 في لافتة المصنف، انقر فوق زر **تحديد نمط لافتة المصنف** .

**Object Missing W.TRISOFT** This object is not available

- .2 من القائمة، اختر **تخصيص اللافتة**. تظهر نافذة **تخصيص اللافتة**.
- .3 في علامة التبويب **اللون**، انقر فوق سهم القائمة المنسدلة **للون العنوان** و**لون الشعار** واختر لوًنا من اللوحة أو أدخل قيمة سداسية عشرية.

تتوفر أيضًا ألوان افتراضية (الأبيض والأزرق على التوالي) للافتة والعنوان أسفل لوحات الألوان.

.4 انقر فوق **تطبيق** لتطبيق التغييرات أو **إعادة التعيين** للعودة إلى الألوان الافتراضية للافتة والعنوان.

#### صورة اللافتة

أكمل الخطوات التالية لإضافة صورة شعار:

.1 في لافتة المصنف، انقر فوق زر **تحديد نمط لافتة المصنف** .

- .2 من القائمة، اختر **تخصيص اللافتة**. تظهر نافذة **تخصيص اللافتة**.
	- .3 انقر على علامة تبويب **الصورة**.
- .4 افتح صورة لاستخدامها كشعار لك. يجب أن تكون الصورة بتنسيق PNG أو JPEG أو GIF.

**W.** TRISOF

**Object Missing** 

This object is not available

.5 اختيار محاذاة صورة:

• **محاذاة لليسار** (افتراضي)—ُتضبط الصورة على اليسار. إذا لم تملأ الصورة الشعار بالكامل،

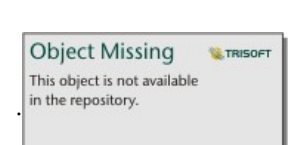

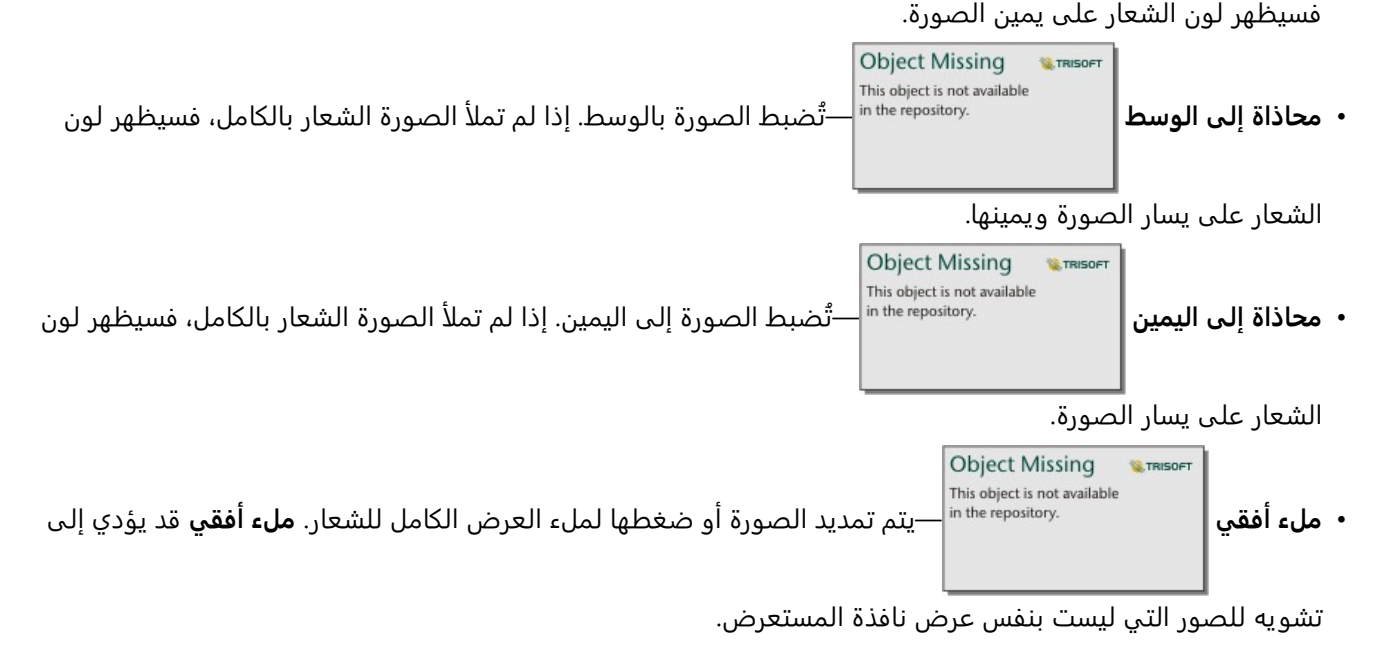

**Object Missing** 

This object is not available

**W.TRISOFT** 

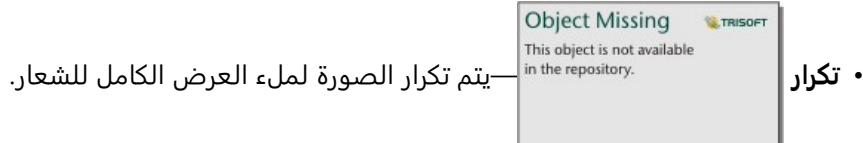

.6 انقر فوق **تطبيق** لتطبيق التغييرات أو **إعادة تعيين** لإزالة الصورة.

# تخصيص الشعار

يمكنك تخصيص الشعار عن طريق تغيير الصورة. أكمل الخطوات التالية لتخصيص الشعار:

- .1 في لافتة المصنف، انقر فوق زر **تحديد نمط لافتة المصنف** .
	- .2 من القائمة، اختر **تخصيص الشعار**. تظهر نافذة **تخصيص الشعار**.
	- **Object Missing W.TRISOFT** This object is not available .3 انقر فوق زر **تحرير الشعار** واختر **تغيير**.
		- .4 افتح صورة لاستخدامها كشعار. يجب أن تكون الصورة بتنسيق PNG أو JPEG أو GIF.

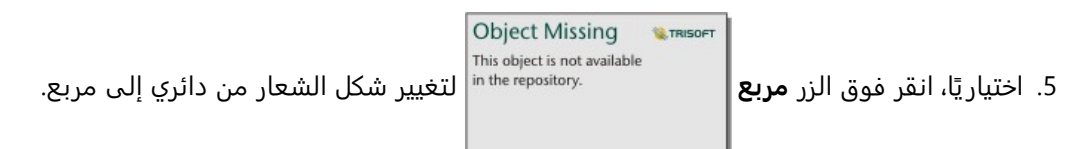

.6 استخدم شريط التمرير لتغيير حجم الصورة واسحب الصورة لإعادة وضعها داخل الدائرة أو المربع، إذا لزم الأمر.

.7 انقر فوق **تطبيق** لتطبيق التغييرات أو أغلق النافذة للخروج دون تطبيق التغييرات.

لإعادة تعيين الشعار إلى شعار Insights الافتراضي، انقر فوق زر **تحرير الشعار** واختر **إعادة تعيين**.

#### متطلبات الصورة

للحصول على أفضل النتائج، استخدم المتطلبات والتوصيات التالية لصور الشعار:

- تنسيق PNG أو JPEG أو GIF
- الحجم الموصى به هو 100x100 بكسل أو أكبر
	- الحد الأقصى لحجم الملف يبلغ 5 ميغابايت

للحصول على أفضل النتائج، استخدم المتطلبات والتوصيات التالية لصور الشعار:

- تنسيق PNG أو JPEG أو GIF
- الارتفاع الموصى به هو 60 بكسل أو أكبر. بالنسبة لصور الشعارات التي يُتوقع أن تملأ عرض نافذة المستعرض، يوصى بحد أدنى للعرض يبلغ 1440 بكسل.
	- الحد الأقصى لحجم الملف يبلغ 5 ميغابايت

# أضف نصًا ووسائط

<span id="page-457-0"></span>يمكن إعطاء النص والوسائط سياق ضروري إلى التحليل والمساعدة في توصيل النتائج بصورة أكثر فاعلية. يمكن أن يأتي النص في شكل تجانبات، أو عناوين، أو فقرات، أو قوائم. تتضمن الوسائط ارتباطات تشعبية وفيديوهات وصور.

#### **تلميح:**

يمكنك نسخ نص وبطاقة وسائط في صفحة أخرى عن طريق سحبها إلى علامة التبويب **صفحة جديدة** أو صفحة تم إنشاؤها بالفعل. إذا كنت ترغب في نسخ البطاقة في نفس الصفحة، استخدم C+Ctrl للنسخ و V+Ctrl للصق.

# إضافة نص

لإضافة نص إلى صفحتك، أكمل الخطوات التالية:

.1 انقر فوق القائمة المنسدلة أسفل زر عنصر **واجهة الاستخدام** في جزء البيانات واختر **النص والوسائط**

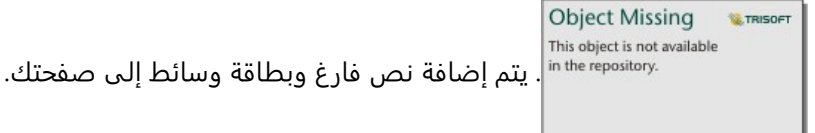

#### **ملاحظة:**

قد يتعين عليك التمرير لأسفل لرؤية البطاقة الجديدة.

- .2 باستخدام البطاقة التي تم تفعيلها، انقر بالقرب من أعلى البطاقة حيث سيظهر النص.
	- .3 أضف نصًا إلى البطاقة.

#### قم بتغيير خيارات النص

بمجرد إنشاء بطاقة باستخدام نص، سوف يتعين عليك استخدام خيارات النص لتخصيص النص وبطاقة النص. لتغيير خيارات النص، أكمل الخطوات التالية:

.1 قم بتفعيل البطاقة باستخدام نص عليها. البطاقة تكون ف ّعالة عندما يمكن تغيير حجم الحواف.

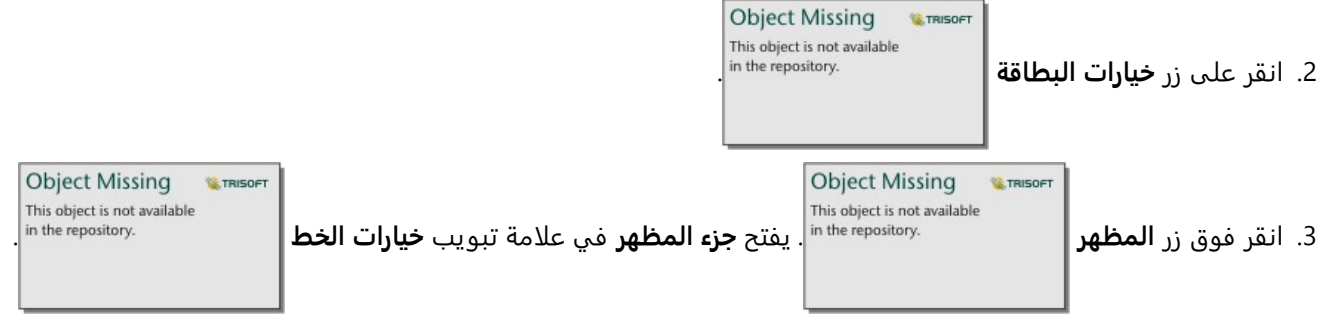

- .4 قم بتمييز النص على البطاق، واستخدام معلمات **الخط** لتغيير الخط، بما في نوع الخط، والحجم، واللون، والغامق، والمائل، والمرتفع، والمنخفض.
	- .5 استخدم معلمات **المحاذاة** و **القائمة** لتنسيق النص الخاص بك عند الضرورة.

**Object Missing W.TRISOFT** This object is not available .6 انقر فوق علامة تبويب **خيارات اللون** . يتم عرض معلمة **لون الخلفية**.

**W**TRISOFT

.7 قم بتمديد لوحة ألوان الخلفية واختر لونًا، إما على اللوحة أو استخدام كود سداسي، أو تغيير شفافية البطاقة. انقر فوق زر بدون Object Missing

**Object Missing** 

This object is not available

الة الخلفية.

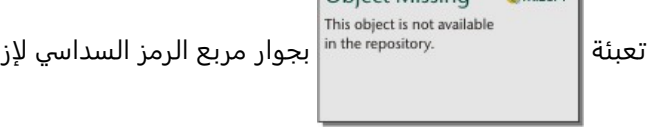

- .8 انقر فوق علامة تبويب **خيارات الحدود** .
- .9 استخدم الجزء لتغيير **لون الحدود**، و**عرض الحدود**، و**نمط الحدود**. نمط الحدود **لا شيء** سوف يزيل الحدود.

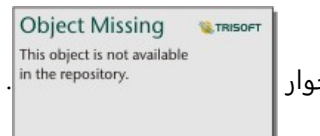

- .10 أغلق جزء **المظهر** باستخدام زر إغلاق مربع الحوار .
- .11 اسحب الزوايا والحواف لتغيير حجم البطاقة وبالتالي النص يتناسب كما يجب.

# أضف ارتباط تشعبي

يمكن استخدام ارتباط تشعبي لربط صفحتك بصفحات الويب الخارجية، مثل صفحة ويب شركتك. لإضافة ارتباط تشعبي، يجب أن يكون لديك نص وبطاقة وسائط على الصفحة.

لإضافة ارتباط تشعبي إلى النص الخاص بك، أكمل الخطوات التالية:

- .1 انقر على زر **خيارات الوسائط** . يفتح جزء **خيارات النص والوسائط** على علامة تبويب **عنوان URL**.
	- .2 قم بتمييز النص الذي تريد عرذه وانقر وق **إضافة ارتباط تشعبي**.
- .3 اكتب أو انسخ والصق عنوان URL الخاص بصفحة الويب التي ترغب في ارتباطها في المربع النصي **إدخال عنوان URL**.
	- .4 انقر **حفظ**.

بمجرد تضمين الرابط، يمكنك النقر فوق النص المرتبط تشعبيًا لتحرير الرابط أو إزالته.

#### أضف صورة

يمكن إضافة صور، مثل الشعارات والمخططات، إلى صفحتك لإجراء اتصالات أكثر فاعلية وامتثالها بإرشادات العلامة التجارية.

#### **ملاحظة:**

بالنسبة إلى Enterprise ArcGIS in Insights، لا يمكن أن تتجاوز الصور 5 ميغابايت.

تنسيقات الصور التالية مدعومة:

- PNG •
- JPEG •

- GIF •
- SVG •
- BMP •

لإضافة صورة إلى صفحة، أكمل الخطوات التالية:

.1 انقر فوق القائمة المنسدلة أسفل زر عنصر **واجهة الاستخدام** في جزء البيانات واختر **النص والوسائط**

```
Object Missing
                                                            This object is not available
                                                           in the repository.
. يتم إضافة نص فارغ وبطاقة وسائط إلى صفحتك.
```
#### **ملاحظة:**

قد يتعين عليك التمرير لأسفل لرؤية البطاقة الجديدة.

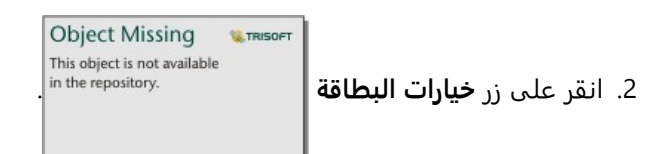

- .3 انقر على زر **خيارات الوسائط** . يظهر جزء **خيارات النص والوسائط**.
	- .4 انقر على علامة تبويب **الصورة** .
- .5 انقر فوق زر **استعراض الكمبيوتر**. استعرض الصورة وقم بفتحها. يمكنك بدلًا من ذلك كتابة عنوان URL أو لصقه على صورة على الويب.
	- .6 انقر على **تطبيق** وأغلق جزء **خيارات النص والوسائط**.

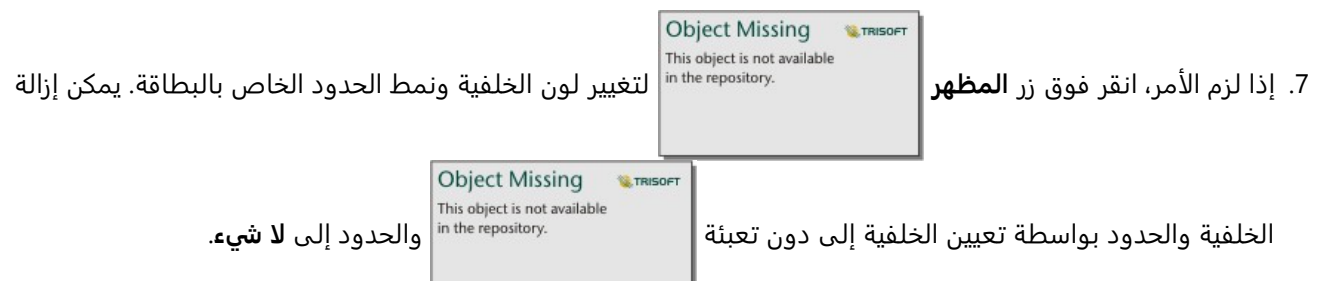

- .8 انقر على الصورة لتفعيلها. يمكن تغيير حجم الصورة المفعلة أو يمكن تغيير موضعها.
	- .9 اسحب الزوايا والحواف لتغيير حجم البطاقة وبالتالي تناسب الصورة كما يجب.

### أضف فيديو

يمكن استخدام الفيديوهات لتوفير سياق أو تقديم مفاهيم في التحليل الخاص بك.

لإضافة فيديو إلى صفحتك، أكمل الخطوات التالية:

.1 انقر فوق القائمة المنسدلة أسفل زر عنصر **واجهة الاستخدام** في جزء البيانات واختر **النص والوسائط**

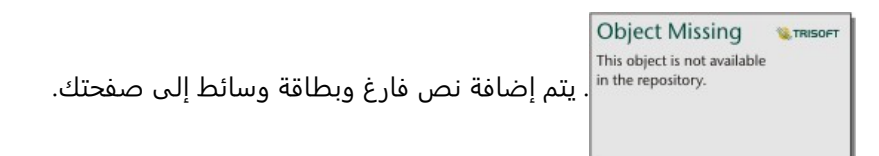

#### **ملاحظة:**

قد يتعين عليك التمرير لأسفل لرؤية البطاقة الجديدة.

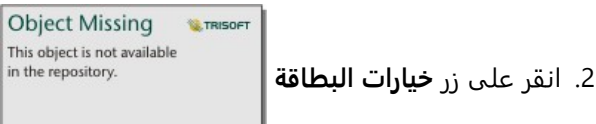

- .3 انقر على زر **خيارات الوسائط** . يظهر جزء **خيارات النص والوسائط**.
	- .4 انقر فوق علامة التبويب **فيديو**.
- .5 أدخل عنوان URL الخاص بالفيديو أو ألصقه في خانة **URL** وانقر فوق **تطبيق**. يجب أن يكون عنوان URL بتنسيق يمكن استخدامه في <iframe<، مثل videoID/embed/com.videoplatform.www://https. على سبيل المثال، الفيديو الذي كـ تضمينه يمكن لا URL https://www.youtube.com/watch?v=IofLgPAN7X8 عنوان لديه .https://www.youtube.com/embed/IofLgPAN7X8
	- .6 أغلق جزء **خيارات النص والوسائط**.

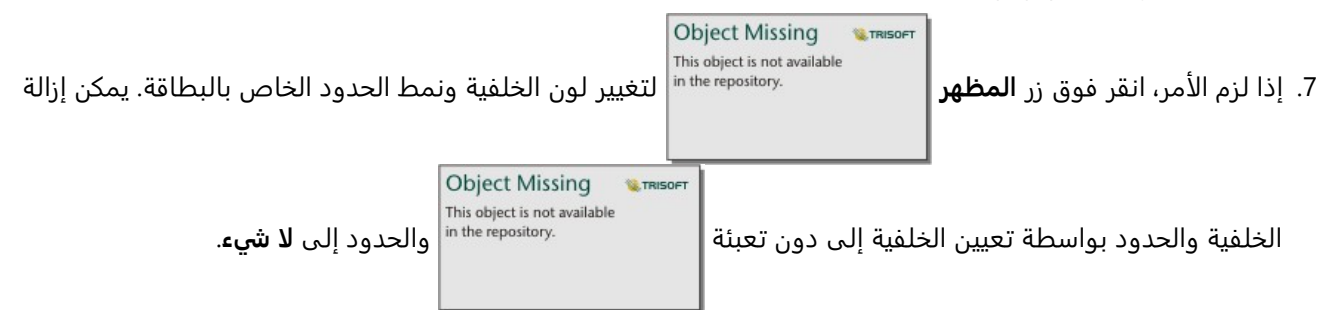

.8 اسحب الزوايا والحواف لتغيير حجم البطاقة وبالتالي تناسب الفيديوها كما يجب.

#### نسخ النص وبطاقة الوسائط

يمكن تكرار النص وبطاقة الوسائط على الصفحة بواسطة تفعيل البطاقة (يكون النص وبطاقة الوسائط فعّالة عندما يكون شريط الأدوات مرئيًا) واستخدام C+Ctrl لنسخ البطاقة و V+Ctrl للصقها على الصفحة.

يمكن نسخ النص وبطاقة الوسائط على صفحة مختلفة بواسطة سحب البطاقة إلى علامة تبويب **صفحة جديدة** أو إلى صفحة حالية. سيتم أيضًا نسخ جميع النصوص والوسائط من البطاقة.

# أضف تصفية محددة مسبًقا

يمكن إضافة عوامل تصفية محددة مسبًقا إلى صفحة Insights ArcGIS الخاصة بك واستخدامها كجزء من الصفحة المشتركة. تتيح عوامل التصفية المحددة مسبًقا بعض وظائف عوامل التصفية ليتم الوصول إليها على الصفحة المشتركة، بما في ذلك مستخدمين ليس لديهم ترخيص Insights.

#### **ملاحظة:**

تعمل التصفية المحددة مسبقًا مثل تصفية مجموعة البيانات، مما يعني أنه سيتم تطبيقها على جميع البطاقات باستخدام مجموعة البيانات التي يتم تصفيتها، خلاف بطاقة فردية.

عوامل التصفية المعرفة مسبًقا غير مدعومة لبعض مجموعات البيانات البعيدة. يمكنك [نسخ مجموعة البيانات إلى المصنف](#page-92-0) للوصول إلى وظيفة عامل التصفية المعرف مسبًقا لمجموعات البيانات البعيدة. لمزيد من المعلومات، راجع طبقات المعالم.

# أضف بطاقة التصفية المحددة مسبقاً

يتم تخز ين عوامل التصفية المحددة مسبًقا على بطاقات موجودة على صفحة Insights الخاصة بك. لإضافة بطاقة تصفية محددة مسبقًا، أكمل الخطوات التالية:

.1 انقر فوق زر **عنصر واجهة المستخدم** على شريط أدوات المصنف واختر **عامل التصفية المحدد مسبًقا**

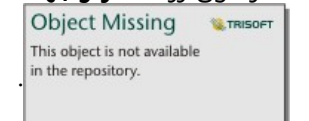

- .2 انقر فوق زر **إضافة** لإنشاء عامل تصفية جديد.
- .3 انقر فوق **اختر حقل** لتمديد القائمة المنسدلة مع أسماء حقول.

#### **تلميح:**

استخدم مربع البحث أو زر الفرز للعثور على الحقول، إذا لزم الأمر.

- .4 اختر حقلًا من القائمة.
- .5 قم بتطبيق معلمات التصفية التي ترغب في توفيرها على الصفحة المشتركة الخاصة بك. لمزيد من المعلومات، راجع موضوع بيانات التصفية.
	- .6 انقر على **تطبيق** أو حسب المجموعة أو حسب القيمة لإضافة عامل التصفية.

يمكنك تغيير الخلفية والحدود لبطاقة عامل التصفية المحدد مسبًقا عن طريق النقر على زر **خيارات البطاقة**

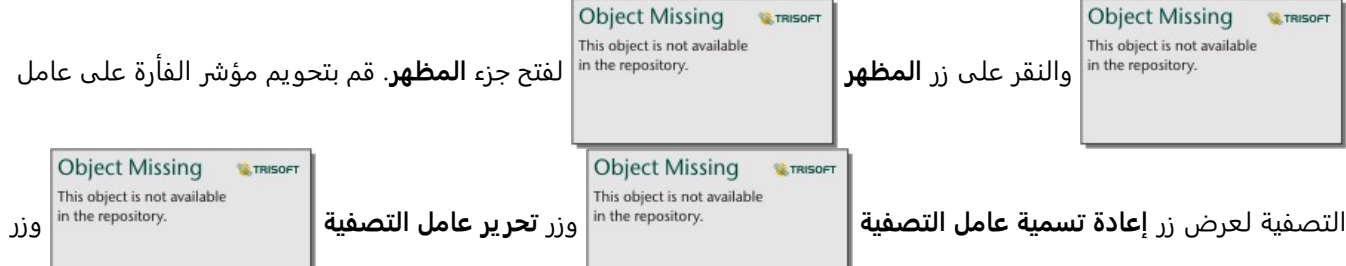

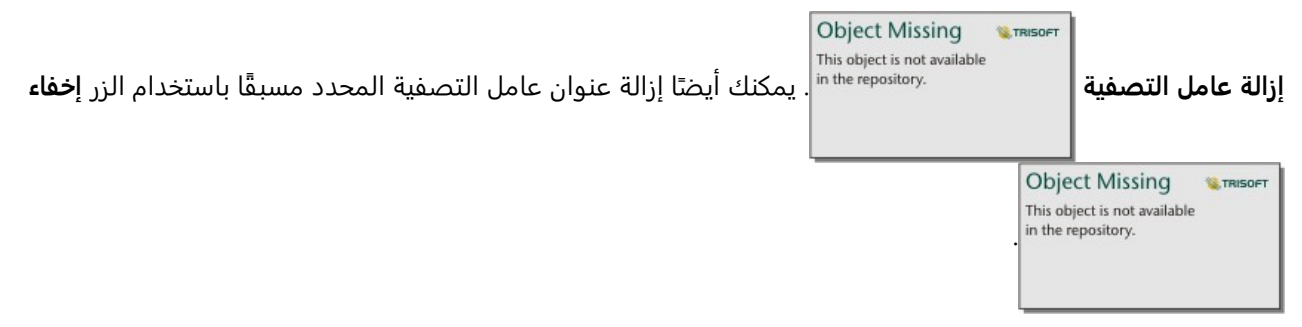

# خيارات عامل التصفية المحدد مسبًقا

تحتوي عوامل التصفية المحددة مسبًقا على خيارات حول كيف يتم إضافة عامل التصفية وكيف تتم عمليات التحديد على عامل التصفية.

#### إضافة عوامل تصفية حسب المجموعة

يمكن استخدام مجموعة عوامل تصفية لإضافة عامل تصفية واحد لقيم تسلسلية متهددة من حقل سلسلة. على سبيل المثال، إذا كان لديك مجموعة بيانات من بلدان العالم، فيمكنك إنشاء عامل تصفية واحد للمملكة المتحدة يتضمن أيرلندا الشمالية واسكتلندا وانجلترا وويلز عن طر يق تحديد هذه البلدان الأربعة فقط وإضافتها إلى بطاقة عوامل التصفية المحددة مسبًقا باستخدام زر **حسب المجموعة**. ستتم إضافة عامل تصفية واحد إلى البطاقة، المسماة باسم الحقل (على سبيل المثال، CountryName(. يمكن إعادة

**Object Missing SE TRISOET** This object is not available

تسمية عامل التصفية لوصف المجموعة بشكل أفضل باستخدام زر **إعادة تسمية عامل التصفية** .

#### إضافة عامل تصفية حسب القيمة

يمكن إضافة القيم الفردية من حقل سلسلة إلى بطاقة عوامل التصفية المحددة مسبًقا باستخدام زر **حسب القيمة**. يمكنك استخدام الزر **حسب القيمة** لإضافة قيمة واحدة، أو قيم متعددة، أو جميع القيم من الحقل. ستتم إضافة كل قيمة محددة للبطاقة كقيمة عامل تصفية فردية.

#### خصائص التحديد

يمكن إنشاء عامل تصفية محدد مسبًقا في قائمة منسدلة أو تحديد فردي أو تنسيق متعدد التحديد. يتيح لك عامل تصفية القائمة المنسدلة تحديد قيمة فردية من قائمة الخيارات. يتيح لك عامل تصفية التحديد الفردي تشغيل قيمة واحدة في كل مرة. في حال تحديد قيمة مختلفة، سيتم إلغاء تحديد القيمة الأولى. يتيح لك عامل التصفية متعدد التحديد تحديد أكثر من قيمة واحدة في المرة.

تحتوي عوامل التصفية متعددة التحديد على معلمة إضافية **عند عدم تحديد عوامل تصفية**، مما يسمح لك باختيار الوظيفة عند عدم تحديد أي قيم. إذا اخترت **إظهار كل المعالم** (افتراضي)، فإن إلغاء تحديد جميع قيم عوامل التصفية سيؤدي إلى ظهور جميع المعالم على البطاقات، كما لو لم يكن هناك عامل تصفية في الصفحة. إذا اخترت **عدم إظهار المعالم**، فسيؤدي إلغاء تحديد جميع قيم عوامل التصفية إلى تصفية كل البيانات وجعل بطاقاتك فارغة.

اتبع الخطوات التالية لتغيير خصائص التحديد لعامل تصفية محدد مسبًقا:

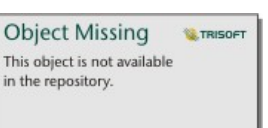

1. انقر فوق زر **خيارات البطاقة |** مسبقات الله بالتصنية التصفية المحدد مسبقًا لعرض شريط الأدوات الجانبي.

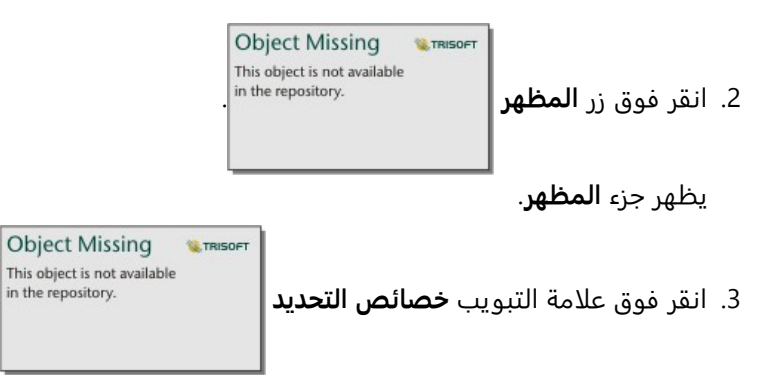

- .4 انقر على **منسدل** أو **التحديد الفردي** أو **التحديد المتعدد** لاختيار نوع التحديد.
- .5 إذا اخترت **التحديد المتعدد**، فاختر الطريقة التي تريد أن يتصرف بها عامل التصفية عند عدم تحديد أي قيم بالنقر على **إظهار كل المعالم** أو **عدم إظهار المعالم**.
	- .6 أغلق جزء **المظهر**.

#### إضافة عوامل تصفية متعددة

هناك طر يقتان لإضافة عدة عوامل تصفية محددة مسبًقا إلى صفحة: إضافة عوامل تصفية متعددة على البطاقة ذاتها وإضافة بطاقات عوامل تصفية متعددة محددة مسبًقا.

#### عوامل تصفية متعددة على البطاقة ذاتها

يمكن إضافة عوامل التصفية المتعدة إلى بطاقة عامل تصفية محدد مسبًقا. عند وجود عدة عوامل تصفية على البطاقة ذاتها، يتم ضم عبارة أو، ما يعني أنه سيتم عرض جميع عوامل التصفية بشكل فردي على الصفحة.

لإنشاء عوامل تصفية متعددة على البطاقة ذاتها، كرر الخطوات من 2 إلى 6 من إضافة بطاقة عامل تصفية محدد مسبًقا أو استخدم زر حسب القيمة لإضافة قيم متعددة مرة واحدة.

#### بطاقات متعددة لعامل تصفية محدد مسبًقا

يمكن أن تتضمن صفحة Insights أكثر من بطاقة عامل تصفية محدد مسبًقا واحدة. عند وجود العديد من بطاقات عامل التصفية المحدد مسبًقا لمجموعة بيانات فردية على الصفحة، يتم ضم عوامل التصفية مع عبارة و، مما يعني أنه لن يتم عرض سوى المعالم التي تستوفي جميع المعايير من كل بطاقة عامل تصفية على الصفحة.

# إضافة عامل تصفية مؤقت

يمكنك إضافة عامل تصفية مؤقت إلى صفحة Insights ArcGIS واستخدامه كجزء من الصفحة التي تمت مشاركتها. تم ّكنك عوامل التصفية المؤقتة من الوصول إلى عوامل التصفية المستندة إلى التار يخ والوقت على صفحة تمت مشاركتها، بما في ذلك من خلال المستخدمين الذين ليس لديهم ترخيص Insights.

#### **ملاحظة:**

يعمل عامل التصفية المؤقت باعتباره عامل تصفية مجموعة بيانات، مما يعني أنه سيتم تطبيقه على جميع البطاقات باستخدام مجموعة البيانات التي يتم تصفيتها، بخلاف البطاقة الفردية.

### إضافة بطاقة عامل تصفية مؤقت

يمكنك إضافة عوامل تصفية مؤقتة كبطاقات إلى صفحة Insights. لإضافة بطاقة عامل تصفية مؤقت، أكمل الخطوات التالية:

- .1 انقر فوق زر **عنصر واجهة المستخدم** في شريط أدوات المصنف واختر **عامل التصفية المؤقت**.
	- .2 انقر فوق **اختر حقل** لتمديد القائمة المنسدلة مع أسماء حقول. تتوفر حقول التاريخ/الوقت فقط.

#### **تلميح:**

استخدم مربع البحث أو زر الفرز للعثور على الحقول، إذا لزم الأمر.

.3 اختر حقلًا من القائمة.

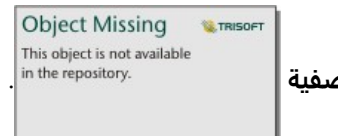

- .4 انقر فوق زر **خيارات عامل التصفية** .
- .5 من القائمة، اختر إما **التاريخ فقط** أو **الوقت فقط** أو **التاريخ والوقت**.

#### **ملاحظة:**

تعتمد الخيارات في القائمة على البيانات الموجودة في حقل التاريخ/الوقت. لمزيد من المعلومات، راجع موضوع خيارات عامل التصفية.

- .6 في القائمة الثانية، اختر ما إذا كنت تريد تكوين عامل التصفية لقيمة واحدة أو لمجموعة من القيم:
	- بالنسبة **للتاريخ فقط**، اختر **التاريخ** أو **نطاق التاريخ**.
	- بالنسبة **للوقت فقط**، اختر **الوقت** أو **نطاق الوقت**.
	- بالنسبة **للتاريخ والوقت**، اختر **التاريخ والوقت** أو **نطاق التاريخ والوقت**.
	- 7. اختياريًا، استخدم الخطوات التالية لتغيير إ**عدادات عنصر واجهة المس<u>تخدم:</u>**

**M.TRISO** This object is not available a. في عنوان عامل التصفية المؤقت، انقر فوق زر **خيارات البطاقة** .

**Object Missing** 

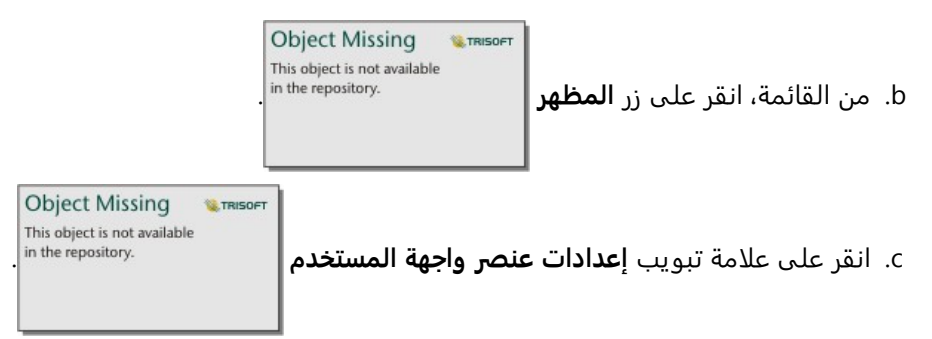

d. اختر إعدادات عامل التصفية المؤقت من **خيارات عنصر واجهة المستخدم** و**خيارات التخطيط**.

للحصول على مزيد من المعلومات، راجع إعدادات عنصر واجهة المستخدم.

.8 قم بتكوين عامل التصفية حسب التار يخ أو الوقت أو النطاق الصحيح.

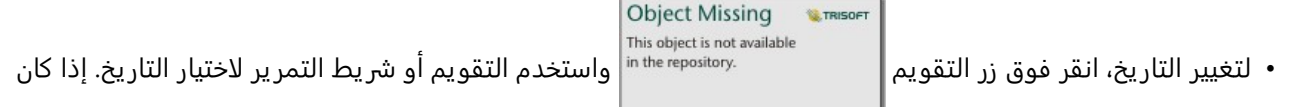

عامل التصفية خاصًا بنطاق تاريخ، فسيتعين عليك تعيين تاريخ بدء وتاريخ انتهاء.

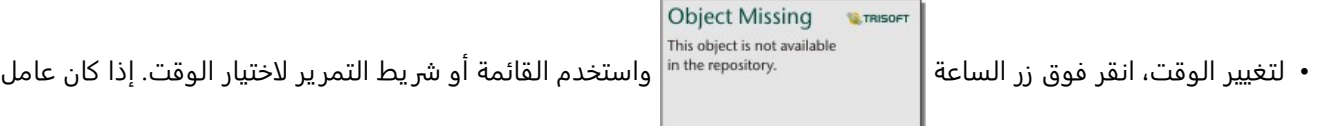

التصفية خاصًا بنطاق وقت، فسيتعين عليك تعيين وقت بدء ووقت انتهاء.

#### **ملاحظة:**

إذا عينت التخطيط على **موسع**، فسيكون التقويم أو شريط التمرير متاحًا دون النقر على زري التقويم أو الساعة.

#### خيارات التصفية

يمكنك تكوين عامل التصفية المؤقت للتواريخ فقط أو الأوقات فقط أو التواريخ والأوقات. لكل خيار، يمكنك أيضًا اختيار تكوين تاريخ أو وقت فردي أو نطاق تاريخ أو وقت.

#### التاريخ

#### **ملاحظة:**

تتوفر عوامل تصفية التاريخ فقط لحقول التار يخ/الوقت التي تتضمن قيم التاريخ. إذا كان حقل التاريخ/الوقت يحتوي على الوقت فقط، فسيكون الخيار الوحيد المتوفر **الوقت فقط**.

يمكنك تكوين عوامل تصفية التاريخ للتواريخ فقط أو للتار يخ والوقت. إذا كنت تقوم بتكوين عامل تصفية مخصص للتاريخ والوقت، يجب عليك أيضاً تكوين عامل تصفية الوقت.

يعرض عامل تصفية التاريخ الفردي لقطة من البيانات بقيمة التاريخ نفسها. إذا كان عامل التصفية مخصصًا لتاريخ ووقت، فستقوم بتكوين تاريخ فردي ووقت فردي.

يُظهر عامل تصفية نطاق التاريخ جميع البيانات التي تقع ضمن قيمتَي تاريخ البدء وتاريخ الانتهاء المحددتَين. إذا كان عامل التصفية مخصصًا للتاريخ والوقت، فستقوم بتكوين قيمتَي البدء والانتهاء في كل من التواريخ والأوقات.

#### الوقت

#### **ملاحظة:**

تتوفر عوامل تصفية الوقت فقط لحقول التار يخ/الوقت التي تتضمن قيم الوقت. يتوفر خيار **الوقت فقط** لحقول التاريخ/الوقت التي تتضمن قيم الوقت لا التاريخ.

يمكنك تكوين عوامل تصفية الوقت للوقت فقط أو للتار يخ والوقت. إذا كنت تقوم بتكوين عامل تصفية مخصص للتاريخ والوقت، يجب عليك أيضاً تكوين عامل تصفية التاريخ.

يعرض عامل تصفية الوقت الفردي لقطة من البيانات بقيمة الوقت نفسها. إذا كان عامل التصفية مخصصًا لتاريخ ووقت، فستقوم بتكوين تاريخ فردي ووقت فردي.

يظهر عامل تصفية النطاق الزمني جميع البيانات التي تقع ضمن قيمَتي وقت البدء ووقت الانتهاء المحددَتين. إذا كان عامل ُ التصفية مخصصًا للتاريخ والوقت، فستقوم بتكوين قيمتَي البدء والانتهاء في كل من التواريخ والأوقات.

#### إعدادات عنصر واجهة المستخدم

ُتستخدم إعدادات عنصر واجهة المستخدم لتغيير طريقة تكوين التوار يخ والأوقات وتخطيط عامل التصفية.

تتوفر خيارات الأدوات التالية لتكوين التواريخ والأوقات:

- **التقويم**—يتم اختيار تاريخ التصفية أو تار يخ البدء والانتهاء من التقو يم، بما في ذلك اليوم والشهر والسنة. هذا الخيار هو الخيار الافتراضي لتصفية التوار يخ ولا يتوفر في عوامل تصفية **الوقت فقط**.
- ا**لقائمة**—يتم اختيار وقت التصفية أو وقت البدء والانتهاء من قائمة الأوقات بزيادات قدرها 15 دقيقة. يمكن أيضًا كتابة وقت مخصص في عامل التصفية. هذا الخيار هو الخيار الافتراضي لتصفية الأوقات ولا يتوفر في عوامل تصفية **التاريخ فقط**.
- **شريط التمرير**—يتم اختيار تار يخ أو وقت عامل التصفية أو توار يخ أو أوقات البدء والانتهاء عن طريق ضبط شريط التمرير. هذا الخيار متاح لعوامل تصفية **التاريخ فقط** و**الوقت فقط**.

#### **ملاحظة:**

خيارات عنصر واجهة المستخدم غير متاحة لعوامل تصفية **التاريخ والوقت**. تٌستخدم خيارات الأدوات الافتراضية (**التقويم** و**القائمة**) دائمًا **للتاريخ والوقت**.

تتوفر خيارات التخطيط التالية لعوامل تصفية الوقت باستخدام التقويم أو شريط التمرير:

- **مطوي** (افتراضي)—يكون التقويم أو شريط التمرير مرئيًا فقط عند النقر فوق زر التقويم أو الساعة.
	- **موسع**—يكون التقويم أو شريط التمرير مرئيًا بشكل دائم على عنصر واجهة المستخدم للوقت.

#### **ملاحظة:**

لا تتوفر خيارات التخطيط لخيار **القائمة**. ستظل قائمة الأوقات مطوية دائمًا حتى تنقر على زر الساعة.

# إضافة وسيلة إيضاح

وسيلة الإيضاح هي طر يقة يمكن من خلالها المستخدم عرض الخريطة لإدراك المعنى من الرموز على الخريطة أو الألوان المستخدمة على المخطط. في Insights، يمكن أيضًا استخدام وسيلة الإيضاح لعمل تحديدات على البطاقة أو تغيير لون الرمز.

سيتم تجميع بطاقة وسيلة الإيضاح التي تم إضافتها إلى الصفحة مع الخر يطة أو بطاقة المخطط المقابلة. ولذلك، عند تحريك الخر يطة أو المخطط، فإنه يتم أيضًا تحر يك وسيلة الإيضاح. يتم أيضًا تحديث وسيلة الإيضاح تلقائيًا عند إجراء تغييرات على الخريطة أو المخطط، مثل تغييرات اللون أو الرمز.

# إضافة وسيلة إيضاح للخريطة

تتوفر وسائل إيضاح الخريطة لجميع أنواع الخرائط ما عدا خرائط الرابط.

لإضافة وسيلة إيضاح للخر يطة، استخدم الخطوات التالية:

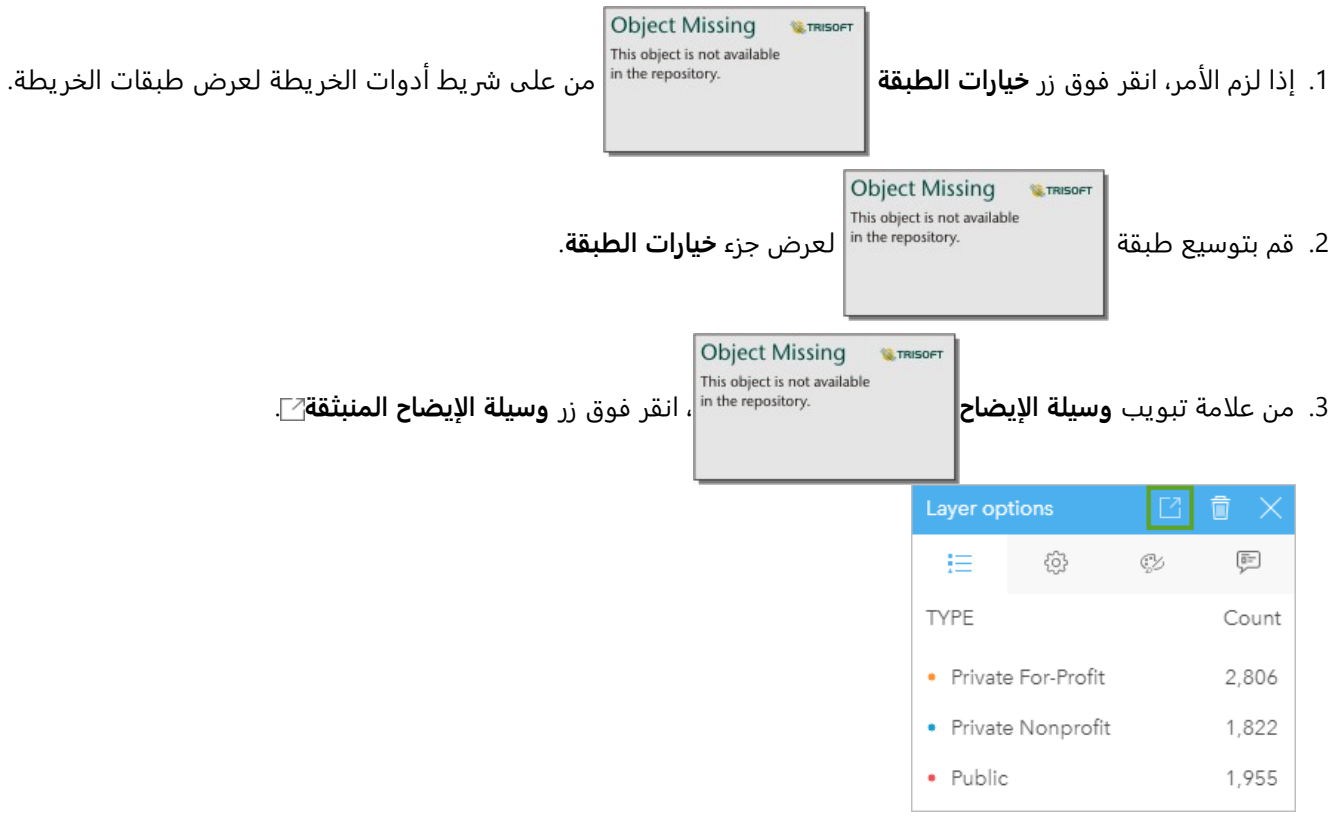

يتم إضافة بطاقة وسيلة الإيضاح إلى الصفحة.

#### **ملاحظة:**

إذا كانت الخر يطة الخاصة بك تتضمن أكثر من طبقة، يتوجب عليك إضافة وسيلة إيضاح لكل طبقة بشكل فردي.

# إضافة وسيلة إيضاح مخطط

تتوفر وسائل الإيضاح للمخططات باستثناء مخططات الربط، وبطاقات KPI، والمدرجات التكرارية.
#### **ملاحظة:**

يمكن أن تعرض وسائل الإيضاح على بطاقات المخطط ما يصل إلى 100 قيمة فر يدة. إذا كان المخطط الخاص بك يحتوي على أكثر من 100 قيمة فريدة، فسيتم عرض تحذير أسفل وسيلة الإيضاح ليشير إلى أنه لا يتم عرض جميع القيم. يمكن استخدام عوامل التصفية وعوامل التصفية المحددة مسبًقا لتقليل عدد القيم الفريدة على المخطط.

#### لإضافة وسيلة إيضاح للمخطط، اتبع الخطوات التالية:

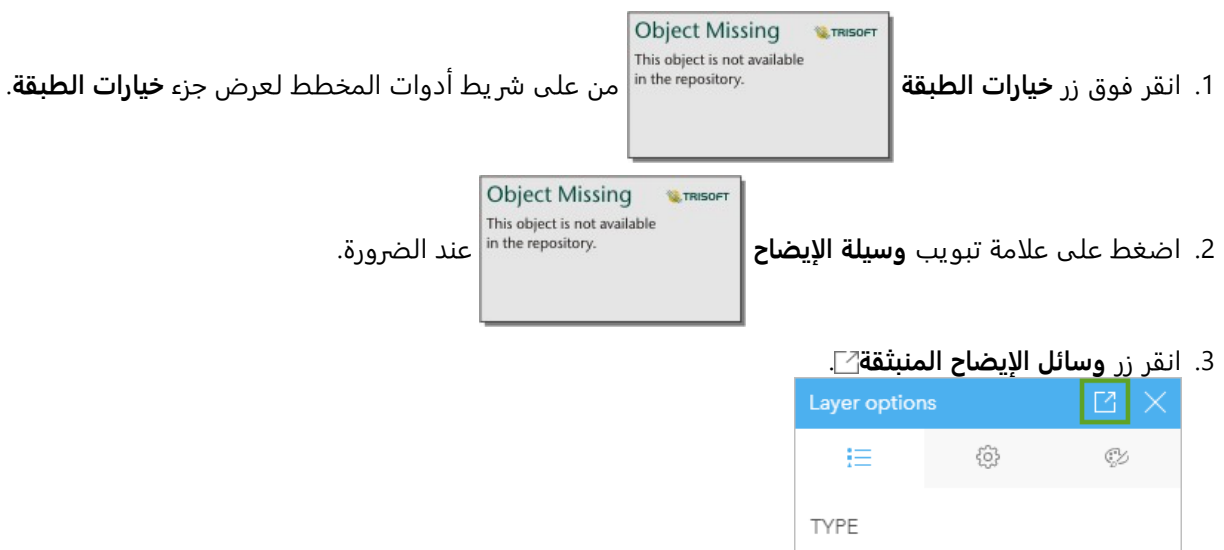

يتم إضافة بطاقة وسيلة الإيضاح إلى الصفحة.

Public

Private For-Profit Private Nonprofit

# تغيير نمط وسيلة الإيضاح

يمكن تصميم وسائل الإيضاح لمنح وسيلة الإيضاح المظهر الصحيح لخرائطك ومخططاتك.

لتغيير وسيلة الإيضاح، أكمل الخطوات التالية:

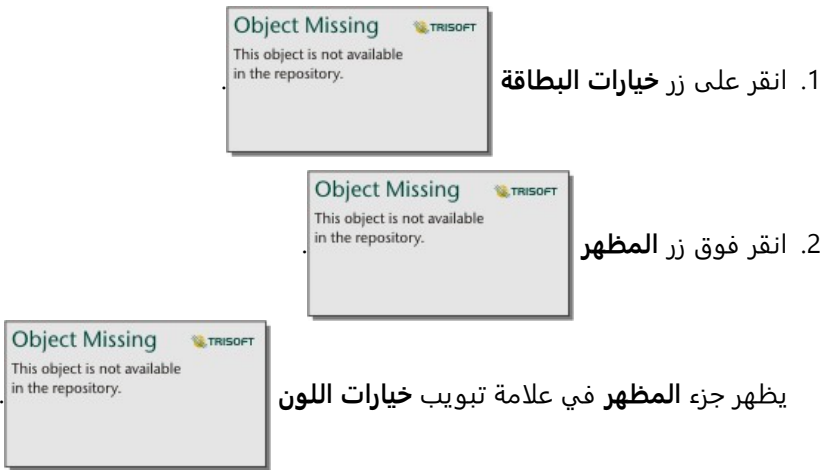

3. قم بتمديد لوحة ألوان الخلفية واختر لوناً، إما على اللوحة أو استخدام كود سداسي، أو تغيير شفافية البطاقة. انقر فوق زر بدون

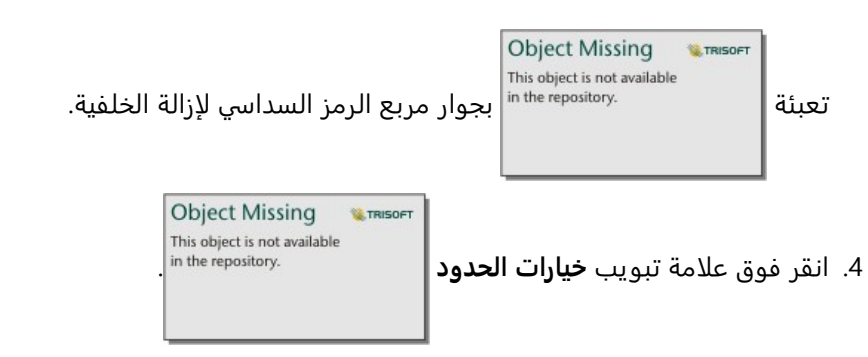

.5 باستخدام الجزء، قم بتغيير خيارات **لون الحدود**، و**عرض الحدود**، و**نمط الحدود**. نمط الحدود **لا شيء** يزيل الحدود.

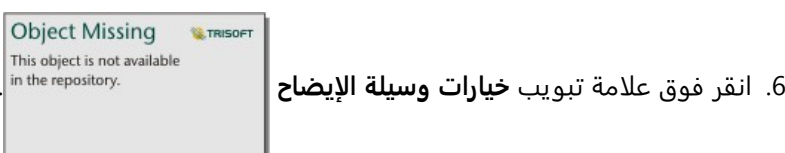

.7 قم بتغيير موضع لافتة التسمية فيما يتعلق بأيقونة الرمز، أو إخفاء أو إظهار العدد في وسيلة الإيضاح.

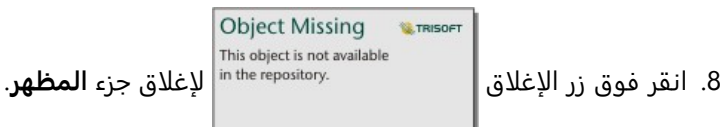

- .9 اسحب الزوايا والحواف لتغيير حجم البطاقة وبالتالي تناسب وسيلة الإيضاح كما يجب.
- 10. انقر فوق عنوان وسيلة الإيضاح لجعله قابلاً للتحرير. <u>اكتب عنوانًا جديدًا لوسيل</u>ة الإيضاح واضغط على Enter (إدخال). يمكنك

ًضا إزالة عنوان وسيلة الإيضاح باستخدام زر **إخفاء** . أي

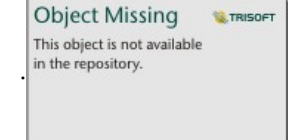

.11 استخدم المقابض الموجودة على حواف البطاقة لتغيير حجم وسيلة الإيضاح. يمكن تعديل وسيلة الإيضاح بالطول لإظهار صفوف أكثر أو أقل. ويمكن أيضًا تعديل وسيلة الإيضاح بالعرض. إذا تمت زِيادة العرض، فسيتم استخدام المزيد من الأعمدة لعرض إدخالات وسيلة الإيضاح. إذا تم تقليل العرض، فسيتم استخدام عدد أقل من الأعمدة حتى يظهر عمود واحد فقط من الإدخالات.

#### **ملاحظة:**

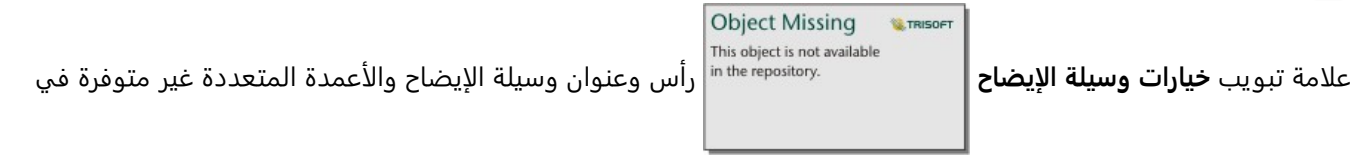

وسيلة الإيضاح [للمخططات النقطية](#page-267-0).

# تعاون

# عمل حزمة مصنف

حزمة المصنف هي ملف قابل للتصدير يحتوي على كل جوانب مصنف Insights. يتم تضمين كل الصفحات والبيانات والنماذج والنُسق في الحزمة تمامًا كما تظهر في المصنف الأصلي.

يتم حفظ المصنف الذي تم حزمه كملف .insightswbk والذي يمكن توزيعه واستيراده إلى عمليات نشر Insights أخرى.

#### إنشاء حزمة مصنف

يمكن إنشاء حزمة مصنف من قبل مالك المصنف. إذا تمت مشاركة مصنف معك، فيجب عليك تكرار المصنف أولًا قبل إنشاء الحزمة.

أكمل الخطوات التالية لإنشاء حزمة مصنف:

- .1 في حال فتح مصنف في Insights، فاحفظ العمل الخاص بك وانقر على زر **الصفحة الرئيسية** للعودة إلى الصفحة الرئيسية. إذا كنت تشغل Insights، فسيتم نقلك إلى الصفحة الرئيسية تلقائيًا.
	- .2 انقر على علامة التبويب **المصنفات** لعرض المصنفات المحفوظة.
	- .3 ابحث عن المصنف الذي تريد عمل حزمة له. استخدم شريط البحث وزر التصفية وزر **فرز**

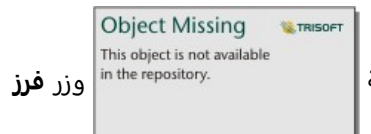

**Object Missing W.TRISOFT** This object is not available in the repository.<br><sup>إذا</sup> اقتضت الضرورة.

- .4 قم بتحويم مؤشر الماوس على المصنف. تظهر قائمة رموز.
	- 5. انقر على زر **تصدي**ر↓.
- .6 إذا كان المصنف الخاص بك يحتوي على بيانات من اتصال، تظهر نافذة **طريقة الحزم**. أكمل الخطوات التالية: a. اختر **البيانات المرجعية** أو **نسخ البيانات**.

b. انقر على **موافق**.

لمز يد من المعلومات حول طرق الحزم، قم بتوسيع **معلومات إضافية** أو راجع طرق الحزم.

يتم تنزيل الحزمة في مجلد التنزيل الافتراضي لمتصفحك. إذا كنت تستخدم desktop Insights، فستفتح لك نافذة للتنقل بين المجلدات الخاصة بك واختيار موقع لحفظ حزمة المصنف الخاصة بك.

#### استيراد حزمة مصنف

أكمل الخطوات التالية لاستيراد حزمة مصنف:

- .1 في حال فتح مصنف في Insights، فاحفظ العمل الخاص بك وانقر على زر **الصفحة الرئيسية** للعودة إلى الصفحة الرئيسية. إذا كنت تشغل Insights، فسيتم نقلك إلى الصفحة الرئيسية تلقائيًا.
	- .2 انقر على علامة تبويب **المصنفات**.
		- .3 انقر على زر **استيراد**.
	- .4 انتقل إلى حزمة المصنف المحفوظة (.insightswbk (التي تريد استيرادها وحدد الحزمة وانقر على **فتح**.

ينشئ مصنف ويمكن فتحه من علامة التبويب **المصنفات**. إذا كنت تقوم باستيراد حزمة تحتوي على جداول قاعدة بيانات تم حزمها ُ

بواسطة المرجع، فقد تضطر إلى [تعيين اتصالات قاعدة البيانات الخاصة بك.](#page-474-0)

#### **ملاحظة:**

سيحدث خطأ إذا تم استيراد حزمة مصنف تحتوي على اتصالات قاعدة البيانات إلى Online ArcGIS in Insights، أو إذا تم استيراد اتصال قاعدة بيانات باستخدام مصادقة نظام التشغيل في desktop Insights لـ macOS.

يمكن استيراد المصنفات التي تحتوي على بطاقات وبرامج نصية من بيئة البرمجة النصية Insights إلى ArcGIS in Insights Online، ولكن لا يمكن فتح البرامج النصية أو تشغيلها.

## طرق الحزم

هناك خياران لحزم المصنفات التي تحتوي على اتصالات: عمل إشارة للبيانات من الاتصال أو نسخ البيانات إلى المصنف قبل إنشاء الحزمة.

#### **ملاحظة:**

مجموعات البيانات التي تتطلب منك اختيار طريقة حزم تشمل البيانات من اتصال قاعدة البيانات وطبقات المعالم البعيدة، بما في ذلك مجموعات بيانات Atlas Living ArcGIS.

إذا تم حزم البيانات بواسطة المرجع، فيجب أن تتوفر مجموعة البيانات أو الاتصال المكافئ في حساب Insights الذي يتم فيه استيراد الحزمة. لا يمكن استيراد المصنفات التي تحتوي على مجموعات بيانات قاعدة البيانات وحزمها بواسطة المرجع إلى .Insights in ArcGIS Online

يمكن أيضًا نسخ البيانات إلى المصنف قبل حزمها. يمكن استيراد المصنفات المحزمة بواسطة البيانات المنسوخة إلى أي حساب Insights. ومع ذلك، لن تنعكس أي تحديثات لمجموعات البيانات أو جداول قاعدة البيانات الأصلية في المصنف الذي تم استيراده.

يلخص الجدول التالي الوظائف المختلفة لحزم المصنف وما إذا كانت مدعومة عند الإشارة إلى البيانات أو نسخها:

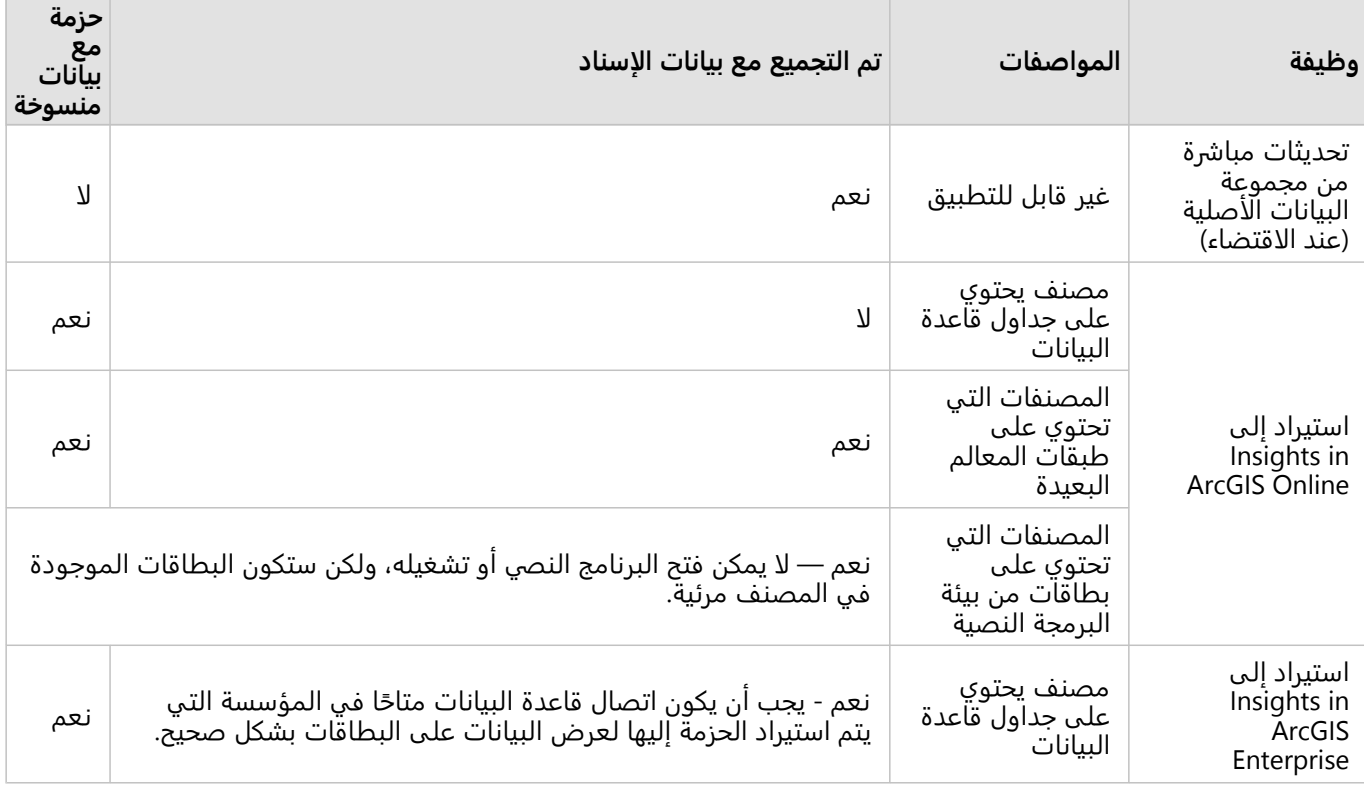

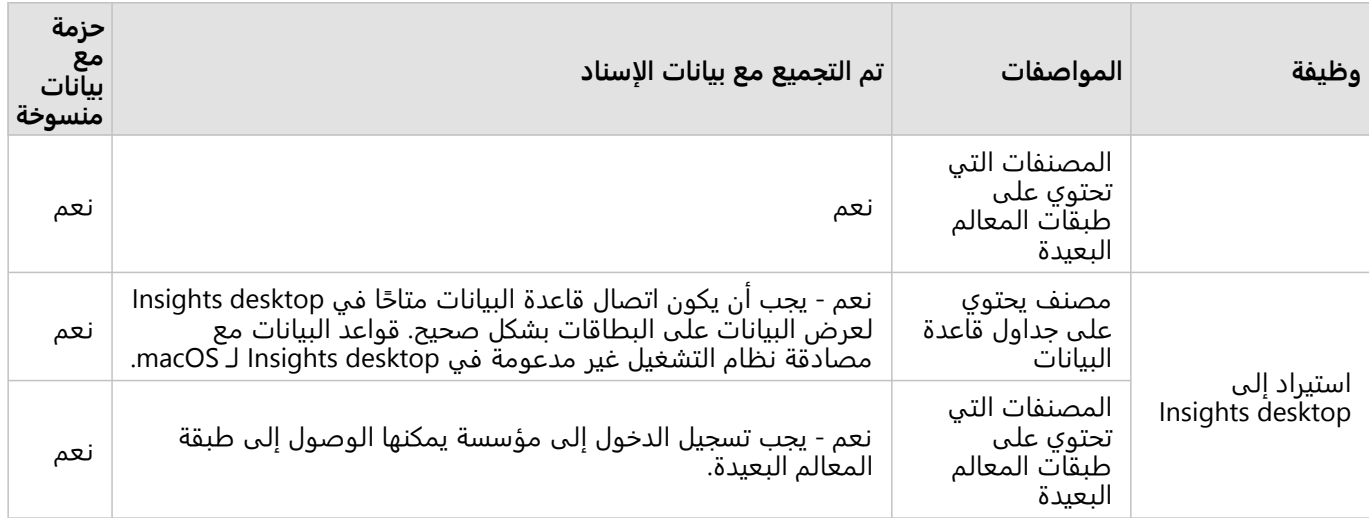

# تعيين اتصالات قاعدة البيانات

<span id="page-474-0"></span>يمكن أن تحتوي الصفحات والمصنفات التي تمت مشاركتها من desktop Insights وحزم المصنفات على مراجع لجداول قاعدة البيانات. يجب أن يكون الاتصال بقاعدة البيانات نفسها متاحًا في حساب الوجهة Insights حتى يتم عرض الصفحة أو المصنف بشكل صحيح. في بعض الحالات، ستتم مطالبتك بتعيين اتصالك في حساب الوجهة Insights.

لن تحتاج إلى تعيين الاتصالات إذا كان حساب الوجهة Insights يتضمن اتصالا مشابهًا إلى ذلك المستخدم في مشاركة الصفحة أو ربط المصنف. تُعتبر الاتصالات متشابهة عند استخدامها نفس قاعدة البيانات بنفس الاسم. وبخلاف ذلك، يجب تعيين الاتصال.

#### **ملاحظة:**

قواعد بيانات Oracle التي تستخدم TNS لديها مسارات ملف مختلفة على Windows وLinux وmacOS. إذا كانت الصفحة أو المصنف أو حزمة المصنف التي تمت مشاركتها تشير إلى اتصال Oracle باستخدام TNS وتتم مشاركتها بين أنظمة تشغيل مختلفة، فسيتعين عليك تحرير معلمة **مسار ملف TNS** للاتصال على الرغم من أن الاتصالات في كل من عمليتي النشر تشير إلى قاعدة بيانات Oracle نفسها. **الاسم المستعار TNS** غير قابل للتحرير ويجب أن يتطابق في كلتا عمليتي النشر.

# تعيين الاتصالات عند مشاركة صفحة أو مصنف

عادة ما تحتوي الصفحات والمصنفات التي تمت مشاركتها على لقطة من البيانات والتخطيط الطباعي في الوقت الذي تمت مشاركة العنصر فيه. ومع ذلك، تحتوي الصفحات والمصنفات التي تمت مشاركتها ذات عوامل التصفية المتقاطعة وعوامل التصفية المحددة مسبًقا على بيانات مباشرة. عند مشاركة صفحة أو مصنف يحتوي على بيانات مباشرة من اتصال قاعدة بيانات ات قي Insights in ArcGIS Enterprise على Insights in ArcGIS Enterprise، تٌستخدم اتصالات قاعدة البيانات في Insights in ArcGIS Enterprise لعرض البيانات. في حال عدم توفر اتصال قاعدة البيانات في حساب Enterprise ArcGIS in Insights، يجب تعيين الاتصالات بحيث تتوفر بيانات الاعتماد عند عرض الصفحة.

#### **ملاحظة:**

تتطلب الصفحات والمصنفات التي تتم مشاركتها من Insights desktop على Insights in ArcGIS Online دائمًا نسخ مجموعات بيانات قاعدة البيانات بدلًا من الإشارة إليها.

اتبع الخطوات التالية لتعيين اتصالات قاعدة البيانات على صفحة أو مصنف تمت مشاركته:

.1 اتبع الخطوات لمشاركة صفحتك أو مشاركة مصنف على بوابة Enterprise ArcGIS الإلكترونية وانقر فوق **مشاركة**.

#### **ملاحظة:**

تتم مشاركة الصفحة إلى اتصال ArcGIS الأساسي.

في حال تعيين اتصالات قاعدة بيانات، تظهر نافذة **تعيين الاتصالات**.

- .2 انقر على زر **اتصال** بالقرب من اسم اتصال ما. في حال تعطيل زر **اتصال**، فلن تحتاج إلى تعيين الاتصال.
	- 3. أدخل كلمة المرور لاتصال قاعدة البيانات ستتم تعبئة اسم المستخدم تلقائيًا.
		- .4 انقر على **إضافة**.
		- .5 كرر الخطوات من 2 إلى 4 لكل اتصالات قواعد البيانات غير المعينة.
			- .6 انقر على **تطبيق**.

تْعين الاتصالات ويُنشأ الاتصال في ArcGIS Enterprise. يمكن عرض البيانات عند عرض الصفحة أو المصنف في Insights in .ArcGIS Enterprise

## تعيين الاتصالات عند استيراد حزمة

يمكن ربط المصنفات التي تحتوي على مجموعات بيانات لقاعدة البيانات عن طريق الرجوع إلى البيانات أو عن طريق نسخ البيانات. تتطلب الحزمة التي تحتوي على بيانات مرجعية الوصول إلى نفس قاعدة البيانات عند استيرادها إلى desktop Insights أو Enterprise ArcGIS in Insights. إذا تعذر العثور على قاعدة البيانات باستخدام اسم قاعدة البيانات واسم المستخدم، فيجب تعيين الاتصال قبل أن تتمكن الحزمة من الاستيراد.

#### **ملاحظة:**

لا يمكن استيراد الحزم التي تحتوي على مجموعات بيانات مرجعية لقاعدة البيانات Insights in ArcGIS Online.

اتبع الخطوات التالية لتعيين اتصالات قاعدة البيانات لحزمة مصنف:

- .1 اتبع الخطوات من أجل استيراد حزمة مصنف. في حال تعيين اتصالات قاعدة بيانات، تظهر نافذة **تعيين الاتصالات**.
- .2 انقر على زر **اتصال** بالقرب من اسم اتصال ما. في حال تعطيل زر **اتصال**، فلن تحتاج إلى تعيين الاتصال.
	- 3. أدخل كلمة المرور لاتصال قاعدة البيانات ستتم تعبئة اسم المستخدم تلقائيًا.
		- .4 انقر على **إضافة**.
		- .5 كرر الخطوات من 2 إلى 4 لكل اتصالات قواعد البيانات غير المعينة.
			- .6 انقر على **تطبيق**.

# التعاون الموزع

#### **ملاحظة:**

يتوفر التعاون الموزع لـ Enterprise ArcGIS in Insights وOnline ArcGIS in Insights. يتم التعاون نفسه من خلال بوابات ArcGIS .الإلكترونية ArcGIS Enterprise أو Online

إن التعاون الموز ع هو اتصال بين بوابتين أو أكثر من البوابات الموثوق بها التي تتيح لك تنظيم المحتوى ومشاركته بين الأفراد والشركات والمجتمعات. بمجرد إنشاء تعاون موثوق، يمكنك تمديد محتوى GIS إلى شبكة من المشاركين. يصبح بوسع كل مشارك في التعاون اكتشاف المحتوى المشا<del>ر</del>ك.

يمكن إعداد التعاون بين بوابتي Enterprise ArcGIS أو أكثر أو بين Enterprise ArcGIS وOnline ArcGIS. هناك نمطان شائعان لزيادة التعاون.

- التعاون بين بوابتين
- التعاون بين بوابات متعددة مع بوابة مركزية واحدة

يتيح لك التعاون مشاركة عمل Insights مع عمليات نشر Enterprise ArcGIS الأخرى ومع Online ArcGIS. يمكن للمستخدمين عرض الصفحات والمصنفات وحتى أخذ النماذج الخاصة بك وإعادة إنشاء مهام سير عمل استكشاف البيانات وتحليلها باستخدامها كإطار عمل.

## العناصر المدعومة

يمكن استخدام [العناصر](#page-54-0) التالية في Insights ومشاركتها من خلال التعاون الموزع:

- طبقة المعلم
- صفحة Insights
- نموذج Insights
- مصنف Insights
	- نسق Insights

#### قيود

توجد القيود التالية للتعاون الموزع:

- لا يمكن مشاركة عناصر Insights من Online ArcGIS إلى Enterprise ArcGIS.
- لا يمكن مشاركة العناصر من إصدار Insights أحدث إلى إصدار Insights أقدم.
- لا يمكن مشاركة عناصر اتصال قاعدة البيانات الارتباطية في تعاون. ينبغي إنشاء اتصال قاعدة بيانات في كل مؤسسة Insights Enterprise ArcGIS in للوصول إلى مجموعات بيانات قاعدة البيانات.
	- يمكن فقط الوصول إلى المصنفات المشتركة من تعاون في وضع العارض.
	- لا يمكن تكرار المصنفات من تعاون في مستلم Online ArcGIS أو بوابة Enterprise ArcGIS.

# إدارة

2022.1 Insights وثائق

# تكوين مؤسستك

# Insights in ArcGIS Enterprise تكوين

باعتبارك مسؤول Enterprise ArcGIS in Insights، يمكنك إضافة ملف تكوين تطبيق لتحديد مجموعة متنوعة من الخيارات. يجب تسمية ملف التكوين باسم insights.json ويجب وضعه في الموقع التالي في ArcGIS Server: ArcGIS Server install و .directory\framework\etc\insights.json فيما يلي الخيارات المتاحة.

# الإعدادات الإدارية

يتم استخدام الخصائص التالية لتعريف الخيارات.

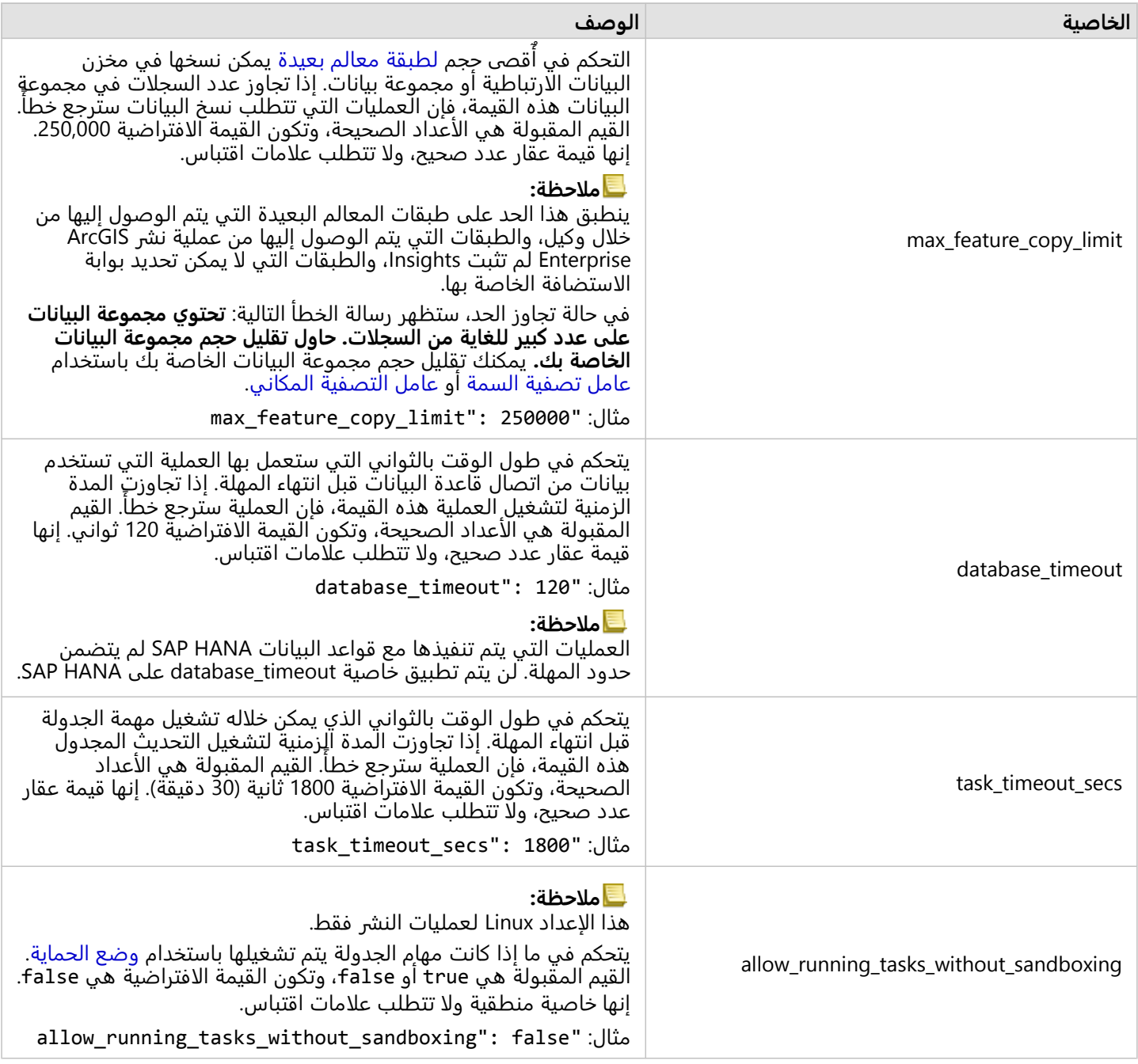

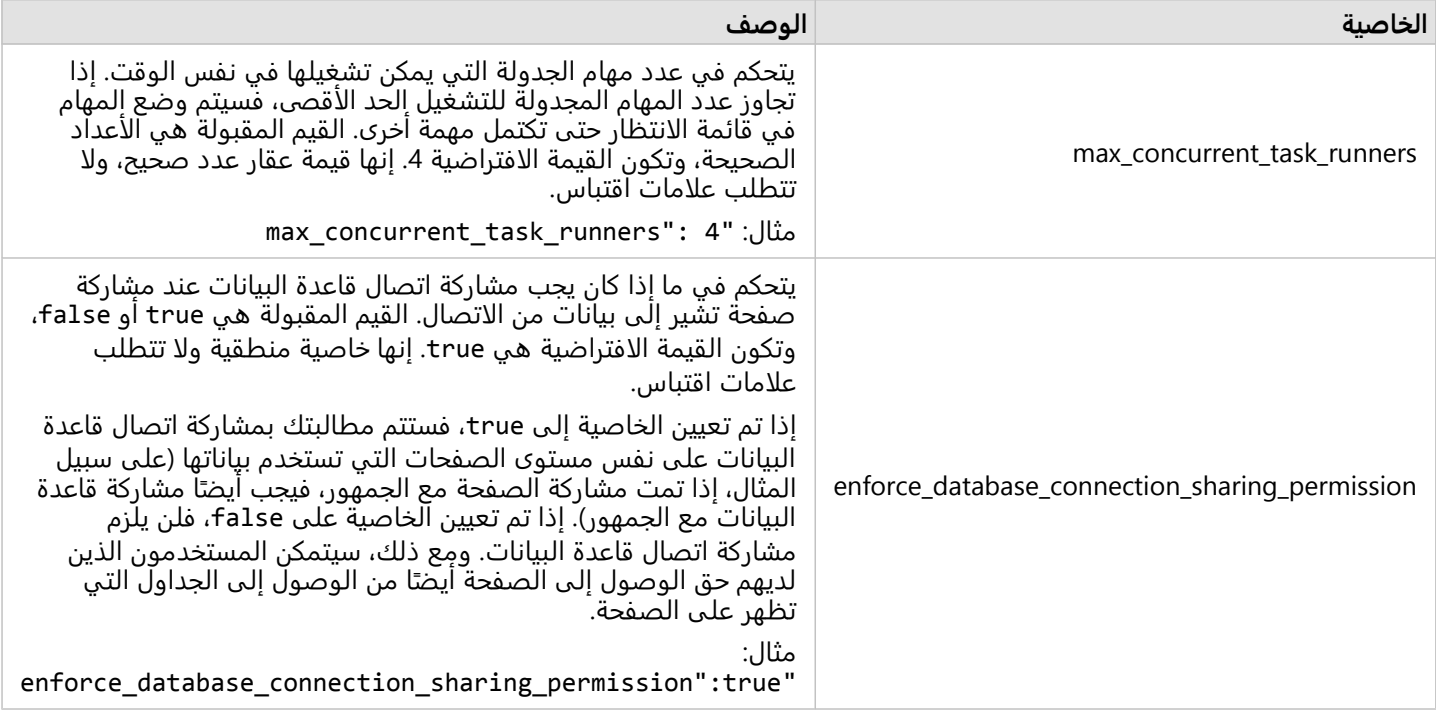

#### تغيير الإعدادات

اتبع هذه الخطوات لتكوين إعدادات Enterprise ArcGIS in Insights.

- 1. أنشئ ملف باسم insights.json.
- .2 أضف الإعدادات التي تريد تكوينها لكائن مفرد في ملف JSON.
	- .\framework\etc\ إلى insights.json ملف انسخ .3
		- .4 أعد تشغيل Server ArcGIS.
- 5. إذا اشتمل تنفيذ Insights in ArcGIS Enterprise أكثر من ArcGIS Server واحد، فكرر الخطوتين 3 و4 لكل ArcGIS Server في موقعك. يجب أن تكون الإعدادات متطابقة في كل الخوادم.

#### **ملاحظة:**

تأكد من أن ملف insights.json يحتوي على JSON صحيح. لن تُطبّق الإعدادات إذا لم يتم تنسيق الملف بشكل صحيح.

إذا أردت استعادة الإعدادات الإدارية الافتراضية، فإنه يمكنك تنفيذ ذلك بحذف insights.json وإعادة تشغيل ArcGIS Server. تأكد من تكرار هذه الإجراءات في كل ArcGIS Server في موقعك.

#### مثال

enrich\_max\_features، locate\_geocode\_max\_features،تكوين عند insights.json ملف محتويات :buffer\_network\_max\_features، max\_feature\_copy\_limit

```
}
       enrich_max_features": 10000,
"locate_geocode_max_features": 10000,
   "buffer_network_max_features": 1000,
       "max_feature_copy_limit": 500000
                                       {
```
#### وضع الحماية

#### **ملاحظة:**

ُتستخدم إعدادات وضع الحماية في عمليات النشر Linux فقط.

تتطلب التحديثات المجدولة للصفحات المشتركة تنفيذ التعليمات البرمجية JavaScript، والذي يتم باستخدام بنية خاصة لمتصفح Chromium. يحتوي Chromium على ميزة أمان تسمى وضع الحماية، والتي تعمل بمثابة أمان إضافي في حالة تمكن الشفرة التي ينفذها المتصفح من تجاوز أي من قيود الأمان الخاصة به. وتعمل عن طر يق عزل العملية عن بقية النظام إما عن طريق وضع حماية مساحة الاسم أو وضع حماية setuid.

يتطلب وضع حماية مساحة الاسم مطالبة kernel بإجراء استنساخ مساحة اسم مستخدم غير مميز. إذا كانت علامة kernel مدعومة على نظامك، فراجع المسؤول الخاص بك حول تمكين هذه الميزة باستخدام ما يلي:

sudo sysctl -w kernel.unprivileged\_userns\_clone=1

إذا لم يكن وضع حماية مساحة الاسم مدعومًا، يمكنك إعداد وضع الحماية setuid بدلاً من ذلك.

تتطلب الإجراءات التي يقوم بها وضع حماية setuid امتيازات الجذر. لذلك، يجب تكوينه بحيث يمكن لأي شخص تشغيله كجذر.

- 1. حدد موقع ملف chrome-sandbox في تثبيت ArcGIS Server الخاص بك في المسار التالي: /framework/runtime /insights/linux
	- 2. غيّر المالك إلى الجذر باستخدام الأمر التالي: sudo chown root chrome-sandbox.
- 3. اسمح لأي شخص بتنفيذ chrome-sandbox كمالك (جذر) باستخدام الأمر التالي: sudo chmod 4755 chrome-sandbox.

كحل أخير، إذا فشلت التحديثات المجدولة بسبب عدم وجود وضع حماية صالح، فيمكن تعطيل ميزة الأمان هذه باستخدام الإعداد sandboxing\_without\_tasks\_running\_allow Insights. إذا كان وضع الحماية يعمل، فسيتم تجاهل هذا الإعداد. وإلا، فسيتم تشغيل المهام بدون وضع حماية على مستوى النظام.

### برنامج تطوير خبرة المستخدم Esri

يجمع برنامج تحسين تجربة مستخدم Esri معلومات استخدام من المستخدمين ويستخدم البيانات لإجراء تحسينات على البرامج. يمكن للمسؤولين إلغاء الاشتراك من البرنامج أثناء عملية التثبيت. إذا كانت عملية التثبيت Enterprise ArcGIS in Insights مكتملة، فيمكن تكوين الإعدادات لوقف المشاركة في البرنامج.

#### تكوين الإعدادات لـ Windows

إذا كنت تقوم بتثبيت Enterprise ArcGIS in Insights على Windows، فيمكنك إلغاء تحديد **انقر هنا للمشاركة في برنامج تطوير تجربة مستخدم Esri** في معالج التثبيت لإلغاء الاشتراك.

يمكن تكوين إعدادات برنامج تحسين تجربة مستخدم Esri باستخدام ملف الإعدادات (</apps/>dir\_install\_portal insights/settings.json). لإلغاء الاشتراك في البرنامج، غيّر الإعداد من eueiEnabled: "true" إلى :eueiEnabled .""false

#### تكوين الإعدادات لـ Linux

Insights-Setup.sh -e No/. التثبيت أمر تشغيل فيمكنك ،Linux على Insights in ArcGIS Enterprise بتثبيت تقوم كنت إذا لإلغاء الاشتراك في برنامج تحسين تجربة مستخدم Esri.

يمكن تكوين إعدادات برنامج تحسين تجربة مستخدم Esri باستخدام ملف الإعدادات (</portal\_install\_dir>/apps insights/settings.json). لإلغاء الاشتراك في البرنامج، غيّر الإعداد من eueiEnabled: "true" إلى :eueiEnabled .""false

# Insights in ArcGISو Insights in ArcGIS Enterprise إدارة Online

<span id="page-483-0"></span>توجد إعدادات عديدة يجب على مسؤول المؤسسة تعيينها قبل أن يستخدم أعضاء المؤسسة Enterprise ArcGIS in Insights أو Insights in ArcGIS Online. تشمل الإعدادات منح تراخيص وامتيازات لأعضاء المؤسسة الحيويين.

يجب تطبيق أنواع المستخدمين والأدوار والتراخيص على أعضاء مؤسسة ArcGIS بواسطة المسؤول. للحصول على معلومات حول كيفية إدارة الأعضاء والتراخيص، راجع وثائق تعليمات Enterprise ArcGIS.

#### مستخدم Insights

توجد العديد من الامتيازات اللازمة لاستخدام Insights، ويوصى ببعض الامتيازات والمطلوبة فقط لوظائف محددة.

#### أنواع المستخدمين والامتيازات المطلوبة

يجب أن يكون لدى مستخدمي Insights أنواع المستخدمين التالية:

- Insights Analyst
	- Creator •
- GIS Professional •

الامتيازات التالية مطلوبةً أيضًا لاستخدام Insights:

- استخدم الخرائط والتطبيقات
	- إنشاء المحتويات
- نشر طبقات الويب المُستضافة
	- إجراء تحليل

الامتيازات اللازمة مضمنة في أدوار الناشر والمسؤول. ويمكن منحها أيضًا من خلال أدوار مخصصة. يجب أن تشتمل كل مؤسسة على عضو واحد على الأقل لديه امتيازات المسؤول.

#### تراخيص

يجب منح تراخيص Insights إلى المستخدمين قبل وصولهم إلى Insights.

يتضمن نوع المستخدم Analyst Insights هذا ترخيص Insights.

#### الامتيازات المقترحة

الامتيازات التالية مطلوبة للاستفادة من جميع الوظائف الموجودة في Insights وهي مقترحة لجميع مستخدمي Insights.

#### التكويد الجغرافي

يعد امتياز التكويد الجغرافي مطلوبًا [لتمكين الموقع في مجموعة بيانات](#page-83-0) باستخدام طريقة العنوان. تتضمن كل الأدوار الافتراضية (Viewer وUser وUser وUser وPublisher وAdministrator) امتياز الترميز الجغرافي.

#### GeoEnrichment

يُعد امتياز GeoEnrichment مطلوبًا لاستخدام [إثراء البيانات](#page-369-0) تتضمن الأدوار للمستخدم والناشر والمسؤول امتياز GeoEnrichment.

# عارض Insights

لا يزال يمكن للمستخدمين الذين ليس لديهم ترخيص Insights فتح Insights في وضع العرض للوصول إلى الصفحات التي تمت مشاركتها معهم. يمكن رؤية الصور المشتركة العامة من قبل أي شخص، بما في ذلك المستخدمين الذين ليس لديهم حساب ArcGIS، شر يطة أن يمكن للمستخدم الوصول إلى عنوان URL للصفحة المشتركة في عارض الصفحة أو أن الصورة مضمنة في منتدى عام مثل صفحة ويب أو تطبيق ArcGIS.

#### **ملاحظة:**

لا يدعم نوع مستخدم Storyteller حاليًا الوصول إلى Insights in ArcGIS Enterprise في وضع العارض.

بالنسبة لمستخدمي ArcGIS Enterprise، ربما تؤثر طبقات أمان مثل جدران الحماية أيضًا على قدرتك على مشاركة الصفحات مع العامة.

لمزيد من المعلومات، راجع من يمكنه رؤية هذه الصفحة.

#### موارد

استخدم المورد التالي للتعرف على المزيد عن الترخيص في Insights:

• [ترخيص](#page-495-0)

Insights لدعم [ArcGIS Enterprise](#page-24-0) تكوين•

#### التالية

الآن بعد أن عيّنت التراخيص المطلوبة لأعضاء مؤسستك، يمكنك البدء في تكوين موصلات البيانات. لمزيد من المعلومات، راجع [إدارة أنواع الموصلات](#page-502-0).

2022.1 Insights وثائق

# تكوين قواعد البيانات

# ملفات البائع المطلوبة

<span id="page-486-0"></span>ُتستخدم ملفات البائع لإضافة موصلات قاعدة البيانات لقواعد البيانات الارتباطية. بمجرد إضافة موصل، يمكن إنشاء اتصالات قاعدة البيانات ويمكن الوصول إلى جداول قاعدة البيانات مباشرة في Insights.

#### **ملاحظة:**

برنامج تشغيل PostgreSQL JDBC مضمن في ArcGIS Server. ملف البائع غير مطلوب عند إضافة موصل لـ PostgreSQL في .Insights in ArcGIS Enterprise

## قواعد البيانات المدعومة

يسرد الجدول التالي ملفات البائعين لكل نوع قاعدة بيانات وأحدث إصدار تم اعتماده بـ Insights:

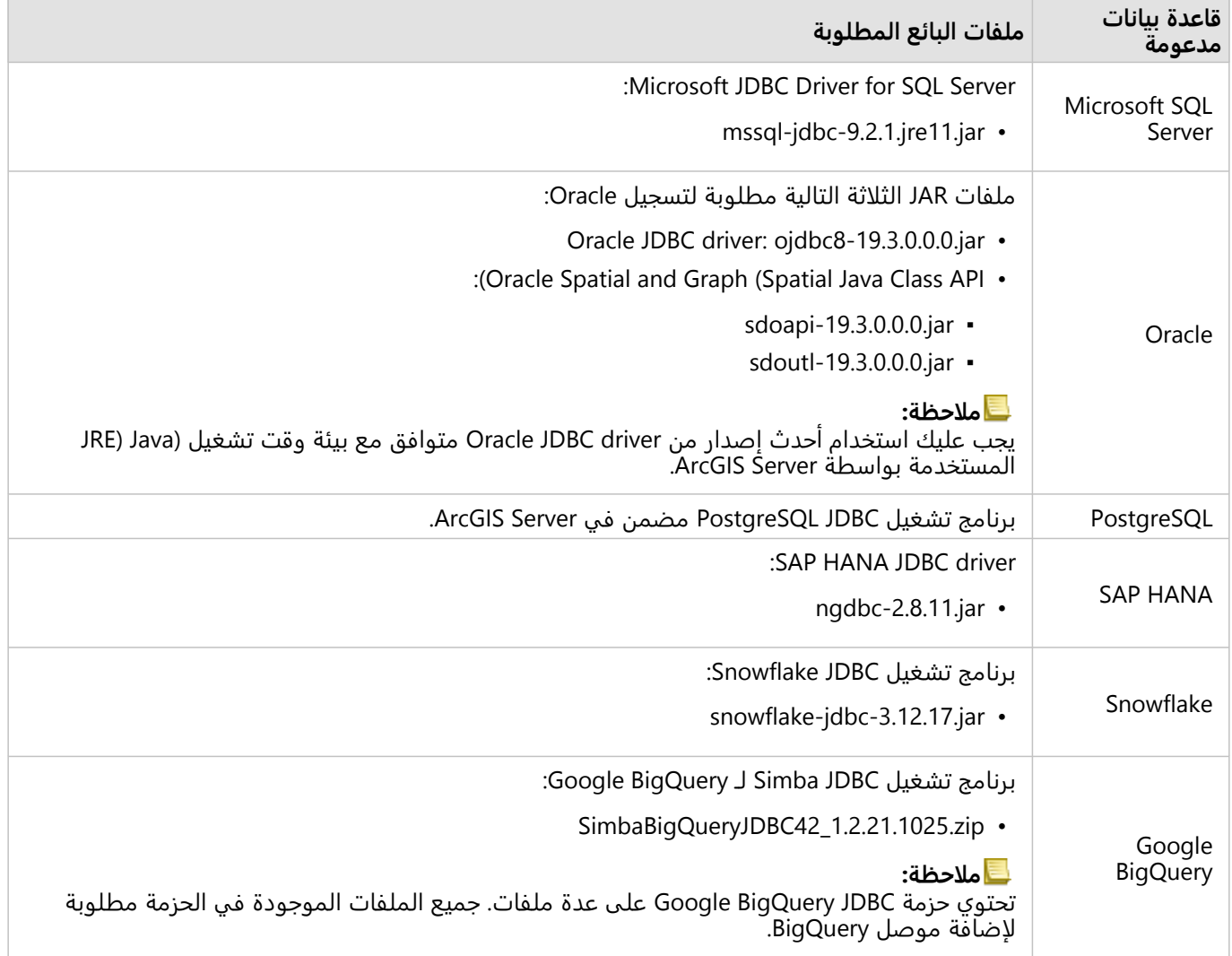

يجب توفير ملفات البائع المطلوبة (مثل، تشغيل برنامج JDBC (لتسجيل أنواع مخزن البيانات الارتباطية في Server ArcGIS. يقدم الجدول التالي بعض النصائح حول كيفية الحصول على هذه الملفات: لمزيد من المعلومات، راجع وثائق التعليمات الخاصة بنوع قاعدة البيانات أو اتصل بمدير حساب قاعدة البيانات.

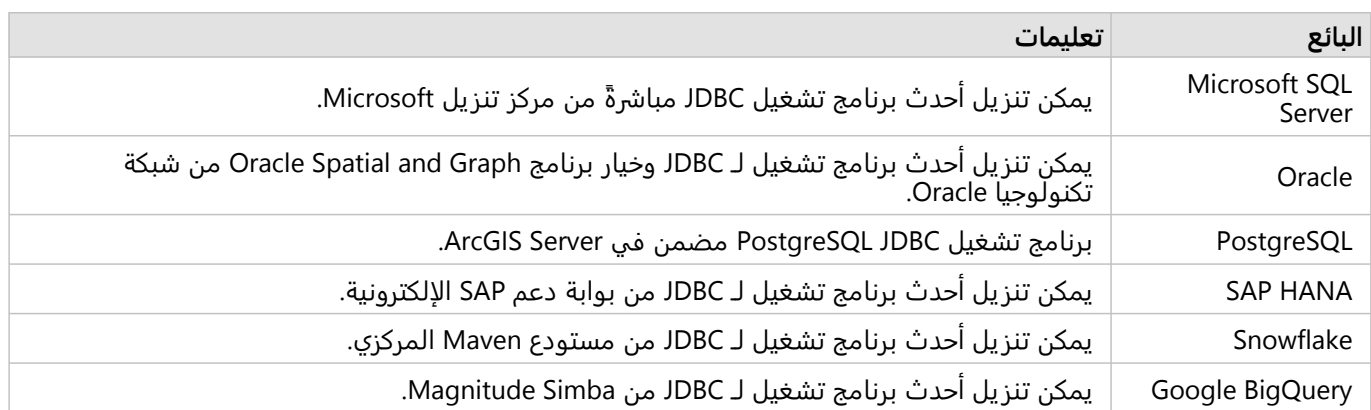

#### **ملاحظة:**

قد يطلب منك بعض البائعين أن يتوفر لديك حساب عميل حتى تتمكن من تنزيل الملفات.

# قواعد بيانات أخرى

يمكن إضافة موصلات لقواعد البيانات الارتباطية التي تستخدم برامج تشغيل JDBC غير المدرجة في قائمة قاعدة البيانات المدعومة لـ Insights. للحصول على معلومات حول ملفات البائعين للموصلات التي تم اختبارها في Insights، أو لطلب المساعدة في إضافة موصل، راجع دليل موصل Insights (https://links.esri.com/insights-connector-guide).

## الخطوات التالية

الآن بعد حصولك على ملفات البائعين المطلوبة، فإن الخطوة التالية هي إضافة أنواع الموصلات. لمزيد من المعلومات، راجع [إدارة أنواع الموصلات](#page-502-0).

# امتيازات قاعدة البيانات المطلوبة

يوجد نوعان من عمليات البيانات في Insights ArcGIS:

- اتصل بمحتويات قاعدة بيانات ارتباطية واستعراضها دون تخزين البيانات مؤقًتا.
- اتصل بمحتويات قاعدة بيانات ارتباطية واستعراضها مع تخزين البيانات مؤقًتا.

<span id="page-488-0"></span>يتيح الاتصال بمحتويات قاعدة البيانات الارتباطية واستعراضها [بتخزين البيانات مؤقًتا](#page-128-0) لـ Insights إنشاء الجداول المؤقتة وإدارتها في قاعدة البيانات.

ُتدرج الجداول التالية الحد الأدنى من الامتيازات المطلوبة اللازمة لك [للاتصال بمحتويات قاعدة البيانات الارتباطية واستعراضها](#page-38-0) وكذلك السماح لـ Insights لتخزين البيانات مؤقًتا.

#### **ملاحظة:**

الاتصالات للقراءة فقط. لا يسمح لك Insights بإنشاء البيانات أو تحريرها في قاعدة البيانات.

سيتم نسخ البيانات إلى مخزن البيانات المستضافة لعملية النشر إذا لم تتوفر لديك امتيازات قاعدة البيانات المطلوبة لاستخدام التخزين المؤقت للبيانات.

## Google BigQuery

في BigQuery، يتم تعيين الامتيازات للمستخدمين من خلال الأدوار. يجب حصول المستخدم الذي ينشئ اتصال قاعدة بيانات بـ BigQuery على امتيازات الأدوار الأساسية (محرر أو مالك أو عارض)، أو الامتيازات المماثلة في دور مخصص.

## Microsoft SQL Server

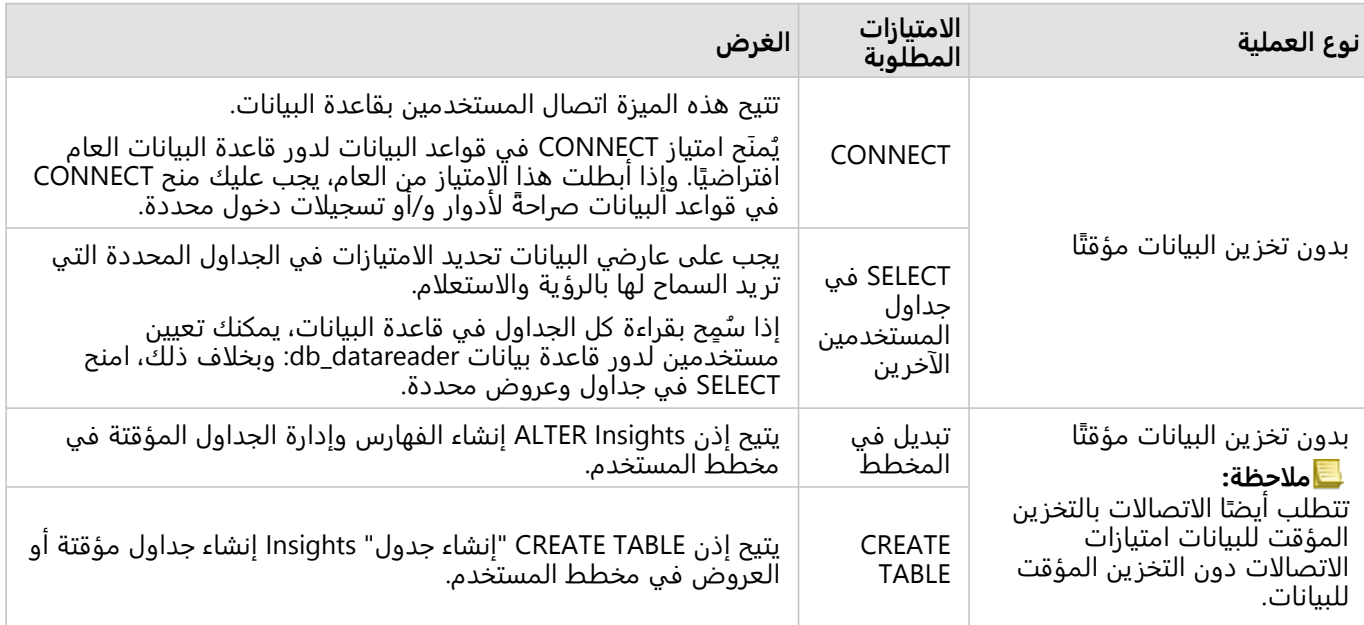

### أمثلة

يعد رمز SQL التالي مثالًا على كيفية منح الامتيازات لقواعد بيانات Server SQL. يمكن لمسؤولي قاعدة البيانات تخصيص هذه الأمثلة لمنح الامتيازات لمستخدمي قواعد البيانات في المؤسسة.

منح الامتيازات لمستخدمي القراءة والكتابة:

```
use <databaseName>;
                                                     GO
                     GRANT CREATE TABLE TO <userName>;
            GRANT ALTER ON SCHEMA::dbo TO <userName>;
EXEC sp_addrolemember N'db_datareader', N'<userName>';
EXEC sp_addrolemember N'db_datawriter', N'<userName>';
                                                    GO
```
منح الامتيازات للمستخدمين الذي يمتلكون إمكانية القراءة فقط على مستوى قاعدة البيانات:

```
use <databaseName>;
                                                     GO
EXEC sp_addrolemember N'db_datareader', N'<userName>';
                                                     GO
```
منح امتياز "تحديد" للمستخدمين الذين يمتلكون إمكانية القراءة فقط في جداول محددة:

```
use <databaseName>;
                                                           GO
GRANT SELECT ON OBJECT::<schema>.<tableName1> TO <userName>;
;<GRANT SELECT ON OBJECT::<schema>.<tableName2> TO <userName
```
#### **Oracle**

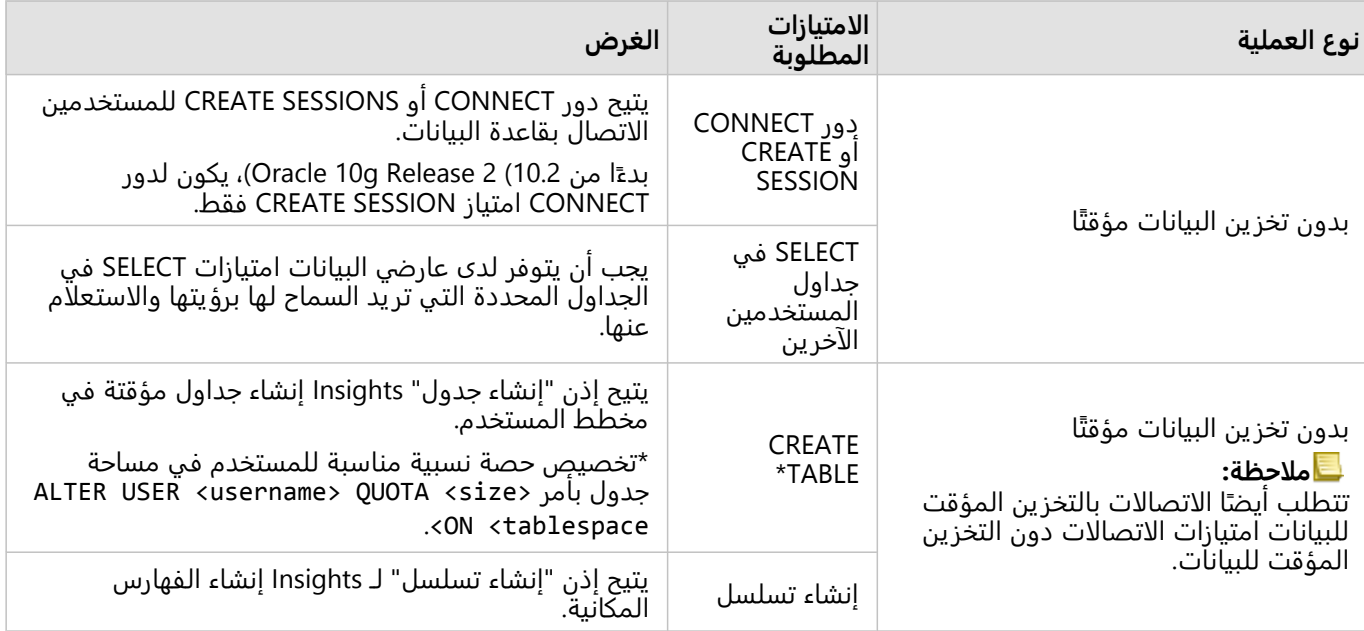

#### أمثلة

يعد رمز SQL التالي مثالًا على كيفية منح الامتيازات لقواعد بيانات Oracle. يمكن لمسؤولي قاعدة البيانات تخصيص هذه الأمثلة

لمنح الامتيازات لمستخدمي قواعد البيانات في المؤسسة.

منح الامتيازات لمستخدمي القراءة والكتابة:

GRANT CONNECT TO <userName>; GRANT CREATE TABLE TO <userName>; ALTER USER <userName> QUOTA <size> ON USERS; ;<GRANT CREATE SEQUENCE TO <userName

منح الامتيازات لمستخدمي القراءة فقط:

GRANT CONNECT TO <userName>; ;<GRANT SELECT ON <schema>.<tableName> TO <userName

#### PostgreSQL

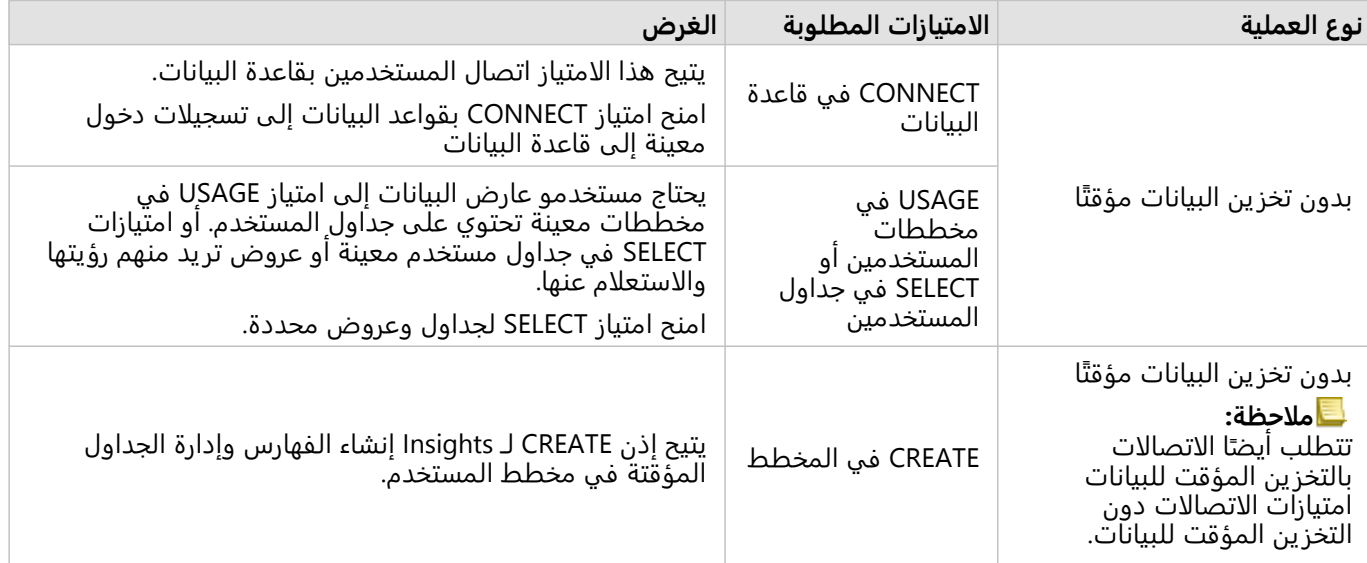

#### أمثلة

يعد رمز SQL التالي مثالًا على كيفية منح الامتيازات لقواعد بيانات PostgreSQL. يمكن لمسؤولي قاعدة البيانات تخصيص هذه الأمثلة لمنح الامتيازات لمستخدمي قواعد البيانات في المؤسسة.

منح الامتيازات لمستخدمي القراءة والكتابة:

```
GRANT CONNECT ON DATABASE <databaseName> TO <userName>;
       GRANT USAGE ON SCHEMA <schemaName>TO <userName>;
     ;<GRANT CREATE ON SCHEMA <schemaName> TO <userName
```
منح الامتيازات لمستخدمي القراءة فقط:

```
GRANT CONNECT ON DATABASE <databaseName> TO <userName>;<br>e>TO <userName>; -- Give the access to all tables in
GRANT USAGE ON SCHEMA <schemaName>TO <userName>;
                                                                                                   the schema
  GRANT SELECT ON <tableName> TO <userName>; -- Or give the access to a specific table
```
#### SAP HANA

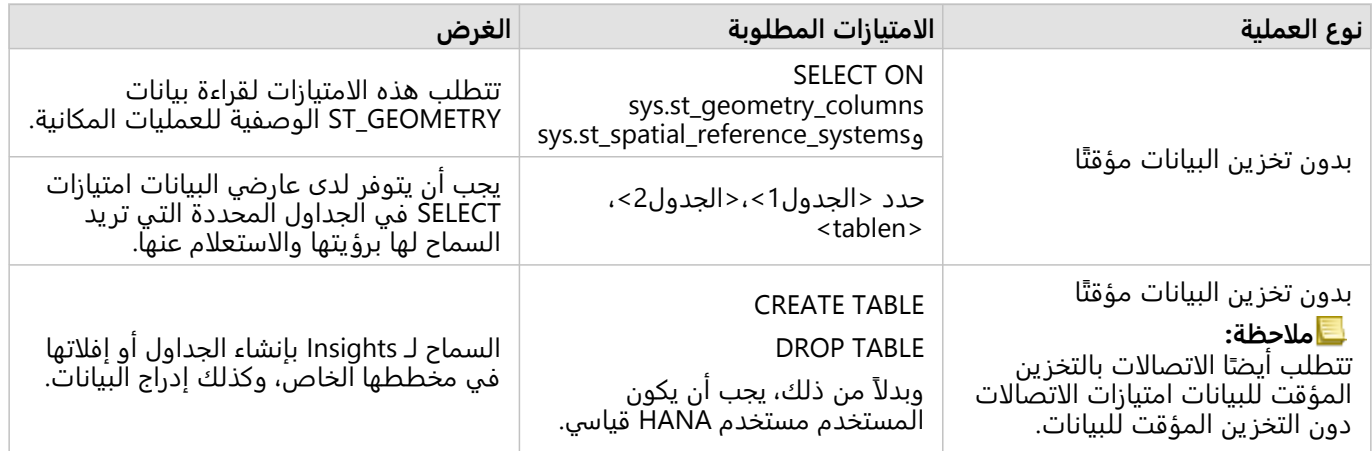

#### أمثلة

يعد رمز SQL التالي مثالًا على كيفية منح الامتيازات لقواعد بيانات HANA SAP. يمكن لمسؤولي قاعدة البيانات تخصيص هذه الأمثلة لمنح الامتيازات لمستخدمي قواعد البيانات في المؤسسة.

سيتوفر لمستخدم القراءة والكتابة القياسي كل الامتيازات اللازمة لاستخدام Insights.

مستخدمون غير قياسيين:

```
GRANT SELECT ON SCHEMA <schemaName> to <userName>; -- executed by the schema owner
GRANT SELECT ON sys.st_geometry_columns TO <userName>; -- executed by SYSTEM account
                      ;<GRANT SELECT ON sys.st_spatial_reference_systems TO <userName
```
## Snowflake

في Snowflake، يتم تعيين الامتيازات للمستخدمين من خلال الأدوار. يجب أن يتضمن دور المستخدم الذي ينشئ اتصال قاعدة البيانات بـ Snowflake الامتيازات التالية:

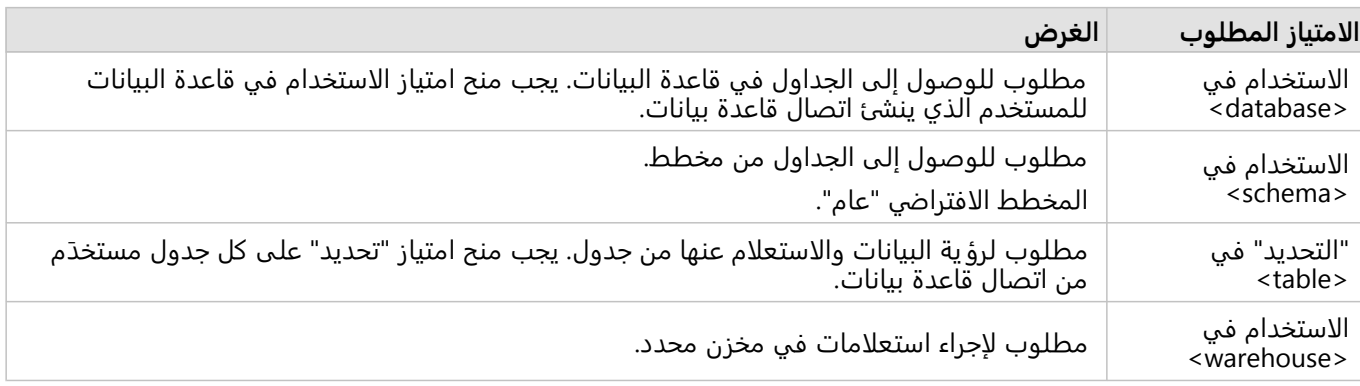

#### أمثلة

رمز SQL التالي مثالًا على كيفية منح الامتيازات لقواعد بيانات Snowflake. يمكن لمسؤولي قاعدة البيانات تخصيص هذه الأمثلة لمنح الامتيازات لمستخدمي قواعد البيانات في المؤسسة.

منح الامتيازات على جميع الجداول في قاعدة البيانات:

```
grant USAGE on DATABASE <databaseName> to role <roleName>;
                   grant USAGE on SCHEMA <schemaName> to role <roleName>;
grant SELECT ON ALL TABLES IN DATABASE <databaseName> to role <roleName>;
             ;<grant USAGE on WAREHOUSE <warehouseName> to role <roleName
```
#### التالية

الآن بعد أن قمت بالتحقق من امتيازات قاعدة البيانات وتحديثها، إذا لزم الأمر، تكون الخطوة التالية إنشاء اتصال بقاعدة البيانات الخاصة بك حتى تتمكن من الوصول إلى جداول قاعدة البيانات الخاصة بك مباشرًة في Insights. لمزيد من المعلومات، راجع [تحديث اتصال قاعدة بيانات.](#page-38-0)

# تمكين مصادقة نظام التشغيل

#### **ملاحظة:**

مصادقة نظام التشغيل متاحة حاليًا على أنظمة تشغيل Windows.

<span id="page-493-0"></span>[اتصالات قاعدة البيانات](#page-38-0) بقواعد البيانات Server SQL Microsoft بها طر يقتين للمصادقة المحتملة: مصادقة Server SQL ومصادقة Windows. تستخدم مصادقة Server SQL اسم مستخدم وكلمة مرور Server SQL للمصادقة. تستخدم مصادقة Windows حساب مستخدم Windows محلي أو حساب مجال موثوق.

يعتمد Server SQL على Windows لمصادقة حسابات مستخدم Windows.

المتطلبات الأساسية التالية مطلوبة قبل أن يمكن استخدام مصادقة نظام التشغيل لإنشاء اتصال قاعدة بيانات:

- يجب تحديث عملية نشر Insights إلى 2020.2 Insights أو أحدث. بالنسبة لـ Enterprise ArcGIS in Insights، يجب أن تتضمن الترقية خطوات إضافية للسماح بمصادقة نظام التشغيل لاتصالات قاعدة البيانات إذا كنت تحّدث من 2020.1 Insights أو أقدم.
	- يجب أن يتم منح تفويض لمستخدم المجال من قبل مسؤول المجال. راجع دليل موصل /lnsights (https://links.esri.com delegation-grant (لمزيد من المعلومات.
	- يجب تكوين Enterprise ArcGIS استخدم مصادقة Windows المتكاملة (مطلوبة لـ Enterprise ArcGIS in Insights فقط).

#### موارد

استخدم الموارد التالية للتعرف على المز يد عن مصادقة نظام التشغيل:

- [إنشاء اتصالات قاعدة بيانات](#page-38-0)
	- تثبيت Insights

2022.1 Insights وثائق

ترخيص

# ترخيص

<span id="page-495-0"></span>تعتمد قدرة أعضاء المؤسسة الفرديين للوصول إلى Insights على الامتيازات التي يتمتعون بها في المؤسسة. يتم تحديد الامتيازات حسب نوع المستخدم والدور والتراخيص المعينة للمستخدم.

# أنواع المستخدمين

يقوم مسؤولو ArcGIS بتعيين أنواع المستخدمين للأعضاء بناءً على احتياجات الأعضاء ومتطلباتهم. يتم تعيين نوع المستخدم للأعضاء عند دعوتهم إلى المؤسسة. يحدد نوع المستخدم الامتيازات التي يمكن منحها إلى العضو من خلال دور افتراضي أو مخصص. كل نوع من أنواع المستخدمين يشمل أيضًا الوصول إلى التطبيقات.

يتم تقديم الأنواع التالية للمستخدمين:

- Storyteller وField Worker—Storytellersو Viewers وField Workers وField Workere يستطيع عرض الصفحات والمصنفات التي تمت مشاركتها بواسطة مستخدمي Insights. أنواع المستخدمين هذه مثالية للمستخدمين الذين يحتاجون إلى عرض محتوى Insights في بيئة آمنة.
	- Creators—Creator لديه كل الإمكانات اللازمة لاستخدام Insights، بما في ذلك إنشاء المحتوى ومشاركته وإجراء التحليل، شريطة قيامهم بتعيين الأدوار والتراخيص الملائمة. يتوافق نوع المستخدم هذا مع ترخيص Insights.
- Professionals GIS—Professional GIS يمتلك كل الإمكانات وتطبيقات Creator، بجانب الوصول إلى Basic (Pro ArcGIS أو Standard أو Advanced(. نو ع هذا الترخيص مصمم لهؤلاء الذين يحتاجون إلى مجموعة كاملة من تطبيقات GIS لإجراء عملهم، على سبيل المثال، مشاركة البيانات بين Insights وArcGIS Pro. يتوافق نوع المستخدم GIS Professional مع ترخيص Insights. نوع المستخدم هذا لا يتضمن الوصول إلى ArcMap ومنتجات Desktop ArcGIS الأخرى.
	- Analysts Insights—Analyst Insightsلديه كل الإمكانات اللازمة لاستخدام Insights، بما في ذلك إنشاء المحتوى ومشاركته وإجراء التحليل، شريطة قيامهم بتعيين الأدوار الملائمة. لا يتطلب Analysts Insights ترخيص Insights. لا يمتلك Insights Analysts حق الوصول إلى التطبيقات الأخرى.

#### **ملاحظة:**

تراخيص Insights مضمنة فقط مع نوع المستخدم Analyst Insights. يمكن شراء تراخيص Insights وتعيينها إلى الأعضاء الذين تم منحهم أنواع المستخدمين Creator أو Professional GIS.

# الأدوار

يُعرّف دور مجموعة من الامتيازات المعينة للعضو. يتم تعيين دور للأعضاء عند دعوتهم إلى المؤسسة.

فيما يلي الأدوار الافتراضية المتوفرة:

### **ملاحظة:**

يحدد نوع المستخدم الخاص لعضو ما الأدوار الافتراضية التي يمكن تعيينها للعضو. تم توضيح أنواع المستخدمين المتوافقة مع كل دور أدناه.

- العارض ومحرر البيانات والمستخدم تتيح هذه الأدوار للمستخدمين عرض الصفحات التي تمت مشاركتها مع العضو والانضمام إلى المجموعات التي تمتلكها المجموعة. دور عارض متوافق مع كل أنواع المستخدمين. يتوافق دور محرر البيانات مع كل أنواع المستخدمين باستثناء Viewer. دور المستخدم يتوافق مع أنواع المستخدمين التالية Storyteller وAnalyst Insights وCreator وProfessional GIS. تتضمن هذه الأدوار الامتيازات الضرورية لفتح Insights في وضع العارض.
- الناشر—يتضمن هذا الدور الامتيازات لإنشاء المحتوى ونشر البيانات ومشاركتها وإجراء تحليل مكاني. يتوافق دور الناشر مع أنواع المستخدمين Storyteller وCreator وCreator وGIS Professional ويتضمن جميع الامتيازات اللازمة لاستخدام Insights عند الاقتران بنوع المستخدم المناسب. دور الناشر متوافق مع ترخيص Insights.

• المسؤول—يتضمن هذا الدور امتيازات الناشر بالإضافة إلى امتيازات إدارة المؤسسة والمستخدمين الآخرين. يجب أن يكون هناك مسئول واحد فقط في المنظمة. ومع ذلك، لا توجد حدود لعدد أدوار المسؤول الذي يمكن تعيينه في المؤسسة. يُوصَى أن تضم المؤسسة مسؤولين على الأقل، في حين أن تقييد هذا الدور لهؤلاء المسؤولين يتطلب امتيازات إضافية مقترنة به. يتوافق دور المسؤول مع أنواع المستخدمين Storyteller وInsights Analyst وGIS Professional ويتضمن جميع الامتيازات اللازمة لاستخدام Insights عند الاقتران بنوع المستخدم المناسب. دور المسؤول متوافق مع ترخيص Insights.

### تراخيص

للمستخدمين الذين ليس لديهم نوع مستخدم Analyst Insights، يلزم ترخيص Insights لاستخدام Insights.

يمكن عرض الصفحات والمصنفات المشتركة من Insights بواسطة أعضاء المؤسسة بأي نوع مستخدم طالما تمت مشاركة التطبيقات معهم.

# أمثلة

يوضح الجدول التالي بعض الأمثلة لمجموعة أنواع المستخدمين والأدوار وتراخيص التطبيقات والقدرات المطابقة للمستخدم:

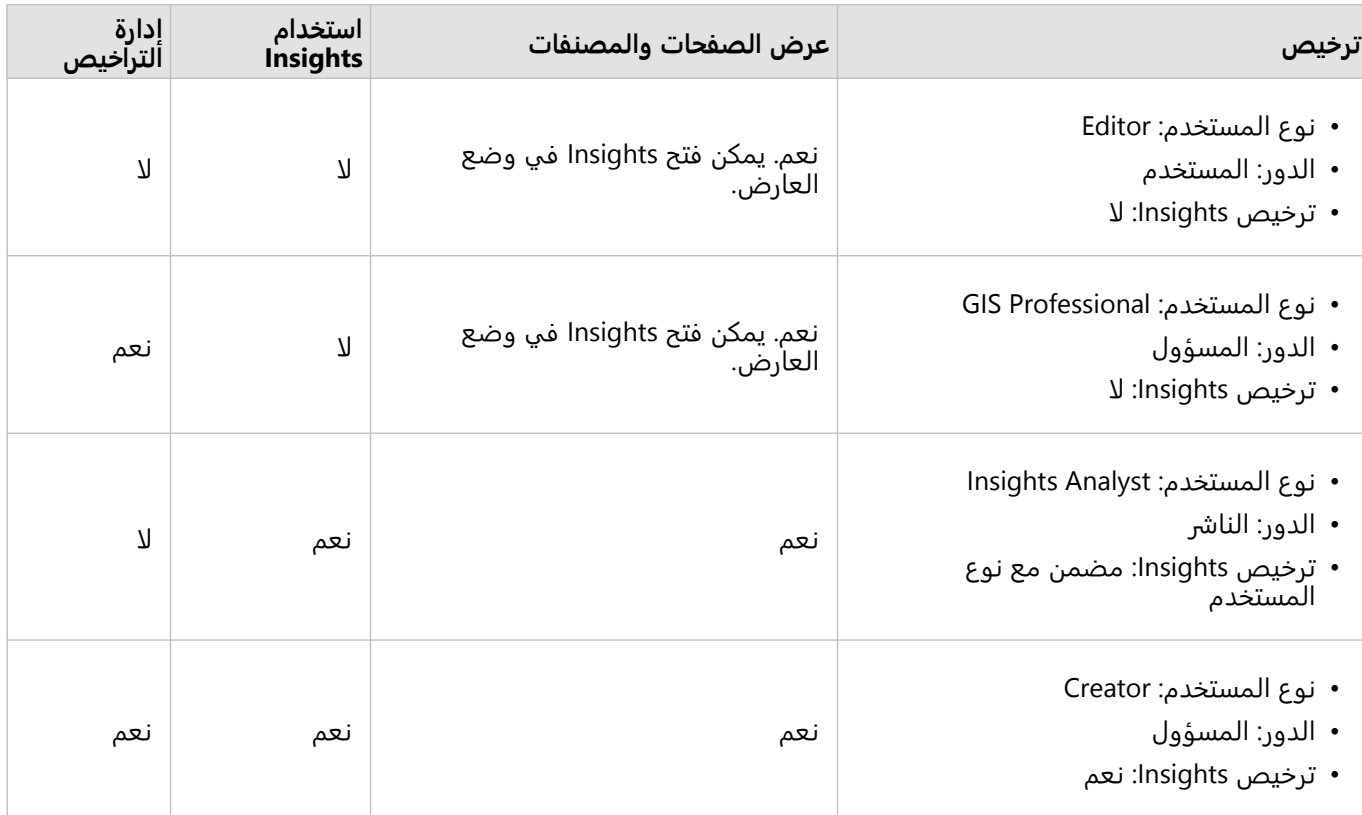

### **ملاحظة:**

راجع [مشاركة صفحة](#page-433-0) لمز يد من المعلومات حول من يمكنه رؤية الصفحات المشتركة.

# الترخيص في desktop Insights

يتوفر Insights in ArcGIS Enterprise. Insights desktop وInsights in ArcGIS Online مُفعل الكل مستخدمي Insights in باستخدام حساب ArcGIS الذي تم ترخيصه لاستخدام Insights.

## موارد

استخدم الموارد التالية لمعرفة المز يد حول تطبيق الترخيص واستخدامه في Insights:

- Insights لدعم [ArcGIS Enterprise](#page-24-0) تكوين•
	- [Insights in ArcGIS Enterprise](#page-483-0) إدارة•
		- [مشاركة صفحة](#page-433-0)

# إعدادات

# إدارة ملفات التعريف

يحتوي ملف تعر يفك على إعدادات شخصية مثل اسمك وعنوان بريدك الإلكتروني وكلمة مرورك.

ملف التعريف في Insights هو نسخة مختصرة من ملف التعريف الخاص بك في ArcGIS. أي تحديثات تُجرى على ملف التعريف في Insights ستنعكس في ملف التعريف الخاص بك في Enterprise ArcGIS أو Online ArcGIS.

#### عرض ملف تعريفك وتحريره

استخدم الخطوات التالية لعرض ملف تعريفك أو تحريره:

- .1 سجل الدخول إلى Insights، إذا لزم الأمر.
	- .2 قم بأحد مما يلي:
- انقر فوق علامة تبويب **الإعدادات** على الصفحة الرئيسية.
- انقر فوق صورة ملف التعر يف أعلى الصفحة لديك ثم انقر فوق **ملف التعريف الخاص بي**.
	- .3 اعرض الإعدادات اللازمة وقم بتحريرها.
- .4 انقر فوق **حفظ التغييرات** لحفظ التحريرات والخروج من ملف التعريف. انقر فوق **إلغاء** للخروج دون إجراء تغييرات.

سيتم إرسال بريد إلكتروني إلى عنوان البريد الإلكتروني المرتبط بحسابك للإشارة إلى تغيير إعدادات ملفك الشخصي.

#### المعلومات الشخصية

يحتوي ملف تعر يفك على معلومات شخصية، مثل اسمك وعنوان بريدك الإلكتروني ونوع المستخدم.

#### صورة ملف التعريف

يمكن تغيير صورة ملف التعريف أو إزالتها باستخدام الزر **تحرير الصور** . لتغيير صورة ملف التعريف، انقر فوق الزر **تحرير الصورة** ثم انقر فوق **تغيير الصورة**. استعرض وصولًا إلى الصورة التي تريد استخدامها كصورة لملف التعريف، انقر فوق **فتح**. تتضمن الملفات المدعومة تنسيقات PNG و JPEG و GIF، ولا يتجاوز حجمها 20 ميجابايت. للحصول على أفضل النتائج، اختر صورة يبلغ ارتفاعها 150 بكسل وعرضها 150 بكسل.

لإزالة صورة ملف التعريف، انقر فوق الزر **تحرير الصورة** ثم انقر فوق **إزالة الصورة**.

#### الاسم

يمكنك تحرير اسمك الأول واسمك الأخير من ملف التعريف الخاص بك في Insights. سيكون اسمك الأول والأخير مرئيًا لأعضاء مؤسستك (على سبيل المثال، عند التصفية حسب المالك في الصفحة الرئيسية).

#### عنوان البريد الإلكتروني

يمكن عرض عنوان بريدك الإلكتروني ضمن **المعلومات الشخصية**. يمكن أيضًا للمستخدمين الذين يمتلكون امتيازات إدارية تحرير عنوان بريدهم الإلكتروني.

#### نوع المستخدم والدور

يتم عرض نوع المستخدم والدور ضمن **المعلومات الشخصية**. لا يمكن تغيير أنواع المستخدمين وأدوارهم إلا في بوابة ArcGIS بواسطة مستخدمين يتمتعون بامتيازات المسؤول.

#### إعدادات المستخدم

تتضمن إعدادات المستخدم علامة التبويب الافتراضية التي سيتم عرضها على [الصفحة الرئيسية.](#page-33-0) يمكنك اختيار إما علامة التبويب **الصفحة الرئيسية** أو علامة التبويب **المصنفات** كعلامة تبويب افتراضية. يتم حفظ إعدادات المستخدم الأخرى بناءً على الاختيارات التي تقوم بها أثناء استخدامك Insights. يمكنك إعادة تعيين كل الإعدادات التالية باستخدام خانة الاختيار **إعادة تعيين كل إعدادات المستخدم**:

- قم بتخطي نافذة **مرحً با بك في Insights**.
- تعيين علامة التبويب الافتراضية على الصفحة الرئيسية
- قم بالإعداد في قائمة **عرض العناصر** على الصفحة الرئيسية.
- اعرض العناصر على الصفحة الرئيسية باستخدام **عرض التجانب** .
- خانة الاختيار **لا تسألني مرة أخرى** عند تحديث [الصفحة المشتركة](#page-433-0) أو [السمة](#page-442-0).

#### **ملاحظة:**

يتم تخزين إعدادات المستخدم محليًا عند استخدام Insights in ArcGIS Enterprise. ولذلك، سيتم أيضًا إعادة تعيين الإعدادات عن طريق مسح ذاكرة التخزين المؤقت للمستعرض أو التبديل إلى مستعرض جديد.

#### كلمة المرور

#### **ملاحظة:**

لا يظهر قسم **كلمة المرور** لملف تعريفك إذا استخدمت إما تسجيل الدخول المؤسسي أو تسجيل دخول اجتماعي.

يتضمن ملف التعريف قسم **كلمة المرور**، حيث يمكن تحديث إما كلمة المرور وسؤال الأمان وتمكين المصادقة متعددة العوامل.

#### تغيير كلمة المرور

يمكن تغيير كلمة المرور حسابك من ملفك التعريفي. انقر فوق الزر **تغيير كلمة المرور** وأدخل اسم المستخدم وكلمة المرور الخاصين بك إذا تمت مطالبتك بذلك. أدخل كلمة المرور الحالية وكلمة المرور الجديدة في مربعات النص في صفحة **تغيير كلمة المرور**. انقر فوق **تغيير كلمة المرور** لتطبيق التغييرات. يجب أن تتكون كلمات المرور من ثمانية أحرف على الأقل ويجب أن تتضمن حرف واحد ورقم واحد على الأقل. كلمة المرور حساسة حالة الأحرف، ولا يُسمح باستخدام المسافات.

#### **ملاحظة:**

لن تُقبل كلمات المرور الضعيفة. تعتبر كلمة المرور ضعيفة إذا كانت شائعة الاستخدام مثل password1 أو تتضمن حروفًا متسلسلة أو متكررة، مثل aaaabbbb أو abcd.1234

#### سؤال التأمين

لأسباب خاصة بالأمان، لا يتم عرض إجابة سؤال الأمان على ملف التعر يف الخاص بك. يمكنك فقط تغيير إجابة سؤال الأمان أو تغيير كل من سؤال الأمان وإجابته.

#### مصادقة متعددة العوامل

توفر المصادقة متعددة العوامل مستوى إضافيًا للأمان عن طريق طلب رمز التحقق بالإضافة إلى اسم المستخدم وكلمة المرور عند تسجيل الدخول. يجب المصادقة متعددة العوامل في المؤسسةتكوينها في المؤسسة قبل تمكينها لحسابك. اتبع الخطوات التالية لتمكين المصادقة متعددة العوامل لحسابك:

- .1 انقر على زر **تمكين** بالقرب من **تمكين المصادقة متعددة العوامل**.
- 2. إذا لزم الأمر، فثبّت تطبيق مصادقة مدعوم على جهازك المحمول: Google Authenticator (لـ Android أو iOS) أو Authenticator) لـ Phone Windows(. بمجرد تثبيت تطبيق المصادقة، انقر على **التالي**.
- 3. استخدم تطبيق المصادقة لمسح كود QR الظاهر ضوئيًا وانقر على **التالي**. إذا واجهتك مشاكل في عملية المسح الضوئي،

فانقر فوق **يتعذر مسح الكود ضوئيًا؟،** اكتب الكود المكون من 16 حرفًا الذي يظهر، وانقر فوق **التالي**. 4. أدخل كود التحقق المميز للوقت المُحدد والمُكون من 6 أرقام الذي يُقدمه التطبيق وانقر فوق إ**نهاء**.

# إدارة أنواع الموصل

<span id="page-502-0"></span>تسمح موصلات قاعدة البيانات لمستخدمي Insights in ArcGIS Enterprise بالاتصال مباشرة بقاعدة البيانات واستخدام جداول قاعدة البيانات في Insights. يمكن لمسؤولي ArcGIS إدارة أنواع الموصل للمؤسسة، بما في ذلك إضافة أنواع الموصل وإزالتها.

## إضافة نوع موصل

#### **ملاحظة:**

قبل أن تضيف موصل قاعدة بيانات، يجب أن تمتلك ملفات البائع المطلوبة. راجع [ملفات البائع المطلوبة](#page-486-0) ودليل موصل Insights .المعلومات من لمزيد)) https://links.esri.com/connector-type-bundle

يجب إضافة موصل قاعدة بيانات قبل التمكن من إنشاء اتصال بنوع قاعدة البيانات.

أكمل الخطوات التالية لإضافة نوع موصل:

- .1 من الصفحة الرئيسية، انقر فوق علامة تبويب **الإعدادات** .
	- .2 انقر فوق علامة تبويب **أنواع الموصل**.

#### **ملاحظة:**

علامة تبويب **أنواع الموصل** متاحة فقط للمستخدمين الذين يتمتعون بامتيازات المسؤول.

تتضمن صفحة **أنواع الموصل** قسمًا يسمى **إدارة أنواع الموصل**، والذي يسرد موصلات قاعدة البيانات التي تمت إضافتها بالفعل.

> .3 في قسم **إدارة أنواع الموصل**، انقر فوق **إضافة نوع الموصل**. تظهر قائمة من خيارات قاعدة البيانات. تتضمن القائمة أسماء [قواعد البيانات المدعومة](#page-508-0) و**أخرى**.

#### **ملاحظة:**

لا تظهر موصلات قاعدة البيانات التي تمت إضافتها بالفعل لمؤسستك في القائمة.

.4 حدد موصل قاعدة بيانات من القائمة.

إذا كنت تضيف موصل قاعدة بيانات غير مدرج في القائمة، فاختر **أخرى**. راجع قواعد البيانات المدعومة لمزيد من المعلومات.

- .5 قم بأحد مما يلي:
- انقر فوق **استعراض الكمبيوتر** وافتح الملف المطلوب لموصل قاعدة البيانات.
	- اسحب الملف المطلوب لموصل قاعدة البيانات إلى النافذة.

يتم تحميل الملف والتحقق من صحته.

.6 انقر على **إنهاء**.

يظهر الموصل في قائمة موصلات قاعدة البيانات التي تمت إضافتها إلى مؤسستك. لن تكون موصلات Oracle وMicrosoft Server SQL وHANA SAP متاحة لإنشاء اتصالات إلى أن تتم إعادة تشغيل Server ArcGIS.

7. إذا كنت تضيف المزيد من موصلات قاعدة البيانات أو تزيلها، فأكمل الخطوات للموصل التالي. خلافًا لذلك، أعد تشغيل ArcGIS Server لإكمال العملية، إذا لزم الأمر.

موصل قاعدة البيانات متاح الآن للمؤسسة. يجب عليك [إنشاء وصلة قاعدة بيانات](#page-38-0) قبل أن تتمكن من الوصول إلى البيانات من قواعد البيانات في Insights.

# إزالة نوع موصل

يمكن إزالة موصلات قاعدة البيانات بحيث لا يكون الموصل متاحًا لأعضاء المؤسسة. لن تكون اتصالات قاعدة البيانات الموجودة مسبًقا باستخدام موصل قاعدة البيانات متاحة بعد الآن، وسيتم تعطيل جميع البيانات من الاتصالات المشار إليها في مصنف أو في صفحة مشتركة.

#### **ملاحظة:**

يمكن إعادة إضافة موصل تمت إزالته قبل ذلك، إذا لزم الأمر.

أكمل الخطوات التالية لإزالة نوع الموصل:

- .1 من الصفحة الرئيسية، انقر فوق علامة تبويب **الإعدادات** .
- .2 انقر فوق علامة تبويب **أنواع الموصل**. تتضمن صفحة **أنواع الموصل** قسمًا يسمى **إدارة أنواع الموصل**، والذي يسرد موصلات قاعدة البيانات التي تمت إضافتها إلى مؤسستك.
	- .3 مرر المؤشر فوق اسم موصل قاعدة البيانات الذي تزيله.
		- .4 انقر فوق زر **إزالة** .

تمت إزالة الموصل من قائمة موصلات قاعدة البيانات المتاحة لمؤسستك.

تظل موصلات Oracle وServer SQL Microsoft وHANA SAP موجودة في قائمة موصلات قاعدة البيانات المتاحة لمؤسستك ولكنها تظهر على أنها غير متاحة. لن تتم إزالة هذه الموصلات بالكامل إلى أن يُعاد تشغيل ArcGIS Server.

5. إذا كنت تضيف المزيد من موصلات قاعدة البيانات أو تزيلها، فأكمل الخطوات للموصل التالي. خلافًا لذلك، أعد تشغيل Server ArcGIS لإكمال العملية، إذا لزم الأمر.

تمت إزالة موصل قاعدة البيانات الآن من المؤسسة.

#### الخطوات التالية

الآن بعد أن أصبحت موصلات قاعدة البيانات متاحة لمؤسستك، تكون الخطوة التالية هي [التحقق من امتيازات قاعدة البيانات](#page-488-0) وإنشاء اتصال قاعدة بيانات. إذا كنت تستخدم قواعد بيانات SQL Server، فقد ترغب أيضًا في [تمكين مصادقة](#page-493-0) [OS](#page-493-0).

#### موارد

استخدم الموارد التالية للتعرف على المزيد بشأن أنواع الموصلات:

- (Insights (https://links.esri.com/insights-connector-guide موصل دليل•
- مقطع فيديو: إضافة موصلات قاعدة البيانات (https://mediaspace.esri.com/media/t/1\_w6riwcb6
# تحديد اللغة

<span id="page-504-0"></span>يتم تعيين اللغة في Insights in ArcGIS Enterprise بناءً على لغة [المستعرض](#page-513-0) بدلاً من اللغة المعينة في ملف ArcGIS التعريفي.

### لغات التطبيق

تحدد اللغة واجهة عرض المستخدم بالإضافة إلى الطريقة التي يظهر بها الوقت والتاريخ والقيم الرقمية. يُمكن عرض واجهة مستخدم Insights باللغات التالية:

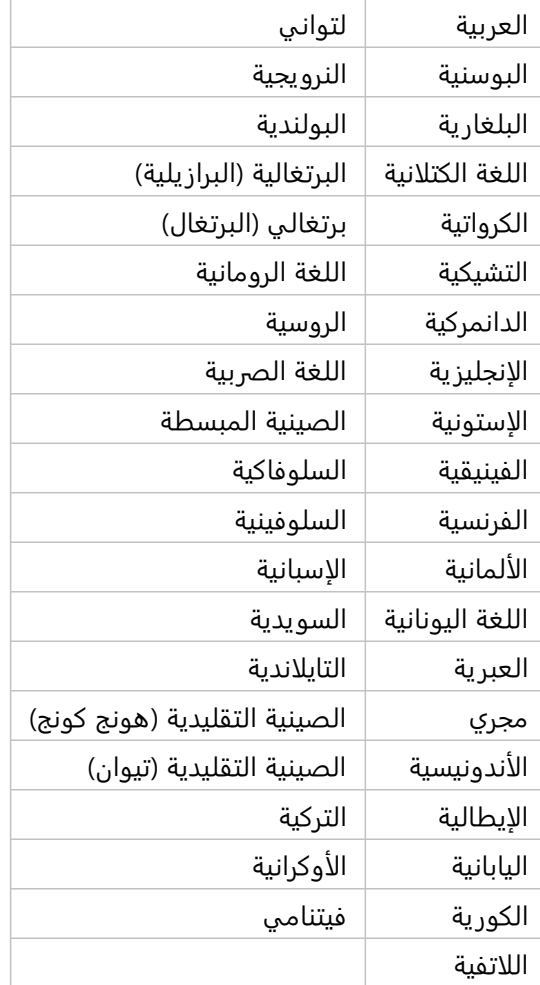

يعتمد تنسيق الأرقام والتاريخ داخل Insights على لغة التطبيق. بالنسبة للغات المدعومة التي تستخدم تنسيقات الأرقام والتاريخ الخاصة بالمنطقة (الإنجليزية والفرنسية والألمانية والإيطالية والإسبانية)، يتم استخدام المنطقة لتحديد التنسيقات الافتراضية للأرقام والتواريخ. بالنسبة لـ Insights in ArcGIS Enterprise، تستند المنطقة إلى منطقة المستعرض.

#### **ملاحظة:**

الألمانية (سويسرا) غير مدعومة في Safari. سيتم تعيين اللغة والمنطقة بشكل افتراضي إلى الألمانية (ألمانيا) إذا تم تعيين Safari على الألمانية (سويسرا).

# لغات الوثائق

يُمكن عرض المساعدة باللغات التالية: العربية والإنجليزية والفرنسية والألمانية والإيطالية واليابانية والكورية والبولندية والبرتغالية

(البرازيل) والروسية والصينية المبسطة والإسبانية.

يتم تثبيت وثائق التعليمات باللغة الإنجليزية كجزء من عملية إعداد Enterprise ArcGIS in Insights. لعرض التعليمات المثبتة بلغة خلاف اللغة الإنجليزية، فسوف يتعين عليك تنزيل حزمة لغة تعليمات ArcGIS Insights وتثبيتها من My Esri.

يتم تثبيت وثائق التعليمات باللغة الإنجليزية كجزء من عملية إعداد desktop Insights. لعرض التعليمات المثبتة بلغة خلاف اللغة الإنجليزية، فسوف يتعين عليك تنزيل حزمة لغة تعليمات Insights ArcGIS وتثبيتها من صفحة تنزيل عميل desktop Insights.

# التواريخ والأوقات

لا يتم دعم تنسيقات التار يخ بكل اللغات. سيتم استخدام الثقافات التالية لعرض التواريخ بلغات غير مدعومة:

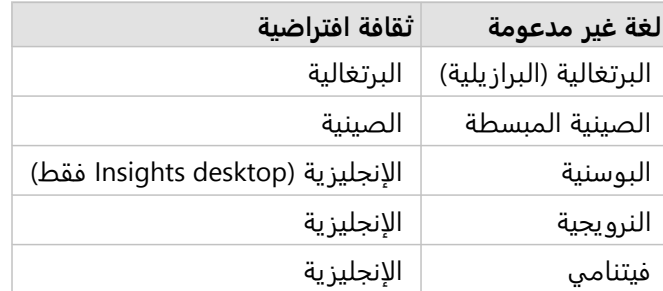

2022.1 Insights وثائق

# دعم

# متوافق مع Enterprise ArcGIS

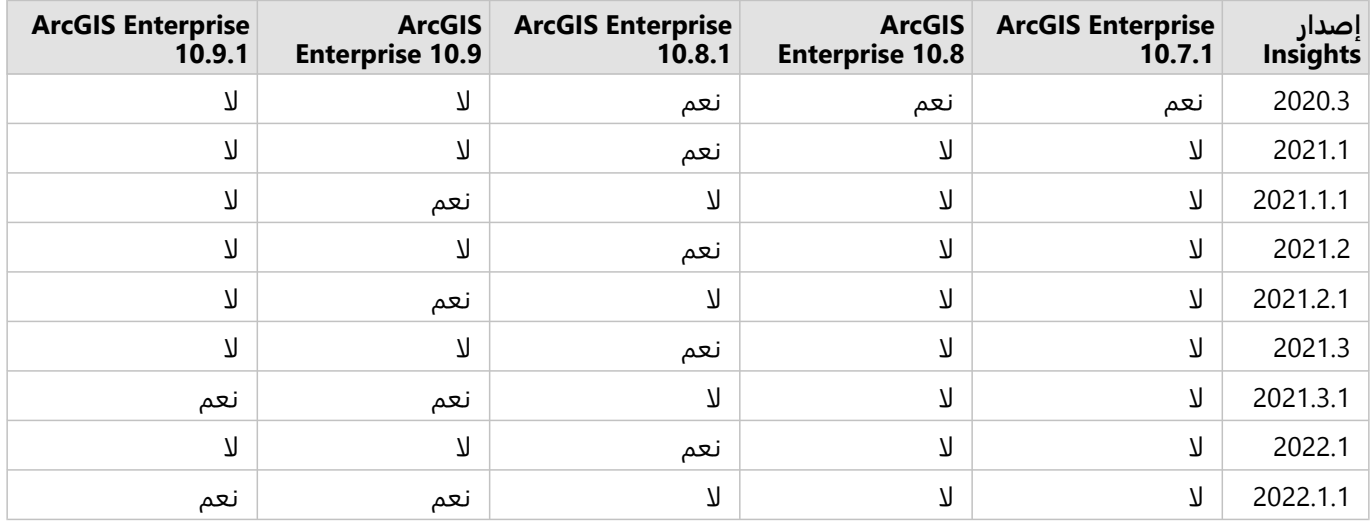

يشير الجدول التالي إلى إصدارات Enterprise ArcGIS in Insights المدعومة وتوافقها مع Enterprise ArcGIS:

يحتوي 2022.1 Insights على إصدارين منفصلين من Enterprise ArcGIS. يتوافق 2022.1 Enterprise ArcGIS in Insights مع ArcGIS Enterprise و ArcGIS Enterprise 10.8.1 مع ArcGIS Enterprise 10.9 و ArcGIS Enterprise و ArcGIS Enterprise .10.9.1 يحتوي إصدارا Enterprise ArcGIS in Insights على وظائف متكافئة.

#### **ملاحظة:**

لا يدعم Insights إصدارات Enterprise ArcGIS في الإصدار التجريبي.

.ArcGIS Enterprise on Kubernetes قبل من يا ً Insights غير مدعوم حال

### موارد إضافية

- Insights لدعم [ArcGIS Enterprise](#page-24-0) تكوين•
	- [قواعد البيانات المدعومة](#page-508-0)
	- [المستعرضات المدعومة](#page-513-0)
		- [متطلبات النظام](#page-514-0)

# قواعد البيانات المدعومة

<span id="page-508-0"></span>تتيح لك اتصالات قاعدة البيانات الاتصال مباشرة بجداول قاعدة البيانات في Insights. تُدرج الجداول التالية قواعد البيانات والإصدارات المدعومة التي يمكنك الاتصال بها عند استخدام Insights.

# Google BigQuery

BigQuery هي قاعدة بيانات مستندة إلى سحابة يتم تحديثها تلقائيًا. BigQuery مدعوم في الإصدارات التالية من Insights:

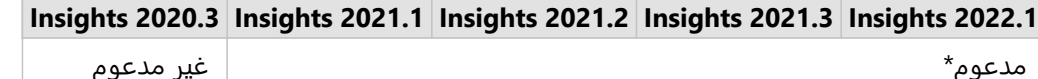

\*الإمكانات المكانية غير مدعومة في 2021.1 Insights. الاتصالات للقراءة فقط في 2021.2 Insights.

#### **ملاحظة:**

يستخدم Insights مصادقة حساب الخدمة عند الاتصال بـ BigQuery. يلزم وجود حساب خدمة يتمتع بدور محرر أو مالك أو عارض لإنشاء اتصال من Insights إلى BigQuery. لمزيد من المعلومات، راجع إنشاء حساب خدمة ومفتاح خاص في دليل موصل .(Insights (https://links.esri.com/create-service-account-private-key

#### قيود

يستخدم BigQuery حسابات تقر يبية للوسيط والقيمة المئو ية. لذلك، قد لا تتطابق إحصائيات الوسيط والقيمة المئوية المحسوبة على مجموعات البيانات من BigQuery مع النتائج التي تمت ملاحظتها من مصادر البيانات الأخرى. تتوفر إحصائيات الوسيط والقيمة المئوية في جداول الملخصات وبعض المخططات.

#### **ملاحظة:**

تمثل قيمة الوسيط في مخطط المربع الوسيط الحقيقي، بدلًا من المتوسط التقريبي المحسوب بواسطة BigQuery.

لا يدعم BigQuery حسابات الوضع للتجميع المكاني أو المتوسط المكاني.

يدعم BigQuery الإسناد المكاني 4326 (النظام الجيوديسي العالمي 1984) فقط. لذلك يتم دعم الإسناد المكاني 4326 فقط عند تمكين الموقع مع الإحداثيات. لتمكين الموقع باستخدام إسناد مكاني مختلف، يجب عليك أولاً [نسخ البيانات إلى المصنف.](#page-92-0)

الجداول المقسمة من BigQuery غير معتمدة. يجب إنشاء طريقة عرض تمت تصفيتها لإضافة بيانات من جدول مقسم.

الإمكانات المكانية التالية غير مدعومة حاليًا لاتصالات القراءة فقط:

- استخدم التجميع المكاني مع الخطوط أو المناطق في معلمة **اختيار طبقة للتلخيص**.
	- استخدم تمكين الموقع.
	- استخدم حساب الكثافة.
	- استخدم حساب نسبة الكثافة.
	- استخدم أنظمة مجموعة Means-K.
		- استخدم المتوسط المكاني.
			- استخدم إثراء البيانات.

# Microsoft SQL Server

يدرج الجدول التالي الإصدارات المدعومة من Server SQL Microsoft: ُ

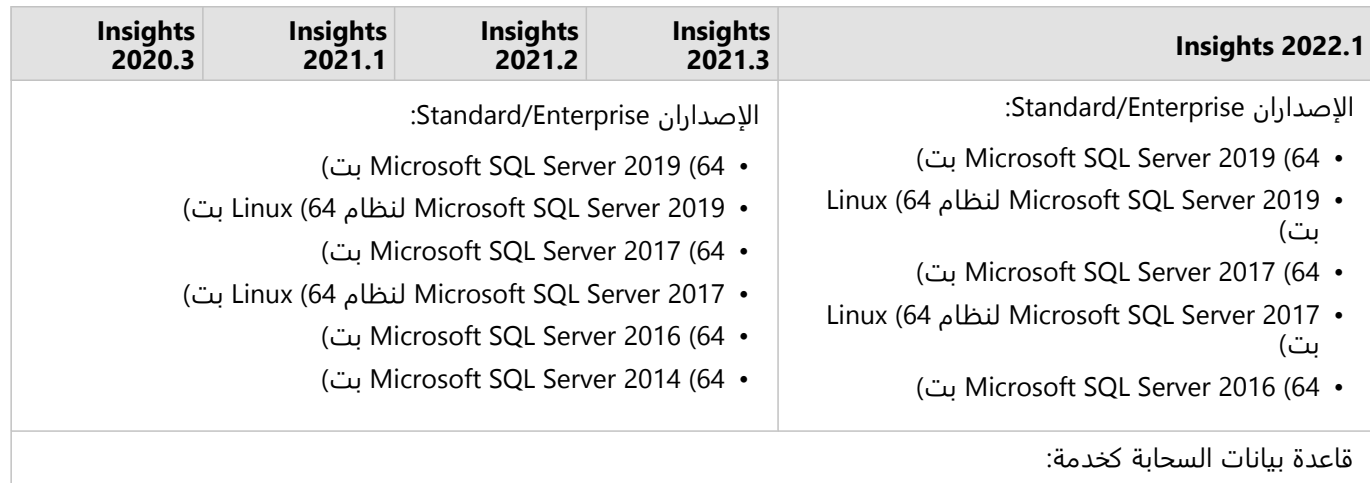

Microsoft Azure SQL Database •

# Oracle

يدرج الجدول التالي الإصدارات المدعومة من Oracle: ُ

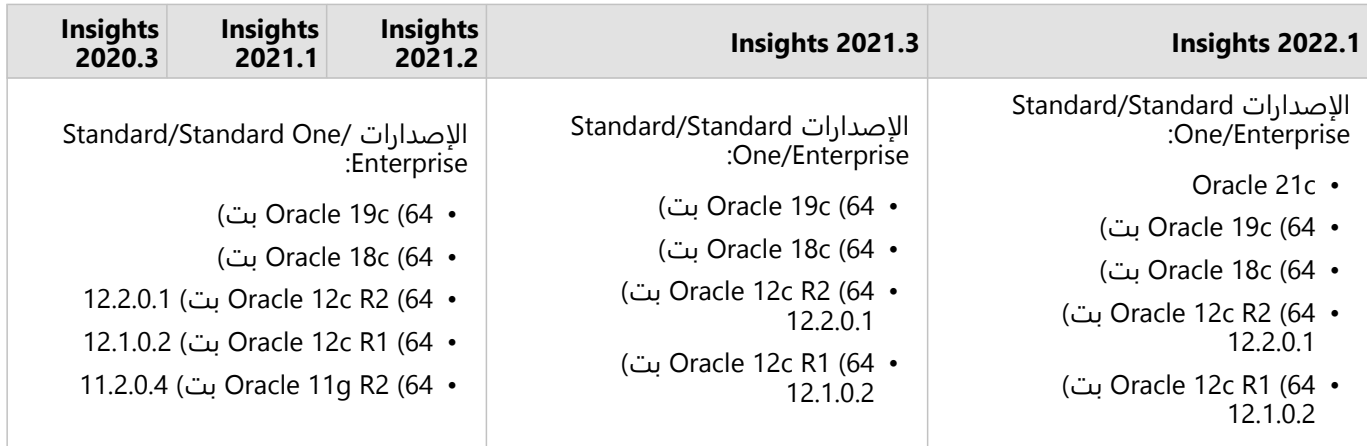

#### **ملاحظة:**

يدعم g11 Oracle وظائف القراءة فقط. تدعم إصدارات قاعدة بيانات Oracle الأخرى وظائف القراءة/الكتابة.

عند استخدام اتصالات Oracle التي تستخدم TNS في نشر ArcGIS Server متعدد، يجب أن يكون لجميع أجهزة ArcGIS Server نفس تكوين Oracle، بما في ذلك ما يلي:

- نفس مسار ملف TNS
- نفس المحتوى في ملف TNS (tnsnames.ora)

#### مطابقة السلسلة المتقدمة

يستخدم منطق المطابقة المتقدمة للسلسلة مقارنات سلسلة غير حساسة لحالة الأحرف ويطابق السلاسل الفارغة والفارغة. يعمل المنطق على تحسين المخرجات للروابط في حقول السلسلة، وعوامل التصفية في حقول السلسلة وحسابات الحقول باستخدام يساوي (=) أو لا يساوي (<>) في حقول السلسلة، ولكنه يؤثر سلبًا على أداء قاعدة البيانات.

تم استخدام وظيفة مطابقة السلسلة المتقدمة في قواعد بيانات Oracle في 2020.3 Insights والإصدارات الأقدم ولكن تم إهمالها

2021.1 Insights والإصدارات الأحدث. ستستمر الاتصالات التي تم إنشاؤها في 2020.3 Insights والإصدارات الأقدم في استخدام مطابقة السلسلة المتقدمة ما لم يتم تغيير الخاصية يدويًا.

يمكن لمسؤول ArcGIS تجاوز خاصية advancedStringMatching لـ **RelationalCatalogServer** في ArcGIS Server يدويًا في دليل المسؤول.

### PostgreSQL

يدرج الجدول التالي الإصدارات المدعومة من PostgreSQL: ُ

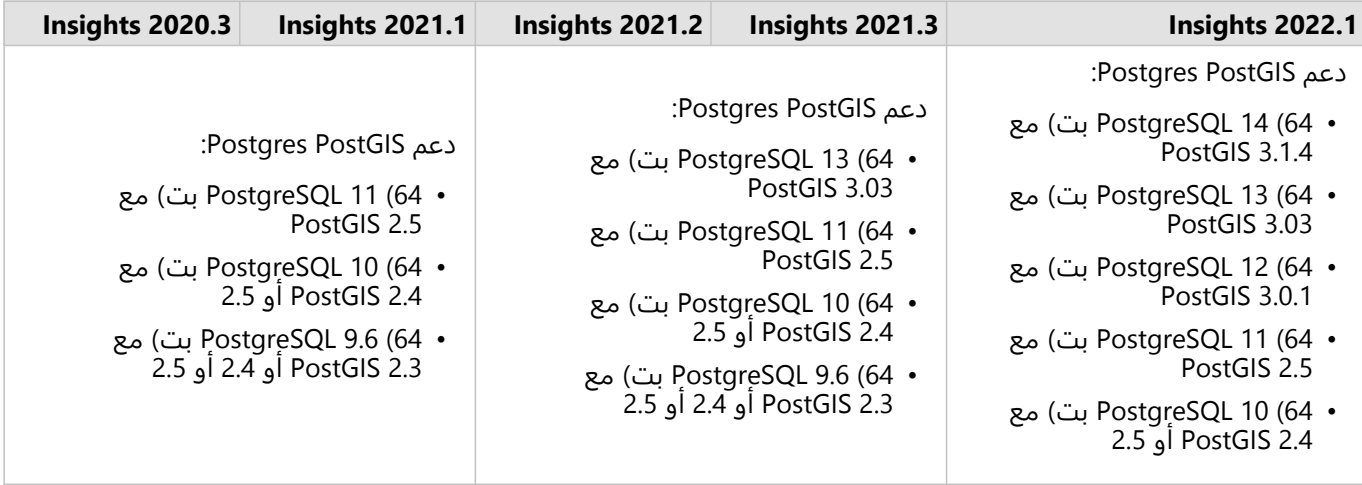

دعم قاعدة البيانات الجغرافية PostgreSQL:

- 64) 10.6 PostgreSQL بت)
- 64) 9.6 PostgreSQL بت)

بالنسبة لقواعد البيانات PostgreSQL دون الملحقات المكانية، تكون الإصدارات 9.6 و10 و11 مدعومة فقط.

#### SAP HANA

يدرج الجدول التالي الإصدارات المدعومة من HANA SAP: ُ

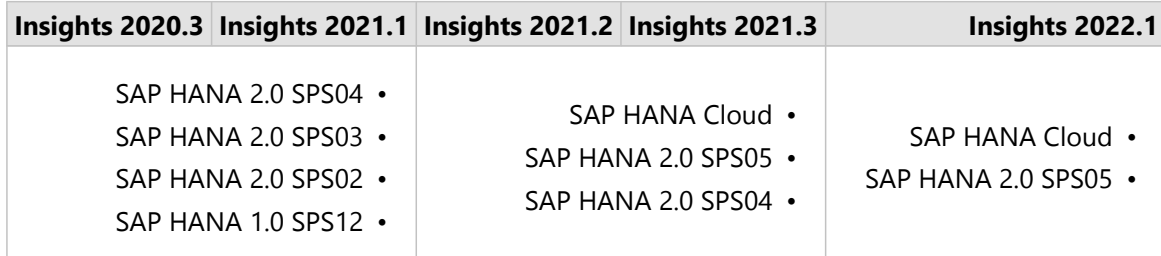

**ملاحظة:**

عروض نمذجة SAP HANA غير مدعومة.

#### Snowflake

Snowflake هي قاعدة بيانات مستندة إلى سحابة يتم تحديثها تلقائيًا. Snowflake مدعوم في الإصدارات التالية من Insights:

#### **Insights 2020.3 Insights 2021.1 Insights 2021.2 Insights 2021.3 Insights 2022.1**

مدعوم\* غير مدعوم

\*الإمكانات المكانية غير مدعومة في 2021.1 Insights. الاتصالات للقراءة فقط في 2021.2 Insights.

#### قيود

لا يمكن تحويل حقول السلسلة الموجودة في الجداول من اتصالات Snowflake إلى حقول التاريخ/الوقت من جزء البيانات أو باستخدام عملية حسابية DATEVALUE لا تحدد تنسيق التاريخ في 2021.3 Insights فأقل. يجب تخزين بيانات التاريخ والوقت في قاعدة البيانات باستخدام نوع بيانات تاريخ أو وقت صالح أو حسابها باستخدام تعبير يتضمن تنسيق تاريخ صالحًا.

يدعم Snowflake الإسناد المكاني 4326 (النظام الجيوديسي العالمي 1984) فقط. لذلك يتم دعم الإسناد المكاني 4326 فقط عند تمكين الموقع مع الإحداثيات. لتمكين الموقع باستخدام إسناد مكاني مختلف، يجب عليك أولاً [نسخ البيانات إلى المصنف.](#page-92-0)

الروابط غير معتمدة حاليًا للجداول من Snowflake. يمكنك إنشاء عرض باستخدام الرابط المطلوب داخل Snowflake واستخدام العرض في Insights.

الإمكانات المكانية التالية غير مدعومة حاليًا لاتصالات القراءة فقط:

- استخدم التجميع المكاني مع الخطوط أو المناطق في معلمة **اختيار طبقة للتلخيص**.
	- استخدم تمكين الموقع.
	- استخدم النطاق/أوقات القيادة.
		- استخدم حساب الكثافة.
	- استخدم حساب نسبة الكثافة.
	- استخدم أنظمة مجموعة Means-K.
		- استخدم المتوسط المكاني.
			- استخدم إثراء البيانات.

## قواعد البيانات الجغرافية المؤسسية

يتيح لك Insights إنشاء اتصال بقاعدة بيانات Server SQL Microsoft أو Oracle أو HANA SAP أو PostgreSQL مدعومة تحتوي على قاعدة بيانات جغرافية مؤسسية محددة لم يتم إصدارها. إذا تم إصدار قاعدة البيانات الجغرافية، فيجب أن تكون البيانات غير مسجلة على أنه تم إصدارها للعمل في Insights. حاليًا، لن يتم الوصول إلى أو عرض إلا جداول مستخدم قاعدة البيانات الجغرافية غير المنشأة أدنى مخطط sde إلا من Insights. لا يعمل Insights مباشرًة مع قواعد البيانات الجغرافية للملفات وقواعد البيانات الجغرافية الشخصية.

## أنظمة إضافية لقاعدة البيانات

بالإضافة إلى قواعد البيانات المدعومة، يمكن أيضًا إضافة موصلات لقواعد البيانات الارتباطية الأخرى التي تستخدم برنامج تشغيل Insights (https://links.esri.com/insights-connector- راجع دليل موصل -lava Database Connectivity (JDBC guide (لمز يد من المعلومات حول ملفات التكوين والموصلات المطلوبة التي تم اعتمادها في Insights.

تتوفر موصلات إضافية لقاعدة البيانات في إصدارات Insights التالية:

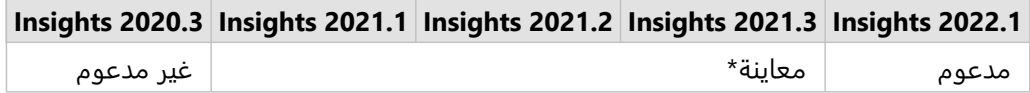

\*الإمكانات المكانية غير مدعومة في 2021.1 Insights. الاتصالات للقراءة فقط في 2021.2 Insights.

#### قيود

يدعم Insights فقط أنظمة قاعدة بيانات خادم العميل التي يمكن الوصول إليها عبر الشبكة. لا يتم دعم الأنواع الأخرى من أنظمة قواعد البيانات، مثل قواعد البيانات المضمنة.

لا يمكن تحويل حقول السلسلة إلى حقول التاريخ/الوقت من لوحة البيانات أو باستخدام عملية حسابية من DATEVALUE لا تحدد تنسيق تاريخ لهذه الموصلات. يجب تخزين بيانات التار يخ والوقت في قاعدة البيانات باستخدام نوع بيانات تاريخ أو وقت صالح (تم تكوينه في ملف dialect .yml) أو حسابها باستخدام تعبير يتضمن تنسيق تاريخ صالحًا. راجع دليل موصل Insights لمزيد من المعلومات حول تكوين أنواع البيانات.

الإمكانات المكانية التالية غير مدعومة حاليًا لاتصالات القراءة فقط:

- استخدم التجميع المكاني مع الخطوط أو المناطق في معلمة **اختيار طبقة للتلخيص**.
	- استخدم تمكين الموقع.
	- استخدم النطاق/أوقات القيادة.
		- استخدم حساب الكثافة.
		- استخدم حساب نسبة الكثافة.
	- استخدم أنظمة مجموعة Means-K.
		- استخدم المتوسط المكاني.
			- استخدم إثراء البيانات.
- حساب الشكل الهندسي غير مدعوم إلا لاتصالات القراءة فقط إذا كانت قاعدة البيانات نفسها تدعم حساب الشكل الهندسي (الطول والمساحة والمحيط) وتم تعيين إمكانية geometricProperties على true في ملف تكوين لغة SQL.

#### موارد

لمز يد من المعلومات عن قواعد البيانات، راجع ما يلي:

- [ملفات البائع المطلوبة](#page-486-0)
	- [إدارة أنواع الموصل](#page-502-0)
- [إنشاء اتصال قاعدة البيانات](#page-38-0)
- [أنواع البيانات المدعومة من مجموعات بيانات قاعدة البيانات](#page-115-0)

### الخطوات التالية

الآن بعد أن عرفت قواعد البيانات المدعومة، فإن الخطوة التالية هي تنز يل ملفات البائع المطلوبة لنوع قاعدة البيانات. لمزيد من المعلومات، راجع [ملفات البائع المطلوبة](#page-486-0).

# المستعرضات المدعومة

<span id="page-513-0"></span>للحصول على أفضل أداء باستخدام Insights ArcGIS، استخدم أحدث إصدار من متصفحك. يدعم Insights المستعرضات التالية:

- \*Microsoft Edge
	- Mozilla Firefox •
- Google Chrome
	- macOS Safari •

\*Microsoft Edge Legacy لم يعد مدعومًا في Insights. للحصول على أفضل النتائج، استخدم أحدث إصدار من Microsoft Edge

#### **ملاحظة:**

بالإضافة إلى المتصفحات المدعومة، يدعم Insights أيضًا iOS Safari (الأجهزة اللوحية فقط) لعرض المحتوى.

# استكشاف الأخطاء وإصلاحها

يوصى بتمكين تسريع الأجهزة حتى يتم عرض البطاقات بشكل صحيح في المستعرض. إذا لم تُعرض البطاقات الخاصة بك بشكل صحيح (على سبيل المثال، لا تمتد خريطة الأساس والمعالم إلى الجزء السفلي من بطاقة الخر يطة)، يمكنك التحقق مما إذا كان تسريع الأجهزة هو المشكلة عن طريق تمكين **قائمة عرض برنامج Override** في قائمة علامات المتصفح (على سبيل المثال، flags://chrome(. إذا أدى تمكين **قائمة عرض برنامج Override** إلى إصلاح مشكلات العرض، فيمكن حينئ ٍذ إصلاح المشكلة بشكل دائم عن طريق ترقية نظامك (بما في ذلك برامج التشغيل والأجهزة) بحيث يكون مدعومًا من قبل المستعرض الذي تستخدمه.

### موارد إضافية

- [البيانات المدعومة](#page-104-0)
	- [متطلبات النظام](#page-514-0)
- [تسجيل الدخول إلى](#page-16-0) Insights

# متطلبات النظام

يدعم Enterprise ArcGIS in Insights أنظمة التشغيل التالية:

- Windows
	- Linux •

يحتوي Enterprise ArcGIS in Insights على الحد الأدنى لمتطلبات النظام التالية:

• دقة الشاشة: 1440×900

<span id="page-514-0"></span>لمز يد من المعلومات حول الحد الأدنى من متطلبات النظام، راجع وثائق التعليمات الخاصة بإصدار Enterprise ArcGIS.

#### **ملاحظة:**

يوصى باستخدام ذاكرة/ذاكرة وصول عشوائي لا تقل سعتها عن 16 غيغابايت لعمليات نشر Enterprise ArcGIS in Insights. هذه التوصية أعلى من متطلبات 8 غيغابايت لـ Enterprise ArcGIS.

# موارد إضافية

- [المستعرضات المدعومة](#page-513-0)
	- [تحديد اللغة](#page-504-0)

# استكشاف مشكلات طبقة صورة الخريطة وإصلاحها

يجب أن تدعم طبقات صور الخر يطة إحصائيات لتنفيذ العديد من العمليات في Insights ArcGIS، مثل [إنشاء مخطط](#page-177-0). إذا تلقيت خطأ **الطبقة لا تدعم الإحصائيات**، فجرب إعادة نشر الطبقة للتأكد من تلبية كل الشروط التالية:

- توجد مجموعة البيانات في قاعدة بيانات جغرافية ملفية أو أساسية.
- مجموعة البيانات ليست طبقة استعلام، وهو ما يعني أن مجموعة البيانات المحددة بواسطة استعلام SQL) على سبيل المثال، طبقة من قاعدة بيانات).
	- لا تحتوي مجموعة البيانات على أكثر من رابط واحد محدد لها.
	- مجموعة البيانات غير مرتبطة بمجموعة بيانات أخرى من مساحة عمل أخرى.
- لا تحتوي مجموعة البيانات على رابط خارجي إذا كانت مساحة العمل قاعدة بيانات من تطبيق يسبق Desktop for 10.1 ArcGIS وكان يتم استخدام اتصال خادم تطبيق.